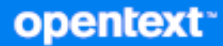

# GroupWise Guide de l'utilisateur du client

**Avril 2024**

#### **Mentions légales**

Copyright 1993-2024 Open Text.

Les seules garanties pour les produits et services d'Open Text et ses sociétés affiliées et fournisseurs de licence (« Open Text ») sont telles qu'elles sont énoncées dans les clauses de garantie expresse qui accompagnent ces produits et services. Rien dans le présent document ne doit être interprété comme constituant une garantie supplémentaire. Open Text ne sera en aucun cas tenu responsable des erreurs ou omissions techniques ou de rédaction contenues dans le présent document. Les informations contenues dans le présent document sont susceptibles d'être modifiées sans préavis.

### **Table des matières**

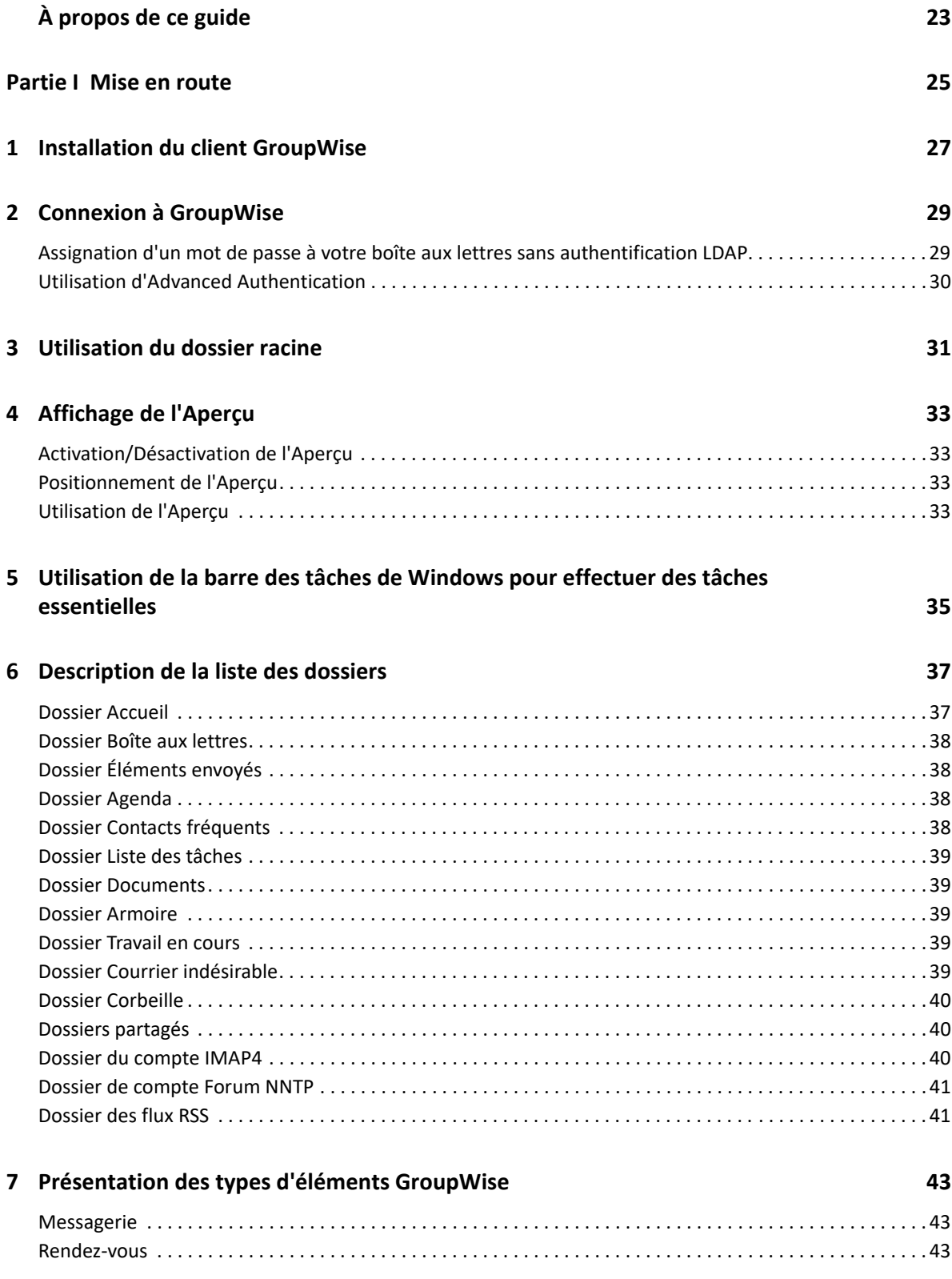

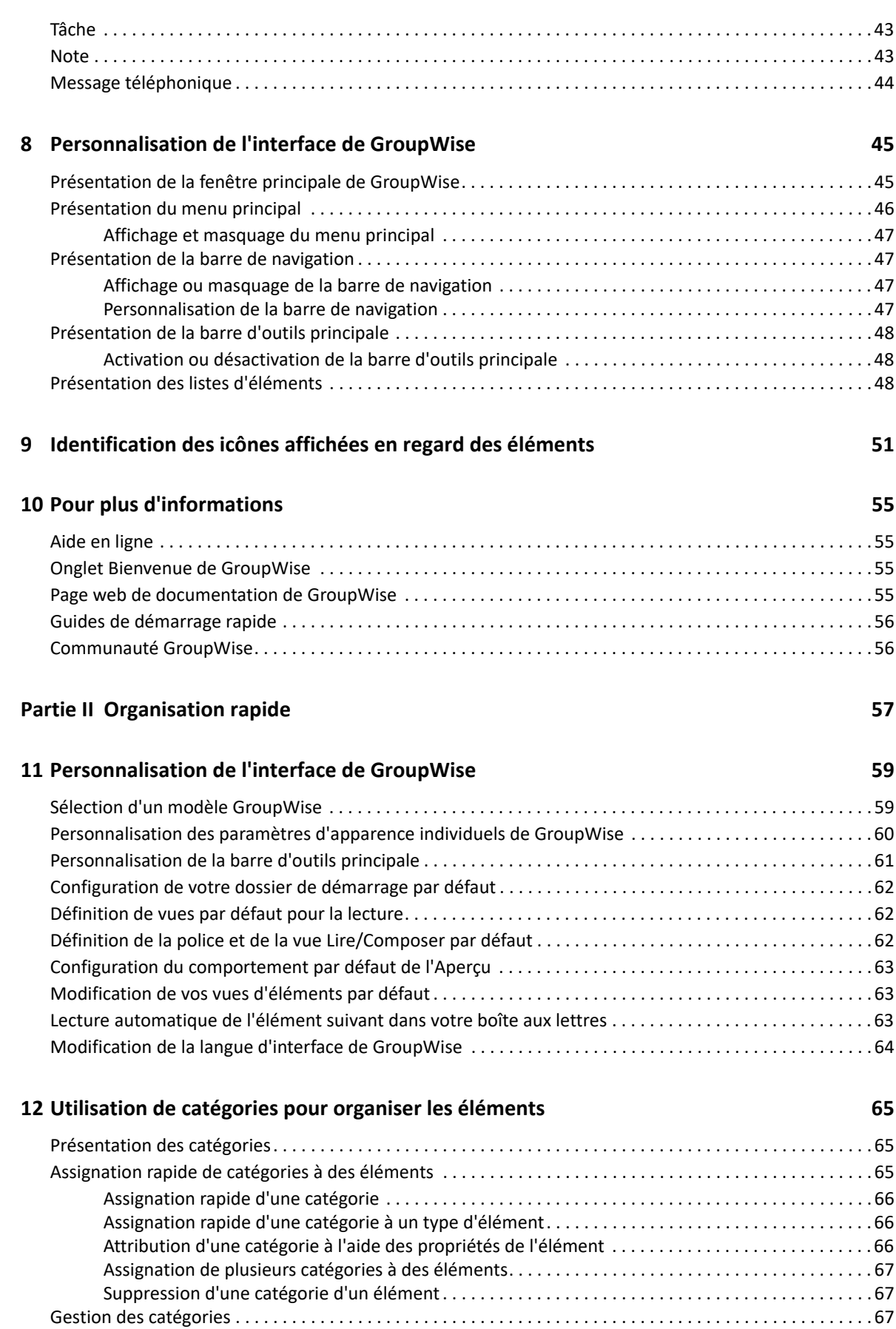

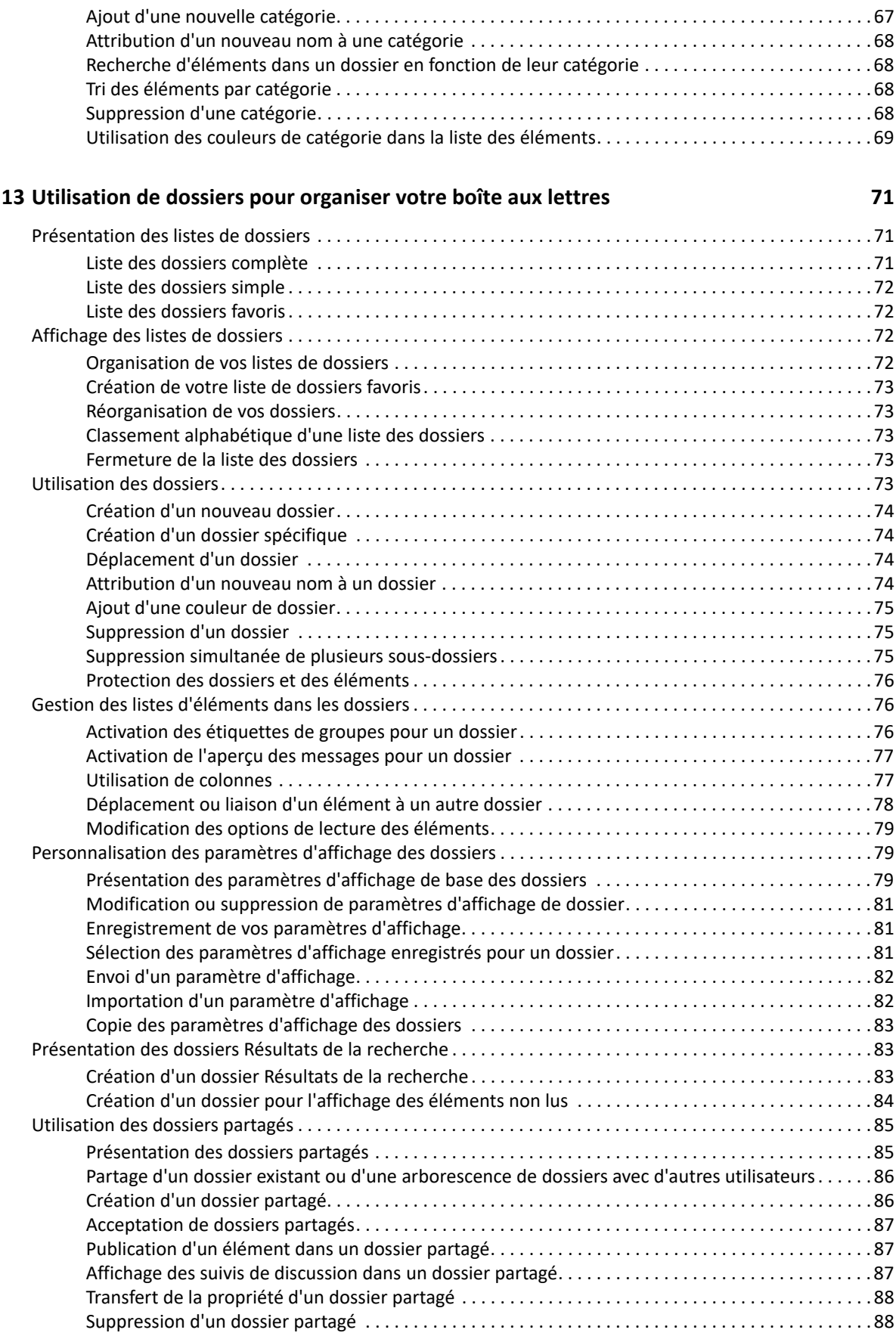

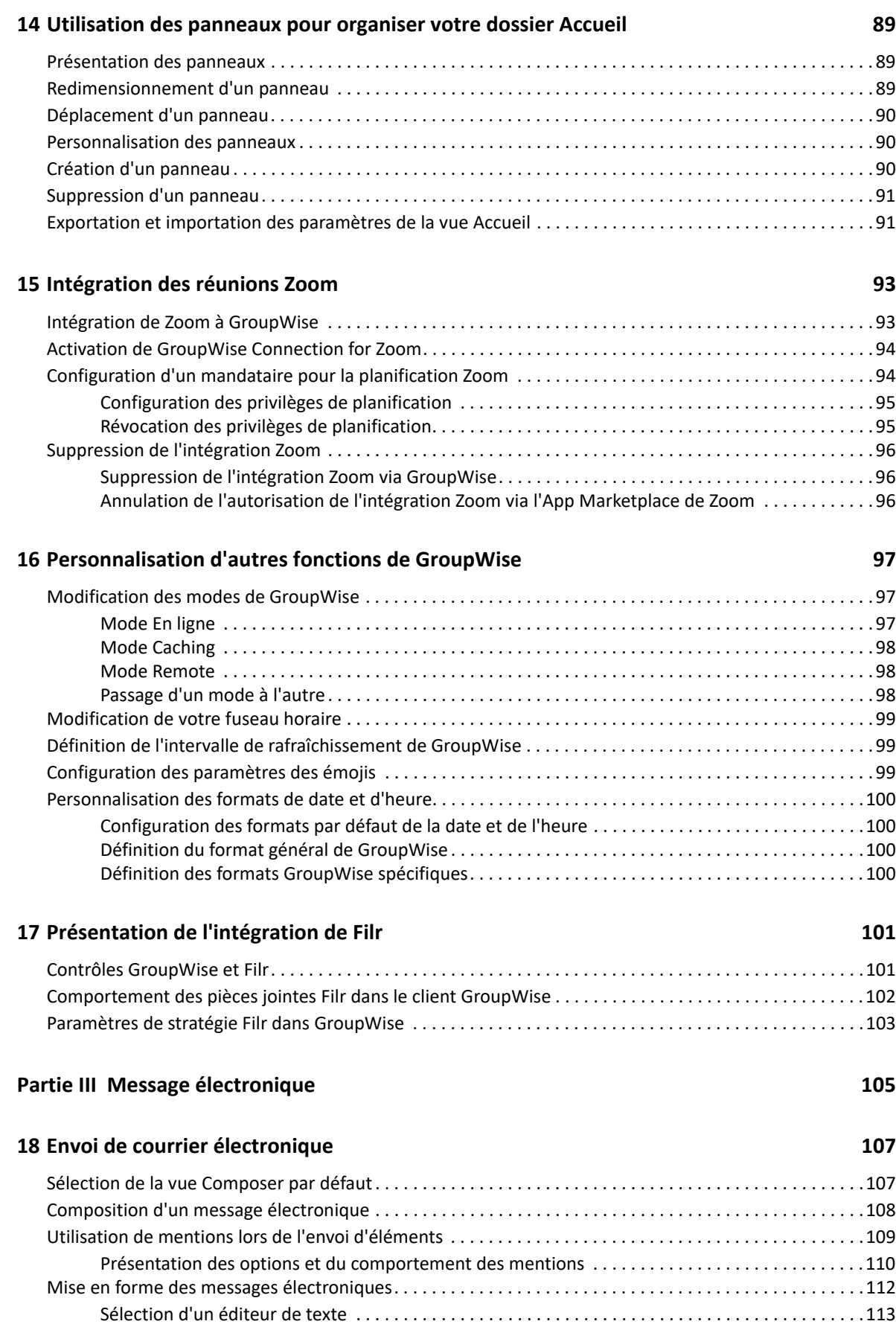

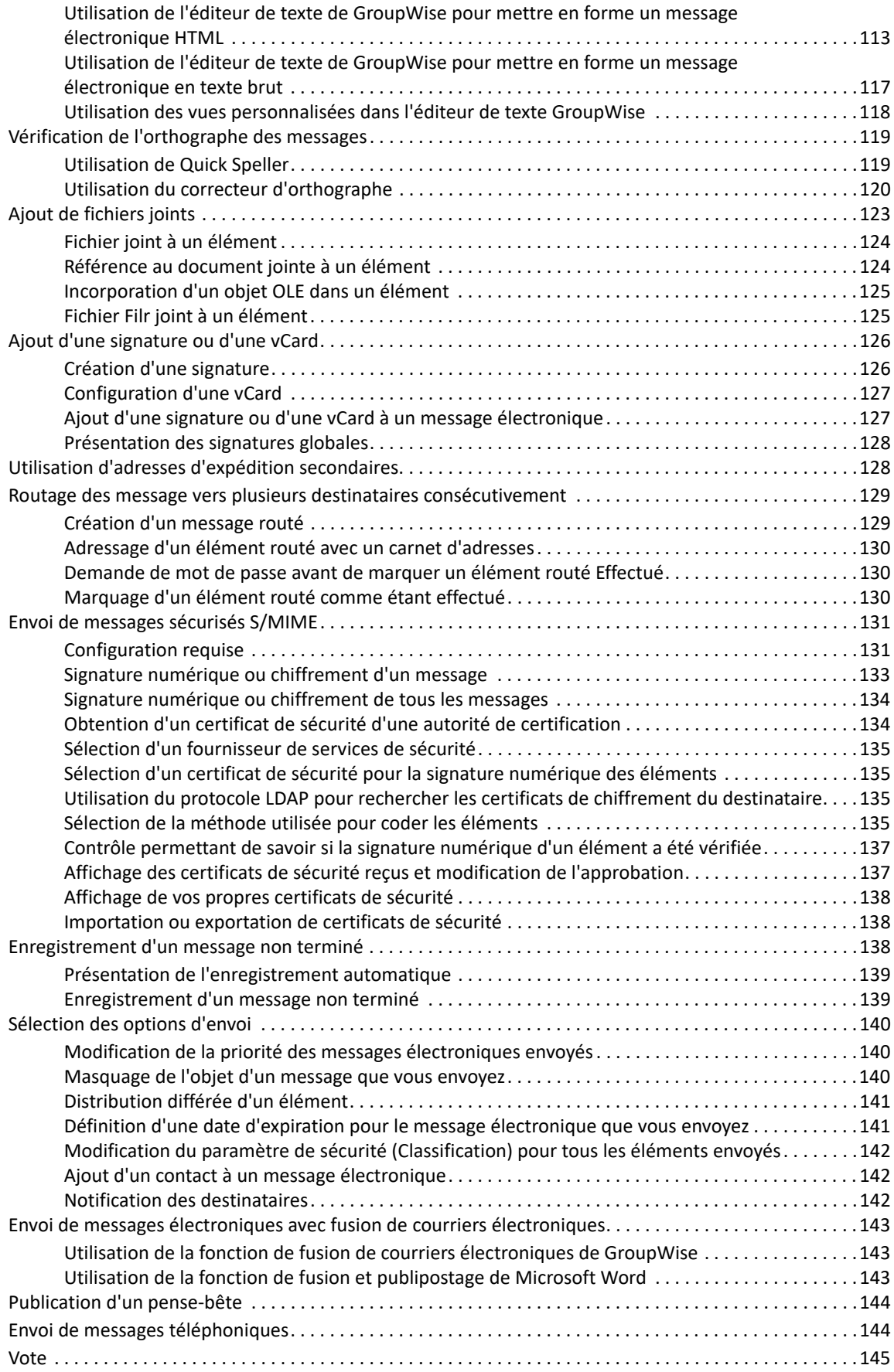

### **[19](#page-146-0) Gestion des messages électroniques envoyés 147**

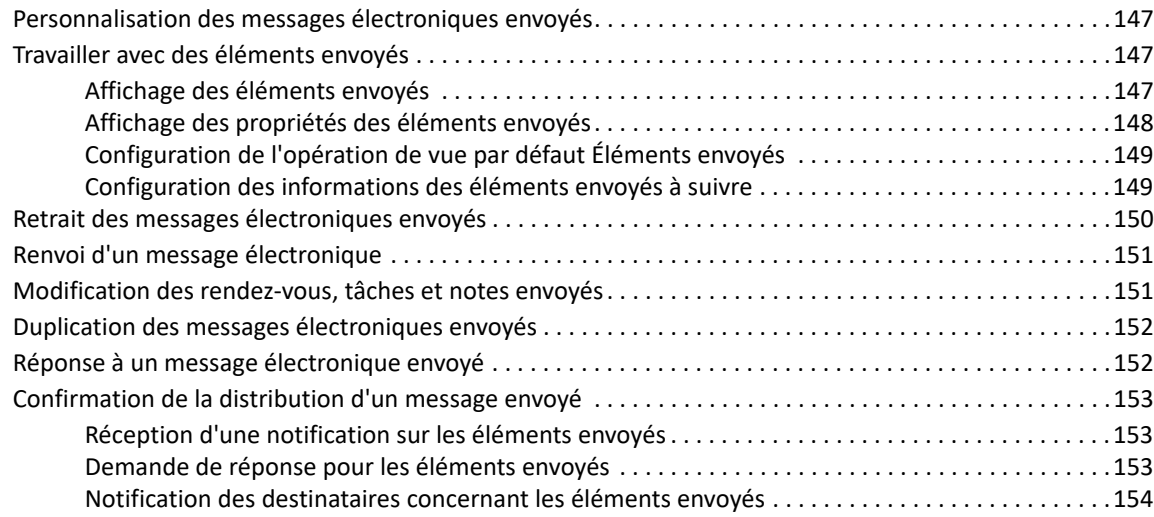

#### **[20](#page-154-0) Réception d'un message électronique et réponse à celui-ci 155**

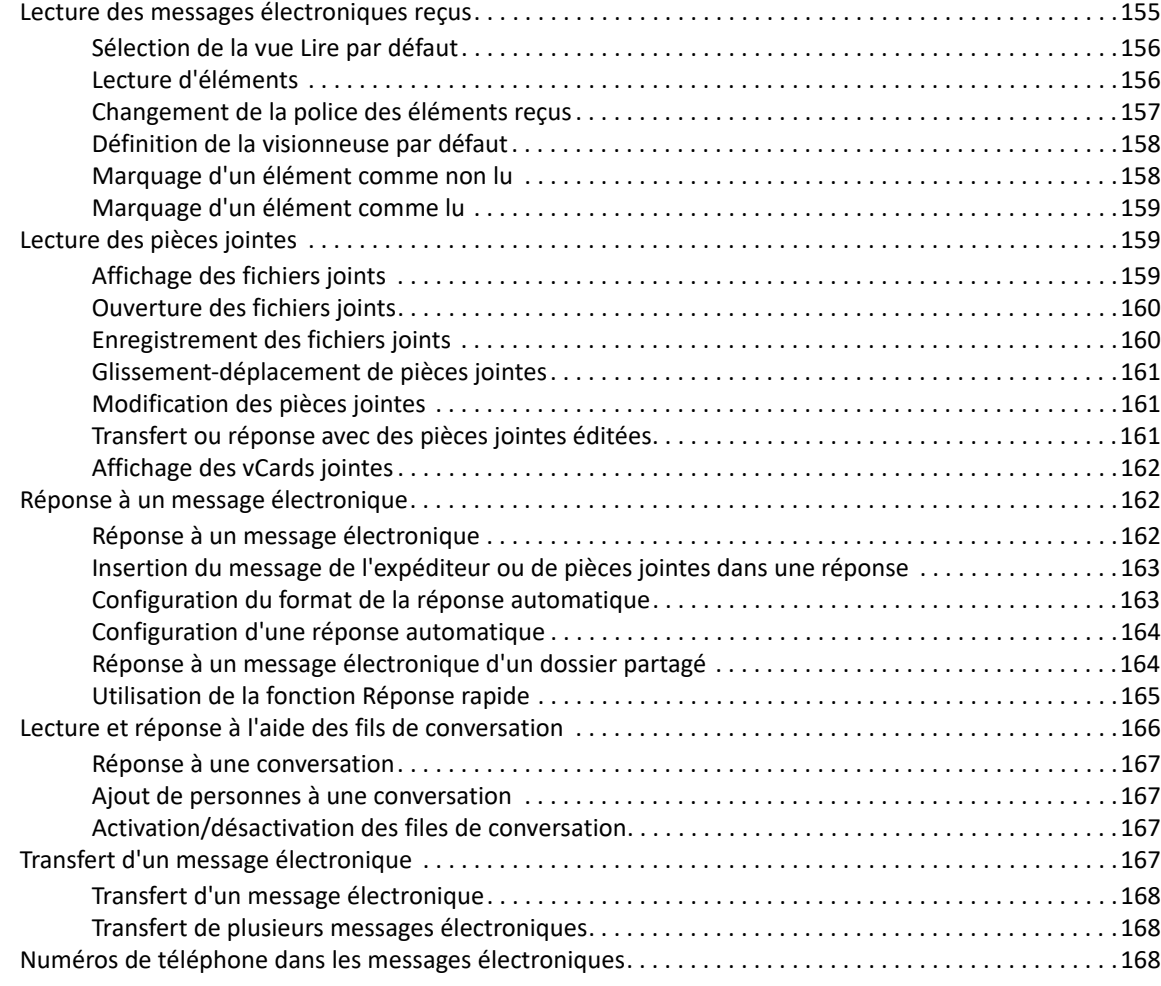

### **[21](#page-170-0) Gestion des messages électroniques reçus 171**

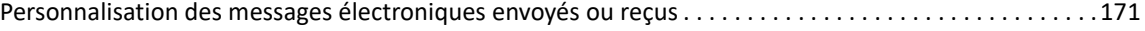

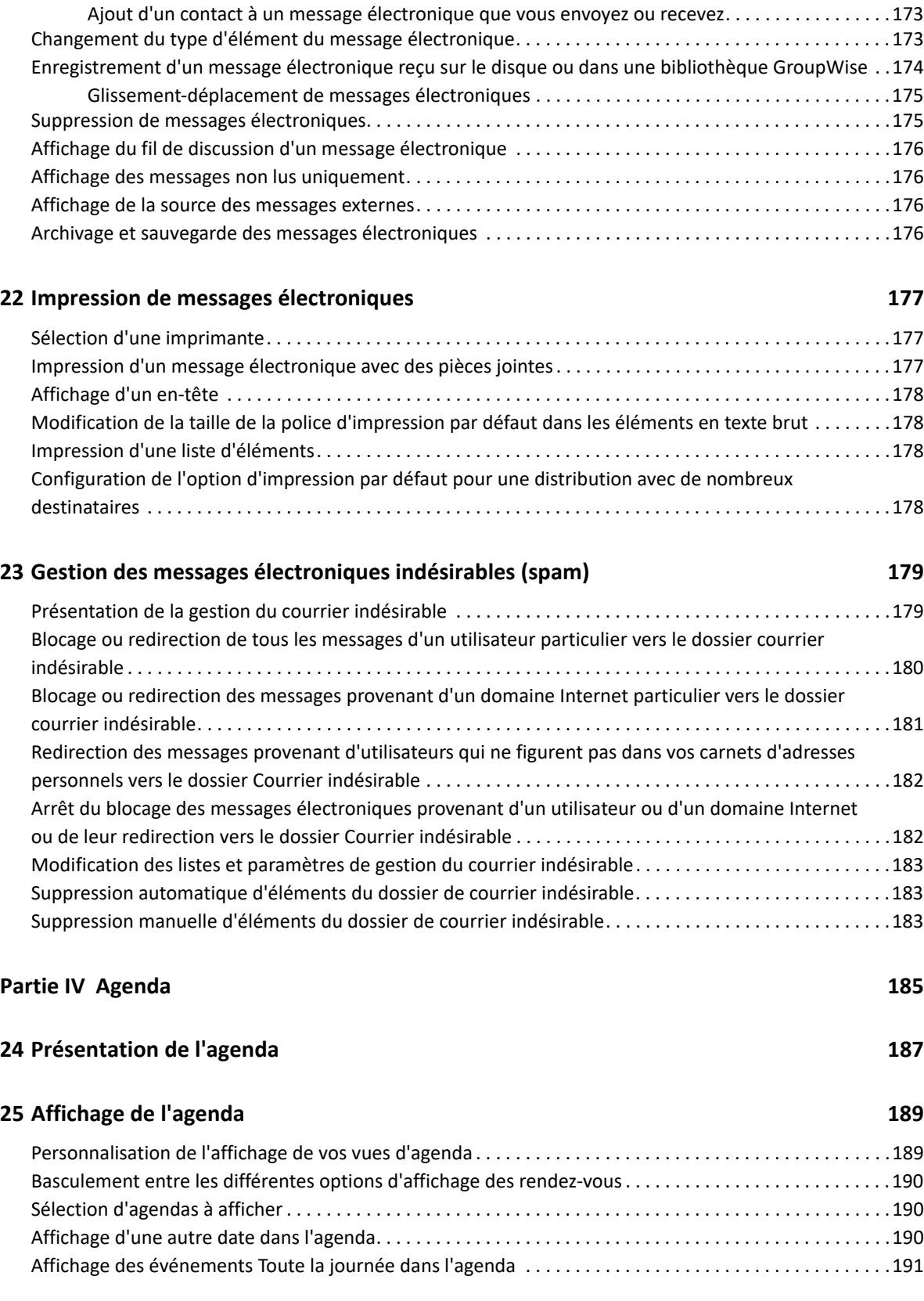

[Modification de l'objet d'un message électronique que vous envoyez ou recevez . . . . . . . . . . . . .171](#page-170-2) [Ajout d'une note à un message électronique que vous envoyez ou recevez . . . . . . . . . . . . . . . . . .172](#page-171-0) [Procédure pour joindre un fichier à un élément que vous envoyez ou recevez. . . . . . . . . . . . . . . .172](#page-171-1) [Assignation d'une catégorie à un message électronique que vous envoyez ou recevez . . . . . . . . .173](#page-172-0)

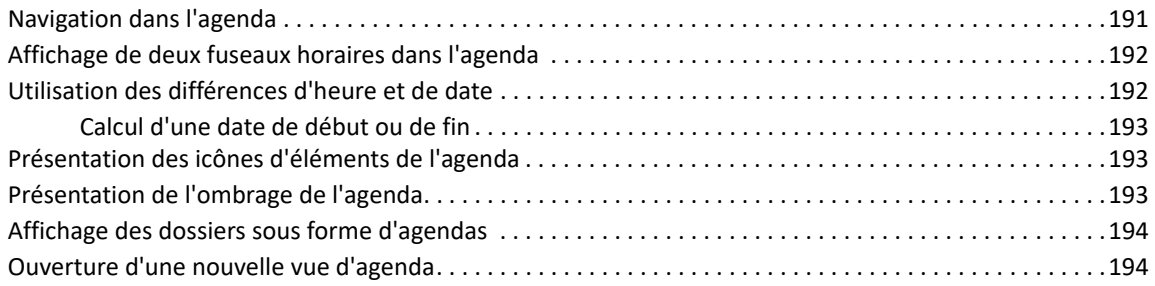

### **[26](#page-194-0) Gestion de l'agenda 195**

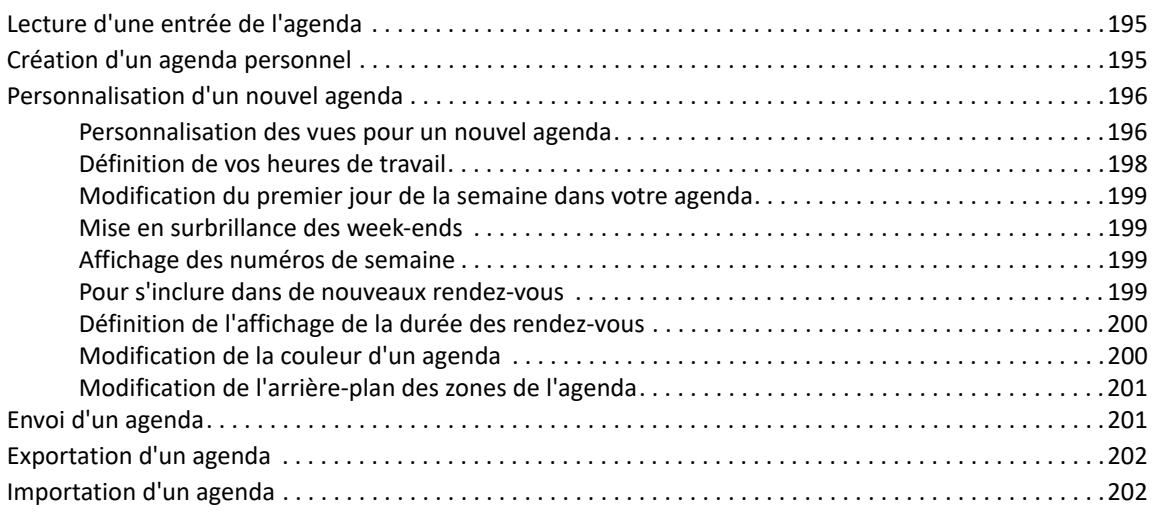

### **[27](#page-202-0) Envoi d'éléments d'agenda 203**

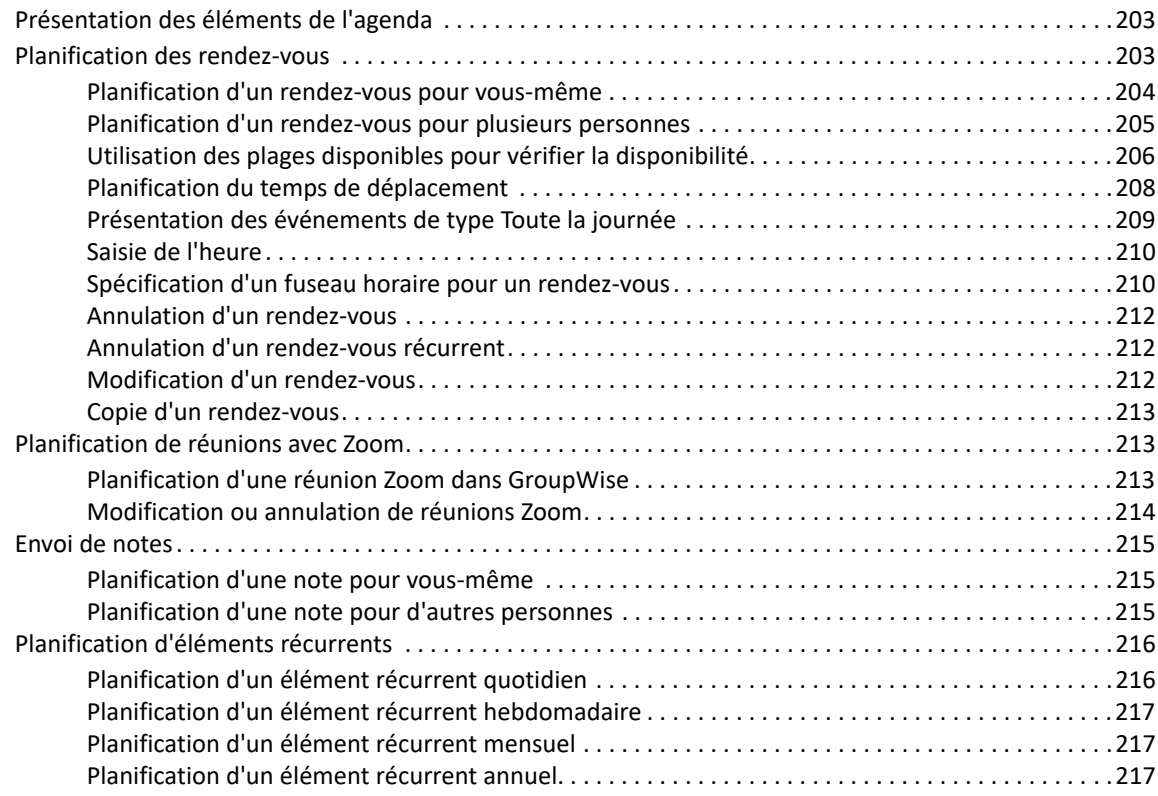

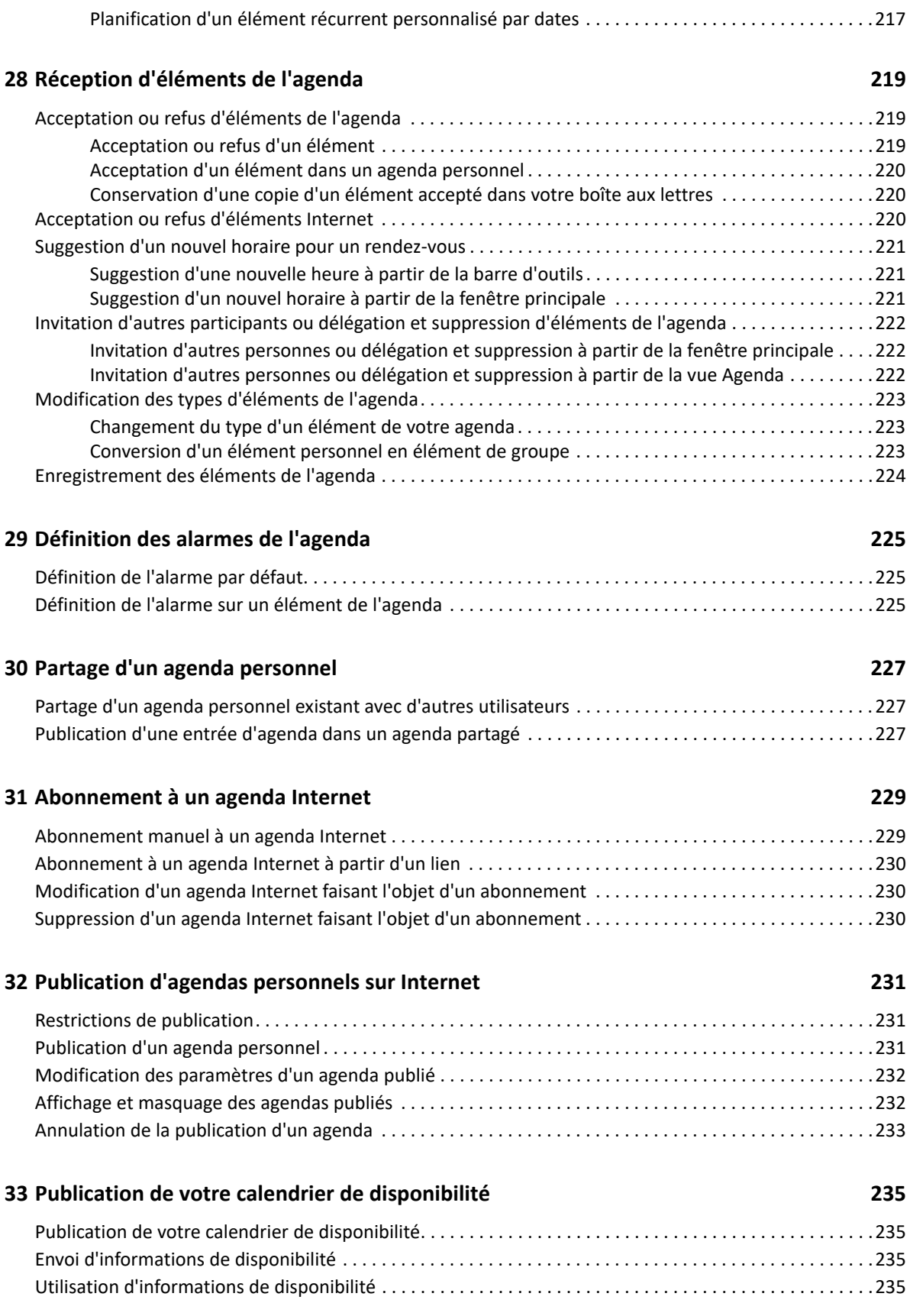

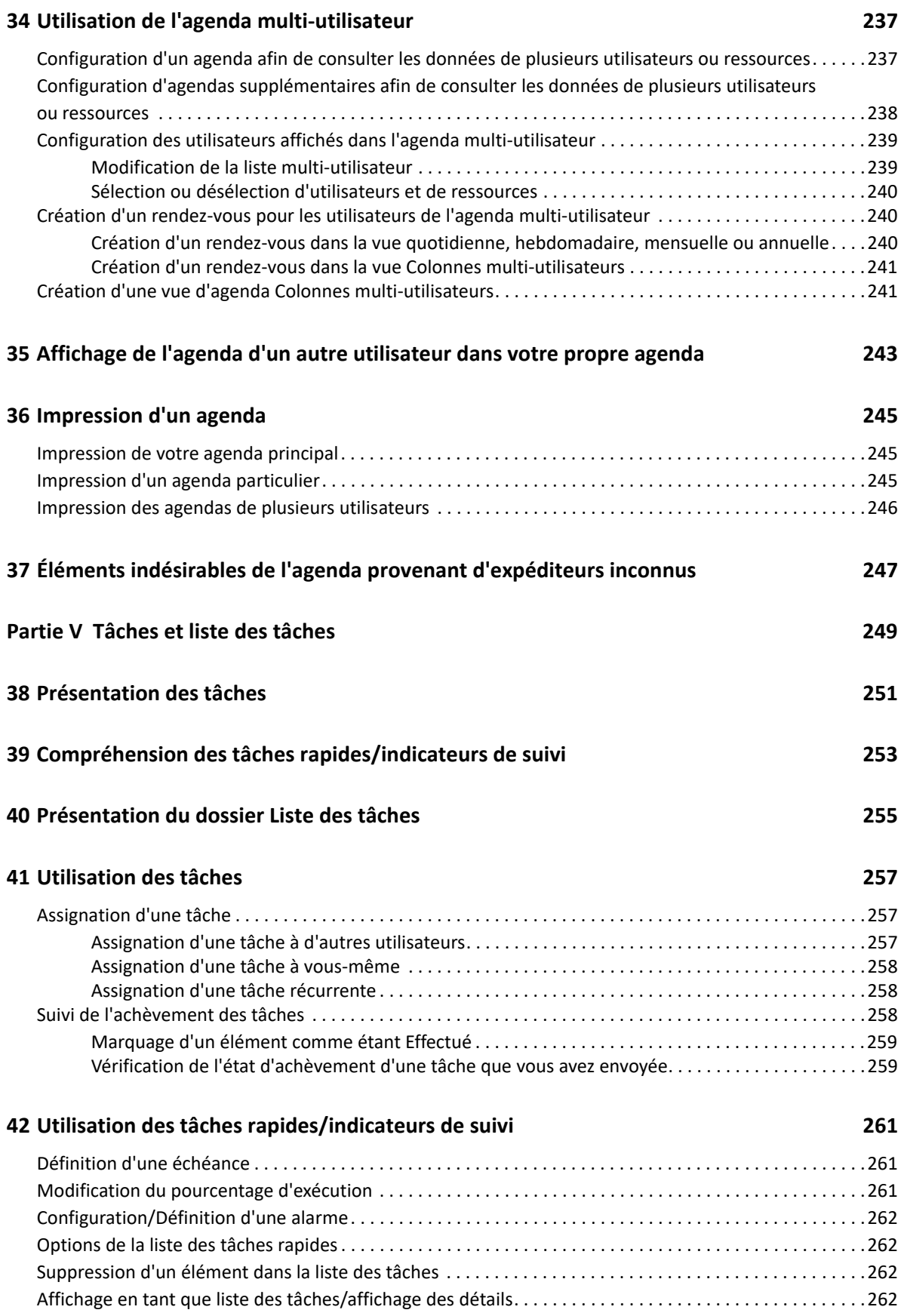

#### **[43](#page-262-0) Utilisation du dossier Liste des tâches 263**

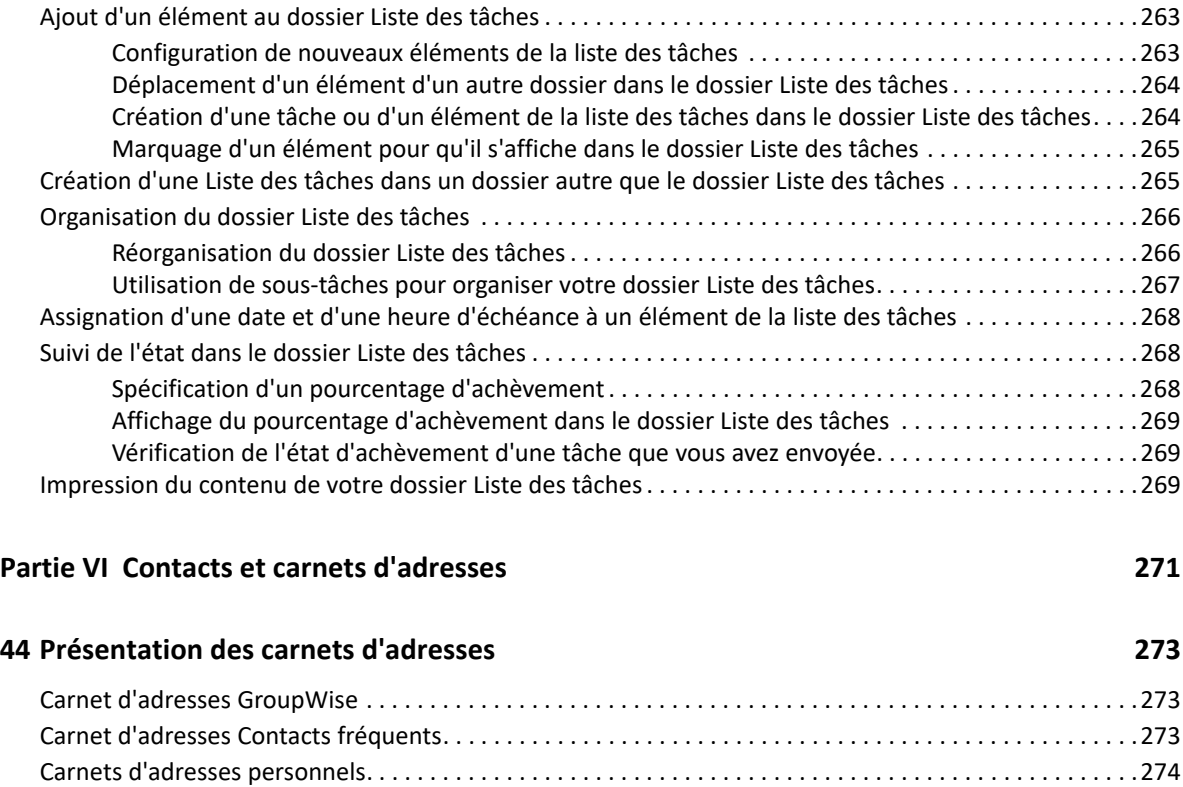

#### **[45](#page-276-0) Présentation des dossiers Contacts 277**

#### **[46](#page-278-0) Adressage d'éléments 279**

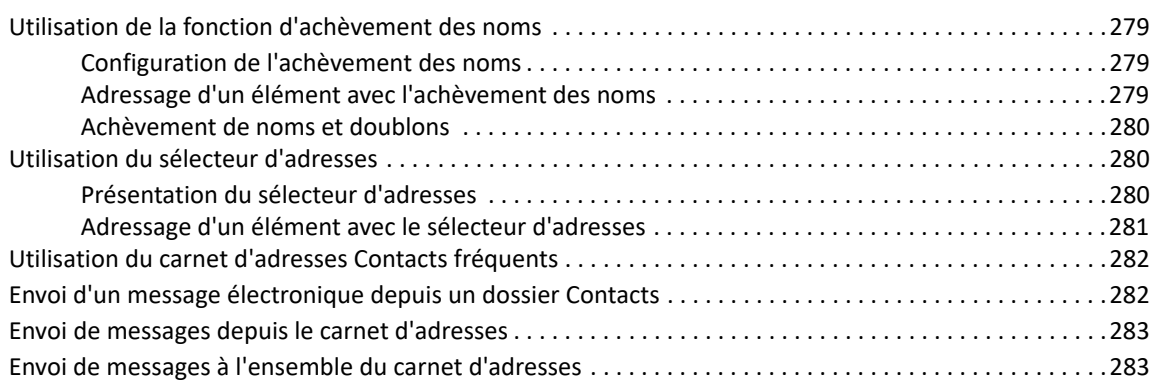

[Carnet d'adresses LDAP . . . . . . . . . . . . . . . . . . . . . . . . . . . . . . . . . . . . . . . . . . . . . . . . . . . . . . . . . . . . . . . . . .274](#page-273-1)

#### **[47](#page-284-0) Utilisation des dossiers Contacts 285**

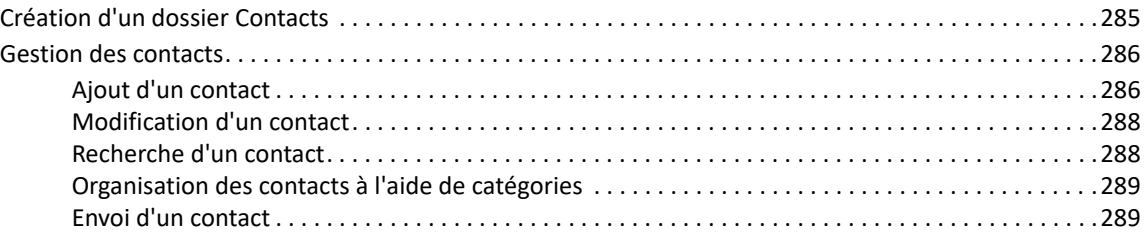

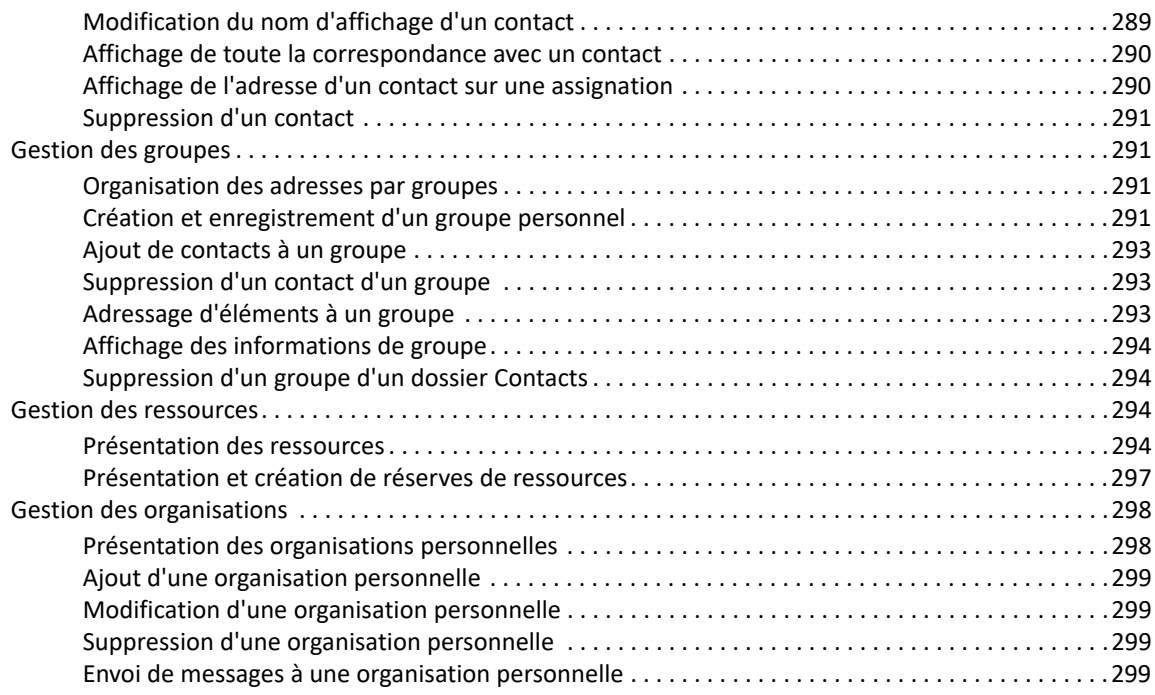

#### **[48](#page-300-0) Utilisation des carnets d'adresses 301**

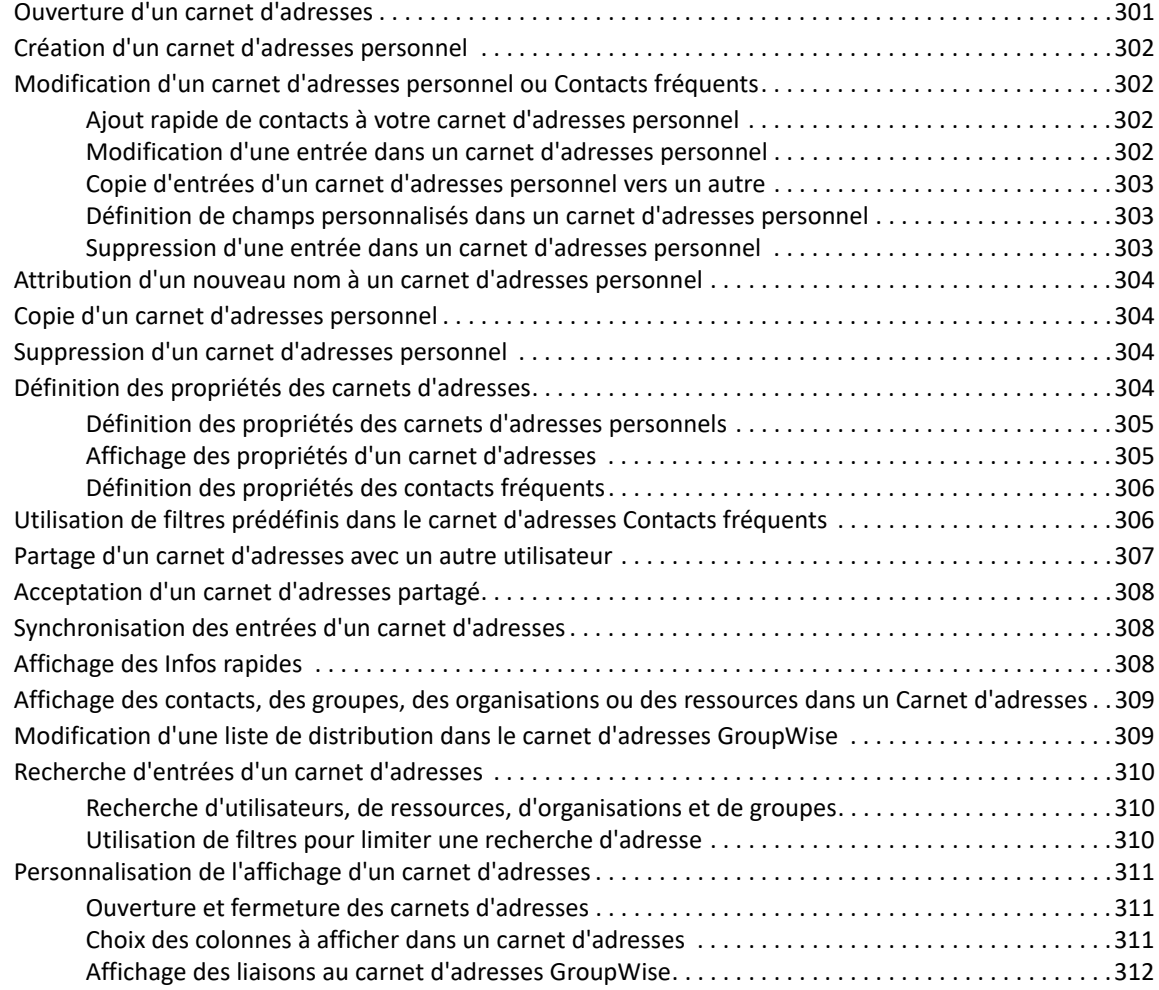

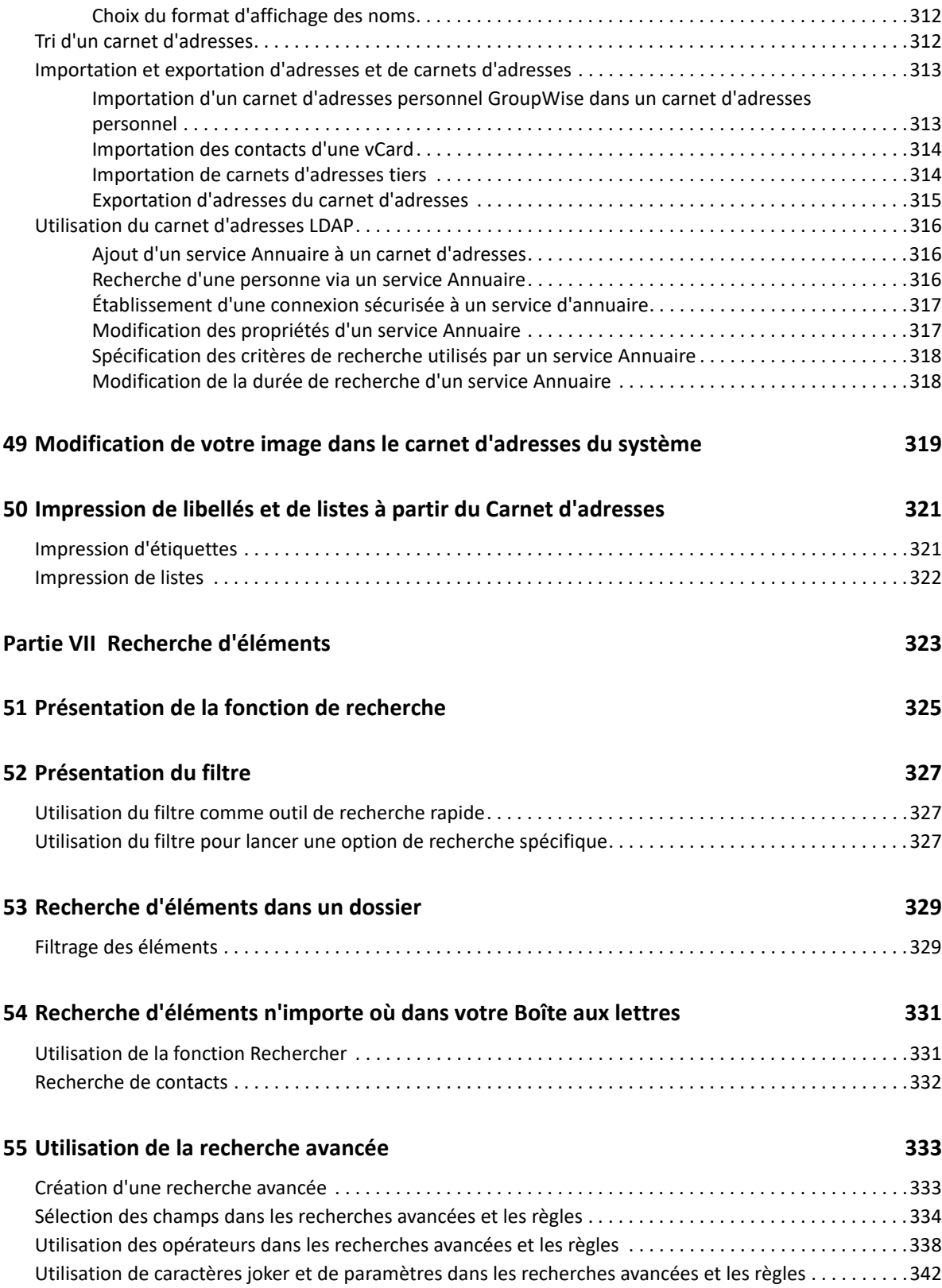

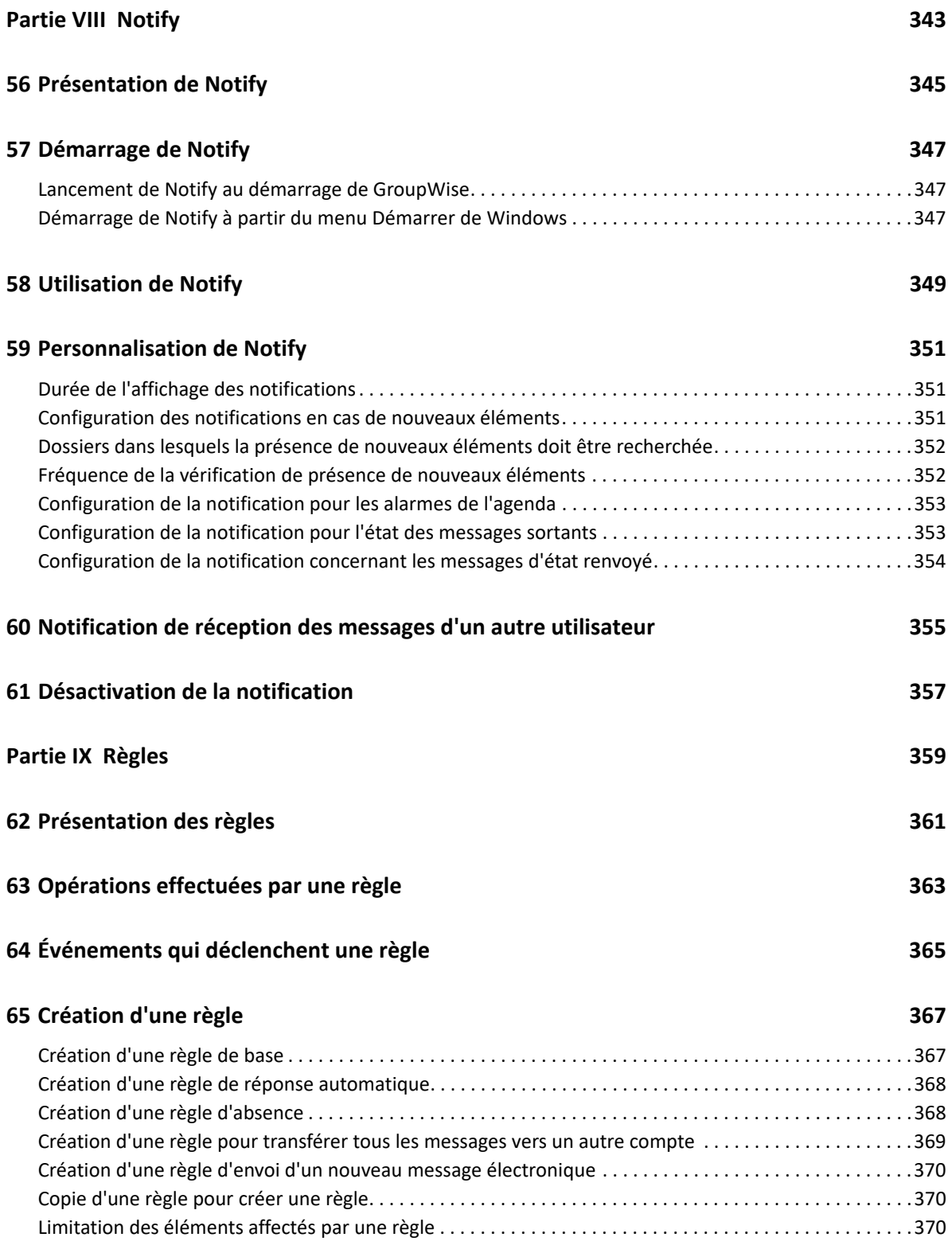

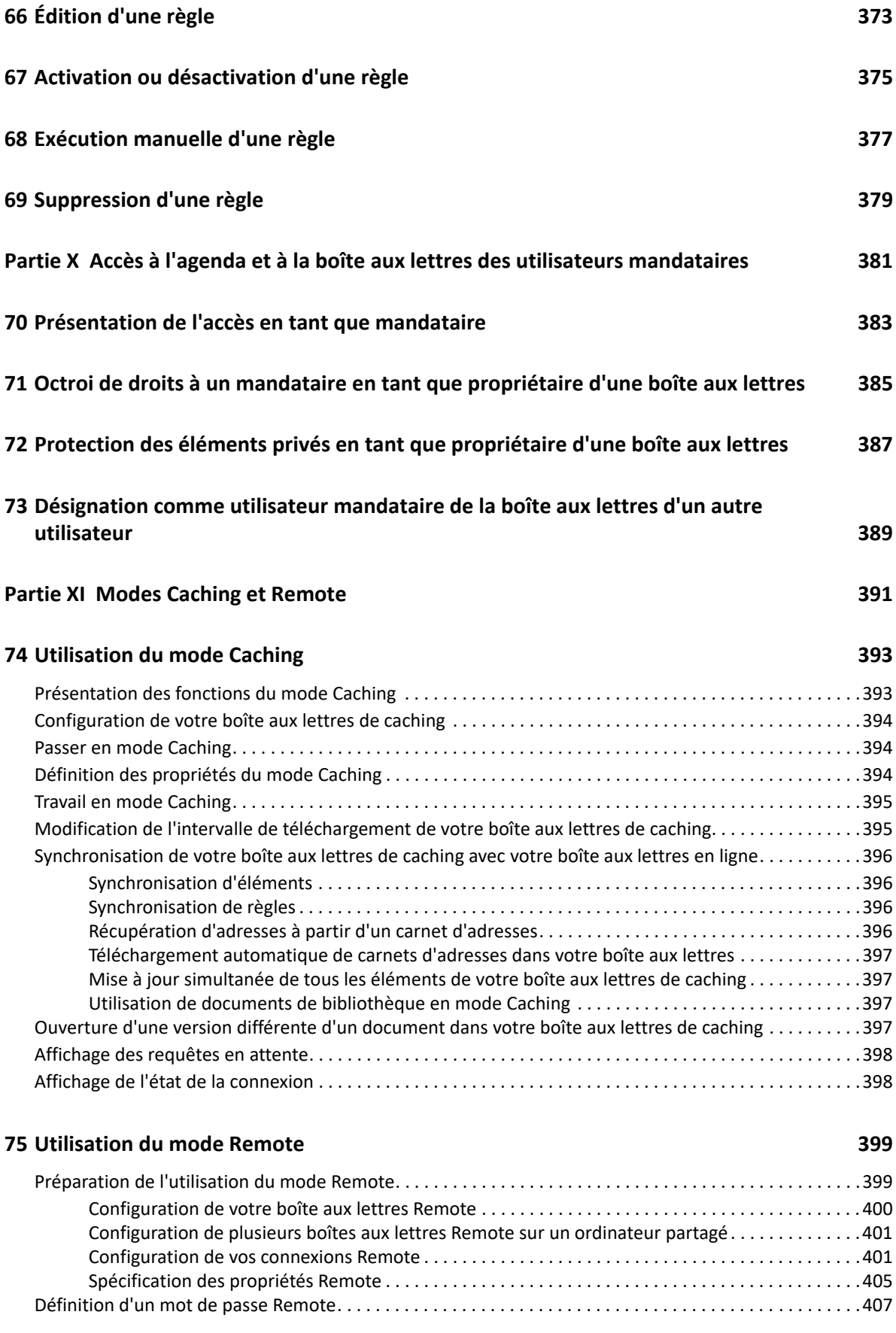

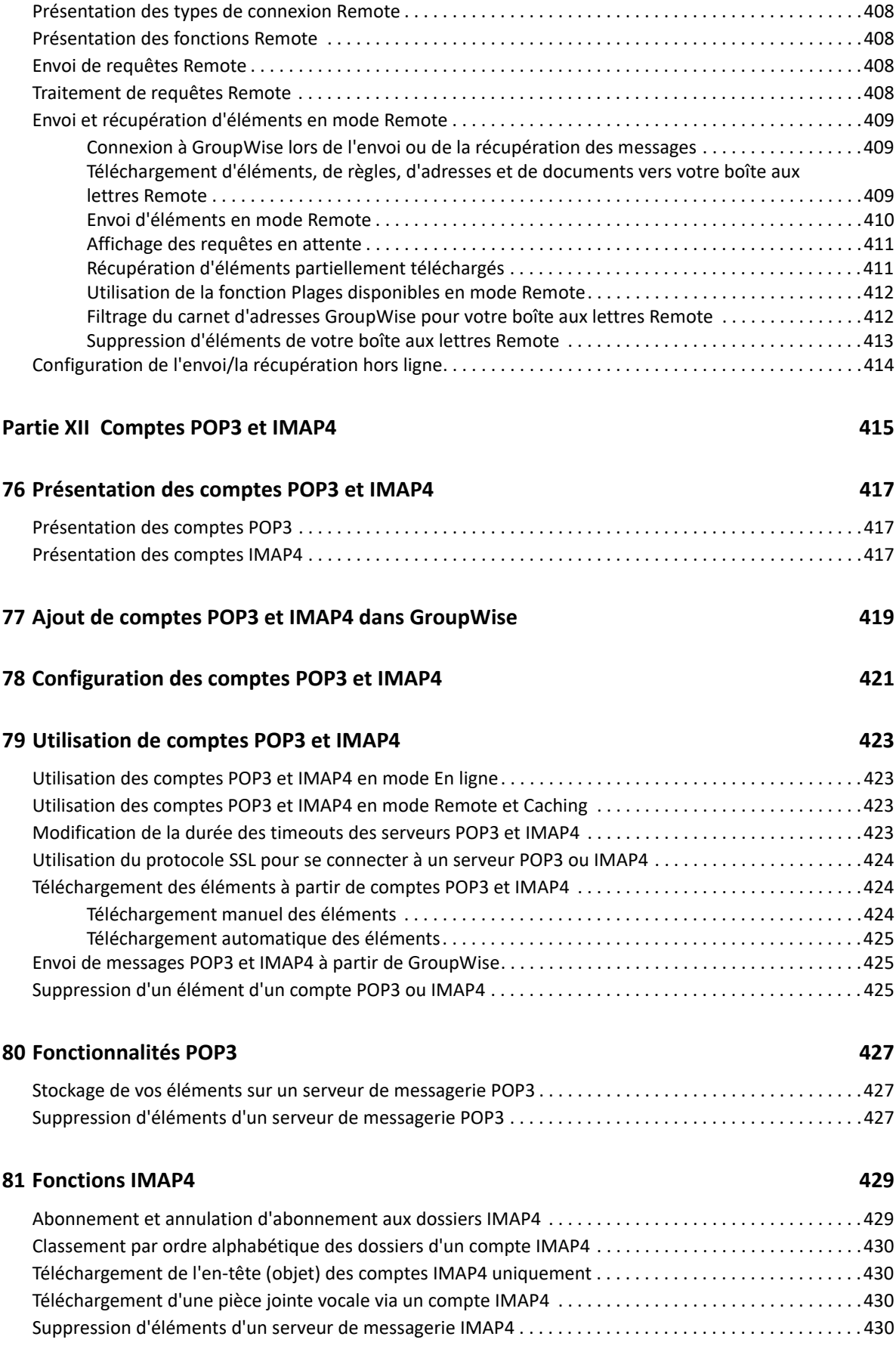

#### **[Partie XIII Groupes de discussion 431](#page-430-0)**

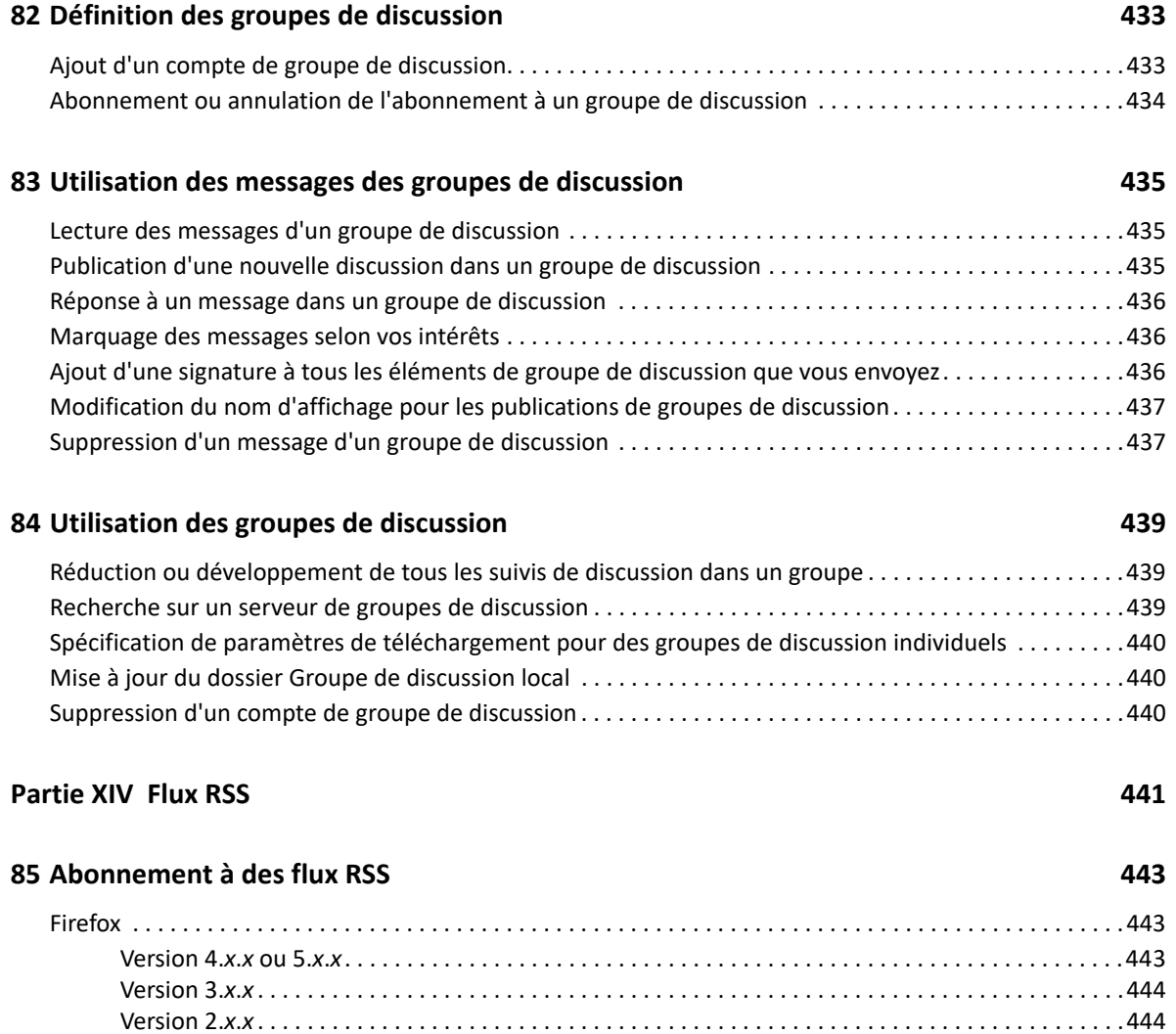

[Internet Explorer . . . . . . . . . . . . . . . . . . . . . . . . . . . . . . . . . . . . . . . . . . . . . . . . . . . . . . . . . . . . . . . . . . . . . . .445](#page-444-0) [GroupWise. . . . . . . . . . . . . . . . . . . . . . . . . . . . . . . . . . . . . . . . . . . . . . . . . . . . . . . . . . . . . . . . . . . . . . . . . . . . .445](#page-444-1)

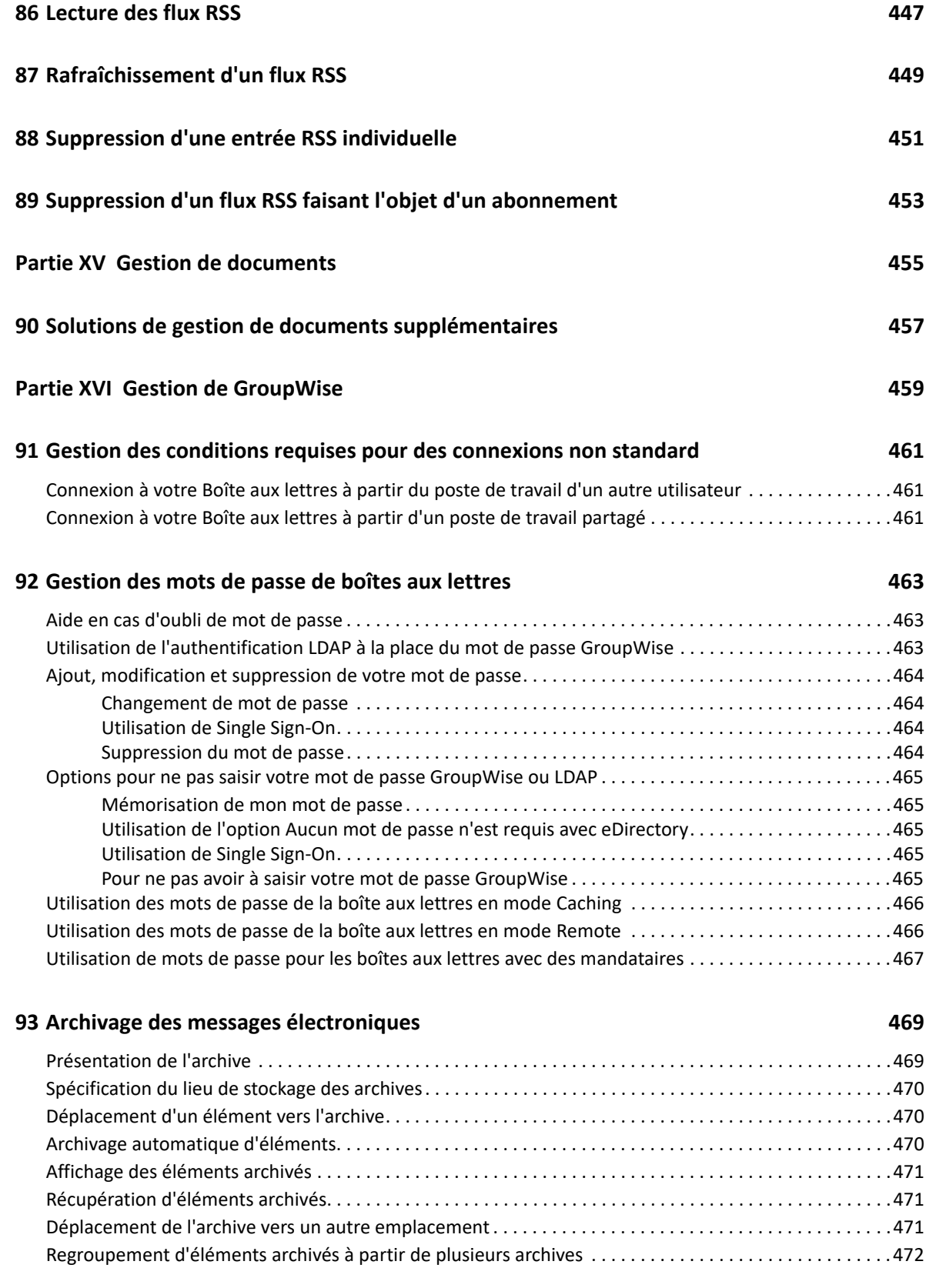

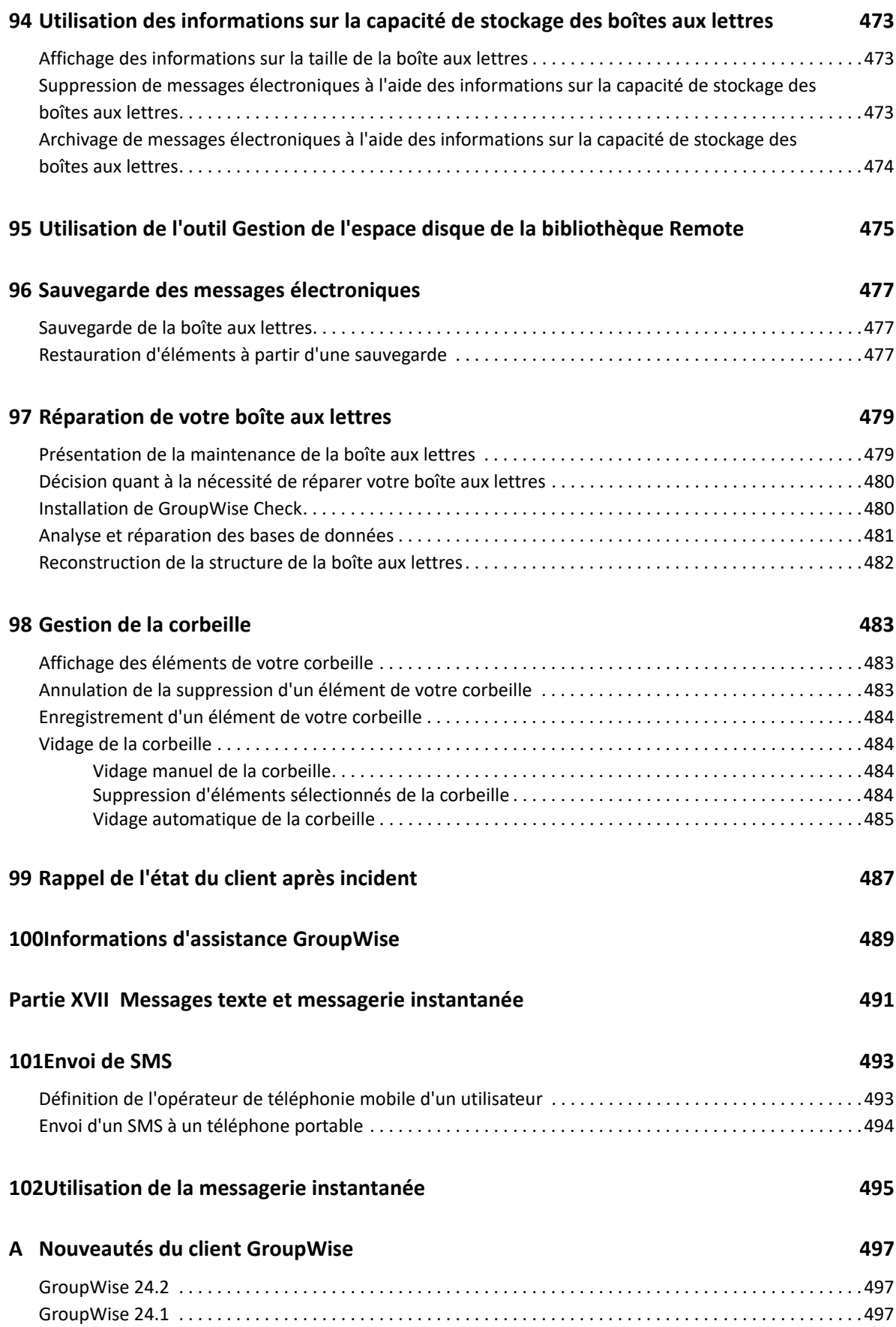

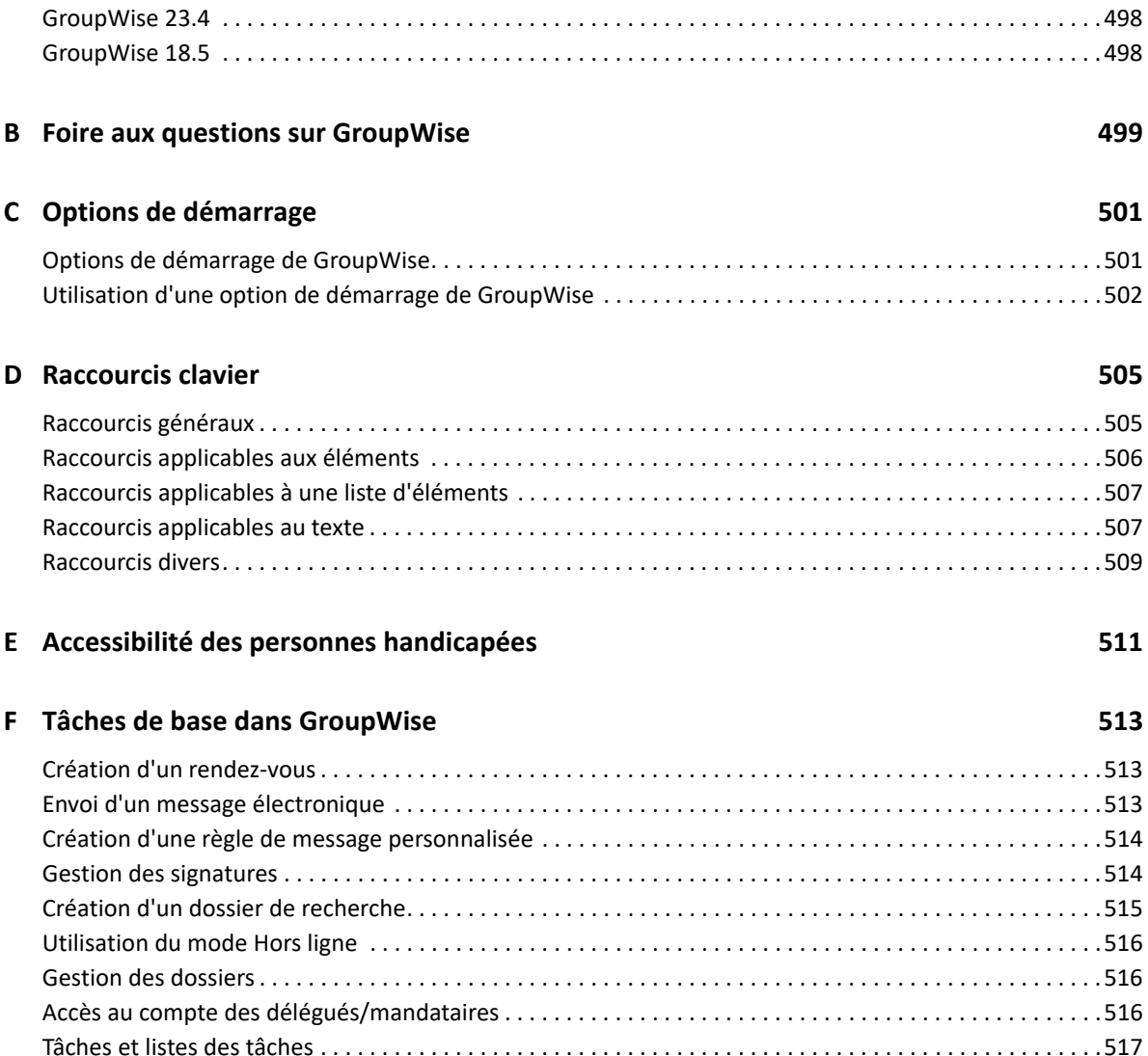

# <span id="page-22-0"></span>**À propos de ce guide**

Ce *Guide de l'utilisateur du client GroupWise* explique comment utiliser le client GroupWise.

### **Public**

Ce guide est destiné aux utilisateurs GroupWise.

### **Commentaires**

Nous souhaiterions connaître vos commentaires et suggestions sur ce guide et les autres documentations fournies avec ce produit. Utilisez la fonctionnalité de commentaires, disponible au bas de chaque page de la documentation en ligne.

#### **Documentation supplémentaire**

Pour obtenir de la documentation utilisateur supplémentaire sur GroupWise, reportez-vous aux guides suivants sur le [site Web de documentation de GroupWise](https://www.novell.com/documentation/groupwise18) :

- *Guide de l'utilisateur de GroupWise Web*
- *Guide de l'utilisateur du client GroupWise Messenger*
- *Foire aux questions sur le client GroupWise*
- *Démarrage rapide de GroupWise Messenger*
- *Démarrage rapide de l'utilisateur de GroupWise Mac*
- *Démarrage rapide de GroupWise Mobility pour les utilisateurs de périphériques mobiles*

### <span id="page-24-0"></span><sup>I</sup>**Mise en route**

I

GroupWise est un système fiable et robuste de messagerie et de collaboration permettant de vous connecter à votre boîte aux lettres universelle partout et à tout moment. Cette section propose une présentation du client GroupWise, afin de vous aider à utiliser rapidement et facilement ce système.

- [Chapitre 1, « Installation du client GroupWise », page 27](#page-26-1)
- [Chapitre 2, « Connexion à GroupWise », page 29](#page-28-2)
- [Chapitre 3, « Utilisation du dossier racine », page 31](#page-30-1)
- [Chapitre 4, « Affichage de l'Aperçu », page 33](#page-32-4)
- [Chapitre 5, « Utilisation de la barre des tâches de Windows pour effectuer des tâches](#page-34-1)  [essentielles », page 35](#page-34-1)
- [Chapitre 6, « Description de la liste des dossiers », page 37](#page-36-2)
- [Chapitre 7, « Présentation des types d'éléments GroupWise », page 43](#page-42-5)
- [Chapitre 8, « Personnalisation de l'interface de GroupWise », page 45](#page-44-2)
- [Chapitre 9, « Identification des icônes affichées en regard des éléments », page 51](#page-50-1)
- [Chapitre 10, « Pour plus d'informations », page 55](#page-54-4)

# <span id="page-26-1"></span><span id="page-26-0"></span><sup>1</sup> **Installation du client GroupWise**

Pour commencer à utiliser GroupWise, vous ou votre administrateur GroupWise devez installer GroupWise sur votre ordinateur. Il se peut que votre administrateur GroupWise vous invite à installer GroupWise à l'aide de ZENworks.

- **1** Si vous n'êtes pas invité automatiquement à installer GroupWise, contactez votre administrateur GroupWise pour connaître l'emplacement du programme d'installation du client GroupWise (setup.exe).
- **2** Assurez-vous que vous vous êtes bien connecté à l'ordinateur sous votre propre nom.
- **3** Cliquez sur **Démarrer** > **Exécuter**, puis recherchez l'emplacement du fichier. Sélectionnez setup.exe, puis cliquez sur **OK**.
- **4** Suivez les instructions de l'Assistant d'installation.
- **5** Passez à la section [Connexion à GroupWise.](#page-28-2)

# <span id="page-28-2"></span><span id="page-28-0"></span>2 <sup>2</sup>**Connexion à GroupWise**

Lorsque vous démarrez GroupWise, vous pouvez être invité à saisir des informations telles qu'un mot de passe, l'adresse TCP/IP de votre agent de bureau de poste, etc. La boîte de dialogue Démarrage peut varier en fonction des informations nécessaires à GroupWise pour ouvrir votre boîte aux lettres et du mode GroupWise choisi pour la connexion.

Votre administrateur GroupWise peut limiter les modes de connexion GroupWise qui vous sont accessibles.

**1** Pour démarrer GroupWise, double-cliquez sur l'icône GroupWise sur votre bureau pour afficher la fenêtre principale de GroupWise.

Si vous n'avez pas spécifié de mot de passe pour votre Boîte aux lettres et si GroupWise ne nécessite pas d'informations complémentaires, vous pouvez ouvrir GroupWise sans passer par la boîte de dialogue Démarrage.

Pour forcer l'affichage de la boîte de dialogue Démarrage de GroupWise, cliquez avec le bouton droit de sur l'icône **GroupWise** sur le bureau, sélectionnez **Propriétés**, puis cliquez sur l'onglet **Raccourci**. Dans le champ **Cible** après l'exécutable GroupWise, saisissez un espace suivi de /@u- ?, puis cliquez sur **OK**.

Pour plus d'informations sur les autres options de démarrage, reportez-vous à la section [Options de démarrage.](#page-500-2)

- **2** Si vous êtes invité à saisir un mot de passe, saisissez-le dans le champ **Mot de passe**.
- **3** Cliquez sur le mode de connexion GroupWise et saisissez les autres informations nécessaires, telles que le chemin d'accès au bureau de poste, l'adresse TCP/IP et le port de l'agent de bureau de poste, ainsi que le chemin d'accès à votre boîte aux lettres Caching ou Remote.

Si vous ne connaissez pas ces informations, contactez votre administrateur GroupWise.

- **4** Cliquez sur **OK**.
- **5** (Facultatif) Si vous utilisez Advanced Authentication, utilisez également votre méthode d'authentification pour vous connecter.

Pour plus d'informations sur Advanced Authentication, reportez-vous à la section [Utilisation](#page-29-0)  [d'Advanced Authentication.](#page-29-0)

Pour obtenir des instructions concernant le démarrage de GroupWise dans des conditions particulières, reportez-vous à la section [Gestion des conditions requises pour des connexions non](#page-460-3)  [standard](#page-460-3).

### <span id="page-28-1"></span>**Assignation d'un mot de passe à votre boîte aux lettres sans authentification LDAP**

Vous pouvez assigner un mot de passe à votre boîte aux lettres si vous n'utilisez pas l'authentification LDAP. Les mots de passe GroupWise respectent la casse (par exemple, mercredi et MERCREDI sont deux mots différents). Si vous oubliez votre mot de passe, vous ne pourrez pas accéder à vos éléments. Vous devez contacter l'administrateur GroupWise pour le réinitialiser.

**REMARQUE :** si votre administrateur GroupWise a activé l'authentification LDAP, vous devez utiliser votre mot de passe LDAP (et non GroupWise) pour accéder à votre boîte aux lettres. Cette méthode ne vous permet pas d'ajouter un mot de passe.

- **1** Dans la fenêtre principale, cliquez sur **Outils** > **Options**.
- **2** Double-cliquez sur **Sécurité**, puis cliquez sur l'onglet **Mot de passe**.
- **3** Dans le champ **Nouveau mot de passe**, saisissez votre mot de passe.
- **4** Dans le champ **Confirmer le nouveau mot de passe**, saisissez de nouveau ce mot de passe, cliquez sur **OK**, puis sur **Fermer**.

Pour plus d'informations, reportez-vous à la section [Gestion des mots de passe de boîtes aux lettres](#page-462-3).

### <span id="page-29-0"></span>**Utilisation d'Advanced Authentication**

Advanced Authentication permet de renforcer la sécurité de votre connexion à GroupWise en ajoutant une authentification supplémentaire à cette dernière. Pour pouvoir utiliser Advanced Authentication, votre administrateur doit l'avoir configuré et vous devez être enregistré dans une méthode d'authentification définie par celui-ci. Pour plus d'informations sur l'enregistrement auprès d'Advanced Authentication et sur les méthodes d'authentification disponibles, contactez votre administrateur GroupWise.

**REMARQUE :** les versions du client GroupWise antérieures à 18.3 peuvent continuer à utiliser Advanced Authentication sur un serveur 18.3 ou ultérieur en recourant à des méthodes sans interface utilisateur qui peuvent être configurées par votre administrateur. Si la méthode que vous utilisez nécessite la saisie d'un mot de passe ou d'un code, vous pouvez l'ajouter à votre mot de passe GroupWise lorsque vous vous connectez en insérant le symbole & après votre mot de passe GroupWise, puis en entrant le mot de passe ou le code. Exemple : motdepassegw&codeaauth.

# <span id="page-30-1"></span><span id="page-30-0"></span><sup>3</sup>**Utilisation du dossier racine**

Le dossier Accueil offre une vue personnalisée des informations les plus importantes. Il met en œuvre des panneaux pour séparer les informations affichées. Lorsque vous ouvrez le dossier Accueil pour la première fois, une page de présentation vous explique comment le personnaliser. Vous pouvez ensuite afficher votre dossier Accueil par défaut.

Le dossier Accueil par défaut affiche votre agenda de la journée, les éléments de votre liste des tâches et vos messages non lus.

La vue Accueil est entièrement personnalisable. Vous pouvez créer des panneaux supplémentaires pour afficher toutes les informations souhaitées. Pour plus d'informations, reportez-vous à la section [Utilisation des panneaux pour organiser votre dossier Accueil](#page-88-3).

# <span id="page-32-4"></span><span id="page-32-0"></span>4 <sup>4</sup>**Affichage de l'Aperçu**

L'Aperçu permet d'analyser le contenu des éléments d'un dossier. L'Aperçu vous fait gagner du temps, car vous n'avez pas à ouvrir chaque élément. Pour les lire, il vous suffit de cliquer dessus ou d'appuyer sur la touche Bas.

Si vous cliquez sur une référence à un document, ce dernier s'affiche dans l'Aperçu. Vous pouvez afficher les pièces jointes d'un élément en cliquant dans la liste déroulante des pièces jointes dans l'élément.

le dimensionnement intelligent de l'Aperçu bascule automatiquement entre 3 paramètres en fonction de la taille et du format de l'élément que vous consultez. Les paramètres sont Standard, Élargi et Extra large. Le paramètre par défaut est Standard. Chaque paramètre est personnalisable et vous pouvez changer manuellement le paramètre en cliquant sur le bouton **Paramètres** dans la partie supérieure droite de la barre de navigation. Vous pouvez désactiver le dimensionnement automatique de l'Aperçu dans **Outils** > **Options** > **Environnement** > **Général** > **Activer le dimensionnement intelligent de l'Aperçu**.

- [« Activation/Désactivation de l'Aperçu » page 33](#page-32-1)
- [« Positionnement de l'Aperçu » page 33](#page-32-2)
- [« Utilisation de l'Aperçu » page 33](#page-32-3)

### <span id="page-32-1"></span>**Activation/Désactivation de l'Aperçu**

Pour activer ou désactiver l'Aperçu :

Cliquez sur **Afficher** et sélectionnez **Aperçu**.

ou

Cliquez sur l'icône **Aperçu** dans la barre d'outils.

### <span id="page-32-2"></span>**Positionnement de l'Aperçu**

Pour positionner l'Aperçu :

- **1** Cliquez sur **Outils** > **Options**.
- **2** Double-cliquez sur **Environnement**, puis cliquez sur l'onglet **Apparence**.
- **3** Sélectionnez l'emplacement souhaité de l'Aperçu : sous le dossier ou à sa droite.

### <span id="page-32-3"></span>**Utilisation de l'Aperçu**

Les options et le comportement de l'Aperçu sont expliqués ci-dessous :

Dans la boîte aux lettres, cliquez sur un élément que vous souhaitez lire.

ou

Dans l'agenda, cliquez sur le rendez-vous dont vous voulez afficher les détails.

- Pour modifier l'affichage des informations dans l'en-tête, cliquez avec le bouton droit de la souris sur l'en-tête et choisissez des options que vous voulez définir.
- Cliquez avec le bouton droit dans l'Aperçu pour sélectionner d'autres options.
- Pour fermer l'Aperçu, cliquez sur l'icône **Aperçu** dans la barre d'outils.

Lorsque vous lisez un élément dans l'Aperçu, l'icône change pour indiquer l'état ouvert. Par exemple, l'enveloppe fermée qui représente un message électronique laisse place à une enveloppe ouverte.

Vous pouvez indiquer que l'Aperçu s'affiche pour certains dossiers chaque fois que vous les ouvrez et jamais pour d'autres dossiers.

## <span id="page-34-1"></span><span id="page-34-0"></span>5 <sup>5</sup>**Utilisation de la barre des tâches de Windows pour effectuer des tâches essentielles**

Vous pouvez effectuer diverses tâches directement depuis la barre des tâches ou le menu Démarrer de Windows. Pour ce faire, cliquez avec le bouton droit sur l'icône **GroupWise** dans la barre des tâches de Windows ou cliquez sur la flèche en regard de **GroupWise** dans le menu Démarrer. Cette intégration permet d'accéder rapidement à des fonctions essentielles tandis que vous exécutez d'autres applications.

Vous pouvez exécuter les tâches suivantes :

- Créer un message
- Créer un rendez-vous
- Créer une tâche
- Créer une note
- Créer un contact
- Consulter votre boîte aux lettres
- Consulter votre carnet d'adresses
- Consulter votre agenda
- Rechercher des éléments
- Rechercher des contacts

Le nombre de messages non lus est affiché sur l'icône GroupWise, dans la barre des tâches.
<sup>6</sup>**Description de la liste des dossiers**

La liste des dossiers qui se trouve à gauche de la fenêtre principale permet d'organiser vos éléments GroupWise en créant des dossiers dans lesquels vous pouvez stocker vos éléments. Le nombre d'éléments non lus s'affiche entre crochets en regard de chaque dossier (à l'exception des dossiers partagés). À côté du dossier Éléments envoyés, la valeur entre crochets indique le nombre d'éléments en attente d'envoi en mode Caching.

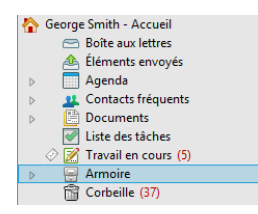

6

L'en-tête Liste des dossiers inclut le sélecteur de mode, lequel permet de basculer entre le mode En ligne et le mode Caching. Certains dossiers sont disponibles par défaut. D'autres dossiers sont créés lorsque vous utilisez des fonctions supplémentaires de GroupWise.

- [« Dossier Accueil » page 37](#page-36-0)
- [« Dossier Boîte aux lettres » page 38](#page-37-0)
- [« Dossier Éléments envoyés » page 38](#page-37-1)
- [« Dossier Agenda » page 38](#page-37-2)
- [« Dossier Contacts fréquents » page 38](#page-37-3)
- [« Dossier Liste des tâches » page 39](#page-38-0)
- [« Dossier Documents » page 39](#page-38-1)
- [« Dossier Armoire » page 39](#page-38-2)
- [« Dossier Travail en cours » page 39](#page-38-3)
- [« Dossier Courrier indésirable » page 39](#page-38-4)
- [« Dossier Corbeille » page 40](#page-39-0)
- [« Dossiers partagés » page 40](#page-39-1)
- [« Dossier du compte IMAP4 » page 40](#page-39-2)
- [« Dossier de compte Forum NNTP » page 41](#page-40-0)
- [« Dossier des flux RSS » page 41](#page-40-1)

### <span id="page-36-0"></span>**Dossier Accueil**

Votre dossier Accueil porte votre nom et représente votre base de données GroupWise. Tous les dossiers de votre fenêtre principale représentent des sous-dossiers de votre dossier Accueil. Vous pouvez organiser le dossier Accueil en différents panneaux dans lesquels afficher vos principaux dossiers. Pour plus d'informations, reportez-vous à la section [Utilisation des panneaux pour](#page-88-0)  [organiser votre dossier Accueil](#page-88-0).

## <span id="page-37-0"></span>**Dossier Boîte aux lettres**

La Boîte aux lettres affiche tous les éléments que vous avez reçus, à l'exception des éléments planifiés (rendez-vous, tâches et notes) que vous avez acceptés ou refusés. Par défaut, les éléments planifiés et les tâches sont déplacés dans l'agenda lorsque vous les acceptez.

Les éléments que vous recevez sont stockés dans votre Boîte aux lettres La liste déroulante **Affichage** permet de modifier rapidement les éléments affichés. L'utilisation de la fonction Rechercher permet de restreindre davantage le type d'éléments apparaissant dans votre Boîte aux lettres. Pour plus d'informations, reportez-vous à la section [Recherche d'éléments dans un dossier](#page-328-0).

Vous pouvez organiser vos messages en les déplaçant dans des dossiers de votre Armoire. Vous pouvez également créer de nouveaux dossiers si nécessaire. Pour plus d'informations, reportez-vous à la section [Utilisation de dossiers pour organiser votre boîte aux lettres](#page-70-0).

Vous pouvez également organiser vos messages en leur attribuant des catégories. Chaque catégorie s'affiche sous une couleur distincte dans votre Boîte aux lettres. Vous pouvez alors effectuer une recherche par catégorie. Pour plus d'informations, reportez-vous à la section [Utilisation de](#page-64-0)  [catégories pour organiser les éléments](#page-64-0).

## <span id="page-37-1"></span>**Dossier Éléments envoyés**

Le dossier Éléments envoyés contient tous les éléments que vous avez envoyés. Vous pouvez déterminer l'état de vos éléments envoyés (Distribué, Ouvert, etc.) en vérifiant leurs propriétés.

## <span id="page-37-2"></span>**Dossier Agenda**

Le dossier Agenda contient plusieurs options de vue Agenda. Le dossier Agenda contient également tous les agendas que vous avez créés. Vous pouvez sélectionner les agendas à afficher à partir de la liste des dossiers. Les agendas sélectionnés s'affichent dans la vue d'agenda.

Pour plus d'informations, reportez-vous à la section [Présentation de l'agenda](#page-186-0).

### <span id="page-37-3"></span>**Dossier Contacts fréquents**

Le dossier Contacts fréquents représente le carnet d'adresses Contacts fréquents. Toute modification que vous apportez au dossier Contacts fréquents est également apportée au carnet d'adresses Contacts fréquents.

À partir de ce dossier, vous pouvez afficher, créer et modifier des contacts, des ressources, des réserves de ressources, des organisations et des groupes. Pour plus d'informations, reportez-vous à la section [Utilisation des dossiers Contacts](#page-284-0).

## <span id="page-38-0"></span>**Dossier Liste des tâches**

Le dossier Liste des tâches permet de créer une liste de tâches. Vous pouvez déplacer tous les éléments (messages électroniques, messages téléphoniques, notes, tâches ou rendez-vous) vers ce dossier et les organiser comme vous le souhaitez. Chaque élément est marqué d'une coche, de sorte que vous pouvez désélectionner les éléments une fois que vous les avez traités.

Pour plus d'informations, reportez-vous à la section [Tâches et liste des tâches](#page-248-0).

### <span id="page-38-1"></span>**Dossier Documents**

Vos références aux documents sont organisées dans le dossier Documents de façon à ce que vous les trouviez facilement. Le dossier Documents contient le dossier Créé par, lequel renferme les documents que vous avez écrits, ainsi que le dossier Bibliothèque par défaut, lequel renferme les documents auxquels vous avez accès dans votre bibliothèque par défaut. Le dossier Documents ne peut contenir que des documents.

Pour plus d'informations, reportez-vous à la section [Gestion de documents.](#page-454-0)

### <span id="page-38-2"></span>**Dossier Armoire**

Le dossier Armoire contient tous vos dossiers personnels. Pour plus d'informations sur la réorganisation de votre dossier Armoire, reportez-vous aux rubriques suivantes :

- [« Réorganisation de vos dossiers » page 73](#page-72-0)
- [« Classement alphabétique d'une liste des dossiers » page 73](#page-72-1)

### <span id="page-38-3"></span>**Dossier Travail en cours**

Le dossier Travail en cours est un dossier dans lequel vous pouvez enregistrer les messages que vous avez commencés mais que vous souhaitez terminer ultérieurement. Pour plus d'informations, reportez-vous à la section [Enregistrement d'un message non terminé.](#page-138-0)

## <span id="page-38-4"></span>**Dossier Courrier indésirable**

Tous les messages électroniques provenant d'adresses et de domaines Internet considérés comme indésirables par la fonction de gestion du courrier indésirable sont placés dans le dossier Courrier indésirable. Ce dossier n'est créé dans la liste des dossiers qu'au moment où vous activez une option de courrier indésirable.

Si les options Courrier indésirable sont activées, vous ne pouvez pas supprimer ce dossier. Il peut toutefois être renommé ou déplacé dans la liste des dossiers. Si toutes les options de courrier indésirable sont désactivées, le dossier peut être supprimé. Vous pouvez également le supprimer si la fonction de gestion de courrier indésirable est désactivée par l'administrateur GroupWise.

Pour plus d'informations, reportez-vous à la section [Gestion des messages électroniques indésirables](#page-178-0)  [\(spam\).](#page-178-0)

## <span id="page-39-0"></span>**Dossier Corbeille**

Tous les messages téléphoniques et électroniques, les rendez-vous, les tâches, les documents et les notes qui ont été supprimés sont stockés dans le dossier Corbeille. Tant que la corbeille n'est pas vidée, les éléments qu'elle contient peuvent être affichés, ouverts ou renvoyés dans votre Boîte aux lettres. Si elle est vidée, les éléments qu'elle contient sont supprimés du système.

Vous pouvez vider la totalité de la corbeille ou ne supprimer que les éléments sélectionnés. Les éléments de la corbeille peuvent être supprimés automatiquement, en fonction du nombre de jours indiqué sous l'onglet **Nettoyage** de la section **Options d'environnement** ou vous pouvez la vider manuellement. L'administrateur GroupWise peut spécifier que votre corbeille doit être vidée automatiquement à intervalle régulier.

Pour plus d'informations, reportez-vous à la section [Gestion de la corbeille.](#page-482-0)

## <span id="page-39-1"></span>**Dossiers partagés**

Un dossier partagé est identique à tout autre dossier de votre dossier Armoire, mais d'autres personnes y ont accès. Vous pouvez créer des dossiers partagés ou partager des dossiers personnels existants de votre dossier Armoire. Vous choisissez les personnes avec lesquelles vous souhaitez partager le dossier et les droits que vous souhaitez accorder à chaque utilisateur. Les utilisateurs peuvent publier des messages dans le dossier partagé, y faire glisser des éléments existants et créer des suivis de discussion. Vous ne pouvez pas partager les dossiers système, c'est-à-dire les dossiers Armoire, Corbeille et Travail en cours.

Si vous placez un document dans un dossier partagé, les utilisateurs qui bénéficient d'un droit d'accès à ce dossier ne disposent pas automatiquement de droits d'édition. Pour qu'ils puissent modifier le document, vous devez leur attribuer des droits d'édition via l'onglet **Partage de documents**.

Pour plus d'informations, reportez-vous à la section [Utilisation des dossiers partagés.](#page-84-0)

### <span id="page-39-2"></span>**Dossier du compte IMAP4**

IMAP4 signifie Internet Message Access Protocol (Protocole d'accès des messages Internet), version 4. Si vous possédez un compte de messagerie utilisant le protocole IMAP4, vous pouvez y accéder par l'intermédiaire de GroupWise.

Si vous ajoutez un dossier pour un compte IMAP4, l'icône s'affiche dans votre liste des dossiers.

Pour plus d'informations, reportez-vous à la section [Comptes POP3 et IMAP4.](#page-414-0)

## <span id="page-40-0"></span>**Dossier de compte Forum NNTP**

NNTP signifie Network News Transfer Protocol (Protocole de transfert des informations réseau). Il s'agit d'une méthode conçue pour envoyer et recevoir des messages sur des forums. GroupWise peut se connecter aux groupes de discussion NNTP et intégrer leurs fonctions à votre boîte aux lettres.

Si vous vous abonnez à un compte Forum NNTP, un dossier NNTP est créé. Il affiche l'icône du dossier NNTP dans votre liste des dossiers.

Pour plus d'informations, reportez-vous à la section [Groupes de discussion](#page-430-0).

### <span id="page-40-1"></span>**Dossier des flux RSS**

Lorsque vous vous abonnez à des flux RSS, le dossier des flux GroupWise est créé. Il affiche l'icône du dossier RSS dans votre liste des dossiers. La liste des flux auxquels vous êtes abonné s'affiche sous le dossier des flux GroupWise. Vous pouvez créer des sous-dossiers sous le dossier des flux GroupWise et y placer des flux. Lorsque vous cliquez sur un sous-dossier, la liste des messages affiche une liste des rubriques de tous les flux qui s'y trouvent.

Pour plus d'informations, reportez-vous à la section [Flux RSS](#page-440-0).

### 7 <sup>7</sup>**Présentation des types d'éléments GroupWise**

Tous les jours, vous communiquez de plusieurs manières. Pour répondre à ces besoins, GroupWise distribue vos éléments sous divers types.

### **Messagerie**

Un message électronique s'utilise pour une correspondance de base, telle qu'une lettre ou un mémo. Reportez-vous à la section [Envoi de courrier électronique](#page-106-0) et à la section [Réception d'un](#page-154-0)  [message électronique et réponse à celui-ci.](#page-154-0)

### **Rendez-vous**

Un rendez-vous permet de planifier des ressources en vue d'une réunion ou d'un événement et d'inviter des personnes. Vous pouvez planifier la date, l'heure et le lieu de la réunion. Les réunions planifiées peuvent également inclure des réunions Zoom si elles sont intégrées en tant que tel. Vous pouvez utiliser les rendez-vous personnels pour planifier les événements personnelles tels qu'un rendez-vous chez le médecin, un rappel pour que vous téléphoniez à un moment précis, etc. Les rendez-vous s'affichent dans l'agenda. Pour plus d'informations, reportez-vous à la section [Envoi](#page-202-0)  [d'éléments d'agenda.](#page-202-0)

### **Tâche**

Une tâche permet d'inclure un élément à effectuer dans votre propre liste de tâches ou dans l'agenda d'une autre personne, une fois qu'elle a été acceptée. Vous pouvez planifier une date d'échéance pour une tâche et y assigner une priorité (telle que A1). Les tâches non effectuées sont reportées au jour suivant. Pour plus d'informations, reportez-vous à la section [Assignation d'une](#page-256-0)  [tâche.](#page-256-0)

**SUGGESTION :** vous pouvez également créer une liste des tâches non associée à votre agenda. Dans ce type de liste des tâches, tout type d'élément (courrier, rendez-vous, tâche, note, message téléphonique) peut être utilisé.

### **Note**

Une note est publiée à une date donnée dans votre agenda ou dans celui d'une autre personne. Vous pouvez utiliser des notes pour rappeler à vous-même ou à d'autres personnes des dates d'échéance, des vacances, des jours de congé, etc. Pour plus d'informations, reportez-vous à la section [Envoi de notes.](#page-214-0)

## **Message téléphonique**

Un message téléphonique permet d'informer quelqu'un d'un appel téléphonique ou de la présence d'un visiteur. Vous pouvez y inclure des informations telles que l'identité de l'interlocuteur, le numéro de téléphone, la société, le degré d'urgence de l'appel, etc. Vous ne pouvez pas répondre au téléphone à partir d'un message téléphonique. Pour plus d'informations, reportez-vous à la section [Envoi de messages téléphoniques.](#page-143-0)

### 8 <sup>8</sup>**Personnalisation de l'interface de GroupWise**

Ces sections décrivent les fonctions des composants et des outils de l'interface dans le client GroupWise.

- [« Présentation de la fenêtre principale de GroupWise » page 45](#page-44-0)
- [« Présentation du menu principal » page 46](#page-45-0)
- [« Présentation de la barre de navigation » page 47](#page-46-0)
- [« Présentation de la barre d'outils principale » page 48](#page-47-0)
- [« Présentation des listes d'éléments » page 48](#page-47-1)

### <span id="page-44-0"></span>**Présentation de la fenêtre principale de GroupWise**

Dans GroupWise, la zone de travail principale est appelée « fenêtre principale ». À partir de la fenêtre principale, vous pouvez lire vos messages, planifier vos rendez-vous, afficher votre agenda, gérer les contacts, modifier le mode d'exécution de GroupWise, ouvrir des dossiers ou des documents, et bien plus encore.

*Figure 8-1 Fenêtre principale*

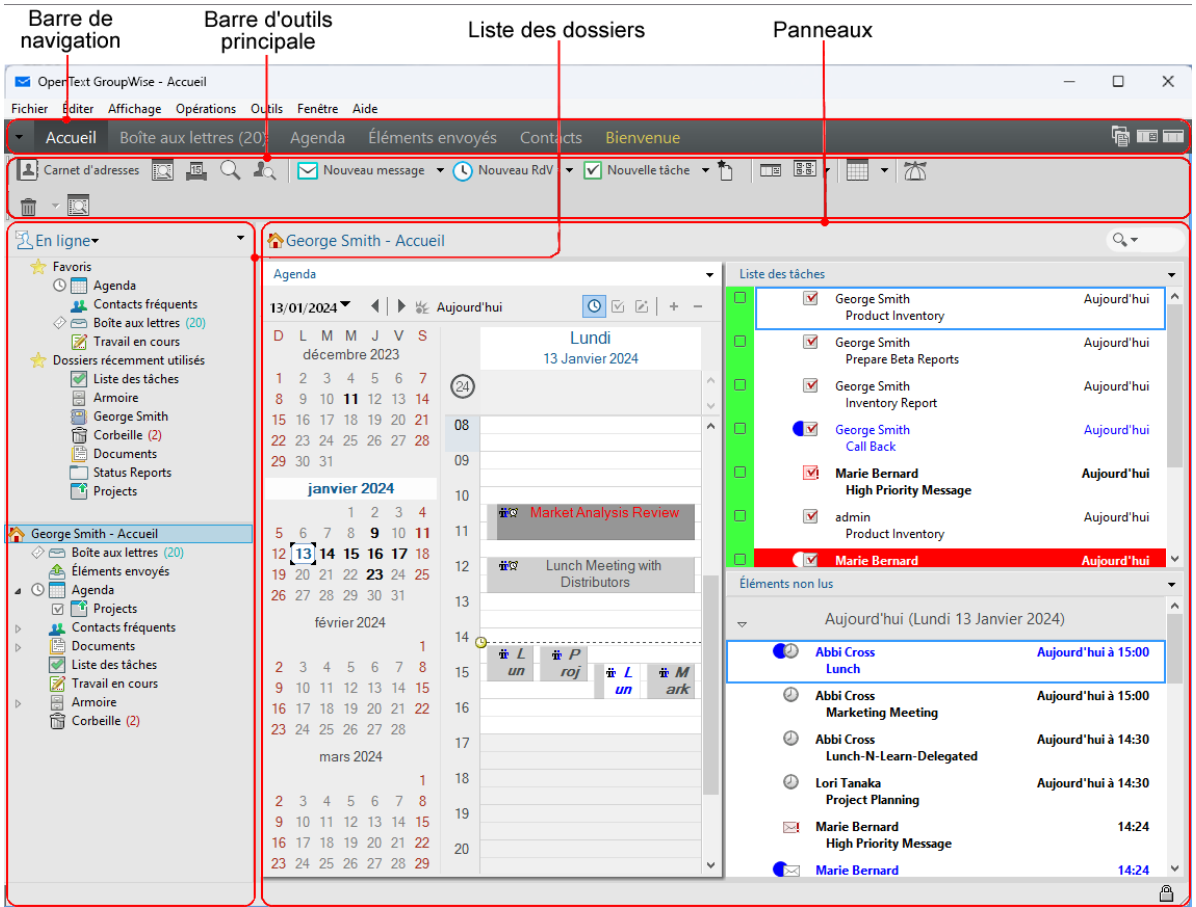

Vous pouvez ouvrir plusieurs fenêtres principales en cliquant sur **Fenêtre**, puis sur **Nouvelle fenêtre principale**. Vous pouvez ouvrir autant de fenêtres principales que le permet la mémoire de votre ordinateur.

Cela est utile si vous êtes le mandataire d'un autre utilisateur. Vous pouvez ainsi afficher votre fenêtre principale avec celle de la personne dont vous êtes mandataire. Pour plus d'informations, reportez-vous à la section [Accès à l'agenda et à la boîte aux lettres des utilisateurs mandataires](#page-380-0).

### <span id="page-45-0"></span>**Présentation du menu principal**

Le menu principal permet d'accéder à l'ensemble des fonctions du client GroupWise disponibles depuis la fenêtre principale.

Fichier Éditer Affichage Opérations Outils Comptes Fenêtre Aide

Les fonctions GroupWise les plus utilisées sont judicieusement regroupées sous forme de menus déroulants, de barres d'outils, etc.

### **Affichage et masquage du menu principal**

- **1** Cliquez sur **Outils** > **Options**.
- **2** Double-cliquez sur **Environnement**, puis cliquez sur l'onglet **Apparence**.
- **3** Sélectionnez ou désélectionnez **Afficher le menu principal**.

Lorsque le menu principal est masqué, vous avez toujours accès aux fonctions : cliquez sur la flèche de la liste déroulante située à l'extrémité gauche de la barre de navigation.

Lorsque la barre de navigation est affichée :

**1** Cliquez sur la flèche de la liste déroulante située à l'extrémité gauche de la barre de navigation, puis sur **Afficher le menu principal** ou sur **Masquer le menu principal**.

Le menu principal, la barre de navigation ou les deux doivent être affichés en permanence dans GroupWise.

## <span id="page-46-0"></span>**Présentation de la barre de navigation**

La barre de navigation se trouve au sommet de la fenêtre GroupWise. Elle permet d'accéder rapidement aux dossiers les plus utilisés.

Éléments envoyés Accueil Boîte aux lettres Agenda Contacts Bienvenue

Par défaut, la barre de navigation contient les dossiers Accueil, Boîte aux lettres, Agenda, Éléments envoyés et Contacts. Cependant, vous pouvez personnaliser la barre de navigation pour y ajouter les dossiers que vous utilisez le plus.

### **Affichage ou masquage de la barre de navigation**

Pour afficher ou masquer la barre de navigation :

- **1** Cliquez sur **Outils** > **Options**.
- **2** Double-cliquez sur **Environnement**, puis cliquez sur l'onglet **Apparence**.
- **3** Sélectionnez ou désélectionnez **Afficher la barre de navigation**.

Le menu principal, la barre de navigation ou les deux doivent être affichés en permanence dans GroupWise.

### **Personnalisation de la barre de navigation**

Pour personnaliser la barre de navigation :

- **1** Cliquez avec le bouton droit sur la **barre de navigation**, puis cliquez sur **Personnaliser la barre de navigation**.
- **2** Sélectionnez les dossiers à afficher dans la barre de navigation.
- **3** Sélectionnez un modèle de couleur pour la barre de navigation.
- **4** Cliquez sur **OK**.

## <span id="page-47-0"></span>**Présentation de la barre d'outils principale**

La barre d'outils principale permet d'accéder d'un simple clic aux fonctions de GroupWise les plus courantes : envoyer un message ou un rendez-vous, effectuer une recherche, etc.

EG C L C Nouvelle note  $\bullet$  and  $\circ$  and  $\bullet$  and  $\bullet$  and

### **Activation ou désactivation de la barre d'outils principale**

Pour afficher ou masquer la barre d'outils principale :

- **1** Cliquez sur **Afficher** > **Barres d'outils**.
- **2** Sélectionnez ou désélectionnez **Principale**.

Lorsqu'une barre d'outils est affichée, une coche apparaît en regard de son nom dans le menu principal.

Pour plus d'informations, reportez-vous à la section [Personnalisation de la barre d'outils principale.](#page-60-0)

### <span id="page-47-1"></span>**Présentation des listes d'éléments**

Les listes d'éléments représentent la manière la plus courante d'afficher des informations. La liste d'éléments de votre Boîte aux lettres, par exemple, constitue la liste des messages que vous avez reçus. L'en-tête de la liste d'éléments contient le nom du dossier dont les éléments sont affichés. Il propose également le champ **Rechercher** qui permet de retrouver rapidement des éléments dans le dossier.

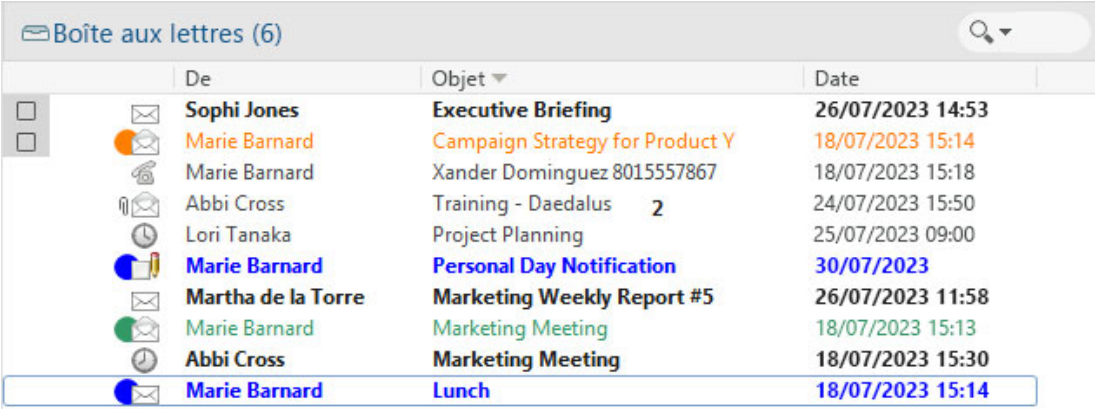

Les listes d'éléments sont organisées en colonnes afin d'afficher les éléments de la manière la plus pratique. Vous pouvez faire glisser la colonne vers un nouvel emplacement en cliquant sur son entête. Vous pouvez redimensionner une colonne en faisant glisser le bord du titre de la colonne. Il est de même possible de classer les colonnes et d'en ajouter. Pour obtenir des instructions complètes sur la personnalisation des listes d'éléments, reportez-vous aux sections [Gestion des listes](#page-75-0)  [d'éléments dans les dossiers](#page-75-0) et [Personnalisation des paramètres d'affichage des dossiers.](#page-78-0)

Les options des menus clic avec le bouton droit dépendent de la colonne sur laquelle vous cliquez. La colonne contenant le type d'élément permet de sélectionner la catégorie de l'élément. La première colonne de texte (par exemple **Nom**) permet de sélectionner une opération sur la liste : **Répondre**, **Faire suivre**, etc. Les autres colonnes (par exemple **Objet** ou **Date**) permettent de sélectionner des paramètres d'affichage : **Afficher les étiquettes de groupe**, **Afficher les suivis de discussion**, etc.

### **Q** <sup>9</sup> **Identification des icônes affichées en regard des éléments**

Les icônes affichées à côté des éléments de votre Boîte aux lettres, de votre dossier Éléments envoyés et de votre agenda fournissent des informations sur ces éléments. Le tableau suivant donne la signification de chaque icône.

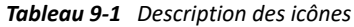

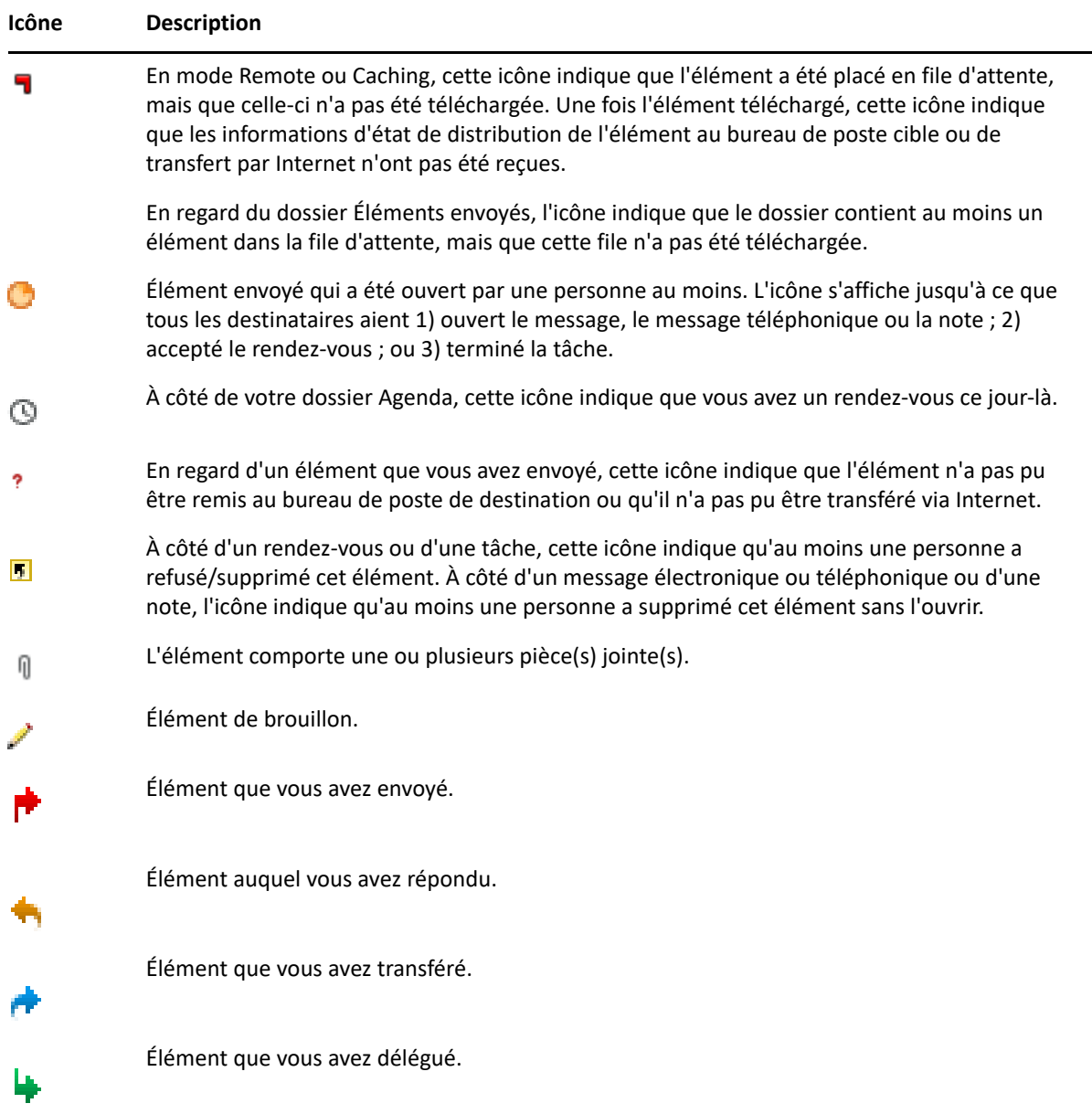

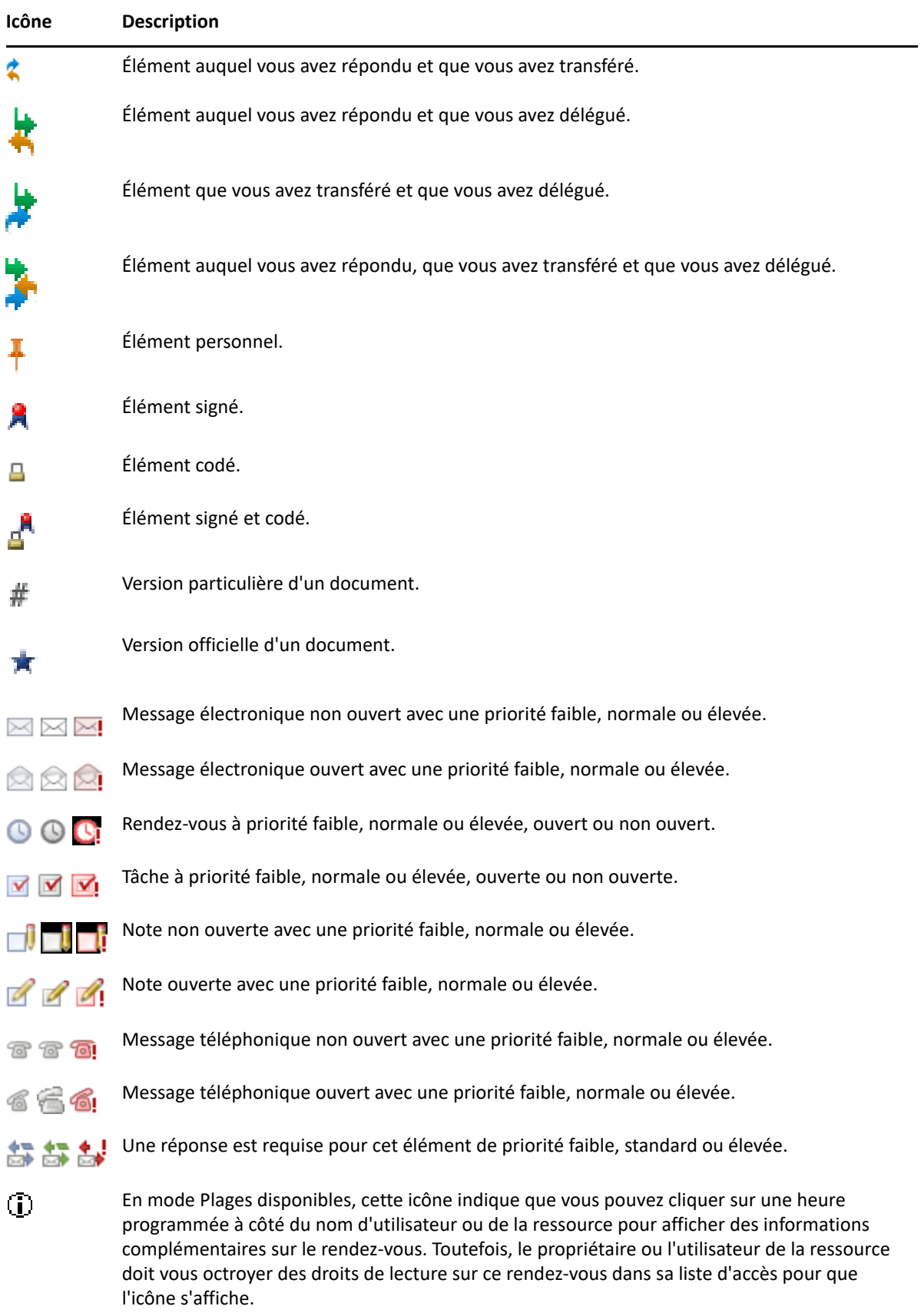

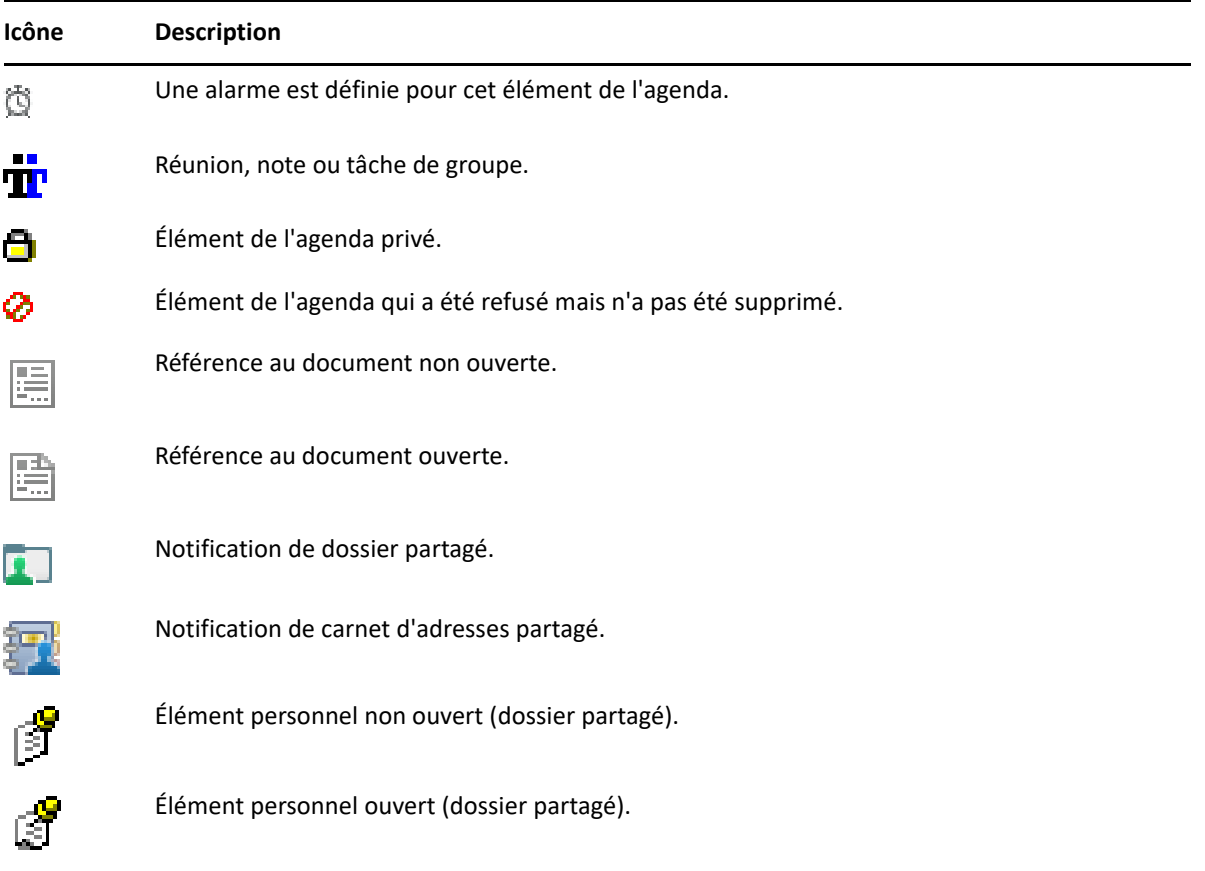

## $\mathcal{L}$ <sup>10</sup>**Pour plus d'informations**

Les ressources suivantes peuvent vous apporter des informations complémentaires sur GroupWise :

- [« Aide en ligne » page 55](#page-54-0)
- [« Onglet Bienvenue de GroupWise » page 55](#page-54-1)
- [« Page web de documentation de GroupWise » page 55](#page-54-2)
- [« Guides de démarrage rapide » page 56](#page-55-0)
- [« Communauté GroupWise » page 56](#page-55-1)

## <span id="page-54-0"></span>**Aide en ligne**

Une documentation utilisateur complète sur GroupWise est disponible en ligne. Dans la fenêtre principale, cliquez sur **Aide** > **Guide de l'utilisateur**. Utilisez l'onglet **Contenu**, **Index** ou **Rechercher** pour repérer les rubriques souhaitées.

## <span id="page-54-1"></span>**Onglet Bienvenue de GroupWise**

GroupWise comporte un nouvel onglet Bienvenue situé sur la barre de navigation. Si cet onglet n'est pas visible, cliquez avec le bouton droit sur la barre de navigation, sélectionnez **Personnaliser la barre de navigation**, puis sélectionnez l'option **Afficher l'écran de bienvenue**.

L'onglet Bienvenue contient des ressources destinées à aider les utilisateurs néophytes et expérimentés à exploiter au mieux le client GroupWise :

- un manuel visant à faciliter la transition de Outlook à GroupWise ;
- des ressources consacrées à la personnalisation du client ;
- une série de brèves vidéos relatives à certaines tâches et fonctionnalités ;
- la liste des améliorations apportées au client ;
- des ressources permettant l'acquisition des compétences liées à GroupWise.

### <span id="page-54-2"></span>**Page web de documentation de GroupWise**

Pour obtenir l'ensemble de la documentation de l'utilisateur GroupWise et de l'administrateur GroupWise, visitez le [site Web de documentation de GroupWise.](https://www.novell.com/documentation/groupwise/)

Ce *guide de l'utilisateur* est également disponible à partir du client GroupWise : il suffit de cliquer sur **Aide** > **Guide de l'utilisateur**.

## <span id="page-55-0"></span>**Guides de démarrage rapide**

Les guides de démarrage rapide ci-après décrivent l'utilisation de certains aspects spécifiques de GroupWise et notamment l'utilisation de GroupWise en conjonction avec d'autres produits OpenText et tiers.

- *Démarrage rapide de l'hôte de publication d'agendas GroupWise*
- *Démarrage rapide de GroupWise Messenger*
- *[Démarrage rapide de GroupWise Vibe](https://www.novell.com/documentation/vibe4/vibe4_qs_user/data/vibe4_qs_user.html)*
- *Guide de l'utilisateur de GroupWise Web*

## <span id="page-55-1"></span>**Communauté GroupWise**

Sur le [site Web de la communauté GroupWise,](https://community.microfocus.com/img/gw/groupwise) vous trouverez des conseils et astuces, des articles de fond et des réponses aux questions fréquemment posées.

Ce lien est également disponible dans le client GroupWise : cliquez sur **Aide** > **Communauté OpenText** > **GroupWise**.

# **Organisation rapide**

II

Le chapitre [Mise en route](#page-24-0) vous a présenté les bases de l'environnement GroupWise. Cette section vous explique comment transformer l'environnement GroupWise de base en un environnement collaboratif efficace et personnalisé, capable de s'adapter à votre propre méthode de travail.

- [Chapitre 11, « Personnalisation de l'interface de GroupWise », page 59](#page-58-0)
- [Chapitre 12, « Utilisation de catégories pour organiser les éléments », page 65](#page-64-1)
- [Chapitre 13, « Utilisation de dossiers pour organiser votre boîte aux lettres », page 71](#page-70-1)
- [Chapitre 14, « Utilisation des panneaux pour organiser votre dossier Accueil », page 89](#page-88-1)
- [Chapitre 15, « Intégration des réunions Zoom », page 93](#page-92-0)
- [Chapitre 16, « Personnalisation d'autres fonctions de GroupWise », page 97](#page-96-0)
- [Chapitre 17, « Présentation de l'intégration de Filr », page 101](#page-100-0)

## <span id="page-58-0"></span>11 Personnalisation de l'interface de<br>
GroupWise **GroupWise**

Toutes les options de personnalisation de l'interface du client GroupWise sont décrites dans ces sections.

- [« Sélection d'un modèle GroupWise » page 59](#page-58-1)
- [« Personnalisation des paramètres d'apparence individuels de GroupWise » page 60](#page-59-0)
- [« Personnalisation de la barre d'outils principale » page 61](#page-60-1)
- [« Configuration de votre dossier de démarrage par défaut » page 62](#page-61-0)
- [« Définition de vues par défaut pour la lecture » page 62](#page-61-1)
- [« Définition de la police et de la vue Lire/Composer par défaut » page 62](#page-61-2)
- [« Configuration du comportement par défaut de l'Aperçu » page 63](#page-62-0)
- [« Modification de vos vues d'éléments par défaut » page 63](#page-62-1)
- [« Lecture automatique de l'élément suivant dans votre boîte aux lettres » page 63](#page-62-2)
- [« Modification de la langue d'interface de GroupWise » page 64](#page-63-0)

### <span id="page-58-1"></span>**Sélection d'un modèle GroupWise**

Quatre modèles sont à votre disposition :

- **Par défaut :** le modèle par défaut vous propose un éventail de modèles de couleurs. Il affiche divers éléments, tels que la barre de navigation, la liste de dossiers complète, le menu principal et deux colonnes avec des panneaux.
- **GroupWise 6.5 :** le modèle GroupWise 6.5 propose un seul modèle de couleurs et affiche la liste des dossiers, la barre d'outils principale et la liste d'éléments.
- **Simplifié :** le modèle Simplifié vous propose un éventail de modèles de couleurs. Il affiche divers éléments, tels que la barre de navigation, la liste de dossiers simple et deux colonnes avec des panneaux.
- **Personnalisé :** ce modèle permet de définir les paramètres d'apparence à votre convenance. Les paramètres des modèles prédéfinis que vous modifiez deviennent votre modèle par défaut.

Pour sélectionner un modèle :

- **1** Cliquez sur **Outils** > **Options**.
- **2** Double-cliquez sur **Environnement**, puis cliquez sur l'onglet **Apparence**.
- **3** Sélectionnez un modèle dans la liste déroulante **Modèles**.
- **4** Cliquez sur **OK**, puis sur **Fermer**.

### <span id="page-59-0"></span>**Personnalisation des paramètres d'apparence individuels de GroupWise**

Vous pouvez modifier l'apparence de GroupWise de plusieurs manières.

- **1** Cliquez sur **Outils** > **Options**.
- **2** Double-cliquez sur **Environnement**, puis cliquez sur l'onglet **Apparence**.
- **3** Sélectionnez les paramètres d'apparence selon vos besoins.

**Modèles :** reportez-vous à la section [Sélection d'un modèle GroupWise](#page-58-1).

**Afficher le menu principal :** affiche le menu principal au-dessus de la barre de navigation.

**Afficher la barre de navigation :** affiche la barre de navigation pour offrir un accès rapide aux dossiers les plus utilisés.

**Afficher la barre principale :** affiche la barre d'outils principale pour permettre d'accéder rapidement aux fonctions les plus courantes.

**Utiliser les modèles de couleurs GroupWise :** remplace les modèles de couleurs du système d'exploitation par le modèle de couleur GroupWise sélectionné.

**Afficher la liste des dossiers :** affiche la liste des dossiers sur le côté gauche de la fenêtre.

**Liste des dossiers des favoris :** affiche la liste personnalisée des dossiers. Les dossiers de cette liste sont classés selon leur nombre de consultations.

**Liste des dossiers simple :** affiche uniquement les dossiers qui correspondent au dossier en cours d'utilisation. Par exemple, si vous vous trouvez dans votre dossier Boîte aux lettres, elle affiche le dossier Armoire afin que vous puissiez stocker les messages.

Si vous vous trouvez dans le dossier Agenda, elle affiche les agendas personnels. Si vous vous trouvez dans le dossier Contacts fréquents, elle affiche les dossiers de contacts personnels. Si vous vous trouvez dans le dossier Documents, elle affiche les documents.

**Liste des dossiers complète :** affiche la liste des dossiers complète.

**Liste de dossiers longue :** sélectionnez cette option lorsque l'Aperçu est affiché afin d'allonger la liste des dossiers vers le bas de l'Aperçu quand il apparaît sous la liste des éléments et non à sa droite.

**Afficher l'Aperçu :** lorsqu'elle est sélectionnée, cette option permet d'afficher l'Aperçu.

Vous pouvez également personnaliser l'affichage des dossiers dans l'Aperçu. Cliquez avec le bouton droit sur un dossier, puis cliquez sur **Propriétés** > **Affichage**. Sélectionnez ou désélectionnez **Mémoriser la visibilité de l'Aperçu** et **Afficher l'Aperçu** selon vos besoins.

**QuickViewer en bas :** si **Afficher l'Aperçu** est sélectionné, cette option affiche l'Aperçu en bas de la fenêtre.

**QuickViewer à droite :** si **Afficher l'Aperçu** est sélectionné, cette option affiche l'Aperçu à droite de la fenêtre.

**4** Cliquez sur **OK**.

## <span id="page-60-1"></span>**Personnalisation de la barre d'outils principale**

Vous pouvez personnaliser chaque barre d'outils en ajoutant et en supprimant des boutons, en choisissant leur ordre et en plaçant des séparateurs entre eux.

- <span id="page-60-0"></span>**1** Pour personnaliser la barre d'outils principale si la barre d'outils n'est pas affichée, cliquez sur celle-ci avec le bouton droit, puis sélectionnez **Personnaliser la barre d'outils**.
- **2** Cliquez sur l'onglet **Affichage**.
- **3** Cliquez pour définir le mode d'affichage de la barre d'outils.

Vous pouvez sélectionner d'afficher les boutons sous forme d'images, d'images avec du texte au-dessous ou d'images avec le texte sélectionné sur la droite.

- **4** Indiquez si vous souhaitez afficher les boutons sur une seule ligne ou sur plusieurs lignes.
- **5** Pour afficher ou supprimer la liste déroulante des paramètres d'affichage, activez ou désactivez la case à cocher **Afficher la liste déroulante des paramètres d'affichage**.
- **6** Pour afficher les boutons les plus utiles pour l'élément sélectionné, sélectionnez **Afficher la barre de contexte de l'élément**.
- **7** Pour afficher les boutons les plus utiles pour le dossier sélectionné, sélectionnez **Afficher la barre de contexte du dossier**.
- **8** Cliquez sur l'onglet **Personnaliser**.
- **9** Pour ajouter un bouton, cliquez sur une catégorie dans la zone de liste **Catégories**, cliquez sur un bouton dans la zone **Contrôles**, puis cliquez sur **Ajouter bouton**.

Les catégories correspondent aux noms des menus de la fenêtre principale. Les boutons de la zone **Contrôles** correspondent aux options du menu concerné. Par exemple, les boutons de la catégorie Fichier correspondent aux commandes présentes dans le menu **Fichier** (ouverture de vues, impression, sauvegarde, etc.).

- **10** Pour supprimer un bouton, faites-le glisser hors de la barre d'outils.
- **11** Pour modifier l'ordre des boutons d'une barre d'outils, faites glisser le bouton concerné vers l'emplacement choisi pour son affichage.
- **12** Pour ajouter un espace entre deux boutons, faites glisser l'un des boutons pour l'éloigner de l'autre.

ou

Pour supprimer un espace entre deux boutons, faites glisser l'un des deux boutons pour les rapprocher.

**13** Cliquez sur **OK**.

**REMARQUE :** certaines opérations, comme enlever un bouton de la barre d'outils ou modifier l'ordre des boutons, ne peuvent s'effectuer que lorsque la boîte de dialogue **Personnaliser la barre d'outils** est ouverte.

## <span id="page-61-0"></span>**Configuration de votre dossier de démarrage par défaut**

GroupWise affiche le dossier Boîte aux lettres par défaut. Une fois la configuration du dossier Accueil terminée, vous préférez peut-être que celui-ci s'affiche au démarrage.

- **1** Cliquez sur **Outils** > **Options**, puis double-cliquez sur **Environnement**.
- **2** Cliquez sur l'onglet **Opérations par défaut**.
- **3** Indiquez si vous souhaitez démarrer GroupWise dans le **dossier Boîte aux lettres** ou dans le **dossier racine**.
- **4** Cliquez sur **OK**.

### <span id="page-61-1"></span>**Définition de vues par défaut pour la lecture**

Utilisez cette option pour réduire la durée de chargement si vous avez ajouté des images et des graphiques à votre vue par défaut (des arrière-plans et des signatures, par exemple). Cette option permet d'éliminer les fonctionnalités ajoutées et d'afficher un message par défaut.

Elle n'a pas d'impact sur les modifications apportées, telles que le type ou la taille de la police utilisée dans les messages envoyés, sauf si ces modifications ont été enregistrées comme faisant partie intégrante de la vue.

- **1** Cliquez sur **Outils** > **Options**.
- **2** Double-cliquez sur **Environnement**.
- **3** Cliquez sur l'onglet **Vues**.
- **4** Sélectionnez **Utiliser les vues par défaut pour la lecture**.

### <span id="page-61-2"></span>**Définition de la police et de la vue Lire/Composer par défaut**

Pour modifier la vue de tous les éléments, procédez comme suit :

- **1** Cliquez sur **Outils** > **Options**.
- **2** Double-cliquez sur **Environnement**.
- **3** Cliquez sur l'onglet **Vues**.
- **4** Effectuez les sélections dans les zones de groupe **Vue et police de composition par défaut** et **Vue et police d'affichage par défaut**.
- **5** (Facultatif) Dans la zone de groupe **Vue et police d'affichage par défaut**, sélectionnez **Forcer la vue** en regard de **Texte brut** pour empêcher l'affichage des messages HTML lorsqu'aucune version en texte brut n'est disponible.

Si vous sélectionnez **Forcer la vue**, vous êtes informé à chaque fois qu'un message HTML ne peut pas être affiché. Cependant, vous avez toujours la possibilité de cliquer sur **Vue** > **HTML** pour l'afficher. Lorsque l'option **Forcer la vue** n'est pas sélectionnée, les messages HTML s'affichent au format HTML et ce, même si vous avez sélectionné **Texte brut** pour la vue Lire par défaut.

**6** Sélectionnez un style de police par défaut.

- **7** Sélectionnez une taille de police par défaut.
- **8** Cliquez sur **OK**.

Pour modifier la vue dans un élément :

- **1** Ouvrez un élément.
- **2** Cliquez sur **Afficher**, puis sur **Texte brut** ou **HTML**.

### <span id="page-62-0"></span>**Configuration du comportement par défaut de l'Aperçu**

Pour définir le comportement par défaut de l'Aperçu :

- **1** Cliquez sur **Outils** > **Options**, puis double-cliquez sur **Environnement**.
- **2** Cliquez sur l'onglet **Opérations par défaut**.
- **3** Indiquez si vous souhaitez afficher l'Aperçu dans **tous les dossiers**, dans **certains dossiers** ou à l'**invite**.
- **4** Cliquez sur **OK**.

### <span id="page-62-1"></span>**Modification de vos vues d'éléments par défaut**

Pour modifier vos options d'affichage par défaut :

- **1** Cliquez sur **Outils** > **Options**.
- **2** Double-cliquez sur **Environnement**, puis cliquez sur l'onglet **Vues**.
- <span id="page-62-3"></span>**3** Sélectionnez un type d'élément dans la zone de gauche.
- **4** Sélectionnez le paramètre de groupe dans le menu déroulant Groupe.
- **5** Sélectionnez le paramètre personnel dans le menu déroulant Personnel.
- <span id="page-62-4"></span>**6** Sélectionnez **Groupe** ou **Personnel**.
- **7** Répétez les opérations de l'[Étape 3](#page-62-3) à l'[Étape 6](#page-62-4) jusqu'à ce que vous ayez choisi une vue par défaut pour chacun des types d'éléments.
- **8** Cliquez sur **OK**.

### <span id="page-62-2"></span>**Lecture automatique de l'élément suivant dans votre boîte aux lettres**

Vous pouvez configurer GroupWise pour qu'il ouvre automatiquement l'élément suivant de votre boîte aux lettres lorsque vous avez accepté, refusé ou supprimé l'élément que vous lisez. Par défaut, cette option est désactivée.

- **1** Cliquez sur **Outils** > **Options**.
- **2** Double-cliquez sur **Environnement** et puis cliquez sur l'onglet **Général**.
- **3** Sélectionnez **Lire vue suivante après acceptation, refus ou supp.**, puis cliquez sur **OK**.

## <span id="page-63-0"></span>**Modification de la langue d'interface de GroupWise**

Si vous possédez la version multilingue de GroupWise, vous pouvez sélectionner la langue d'interface de GroupWise.

- **1** Cliquez sur **Outils** > **Options**.
- **2** Double-cliquez sur **Environnement** et puis cliquez sur l'onglet **Général**.
- **3** Cliquez sur la langue souhaitée dans la liste déroulante **Langue de l'interface**, puis sur **OK**.

**SUGGESTION :** pour modifier la langue du correcteur d'orthographe, reportez-vous à la section [Sélection de la langue du correcteur d'orthographe](#page-121-0).

## <span id="page-64-1"></span>12 <sup>12</sup>**Utilisation de catégories pour organiser les éléments**

<span id="page-64-0"></span>Les catégories permettent d'organiser vos éléments. Vous pouvez assigner une catégorie à tout élément, y compris les contacts. Vous créez et ajoutez des catégories et pouvez identifier chaque catégorie par une couleur. Les couleurs s'affichent dans la liste des éléments et dans l'agenda.

### **Présentation des catégories**

Lorsque vous assignez une catégorie à un élément, celui-ci s'affiche dans la couleur de la catégorie. Les catégories vous aident à organiser rapidement les éléments dans des groupes.

Quatre catégories par défaut (Suivi, Priorité faible, Personnel et Urgent) sont disponibles et peuvent être assignées aux éléments. Vous pouvez, au besoin, les modifier et les supprimer, mais aussi créer d'autres catégories. Lorsque vous assignez une catégorie à un élément, celui-ci s'affiche par défaut dans la couleur de la catégorie.

Si vous assignez l'une des catégories par défaut à un élément que vous envoyez, il arrive dans la boîte aux lettres du destinataire avec cette catégorie. Si vous assignez une catégorie que vous avez créée à un élément que vous envoyez, il arrive dans la boîte aux lettres du destinataire sans catégorie.

Si vous assignez l'une des catégories par défaut à un élément contenu dans un dossier partagé, la catégorie en question apparaît pour tous les utilisateurs sur l'élément contenu dans le dossier partagé. Si vous assignez une catégorie que vous avez vous-même créée à un élément contenu dans un dossier partagé, cette catégorie est visible de vous seul.

Les éléments peuvent afficher plusieurs couleurs de catégories qui leur sont assignées lorsque la colonne Catégories est ajoutée à la vue Dossier ou lorsque le dossier est affiché dans la vue Résumé. Lorsque vous pointez avec la souris la couleur représentant la catégorie, le nom de cette dernière s'affiche. Les éléments peuvent également être triés en fonction de la colonne Catégorie, auquel cas, les éléments seront triés par catégorie dans l'ordre indiqué au moment de la configuration des catégories. Lorsque les éléments sont triés par catégorie, si un élément relève de plusieurs catégories, il apparaît à plusieurs endroits dans la liste triée.

## **Assignation rapide de catégories à des éléments**

Ces sections expliquent les options et le comportement d'assignation de catégories aux éléments.

- [« Assignation rapide d'une catégorie » page 66](#page-65-0)
- [« Assignation rapide d'une catégorie à un type d'élément » page 66](#page-65-1)
- [« Attribution d'une catégorie à l'aide des propriétés de l'élément » page 66](#page-65-2)
- [« Assignation de plusieurs catégories à des éléments » page 67](#page-66-0)
- [« Suppression d'une catégorie d'un élément » page 67](#page-66-1)

### <span id="page-65-0"></span>**Assignation rapide d'une catégorie**

Pour assigner une catégorie à une liste d'éléments :

- **1** Faites glisser votre souris sur un élément pour afficher l'icône de pointeur circulaire ( $\Box$ , puis cliquez dessus.
- **2** Cliquez sur une catégorie dans la liste déroulante.

ou

Si la catégorie qui vous intéresse n'est pas répertoriée, cliquez sur **Suite** pour afficher la boîte de dialogue Modifier les catégories, sélectionnez la catégorie, puis cliquez sur **OK**.

Les 10 dernières catégories utilisées apparaissent (si vous n'en avez utilisé aucune, elles sont classées par ordre alphabétique).

### <span id="page-65-1"></span>**Assignation rapide d'une catégorie à un type d'élément**

Pour assigner une catégorie à un message, un rendez-vous, une tâche, une note ou un contact, procédez comme suit :

- **1** Cliquez avec le bouton droit sur l'élément.
- **2** Cliquez sur **Catégories**.
- **3** Cliquez sur une catégorie dans la liste déroulante.

ou

Si la catégorie qui vous intéresse n'est pas répertoriée, cliquez sur **Suite** pour afficher la boîte de dialogue Modifier les catégories, sélectionnez la catégorie, puis cliquez sur **OK**.

Les 10 dernières catégories utilisées apparaissent (si vous n'en avez utilisé aucune, elles sont classées par ordre alphabétique).

Pour assigner une catégorie à une entrée du carnet d'adresses, procédez comme suit :

- **1** Ouvrez un carnet d'adresses personnel.
- **2** Recherchez l'utilisateur souhaité.
- **3** Cliquez avec le bouton droit sur l'utilisateur.
- **4** Cliquez sur **Détails**, puis sur **Catégories**.
- **5** Sélectionnez une catégorie dans le menu, puis cliquez sur **OK**.

### <span id="page-65-2"></span>**Attribution d'une catégorie à l'aide des propriétés de l'élément**

1 Ouvrez un élément existant, puis le menu coulissant Options et cliquez sur l'icône Éditer située à côté de **Catégories** dans le menu déroulant **Personnaliser**.

ou

Ouvrez un nouvel élément à composer, cliquez sur l'onglet **Options d'envoi**, puis sur **Modifier les catégories**.

Si vous assignez l'une des catégories par défaut (Suivi, Priorité faible, Personnel et Urgent) à un élément que vous envoyez, il arrive dans la boîte aux lettres du destinataire avec cette catégorie. Si vous assignez une catégorie que vous avez créée à un élément que vous envoyez, il arrive dans la boîte aux lettres du destinataire sans catégorie.

**2** Sélectionnez une catégorie dans la boîte de dialogue Modifier les catégories, puis cliquez sur **OK**.

### <span id="page-66-0"></span>**Assignation de plusieurs catégories à des éléments**

Pour assigner plusieurs catégories à un élément :

- **1** Cliquez avec le bouton droit sur l'élément.
- **2** Cliquez sur **Catégories** > **Suite** pour afficher la boîte de dialogue Modifier les catégories.
- **3** Sélectionnez les catégories souhaitées.
- **4** Cliquez sur **OK**.

### <span id="page-66-1"></span>**Suppression d'une catégorie d'un élément**

Pour supprimer une catégorie d'un élément :

- **1** Cliquez avec le bouton droit sur l'élément.
- **2** Cliquez sur **Catégories** > **Suite** pour afficher la boîte de dialogue Modifier les catégories
- **3** Désélectionnez la catégorie à supprimer, puis cliquez sur **OK**. Celle-ci est supprimée de l'élément.

### **Gestion des catégories**

Ces sections contiennent plus d'informations sur l'utilisation des catégories.

- [« Ajout d'une nouvelle catégorie » page 67](#page-66-2)
- [« Attribution d'un nouveau nom à une catégorie » page 68](#page-67-0)
- [« Recherche d'éléments dans un dossier en fonction de leur catégorie » page 68](#page-67-1)
- [« Tri des éléments par catégorie » page 68](#page-67-2)
- [« Suppression d'une catégorie » page 68](#page-67-3)
- [« Utilisation des couleurs de catégorie dans la liste des éléments » page 69](#page-68-0)

#### <span id="page-66-2"></span>**Ajout d'une nouvelle catégorie**

Pour créer une nouvelle catégorie :

- **1** Cliquez sur **Opérations** > **Catégories** > **Suite** pour afficher la boîte de dialogue Modifier les catégories.
- **2** Saisissez le nom de la catégorie dans le champ **Nouvelle catégorie** situé au bas de la boîte de dialogue Modifier les catégories.
- **3** Cliquez sur **Ajouter**.

Le bouton **Ajouter** devient actif lorsque vous commencez à saisir le nom de la catégorie.

- **4** Pour assigner une couleur à une catégorie, sélectionnez le nom de la catégorie dans la liste, puis sélectionnez la couleur du texte et de l'arrière-plan.
- **5** Cliquez sur **OK** pour enregistrer la nouvelle catégorie.

**SUGGESTION :** vous pouvez également sélectionner un élément avant de créer la catégorie, puis lui assigner immédiatement la nouvelle catégorie.

#### <span id="page-67-0"></span>**Attribution d'un nouveau nom à une catégorie**

Pour renommer une catégorie :

- **1** Cliquez sur **Opérations** > **Catégories** > **Suite** pour afficher la boîte de dialogue Modifier les catégories.
- **2** Sélectionnez le nom de la catégorie, puis cliquez sur **Renommer**.
- **3** Saisissez le nouveau nom et cliquez sur **OK**.

La catégorie est renommée dans la liste et pour tous les éléments auxquels elle était assignée.

### <span id="page-67-1"></span>**Recherche d'éléments dans un dossier en fonction de leur catégorie**

Pour rechercher des éléments par catégorie dans un dossier :

**1** Dans le coin supérieur droit d'un dossier, cliquez sur la liste déroulante Rechercher, **Catégories**, puis cliquez sur le nom d'une catégorie.

Tous les éléments auxquels cette catégorie est assignée sont affichés.

**2** Pour effacer cette sélection, cliquez sur le **X** dans le champ Rechercher.

#### <span id="page-67-2"></span>**Tri des éléments par catégorie**

Pour trier les éléments par catégorie :

- **1** Ajoutez la colonne **Catégorie** à la liste des éléments du dossier, comme décrit à la section [Ajout](#page-76-0)  [d'une colonne](#page-76-0).
- **2** Cliquez sur la colonne **Catégorie** pour trier la liste des éléments par catégorie.

### <span id="page-67-3"></span>**Suppression d'une catégorie**

Pour supprimer une catégorie:

- **1** Cliquez sur **Opérations** > **Catégories** > **Suite** pour afficher la boîte de dialogue Modifier les catégories.
- **2** Sélectionnez le nom de la catégorie, puis cliquez sur **Supprimer**.
- **3** Cliquez sur **Oui**, puis sur **OK**.

La catégorie est supprimée de la liste et de tous les éléments auxquels elle était assignée.

### <span id="page-68-0"></span>**Utilisation des couleurs de catégorie dans la liste des éléments**

Pour modifier les couleurs de catégorie et la liste des éléments :

- **1** Cliquez sur **Opérations** > **Catégories** > **Suite** pour afficher la boîte de dialogue Modifier les catégories.
- **2** Sélectionnez ou désélectionnez **Utilisez les couleurs de la liste des éléments**.
- **3** Cliquez sur **OK**.

Si vous désélectionnez l'option **Utilisez les couleurs de la liste des éléments**, la couleur de la catégorie reste affichée en regard de l'icône de l'élément et dans la colonne des catégories.

## <span id="page-70-1"></span>13 <sup>13</sup>**Utilisation de dossiers pour organiser votre boîte aux lettres**

<span id="page-70-0"></span>Les dossiers permettent de stocker et d'organiser vos éléments. Par exemple, vous pouvez regrouper tous les éléments associés à une tâche ou à un sujet précis.

Par défaut, les éléments de votre boîte aux lettres ne sont supprimés et archivés que lorsque vous le décidez. Néanmoins, votre administrateur GroupWise peut modifier cette fonctionnalité de façon à ce que vos messages soient automatiquement supprimés ou archivés après un certain laps de temps. Pour vous assurer que vos éléments ne sont pas supprimés, vous pouvez les archiver manuellement. Pour plus d'informations sur l'archivage d'éléments GroupWise, reportez-vous à la section [Archivage des messages électroniques](#page-468-0).

### **Présentation des listes de dossiers**

Les dossiers et sous-dossiers de votre dossier Accueil Cliquez sur la flèche pour développer ou réduire les dossiers dans une liste de dossiers. Vous pouvez choisir d'afficher l'un de ces trois types de listes de dossiers :

- [« Liste des dossiers complète » page 71](#page-70-2)
- [« Liste des dossiers simple » page 72](#page-71-0)
- [« Liste des dossiers favoris » page 72](#page-71-1)

#### <span id="page-70-2"></span>**Liste des dossiers complète**

La liste des dossiers complexe affiche tous les dossiers existants.

Le nombre d'éléments non lus s'affiche entre crochets en regard de chaque dossier (à l'exception des dossiers partagés). À côté du dossier Éléments envoyés, la valeur entre crochets indique le nombre d'éléments en attente d'envoi en mode Remote ou Caching.

Vous pouvez organiser les éléments de vos dossiers en les déplaçant ou en les liant. Lorsque vous déplacez un élément dans un dossier, il est amené d'un endroit vers un autre. Lorsque vous liez un élément à un dossier, il existe toujours dans son dossier d'origine et apparaît également dans le nouveau dossier. Lorsque vous modifiez un élément lié, celui-ci est également modifié dans les autres dossiers. Si un élément est lié à plusieurs dossiers et que vous supprimez l'élément d'origine, les copies placées dans les autres dossiers sont conservées.

Vous pouvez définir des propriétés différentes pour chaque dossier de votre boîte aux lettres. Par exemple, vous pouvez trier les éléments d'un dossier selon la date et trier les éléments d'un autre dossier en fonction de la société.

### <span id="page-71-0"></span>**Liste des dossiers simple**

La Liste de dossiers simple dépend du contexte. Elle affiche les dossiers qui correspondent au dossier en cours d'utilisation. Les listes de dossiers simples contextuelles sont les suivantes :

- **Agenda :** affiche la liste de tous les agendas. Ici, vous pouvez choisir d'afficher le contenu d'un agenda dans l'agenda principal. De surcroît, vous pouvez modifier la couleur d'un agenda.
- **Contacts:** affiche la liste de tous les carnets d'adresses personnels. Par défaut, le dossier principal Contacts est le carnet d'adresses Contacts fréquents.
- **Documents :** affiche la liste de toutes les bibliothèques de documents. Par défaut, le dossier principal Documents est votre bibliothèque de documents par défaut.
- **NNTP:** affiche la liste des groupes faisant l'objet d'un abonnement au sein du groupe de discussion.
- **Flux GroupWise :** affiche la liste des flux RSS auxquels vous êtes abonné.
- **Favoris :** s'affiche lorsque vous ne vous trouvez pas dans le dossier Agenda, Contacts ou Documents, ni dans aucun des dossiers NNTP ou flux RSS. La liste des dossiers simple des Favoris permet de copier des dossiers dans la liste des dossiers pour y accéder plus rapidement.

### <span id="page-71-1"></span>**Liste des dossiers favoris**

La liste des dossiers des Favoris permet d'ajouter les dossiers que vous utilisez le plus souvent à la liste des dossiers simple pour y accéder plus rapidement. Cela est pratique lorsque vous glissezdéplacez des éléments dans votre liste des dossiers. Les dossiers de cette liste sont classés selon leur nombre de consultations.

Lorsque vous affichez la liste des dossiers Favoris, les derniers dossiers consultés sont également indiqués dans une liste distincte, dans la section **Dossiers récemment utilisés.** Celle-ci affiche la liste des 15 dossiers les plus fréquemment consultés. Si vous cessez de consulter un dossier figurant dans cette liste, au bout d'un certain temps il en est supprimé. Les dossiers visibles dans la liste des dossiers favoris ne sont pas affichés dans la section Dossiers récemment utilisés.

## **Affichage des listes de dossiers**

- [« Organisation de vos listes de dossiers » page 72](#page-71-2)
- [« Création de votre liste de dossiers favoris » page 73](#page-72-2)
- [« Réorganisation de vos dossiers » page 73](#page-72-3)
- [« Classement alphabétique d'une liste des dossiers » page 73](#page-72-4)
- [« Fermeture de la liste des dossiers » page 73](#page-72-5)

### <span id="page-71-2"></span>**Organisation de vos listes de dossiers**

Pour organiser une liste de dossiers :

- **1** Dans l'en-tête Liste des dossiers, cliquez sur la flèche Options de la liste des dossiers.
- **2** Sélectionnez une ou plusieurs liste des dossiers : **Favoris**, **Simple** ou **Complète**.
- **3** Si vous avez sélectionné plus d'un type de liste des dossiers, cliquez de nouveau sur la flèche déroulante Liste des dossiers, puis cliquez sur **Choisir un ordre**.
- **4** Déplacez les listes des dossiers dans l'ordre d'affichage que vous avez choisi, puis cliquez sur **OK**.
- **5** Donnez aux listes de dossiers la taille souhaitée.

#### **Création de votre liste de dossiers favoris**

Il existe deux méthodes permettant d'ajouter des dossiers à la liste des dossiers Favoris :

- Cliquez avec le bouton droit sur un dossier n'importe où dans votre boîte aux lettres, puis sélectionnez **Ajouter aux favoris**.
- Sélectionnez plusieurs dossiers à ajouter à votre liste des dossiers des favoris.

Pour sélectionner facilement plusieurs dossiers :

- **1** Cliquez avec le bouton droit sur votre dossier des favoris, puis cliquez sur **Choisir les favoris**.
- **2** Sélectionnez les dossiers à ajouter ou supprimer.
- **3** Cliquez sur **OK**.

#### <span id="page-72-0"></span>**Réorganisation de vos dossiers**

Pour organiser une liste de dossiers, cliquez sur **Éditer** > **Dossiers**.

La boîte de dialogue Dossiers permet de créer, supprimer, renommer et déplacer des dossiers.

#### **Classement alphabétique d'une liste des dossiers**

Pour classer une liste de dossiers par ordre alphabétique :

- **1** Cliquez avec le bouton droit sur votre dossier **Racine** ou sur le dossier **Armoire**.
- **2** Cliquez sur **Trier les sous-dossiers**.

#### **Fermeture de la liste des dossiers**

Vous pouvez fermer votre liste des dossiers pour afficher plus de vues, telles que l'agenda, dans la fenêtre principale. Cela peut s'avérer particulièrement pratique lorsque vous utilisez la barre de navigation pour accéder à vos dossiers. Pour masquer ou afficher la liste des dossiers, cliquez sur **Afficher > Liste des dossiers**.

Si vous faites glisser un élément vers une liste de dossiers qui n'est pas affichée, celle-ci s'ouvre pour que vous puissiez y déplacer l'élément en question.

# **Utilisation des dossiers**

Ces sections expliquent les autres options et comportements lorsque vous utilisez des dossiers.

- [« Création d'un nouveau dossier » page 74](#page-73-0)
- [« Création d'un dossier spécifique » page 74](#page-73-1)
- [« Déplacement d'un dossier » page 74](#page-73-2)
- [« Attribution d'un nouveau nom à un dossier » page 74](#page-73-3)
- [« Ajout d'une couleur de dossier » page 75](#page-74-0)
- [« Suppression d'un dossier » page 75](#page-74-1)
- [« Suppression simultanée de plusieurs sous-dossiers » page 75](#page-74-2)
- [« Protection des dossiers et des éléments » page 76](#page-75-0)

#### <span id="page-73-0"></span>**Création d'un nouveau dossier**

Pour créer un dossier :

- **1** Cliquez avec le bouton droit de la souris dans la Liste des dossiers.
- **2** Sélectionnez **Nouveau dossier**.
- **3** Saisissez le nom du nouveau dossier.

Si, après avoir créé un dossier, vous décidez de le déplacer, il suffit de le faire glisser vers un nouvel emplacement dans la liste des dossiers.

#### <span id="page-73-1"></span>**Création d'un dossier spécifique**

Pour créer un dossier spécifique :

- **1** Dans la liste des dossiers, cliquez sur **Fichier** > **Nouveau** > **Dossier**.
- **2** Sélectionnez le type de dossier dans la liste des options, puis cliquez sur **Suivant**.
- **3** Saisissez le nom et la description du nouveau dossier.
- **4** Cliquez sur **Haut**, **Bas**, **Droite** ou **Gauche** pour placer le dossier à l'endroit de votre choix dans la liste des dossiers, puis cliquez sur **Suivant**.
- **5** Définissez les paramètres d'affichage du dossier, puis cliquez sur **Terminer**.

#### <span id="page-73-2"></span>**Déplacement d'un dossier**

Pour déplacer un dossier, glissez-déplacez le dossier à l'emplacement souhaité de la structure des dossiers.

Reportez-vous également à la section [Réorganisation de vos dossiers](#page-72-0).

#### <span id="page-73-3"></span>**Attribution d'un nouveau nom à un dossier**

Pour renommer un dossier :

- **1** Dans la liste des dossiers, cliquez avec le bouton droit sur le dossier, puis cliquez sur **Renommer**.
- **2** Saisissez le nouveau nom du dossier.

Vous ne pouvez pas renommer les dossiers Agenda, Documents, Boîte aux lettres, Éléments envoyés, Liste des tâches, Contacts, Armoire, Travail en cours et Corbeille.

#### <span id="page-74-0"></span>**Ajout d'une couleur de dossier**

Vous pouvez ajouter une couleur de dossier pour vous aider à organiser votre boîte aux lettres.

- **1** Cliquez sur l'icône du dossier  $\Box$  en regard du dossier auguel vous souhaitez attribuer une couleur.
- **2** Sélectionnez une couleur pour votre dossier dans la liste ou sélectionnez une couleur personnalisée.

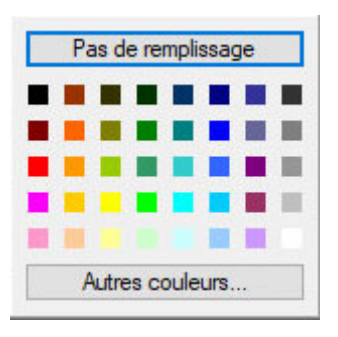

L'icône de votre dossier est remplacée par celle que vous avez choisie

#### <span id="page-74-1"></span>**Suppression d'un dossier**

Pour supprimer un dossier :

- **1** Cliquez avec le bouton droit sur le dossier à supprimer, puis sur **Supprimer**.
- **2** Cliquez sur **Oui** pour valider la suppression.

Vous ne pouvez pas supprimer les dossiers Agenda, Documents, Boîte aux lettres, Éléments envoyés, Liste des tâches, Contacts, Armoire, Travail en cours et Corbeille. Vous pouvez supprimer le dossier Courrier indésirable uniquement si la gestion du courrier indésirable a été désactivée.

Pour supprimer un dossier qui est partagé avec vous, cliquez dessus avec le bouton droit, cliquez sur **Supprimer**, puis sur **Oui**.

#### <span id="page-74-2"></span>**Suppression simultanée de plusieurs sous-dossiers**

Vous pouvez supprimer plusieurs dossiers contenus au sein d'un autre dossier.

- **1** Ouvrez le dossier contenant les sous-dossiers.
- **2** Dans la liste d'éléments, sélectionnez les sous-dossiers à supprimer.
- **3** Cliquez avec le bouton droit sur les dossiers sélectionnés, puis cliquez sur **Supprimer**.
- **4** Indiquez si vous souhaitez supprimer uniquement les éléments contenus dans les dossiers ou bien les éléments et les dossiers, puis cliquez sur **OK**.

#### <span id="page-75-0"></span>**Protection des dossiers et des éléments**

vous pouvez protéger les éléments contenus dans les dossiers afin qu'ils ne soient pas supprimés lors d'une opération de nettoyage ou d'archivage automatique. Pour pouvoir protéger des dossiers et des éléments, votre administrateur GroupWise doit au préalable activer cette option. Lorsqu'un dossier est protégé, une petite icône représentant un bouclier s'affiche en bas à droite de l'icône du dossier. Aucune notification n'apparaît pour indiquer que les éléments sont protégés. Si vous déplacez un élément en dehors d'un dossier protégé, aucun message n'apparaît vous invitant à activer la protection sur l'élément sauf si vous déplacez l'élément dans la vue de recherche.

#### **Protection d'un dossier**

Pour protéger un dossier :

- **1** Cliquez avec le bouton droit sur un dossier, puis cliquez sur **Propriétés**.
- **2** Sous l'onglet **Général**, sélectionnez **Protéger les éléments de ce dossier contre le nettoyage automatique.**
- **3** Cliquez sur **OK**.

#### **Protection d'un élément**

Pour protéger un élément :

- **1** Cliquez avec le bouton droit sur un élément.
- **2** Cliquez sur **Protéger contre le nettoyage automatique**.

# **Gestion des listes d'éléments dans les dossiers**

Ces sections expliquent comment gérer les listes d'éléments à l'intérieur des dossiers.

- [« Activation des étiquettes de groupes pour un dossier » page 76](#page-75-1)
- [« Activation de l'aperçu des messages pour un dossier » page 77](#page-76-0)
- [« Utilisation de colonnes » page 77](#page-76-1)
- [« Déplacement ou liaison d'un élément à un autre dossier » page 78](#page-77-0)
- [« Modification des options de lecture des éléments » page 79](#page-78-0)

#### <span id="page-75-1"></span>**Activation des étiquettes de groupes pour un dossier**

Les étiquettes de groupes organisent une liste d'éléments selon le type d'éléments affichés. Par exemple, dans votre dossier Boîte aux lettres, les étiquettes de groupes séparent les éléments selon leur date de réception.

- **1** Cliquez avec le bouton droit sur un dossier, puis cliquez sur **Propriétés**.
- **2** Cliquez sur l'onglet **Affichage**.
- **3** Sélectionnez **Afficher les étiquettes de groupe**.
- **4** Cliquez sur **OK**.

Pour réduire ou agrandir des étiquettes de groupes, cliquez sur le signe + ou - qui se trouvent en regard.

#### <span id="page-76-0"></span>**Activation de l'aperçu des messages pour un dossier**

L'aperçu montre les deux premières lignes d'un message. Vous ne pouvez pas configurer le nombre de lignes affichées.

- **1** Cliquez avec le bouton droit sur un dossier, puis cliquez sur **Propriétés**.
- **2** Cliquez sur l'onglet **Affichage**.
- **3** Sélectionnez **Aperçu du message**.
- **4** Cliquez sur **OK**.

#### <span id="page-76-1"></span>**Utilisation de colonnes**

La liste des éléments d'un dossier est divisée en colonnes. Les informations relatives aux éléments de cette liste apparaissent dans chaque colonne. Par exemple, l'objet et la date d'envoi apparaissent dans des colonnes différentes. Vous pouvez personnaliser l'affichage des colonnes de chaque dossier.

- [« Déplacement d'une colonne » page 77](#page-76-2)
- [« Redimensionnement d'une colonne » page 77](#page-76-3)
- [« Ajout d'une colonne » page 77](#page-76-4)
- [« Tri sur une colonne » page 78](#page-77-1)
- [« Suppression d'une colonne » page 78](#page-77-2)

#### <span id="page-76-2"></span>**Déplacement d'une colonne**

Faites glisser l'en-tête de la colonne vers son nouvel emplacement.

**SUGGESTION :** vous pouvez également cliquer avec le bouton droit sur un en-tête de colonne, cliquer sur **Plus de colonnes**, cliquer sur un nom de colonne de la zone **Colonnes sélectionnées**, puis cliquer sur **Bas** ou sur **Haut**.

#### <span id="page-76-3"></span>**Redimensionnement d'une colonne**

Pour redimensionner une colonne, faites glisser le bord de l'en-tête de colonne pour en modifier la largeur.

#### <span id="page-76-4"></span>**Ajout d'une colonne**

Pour ajouter une colonne :

- **1** Cliquez avec le bouton droit sur l'en-tête de colonne.
- **2** Cliquez sur la colonne à ajouter.
	- ou

Cliquez sur **Plus de colonnes**.

- **2a** Sélectionnez une ou plusieurs colonnes dans la liste **Colonnes disponibles**, puis cliquez sur **Ajouter**.
- **2b Haut** et **Bas** permettent de positionner les nouvelles colonnes par rapport aux colonnes existantes.
- **2c** Cliquez sur **OK**.

#### <span id="page-77-1"></span>**Tri sur une colonne**

Pour effectuer un tri en fonction d'une colonne :

- **1** Cliquez sur le dossier contenant les éléments que vous souhaitez trier.
- **2** Cliquez sur **Afficher** > **Paramètres d'affichage** > **Trier**.
- **3** Cliquez sur la propriété de l'élément devant servir de critère de tri dans la zone de liste.
- **4** Cliquez sur **Croissant** pour effectuer un tri de A à Z.

ou

Cliquez sur **Décroissant** pour effectuer un tri de Z à A.

**5** Cliquez sur **OK**.

Pour trier la liste d'éléments, vous pouvez également cliquer sur un titre de colonne. Pour inverser l'ordre de tri, cliquez de nouveau sur le titre de la colonne.

#### <span id="page-77-2"></span>**Suppression d'une colonne**

Pour supprimer une colonne, faites glisser son en-tête en dehors de la barre des en-têtes de colonne.

#### <span id="page-77-0"></span>**Déplacement ou liaison d'un élément à un autre dossier**

Lorsque vous déplacez un élément dans un dossier, il est amené d'un endroit vers un autre. Lorsque vous liez un élément à un dossier, il existe toujours dans son dossier d'origine et apparaît également dans le nouveau dossier. Lorsque vous modifiez un élément lié, celui-ci est également modifié dans les autres dossiers.

**IMPORTANT :** GroupWise Mobility, GroupWise Web et GroupWise WebAccess ne prennent pas en charge les éléments liés. Ils affichent uniquement l'élément d'origine dans le dossier où il se trouve. Si vous souhaitez que plusieurs utilisateurs puissent afficher les éléments et que vous utilisez ces composants de GroupWise, nous vous recommandons de créer un dossier partagé, de partager le dossier avec tous les utilisateurs et de déplacer l'élément dans ce dossier.

Faites glisser un élément de la liste d'éléments vers le dossier souhaité.

Maintenez la touche Alt enfoncée tout en faisant glisser l'élément pour le supprimer de tous les dossiers auxquels il était lié et le placer dans ce dossier uniquement.

Appuyez sur la touche Ctrl tout en faisant glisser l'élément pour le lier à ce dossier.

**SUGGESTION :** vous pouvez également cliquer sur un élément, puis sur **Éditer** > **Déplacement/Liaison à des dossiers**, sélectionner les dossiers vers lesquels vous souhaitez déplacer l'élément ou auxquels vous souhaitez le lier, puis cliquer sur **Déplacer** ou sur **Liaison**. Sélectionnez **Supprimer anciennes liaisons** pour supprimer l'élément de tous les dossiers auxquels il était lié et le placer dans le dossier sélectionné.

Si l'élément que vous déplacez est un dossier et s'il existe déjà un dossier du même nom dans le nouvel emplacement, une boîte de dialogue s'ouvre, dans laquelle vous pouvez modifier le nom du dossier que vous déplacez.

Si vous supprimez l'élément d'origine, les copies placées dans d'autres dossiers sont conservées.

#### <span id="page-78-0"></span>**Modification des options de lecture des éléments**

Le dossier peut, au choix, afficher le premier élément non lu ou le dernier élément lu. Toutefois, si le dossier contient un grand nombre d'éléments, son contenu peut demander du temps pour s'afficher.

Pour sélectionner l'option de lecture par défaut du dossier :

- **1** Cliquez avec le bouton droit sur le dossier à modifier.
- **2** Cliquez sur **Propriétés**.
- **3** Dans l'onglet **Général**, activez **Sélectionner le premier élément non lu lorsque le dossier est ouvert**.

Si vous désactivez **Sélectionner le premier élément non lu lorsque le dossier est ouvert**, le dossier affiche le dernier élément lu.

**4** Cliquez sur **OK**.

# **Personnalisation des paramètres d'affichage des dossiers**

Les paramètres d'affichage déterminent la manière dont GroupWise affiche les informations dans un dossier particulier. Le dossier Accueil, par exemple, comporte un paramètre d'affichage par défaut qui inclut la liste des dossiers et des panneaux. Ces paramètres sont enregistrés dans la base de données GroupWise et vous suivent, de ce fait, d'une machine à l'autre. Vous pouvez sélectionner des paramètres d'affichage préconfigurés par défaut dans une liste ou personnaliser vos propres paramètres d'affichage.

#### **Présentation des paramètres d'affichage de base des dossiers**

Il existe plusieurs façons d'afficher les éléments dans votre boîte aux lettres, selon l'organisation des informations voulue.

- **1** Cliquez sur le bouton **Paramètres** dans la partie supérieure droite de la **barre de navigation** et sélectionnez **Paramètres d'affichage de** *Nom du dossier*.
- **2** Sélectionnez le paramètre d'affichage dans la liste déroulante **Afficher par**.

Vous pouvez sélectionner les paramètres suivants :

- [Détails](#page-79-0)
- [Suivis de discussion](#page-79-1)
- [Panneaux](#page-79-2)
- [Agenda](#page-79-3)
- [Liste des tâches](#page-79-4)
- **3** Cliquez deux fois sur **OK**.

#### <span id="page-79-0"></span>**Détails**

L'option Détails affiche une liste des éléments et des informations connexes organisées en colonnes, à savoir **Objet**, **Date**, **CC**, **Priorité**, **Type de document**, **Échéance**, **Taille**, **Version** et plusieurs autres catégories. Détails représente la vue par défaut de la boîte aux lettres si vous n'avez pas modifié les propriétés de cette dernière. Pour plus d'informations sur l'ajout ou la réorganisation de colonnes, reportez-vous à la section [Utilisation de colonnes.](#page-76-1)

#### <span id="page-79-1"></span>**Suivi de discussion**

L'option Fils de discussion affiche les échanges électroniques d'un élément d'origine, ainsi que toutes les réponses qui lui ont été faites sous la forme de groupes hiérarchisés.

Par défaut, seuls les éléments reçus et ceux qui figurent dans le dossier sont affichés dans un fil de discussion . Vous pouvez ajouter d'autres types d'éléments au dossier à afficher dans le suivi de discussion.

#### <span id="page-79-2"></span>**Panneaux**

Un panneau affiche une vue d'informations personnalisée dans GroupWise. Par exemple, la vue Accueil par défaut comporte un panneau Messages non lus qui affiche la liste des éléments que vous n'avez pas lus. Le panneau Liste des tâches est un autre panneau par défaut de la vue Page d'accueil. Ce panneau affiche les éléments qui se trouvent dans votre liste des tâches.

#### <span id="page-79-3"></span>**Sous forme d'Agenda**

La vue Sous forme d'agenda affiche tous les éléments planifiés qui sont sauvegardés dans un dossier particulier. Elle est utile si vous organisez tous vos rendez-vous et les autres éléments d'un projet spécifique dans un dossier.

#### <span id="page-79-4"></span>**Sous forme de liste des tâches**

La vue sous forme de liste des tâches affiche une zone Liste des tâches en haut de votre liste d'éléments ; vous pouvez alors créer une liste de tâches à partir des éléments de votre liste. Chaque élément déplacé vers la liste des tâches s'affiche avec une case que vous pouvez cocher une fois la tâche terminée. Vous pouvez assigner des dates d'échéance, des priorités ou autre aux éléments de la liste des tâches. Tout élément déplacé vers la zone de liste des tâches s'affiche également dans le dossier Liste des tâches de la liste des dossiers.

Pour plus d'informations, reportez-vous à la section [Assignation d'une tâche.](#page-256-0)

# **Modification ou suppression de paramètres d'affichage de dossier**

Vous pouvez contrôler le nom qui apparaît dans la liste déroulante **Affichage**, la source des éléments dans le dossier, l'affichage des colonnes et l'ordre de tri des éléments dans le dossier. Les paramètres d'affichage sont définis au niveau des dossiers. Si vous souhaitez appliquer les mêmes paramètres d'affichage à plusieurs dossiers, sauvegardez-les, puis utilisez-les pour les autres dossiers.

- **1** Cliquez sur le bouton **Paramètres** dans la partie supérieure droite de la **barre de navigation** et sélectionnez **Paramètres d'affichage de** *Nom du dossier*.
- **2** Dans la liste déroulante **Nom du paramètre**, cliquez sur le paramètre choisi.
- **3** Dans la boîte de dialogue, apportez vos modifications.
- **4** Cliquez sur **Enregistrer sous**, changez le nom des paramètres d'affichage comme souhaité, puis cliquez sur **OK**.
- **5** Pour supprimer un paramètre d'affichage de dossier, cliquez sur le paramètre puis sur **Supprimer**.
- **6** Cliquez sur **OK**.

#### **Enregistrement de vos paramètres d'affichage**

Après avoir personnalisé vos paramètres d'affichage comme vous le souhaitez, vous pouvez les enregistrer pour les réutiliser ultérieurement. Les paramètres d'affichage sont enregistrés dans la base de données GroupWise et vous suivent de ce fait d'une machine à l'autre.

Pour enregistrer vos paramètres d'affichage, cliquez sur **Afficher** > **Paramètres d'affichage** > **Enregistrer**.

#### <span id="page-80-0"></span>**Sélection des paramètres d'affichage enregistrés pour un dossier**

Vous avez le choix parmi différents paramètres d'affichage par défaut ou parmi des paramètres d'affichage enregistrés précédemment.

- **1** Cliquez avec le bouton droit sur le dossier pour en modifier les paramètres d'affichage, puis cliquez sur **Propriétés**.
- **2** Cliquez sur l'onglet **Affichage**.
- **3** Dans la liste déroulante **Nom des paramètres**, sélectionnez le nom du paramètre d'affichage.
- **4** (Facultatif) Saisissez une description pour le dossier.
- **5** Définissez les paramètres restants selon vos besoins.
- **6** Cliquez sur **OK**.

#### <span id="page-81-0"></span>**Envoi d'un paramètre d'affichage**

Vous pouvez envoyer un paramètre d'affichage sous forme de pièce jointe aux destinataires des messages électroniques. Si le destinataire est un utilisateur de GroupWise, il peut ensuite importer ce paramètre et le sélectionner dans la liste des paramètres d'affichage disponibles. Cela peut être utile, par exemple si souhaitez que le dossier racine ait une présentation identique dans l'ensemble de votre entreprise.

Les paramètres d'affichage sont envoyés sous forme de pièce jointe avec le format de fichier . qws.

- **1** Sélectionnez le dossier pour lequel vous voulez envoyer les paramètres d'affichage.
- **2** Cliquez sur **Afficher** > **Paramètres d'affichage** > **Envoyer.**

Un message électronique apparaît avec les paramètres sous forme de pièce jointe.

**3** Dans le champ **À**, saisissez un nom d'utilisateur, puis appuyez sur Entrée. Répétez l'opération pour les utilisateurs supplémentaires. Si nécessaire, cliquez pour ajouter les champs **CC** ou **CM**, puis saisissez les noms des utilisateurs dans les champs **CC** et **CM**.

ou

Pour sélectionner des noms d'utilisateurs dans une liste, dans la barre d'outils, cliquez sur **Adresse**, double-cliquez sur chaque utilisateur, puis cliquez sur **OK**.

- **4** Pour modifier le nom de l'expéditeur (le remplacer par un autre compte ou mandataire), cliquez sur **De :**, puis cliquez sur un nom.
- **5** Saisissez l'objet du message.
- **6** Saisissez le message.

Vous pouvez spécifier plusieurs options, par exemple attribuer une priorité élevée au message ou demander une réponse aux destinataires, en cliquant sur l'onglet **Options d'envoi**.

**7** Cliquez sur **Envoyer** dans la barre d'outils.

#### <span id="page-81-1"></span>**Importation d'un paramètre d'affichage**

Vous pouvez importer un paramètre d'affichage GroupWise provenant d'un autre système GroupWise, même si vous ne vous trouvez pas sur ce système-là. Cela peut être utile, par exemple si souhaitez que le dossier racine ait une présentation identique dans l'ensemble de votre entreprise.

Vous devez avoir un message contenant une pièce jointe avec le format de fichier .gws.

- **1** Dans un message contenant une pièce jointe avec des paramètres d'affichage GroupWise, cliquez avec le bouton droit sur la pièce jointe dans la fenêtre correspondante.
- **2** Cliquez sur **Importer les paramètres d'affichage**.

Le paramètre d'affichage est ajouté à la liste des paramètres d'affichage disponibles. Pour plus d'informations sur la manière de sélectionner un paramètre d'affichage, reportez-vous à la section [Sélection des paramètres d'affichage enregistrés pour un dossier.](#page-80-0)

#### **Copie des paramètres d'affichage des dossiers**

GroupWise vous permet désormais de copier les paramètres d'un dossier vers d'autres dossiers. Vous pouvez sélectionner un ou plusieurs paramètres d'affichage de dossier à copier vers un ou plusieurs dossiers cibles. Vous pouvez facilement copier les paramètres d'affichage de dossier vers tous les dossiers du même type ou tous les dossiers du dossier en cours. Lorsque vous créez un dossier, il hérite automatiquement des paramètres d'affichage de son parent.

Pour copier les paramètres d'un dossier vers un autre :

- **1** Ouvrez les **Paramètres d'affichage** du dossier à partir du menu des paramètres en haut à droite.
- **2** Sélectionnez **Appliquer aux autres dossiers**.
- **3** Sélectionnez les paramètres à copier vers un autre dossier (les paramètres sélectionnés apparaissent en surbrillance).
- **4** Choisissez d'appliquer les paramètres à tous les dossiers enfants ou à tous les dossiers du même type, ou sélectionnez manuellement les dossiers vers lesquels vous souhaitez copier les paramètres, puis cliquez sur **Appliquer**.

# **Présentation des dossiers Résultats de la recherche**

Un dossier Résultats de la recherche affiche les résultats d'une requête. Lorsque le dossier est ouvert, GroupWise examine les critères de recherche définis, recherche tous les éléments spécifiés, puis affiche tout ce qu'il a trouvé dans la liste des éléments. Vous pouvez utiliser les éléments d'un dossier Résultats de la recherche de la même façon que ceux de n'importe quel autre dossier, c'està-dire les ouvrir, les transférer, les imprimer, les copier, les déplacer ou les supprimer. Les éléments d'origine restent stockés dans le dossier dans lequel la recherche les a trouvés et les opérations que vous effectuez utilisent ce même dossier. Cela signifie que si vous déplacez ou supprimez un élément d'un dossier Résultats de la recherche, l'élément est supprimé de la liste d'éléments et de son emplacement d'origine.

Vous pouvez savoir de quel dossier provient l'élément affiché si vous ouvrez un dossier Résultats de la recherche et que vous examinez les colonnes d'informations affichées dans la liste d'éléments. La colonne Dossier liste l'emplacement de stockage de chaque élément.

Vous pouvez créer vos propres dossiers Résultats de la recherche et définir des critères de recherche de votre choix tels que les éléments provenant d'une adresse particulière ou tous les éléments contenant un certain mot dans la ligne Objet. Vous pouvez également créer un dossier Résultats de la recherche dans lequel tous les éléments non lus sont affichés.

- [« Création d'un dossier Résultats de la recherche » page 83](#page-82-0)
- [« Création d'un dossier pour l'affichage des éléments non lus » page 84](#page-83-0)

#### <span id="page-82-0"></span>**Création d'un dossier Résultats de la recherche**

Pour créer un dossier Résultats de la recherche :

- **1** Dans la liste des dossiers, cliquez sur **Fichier** > **Nouveau** > **Dossier**.
- **2** Cliquez sur le dossier **Résultats de la recherche**.

**3** Pour créer un dossier Résultats de la recherche comportant vos propres critères de recherche, cliquez sur **Personnaliser le dossier des résultats de la recherche**, puis cliquez sur **Suivant**.

ou

Pour créer un dossier Résultats de la recherche basé sur Rechercher par exemple, cliquez sur **Personnaliser le dossier Rechercher par exemple**, puis cliquez sur **Suivant**.

ou

Si vous souhaitez utiliser un dossier Résultats de la recherche prédéfini comme modèle de création d'un dossier personnalisé, cliquez sur **Dossier prédéfini pour les résultats de la recherche**, sélectionnez le dossier prédéfini que vous voulez prendre comme exemple pour votre dossier (Éléments envoyés, par exemple), sélectionnez **Modifier le dossier prédéfini pour les résultats de la recherche**, puis cliquez sur **Suivant**.

- **4** Saisissez le nom et la description de votre dossier.
- **5** Cliquez sur **Haut**, **Bas**, **Droite** ou **Gauche** pour placer le dossier à l'endroit de votre choix dans la liste des dossiers, puis cliquez sur **Suivant**.
- **6** Indiquez les critères de recherche, les critères de recherche par exemple ou des informations concernant les éléments que vous voulez rechercher.
- **7** Si vous ne voulez pas que le dossier mette à jour les résultats à chaque ouverture, désélectionnez **Rech. de nouveaux éléments concordants à chaque ouverture**.
- **8** Cliquez sur **Suivant**.
- **9** Indiquez les paramètres d'affichage à appliquer à ce dossier, puis cliquez sur **Terminer**.

#### <span id="page-83-0"></span>**Création d'un dossier pour l'affichage des éléments non lus**

Les dossiers Résultats de la recherche sont souvent utilisés afin de créer un dossier pour l'affichage des éléments non lus.

Pour créer un dossier Résultats de la recherche dans lequel sont affichés les éléments non lus :

- **1** Cliquez sur **Fichier** > **Nouveau** > **Dossier**.
- **2** Sélectionnez **Dossier Résultats de la recherche**, puis **Personnaliser le dossier des résultats de la recherche**.
- **3** Cliquez sur **Suivant**.
- **4** Dans le champ **Nom**, saisissez un nom pour le dossier, tel que Éléments non lus, puis cliquez sur **Suivant**.
- **5** Dans le champ **Rechercher dans**, sélectionnez tous les dossiers dont vous souhaitez afficher les éléments non lus.
- **6** Cliquez sur **Recherche avancée**.
- **7** Dans la liste déroulante, sélectionnez **État**, dans la seconde liste déroulante, sélectionnez **N'inclut pas** et, dans la troisième liste déroulante, sélectionnez **Lu**.
- **8** Cliquez sur **OK**, puis sur **Suivant** > **Terminer**.

# <span id="page-84-1"></span>**Utilisation des dossiers partagés**

Reportez-vous aux informations des sections suivantes pour comprendre comment fonctionne le partage de dossiers et comment partager des dossiers.

- [« Présentation des dossiers partagés » page 85](#page-84-0)
- [« Partage d'un dossier existant ou d'une arborescence de dossiers avec d'autres utilisateurs »](#page-85-0)  [page 86](#page-85-0)
- [« Création d'un dossier partagé » page 86](#page-85-1)
- [« Acceptation de dossiers partagés » page 87](#page-86-0)
- [« Publication d'un élément dans un dossier partagé » page 87](#page-86-1)
- [« Affichage des suivis de discussion dans un dossier partagé » page 87](#page-86-2)
- [« Transfert de la propriété d'un dossier partagé » page 88](#page-87-0)
- [« Suppression d'un dossier partagé » page 88](#page-87-1)

#### <span id="page-84-0"></span>**Présentation des dossiers partagés**

Un dossier partagé se comporte comme n'importe quel dossier de votre armoire, si ce n'est que les autres utilisateurs y ont accès et qu'il s'affiche également dans leur armoire. Vous pouvez créer des dossiers partagés ou partager des dossiers personnels existants de votre dossier Armoire. Vous choisissez les personnes avec lesquelles vous souhaitez partager le dossier et les droits que vous souhaitez accorder à chaque utilisateur. Les utilisateurs peuvent ensuite publier des messages dans le dossier partagé, y faire glisser des éléments existants et créer des suivis de discussion.

Lorsque vous partagez un dossier, tous les sous-dossiers qu'il contient sont automatiquement partagés par défaut. Le nombre maximum de sous-dossiers pouvant être inclus dans un même dossier partagé est de 400.

**REMARQUE :** lorsque vous partagez tous les sous-dossiers, vous êtes la seule personne à pouvoir ajouter des dossiers partagés supplémentaires à l'arborescence de dossiers partagés.

Vous ne pouvez pas partager les dossiers système, à savoir Boîtes aux lettres, Agenda, Documents, Éléments envoyés, Liste des tâches, Contacts, Armoire, Travail en cours, Courrier indésirable et Corbeille.

Si vous placez un document dans un dossier partagé, les utilisateurs qui bénéficient d'un droit d'accès à ce dossier ne disposent pas automatiquement de droits d'édition. Pour qu'ils puissent modifier le document, vous devez leur attribuer des droits d'édition via l'onglet **Partage de documents**.

Vous pouvez partager des dossiers personnels avec d'autres utilisateurs. Les destinataires d'un dossier partagé reçoivent une notification leur indiquant que vous avez partagé le dossier avec eux. Ils peuvent alors accepter ce dossier ou le refuser.

En mode Caching et Remote, les modifications effectuées dans les dossiers partagés sont mises à jour chaque fois que vous vous connectez au système GroupWise principal.

# <span id="page-85-0"></span>**Partage d'un dossier existant ou d'une arborescence de dossiers avec d'autres utilisateurs**

Pour partager un dossier existant ou une arborescence de dossiers avec d'autres utilisateurs :

- **1** Dans la liste des dossiers, cliquez avec le bouton droit sur le dossier à partager, puis cliquez sur **Partage**.
- **2** Sélectionnez **Partagé avec**.
- <span id="page-85-2"></span>**3** Dans le champ **Nom**, commencez à saisir le nom d'un utilisateur ou cliquez sur **Carnet d'adresses** pour sélectionner ce nom dans la boîte de dialogue **Sélecteur d'adresses**.
- **4** Lorsque le nom de l'utilisateur apparaît dans le champ, cliquez sur **Ajouter un utilisateur** pour le déplacer dans la **liste de partage**.
- **5** Cliquez sur le nom de l'utilisateur dans la **liste de partage**.
- <span id="page-85-3"></span>**6** Sélectionnez les options d'accès que vous souhaitez attribuer à l'utilisateur.
- **7** Répétez l'[Étape 3](#page-85-2) et l'[Étape 6](#page-85-3) pour chacun des utilisateurs avec lesquels vous souhaitez partager le dossier.
- **8** (Facultatif) Laissez l'option **Partager tous les sous-dossiers** sélectionnée si vous souhaitez que les sous-dossiers du dossier partagé soient également inclus dans le partage. Les utilisateurs disposent des mêmes droits d'accès aux sous-dossiers qu'au dossier parent.

**REMARQUE :** lorsque vous partagez tous les sous-dossiers, vous êtes la seule personne à pouvoir ajouter des dossiers partagés supplémentaires à l'arborescence de dossiers partagés.

**9** Cliquez sur **OK**.

Si vous souhaitez que le dossier ait une fonction spéciale, vous pouvez créer un nouveau paramètre d'affichage. Par exemple, si le dossier est destiné aux discussions partagées, créez un paramètre qui présente les éléments par suivi de réponse et qui affiche les éléments envoyés et reçus. Cliquez avec le bouton droit sur le dossier, cliquez sur **Propriétés**, puis sur **Affichage**.

## <span id="page-85-1"></span>**Création d'un dossier partagé**

Pour créer un dossier partagé :

- **1** Dans la liste des dossiers, cliquez sur **Fichier** > **Nouveau** > **Dossier**.
- **2** Sélectionnez **Dossier partagé**, puis cliquez sur **Suivant**.
- **3** Saisissez le nom et la description du nouveau dossier.
- **4** Cliquez sur **Haut**, **Bas**, **Droite** ou **Gauche** pour placer le dossier à l'endroit de votre choix dans la liste des dossiers, puis cliquez sur **Suivant**.
- <span id="page-85-4"></span>**5** Dans le champ **Nom**, saisissez les premières lettres du nom d'un utilisateur.
- **6** Lorsque le nom de l'utilisateur apparaît dans le champ, cliquez sur **Ajouter un utilisateur** pour le déplacer dans la **liste de partage**.
- **7** Cliquez sur le nom de l'utilisateur dans la **liste de partage**.
- <span id="page-85-5"></span>**8** Sélectionnez les options d'accès que vous souhaitez attribuer à l'utilisateur.
- **9** Répétez l'[Étape 5](#page-85-4) et l'[Étape 8](#page-85-5) pour chacun des utilisateurs avec lesquels vous souhaitez partager le dossier.
- **10** Cliquez sur **Suivant**.
- **11** Définissez les paramètres d'affichage souhaités pour le dossier.
- **12** Cliquez sur **Terminer**.

Pour plus d'informations, reportez-vous à la section [Utilisation des dossiers partagés.](#page-84-1)

#### <span id="page-86-0"></span>**Acceptation de dossiers partagés**

Pour accepter un dossier partagé avec vous :

**1** Cliquez sur la notification de dossier partagé dans votre boîte aux lettres.

Un message apparaît pour vous indiquer le nom du dossier auquel vous pouvez accéder, ainsi que le type des droits qui vous ont été accordés.

- **2** Cliquez sur **Suivant**.
- **3** Le nom du dossier est renseigné par défaut. Vous pouvez y apporter des modifications si vous le souhaitez.
- **4** Utilisez les flèches **Haut**, **Bas**, **Gauche** et **Droite** pour sélectionner l'emplacement du dossier.
- **5** Cliquez sur **Terminer**.

#### <span id="page-86-1"></span>**Publication d'un élément dans un dossier partagé**

Pour publier un élément dans un dossier partagé :

- **1** Dans votre liste des dossiers, cliquez sur le dossier partagé pour l'ouvrir.
- **2** Cliquez sur **Fichier** > **Nouveau** > **Discussion/Note**.

Pour publier un autre type d'élément, par exemple une tâche, cliquez sur **Éditer** > **Passer à**, puis sélectionnez un type d'élément.

- **3** Saisissez l'objet du message.
- **4** Saisissez votre message.
- **5** Cliquez sur **Joindre** pour joindre des fichiers.
- **6** Cliquez sur **Publier** dans la barre d'outils.

Pour répondre à un élément existant dans un dossier partagé, ouvrez l'élément, cliquez sur **Répondre**, sélectionnez une option de réponse, puis cliquez sur **OK**. Pour plus d'informations, reportez-vous à la section [Réponse à un message électronique d'un dossier partagé.](#page-163-0)

#### <span id="page-86-2"></span>**Affichage des suivis de discussion dans un dossier partagé**

Pour afficher le suivi de discussion dans un dossier partagé :

- **1** Dans un dossier partagé, cliquez sur **Afficher** > **Paramètres d'affichage** > **Suivis de discussion**.
- **2** Pour développer ou réduire un suivi de discussion, cliquez sur le signe **-** ou **+** situé à côté de l'élément de discussion original.
- **3** Pour faire défiler plusieurs discussions, appuyez sur Ctrl+Flèche gauche ou Ctrl+Flèche droite.

## <span id="page-87-0"></span>**Transfert de la propriété d'un dossier partagé**

Pour transférer la propriété d'un dossier partagé :

- **1** Cliquez avec le bouton droit sur le dossier partagé, puis cliquez sur **Partage**.
- **2** Cliquez sur **Transférer la propriété**.
- **3** Sélectionnez le nouveau propriétaire du dossier partagé, modifiez l'objet et le message et indiquez si vous souhaitez rester en tant que participant.

Lorsque vous cliquez sur **Envoyer**, le nouveau propriétaire reçoit une notification indiquant qu'il est désormais le propriétaire du dossier partagé.

#### <span id="page-87-1"></span>**Suppression d'un dossier partagé**

Pour supprimer un dossier partagé avec vous, procédez comme suit :

- **1** Cliquez avec le bouton droit sur le dossier.
- **2** Cliquez sur **Supprimer**.
- **3** Cliquez sur **Oui**.

Si vous supprimez un dossier qu'un utilisateur a partagé avec vous, il est seulement supprimé de votre boîte aux lettres GroupWise. Le dossier n'est pas supprimé pour tous les autres utilisateurs avec lesquels il est partagé. En revanche, si c'est vous qui avez partagé ce dossier et que vous le supprimez, les autres utilisateurs n'y auront plus accès.

# 14 <sup>14</sup>**Utilisation des panneaux pour organiser votre dossier Accueil**

L'intérêt des panneaux réside dans la possibilité d'en afficher plusieurs dans une vue unique personnalisée. Vous pouvez y afficher n'importe quel dossier. Vous pouvez également y afficher un carnet d'adresses ou une page Web.

- [« Présentation des panneaux » page 89](#page-88-0)
- [« Redimensionnement d'un panneau » page 89](#page-88-1)
- [« Déplacement d'un panneau » page 90](#page-89-0)
- [« Personnalisation des panneaux » page 90](#page-89-1)
- [« Création d'un panneau » page 90](#page-89-2)
- [« Suppression d'un panneau » page 91](#page-90-0)
- [« Exportation et importation des paramètres de la vue Accueil » page 91](#page-90-1)

## <span id="page-88-0"></span>**Présentation des panneaux**

Un panneau est une vue d'informations personnalisée dans GroupWise. Par exemple, la vue Accueil par défaut comporte un panneau Messages non lus qui affiche la liste des éléments que vous n'avez pas lus. Le panneau Liste des tâches est un autre panneau par défaut de la vue Page d'accueil. Ce panneau affiche les éléments qui se trouvent dans votre liste des tâches.

Vous pouvez créer un panneau pour afficher diverses informations, comme des éléments non lus ou un agenda récapitulatif. Une liste prédéfinie de panneaux a été créée, mais vous pouvez également créer des panneaux personnalisés.

## <span id="page-88-1"></span>**Redimensionnement d'un panneau**

Vous pouvez souhaiter modifier la hauteur d'un panneau pour afficher plus ou moins d'informations. Pour modifier la hauteur d'un panneau, placez le pointeur de la souris sur la ligne supérieure jusqu'à ce que l'icône de redimensionnement apparaisse, puis faites glisser le pointeur vers le haut ou vers le bas pour redimensionner le panneau.

**SUGGESTION :** pour qu'un panneau ignore les limites de colonnes et s'étende à toutes les colonnes, cliquez sur la flèche de liste déroulante du panneau en question, puis cliquez sur **Couvrir toutes les colonnes**.

# <span id="page-89-0"></span>**Déplacement d'un panneau**

Pour déplacer un panneau :

- **1** Placez le curseur dans la barre de titre du panneau, puis glissez-déplacez ce dernier vers son nouvel emplacement.
- **2** Redimensionnez les panneaux qui l'encadrent pour adapter le panneau à son nouvel emplacement.

Reportez-vous également à la section [Personnalisation des panneaux.](#page-89-1)

# <span id="page-89-1"></span>**Personnalisation des panneaux**

Pour personnaliser un panneau :

- **1** Cliquez sur le bouton **Paramètres** dans la partie supérieure droite de la **barre de navigation** et sélectionnez **Paramètres d'affichage de** *Nom du dossier*.
- **2** Sélectionnez **Panneaux** dans la liste déroulante **Afficher par**.
- **3** Cliquez sur **Personnalisation des panneaux**.
- **4** Spécifiez si vous souhaitez afficher les panneaux sur une, deux ou trois colonnes.

Si vous choisissez **Trois colonnes ou plus**, sélectionnez le nombre de colonnes dans le champ **colonnes**.

- **5** Pour choisir des panneaux dans la liste des panneaux disponibles ou créer des panneaux personnalisés, cliquez sur **Nouveau panneau**.
- **6** Cliquez sur **Ajouter** en regard de la colonne à laquelle vous souhaitez ajouter le panneau.
- **7** (Facultatif) Cliquez sur **Déplacer vers le haut** ou sur **Déplacer vers le bas** pour placer le panneau à l'endroit où vous souhaitez qu'il apparaisse.
- **8** Cliquez sur **OK**.

# <span id="page-89-2"></span>**Création d'un panneau**

Pour créer un panneau :

- **1** Cliquez sur la flèche de liste déroulante de panneau, puis cliquez sur **Ajouter un panneau**.
- **2** Cliquez sur **Nouveau panneau**.
- **3** saisissez le nom du panneau dans le champ **Nom du nouveau panneau**.
- **4** Indiquez si vous souhaitez que le panneau contienne un dossier ou une page Web.

Si vous optez pour un dossier, cliquez sur **Changer de dossier** pour sélectionner le dossier dont le contenu sera affiché.

ou

Si vous sélectionnez une page Web, saisissez son URL dans le champ **Page Web sélectionnée**.

**5** Sélectionnez un paramètre d'affichage dans la liste déroulante **Paramètres d'affichage**.

**Agenda :** affiche le panneau sous forme d'agenda graphique.

**Détails :** affiche les détails des éléments du panneau.

**Suivi de discussion:** regroupe les éléments du panneau en fonction de leur suivi.

Liste des tâches : affiche le panneau sous forme de liste des tâches.

ou

Cliquez sur **Autres paramètres d'affichage** pour afficher des options d'affichage supplémentaires.

- **6** (Facultatif) Cliquez sur **Filtre** pour ajouter un filtre au panneau.
- **7** Cliquez sur **OK**, puis sur **Ajouter** pour afficher le panneau.

# <span id="page-90-0"></span>**Suppression d'un panneau**

Pour supprimer un panneau, cliquez sur la flèche de liste déroulante du panneau, puis sur **Fermer**.

# <span id="page-90-1"></span>**Exportation et importation des paramètres de la vue Accueil**

Tout comme avec les paramètres d'affichage des dossiers, vous pouvez envoyer les paramètres d'affichage de votre vue Accueil à d'autres utilisateurs GroupWise. De la même façon, vous pouvez importer les paramètres d'affichage de la vue Accueil qui vous sont transmis par courrier électronique.

Pour plus d'informations sur l'exportation des paramètres de la vue Accueil, reportez-vous à la section [Envoi d'un paramètre d'affichage.](#page-81-0)

Pour plus d'informations sur l'importation des paramètres de la vue Accueil reçus par courrier électronique, reportez-vous à la section [Importation d'un paramètre d'affichage](#page-81-1).

# 15 <sup>15</sup>**Intégration des réunions Zoom**

Si votre organisation utilise la plate-forme Zoom et que des utilisateurs possèdent des comptes Zoom ou si vous souhaitez commencer à utiliser Zoom avec GroupWise, vous pouvez intégrer Zoom dans le client GroupWise et planifier des réunions dans Zoom via les rendez-vous GroupWise.

**REMARQUE :** si vous avez déjà intégré Zoom à GroupWise, puis annulé l'autorisation de Zoom auprès de l'App Marketplace de Zoom, vous pouvez uniquement réautoriser Zoom dans GroupWise via l'option Se connecter à Zoom en cliquant avec le bouton droit sur **ZOON** dans la fenêtre Rendezvous.

Pour ce faire, l'intégration Zoom doit déjà être activée dans GroupWise. Si l'option du clic droit affiche **Se déconnecter de Zoom**, vous devez d'abord vous déconnecter, puis cliquer avec le bouton droit et vous reconnecter.

- [« Intégration de Zoom à GroupWise » page 93](#page-92-0)
- [« Activation de GroupWise Connection for Zoom » page 94](#page-93-0)
- [« Configuration d'un mandataire pour la planification Zoom » page 94](#page-93-1)
- [« Suppression de l'intégration Zoom » page 96](#page-95-0)

# <span id="page-92-0"></span>**Intégration de Zoom à GroupWise**

Vous pouvez intégrer des réunions Zoom dans GroupWise, ce qui vous permet de planifier des rendez-vous dans GroupWise qui interagissent avec la plate-forme Zoom. Lorsque l'intégration Zoom est activée, elle fonctionne de la même manière que la planification, l'envoi, la modification ou l'annulation de rendez-vous de réunion GroupWise traditionnels, à l'exception des liens de la chaîne de messagerie qui interagissent avec un compte Zoom pour accéder à la plate-forme en ligne Zoom.

**Configuration requise.** Les conditions suivantes doivent être remplies avant de pouvoir commencer à planifier des réunions dans Zoom à partir de GroupWise :

- Création d'un compte Zoom
- Activation de l'intégration Zoom dans le client GroupWise
- Autorisation de l'application **GroupWise Connection for Zoom** dans votre compte Zoom

Une fois Zoom intégré à GroupWise, les rendez-vous planifiés avec l'option **Zoom** activée sont ajoutés à l'agenda GroupWise et créent une réunion sur la plate-forme Zoom. La réunion planifiée peut alors également être consultée dans Zoom en ligne en vous connectant au compte Zoom associé.

Pour intégrer Zoom à GroupWise :

- **1** Si vous ne possédez pas encore de compte Zoom, créez-en un sur le site Web de Zoom : [https:/](https://zoom.us/) [/zoom.us/.](https://zoom.us/)
- **2** Ouvrez le client GroupWise sur le périphérique sur lequel vous avez installé Zoom.
- **3** Accédez à **Outils** > **Options** et double-cliquez sur **Environnement**.
- **4** Sous l'onglet Général de la boîte de dialogue Environnement, sélectionnez **Activer l'intégration Zoom**, puis cliquez sur **OK**.

Vous êtes maintenant prêt à planifier des réunions dans Zoom directement à partir du client GroupWise. Pour plus d'informations, reportez-vous à la section [Planification de réunions avec](#page-212-0)  [Zoom](#page-212-0).

**REMARQUE :** la première fois que vous interagissez avec Zoom dans GroupWise, vous êtes invité à vous connecter à Zoom et à autoriser l'application **GroupWise Connection for Zoom**. Pour plus d'informations, reportez-vous à la [Activation de GroupWise Connection for Zoom](#page-93-0).

Pour plus d'informations sur la désactivation de l'intégration Zoom à GroupWise, reportez-vous à la section [Suppression de l'intégration Zoom.](#page-95-0)

# <span id="page-93-0"></span>**Activation de GroupWise Connection for Zoom**

L'invite d'activation de **GroupWise Connection for Zoom** apparaît automatiquement la première fois qu'un utilisateur GroupWise accède à la fonction Zoom dans le client GroupWise. Par exemple, cela peut intervenir après l'activation de l'intégration Zoom dans GroupWise, lorsque vous commencer à créer une réunion avec Zoom ou lorsque vous ouvrez le panneau volant Options Zoom dans une nouvelle fenêtre de rendez-vous.

Lorsque cela se produit, l'utilisateur est invité à se connecter d'abord à Zoom, puis un écran intitulé « Vous êtes sur le point d'ajouter GroupWise Connection for Zoom » s'affiche.

Vous pouvez également cliquer avec le bouton droit sur **zoom** dans la fenêtre Rendez-vous, puis cliquer sur **Se connecter à Zoom**.

**REMARQUE :** si vous voyez une erreur liée au navigateur Microsoft Edge lors de l'utilisation de l'intégration Zoom, téléchargez et installez *[Microsoft WebView2](https://developer.microsoft.com/microsoft-edge/webview2/)* sur le périphérique sur lequel le client GW est installé pour résoudre le problème.

# <span id="page-93-1"></span>**Configuration d'un mandataire pour la planification Zoom**

Si nécessaire, vous pouvez utiliser des mandataires dans GroupWise pour planifier des réunions Zoom en activant les privilèges de planification dans les paramètres Zoom. Cette fonction permet à d'autres utilisateurs de planifier des réunions en votre nom, à condition que les conditions suivantes soient réunies :

- Vous et les autres utilisateurs possédez des comptes Zoom.
- Vous configurez les privilèges susmentionnés pour eux dans Zoom.
- L'application **GroupWise Connection for Zoom** est activée pour vous et les autres utilisateurs.

De la même manière, les autres utilisateurs GroupWise disposant de comptes Zoom peuvent configurer les mêmes privilèges pour vous, afin que vous puissiez planifier des réunions Zoom en leur nom. Si un ou plusieurs utilisateurs vous ont accordé ces autorisations, vous verrez leurs noms affichés dans la section Schedule Privilege (Privilège de planification) de Zoom > Settings (Paramètres) lorsque vous serez connecté à votre compte Zoom.

- [« Configuration des privilèges de planification » page 95](#page-94-0)
- [« Révocation des privilèges de planification » page 95](#page-94-1)

#### <span id="page-94-0"></span>**Configuration des privilèges de planification**

Pour configurer les privilèges de planification dans Zoom :

- **1** Connectez-vous à votre compte Zoom : [\(https://zoom.us/profile\)](https://zoom.us/profile)
- **2** Sélectionnez **Settings** (Paramètres) dans le panneau de navigation de gauche
- **3** Faites défiler la page jusqu'en bas et exécutez l'option applicable ci-dessous dans la section **Schedule Privilege** (Privilège de planification) en regard de l'option **Assign scheduling privilege to** (Assigner un privilège de planification à).
	- **Add (Ajouter) :** si vous assignez des privilèges pour la première fois, vous verrez une option **Add** (Ajouter).
		- 1. Cliquez sur **Ajouter**.
		- 2. Dans le champ situé sous **Users** (Utilisateurs), saisissez l'adresse électronique ou le nom d'utilisateur Zoom associé au compte Zoom de la personne à laquelle vous souhaitez assigner des privilèges, puis sélectionnez le nom lorsqu'il apparaît.
	- **Edit (Éditer) :** si vous avez déjà assigné des privilèges à d'autres utilisateurs GroupWise, vous verrez une option **Edit** (Éditer).
		- 1. Cliquez sur **Edit** (Éditer) pour modifier les entrées de la liste Users (Utilisateurs).
		- 2. Cliquez sur **Add** (Ajouter) pour afficher un nouveau champ d'utilisateur.
		- 3. Dans le nouveau champ situé sous **Users** (Utilisateurs), saisissez l'adresse électronique ou le nom d'utilisateur Zoom associé au compte Zoom de la personne à laquelle vous souhaitez assigner des privilèges, puis sélectionnez le nom lorsqu'il apparaît.
- **4** Cliquez sur **Enregistrer**.

**REMARQUE :** l'utilisateur qui crée le rendez-vous et l'utilisateur mandataire doivent tous deux avoir activé au préalable **GroupWise Connection for Zoom** dans leur compte avant de pouvoir planifier des réunions Zoom en utilisant un mandataire. Pour plus d'informations sur l'activation de la connexion, reportez-vous à la section [Activation de GroupWise Connection for Zoom.](#page-93-0)

#### <span id="page-94-1"></span>**Révocation des privilèges de planification**

Pour révoquer les privilèges de planification dans Zoom :

- **1** Connectez-vous à votre compte Zoom : [\(https://zoom.us/profile\)](https://zoom.us/profile)
- **2** Sélectionnez **Settings** (Paramètres) dans le panneau de navigation de gauche
- **3** Faites défiler la page jusqu'en bas et cliquez sur **Edit** (Éditer) dans la section Schedule Privilege (Privilège de planification) en regard de l'option **Assign scheduling privilege to** (Assigner un privilège de planification à).
- **4** Cliquez sur l'option de suppression  $\hat{\mathbf{m}}$  en regard des comptes utilisateur que vous souhaitez révoquer du privilège de planification.
- **5** Enregistrez les modifications apportées.

# <span id="page-95-0"></span>**Suppression de l'intégration Zoom**

Vous pouvez supprimer l'intégration Zoom de GroupWise ainsi que l'autorisation de synchronisation avec GroupWise dans votre compte Zoom.

- [« Suppression de l'intégration Zoom via GroupWise » page 96](#page-95-1)
- [« Annulation de l'autorisation de l'intégration Zoom via l'App Marketplace de Zoom » page 96](#page-95-2)

#### <span id="page-95-1"></span>**Suppression de l'intégration Zoom via GroupWise**

Si vous souhaitez supprimer l'intégration Zoom à partir du client GroupWise, vous pouvez le faire directement à partir de GroupWise.

Pour supprimer l'intégration Zoom via GroupWise :

- **1** Ouvrez le client GroupWise et accédez à **Outils** > **Options**.
- **2** Double-cliquez sur **Environnement** et désélectionnez **Activer l'intégration Zoom**.
- **3** Cliquez sur **OK**.

#### <span id="page-95-2"></span>**Annulation de l'autorisation de l'intégration Zoom via l'App Marketplace de Zoom**

Pour annuler l'autorisation de l'intégration Zoom dans l'App Marketplace de Zoom :

- **1** Connectez-vous à votre compte Zoom et accédez à **Solutions** > **Marketplace**.
- **2** Cliquez sur **Manage** (Gérer), puis sélectionnez **Added Apps** (Applications ajoutées) dans le volet de navigation.
- **3** Cliquez sur **Remove** (Supprimer) dans l'entrée GroupWise sous Added Apps (Applications ajoutées).

**REMARQUE :** si vous désautorisez Zoom à l'aide de la méthode ci-dessus, vous ne pouvez pas réautoriser Zoom à partir de l'App Marketplace de Zoom. Dans ce scénario, vous pouvez réautoriser Zoom via l'option Se connecter à Zoom en cliquant avec le bouton droit sur **Zoom dans la fenêtre** Rendez-vous. L'intégration Zoom doit déjà être activée dans GroupWise. Si l'option du clic droit affiche Se déconnecter de Zoom, vous devez d'abord vous déconnecter, puis cliquer avec le bouton droit et vous reconnecter.

# 16 Personnalisation d'autres fonctions de<br> **16 GroupWise GroupWise**

D'autres options de personnalisation du client GroupWise sont expliquées dans les sections suivantes :

- [« Modification des modes de GroupWise » page 97](#page-96-0)
- [« Modification de votre fuseau horaire » page 99](#page-98-0)
- [« Définition de l'intervalle de rafraîchissement de GroupWise » page 99](#page-98-1)
- [« Configuration des paramètres des émojis » page 99](#page-98-2)
- [« Personnalisation des formats de date et d'heure » page 100](#page-99-0)

# <span id="page-96-0"></span>**Modification des modes de GroupWise**

GroupWise offre quatre modes d'exécution du client GroupWise : En ligne, Caching, Remote et Remote (Hors ligne).

- [« Mode En ligne » page 97](#page-96-1)
- [« Mode Caching » page 98](#page-97-0)
- [« Mode Remote » page 98](#page-97-1)
- [« Passage d'un mode à l'autre » page 98](#page-97-2)

Vous pouvez exécuter GroupWise dans l'un de ces quatre modes ou l'administrateur GroupWise peut restreindre votre utilisation à l'un d'entre eux uniquement.

La plupart des fonctionnalités de GroupWise sont disponibles dans les quatre modes GroupWise, à quelques exceptions près. La possibilité de recevoir les notifications d'autres utilisateurs n'est pas disponible en mode Caching. La possibilité de recevoir les notifications d'autres utilisateurs et la fonction de mandataire ne sont pas disponibles en mode Remote. Les fonctionnalités qui requièrent une connexion, par exemple, au système GroupWise ou à un compte IMAP4, ne sont pas disponibles en mode Remote (Hors ligne).

#### <span id="page-96-1"></span>**Mode En ligne**

Lorsque vous utilisez le mode En ligne, vous êtes connecté à votre bureau de poste sur le réseau. Votre boîte aux lettres affiche les messages et les informations stockées dans votre boîte aux lettres réseau (également appelée boîte aux lettres en ligne). Le mode En ligne fournit une connexion en continu à votre boîte aux lettres réseau. En mode En ligne, si votre agent de bureau de poste s'arrête ou si votre connexion réseau est interrompue, la connexion à votre boîte aux lettres est temporairement interrompue.

Utilisez ce mode si le trafic réseau n'est pas important ou si vous utilisez plusieurs postes de travail et si vous ne voulez pas télécharger une boîte aux lettres locale sur chacun d'eux.

# <span id="page-97-0"></span>**Mode Caching**

Le mode Caching enregistre sur votre disque dur une copie de votre boîte aux lettres réseau, y compris vos messages et d'autres informations. Ce mode permet d'utiliser GroupWise, que votre agent de bureau de poste ou votre réseau soit disponible ou non. Puisque vous n'êtes pas connecté au réseau en permanence, ce mode diminue le trafic réseau et offre les meilleures performances. Une connexion est établie automatiquement pour récupérer et envoyer les nouveaux messages. Toutes les mises à jour s'effectuent en arrière-plan ; votre travail n'est donc pas interrompu.

Utilisez ce mode si vous disposez de suffisamment d'espace disque sur votre disque dur pour stocker votre boîte aux lettres.

Plusieurs utilisateurs peuvent définir leur boîte aux lettres de caching sur un même ordinateur partagé.

Si vous exécutez GroupWise en mode Caching et en mode Remote sur le même ordinateur, la même Boîte aux lettres locale (également appelée Boîte aux lettres de Caching ou Boîte aux lettres Remote) peut être utilisée pour réduire au maximum l'espace disque utilisé.

Si l'espace disque est réduit, vous pouvez limiter les éléments téléchargés dans votre boîte aux lettres locale. Vous pouvez demander de télécharger l'objet uniquement ou spécifier une taille limite.

Pour plus d'informations, reportez-vous à la section [Utilisation du mode Caching.](#page-392-0)

#### <span id="page-97-1"></span>**Mode Remote**

Le mode Remote convient tout particulièrement aux utilisateurs GroupWise en déplacement. Tout comme avec le mode Caching, une copie de votre boîte aux lettres réseau dans son intégralité ou uniquement de la partie que vous avez spécifiée, est stockée sur votre disque local. Vous pouvez récupérer et envoyer des messages de façon périodique avec le type de connexion que vous avez spécifié (modem, réseau ou TCP/IP). Si vous ne voulez pas une copie intégrale de votre boîte aux lettres, vous pouvez limiter les éléments qui sont récupérés aux nouveaux messages ou aux objets des messages par exemple.

Pour plus d'informations, reportez-vous à la section [Utilisation du mode Remote.](#page-398-0)

#### <span id="page-97-2"></span>**Passage d'un mode à l'autre**

GroupWise démarre par défaut dans le mode En ligne. Après avoir configuré une boîte aux lettres de Caching, vous pouvez très facilement passer d'un mode à l'autre.

- **1** Cliquez sur l'icône de **sélecteur de mode** dans l'en-tête de la liste des dossiers.
- **2** Sélectionnez le mode souhaité.

Redémarrez GroupWise pour changer de mode.

# <span id="page-98-0"></span>**Modification de votre fuseau horaire**

GroupWise adopte automatiquement le fuseau horaire défini sur le système d'exploitation sur lequel il s'exécute. Si vous souhaitez changer de fuseau horaire dans GroupWise, vous devez donc le modifier au niveau du système d'exploitation.

- **1** Cliquez avec le bouton droit sur l'horloge dans la zone de notification Windows.
- **2** Sélectionnez **Ajuster la date/l'heure**.
- **3** Dans l'onglet **Date et heure**, cliquez sur **Changer de fuseau horaire**, puis sélectionnez le fuseau approprié.
- **4** Cliquez sur **OK**.

# <span id="page-98-1"></span>**Définition de l'intervalle de rafraîchissement de GroupWise**

Lorsque vous rafraîchissez GroupWise, ce dernier vérifie la présence de nouveaux messages électroniques et rafraîchit l'écran pour afficher les nouvelles informations ou celles qui ont été modifiées. Par défaut, le rafraîchissement de GroupWise intervient chaque minute. Vous pouvez toutefois changer l'intervalle de rafraîchissement.

- **1** Cliquez sur **Outils** > **Options**.
- **2** Double-cliquez sur **Environnement** et puis cliquez sur l'onglet **Général**.
- **3** Sous **Intervalle de rafraîchissement**, spécifiez le nombre de minutes et de secondes qui doivent s'écouler avant un rafraîchissement, puis cliquez sur **OK**.

# <span id="page-98-2"></span>**Configuration des paramètres des émojis**

Il existe deux paramètres d'émojis que vous pouvez configurer dans l'onglet Environnement > Général. Le premier active les émojis automatiques, de sorte que vous pouvez insérer des émojis automatiquement au fur et à mesure que vous saisissez les combinaisons de caractères applicables. Le second active le format des nuances de gris, ce qui améliore les performances en affichant les émojis en nuances de gris dans les listes d'éléments. Les deux options peuvent être remplacées par votre administrateur en mode Désactivé ou Activé afin que vous ne puissiez pas modifier les paramètres.

Pour configurer les paramètres lorsqu'ils ne sont pas verrouillés par l'administrateur :

- **1** Accédez à l'onglet **Outils** > **Options** > **Environnement** > **Général**.
- **2** Activez ou désactivez les options ci-dessous selon vos besoins :
	- **Activer les émojis automatiques**
	- **Afficher les émojis en nuances de gris (plus rapide)**

# <span id="page-99-0"></span>**Personnalisation des formats de date et d'heure**

GroupWise offre plusieurs formats de date et d'heure qui déterminent leur affichage dans l'ensemble de l'application. Par exemple, vous pouvez préférer que les dates apparaissent d'abord avec le jour, puis le mois et l'année, par exemple sous la forme 24 août 2010.

GroupWise permet de personnaliser les formats de date et d'heure de multiples manières. Vous pouvez spécifier l'ordre des éléments, le type de séparateur entre les éléments, indiquer si les dates sont orthographiées ou représentées par des nombres et utiliser plusieurs autres options.

- [« Configuration des formats par défaut de la date et de l'heure » page 100](#page-99-1)
- [« Définition du format général de GroupWise » page 100](#page-99-2)
- [« Définition des formats GroupWise spécifiques » page 100](#page-99-3)

#### <span id="page-99-1"></span>**Configuration des formats par défaut de la date et de l'heure**

Trois paramètres de date et d'heure peuvent être configurés :

- **Heure :** le paramètre **Heure** permet de déterminer l'affichage des heures.
- **Format de date court :** utilisez le paramètre **Format de date court** pour spécifier comment la date apparaît dans son format court (généralement avec des nombres représentant le jour le mois et l'année).
- **Format de date long :** utilisez le paramètre **Format de date long** pour spécifier comment la date apparaît dans son format long (généralement avec des nombres représentant le jour et l'année et le mois orthographié).

#### <span id="page-99-2"></span>**Définition du format général de GroupWise**

Le paramètre **Format général GroupWise** permet de déterminer si la date longue ou la date courte est utilisée dans GroupWise.

- **1** Cliquez sur **Outils** > **Options**, puis double-cliquez sur **Agenda**.
- **2** Cliquez sur l'onglet **Date/Heure**.
- **3** Sous **Format général GroupWise**, consultez le format **Heure**, indiquez si le format **Date** doit afficher la date en version courte ou longue, puis cliquez sur **OK**.

## <span id="page-99-3"></span>**Définition des formats GroupWise spécifiques**

Le paramètre **Formats spécifiques GroupWise** permet de spécifier les formats de date et d'heure utilisés dans les zones de la fenêtre principale, des propriétés et des informations sur les fichiers dans l'ensemble de GroupWise.

- **1** Cliquez sur **Outils** > **Options**, puis double-cliquez sur **Agenda**.
- **2** Cliquez sur l'onglet **Date/Heure**.
- **3** Sous **Formats spécifiques GroupWise**, sélectionnez les formats que vous préférez pour chacun des paramètres, puis cliquez sur **OK**.

Vous pouvez sélectionner **Format de date long, Format de date court, Heure** ou l'une des combinaisons disponibles de formats de date et d'heure.

<sup>17</sup>**Présentation de l'intégration de Filr**

Filr est une plate-forme de partage de fichiers sécurisée qui est généralement intégrée au client GroupWise pour fournir une solution de stockage en ligne ou en réseau pour les fichiers des utilisateurs de GroupWise. Si vous disposez d'un compte Filr et que l'intégration de Filr est activée par votre administrateur, vous pouvez facilement joindre des fichiers à partir de vos dossiers Filr, de la même manière que vous pouvez joindre des fichiers à partir de vos répertoires d'unités locales.

En outre, l'intégration de Filr offre une meilleure gestion du stockage pour toutes les pièces jointes dans GroupWise. Les contrôles de Filr peuvent imposer son utilisation en tant qu'espace de stockage pour stocker tous les fichiers joints ou les fichiers dépassant une taille spécifiée. Ces contrôles peuvent être appliqués explicitement par l'administrateur GroupWise ou Filr en fonction des paramètres activés et des licences Filr.

Les options disponibles lorsque vous interagissez avec Filr dépendent de la façon dont elles sont contrôlées dans votre organisation par votre administrateur GroupWise et votre administrateur Filr, qui peuvent être des personnes distinctes.

- [« Contrôles GroupWise et Filr » page 101](#page-100-0)
- [« Comportement des pièces jointes Filr dans le client GroupWise » page 102](#page-101-0)
- [« Paramètres de stratégie Filr dans GroupWise » page 103](#page-102-0)

# <span id="page-100-0"></span>**Contrôles GroupWise et Filr**

17

L'intégration de Filr est intégrée à GroupWise pour les opérations tant d'administration que d'utilisateur. L'intégration de Filr doit être activée par l'administrateur GroupWise pour que vous puissiez vous connecter à Filr lorsque vous joignez des fichiers.

 **Contrôles GroupWise -** GroupWise applique les contrôles de pièce jointe Filr lorsque deux conditions sont remplies : (1) l'intégration de Filr est activée dans GroupWise et (2) les *Paramètres GroupWise* sont désactivés dans Filr.

Si les *GroupWise Settings* ne sont pas activés dans Filr, l'administrateur GroupWise contrôle les paramètres de stockage des pièces jointes et l'option qui permet de partager des fichiers avec des liens accessibles au public.

 **Contrôles Filr -** Filr applique les contrôles de pièce jointe Filr lorsque deux conditions sont remplies : (1) l'intégration de Filr est activée dans GroupWise et (2) les *Paramètres GroupWise* sont activés dans Filr.

Si l'administrateur Filr a activé les *Paramètres GroupWise* dans Filr et que l'intégration de Filr est activée dans GroupWise, les options Filr du client GroupWise sont définies par les paramètres contrôlés par l'administrateur Filr.

 **Pièce jointe par défaut -** Ce paramètre est indépendant des *Paramètres GroupWise* dans Filr ou des contrôles d'application GroupWise et détermine si vos répertoires locaux ou Filr sont ouverts pour les principaux contrôles de pièce jointe. L'administrateur GroupWise peut l'activer de sorte que vous puissiez contrôler le paramètre.

Pour savoir si vous pouvez apporter des modifications à ce paramètre, accédez à **Outils** > **Options** > **Environnement** > Onglet **Opérations par défaut** > Paramètre **Default attachment** (Pièce jointe par défaut). Si vous pouvez sélectionner les options **Ordinateur local** et **Filr**, vous détenez les droits nécessaires pour choisir votre préférence.

# <span id="page-101-0"></span>**Comportement des pièces jointes Filr dans le client GroupWise**

Pour que les paramètres Filr soient prioritaires sur les paramètres GroupWise de Filr dans le client GroupWise, le système Filr doit disposer de droits de licence et l'administrateur Filr doit activer les *Paramètres GroupWise* dans les paramètres de Filr relatifs à Office et au courrier électronique. Étant donné que plusieurs paramètres se chevauchent, qu'il s'agisse de contrôles GroupWise ou Filr, et que les options et le comportement varient en fonction de l'implémentation de l'administrateur, ceux-ci sont tous décrits ci-dessous.

#### **Comportement du stockage forcé des pièces jointes**

L'intégration de Filr peut contrôler le comportement d'application pour toutes les pièces jointes ou être basée sur la taille des fichiers. Ce principe vise à éviter la surcharge de la base de données GroupWise à la suite d'un volume de stockage de pièces jointes trop important.

- Avec les contrôles GroupWise, les pièces jointes de l'unité locale qui sont téléchargées dans Filr sont stockées par défaut dans le dossier **Pièces jointes GroupWise**.
- Avec les contrôles Filr, les pièces jointes de l'unité locale qui sont téléchargées dans Filr ne sont pas stockées dans le dossier **Pièces jointes GroupWise**, mais sont stockées dans un dossier Filr visible uniquement par l'administrateur Filr.
- Si le stockage Filr appliqué est configuré, il s'applique à « toutes les pièces jointes » ou aux pièces jointes qui dépassent la taille spécifiée par l'administrateur, et vous êtes informé du stockage Filr en attente et de son application.

#### **Options de pièce jointe utilisateur avec contrôles Filr activés**

*Si les Paramètres GroupWise sont activés*, vous pouvez choisir l'une des options ci-dessous ou l'une d'elles est déjà définie dans les paramètres de Filr.

- **Le lien expire dans** : lorsque vous joignez un fichier à l'aide de cette option, vous pouvez choisir pendant combien de temps le lien vers le fichier reste actif.
- **Download (limit)** (Téléchargement [limite]) : lorsque vous joignez un fichier avec cette option, vous pouvez choisir le nombre de fois que le fichier peut être téléchargé à partir de Filr.

La limite de téléchargement est définie pour le nombre de destinataires qui accèdent à la pièce jointe. Une fois cette limite atteinte, aucun autre utilisateur ne peut accéder à cette pièce jointe.

Lorsque vous joignez un fichier local, vous pouvez accéder à ces options en cliquant avec le bouton droit sur le fichier après l'avoir joint au message électronique GroupWise.

Lorsque vous joignez le fichier à partir de Filr, ces options sont présentées au bas de la boîte de dialogue de l'opération.

#### **Options de pièce jointe utilisateur avec uniquement les contrôles GroupWise pour Filr activés**

*Si les Paramètres GroupWise ne sont pas activés*, mais que l'intégration de Filr est activée dans GroupWise, vous pouvez voir certaines des options ci-dessous ou toutes, selon l'implémentation de l'administrateur.

Lorsque vous joignez un fichier local, vous pouvez accéder à ces options en cliquant avec le bouton droit sur le fichier après l'avoir joint au message électronique.

**Télécharger dans OpenText Filr** : cliquez avec le bouton droit sur l'option uniquement lorsque vous joignez un fichier à l'aide de l'option de fichier local *Ajouter une pièce jointe*. Après avoir sélectionné cette option, si vous cliquez à nouveau avec le bouton droit sur la pièce jointe, vous pouvez voir les options de comportement d'accès répertoriées ci-dessous.

Passez la souris sur la flèche de développement > des trois options pour afficher les critères par défaut cochés. Cela vous permet de savoir quel comportement les destinataires du message obtiennent lorsqu'ils cliquent sur la pièce jointe.

À ce stade, vous pouvez utiliser la valeur par défaut pour chaque option Filr ou modifier les critères selon les besoins.

- **Partage des droits OpenText Filr** : la valeur par défaut est **Afficher**. Les destinataires pourront uniquement afficher la pièce jointe, et non la télécharger ou la modifier. Remplacez cette valeur par **Éditer** si vous souhaitez que les destinataires disposent des droits de téléchargement et de modification de Filr sur les éléments de la pièce jointe.
- **Mode de partage externe OpenText Filr** : la valeur par défaut est **Lien de fichier**. Cette option permet aux destinataires du message électronique d'accéder à la pièce jointe dans Filr. Les autorisations des destinataires pour la pièce jointe suivent les droits Filr accordés par l'option ci-dessus. Si vous remplacez la valeur par **Partage externe**, ces mêmes autorisations d'accès sont également accordées à toute personne qui reçoit un lien vers le fichier après la réception de la pièce jointe initiale.
- **Le lien expire dans** : lorsque vous joignez un fichier à l'aide de cette option, vous pouvez choisir pendant combien de temps le lien vers le fichier reste actif. La valeur par défaut est **Jamais**, de sorte qu'il n'expire jamais. Si vous modifiez cette valeur, vous pouvez configurer l'expiration selon un nombre de jours.

# <span id="page-102-0"></span>**Paramètres de stratégie Filr dans GroupWise**

L'intégration de Filr comprend un onglet **Stratégie Filr** dans lequel vous pouvez définir vos propres paramètres Filr par défaut dans les contrôles que vos administrateurs GroupWise et Filr ont activés pour cet onglet. Les paramètres mis à votre disposition peuvent inclure tout ou partie des options décrites ci-dessous :

- **Envoyer des pièces jointes à l'aide de Filr** options possibles :
	- Jamais
	- $\overline{\phantom{a}}$  Toujours
	- La taille du fichier dépasse (en Mo)
- **Le lien de pièce jointe arrive à expiration après** options possibles :
	- Nombre de jours
	- Nombre de téléchargements
- **Propriétés du lien de pièce jointe** options possibles :
	- Autoriser les destinataires à : **Afficher** ou **Éditer**
	- Mode de partage externe : **Lien public** ou **Partage externe**

Pour connaître les options disponibles dans votre environnement, connectez-vous au client GroupWise et accédez à **Outils** > **Options** > **Environnement** > onglet **Stratégie Filr**.

# **Message électronique**

III

Un élément de messagerie est principalement un message texte envoyé à un destinataire. Dans GroupWise, un élément de messagerie peut être un message, un rendez-vous, une tâche, une note ou une note de message téléphonique. Vous pouvez les rédiger en texte brut ou en HTML et vous pouvez y ajouter des pièces jointes. Tous les éléments entrants sont envoyés dans votre dossier boîte aux lettres.

- [Chapitre 18, « Envoi de courrier électronique », page 107](#page-106-0)
- [Chapitre 19, « Gestion des messages électroniques envoyés », page 147](#page-146-0)
- [Chapitre 20, « Réception d'un message électronique et réponse à celui-ci », page 155](#page-154-0)
- [Chapitre 21, « Gestion des messages électroniques reçus », page 171](#page-170-0)
- [Chapitre 22, « Impression de messages électroniques », page 177](#page-176-0)
- [Chapitre 23, « Gestion des messages électroniques indésirables \(spam\) », page 179](#page-178-0)

# 18 <sup>18</sup>**Envoi de courrier électronique**

<span id="page-106-0"></span>Lorsque vous envoyez un message électronique à partir de GroupWise, vous pouvez le faire au format texte ou HTML. En outre, vous pouvez choisir de joindre un fichier, d'ajouter une signature ou une vCard au message et d'effectuer une vérification orthographique du message avant de l'envoyer.

Le carnet d'adresses et l'achèvement de noms vous aident à rechercher rapidement et facilement les contacts dont vous avez besoin lorsque vous envoyez un message électronique.

- [« Sélection de la vue Composer par défaut » page 107](#page-106-1)
- [« Composition d'un message électronique » page 108](#page-107-0)
- [« Utilisation de mentions lors de l'envoi d'éléments » page 109](#page-108-0)
- [« Mise en forme des messages électroniques » page 112](#page-111-0)
- [« Vérification de l'orthographe des messages » page 119](#page-118-0)
- [« Ajout de fichiers joints » page 123](#page-122-0)
- [« Ajout d'une signature ou d'une vCard » page 126](#page-125-0)
- [« Utilisation d'adresses d'expédition secondaires » page 128](#page-127-0)
- [« Routage des message vers plusieurs destinataires consécutivement » page 129](#page-128-0)
- [« Envoi de messages sécurisés S/MIME » page 131](#page-130-0)
- [« Enregistrement d'un message non terminé » page 138](#page-137-0)
- [« Sélection des options d'envoi » page 140](#page-139-0)
- [« Envoi de messages électroniques avec fusion de courriers électroniques » page 143](#page-142-0)
- [« Publication d'un pense-bête » page 144](#page-143-0)
- [« Envoi de messages téléphoniques » page 144](#page-143-1)
- [« Vote » page 145](#page-144-0)

# <span id="page-106-1"></span>**Sélection de la vue Composer par défaut**

GroupWise propose par défaut la vue Composer HTML pour la composition d'éléments. La vue HTML offre un large éventail de polices, de tailles de caractère et de couleurs de caractère. Les options de mise en page portent sur le style des paragraphes, le retrait, les listes à puces ou numérotées, les liens hypertextes et les lignes horizontales. Il est également possible d'incorporer des images standard ou des images d'arrière-plan. Si vous préférez utiliser un environnement d'édition plus simple, optez pour la vue Composer Texte brut.

- **1** Cliquez sur **Outils** > **Options**.
- **2** Double-cliquez sur **Environnement**, puis cliquez sur l'onglet **Vues**.
- **3** Sélectionnez **Texte brut** ou **HTML**.
- **4** Sélectionnez la police et la taille de police dans les champs correspondants.
- **5** Cliquez sur **OK**.

**SUGGESTION :** dans un élément que vous composez, cliquez sur **Vue > Texte brut** ou **Vue > HTML** pour modifier la vue de composition.

# <span id="page-107-0"></span>**Composition d'un message électronique**

Pour rédiger un message électronique :

**1** Cliquez sur **Nouveau message** dans la barre d'outils.

Pour sélectionner une autre vue de message, cliquez sur la flèche vers le bas à côté de **Nouveau message**.

**2** Dans le champ **À**, saisissez un nom d'utilisateur, puis appuyez sur Entrée. Répétez l'opération pour les utilisateurs supplémentaires.

ou

Pour choisir des noms d'utilisateur dans une liste, cliquez sur **Adresse** dans la barre d'outils, effectuez une recherche sur chaque utilisateur et double-cliquez dessus, puis cliquez sur **OK**.

**SUGGESTION :** Vous pouvez également ajouter des groupes à partir du carnet d'adresses GroupWise ou de carnets d'adresses personnels, [envoyer des messages à une organisation](#page-298-0)  [personnelle](#page-298-0) ou sélectionner plusieurs contacts et [les exporter vers un fichier](#page-314-0) dans lequel vous pouvez copier des adresses électroniques à coller dans un champ de destinataire d'un message électronique que vous composez.

**3** Si nécessaire, cliquez sur **+CC** et **+CM** pour ajouter les champs correspondants, puis saisissez les noms d'utilisateurs dans les champs **CC** et **CM**.

**CC (copie carbone) :** les destinataires d'une copie carbone (CC) reçoivent une copie d'un élément. Les informations contenues dans cet élément peuvent leur être utiles, sans toutefois les concerner directement ou relever de leur responsabilité. Tous les destinataires voient qu'une copie carbone a été expédiée. Ils voient également le nom des destinataires en copie carbone.

**CM (Copie masquée) :** les destinataires en copie masquée (CM) reçoivent une copie de l'élément. Les autres destinataires ne sont pas informés sur les destinataires en copie masquée. Seuls l'expéditeur et le destinataire de la copie masquée savent qu'elle a été envoyée. Si un destinataire choisit **Répondre à tous** pour envoyer une réponse à l'expéditeur, le destinataire de la copie masquée ne reçoit pas cette réponse.

- **4** Pour remplacer le nom de l'expéditeur par un autre compte, un autre mandataire ou une autre adresse électronique secondaire, cliquez sur **De :**, puis cliquez sur un nom. Reportez-vous à la section [Utilisation d'adresses d'expédition secondaires](#page-127-0) pour plus d'informations sur les adresses électroniques secondaires.
- **5** Saisissez l'objet du message.
- **6** Saisissez le message.

**REMARQUE :** si vous souhaitez interpeler un destinataire spécifique du message électronique ou attirer son attention, vous pouvez utiliser la fonction « Mentions » dans le corps du message en tapant le symbole **@** suivi des lettres du nom du destinataire pour sélectionner un destinataire dans le carnet d'adresses.
Pour plus d'informations, reportez-vous à la section [Utilisation de mentions lors de l'envoi](#page-108-0)  [d'éléments.](#page-108-0)

**7** (Facultatif) Cliquez sur l'onglet **Options d'envoi** pour spécifier d'autres options : par exemple, attribuer une priorité élevée au message, demander une réponse aux destinataires, ajouter des catégories, etc.

Lorsque vous utilisez l'option Catégories, seules les quatre catégories par défaut sont appliquées au destinataire.

Dans la vue de composition, vous pouvez cliquer tout en maintenant la touche Ctrl enfoncée pour ouvrir un lien hypertexte.

**8** Pour ajouter des pièces jointes, cliquez sur **Ajouter une pièce jointe** au bas de la fenêtre de composition.

Pour plus d'informations sur l'ajout de pièces jointes, y compris à partir de Filr, reportez-vous à la section [Ajout de fichiers joints.](#page-122-0)

**9** Cliquez sur **Envoyer** dans la barre d'outils.

# <span id="page-108-0"></span>**Utilisation de mentions lors de l'envoi d'éléments**

La fonction Mentions vous permet d'utiliser l'option d'achèvement de noms du carnet d'adresses dans le corps du message des éléments à envoyer pour ajouter rapidement des destinataires au champ **À** et attirer leur attention directement dans le texte du message à l'aide du nom mis en évidence sous forme de lien inséré dans le message.

Pour insérer un nom de contact dans le corps du message d'un élément à envoyer, commencez simplement à taper le symbole @ suivi d'un nom de carnet d'adresses. Cela lance l'opération d'achèvement de noms, qui vous permet de sélectionner le destinataire dans une liste de carnet d'adresses filtrée.

**REMARQUE :** pour que les mentions fonctionnent avec la fonction d'achèvement de noms, les noms que vous saisissez doivent se trouver dans le carnet d'adresses système ou dans un carnet d'adresses personnel dont la fonction d'achèvement de noms est activée dans ses propriétés.

Dans l'exemple ci-dessous, le rédacteur du message a ajouté « Utilisateur LDAP » dans le champ **À** et s'est adressé à lui avec la formule « Monsieur » dans le corps du message. Lors de la saisie de la première phrase, le rédacteur du message a tapé « @test » et a pu sélectionner l'utilisateur *TestFirst TestLast* dans la liste contextuelle du carnet d'adresses pour l'achèvement de noms. Cette dernière opération a à la fois inséré le nom du destinataire sous forme de lien dans le corps du message et ajouté cet utilisateur dans le champ **À** du message.

Message A: Utilisateur LDAP

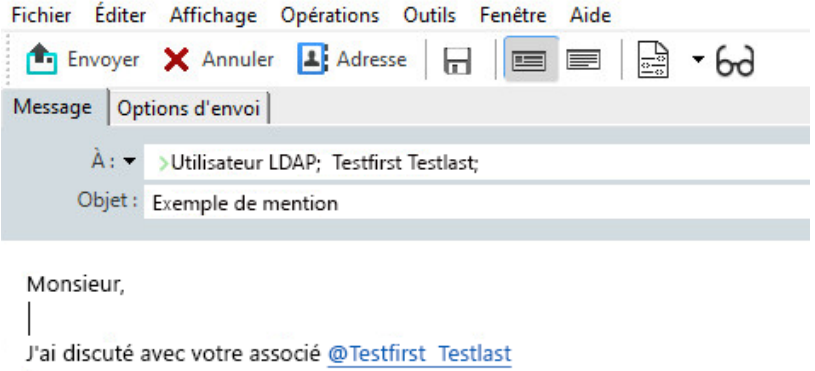

Cliquer pour ajouter une signature

**REMARQUE :** bien qu'il n'y ait dans les éléments personnels aucun champ de destinataire auquel ajouter des destinataires, vous pouvez toujours utiliser des mentions dans les éléments personnels à envoyer. Les mentions dans les éléments personnels peuvent activer certaines fonctions d'accès rapide lors de l'ouverture ultérieure de ces éléments, telles que la copie d'une adresse électronique ou la recherche d'un numéro de téléphone à partir d'une mention lorsque vous passez la souris dessus.

## **Présentation des options et du comportement des mentions**

L'utilisation de mentions active plusieurs options connexes en plus du fait d'attirer l'attention des destinataires mentionnés. Reportez-vous aux descriptions ci-dessous pour comprendre le fonctionnement des mentions dans GroupWise et les options associées dont vous disposez lorsque vous utilisez ces mentions.

- [« Comportement des mentions » page 110](#page-109-0)
- [« Options des mentions » page 111](#page-110-0)

#### <span id="page-109-0"></span>**Comportement des mentions**

Ces descriptions sont généralement spécifiques au comportement de la fonction Mentions lorsque vous l'utilisez, par opposition aux opérations que vous pouvez effectuer lorsque vous utilisez des mentions, lesquelles sont décrites à la section [Options des mentions.](#page-110-0)

- **Types d'éléments applicables :** vous pouvez utiliser des mentions dans n'importe quel élément doté de l'option **Envoyer**, y compris dans les *éléments personnels*. Par exemple :
	- Messagerie
	- Rendez-vous
	- Tâche
- ◆ Pense-bête
- $\triangleleft$  Rappel
- **Paramètres par défaut :** la fonction Mentions est activée par défaut dans le système. Si la valeur par défaut du système n'est pas modifiée par l'administrateur GroupWise, vous pouvez désactiver la fonction dans le client GroupWise en accédant à **Outils** > **Options** > **Environnement** > **Général**.

Si l'administrateur modifie la valeur par défaut du système, la fonction Mentions prend l'un des états suivants :

- *Activé/Verrouillé* : vous pouvez utiliser des mentions dans le client, mais vous ne pouvez pas les désactiver.
- *Désactivé/Verrouillé* : vous ne pouvez pas utiliser de mentions ni les activer.
- *Désactivé/Déverrouillé* : pour utiliser les mentions, vous devez cocher la case **Activer les mentions** dans les paramètres Environnement > Général.

**REMARQUE :** la valeur par défaut du système est Activé/Déverrouillé.

 **Mentions et achèvement de noms :** pour que la fonction d'achèvement de noms fonctionne avec les mentions, les noms que vous saisissez doivent se trouver dans le carnet d'adresses système ou dans un carnet d'adresses personnel dont la fonction d'achèvement de noms est activée dans ses propriétés.

Vous pouvez savoir quels les carnets d'adresses personnels pour lesquels la fonction d'achèvement de noms est activée en cliquant sur **Carnets d'adresses** dans la barre d'outils et en accédant à **Fichier** > **Carnets d'adresses avec fonction d'achèvement de noms**.

- **Comportement des champs CC et CM :** comme indiqué ci-dessus, lorsque vous ajoutez une mention dans le corps du message, le destinataire est automatiquement ajouté dans le champ **À**, s'il n'y figure pas déjà (ne s'applique pas aux éléments personnels). Toutefois, si le destinataire « mentionné » figure déjà dans le champ **CC** ou **CM**, l'ajout d'une mention pour ces destinataires les déplace dans le champ **À**.
- **Mentions dans les listes d'éléments :** étant donné que l'un des objectifs de l'utilisation des mentions est d'interpeler le destinataire mentionné ou d'attirer son attention, les éléments de votre liste de boîtes aux lettres dans lesquels vous êtes mentionné sont suivis du symbole **@**. Pour plus d'informations sur le filtrage de ces éléments marqués, reportez-vous à la section [Options des mentions.](#page-110-0)

**REMARQUE :** les messages électroniques reçus de systèmes de messagerie externes qui incluent des mentions, notamment Gmail et Outlook, sont également marqués.

#### <span id="page-110-0"></span>**Options des mentions**

Les descriptions ci-dessous sont généralement spécifiques aux opérations que vous pouvez effectuer en rapport avec la fonction Mentions, par opposition à un comportement qui peut être passif de votre part. Pour plus d'informations, reportez-vous à la section [Comportement des mentions](#page-109-0).

 **Vignette d'adresse :** lorsque vous passez la souris sur un texte comportant une mention dans un élément GroupWise, la vignette d'informations du destinataire (personne, groupe, ressource, etc.) affiche des renseignements d'identification du carnet d'adresses pour cet objet. Par exemple : adresse électronique, numéro de téléphone, titre, service, etc.

- **Menu contextuel :** lorsque vous cliquez avec le bouton droit sur le texte mentionné dans un élément GroupWise, un menu contextuel propose les options suivantes :
	- Ajouter aux contacts fréquents
	- Détails (ouvre les propriétés du carnet d'adresses)
	- Couper
	- Copier
	- Copier le message électronique
	- Supprimer
- **Options de suppression :** il existe plusieurs façons de supprimer des mentions dans les éléments qui sont à l'état Composition, afin d'inclure de nouveaux éléments et des réponses aux éléments reçus. Ces options sont les suivantes :
	- Appuyez sur la touche Retour arrière sur le texte.
	- Passez la souris sur le texte et cliquez sur le **x**.
	- Cliquez avec le bouton droit sur la mention et sélectionnez **Supprimer**.
	- Sélectionnez la mention et appuyez sur Supprimer.

**REMARQUE :** si un destinataire est ajouté dans le champ **À** à la suite de l'ajout d'une mention, la suppression de cette mention retire également le destinataire de ce champ. Toutefois, si un destinataire avait déjà été ajouté dans le champ **À** avant de créer la mention, la suppression de cette dernière ne retire pas le destinataire de ce champ.

- **Filtrage de vos mentions :** pour afficher tous les éléments de votre boîte aux lettres dans lesquels vous êtes mentionné, vous pouvez filtrer ces éléments marqués en sélectionnant l'option **Me mentionne** dans le menu déroulant de filtrage.
- **Création de règles pour les mentions :** vous pouvez utiliser la définition **Mentionné** pour créer des règles de gestion des éléments qui incluent des mentions. Par exemple, si vous avez un dossier personnel dans lequel vous souhaitez acheminer automatiquement tous les éléments où vous êtes mentionné, vous pouvez créer une règle à cet effet. Pour obtenir des informations de base sur la création de règles, reportez-vous à la section [Création d'une règle de base.](#page-366-0)

# **Mise en forme des messages électroniques**

Les options de formatage disponibles lors de la composition d'un message dépendent de la vue de composition que vous avez sélectionnée. Les options décrites dans la présente section concernent les messages en cours de composition.

**REMARQUE :** si les destinataires utilisent la vue de lecture HTML, les messages électroniques leur sont présentés tels que vous les avez mis en forme. Ils ne peuvent pas modifier la police d'un élément au format HTML. Si les destinataires utilisent la vue de lecture Texte brut, le formatage HTML est perdu. Ils peuvent toutefois cliquer sur **Afficher** > **HTML** pour afficher le message tel que vous l'avez mis en forme.

- [« Sélection d'un éditeur de texte » page 113](#page-112-0)
- [« Utilisation de l'éditeur de texte de GroupWise pour mettre en forme un message électronique](#page-112-1)  [HTML » page 113](#page-112-1)
- [« Utilisation de l'éditeur de texte de GroupWise pour mettre en forme un message électronique](#page-116-0)  [en texte brut » page 117](#page-116-0)
- [« Utilisation des vues personnalisées dans l'éditeur de texte GroupWise » page 118](#page-117-0)

## <span id="page-112-0"></span>**Sélection d'un éditeur de texte**

Lorsque vous composez un message dans GroupWise, vous pouvez, au choix, utiliser l'éditeur GroupWise natif ou n'importe lequel des éditeurs tiers ci-dessous :

- LibreOffice 3.6 ou version ultérieure
- Microsoft Word 2007 ou version ultérieure

#### **Microsoft Word 2019 est pris en charge dans GroupWise 18.1 et versions ultérieures.**

Pour qu'il soit possible d'utiliser LibreOffice ou Word, l'application doit être installée correctement sur votre poste de travail.

Si vous choisissez d'utiliser LibreOffice ou Word comme éditeur par défaut, les fonctionnalités et le formatage de l'application sont disponibles dans la fenêtre de composition de GroupWise. Pour plus d'informations sur la mise en forme, consultez la documentation de l'application appropriée.

- **1** Cliquez sur **Outils** > **Options**, puis double-cliquez sur **Environnement**.
- **2** Cliquez sur l'onglet **Éditeurs/visionneuses**.
- **3** Sous **Saisir du texte brut à l'aide de**, sélectionnez l'éditeur à utiliser.
- **4** Sous **Composer en HTML à l'aide de**, sélectionnez l'éditeur à utiliser.
- **5** Cliquez sur **OK**.

# <span id="page-112-1"></span>**Utilisation de l'éditeur de texte de GroupWise pour mettre en forme un message électronique HTML**

Vous pouvez utiliser les outils HTML disponibles dans GroupWise pour ajouter un formatage supplémentaire à vos messages. Les fonctions standard telles que la police, le soulignement et la mise en italique restent disponibles dans la barre d'outils, de même que l'alignement, le retrait, l'ajout d'images et de tableaux, etc.

Segoe UI

Vous devrez peut-être redimensionner la vue d'élément horizontalement pour afficher tous les boutons dans la barre d'outils HTML.

- [« Modification de la police dans un message HTML » page 114](#page-113-0)
- [« Ajout d'émojis à un message HTML » page 114](#page-113-1)
- [« Ajout d'une ligne horizontale à un message HTML » page 115](#page-114-0)
- [« Ajout d'une liste à puces ou numérotée à un message HTML » page 115](#page-114-1)
- [« Ajout d'un tableau à un message HTML » page 115](#page-114-2)
- [« Ajout d'images à un message HTML » page 116](#page-115-0)
- [« Ajout d'une image d'arrière-plan à un message HTML » page 116](#page-115-1)
- [« Ajout d'un lien hypertexte à un message HTML » page 116](#page-115-2)
- [« Annulation ou rétablissement de l'opération sur le texte dans un message HTML » page 116](#page-115-3)

#### <span id="page-113-0"></span>**Modification de la police dans un message HTML**

Pour modifier la police d'un message HTML ouvert :

Utilisez la barre d'outils HTML pour modifier la police, sa taille et ses autres attributs selon vos besoins.

Vous pouvez également définir une police par défaut pour les éléments HTML. Pour plus d'informations, reportez-vous à la section [Définition de la police et de la vue Lire/Composer par](#page-61-0)  [défaut.](#page-61-0)

#### <span id="page-113-1"></span>**Ajout d'émojis à un message HTML**

Utilisez l'une des options ci-dessous pour insérer un émoji dans un message HTML.

**REMARQUE :** si vous modifiez un message contenant des émojis du format HTML au format texte brut, les émojis sont convertis en images en noir et blanc. GroupWise prend en charge les émojis avec du texte brut, mais uniquement en noir et blanc.

• Cliquez sur Insérer un émoji<sup>co</sup> dans la barre d'outils, puis sélectionnez un émoji parmi ceux disponibles.

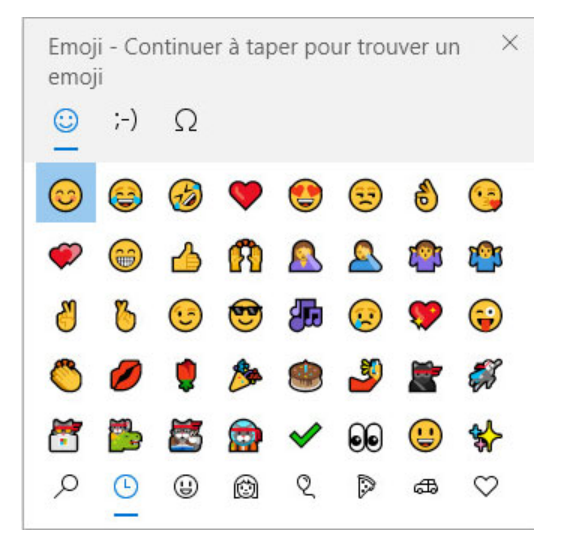

- Utilisez le raccourci touche Windows + . (point) pour ouvrir le menu des émojis.
- Sélectionnez **Insérer un émoji** dans le menu contextuel pour ouvrir le menu des émojis.
- Saisissez des chaînes de caractères d'émojis courantes pour insérer un emoji directement dans la ligne de texte. Exemples :

tapez :) ou :-) pour obtenir un smiley  $\odot$ .

Appuyez sur Ctrl + Z pour remplacer l'émoji par les caractères saisis ou sur Ctrl + Y pour rétablir une opération d'annulation.

**Assignation des caractères pour emojis dans GroupWise :**

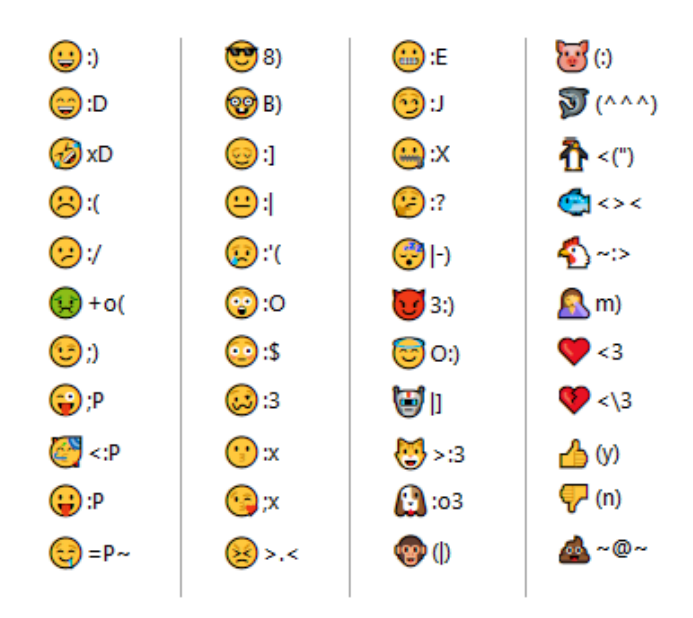

#### <span id="page-114-0"></span>**Ajout d'une ligne horizontale à un message HTML**

Pour ajouter une ligne horizontale dans un message HTML ouvert :

- **1** Sélectionnez l'emplacement de la ligne à l'intérieur du message.
- **2** Cliquez sur l'icône Ligne horizontale.

### <span id="page-114-1"></span>**Ajout d'une liste à puces ou numérotée à un message HTML**

Pour ajouter une liste à puces ou numérotée dans un message HTML ouvert :

- **1** Utilisez la barre d'outils HTML pour insérer une liste à puces ou numérotée.
- **2** Saisissez un élément de la liste, puis appuyez sur Entrée pour créer l'élément suivant.
- **3** Pour désactiver le formatage de la liste, appuyez sur la touche Entrée, puis sur la touche Retour arrière après le dernier élément.

#### <span id="page-114-2"></span>**Ajout d'un tableau à un message HTML**

Pour ajouter un tableau dans un message HTML ouvert :

- **1** Dans la barre d'outils HTML, cliquez sur l'icône **Options de tableau.**
- **2** Dans le menu déroulant, sélectionnez la taille du tableau ou **Autre** et indiquez vos dimensions. Le tableau s'affiche dans le message électronique et s'ajuste au texte.

### <span id="page-115-0"></span>**Ajout d'images à un message HTML**

Pour ajouter une image dans un message HTML ouvert :

- **1** Dans la zone dans laquelle vous voulez que l'image apparaisse, cliquez sur l'icône **Insérer une image**.
- **2** Indiquez le nom de l'image à ajouter ou recherchez-la et sélectionnez-la, puis cliquez sur **OK**.

### <span id="page-115-1"></span>**Ajout d'une image d'arrière-plan à un message HTML**

Pour ajouter un arrière-plan dans un message HTML ouvert :

- **1** Cliquez sur l'icône **Image d'arrière-plan.**
- **2** Indiquez le nom de l'image à utiliser comme arrière-plan ou recherchez-la et sélectionnez-la.
- **3** Cliquez sur **OK**.

#### <span id="page-115-2"></span>**Ajout d'un lien hypertexte à un message HTML**

Les liens hypertextes permettent de relier directement un mot, une expression ou une image donnée à un site Web.

Pour ajouter un lien hypertexte dans un message HTML ouvert :

- **1** Sélectionnez le mot, la phrase ou l'image à utiliser, puis cliquez sur l'icône **Insérer un lien hypertexte.**
- **2** Indiquez l'adresse Web avec laquelle vous souhaitez établir un lien.
- **3** Cliquez sur **OK**.

Le texte change de couleur et est souligné pour indiquer qu'il s'agit d'un lien. Une image ne change pas de couleur mais fonctionne néanmoins comme un lien.

### <span id="page-115-3"></span>**Annulation ou rétablissement de l'opération sur le texte dans un message HTML**

Vous pouvez annuler la dernière opération effectuée dans les champs **Objet** ou **Message** d'un message que vous êtes en train de rédiger.

Cliquez sur **Éditer** > **Annuler**.

ou

Pour rétablir l'opération, cliquez sur **Modifier > Rétablir**.

Vous pouvez également utiliser Ctrl+Z pour annuler l'opération et Ctrl+Y pour la rétablir. Pour plus d'informations sur les raccourcis clavier, reportez-vous à la section [Raccourcis clavier](#page-504-0).

# <span id="page-116-0"></span>**Utilisation de l'éditeur de texte de GroupWise pour mettre en forme un message électronique en texte brut**

Dans un message en texte brut, vous pouvez modifier la police, la taille et la couleur. Vous pouvez également mettre en gras ou en italique et souligner. Vous ne pouvez cependant pas mettre le texte en retrait ni insérer des liens hypertextes ou des lignes horizontales.

- [« Modification de la police dans un message en texte brut » page 117](#page-116-1)
- [« Mise en forme de listes dans un message en texte brut » page 117](#page-116-2)
- [« Annulation de l'opération sur le texte dans un message en texte brut » page 117](#page-116-3)

#### <span id="page-116-1"></span>**Modification de la police dans un message en texte brut**

Pour modifier la police d'un élément ouvert que vous composez dans la vue Texte brut :

- **1** Cliquez sur le champ **Message**.
- **2** Cliquez sur **Éditer** > **Police** > **Police**.
- **3** Sélectionnez une police et un style de police.
- **4** Sélectionnez une taille.
- **5** Sélectionnez les autres options que vous souhaitez modifier, puis cliquez sur **OK**.

Vous pouvez également utiliser les boutons de la barre d'outils pour mettre en gras, en italique ou souligner certaines parties du texte.

#### <span id="page-116-2"></span>**Mise en forme de listes dans un message en texte brut**

Pour mettre en forme une liste dans un élément ouvert que vous composez dans la vue Texte brut :

- **1** Appuyez sur Ctrl+Maj+L pour insérer une liste à puces.
- **2** Appuyez à nouveau sur Ctrl+Maj+L pour la remplacer par une liste numérotée.
- **3** Répétez l'opération pour sélectionner l'un des six formats de liste disponibles.
- **4** Saisissez un élément de la liste, puis appuyez sur Entrée pour créer l'élément suivant.
- **5** Pour désactiver le formatage de la liste, appuyez deux fois sur la touche Entrée après le dernier élément.

#### <span id="page-116-3"></span>**Annulation de l'opération sur le texte dans un message en texte brut**

Vous pouvez annuler la dernière opération effectuée dans les champs **Objet** ou **Message** d'un message que vous êtes en train de rédiger.

Pour ce faire, cliquez sur **Éditer** > **Annuler**.

Vous pouvez également utiliser  $Ctr1 + Z$  pour annuler l'opération. Pour plus d'informations sur les raccourcis clavier, reportez-vous à la section [Raccourcis clavier](#page-504-0).

# <span id="page-117-0"></span>**Utilisation des vues personnalisées dans l'éditeur de texte GroupWise**

Les vues personnalisées permettent de créer un modèle de message, puis de l'enregistrer pour le réutiliser. Cette fonctionnalité est utile lorsque vous voulez envoyer régulièrement un message contenant un texte donné ou utilisant une apparence particulière. Vous pouvez créer un message électronique avec l'apparence que vous désirez, puis l'enregistrer en tant que vue personnalisée.

- [« Enregistrement d'une vue personnalisée » page 118](#page-117-1)
- [« Ouverture d'une vue personnalisée » page 118](#page-117-2)
- [« Définition de l'emplacement dans lequel les vues personnalisées sont enregistrées » page 118](#page-117-3)

**REMARQUE :** une partie du formatage HTML risque de ne pas être conservée si vous enregistrez un message HTML sous forme de vue. Il est recommandé d'utiliser un message en texte brut pour les vues personnalisées.

#### <span id="page-117-1"></span>**Enregistrement d'une vue personnalisée**

Pour enregistrer une vue personnalisée :

- **1** Cliquez sur **Nouveau message** pour créer un message électronique.
- **2** (Facultatif) Saisissez l'objet du message électronique dans le champ **Objet**.
- **3** Saisissez le corps du message électronique dans le champ **Message**.
- **4** Cliquez sur **Enregistrer** > **Enregistrer la vue**.

Par défaut, une vue personnalisée est enregistrée dans le répertoire C: \Novell\Groupwise. Les fichiers des vues personnalisées portent l'extension . qhv.

**5** Saisissez le nom de la vue, puis cliquez sur **Enregistrer**.

#### <span id="page-117-2"></span>**Ouverture d'une vue personnalisée**

Pour ouvrir une vue personnalisée :

- **1** Cliquez sur la touche Bas à côté de l'icône **Nouveau message**.
- **2** Sélectionnez le fichier de la vue personnalisée que vous avez enregistré précédemment.

La vue personnalisée s'ouvre et affiche les informations que vous avez saisies lorsque vous avez enregistré le fichier correspondant.

**3** Ajoutez des informations complémentaires si nécessaire, puis cliquez sur **Envoyer**.

#### <span id="page-117-3"></span>**Définition de l'emplacement dans lequel les vues personnalisées sont enregistrées**

Pour définir l'emplacement d'une vue personnalisée :

- **1** Cliquez sur **Outils** > **Options**, puis double-cliquez sur **Environnement**.
- **2** Cliquez sur l'onglet **Emplacement des fichiers**.
- **3** Dans le champ **Vues personnalisées**, saisissez l'emplacement dans lequel sont stockées les vues personnalisées, ou naviguez jusqu'à cet emplacement et sélectionnez-le.
- **4** Cliquez sur **OK**.

# **Vérification de l'orthographe des messages**

Il existe deux méthodes pour corriger l'orthographe des éléments que vous envoyez. Ces deux fonctions permettent de rechercher les mots mal orthographiés ou en double, ainsi que les majuscules injustifiées, dans les éléments que vous créez. Chacune d'entre elles présente des avantages dans différentes situations.

- [« Utilisation de Quick Speller » page 119](#page-118-0)
- [« Utilisation du correcteur d'orthographe » page 120](#page-119-0)

## <span id="page-118-0"></span>**Utilisation de Quick Speller**

Quick Speller vérifie le texte pendant la frappe et souligne les mots mal orthographiés. Lorsque Quick Speller détecte un mot mal orthographié, il vous propose de le remplacer par un autre ou de l'ignorer chaque fois qu'il apparaît dans le message en cours. Vous pouvez également ajouter le mot à une liste de mots personnelle.

- [« Activation de Quick Speller par défaut » page 119](#page-118-1)
- [« Vérification orthographique avec Quick Speller » page 119](#page-118-2)
- [« Désactivation de Quick Speller lors de la composition d'un message électronique » page 120](#page-119-1)

#### <span id="page-118-1"></span>**Activation de Quick Speller par défaut**

Pour définir Quick Speller comme programme par défaut :

- **1** Cliquez sur **Outils** > **Options**.
- **2** Double-cliquez sur **Environnement** et puis cliquez sur l'onglet **Général**.
- **3** Sélectionnez **Vérifier l'orthographe pendant la frappe**, puis cliquez sur **OK**. Désélectionnez cette option pour désactiver Quick Speller.

#### <span id="page-118-2"></span>**Vérification orthographique avec Quick Speller**

Pour corriger ou vérifier l'orthographe d'un mot avec la ligne ondulée rouge :

- **1** Cliquez avec le bouton droit de la souris sur le mot mal orthographié dans le champ **Objet** ou **Message**.
- **2** Sélectionnez la bonne orthographe.

ou

Cliquez sur **Passer** pour ignorer le mot dans le reste du message.

ou

Cliquez sur **Ajouter à la liste des mots** pour ajouter le mot à votre liste.

### <span id="page-119-1"></span>**Désactivation de Quick Speller lors de la composition d'un message électronique**

Pour désactiver Quick Speller lors de la composition d'un message électronique :

- **1** Cliquez avec le bouton droit dans le champ **Objet** ou **Message**.
- **2** Cliquez sur **Désactiver Quick Speller**.

Pour réactiver Quick Speller, cliquez avec le bouton droit dans le champ **Objet** ou **Message**, puis cliquez sur **Activer Quick Speller**.

**SUGGESTION :** vous pouvez également activer ou désactiver Quick Speller à tout moment via le menu coulissant Options de la vue Composer.

## <span id="page-119-0"></span>**Utilisation du correcteur d'orthographe**

Le correcteur d'orthographe fonctionne séparément, manuellement ou en spécifiant son exécution automatique lorsque vous cliquez sur **Envoyer**. Lorsque le correcteur d'orthographe détecte un mot mal orthographié, il vous propose de le remplacer par un autre, de le modifier manuellement ou de l'ignorer. Vous pouvez aussi choisir de remplacer le mot automatiquement ou de l'ajouter à une liste de mots personnelle. Vous pouvez utiliser les options d'environnement ou le menu coulissant Options de la vue Composer pour configurer le correcteur d'orthographe de façon à ce qu'il vérifie automatiquement l'orthographe de vos messages avant l'envoi.

- [« Vérification orthographique d'un élément avec le correcteur d'orthographe » page 120](#page-119-2)
- [« Vérification orthographique automatique d'éléments à l'aide du correcteur d'orthographe »](#page-120-0)  [page 121](#page-120-0)
- [« Configuration du correcteur d'orthographe » page 121](#page-120-1)
- [« Sélection de la langue du correcteur d'orthographe » page 122](#page-121-0)
- [« Ajout d'une nouvelle langue du correcteur d'orthographe » page 122](#page-121-1)

### <span id="page-119-2"></span>**Vérification orthographique d'un élément avec le correcteur d'orthographe**

Si vous utilisez un éditeur autre que GroupWise, la vérification orthographique est effectuée par le correcteur d'orthographe de cet éditeur. Reportez-vous à l'aide de l'application pour plus d'informations sur la vérification orthographique.

**1** Cliquez dans le champ **Objet** ou **Message**.

ou

Sélectionnez le texte dont vous souhaitez vérifier l'orthographe.

- **2** Cliquez sur **Outils** > **Vérifier l'orthographe**.
- **3** Pour indiquer la partie de texte à vérifier, cliquez sur la liste déroulante **Vérification** et sélectionnez une option.
- **4** Lorsque le correcteur d'orthographe s'arrête sur un mot, cliquez sur l'une des options disponibles ou modifiez le mot manuellement.

Vous pouvez choisir parmi les options suivantes :

**Remplacer :** remplace un mot mal orthographié par un mot suggéré par le correcteur d'orthographe. Pour corriger un mot mal orthographié, double-cliquez sur celui-ci ou sélectionnez-le, puis cliquez sur **Remplacer**. Pour apporter vos propres corrections, modifiez le mot dans le champ **Remplacer par**, puis cliquez sur **Remplacer**.

**Passer une fois :** ignore le mot une fois. Le correcteur d'orthographe s'arrêtera dessus la prochaine fois qu'il le rencontrera.

**Toujours ignorer :** ignore le mot chaque fois qu'il apparaît dans le document. Le correcteur d'orthographe l'ignore jusqu'à la vérification orthographique suivante.

**Ajouter :** ajoute le mot à la liste de mots personnelle en cours, dans laquelle sont stockés des mots supplémentaires, afin que le correcteur d'orthographe puisse le reconnaître lors des vérifications orthographiques ultérieures.

**Correction rapide :** définit le remplacement automatique d'un mot ou d'une locution. Lorsque le correcteur d'orthographe s'arrête sur un mot, cliquez sur **Correction rapide** pour le remplacer par le texte du champ **Remplacer par** et ajouter ce remplacement à la liste des mots utilisateur dont se sert la fonction Correction rapide. Lorsque vous saisissez de nouveau ce mot, la fonction Correction rapide le remplacera automatiquement.

**5** Cliquez sur **Oui** une fois la correction orthographique terminée.

### <span id="page-120-0"></span>**Vérification orthographique automatique d'éléments à l'aide du correcteur d'orthographe**

Vous pouvez configurer GroupWise pour qu'il procède à la vérification automatique de l'orthographe des éléments chaque fois que vous cliquez sur **Envoyer**.

- **1** Cliquez sur **Outils** > **Options**.
- **2** Double-cliquez sur **Environnement**, puis cliquez sur l'onglet **Général**.
- **3** Activez la case **Vérifier l'orthographe pendant la frappe** et **Vérifier l'orthographe avant l'envoi**, puis cliquez sur **OK**.

#### <span id="page-120-1"></span>**Configuration du correcteur d'orthographe**

Vous pouvez modifier les types de mots que le correcteur d'orthographe considère comme étant mal orthographiés.

- **1** Lorsque le correcteur d'orthographe s'arrête sur un mot mal orthographié, cliquez sur **Options**.
- **2** Sélectionnez ou désélectionnez les options suivantes :
	- Vérifier les mots contenant des chiffres
	- Vérifier les mots en double
	- Afficher une invite avant le remplacement automatique
- **3** Poursuivre la vérification d'orthographe comme d'habitude.

### <span id="page-121-0"></span>**Sélection de la langue du correcteur d'orthographe**

Pour définir la langue du correcteur d'orthographe :

**1** Cliquez dans le champ **Objet** ou dans le champ **Message**.

ou

Sélectionnez le texte dont vous souhaitez vérifier l'orthographe.

- **2** Cliquez sur **Outils** > **Langue correcteur orthographique**.
- **3** Sélectionnez la langue à utiliser, puis cliquez sur **OK**.

### <span id="page-121-1"></span>**Ajout d'une nouvelle langue du correcteur d'orthographe**

Plusieurs dictionnaires de correction orthographique peuvent être inclus lors de l'installation du client GroupWise. Pour afficher la liste des dictionnaires qui peuvent être ajoutés, consultez la section « GroupWise User Languages » (Langues de l'utilisateur de GroupWise) du manuel *GroupWise Administration Guide* (Guide d'administration de GroupWise).

Dans certains cas, il se peut que vous deviez ajouter un dictionnaire pour une langue qui n'est pas incluse avec l'installation du client GroupWise. Le correcteur d'orthographe de GroupWise prend en charge les dictionnaires compatibles avec Hunspell/Myspell. Chaque dictionnaire comprend deux fichiers portant des noms identiques, mais des extensions différentes : .aff et .dic.

Pour ajouter un dictionnaire au correcteur d'orthographe de GroupWise :

**1** Téléchargez les fichiers du dictionnaire de la langue de votre choix.

Pour obtenir des dictionnaires, rendez-vous sur les sites Web suivants :

- [Apache OpenOffice Dictionary Extensions](https://extensions.openoffice.org/en/search?f%5B0%5D=field_project_tags%3A157) (https://extensions.openoffice.org/en/ search?f%5B0%5D=field\_project\_tags%3A157)
- [Firefox Dictionary Extensions](https://addons.mozilla.org/en-US/firefox/language-tools/) (https://addons.mozilla.org/en-US/firefox/language-tools/)
- **2** Copiez les fichiers .aff et .dic dans le répertoire des dictionnaires GroupWise, à l'emplacement suivant :

Windows 64 bits: C:\Program Files (x86)\Novell\GroupWise\dictionaries

Windows 32 bits: C:\Program Files\Novell\GroupWise\dictionaries

<span id="page-121-2"></span>**3** (Facultatif) Dans le répertoire dictionaries, créez un fichier .txt portant le même nom que les fichiers du nouveau dictionnaire.

Ouvrez le fichier .txt, saisissez le nom qui sera attribué au nouveau dictionnaire dans le menu du correcteur d'orthographe, puis enregistrez le fichier.

- **4** Redémarrez le client GroupWise.
- **5** Au redémarrage du client GroupWise, cliquez sur **Nouveau message** dans la fenêtre principale.
- **6** Sélectionnez le corps du message, puis cliquez sur **Outils > Langue du correcteur d'orthographe**.
- **7** Sélectionnez la nouvelle langue dans le menu déroulant.

Si vous n'avez pas créé de nom personnalisé pour votre nouvelle langue à l'[Étape 3,](#page-121-2) le nom du nouveau dictionnaire utilise le format du code pays/dialecte.

**8** Cliquez sur **OK**.

# <span id="page-122-0"></span>**Ajout de fichiers joints**

Utilisez la fonction **Joindre un fichier** pour envoyer un ou plusieurs fichiers à d'autres utilisateurs. Les destinataires peuvent ouvrir le fichier joint, l'enregistrer, l'afficher ou l'imprimer. Si vous modifiez le fichier joint après l'avoir envoyé, les destinataires ne voient pas les modifications.

L'administrateur peut implémenter des contrôles de pièce jointe Filr qui aident à gérer et à nettoyer le volume de stockage des fichiers joints dans les messages électroniques de GroupWise. S'ils sont implémentés, ces contrôles incluent tous les fichiers joints, pas seulement ceux joints à partir de Filr. Pour plus d'informations, reportez-vous à la section [Présentation de l'intégration de Filr.](#page-100-0)

Il existe plusieurs façons de joindre un fichier à un élément Envoyer à, notamment les suivantes :

- **Ajouter une pièce jointe :** cette option correspond à l'icône de trombone  $\mathscr{D}$  / au texte Ajouter **une pièce jointe** dans la barre grise au bas d'un élément de composition. Cliquez dessus pour ouvrir la fenêtre Joindre un fichier dans laquelle vous pouvez rechercher la pièce jointe dans vos répertoires locaux. Si vous cliquez avec le bouton droit et que l'intégration de Filr est activée, vous pouvez sélectionner **Ajouter une pièce jointe Filr** et faire de même dans vos répertoires Filr.
- **Glisser-déplacer :** recherchez simplement votre fichier dans l'Explorateur de fichiers et faites-le glisser dans un élément de composition.
- **Fichier > Pièces jointes :** bien que ce ne soit pas la méthode la plus rapide pour joindre des fichiers, cette option de menu fournit une liste de toutes les options de pièce jointe disponibles en fonction de vos paramètres actuels, y compris la possibilité de joindre une référence de document ou un objet OLE.
- **Ajouter une pièce jointe Filr :** si Filr est défini comme paramètre de pièce jointe par défaut, cette option remplace Ajouter une pièce jointe dans la barre grise de la fenêtre de composition. Cliquez dessus pour ouvrir une fenêtre de pièce jointe donnant directement accès aux répertoires Filr que vous pouvez parcourir pour sélectionner la pièce jointe. Si vous cliquez avec le bouton droit et sélectionnez **Ajouter une pièce jointe**, la fenêtre Joindre un fichier s'ouvre et vous permet d'accéder aux répertoires locaux de votre ordinateur.
- **Icônes de la barre d'outils principale :** les icônes de pièces jointes de la barre d'outils principale en haut de la fenêtre **Envoyer à** ne sont pas visibles par défaut, mais vous pouvez les ajouter en cliquant avec le bouton droit, puis en sélectionnant **Personnaliser la barre d'outils** > onglet **Personnaliser**. Les options incluent les pièces jointes normales, les pièces jointes de type Référence de document et les pièces jointes de type Objet OLE.

Si vous joignez à un message électronique un fichier dont le nom (y compris le chemin d'accès complet) dépasse 255 caractères, un message d'erreur s'affiche et le message ne peut pas être envoyé.

Si vous joignez un fichier protégé par un mot de passe, le destinataire ne peut pas ouvrir ou afficher la pièce jointe sans saisir le mot de passe.

Pour plus d'informations sur les documents joints qui font partie d'une bibliothèque GroupWise, reportez-vous à la section [Référence au document jointe à un élément.](#page-123-0)

- [« Fichier joint à un élément » page 124](#page-123-1)
- [« Référence au document jointe à un élément » page 124](#page-123-0)
- [« Incorporation d'un objet OLE dans un élément » page 125](#page-124-0)
- [« Fichier Filr joint à un élément » page 125](#page-124-1)

# <span id="page-123-1"></span>**Fichier joint à un élément**

Pour joindre un fichier à un élément :

- **1** Ouvrez un nouvel élément.
- **2** Complétez les champs **À**, **Objet** et **Message**.
- **3** Cliquez sur l'icône de pièce jointe dans la barre d'outils, puis recherchez et sélectionnez le ou les fichiers à envoyer.

Pour joindre plusieurs fichiers d'un dossier, cliquez sur chaque fichier à joindre tout en appuyant sur la touche Ctrl. Par défaut, la boîte de dialogue Joindre un fichier propose le dernier répertoire utilisé pour joindre un document.

- **4** Cliquez sur **OK**.
- **5** Cliquez sur **Envoyer** dans la barre d'outils.

**SUGGESTION :** vous pouvez également joindre un fichier ou un élément en le faisant glisser dans la fenêtre de pièces jointes. De plus, vous pouvez cliquer avec le bouton droit sur un fichier dans Windows, puis cliquer sur **Envoyer à** > **Destinataire GroupWise**. Un nouvel élément est créé avec la pièce jointe dans la fenêtre de pièces jointes.

Pour supprimer une pièce jointe avant d'envoyer l'élément, procédez comme suit :

Cliquez avec le bouton droit sur la pièce jointe, puis cliquez sur **Supprimer**.

Lorsque vous supprimez un fichier joint, il n'est pas supprimé de son emplacement d'origine, mais simplement de la liste des pièces jointes.

Le fichier que vous avez joint à un élément n'est pas affecté par le déplacement ou la suppression du fichier d'origine.

### <span id="page-123-0"></span>**Référence au document jointe à un élément**

Si le fichier que vous souhaitez joindre est un document stocké dans la bibliothèque GroupWise, vous pouvez alors joindre une référence au document. Lorsqu'un destinataire ouvre la pièce jointe, le document de la bibliothèque s'ouvre également, à condition que le destinataire ait les droits permettant de l'ouvrir ou de le visualiser et que la bibliothèque soit disponible.

Si un destinataire ne possède pas les droits requis pour le document, s'il utilise un logiciel de messagerie qui ne prend pas en charge la bibliothèque GroupWise ou si cette dernière n'est pas disponible, seule une copie du document s'ouvre. Si le destinataire modifie la copie, les modifications apportées n'affectent pas le document stocké dans la bibliothèque. Pour plus d'informations sur les droits sur les documents, reportez-vous à la section [Gestion de documents.](#page-454-0)

Pour joindre une référence de document à un élément :

- **1** Ouvrez un nouvel élément.
- **2** Complétez les champs **À**, **Objet** et **Message**.
- **3** Cliquez sur **Ajouter une pièce jointe** au bas de la fenêtre de composition, puis sur **Référence de document** dans la fenêtre **Joindre un fichier**.

La boîte de dialogue Sélectionner un document s'affiche.

- **4** Dans la liste déroulante **Bibliothèque**, cliquez sur la bibliothèque qui contient le document que vous souhaitez joindre à l'élément.
- **5** Dans le champ **Nº du doc.**, saisissez le numéro du document.

Si vous ne connaissez pas son numéro, cliquez sur **Rechercher** pour localiser le document dans la bibliothèque. Pour joindre un document affiché dans la boîte de dialogue Résultats de la recherche, cliquez sur ce document, puis sur **OK**.

- **6** Dans la liste déroulante **Version**, cliquez sur la version souhaitée. Si vous sélectionnez **Version spécifique**, saisissez le numéro de la version dans le champ **N° de version**.
- **7** Cliquez sur **OK**.
- **8** Cliquez sur **Envoyer** dans la barre d'outils.

## <span id="page-124-0"></span>**Incorporation d'un objet OLE dans un élément**

Pour incorporer un objet dans un élément :

- **1** Ouvrez un élément et indiquez l'adresse de ses destinataires.
- **2** Cliquez sur **Fichier** > **Pièces jointes** > **Joindre un objet**.
- **3** Pour incorporer un objet existant, cliquez sur **Create from File** (Créer à partir du fichier), indiquez le chemin d'accès et le nom de fichier, puis cliquez sur **OK**. Passez à l'[Étape 8.](#page-124-2)

ou

Pour créer un objet et l'incorporer, suivez la procédure de l'[Étape 4](#page-124-3) à l'[Étape 8](#page-124-2).

- <span id="page-124-3"></span>**4** Cliquez sur **Create New** (Créer), puis sélectionnez un type d'objet.
- **5** Cliquez sur **OK** pour ouvrir l'application.
- **6** Créez l'objet que vous souhaitez incorporer.
- **7** Cliquez sur le menu **Fichier** de l'application, puis sur **Quitter**.

Cette étape peut différer en fonction de l'application.

<span id="page-124-2"></span>**8** Si nécessaire, terminez de préparer l'élément, puis cliquez sur **Envoyer** dans la barre d'outils.

Pour que le destinataire d'un élément puisse visualiser ou modifier des objets OLE incorporés, il doit utiliser GroupWise.

Si les destinataires ouvrent cet objet et le modifient, ils doivent l'enregistrer sous un nouveau nom. Dans le cas contraire, lorsqu'ils essaient de fermer le message électronique, une erreur leur est renvoyée.

Si vous avez copié un objet OLE dans le Presse-papiers, vous pouvez l'incorporer dans un élément ouvert via la commande **Collage spécial** du menu **Éditer**.

## <span id="page-124-1"></span>**Fichier Filr joint à un élément**

Pour joindre des fichiers depuis Filr, vous devez disposer d'un compte Filr et l'intégration de Filr doit être activée par votre administrateur. Lorsque l'intégration est activée, vous pouvez joindre des fichiers par glisser-déplacer, à partir de l'option de menu Pièces jointes et à partir du texte **Ajouter** 

**une pièce jointe** disponible au bas d'un élément de composition et sur lequel vous pouvez cliquer avec le bouton droit, puis sélectionner **Ajouter une pièce jointe Filr**. Cette dernière option peut être configurée de sorte que l'option Ajouter une pièce jointe Filr soit la valeur par défaut.

Pour des informations détaillées sur les pièces jointes à partir de Filr, reportez-vous à la section [Présentation de l'intégration de Filr.](#page-100-0)

# **Ajout d'une signature ou d'une vCard**

Utilisez Signature pour insérer une signature ou vos références à la fin des éléments que vous envoyez. Vous pouvez, par exemple, demander à GroupWise d'ajouter automatiquement votre nom, votre numéro de téléphone et votre adresse électronique au bas de chacun des éléments que vous envoyez.

Si vous disposez de plusieurs comptes, dont des comptes POP3 ou IMAP4 ou des comptes de groupes de discussion NNTP, vous pouvez créer une signature différente pour chaque compte. Vous pouvez également créer plusieurs signatures pour le même compte.

Les signatures sont créées au format HTML, ce qui permet d'y ajouter des éléments graphiques et de mise en forme. Lorsque vous envoyez un message texte, la signature HTML est convertie au format texte.

Vous avez également la possibilité de donner à GroupWise l'instruction d'ajouter automatiquement une carte de visite électronique (vCard) à la fin de vos messages.

- [« Création d'une signature » page 126](#page-125-0)
- [« Configuration d'une vCard » page 127](#page-126-0)
- [« Ajout d'une signature ou d'une vCard à un message électronique » page 127](#page-126-1)
- [« Présentation des signatures globales » page 128](#page-127-0)

### <span id="page-125-0"></span>**Création d'une signature**

Les signatures peuvent être créées via les options du client GroupWise ou au sein du message que vous composez.

Pour créer une signature via les options du client GroupWise :

- **1** Cliquez sur **Outils** > **Options**, puis double-cliquez sur **Environnement**.
- **2** Cliquez sur l'onglet **Signature**.
- **3** Sélectionnez **Signature**, puis cliquez sur **Nouveau**.
- **4** Saisissez le nom de la signature, puis cliquez sur **OK**.
- **5** Créez votre signature dans l'éditeur HTML fourni.
- **6** Spécifiez si vous souhaitez qu'elle devienne votre signature par défaut.
- **7** Indiquez si le programme doit vous demander d'ajouter une signature chaque fois que vous envoyez un élément.
- **8** Cliquez sur **OK**.

Pour créer une signature à partir de la vue Composer :

- **1** Cliquez sur l'icône du menu coulissant Options pour ouvrir le menu coulissant Options de la vue Composer. Le menu déroulant Signature est ouvert par défaut.
- **2** Cliquez sur l'icône Éditer située à côté de l'option **Créer une signature**.
- **3** Indiquez le nom de la signature, puis créez votre signature dans l'éditeur HTML fourni.
- **4** Spécifiez si vous souhaitez qu'elle devienne votre signature par défaut.
- **5** Cliquez sur **OK**.

## <span id="page-126-0"></span>**Configuration d'une vCard**

Les vCard sont des cartes de visite électroniques formatées en fonction des normes définies par l'Internet Mail Consortium. Un fichier vCard possède l'extension .vcf et peut être ajouté à vos messages électroniques sortants. Vous pouvez utiliser des logiciels d'éditeurs tiers pour créer des vCards qui peuvent comporter du texte, des images et du son. Lorsque vous générez votre vCard avec GroupWise, celui-ci utilise les informations des champs de votre carnet d'adresses.

- **1** Cliquez sur **Outils** > **Options**, puis double-cliquez sur **Environnement**.
- **2** Cliquez sur l'onglet **Signature**.
- **3** Sélectionnez **Carte de visite électronique (vCard)** pour ajouter automatiquement une vCard à chaque message électronique que vous envoyez.
- **4** Sélectionnez la source des informations de la vCard.

**Générer à partir du carnet d'adresses GroupWise :** composez une vCard en fonction de vos informations personnelles dans le carnet d'adresses GroupWise.

**Sélectionner dans le carnet d'adresses personnel :** permet de sélectionner n'importe quel utilisateur d'un carnet d'adresses personnel et de créer une vCard à partir de ses informations personnelles. Cette méthode est pratique lorsque vous envoyez un message électronique pour le compte d'autres utilisateurs.

**Sélectionner un fichier vCard :** permet de sélectionner un fichier de vCard personnalisé. vcf fourni par une société tierce.

- **5** Indiquez si le programme doit vous demander d'ajouter une vCard chaque fois que vous envoyez un élément.
- **6** Cliquez sur **OK**.

# <span id="page-126-1"></span>**Ajout d'une signature ou d'une vCard à un message électronique**

Si vous avez sélectionné **Message avant ajout**, vous pouvez ajouter manuellement votre signature lors de la composition d'un message en cliquant sur **Cliquer pour ajouter une signature** dans le corps du message. Si vous avez sélectionné **Ajouter automatiquement une signature**, votre signature par défaut est ajoutée automatiquement à tous vos messages électroniques. Vous pouvez modifier la signature après son ajout à un élément afin de la personnaliser pour l'élément que vous envoyez. Les modifications apportées à la signature lorsque vous la modifiez en place ne sont pas conservées. Si vous avez configuré une vCard, celle-ci l'est également. Le message électronique peut comporter une signature et une vCard.

**1** Dans la vue Composer, sélectionnez **Cliquer pour ajouter une signature** dans le corps du message.

Votre signature par défaut s'ajoute immédiatement au message. Si vous n'avez pas encore créé de signature, vous êtes invité à le faire. Pour plus d'informations, reportez-vous à la section [Création d'une signature.](#page-125-0)

- **2** Pour sélectionner une autre signature, passez le curseur sur la zone de la signature, puis cliquez sur la petite flèche apparaissant dans le coin supérieur droit.
- **3** (Facultatif) Modifiez à votre gré la signature afin de la personnaliser pour l'élément spécifique.
- **4** Lorsque vous avez terminé de composer votre message et votre signature, cliquez sur **Envoyer**.

## <span id="page-127-0"></span>**Présentation des signatures globales**

Outre les signatures personnelles, votre administrateur GroupWise peut créer une signature globale pour tout le monde. Si l'administrateur GroupWise exige son utilisation, elle est automatiquement ajoutée à tous les éléments envoyés. Si une signature globale est disponible mais pas requise, elle est ajoutée à votre signature si vous utilisez déjà une signature personnelle. Si vous ne possédez pas de signature personnelle, la signature globale n'est ajoutée que si elle est requise. Lorsque vous renvoyez un élément, la signature globale n'est pas ajoutée automatiquement au message.

# **Utilisation d'adresses d'expédition secondaires**

Si votre société possède plusieurs adresses électroniques qui vous sont assignées (par exemple, bob@acme.com et bob@acme2.com), vous pouvez configurer GroupWise pour envoyer les courriers à partir de l'une de ces adresses, et également choisir une signature différente pour chaque adresse électronique. Vous pouvez gérer vos adresses secondaires en cliquant sur **De** lors de la composition d'un message et en sélectionnant **Adresses secondaires**, ou en accédant à **Outils** > **Options** > **Environnement** > **Signatures** > **Adresses secondaires**. À partir de là, vous pouvez activer ou désactiver des adresses et sélectionner les signatures associées à chaque adresse.

Avec cette fonction, les modifications suivantes ont été apportées à la réception et à l'envoi des messages :

- Les réponses internes aux autres utilisateurs de votre système utiliseront l'adresse secondaire sélectionnée au lieu d'utiliser l'adresse électronique préférée/par défaut.
- Les adresses électroniques entrantes seront utilisées au lieu de l'adresse électronique préférée/ par défaut.
- Les réponses reconnaissent automatiquement les adresses alternatives et utilisent par défaut les signatures pour cette adresse secondaire.

Pour utiliser une adresse d'expédition secondaire dans un message :

- **1** Pendant que vous composez un message, cliquez sur **De**.
- **2** Dans la liste déroulante qui apparaît, sélectionnez l'adresse secondaire que vous souhaitez utiliser. L'adresse par défaut est identifiée par une \*.
- **3** Continuez à composer votre message.

# **Routage des message vers plusieurs destinataires consécutivement**

Utilisez Bordereau de routage pour envoyer un message électronique ou une tâche successivement à plusieurs utilisateurs. Vous pouvez déterminer l'ordre suivant lequel les messages seront envoyés. Lorsqu'un destinataire marque un élément routé comme étant effectué, cet élément est envoyé au destinataire suivant.

Si l'élément routé contient des pièces jointes, chaque destinataire peut les visualiser et y ajouter des commentaires. Lorsqu'un destinataire ajoute des commentaires à une pièce jointe, ces commentaires sont visibles par tous les destinataires suivants.

**IMPORTANT :** pour vérifier si le routage est terminé et consulter les commentaires/modifications des pièces jointes, vous devez vous ajouter à la fin du routage.

**REMARQUE :** lorsque vous envoyez un élément routé à une adresse externe, il est automatiquement marqué comme effectué (car le destinataire externe ne peut pas le marquer lui-même) et envoyé au destinataire suivant.

Pour éviter qu'un mandataire ne marque les éléments routés comme étant effectués, vous pouvez faire en sorte qu'un mot de passe soit requis pour cette opération.

- [« Création d'un message routé » page 129](#page-128-0)
- [« Adressage d'un élément routé avec un carnet d'adresses » page 130](#page-129-0)
- [« Demande de mot de passe avant de marquer un élément routé Effectué » page 130](#page-129-1)
- [« Marquage d'un élément routé comme étant effectué » page 130](#page-129-2)

### <span id="page-128-0"></span>**Création d'un message routé**

Pour créer un message routé :

- **1** Ouvrez un message électronique ou une tâche.
- **2** Cliquez sur **Opérations** > **Bordereau de routage**.
- **3** Dans le champ **Itinéraire**, saisissez un nom d'utilisateur, puis appuyez sur Entrée. Répétez cette opération pour chaque destinataire.

ou

Cliquez sur **Adresse** dans la barre d'outils pour sélectionner les noms d'utilisateurs dans la boîte de dialogue Sélecteur d'adresses.

Vous pouvez également désigner des groupes personnels comme destinataires d'un élément routé. Lorsque vous utilisez la boîte de dialogue Sélecteur d'adresses, le groupe se développe pour afficher ses membres, afin de permettre de spécifier l'ordre de routage des différents utilisateurs.

**IMPORTANT :** veillez à vous ajouter à la fin du routage afin de savoir quand il est terminé et de pouvoir consulter les commentaires/modifications des pièces jointes.

**4** Saisissez l'objet et le contenu du message.

- **5** Pour éviter qu'un mandataire ne marque les éléments routés comme étant effectués, vous pouvez faire en sorte que le mot de passe GroupWise du destinataire soit requis pour cette opération. Cliquez sur l'onglet **Options d'envoi**, sur **Sécurité**, puis sélectionnez **Exiger le mot de passe pour exécuter l'élément routé**.
- **6** Cliquez sur **Envoyer** dans la barre d'outils.

## <span id="page-129-0"></span>**Adressage d'un élément routé avec un carnet d'adresses**

Pour adresser un élément routé avec un carnet d'adresses :

- **1** Dans un message électronique ou une tâche, cliquez sur **Adresse** dans la barre d'outils.
- **2** Cochez la case **Bordereau de routage**.
- **3** Tout en maintenant la touche Ctrl enfoncée, cliquez sur les noms dans l'ordre dans lequel vous voulez router l'élément, puis cliquez sur **Itinéraire**.

ou

Double-cliquez sur les noms dans l'ordre dans lequel vous voulez router l'élément.

Utilisez la fonction Glisser-déplacer pour modifier l'ordre des noms dans la liste d'adresses.

**IMPORTANT :** veillez à vous ajouter à la fin du routage afin de savoir quand il est terminé et de pouvoir consulter les commentaires/modifications des pièces jointes.

**4** Cliquez sur **OK**.

## <span id="page-129-1"></span>**Demande de mot de passe avant de marquer un élément routé Effectué**

Lorsque vous exigez un mot de passe, les utilisateurs doivent entrer le mot de passe de leur boîte aux lettres pour pouvoir marquer un élément comme Effectué.

Pour exiger un mot de passe pour tous les éléments routés que vous créez :

- **1** Cliquez sur **Outils** > **Options**.
- **2** Double-cliquez sur **Sécurité**, puis cliquez sur l'onglet **Options d'envoi**.
- **3** Sélectionnez **Mot de passe requis pour marquer l'élément routé Effectué**.
- **4** Cliquez sur **OK**.

Pour plus d'informations sur les mots de passe GroupWise, reportez-vous à la section [Assignation](#page-28-0)  [d'un mot de passe à votre boîte aux lettres sans authentification LDAP.](#page-28-0)

### <span id="page-129-2"></span>**Marquage d'un élément routé comme étant effectué**

- **1** Une fois que vous avez exécuté les assignations ou les instructions contenues dans l'élément routé, ouvrez-le.
- **2** Pour afficher et modifier une pièce jointe à un élément routé, ouvrez-la dans l'application qui lui est associée, effectuez les modifications requises, enregistrez le fichier, puis fermez l'application.

Le fichier est enregistré dans le répertoire des fichiers temporaires de votre ordinateur. Ne modifiez pas le chemin, sinon vos modifications ne sont pas prises en compte lorsque l'élément routé sera envoyé au destinataire suivant.

**3** Dans l'élément, sélectionnez **Opérations** > **Marquer Effectué**, puis cliquez sur **OK**.

Vous pouvez également cocher la case **Effectué** dans l'en-tête de l'élément.

**4** Si l'expéditeur a requis un mot de passe pour marquer l'élément comme étant effectué, saisissez votre mot de passe GroupWise, puis cliquez sur **OK**.

L'élément est envoyé au destinataire suivant.

**5** Cliquez sur **Fermer**.

# **Envoi de messages sécurisés S/MIME**

GroupWise fonctionne avec le logiciel de sécurité que vous avez installé pour pouvoir envoyer des éléments sécurisés.

- [« Configuration requise » page 131](#page-130-0)
- [« Signature numérique ou chiffrement d'un message » page 133](#page-132-0)
- [« Signature numérique ou chiffrement de tous les messages » page 134](#page-133-0)
- [« Obtention d'un certificat de sécurité d'une autorité de certification » page 134](#page-133-1)
- [« Sélection d'un fournisseur de services de sécurité » page 135](#page-134-0)
- [« Sélection d'un certificat de sécurité pour la signature numérique des éléments » page 135](#page-134-1)
- [« Utilisation du protocole LDAP pour rechercher les certificats de chiffrement du destinataire »](#page-134-2)  [page 135](#page-134-2)
- [« Sélection de la méthode utilisée pour coder les éléments » page 135](#page-134-3)
- [« Contrôle permettant de savoir si la signature numérique d'un élément a été vérifiée »](#page-136-0)  [page 137](#page-136-0)
- [« Affichage des certificats de sécurité reçus et modification de l'approbation » page 137](#page-136-1)
- [« Affichage de vos propres certificats de sécurité » page 138](#page-137-0)
- [« Importation ou exportation de certificats de sécurité » page 138](#page-137-1)

# <span id="page-130-0"></span>**Configuration requise**

Les fonctions de sécurité décrites dans cette section sont disponibles auprès de tous les fournisseurs de services cryptographiques qui utilisent l'API Microsoft Cryptographic et prennent en charge l'algorithme RSA et/ou AES complet.

- [« Ajout de sécurité » page 132](#page-131-0)
- [« Présentation des certificats de sécurité » page 132](#page-131-1)
- [« Réception d'un élément sécurisé » page 132](#page-131-2)
- [« Utilisation de fournisseurs de services de sécurité » page 133](#page-132-1)
- [« Informations avancées » page 133](#page-132-2)

### <span id="page-131-0"></span>**Ajout de sécurité**

Vous pouvez ajouter des fonctionnalités de sécurité aux éléments que vous envoyez en y apposant une signature numérique ou en les codant. Lorsque vous apposez une signature numérique à un élément, le destinataire peut vérifier qu'il n'a pas été modifié en route et que vous en êtes bien l'expéditeur. Le chiffrement d'un élément permet de vous assurer que seul le destinataire concerné peut le lire.

Lorsque vous signez ou codez des éléments à l'aide de GroupWise, les destinataires peuvent les lire à l'aide de n'importe quel autre système de messagerie compatible avec la technologie S/MIME.

### <span id="page-131-1"></span>**Présentation des certificats de sécurité**

Un certificat de sécurité est un fichier qui identifie un individu ou une organisation. Pour pouvoir envoyer des éléments sécurisés, vous devez obtenir un certificat de sécurité. Utilisez votre navigateur Web pour obtenir un certificat auprès d'une autorité de certification indépendante. Pour obtenir la liste des autorités de certification, reportez-vous à la [page des caractéristiques de](https://www.microfocus.com/en-us/products/groupwise/specs)  [GroupWise.](https://www.microfocus.com/en-us/products/groupwise/specs)

Vous pouvez également utiliser les services Annuaire LDAP pour rechercher un certificat de sécurité.

Votre certificat de sécurité permet d'apposer une signature numérique aux éléments que vous envoyez. Les certificats de sécurité publics d'autres utilisateurs permettent de vérifier les éléments auxquels ils ont apposé une signature numérique et qu'ils vous ont envoyés.

Pour coder un élément et permettre au destinataire de le décoder, vous devez déjà avoir reçu le certificat de sécurité public de ce destinataire. Un élément de ce certificat de sécurité, appelé clé publique, est utilisé pour coder l'élément. Lorsque le destinataire ouvre l'élément codé, ce dernier est décodé à l'aide d'un autre élément du certificat de sécurité, appelé clé privée.

Le certificat de sécurité public d'un utilisateur peut être obtenu de l'une des manières suivantes :

- L'utilisateur peut vous envoyer un élément auquel il a apposé une signature numérique. Lorsque vous l'ouvrez, vous êtes invité à ajouter le certificat de sécurité et à l'approuver.
- L'utilisateur peut exporter son certificat public, l'enregistrer sur un disque ou une unité externe, et vous l'envoyer. Vous devez alors importer le certificat public.

### <span id="page-131-2"></span>**Réception d'un élément sécurisé**

Les éléments sécurisés sont marqués, dans votre liste d'éléments, à l'aide des icônes suivantes :

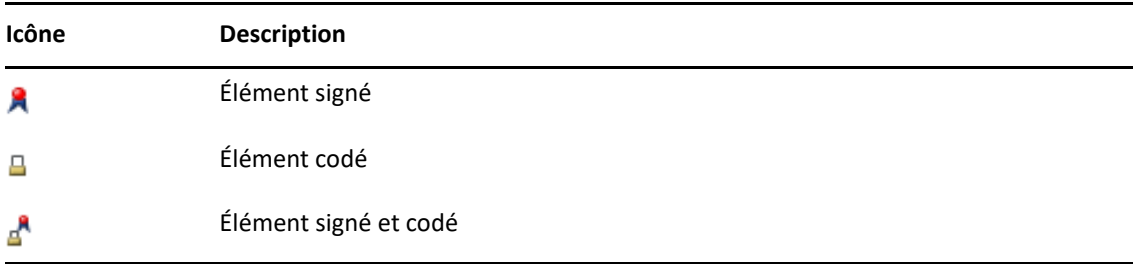

### <span id="page-132-1"></span>**Utilisation de fournisseurs de services de sécurité**

Suivant le logiciel de sécurité que vous avez installé, vous pouvez sélectionner différents fournisseurs de services de sécurité pour les éléments que vous envoyez. Par exemple, en raison de la méthode de codage adoptée par votre organisation, il se peut que l'utilisation d'un fournisseur de services de sécurité donné soit requise pour les éléments de travail, alors que vous souhaiteriez recourir à un fournisseur différent pour l'envoi de vos éléments personnels. Les options de sécurité disponibles varient en fonction du fournisseur de services de sécurité que vous sélectionnez.

Pour plus d'informations, reportez-vous à la section [Sélection d'un fournisseur de services de](#page-134-0)  [sécurité.](#page-134-0)

#### <span id="page-132-2"></span>**Informations avancées**

GroupWise est compatible avec la spécification S/MIME version 2 et 3. Les fournisseurs de services de sécurité pris en charge par GroupWise présentent des algorithmes de codage communs, tels que RC2, RC4 et (sous Windows 7 ou version ultérieure) AES. Lorsque vous apposez une signature numérique à un élément, GroupWise hache ce dernier de façon à créer un résumé du message avec l'algorithme SHA-1 standard. Le résumé du message accompagne l'élément envoyé.

Pour plus d'informations, reportez-vous à la section [Sélection d'un fournisseur de services de](#page-134-0)  [sécurité.](#page-134-0)

## <span id="page-132-0"></span>**Signature numérique ou chiffrement d'un message**

Pour coder un élément et permettre au destinataire de le décoder, vous devez avoir reçu le certificat de sécurité public de ce destinataire.

- **1** Vérifiez que vous disposez d'un certificat de sécurité et que vous avez sélectionné le fournisseur de services de sécurité de votre choix.
- **2** Ouvrez la vue d'un élément.
- **3** Cliquez dans le champ **À**, saisissez un nom d'utilisateur, puis appuyez sur Entrée. Répétez l'opération pour les utilisateurs supplémentaires.
- **4** Cliquez sur  $\mathbb R$  pour signer l'élément de façon numérique.
- **5** Cliquez sur  $\triangleq$  pour coder l'élément.
- **6** Saisissez l'objet et le contenu du message.
- **7** Cliquez sur **Envoyer** dans la barre d'outils.

Si vous recevez un message indiquant que le certificat du destinataire est introuvable lorsque vous tentez d'envoyer l'élément, envisagez l'une des possibilités suivantes : 1) vous tentez de coder un élément pour un destinataire sans avoir son certificat public ; 2) l'adresse électronique mentionnée dans le certificat public ne correspond pas à celle du destinataire ou 3) il n'y a pas d'adresse électronique dans le certificat public du destinataire et l'adresse électronique de ce dernier ne peut pas être vérifiée.

Dans le cas 1), vous devez obtenir le certificat de sécurité public du destinataire. Dans le cas 2) ou 3), cliquez sur **Trouver le certificat** pour localiser le certificat du destinataire.

## <span id="page-133-0"></span>**Signature numérique ou chiffrement de tous les messages**

Pour signer ou chiffrer tous les messages :

- **1** Cliquez sur **Outils** > **Options**.
- **2** Double-cliquez sur **Sécurité**, puis cliquez sur l'onglet **Options d'envoi**.
- **3** Sélectionnez **Apposer une signature numérique** ou **Coder pour les destinataires**.
- **4** Cliquez sur **Options avancées**, puis effectuez les sélections requises.
- **5** Cliquez sur **OK** deux fois, puis sur **Fermer**.

# <span id="page-133-1"></span>**Obtention d'un certificat de sécurité d'une autorité de certification**

Pour la majorité des sociétés, l'administrateur GroupWise local émet des certificats de sécurité. Si vous ne savez pas où obtenir un certificat de sécurité, contactez donc votre administrateur GroupWise local.

- **1** Cliquez sur **Outils** > **Options**.
- **2** Double-cliquez sur **Certificats**.
- **3** Cliquez sur **Obtenir le certificat**.

Votre navigateur Web démarre et affiche la page Web GroupWise, qui contient la liste des autorités de certification. Il ne s'agit que d'une liste partielle, GroupWise prenant en charge un grand nombre d'autorités de certification.

**4** Sélectionnez l'autorité de certification de votre choix, puis suivez les instructions du site Web.

Si vous avez utilisé Internet Explorer pour obtenir le certificat, ce dernier est disponible dans GroupWise. Si vous avez utilisé Firefox ou Chrome pour obtenir le certificat, vous devez exporter ou sauvegarder ce dernier à partir du navigateur (pour connaître la marche à suivre, consultez la documentation du navigateur). Pour plus d'informations, reportez-vous à la section [Importation ou exportation de certificats de sécurité.](#page-137-1)

- **5** Dans GroupWise, cliquez sur **Outils** > **Options**, double-cliquez sur **Sécurité**, puis cliquez sur l'onglet **Options d'envoi**.
- **6** Sélectionnez **Microsoft Base Cryptographic Provider** ou **Microsoft Enhanced Cryptographic Provider** dans la liste déroulante **Nom** sous **Sélectionner un fournisseur de service de sécurité**.

Sélectionnez un fournisseur de service de sécurité adapté au niveau de codage du certificat que vous utilisez. Le niveau de codage d'un certificat dépend du niveau de codage du navigateur utilisé pour l'obtenir. Par exemple, si vous êtes équipé d'un navigateur Internet Explorer avec codage à 128 bits, le niveau de codage est élevé et vous ne pouvez utiliser que Microsoft Enhanced Cryptographic Provider.

- **7** Cliquez sur **OK**.
- **8** Double-cliquez sur **Certificats** et cliquez sur le certificat à utiliser, puis sur **Définir comme valeur par défaut**.
- **9** Cliquez sur **OK**, puis sur **Fermer**.

# <span id="page-134-0"></span>**Sélection d'un fournisseur de services de sécurité**

- **1** Dans la fenêtre principale, cliquez sur **Outils** > **Options**.
- **2** Double-cliquez sur **Sécurité**, puis cliquez sur l'onglet **Options d'envoi**.
- **3** Sélectionnez un fournisseur de services de sécurité dans la liste déroulante **Nom**.
- **4** Cliquez sur **OK**, puis sur **Fermer**.

Le fournisseur de services de sécurité sélectionné est pris en compte lorsque vous vous y connectez (si la connexion est requise). Les options et les méthodes de codage disponibles varient en fonction du fournisseur de services de sécurité que vous avez sélectionné.

Vous ne pouvez pas sélectionner les options relatives au fournisseur de services de sécurité au niveau d'un élément individuel. En effet, vous devez sélectionner ces options à partir de la fenêtre principale.

# <span id="page-134-1"></span>**Sélection d'un certificat de sécurité pour la signature numérique des éléments**

Pour sélectionner un certificat de sécurité afin d'apposer une signature numérique :

- **1** Cliquez sur **Outils** > **Options**.
- **2** Double-cliquez sur **Certificats**.
- **3** Cliquez sur le nom du certificat.
- **4** Cliquez sur **Définir par défaut**.
- **5** Cliquez sur **OK**, puis sur **Fermer**.

# <span id="page-134-2"></span>**Utilisation du protocole LDAP pour rechercher les certificats de chiffrement du destinataire**

Pour pouvoir rechercher des certificats de sécurité à l'aide d'un service Annuaire LDAP, vous devez auparavant ajouter ce service Annuaire à votre carnet d'adresses GroupWise. Pour plus d'informations, reportez-vous à la section [Ajout d'un service Annuaire à un carnet d'adresses.](#page-315-0)

- **1** Cliquez sur **Outils** > **Options**, puis double-cliquez sur **Sécurité**.
- **2** Cliquez sur l'onglet **Options d'envoi**.
- **3** Cliquez sur **Options avancées**.
- **4** Sélectionnez **Rechercher les certificats de codage du destinataire dans l'annuaire LDAP par défaut défini dans le carnet d'adresses LDAP**.
- **5** Cliquez sur **OK** deux fois, puis sur **Fermer**.

# <span id="page-134-3"></span>**Sélection de la méthode utilisée pour coder les éléments**

- **1** Cliquez sur **Outils** > **Options**.
- **2** Double-cliquez sur **Sécurité**, puis cliquez sur l'onglet **Options d'envoi**.
- **3** Cliquez sur **Options avancées**.

**Utiliser l'algorithme de chiffrement favori du destinataire si disponible :** GroupWise tente d'utiliser l'algorithme de codage préféré du destinataire si celui-ci est disponible.

**Recherchez les certificats de codage du destinataire dans l'annuaire LDAP par défaut défini dans le carnet d'adresses LDAP :** GroupWise utilise le carnet d'adresses LDAP défini pour tenter de trouver les certificats de codage du destinataire.

**Algorithme de chiffrement par défaut :** dans la zone **Élément codé**, vous pouvez faire défiler les listes déroulantes d'algorithmes de codage qui contiennent tous les algorithmes de codage pris en charge par la version du navigateur Web installé sur le poste de travail sur lequel vous exécutez le client GroupWise. Par exemple, une liste peut répertorier les méthodes de codage suivantes :

- $\triangleleft$  3DES (168 bits)
- $\bullet$  DES (56 bits)
- $\textcolor{blue}{\bullet}$  RC2 (128 bits)
- $\textcolor{blue}{\bullet}$  RC2 (40 bits)
- $\textcolor{blue}{\bullet}$  RC2 (56 bits)
- $\textcolor{blue}{\bullet}$  RC2 (64 bits)
- $\textcolor{blue}{\bullet}$  RC4 (128 bits)
- $\triangleleft$  AES (128 bits)
- $\triangleleft$  AES (256 bits)

**Diffuser mon algorithme de chiffrement préféré dans l'élément signé en tant que :** lorsque vous envoyez un élément codé, vous pouvez indiquer l'algorithme de codage préféré à utiliser.

**Envoyer la partie de message au format texte clair (signature en transparent) :** envoie le message en texte clair ; sinon, il est envoyé sous la forme d'un message codé PKCS7.

**Inclure les certificats de mon autorité de certification :** le certificat de votre autorité de certification est inclus dans le message envoyé.

**Vérifier si l'élément de sécurité entrant/sortant contient des certificats révoqués :** compare l'élément de sécurité entrant/sortant à la liste de révocation du certificat.

**Avertir si le serveur de révocation est hors ligne :** vous recevez un avertissement si le serveur de révocation est hors ligne lorsque GroupWise effectue la vérification.

**Avertir si les certificats ne contiennent pas d'informations de révocation :** vous recevez un avertissement si le certificat ne contient pas d'informations de révocation.

**Ne pas vérifier la conformité des certificats avec S/MIME :** la conformité du certificat avec S/ MIME n'est pas vérifiée.

**Vérifier la conformité des certificats avec S/MIME version 2 :** le système vérifie la conformité du certificat avec la norme S/MIME version 2.

**Vérifier la conformité des certificats avec S/MIME version 3 :** le système vérifie la conformité du certificat avec la norme S/MIME version 3.

- **4** Effectuez vos sélections dans la zone de groupe **Élément codé**.
- **5** Cliquez sur **OK** deux fois, puis sur **Fermer**.

Les méthodes de codage disponibles varient en fonction du fournisseur de services de sécurité que vous avez sélectionné.

# <span id="page-136-0"></span>**Contrôle permettant de savoir si la signature numérique d'un élément a été vérifiée**

Pour voir si une signature numérique a été vérifiée :

- **1** Ouvrez un élément que vous avez reçu auquel une signature numérique a été apposée.
- **2** Cliquez sur **Fichier** > **Propriétés de sécurité**.
- **3** Cliquez sur les onglets pour afficher des informations sur le certificat de sécurité qui a été utilisé.

La signature numérique est vérifiée lorsque vous ouvrez l'élément. En cas de problème concernant le certificat utilisé pour la signature numérique de l'élément, un avertissement ou un message d'erreur s'affiche immédiatement et la mention « Non approuvé » apparaît dans la barre d'état.

Si la signature numérique n'a pas été vérifiée, il se peut que le certificat de sécurité ne soit pas valide ou que le texte du message ait été modifié depuis que l'élément a été envoyé.

# <span id="page-136-1"></span>**Affichage des certificats de sécurité reçus et modification de l'approbation**

Pour afficher les certificats de sécurité reçus ou pour modifier une approbation :

**1** Cliquez sur **Contacts** dans la liste complète des dossiers.

Pour accéder à la liste complète des dossiers, cliquez sur la liste déroulante de l'en-tête de la liste des dossiers (située au-dessus de la liste des dossiers ; elle affiche généralement **En ligne** ou **Caching** pour indiquer le mode GroupWise utilisé). Cliquez ensuite sur **Liste de dossiers complète**.

ou

Ouvrez le carnet d'adresses.

- **2** Double-cliquez sur un contact, puis cliquez sur l'onglet **Avancé**.
- **3** Cliquez sur **Gérer les certificats**.
- **4** Cliquez sur un certificat, puis sur **Afficher les détails**.

Si vous n'avez pas au départ approuvé le certificat de sécurité d'un destinataire et si vous souhaitez le faire, ouvrez un élément auquel ce destinataire a apposé une signature numérique, cliquez sur le certificat de sécurité, sur **Modifier l'approbation**, sur une option d'approbation, puis sur **OK**.

Si vous ne souhaitez plus approuver le certificat de sécurité d'un destinataire, cliquez sur le certificat de sécurité, sur **Retirer**, puis sur **Oui**.

Lorsque vous supprimez le certificat de sécurité d'un destinataire de la liste, il est supprimé de votre base de données de certificats. Si par la suite vous recevez un élément qui utilise ce certificat de sécurité, il sera considéré comme inconnu.

# <span id="page-137-0"></span>**Affichage de vos propres certificats de sécurité**

Pour afficher vos certificats de sécurité:

- **1** Cliquez sur **Outils** > **Options**.
- **2** Double-cliquez sur **Certificats**.
- **3** Cliquez sur un certificat, puis sur **Afficher les détails**.

Si vous disposez de plusieurs certificats de sécurité, le certificat par défaut est indiqué par une coche. Pour modifier le certificat par défaut, cliquez sur un certificat, puis sur **Définir comme valeur par défaut**.

Pour modifier le nom de votre certificat de sécurité, cliquez sur **Éditer les propriétés**, puis modifiez le texte dans le champ **Nom du certificat.** La modification de nom est répercutée dans la liste et n'est pas stockée dans le certificat réel.

### <span id="page-137-1"></span>**Importation ou exportation de certificats de sécurité**

Lorsque vous exportez votre certificat de sécurité avec la clé privée vers un fichier, un mot de passe est requis pour protéger le fichier. Vous pouvez utiliser le fichier exporté comme copie de sauvegarde ou importer le fichier sur un autre poste de travail. Si un autre utilisateur obtient le fichier ainsi que le mot de passe qui lui est associé, il pourra apposer, en votre nom, une signature numérique aux éléments et lire les éléments codés que vous recevez.

Lorsque vous exportez votre certificat public, vous pouvez l'envoyer à un autre utilisateur. Celui-ci peut alors importer votre certificat public et vous envoyer des éléments codés.

- **1** Cliquez sur **Outils** > **Options**.
- **2** Double-cliquez sur **Certificats**.
- **3** Cliquez sur **Importer** ou **Exporter**.

ou

Cliquez sur **Certificats des autorités de certification**, puis sur **Importer** ou **Exporter**.

**4** Saisissez un nom de fichier (y compris son chemin d'accès).

Vous pouvez également cliquer sur **Parcourir** pour rechercher le fichier de certificat, cliquer sur le nom du fichier, puis sur **Enregistrer** ou sur **Ouvrir**.

- **5** Si nécessaire, saisissez le mot de passe associé à votre certificat.
- **6** Cliquez sur **OK**.

# **Enregistrement d'un message non terminé**

Reportez-vous aux sections suivantes pour comprendre comment fonctionne l'enregistrement automatique et comment enregistrer les messages non terminés.

- [« Présentation de l'enregistrement automatique » page 139](#page-138-0)
- [« Enregistrement d'un message non terminé » page 139](#page-138-1)

## <span id="page-138-0"></span>**Présentation de l'enregistrement automatique**

Lorsque vous composez un nouveau message dans GroupWise, les éléments sont enregistrés automatiquement. Cela évite de perdre les messages que vous créez si GroupWise se ferme par accident. Lorsque GroupWise redémarre, vous avez la possibilité de récupérer ces messages pour terminer de les composer.

Lorsque vous composez un nouveau message dans GroupWise, par défaut, celui-ci est automatiquement enregistré sur le disque toutes les 30 secondes. Le message est enregistré au format MIME dans c:\Documents and Settings\*user*\Local Settings\Application Data\Novell\GroupWise\GWItemSave.eml. Les noms de fichier sont numérotés lorsque vous composez plusieurs messages simultanément. Lorsque vous enregistrez votre message dans votre dossier Travail en cours ou lorsque vous fermez l'élément, le message enregistré automatiquement est supprimé.

Lorsque GroupWise démarre, si le répertoire C: \Documents and Settings\*utilisateur*\Local Settings\Application Data\Novell\GroupWise contient des messages automatiquement enregistrés, une fenêtre s'affiche pour vous le signaler.

Les options suivantes sont disponibles pour les messages enregistrés automatiquement :

**Récupérer tous les messages enregistrés dans GroupWise :** récupère les messages enregistrés automatiquement dans GroupWise afin que vous puissiez terminer plus tard de composer les messages.

**Supprimer tous les messages enregistrés :** supprime du disque les messages enregistrés automatiquement. Les informations qu'ils contiennent sont supprimées définitivement.

**me redemander au prochain démarrage de GroupWise :** conserve les messages enregistrés sur le disque mais ne les récupère pas dans GroupWise. Lors du prochain démarrage de GroupWise, la même fenêtre réapparaît.

#### **Activation ou désactivation de l'enregistrement automatique**

L'enregistrement automatique est activé par défaut. Reportez-vous à la procédure ci-dessous si vous souhaitez modifier le paramètre.

- **1** Cliquez sur **Outils** > **Options**, puis double-cliquez sur **Environnement**.
- **2** Cliquez sur l'onglet **Général**, puis désélectionnez **Activer l'enregistrement automatique** pour désactiver cette option.

ou

Sélectionnez **Activer enregistrement automatique** pour activer l'enregistrement automatique.

**3** Cliquez sur **OK**.

## <span id="page-138-1"></span>**Enregistrement d'un message non terminé**

Pour enregistrer un message électronique inachevé :

- **1** Dans un élément ouvert, cliquez sur **Fichier** > **Enregistrer le brouillon**.
- <span id="page-138-2"></span>**2** Cliquez sur le dossier dans lequel vous voulez enregistrer l'élément, puis cliquez sur **OK**.

Le brouillon de message est placé dans le dossier choisi à l'[Étape 2.](#page-138-2) Le dossier par défaut pour les messages non terminés est le dossier Travail en cours.

# **Sélection des options d'envoi**

Ces sections expliquent les différentes options d'envoi disponibles dans GroupWise et comment les utiliser.

- [« Modification de la priorité des messages électroniques envoyés » page 140](#page-139-0)
- [« Masquage de l'objet d'un message que vous envoyez » page 140](#page-139-1)
- [« Distribution différée d'un élément » page 141](#page-140-0)
- [« Définition d'une date d'expiration pour le message électronique que vous envoyez » page 141](#page-140-1)
- [« Modification du paramètre de sécurité \(Classification\) pour tous les éléments envoyés »](#page-141-0)  [page 142](#page-141-0)
- [« Ajout d'un contact à un message électronique » page 142](#page-141-1)
- [« Notification des destinataires » page 142](#page-141-2)

### <span id="page-139-0"></span>**Modification de la priorité des messages électroniques envoyés**

Pour modifier la priorité des messages électroniques que vous envoyez :

**1** Pour modifier la priorité d'un seul élément, ouvrez-le, puis cliquez sur **Options d'envoi** > **Général**.

ou

Pour modifier le niveau de priorité de tous les éléments envoyés, cliquez sur **Outils** > **Options**, double-cliquez sur **Envoyer**, puis cliquez sur l'onglet **Options d'envoi**.

**2** Sélectionnez **Priorité élevée**, **Priorité normale** ou **Priorité faible**.

Dans la boîte aux lettres, la petite icône en regard d'un élément est de couleur rouge si la priorité est élevée, blanche si la priorité est standard et grise si la priorité est faible.

**3** Revenez à l'élément que vous êtes en train de composer.

ou

Cliquez sur **OK**, puis sur **Fermer** pour enregistrer le paramètre pour tous les éléments.

### <span id="page-139-1"></span>**Masquage de l'objet d'un message que vous envoyez**

Pour les informations sensibles, vous pouvez masquer la ligne de l'objet. L'objet n'est visible que lorsque le destinataire ouvre l'élément.

**1** Pour masquer l'objet d'un seul élément, ouvrez-en une vue, puis cliquez sur **Options d'envoi > Sécurité**.

ou

Pour masquer l'objet de tous les éléments envoyés, cliquez sur **Outils** > **Options**, double-cliquez sur **Envoyer**, puis cliquez sur l'onglet **Sécurité**.

**2** Sélectionnez **Masquer l'objet**.

**3** Revenez à l'élément que vous êtes en train de composer.

ou

Cliquez sur **OK**, puis sur **Fermer** pour enregistrer le paramètre pour tous les éléments.

### <span id="page-140-0"></span>**Distribution différée d'un élément**

Lorsque vous choisissez de différer l'envoi d'un élément, celui-ci est envoyé à la date et l'heure que vous définissez. Vous pouvez modifier ou retirer l'élément avant qu'il ne soit envoyé, comme expliqué à la section [Gestion des messages électroniques envoyés.](#page-146-0) Cependant, si l'élément est configuré de manière à être envoyé par Internet, il est impossible de le retirer.

**1** Pour différer la distribution d'un élément, ouvrez-en une vue et cliquez sur **Options d'envoi** > **Général**.

ou

Pour différer la distribution de tous les éléments que vous envoyez, cliquez sur **Outils** > **Options**, double-cliquez sur **Envoyer**, puis cliquez sur l'onglet **Options d'envoi**.

- **2** Cliquez sur **Retarder l'envoi**.
- **3** Indiquez dans combien de jours vous souhaitez que l'élément soit envoyé.
- **4** Revenez à l'élément que vous êtes en train de composer.

ou

Cliquez sur **OK**, puis sur **Fermer** pour enregistrer le paramètre pour tous les éléments.

# <span id="page-140-1"></span>**Définition d'une date d'expiration pour le message électronique que vous envoyez**

Si vous définissez une date d'expiration pour un message électronique ou téléphonique que vous envoyez à un autre utilisateur de GroupWise, ce message est retiré de la boîte aux lettres GroupWise du destinataire lorsqu'il arrive à expiration.

**1** Pour définir une date d'expiration pour un message électronique ou téléphonique envoyé à des utilisateurs GroupWise, ouvrez un élément, puis cliquez sur l'onglet **Options d'envoi** > **Général**.

ou

Pour définir une date d'expiration pour tous les messages électroniques et téléphoniques envoyés à des utilisateurs de GroupWise, cliquez sur **Outils** > **Options**, double-cliquez sur **Envoyer**, puis cliquez sur l'onglet **Options d'envoi**.

- **2** Sélectionnez **Date d'expiration**.
- **3** Indiquez la durée pendant laquelle vous souhaitez que le message reste dans la boîte aux lettres du destinataire.
- **4** Revenez à l'élément que vous êtes en train de composer.

ou

Cliquez sur **OK**, puis sur **Fermer** pour enregistrer le paramètre pour tous les éléments.

# <span id="page-141-0"></span>**Modification du paramètre de sécurité (Classification) pour tous les éléments envoyés**

La classification est un niveau de sécurité qui permet au destinataire de savoir si l'élément est confidentiel, top secret, etc. Cette information apparaît en haut de l'élément. La classification ne fournit ni chiffrement ni sécurité supplémentaire. Elle a pour but d'avertir le destinataire du caractère relativement sensible du message.

- **1** Dans la fenêtre principale, cliquez sur **Outils** > **Options**.
- **2** Double-cliquez sur **Envoyer**, puis cliquez sur l'onglet **Options d'envoi**.
- **3** Sélectionnez un paramètre de sécurité dans la liste déroulante **Classification**.
	- Normal
	- **+** Propriétaire
	- Confidentiel
	- Secret
	- ◆ Top Secret
	- Strictement confidentiel
- **4** Cliquez sur **OK**.

### <span id="page-141-1"></span>**Ajout d'un contact à un message électronique**

Lorsque vous ajoutez un contact à un message électronique sous l'onglet **Options d'envoi**, le contact ne reçoit pas le message électronique, mais ce dernier s'affiche dans l'historique de ce contact. Pour plus d'informations sur l'historique des contacts, reportez-vous à la section [Affichage de toute la](#page-289-0)  [correspondance avec un contact](#page-289-0).

Pour ajouter un contact à un message électronique que vous envoyez :

- **1** Dans un message électronique que vous composez, cliquez sur l'onglet **Options d'envoi**.
- **2** Dans le champ **Contacts**, saisissez le contact dont l'historique de contact doit répertorier le message.
- **3** Terminez de composer le message, puis cliquez sur **Envoyer**.

Vous pouvez ajouter des utilisateurs comme contacts à un message électronique que vous avez envoyé ou reçu, comme décrit à la section [Ajout d'un contact à un message électronique que vous](#page-172-0)  [envoyez ou recevez](#page-172-0).

### <span id="page-141-2"></span>**Notification des destinataires**

Pour empêcher la fonction de notification d'informer les destinataires de l'arrivée dans leur boîte aux lettres d'un élément que vous leur envoyez :

- **1** Dans l'élément que vous composez, cliquez sur l'onglet **Options d'envoi**.
- **2** Désélectionnez **Notifier les destinataires**.
- **3** Terminez de composer le message, puis cliquez sur **Envoyer**.

# **Envoi de messages électroniques avec fusion de courriers électroniques**

Vous pouvez utiliser la fonction de fusion de courriers électroniques dans GroupWise pour envoyer des messages électroniques personnalisés en masse à d'autres utilisateurs. Cela signifie que vous pouvez utiliser des champs du carnet d'adresses dans vos messages électroniques afin qu'un courrier électronique personnalisé soit envoyé à plusieurs utilisateurs tout en ne rédigeant qu'un seul courrier. Il existe deux façons de fusionner des courriers électroniques : dans le client GroupWise ou dans Microsoft Word avec un carnet d'adresses personnel GroupWise.

- [« Utilisation de la fonction de fusion de courriers électroniques de GroupWise » page 143](#page-142-0)
- [« Utilisation de la fonction de fusion et publipostage de Microsoft Word » page 143](#page-142-1)

# <span id="page-142-0"></span>**Utilisation de la fonction de fusion de courriers électroniques de GroupWise**

Pour utiliser la fonction de fusion de courriers électroniques dans le client GroupWise :

- **1** Lors de la rédaction d'un message électronique dans le client GroupWise, cliquez sur **Outils > Fusion de courriers électroniques > Insérer un champ d'adresse** dans la fenêtre de rédaction pour insérer le champ du carnet d'adresses dans le message électronique que vous composez. Les champs comprennent le nom, l'adresse, le numéro de téléphone, le bureau, etc.
- **2** Une fois les champs ajoutés, cliquez sur **Outils** > **Fusion de courriers électroniques** > **Prévisualiser** dans la fenêtre de composition pour afficher le message électronique avec les champs remplis pour chaque utilisateur auquel vous envoyez celui-ci.
- **3** Cliquez sur **Envoyer** pour envoyer le message électronique. Un message électronique individuel est envoyé à chaque utilisateur de la liste.

# <span id="page-142-1"></span>**Utilisation de la fonction de fusion et publipostage de Microsoft Word**

Pour utiliser la fonction de fusion et publipostage dans Microsoft Word, votre machine doit être équipée du client GroupWise :

**IMPORTANT :** la fonction de fusion et publipostage fonctionne uniquement avec une version 32 bits de Microsoft Word. La version 64 bits de Microsoft Word ne dispose pas de l'option Interface de messagerie/fusion GroupWise.

- **1** Dans Microsoft Word, cliquez sur l'onglet **Publipostage**.
- **2** Sélectionnez le carnet d'adresses personnel GroupWise que vous souhaitez utiliser en cliquant sur **Sélection des destinataires** > **Utiliser une liste existante** > **Nouvelle source** > Autres/Avancés > **Interface de messagerie/fusion GroupWise**, puis cliquez sur **OK**.

Microsoft Word se connecte au client GroupWise et recherche vos carnets d'adresses personnels.

**3** Sélectionnez le carnet d'adresses personnel que vous souhaitez utiliser et cliquez sur **Terminer**.

Vous pouvez désormais rédiger un message à envoyer aux membres du carnet d'adresses personnel GroupWise.

# **Publication d'un pense-bête**

Un pense-bête est un message publié uniquement dans votre boîte aux lettres. Les pense-bêtes constituent un moyen de créer des notes personnelles. Si vous utilisez GroupWise Mobility Service 2.1 ou une version ultérieure et que la synchronisation des **notes** est activée sur le périphérique mobile, les pense-bêtes seront synchronisés avec les applications de notes installées sur les périphériques mobiles. Un nouveau dossier intitulé **Notes mobiles** est créé sous le dossier **Liste des tâches** dans le client GroupWise, et les pense-bêtes déplacés vers ce dossier ou créés directement dedans seront synchronisés avec votre périphérique mobile.

- **1** Cliquez sur **Fichier** > **Nouveau** > **Pense-bête**.
- **2** Saisissez l'objet du message.
- **3** Saisissez le message.
- **4** Pour inclure des pièces jointes, cliquez sur l'icône **Pièce jointe** située dans la barre d'outils.
- **5** Cliquez sur **Publier** dans la barre d'outils.

# **Envoi de messages téléphoniques**

Un message téléphonique est une note que vous pouvez envoyer pour informer d'autres utilisateurs GroupWise des appels qu'ils ont reçus pendant qu'ils étaient absents de leur bureau ou indisponibles. Les messages téléphoniques sont stockés dans la Boîte aux lettres du destinataire. Vous ne pouvez pas répondre au téléphone à partir d'un message téléphonique.

**1** Cliquez sur **Fichier** > **Nouveau** > **Message téléphonique**.

Dans la barre d'outils, vous pouvez insérer un bouton **Nouveau message téléphonique.** Reportez-vous à la section [Personnalisation de la barre d'outils principale](#page-60-0).

**2** Dans le champ **À**, saisissez un nom d'utilisateur, puis appuyez sur Entrée. Répétez l'opération pour les utilisateurs supplémentaires.

ou

Pour sélectionner des noms d'utilisateurs dans une liste, dans la barre d'outils, cliquez sur **Adresse**, double-cliquez sur chaque utilisateur, puis cliquez sur **OK**.

- **3** Entrez le nom, la société et le numéro de téléphone du correspondant.
- **4** Sélectionnez les cases à cocher qui s'appliquent à ce message téléphonique.
- **5** Saisissez le message dans le champ **correspondant**.
- **6** Cliquez sur **Envoyer** dans la barre d'outils.
**SUGGESTION :** vous pouvez transformer les messages téléphoniques que vous recevez en tâches, en notes ou en toute autre vue d'élément personnel. De cette manière, vous pouvez garder un enregistrement de la conversation à la date où elle a eu lieu (note) ou créer un élément à traiter ultérieurement (tâche). reportez-vous à la section [Changement du type d'élément du message](#page-172-0)  [électronique.](#page-172-0)

### **Vote**

le vote permet à un utilisateur d'envoyer à d'autres personnes un objet contenant une liste de réponses parmi lesquelles les utilisateurs concernés peuvent choisir une réponse. Un message électronique contenant un récapitulatif de tous les résultats est ensuite envoyé à tous les participants. Les résultats sont affichés dans le menu déroulant contenu dans l'en-tête ou sur la page Propriétés du courrier électronique récapitulatif. L'expéditeur peut sélectionner des réponses préformées ou créer une liste de réponses séparées par des points-virgules qu'il peut envoyer aux destinataires. Les résultats d'un vote peuvent être privés ou publics, ce qui signifie respectivement que seul l'expéditeur peut consulter les résultats ou que tous les destinataires y ont accès.

- **1** Dans le menu coulissant Options de la vue de composition, sélectionnez **Options de vote**.
- **2** Sélectionnez **Activer le vote**.
- **3** Dans la liste déroulante **Options**, sélectionnez une réponse dans la liste de réponses préformées ou saisissez vos propres réponses en les séparant par des points-virgules.
- **4** (Facultatif) Définissez l'option **Visibilité des résultats du vote** sur **Tous les destinataires** ou sur **Expéditeur uniquement** selon le caractère public ou privé que vous souhaitez attribuer aux résultats.
- **5** Dans le champ **À**, saisissez un nom d'utilisateur, puis appuyez sur Entrée. Répétez l'opération pour les utilisateurs supplémentaires.

ou

Pour sélectionner des noms d'utilisateurs dans une liste, dans la barre d'outils, cliquez sur **Adresse**, double-cliquez sur chaque utilisateur, puis cliquez sur **OK**.

- **6** Saisissez l'objet du message.
- **7** Saisissez le message.
- **8** Cliquez sur **Envoyer** dans la barre d'outils.

# 19 <sup>19</sup>**Gestion des messages électroniques envoyés**

Reportez-vous aux sections suivantes pour obtenir des informations spécifiques sur l'utilisation des messages électroniques envoyés.

- [« Personnalisation des messages électroniques envoyés » page 147](#page-146-0)
- [« Travailler avec des éléments envoyés » page 147](#page-146-1)
- [« Retrait des messages électroniques envoyés » page 150](#page-149-0)
- [« Renvoi d'un message électronique » page 151](#page-150-0)
- [« Modification des rendez-vous, tâches et notes envoyés » page 151](#page-150-1)
- [« Duplication des messages électroniques envoyés » page 152](#page-151-0)
- [« Réponse à un message électronique envoyé » page 152](#page-151-1)
- [« Confirmation de la distribution d'un message envoyé » page 153](#page-152-0)

### <span id="page-146-0"></span>**Personnalisation des messages électroniques envoyés**

Vous pouvez personnaliser un message électronique envoyé de la même manière que vous le feriez pour un message reçu. Pour plus d'informations, reportez-vous à la section [Personnalisation des](#page-170-0)  [messages électroniques envoyés ou reçus](#page-170-0).

### <span id="page-146-1"></span>**Travailler avec des éléments envoyés**

Vous pouvez suivre les informations d'état concernant un élément dans le dossier Éléments envoyés. En général, cette option est activée par défaut, afin de suivre les informations envoyées et ouvertes. Si vous décidez que les messages ne doivent pas être ajoutés à la liste Éléments envoyés, GroupWise ne peut pas effectuer leur suivi.

- [« Affichage des éléments envoyés » page 147](#page-146-2)
- [« Affichage des propriétés des éléments envoyés » page 148](#page-147-0)
- [« Configuration de l'opération de vue par défaut Éléments envoyés » page 149](#page-148-0)
- [« Configuration des informations des éléments envoyés à suivre » page 149](#page-148-1)

#### <span id="page-146-2"></span>**Affichage des éléments envoyés**

Vous pouvez afficher les éléments que vous avez envoyés. Vous pouvez, par exemple, lire un élément envoyé, le renvoyer avec ou sans corrections et, dans certains cas, le retirer (s'il n'a pas encore été ouvert par son destinataire).

Pour afficher les éléments envoyés, cliquez sur le dossier **Éléments envoyés** dans la barre de navigation.

Les icônes situées à côté d'un élément peuvent également fournir des informations utiles sur son état. reportez-vous à la section [Identification des icônes affichées en regard des éléments.](#page-50-0)

Tous les éléments envoyés se trouvent dans ce dossier sauf s'ils ont été déplacés vers un dossier autre que Boîte aux lettres ou Agenda. Si un élément envoyé est déplacé vers un autre dossier, il n'apparaît plus dans le dossier Éléments envoyés. Pour afficher les éléments envoyés et déplacés vers d'autres dossiers, ouvrez ces dossiers.

Si vous envoyez des messages vers des systèmes non-GroupWise, notez que ces derniers doivent disposer d'une fonctionnalité de suivi de processus afin de pouvoir renvoyer l'état de votre message sortant à votre système GroupWise.

#### <span id="page-147-0"></span>**Affichage des propriétés des éléments envoyés**

La fenêtre Propriétés permet de vérifier l'état de tous les éléments que vous envoyez. Vous pouvez par exemple afficher la date et l'heure de distribution d'un élément et savoir à quel moment le destinataire l'a ouvert ou supprimé. Si un destinataire a accepté ou refusé un rendez-vous et joint un commentaire, ce dernier s'affiche dans la fenêtre Propriétés. Vous pourrez également constater s'il a marqué une tâche comme étant effectuée.

La fenêtre Propriétés permet également d'afficher des informations sur les éléments que vous recevez. Vous pouvez ainsi connaître les autres destinataires de l'élément (à l'exception de ceux qui l'ont reçu en copie masquée), la taille et la date de création des fichiers joints, etc.

- [« Présentation des propriétés des éléments envoyés » page 148](#page-147-1)
- [« Affichage des propriétés des éléments envoyés » page 148](#page-147-2)
- [« Enregistrement des informations d'état d'un élément » page 149](#page-148-2)
- [« Impression des informations d'état d'un élément » page 149](#page-148-3)

#### <span id="page-147-1"></span>**Présentation des propriétés des éléments envoyés**

Il existe trois vues de propriétés :

**Propriétés de base :** affiche le titre Propriétés et une liste de destinataires. La liste des destinataires affiche le nom de chaque destinataire, les opérations qu'il a effectuées sur l'élément, ainsi que les commentaires éventuels.

**Propriétés simplifiées :** affiche le titre Propriétés et une liste de destinataires. Les destinataires sont classés par groupe, en fonction de l'opération qu'ils ont effectuée sur l'élément. La liste des destinataires affiche le nom de chaque destinataire, les opérations qu'il a effectuées sur l'élément, ainsi que les commentaires éventuels.

**Propriétés avancées :** affiche le titre Propriétés, les destinataires, les bureaux de poste, les fichiers et les options relatifs à l'élément. La page Propriétés avancées est utile aux administrateurs GroupWise qui effectuent le suivi d'un élément à des fins de dépannage.

#### <span id="page-147-2"></span>**Affichage des propriétés des éléments envoyés**

Pour afficher les propriétés d'un élément envoyé, dans votre dossier Éléments envoyés :

**1** Cliquez avec le bouton droit sur un élément.

- **2** Cliquez sur **Propriétés**.
- **3** Faites défiler les informations d'état qui se trouvent près du bas de la page Propriétés.

Les icônes situées à côté d'un élément peuvent également fournir des informations utiles sur son état. reportez-vous à la section [Identification des icônes affichées en regard des éléments.](#page-50-0)

Si vous envoyez des messages vers des systèmes non-GroupWise, notez que ces derniers doivent disposer d'une fonctionnalité de suivi de processus afin de pouvoir renvoyer l'état de votre message sortant à votre système GroupWise.

#### <span id="page-148-2"></span>**Enregistrement des informations d'état d'un élément**

Pour enregistrer les informations d'état d'un élément :

- **1** Cliquez avec le bouton droit sur un élément, puis cliquez sur **Propriétés**.
- **2** Cliquez sur **Fichier** > **Enregistrer sous**.

GroupWise attribue alors à l'élément un nom de fichier temporaire. Vous pouvez modifier le nom de fichier et le dossier par défaut.

**3** Cliquez sur **Enregistrer**.

#### <span id="page-148-3"></span>**Impression des informations d'état d'un élément**

Pour imprimer des informations d'état d'un élément :

- **1** Cliquez avec le bouton droit sur un élément, puis cliquez sur **Propriétés**.
- **2** Cliquez avec le bouton droit dans la fenêtre Propriétés, puis cliquez sur **Imprimer**.

#### <span id="page-148-0"></span>**Configuration de l'opération de vue par défaut Éléments envoyés**

Lorsque vous double-cliquez sur un élément du dossier Éléments envoyés, vous pouvez choisir si le message ou les propriétés de l'élément sont affichés.

- **1** Cliquez sur **Outils** > **Options**.
- **2** Double-cliquez sur **Environnement**, puis cliquez sur l'onglet **Opérations par défaut**.
- **3** Spécifiez l'opération **Ouvrir un élément** ou **Afficher les propriétés** pour l'élément envoyé.
- **4** Cliquez sur **OK**.

#### <span id="page-148-1"></span>**Configuration des informations des éléments envoyés à suivre**

Pour configurer les informations des éléments envoyés à suivre :

**1** Pour modifier les informations envoyées à suivre pour un élément, ouvrez un nouvel élément, puis cliquez sur **Options d'envoi** > **Suivi de l'état**.

ou

Pour modifier les informations envoyées à suivre pour tous les éléments que vous envoyez, cliquez sur **Outils** > **Options**, double-cliquez sur **Envoyer**, puis cliquez sur l'onglet du message électronique.

**IMPORTANT :** l'option **Créer un élément d'envoi pour suivre les informations** est sélectionnée par défaut. Il est vivement recommandé de ne pas le désélectionner. Si cette option n'est pas sélectionnée, aucun élément envoyé n'est créé lorsque vous envoyez un élément ; par conséquent, vous n'avez pas de copie des éléments que vous envoyez, sauf si vous les enregistrez vous-même.

**2** Sélectionnez les informations à suivre :

**Distribué :** suit l'heure à laquelle l'élément envoyé a été livré dans la boîte aux lettres d'un utilisateur.

**Distribué et ouvert :** suit l'heure à laquelle un élément que vous avez envoyé a été distribué, ainsi que le moment où il a été ouvert par le destinataire.

**Toutes les informations :** indique l'état de suivi applicable aux éléments que vous envoyez. Il peut s'agir d'une des valeurs suivantes :

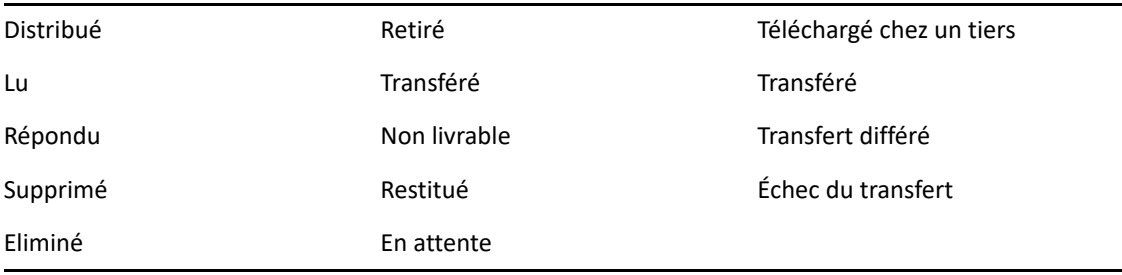

- **3** (Facultatif) Indiquez si vous souhaitez activer l'option **Supprimer automatiquement l'élément envoyé**. Cela supprime les éléments envoyés de votre boîte aux lettres, une fois que tous les destinataires les ont supprimés, puis vidés de leur corbeille.
- **4** Revenez à l'élément que vous êtes en train de composer.

ou

Sélectionnez les informations à suivre pour chaque type d'élément, cliquez sur **OK**, puis sur **Fermer** pour enregistrer le paramètre pour tous les éléments.

# <span id="page-149-0"></span>**Retrait des messages électroniques envoyés**

Utilisez **Supprimer** pour retirer un élément envoyé de la Boîte aux lettres du destinataire. Vous pouvez retirer un message électronique ou téléphonique de la boîte aux lettres des destinataires qui n'ont pas encore ouvert l'élément. Vous pouvez retirer un rendez-vous, une note ou une tâche à tout moment. Les éléments envoyés par Internet à d'autres systèmes de messagerie électronique ne peuvent pas être retirés. En outre, les éléments qui ont été configurés de manière à être envoyés par Internet à une heure ultérieure (comme indiqué dans la section [Distribution différée d'un élément\)](#page-140-0) ne peuvent pas être retirés.

- **1** Cliquez sur le dossier **Éléments envoyés** dans la barre de navigation.
- <span id="page-149-1"></span>**2** Cliquez avec le bouton droit sur l'élément que vous souhaitez retirer, puis cliquez sur **Supprimer**.

Si vous cliquez sur **Supprimer et Vider**, les éléments sont effacés et définitivement purgés, ils ne peuvent plus être récupérés.

**3** Sélectionnez l'option appropriée.

**Mes boîtes aux lettres en cache et en ligne :** supprime l'élément de vos boîtes aux lettres en cache et en ligne.

**Ma boîte aux lettres en cache :** supprime l'élément de votre boîte aux lettres en cache.

**Boîte aux lettres du destinataire :** supprime l'élément de la boîte aux lettres de tous les destinataires. Si vous aviez cliqué sur **Supprimer** à l'[Étape 2](#page-149-1), l'élément n'est pas supprimé de votre boîte aux lettres. Si vous aviez cliqué sur **Supprimer et vider** à l'[Étape 2,](#page-149-1) l'élément est aussi supprimé de votre boîte aux lettres.

**Toutes les boîtes aux lettres :** supprime l'élément de votre boîte aux lettres et de celle tous les destinataires.

- **4** Si vous avez choisi de retirer l'élément de la boîte aux lettres d'autres utilisateurs, vous pouvez saisir un commentaire afin de leur expliquer le motif de la suppression.
- **5** Cliquez sur **OK**.

Pour savoir quels destinataires ont ouvert votre message, cliquez avec le bouton droit sur l'élément, puis cliquez sur **Propriétés**. Un message ne peut pas être retiré s'il a déjà été ouvert.

## <span id="page-150-0"></span>**Renvoi d'un message électronique**

Utilisez l'option **Renvoyer** pour envoyer un message électronique une seconde fois, par exemple avec des corrections.

- **1** Cliquez sur le dossier **Éléments envoyés** dans la barre de navigation.
- **2** Cliquez avec le bouton droit sur l'élément à renvoyer, puis cliquez sur **Renvoyer**.
- **3** S'il s'agit d'un élément à rappel automatique, cliquez sur **Cette instance**, **Toutes les instances** ou **À partir de cette instance**.
- **4** Modifiez cet élément si nécessaire, puis cliquez sur **Envoyer** dans la barre d'outils.
- **5** Cliquez sur **Oui** pour retirer l'élément d'origine.

ou

Cliquez sur **Non** pour conserver cet original.

### <span id="page-150-1"></span>**Modification des rendez-vous, tâches et notes envoyés**

Vous pouvez éditer des rendez-vous, des tâches et des notes. Pour éditer des messages, renvoyez le message comme décrit à la section [Renvoi d'un message électronique](#page-150-0).

En cas d'édition d'un rendez-vous, d'une tâche ou d'une note, les modifications sont visibles uniquement sur l'élément ; aucun message n'apparaît dans les boîtes aux lettres des utilisateurs. L'élément modifié est affiché en gras et une bannière de notification apparaît dans l'élément pour indiquer aux utilisateurs les parties qui ont été éditées.

Les utilisateurs sont invités à accepter à nouveau l'élément dans les cas suivants :

**Rendez-vous :** changement de la date, de l'heure ou du lieu de rendez-vous. Les nouveaux destinataires ajoutés au rendez-vous doivent également donner leur accord. Les utilisateurs qui sont supprimés d'un rendez-vous reçoivent une notification.

**Tâches :** changement de la date de début, de la date de fin ou de la description du message.

**Notes :** changement de la date.

Pour éditer un rendez-vous, une tâche ou une note :

**1** Dans le dossier **Éléments envoyés** ou dans **Agenda**, cliquez avec le bouton droit sur le rendezvous, la tâche ou la note que vous souhaitez modifier, puis cliquez sur **Éditer**.

Si vous n'éditez qu'un seul élément au sein d'une série d'éléments récurrents, sélectionnez-le le jour que vous souhaitez éditer.

- **2** Si l'élément original était un élément récurrent, cliquez sur **Cette instance**, **Toutes les instances** ou **À partir de cette instance**.
- **3** Effectuez les modifications, puis cliquez sur **Envoyer** dans la barre d'outils.

Vous n'êtes pas invité à retirer l'élément lorsque vous l'éditez.

### <span id="page-151-0"></span>**Duplication des messages électroniques envoyés**

Vous pouvez créer un double d'une tâche, d'une note ou d'un rendez-vous existant en vue de créer de nouveaux éléments. Lorsque vous effectuez cette opération, l'élément original reste inchangé ; il n'est pas retiré.

**1** Dans le dossier **Éléments envoyés** ou **Agenda**, cliquez avec le bouton droit sur le rendez-vous, la tâche ou la note que vous souhaitez copier, puis cliquez sur **Dupliquer**.

Si vous ne dupliquez qu'un seul élément au sein d'une série d'éléments récurrents, sélectionnez-le le jour que vous souhaitez dupliquer.

- **2** Si l'élément original était un élément récurrent, cliquez sur **Cette instance**, **Toutes les instances** ou **À partir de cette instance**.
- **3** Effectuez les modifications, puis cliquez sur **Envoyer** dans la barre d'outils.

Une nouvelle tâche ou note ou un nouveau rendez-vous est envoyé et l'élément d'origine que vous avez dupliqué reste inchangé.

### <span id="page-151-1"></span>**Réponse à un message électronique envoyé**

Sélectionnez **Répondre** pour ajouter un commentaire à un élément que vous avez envoyé.

- **1** Cliquez sur le dossier **Éléments envoyés** dans la barre de navigation.
- **2** Cliquez avec le bouton droit sur l'élément auquel vous souhaitez répondre, puis cliquez sur **Répondre**.
- **3** Sélectionnez **Répondre à l'expéditeur** pour n'envoyer la réponse qu'à vous-même.

ou

Sélectionnez **Répondre à tous** pour envoyer la réponse à vous-même et à tous les autres destinataires du message d'origine.

- **4** Cliquez sur **OK**.
- **5** Effectuez les ajouts nécessaires dans le message, puis cliquez sur **Envoyer** dans la barre d'outils.

# <span id="page-152-0"></span>**Confirmation de la distribution d'un message envoyé**

GroupWise accuse de plusieurs manières la bonne distribution de votre élément.

- [« Réception d'une notification sur les éléments envoyés » page 153](#page-152-1)
- [« Demande de réponse pour les éléments envoyés » page 153](#page-152-2)
- [« Notification des destinataires concernant les éléments envoyés » page 154](#page-153-0)

Si vous envoyez des messages vers des systèmes non-GroupWise, notez que ces derniers doivent disposer d'une fonctionnalité de suivi de processus afin de pouvoir renvoyer l'état de votre message sortant à votre système GroupWise.

#### <span id="page-152-1"></span>**Réception d'une notification sur les éléments envoyés**

Vous pouvez recevoir une notification lorsque le destinataire ouvre ou supprime un message, refuse un rendez-vous ou effectue une tâche.

**1** Pour recevoir un accusé de réception pour un élément, ouvrez une vue d'élément, cliquez sur l'onglet **Options d'envoi**, puis sur **Suivi de l'état**.

ou

Pour obtenir un accusé de réception pour tous les éléments que vous envoyez, cliquez sur **Outils** > **Options**, double-cliquez sur **Envoyer**, puis cliquez sur l'onglet correspondant au type d'élément.

**2** Dans la zone de groupe **Renvoyer une notification**, spécifiez le type d'accusé de réception que vous souhaitez obtenir.

**Aucun :** aucune action particulière n'est effectuée. Le suivi des informations s'effectue dans les propriétés des éléments envoyés.

**Récépissé :** vous recevez un message électronique.

**Notifier :** vous recevez une alarme de notification.

**Notification/Message :** vous recevez un message électronique et une alarme de notification.

Cette fonction n'est pas prise en charge lorsque vous envoyez le message à un système autre que GroupWise.

Si vous avez désélectionné les abonnements aux alarmes et aux notifications, vous ne recevrez pas de notifications avec Notify. Pour plus d'informations, reportez-vous à la section [Démarrage](#page-346-0)  [de Notify](#page-346-0).

Si vous envoyez un élément à une adresse Internet, vous pouvez cliquer sur **Activer la confirmation de distribution**. Si le système de messagerie Internet du destinataire active le suivi de l'état, vous pouvez recevoir l'état relatif à l'élément que vous envoyez.

#### <span id="page-152-2"></span>**Demande de réponse pour les éléments envoyés**

Vous pouvez informer le destinataire d'un élément que vous souhaitez recevoir une réponse. GroupWise ajoute une phrase à l'élément, indiquant qu'une réponse est demandée et transforme l'icône de la boîte aux lettres du destinataire en double flèche.

**1** Pour demander une réponse pour un élément spécifique, ouvrez une vue d'élément, cliquez sur l'onglet **Options d'envoi**, puis sur **Général**.

ou

Pour demander une réponse pour tous les éléments que vous envoyez, cliquez sur **Outils** > **Options**, puis double-cliquez sur **Envoyer**.

**2** Cliquez sur **Réponse requise**, puis précisez à quel moment vous souhaitez recevoir la réponse.

Le destinataire voit l'icône de réponse requise s'afficher en regard du message.

- Si vous sélectionnez **À votre convenance**, « Réponse requise à votre convenance » apparaît en haut du message.
- Si vous sélectionnez **Sous x jours**, « Réponse requise le » apparaît en haut du message.
- **3** Revenez à l'élément que vous êtes en train de composer.

ou

Cliquez sur **OK**, puis sur **Fermer** pour enregistrer le paramètre pour tous les éléments.

#### <span id="page-153-0"></span>**Notification des destinataires concernant les éléments envoyés**

Pour informer les destinataires des éléments que vous envoyez :

**1** Pour informer les destinataires d'un élément spécifique, ouvrez-en une vue, puis cliquez sur **Options d'envoi > Général**.

ou

Pour informer les destinataires de tous les éléments que vous envoyez, cliquez sur **Outils** > **Options**, puis double-cliquez sur **Envoyer**.

**2** Sélectionnez **Notifier les destinataires**.

Les utilisateurs sont automatiquement abonnés aux notifications dans **Options**. S'ils ont désélectionné les abonnements aux alarmes et aux notifications, ils ne peuvent pas être notifiés des messages que vous envoyez. Pour plus d'informations, reportez-vous à la section [Notification de réception des messages d'un autre utilisateur](#page-354-0).

**3** Revenez à l'élément que vous êtes en train de composer.

ou

Cliquez sur **OK**, puis sur **Fermer** pour enregistrer le paramètre pour tous les éléments.

# 20 Réception d'un message électronique et<br>
réponse à celui-ci **réponse à celui-ci**

GroupWise stocke tous les messages électroniques, les rendez-vous et autres éléments que vous recevez dans votre Boîte aux lettres.

- [« Lecture des messages électroniques reçus » page 155](#page-154-0)
- [« Lecture des pièces jointes » page 159](#page-158-0)
- [« Réponse à un message électronique » page 162](#page-161-0)
- [« Lecture et réponse à l'aide des fils de conversation » page 166](#page-165-0)
- [« Transfert d'un message électronique » page 167](#page-166-0)
- [« Numéros de téléphone dans les messages électroniques » page 168](#page-167-0)

Vous pouvez effectuer les opérations suivantes à partir de votre boîte aux lettres :

- lire des éléments, y répondre et transférer ceux que vous avez reçus ;
- classer les éléments en leur assignant des catégories ou en créant une liste des tâches ;
- déléguer des tâches et des rendez-vous à d'autres utilisateurs ;
- gérer les messages Internet non souhaités à l'aide de la gestion du courrier indésirable ;
- convertir un élément, tel qu'un message électronique, en un autre type d'élément, tel qu'un rendez-vous.

#### <span id="page-154-0"></span>**Lecture des messages électroniques reçus**

Vous pouvez lire les éléments que vous recevez dans votre boîte aux lettres ou dans votre agenda. Votre Boîte aux lettres affiche la liste de tous les éléments que vous avez reçus de la part d'autres utilisateurs. Les tâches, les notes et les rendez-vous personnels apparaissent dans votre agenda et non dans votre boîte aux lettres.

Vous pouvez ouvrir et lire toutes sortes de nouveaux éléments dans votre boîte aux lettres. Toutefois, il se peut que vous vouliez lire des tâches et des notes dans votre agenda de manière à afficher les nouveaux messages tout en lisant votre planning.

Les messages téléphoniques et électroniques restent dans votre boîte aux lettres jusqu'à ce que vous les supprimiez. Les rendez-vous, les notes et les tâches restent également dans votre boîte aux lettres jusqu'à ce que vous les acceptiez, les refusiez ou les supprimiez. Lorsque vous acceptez l'un de ces trois types d'éléments, il est transféré dans votre agenda.

Tous les éléments de la boîte aux lettres sont accompagnés d'une icône. Les icônes changent selon que l'élément a été ouvert ou non. Pour plus d'informations, reportez-vous à la section [Identification](#page-50-0)  [des icônes affichées en regard des éléments.](#page-50-0)

Afin d'identifier plus facilement les éléments et les documents non lus de votre Boîte aux lettres, ceux-ci apparaissent en gras. Ce comportement se révèle particulièrement pratique pour les fils de discussion réduits, dans la mesure où cela vous évite de développer chaque fil pour vérifier s'il contient de nouveaux éléments publiés.

Si vous utilisez les fils de conversation, reportez-vous à la section [Lecture et réponse à l'aide des fils](#page-165-0)  [de conversation.](#page-165-0)

- [« Sélection de la vue Lire par défaut » page 156](#page-155-0)
- [« Lecture d'éléments » page 156](#page-155-1)
- [« Changement de la police des éléments reçus » page 157](#page-156-0)
- [« Définition de la visionneuse par défaut » page 158](#page-157-0)
- [« Marquage d'un élément comme non lu » page 158](#page-157-1)
- [« Marquage d'un élément comme lu » page 159](#page-158-1)

#### <span id="page-155-0"></span>**Sélection de la vue Lire par défaut**

GroupWise utilise par défaut la vue Lire HTML pour afficher les éléments à lire. La vue Lire affiche correctement les messages électroniques aux formats HTML et texte brut.

Lorsque vous lisez un élément dans GroupWise, vous pouvez sélectionner comment vous voulez que le message s'affiche. Vous pouvez sélectionner si le message s'affiche au format texte ou HTML. S'il ne s'agit pas d'un message texte, vous pouvez également sélectionner la police et la taille de police par défaut.

- **1** Cliquez sur **Outils** > **Options**, puis double-cliquez sur **Environnement**.
- **2** Cliquez sur l'onglet **Vues**.
- **3** Cliquez sur **Utiliser les vues par défaut pour la lecture**.
- **4** Sélectionnez **Texte brut** ou **HTML**.

Si vous sélectionnez **Texte brut**, sélectionnez la police et la taille de police dans les champs correspondants.

- **5** (Facultatif) Sélectionnez **Forcer la vue** pour afficher les messages uniquement en texte brut.
- **6** Cliquez sur **OK**.

#### <span id="page-155-1"></span>**Lecture d'éléments**

Vous pouvez afficher les éléments à lire au format texte ou HTML.

- [« Lecture des éléments texte » page 156](#page-155-2)
- [« Lecture des éléments HTML » page 157](#page-156-1)

#### <span id="page-155-2"></span>**Lecture des éléments texte**

Selon vos options d'affichage par défaut, les messages texte sont affichés automatiquement au format texte.

Pour lire un message texte :

Double-cliquez sur le message dans la liste Message pour afficher le message dans une nouvelle fenêtre.

ou

Sélectionnez le message pour l'afficher dans l'Aperçu.

#### <span id="page-156-1"></span>**Lecture des éléments HTML**

Selon vos options d'affichage par défaut, les messages HTML sont affichés automatiquement au format HTML.

Pour lire un message HTML :

Double-cliquez sur le message dans la liste Message pour afficher le message dans une nouvelle fenêtre.

ou

Sélectionnez le message pour l'afficher dans l'Aperçu.

**REMARQUE :** pour des raisons de sécurité, les images ne sont pas affichées par défaut dans les messages HTML. Pour afficher les images, cliquez sur **GroupWise empêche l'affichage des images de cette page. Cliquez ici pour afficher les images**.

#### **Configuration des options par défaut pour les images dans les messages électroniques HTML**

Lorsque vous recevez un message HTML d'une adresse extérieure, les images sont bloquées pour des raisons de sécurité. Pour afficher les images du message, cliquez sur le message **GroupWise empêche l'affichage des images de cette page. Cliquez ici pour afficher les images**.

Pour définir votre paramètre par défaut pour l'affichage des images HTML externes :

- **1** Cliquez sur **Outils** > **Options**, puis double-cliquez sur **Environnement**.
- **2** Cliquez sur l'onglet **Opérations par défaut**.
- **3** Indiquez si vous souhaitez **Toujours afficher l'avertissement**, **Ne jamais afficher l'avertissement** ou **Vérifier les contacts fréquents**.

Si vous sélectionnez **Vérifier les contacts fréquents**, les images sont affichées si elles proviennent des destinataires de votre carnet d'adresses Contacts fréquents tandis que l'avertissement apparaît chez les autres utilisateurs.

**4** Cliquez sur **OK**.

#### <span id="page-156-0"></span>**Changement de la police des éléments reçus**

Ces informations s'appliquent à la lecture d'un élément dans une vue d'élément ou dans l'Aperçu. Ce changement de police ne se produit que lorsque vous lisez un élément. Si vous fermez l'élément, puis le rouvrez, la police reprend la valeur par défaut du système Windows ou celle utilisée par

l'expéditeur pour rédiger l'élément. La police par défaut du système Windows affecte tous les programmes sur votre bureau. Pour modifier la police système Windows par défaut, ouvrez le Panneau de configuration et modifiez les propriétés d'affichage.

Si l'élément a été composé dans une vue HTML, il est impossible de changer la police dans l'Aperçu.

- **1** Sélectionnez le texte que vous souhaitez modifier.
- **2** Cliquez sur **Éditer** > **Police** > **Police**.
- **3** Cliquez sur une police et sur un style de police.
- **4** Cliquez sur une taille.
- **5** Sélectionnez les autres options que vous souhaitez modifier, puis cliquez sur **OK**.

#### <span id="page-157-0"></span>**Définition de la visionneuse par défaut**

Lorsque vous affichez une pièce jointe à un message dans GroupWise, vous pouvez choisir d'utiliser l'application d'affichage par défaut correspondant au type de fichier de la pièce jointe. Les visionneuses suivantes sont utilisables au sein de GroupWise :

- Adobe Acrobat
- Microsoft Office
- LibreOffice.org
- Apple QuickTime
- ◆ Adobe Flash
- AutoVue

Pour modifier la visionneuse par défaut :

- **1** Cliquez sur **Outils** > **Options**.
- **2** Double-cliquez sur **Environnement**, puis cliquez sur l'onglet **Éditeurs/visionneuses**.
- **3** Dans la zone **Visionneuses**, sélectionnez la visionneuse à utiliser.
- **4** Cliquez sur **OK**.

#### <span id="page-157-1"></span>**Marquage d'un élément comme non lu**

Si vous ouvrez un élément, puis décidez finalement de le lire plus tard, vous pouvez le marquer comme étant « Non lu ». Il est alors mis en gras et son icône change pour indiquer qu'il n'est pas ouvert.

- **1** Dans la boîte aux lettres, cliquez sur l'élément voulu dans la liste d'éléments.
- **2** Cliquez sur **Opérations** > **Marquer comme non lu**.

Si vous ouvrez un élément, puis le marquez comme étant « Non lu », son état dans la fenêtre Propriétés ne change pas. Son expéditeur voit toujours l'état de l'élément comme « Non ouvert ».

#### <span id="page-158-1"></span>**Marquage d'un élément comme lu**

Pour marquer un élément comme « Lu » :

- **1** Dans la boîte aux lettres, cliquez sur l'élément voulu dans la liste d'éléments.
- **2** Cliquez sur **Opérations** > **Marquer lu**.

Le fait de marquer un élément comme étant lu change son état dans la fenêtre Propriétés. Ainsi, si vous n'avez pas ouvert un élément, mais que vous l'avez marqué comme étant lu, son expéditeur voit l'état Ouvert.

### <span id="page-158-0"></span>**Lecture des pièces jointes**

GroupWise permet d'envoyer et de recevoir des pièces jointes avec les éléments. Lorsque vous recevez une pièce jointe avec un élément, la liste des pièces jointes s'affiche dans la fenêtre Pièces jointes ou à droite de l'objet.

- [« Affichage des fichiers joints » page 159](#page-158-2)
- [« Ouverture des fichiers joints » page 160](#page-159-0)
- [« Enregistrement des fichiers joints » page 160](#page-159-1)
- [« Glissement-déplacement de pièces jointes » page 161](#page-160-0)
- [« Modification des pièces jointes » page 161](#page-160-1)
- [« Transfert ou réponse avec des pièces jointes éditées » page 161](#page-160-2)
- [« Affichage des vCards jointes » page 162](#page-161-1)

#### <span id="page-158-2"></span>**Affichage des fichiers joints**

Lorsque vous cliquez sur une pièce jointe, cette dernière s'affiche dans le volet du message de l'Aperçu. Ce procédé est généralement plus rapide que d'ouvrir la pièce jointe, mais il arrive toutefois que cette dernière ne soit pas correctement formatée. Si le type de la pièce jointe n'est pas pris en charge, un message d'erreur apparaît.

- **1** Ouvrez l'élément contenant la pièce jointe.
- **2** Cliquez sur la pièce jointe.

ou

Cliquez avec le bouton droit sur la pièce jointe, puis cliquez sur **Afficher la pièce jointe** ou **Afficher dans une nouvelle fenêtre**.

ou

Si vous ne voyez pas d'icône représentant la pièce jointe dans votre vue, cliquez sur **Fichier** > **Pièces jointes** > **Afficher**.

Si vous recevez un message indiquant « La pièce jointe ne peut être visualisée qu'avec une application externe », vous devez ouvrir le fichier. Pour plus d'informations sur l'ouverture d'une pièce jointe, reportez-vous à la section [Ouverture des fichiers joints.](#page-159-0)

#### <span id="page-159-0"></span>**Ouverture des fichiers joints**

Lorsque vous ouvrez un fichier joint (en double-cliquant sur celui-ci), GroupWise détermine l'application qui permet de l'ouvrir. Vous pouvez accepter l'application proposée ou saisir le chemin et le nom de fichier d'une autre application.

- **1** Ouvrez l'élément contenant la pièce jointe.
- **2** Double-cliquez sur la pièce jointe.

ou

Cliquez avec le bouton droit sur la pièce jointe, puis cliquez sur **Ouvrir** ou **Ouvrir avec**.

ou

Si vous ne voyez pas d'icône représentant la pièce jointe dans votre vue, cliquez sur **Fichier** > **Pièces jointes** > **Ouvrir**.

Par défaut, GroupWise affiche un message d'avertissement lorsque la pièce jointe dépasse 1 000 Ko (1 Mo).

Pour supprimer le message d'avertissement, procédez comme suit :

- **1** Cliquez sur **Outils** > **Options**.
- **2** Double-cliquez sur **Environnement**, puis cliquez sur l'onglet **Opérations par défaut**.
- **3** Désélectionnez **Avertir si supérieur à**.

Vous pouvez également modifier la taille des pièces jointes pour lesquelles ce message d'avertissement s'affiche.

**4** Cliquez sur **OK**.

#### **Modification de l'emplacement par défaut des pièces jointes ouvertes**

Vous pouvez modifier l'emplacement par défaut où sont stockées les pièces jointes ouvertes :

- **1** Cliquez sur **Outils** > **Options**.
- **2** Double-cliquez sur **Environnement**, puis cliquez sur l'onglet **Emplacement des fichiers**.
- **3** Dans le champ **Opened attachments** (Pièces jointes ouvertes), spécifiez le nouvel emplacement ou naviguez jusqu'à l'emplacement désiré.

#### <span id="page-159-1"></span>**Enregistrement des fichiers joints**

Pour enregistrer un fichier joint à un message électronique :

- **1** Double-cliquez sur le message pour l'ouvrir.
- **2** Cliquez avec le bouton droit sur la pièce jointe que vous souhaitez enregistrer, puis cliquez sur **Enregistrer sous**.
- **3** Accédez à l'emplacement où vous souhaitez enregistrer le fichier, modifiez son nom si nécessaire, puis cliquez sur **Enregistrer**.

Pour modifier l'emplacement d'enregistrement par défaut des pièces jointes :

- **1** Depuis la boîte aux lettres, cliquez sur **Outils** > **Option**.
- **2** Double-cliquez sur **Environnement**, puis cliquez sur l'onglet **Emplacement des fichiers**.
- **3** Sous **Enregistrer/Extraire/Pièces jointes ouvertes**, saisissez l'emplacement souhaité, puis cliquez sur **OK**.

#### <span id="page-160-0"></span>**Glissement-déplacement de pièces jointes**

Lorsque vous recevez un élément, vous pouvez faire glisser chacune des pièces qui y sont jointes vers un dossier ou votre bureau. Si vous déplacez une pièce jointe de référence au document en la faisant glisser, elle se transforme en raccourci de référence au document ou de copie de document, suivant les droits dont vous disposez sur ce document et la disponibilité de la bibliothèque.

#### <span id="page-160-1"></span>**Modification des pièces jointes**

Lorsque vous recevez une pièce jointe qui peut être modifiée, vous pouvez y apporter des modifications et l'enregistrer comme copie dans le message électronique d'origine.

- **1** Ouvrez l'élément contenant la pièce jointe à éditer.
- **2** Cliquez avec le bouton droit sur la pièce jointe, puis cliquez sur **Ouvrir**.

ou

Si vous souhaitez sélectionner le programme avec lequel vous allez éditer la pièce jointe, cliquez avec le bouton droit sur cette dernière, sélectionnez **Ouvrir avec**, choisissez le programme à utiliser, puis cliquez sur **OK**.

**3** Apportez les modifications souhaitées à la pièce jointe, enregistrez-la, puis fermez-la.

#### <span id="page-160-2"></span>**Transfert ou réponse avec des pièces jointes éditées**

Lorsque vous recevez un message électronique contenant une pièce jointe, vous pouvez éditer cette dernière, puis transférer le message ou y répondre. La pièce jointe modifiée est alors incluse dans le message électronique avec la pièce jointe d'origine, qui reste inchangée. Vous pouvez éditer la pièce jointe autant de fois que vous le souhaitez, cependant seule la dernière version sera enregistrée.

- **1** Ouvrez l'élément contenant la pièce jointe à éditer et à renvoyer.
- **2** Cliquez avec le bouton droit sur la pièce jointe, puis cliquez sur **Ouvrir**.

ou

Si vous souhaitez sélectionner le programme avec lequel vous allez éditer la pièce jointe, cliquez avec le bouton droit sur cette dernière, sélectionnez **Ouvrir avec**, choisissez le programme à utiliser, puis cliquez sur **OK**.

**3** Apportez les modifications souhaitées à la pièce jointe, enregistrez-la, puis fermez-la.

Une version modifiée de la pièce jointe figure désormais dans le message électronique d'origine.

**4** Cliquez sur **Répondre**, **Répondre à tous** ou **Transférer** pour renvoyer la pièce jointe.

- **5** Lorsque vous y êtes invité, cliquez sur **Oui** pour joindre le document modifié au nouveau message.
- **6** Poursuivez la rédaction de votre message, puis cliquez sur **Envoyer**.

#### <span id="page-161-1"></span>**Affichage des vCards jointes**

Les vCard sont des cartes de visite électroniques formatées en fonction des normes définies par l'Internet Mail Consortium.

Pour afficher une vCard jointe à un élément :

- **1** Cliquez avec le bouton droit sur la vCard.
- **2** Cliquez sur **Afficher la pièce jointe**.

Pour plus d'informations sur l'importation des données d'une vCard dans un carnet d'adresses, reportez-vous à la section [Importation des contacts d'une vCard](#page-313-0).

### <span id="page-161-0"></span>**Réponse à un message électronique**

Utilisez Répondre pour répondre à un élément. Vous pouvez répondre à tous les destinataires de l'élément d'origine ou uniquement à l'expéditeur. Vous pouvez aussi inclure une copie du message d'origine dans votre réponse. Votre réponse comporte **Re:** avant le texte de l'objet d'origine. Vous pouvez modifier ce texte si vous le souhaitez. Si vous souhaitez simplement répondre rapidement à un élément, vous pouvez utiliser la fonction Réponse rapide pour donner instantanément votre avis sur l'élément.

- [« Réponse à un message électronique » page 162](#page-161-2)
- [« Insertion du message de l'expéditeur ou de pièces jointes dans une réponse » page 163](#page-162-0)
- [« Configuration du format de la réponse automatique » page 163](#page-162-1)
- [« Configuration d'une réponse automatique » page 164](#page-163-0)
- [« Réponse à un message électronique d'un dossier partagé » page 164](#page-163-1)
- [« Utilisation de la fonction Réponse rapide » page 165](#page-164-0)

#### <span id="page-161-2"></span>**Réponse à un message électronique**

Il existe deux méthodes différentes pour répondre aux messages électroniques.

Option 1 :

- **1** Ouvrez l'élément auquel vous souhaitez fournir une réponse.
- **2** Cliquez sur **Répondre** dans la barre d'outils pour n'envoyer le message électronique qu'à l'expéditeur.

ou

Cliquez sur **Répondre à tous** dans la barre d'outils pour envoyer le message électronique à l'expéditeur et à tous les destinataires.

**3** Saisissez votre message, puis cliquez sur **Envoyer** dans la barre d'outils.

Option 2 :

- **1** Cliquez avec le bouton droit sur l'élément auquel vous souhaitez répondre.
- **2** Cliquez sur **Répondre**.

La vue Composer s'ouvre et les options de composition s'affichent dans le menu coulissant Options.

**3** Sélectionnez **à l'expéditeur** pour n'envoyer la réponse qu'à l'expéditeur.

ou

Cliquez sur **à tous** pour envoyer le message électronique à l'expéditeur et à tous les destinataires.

**4** Saisissez votre message, puis cliquez sur **Envoyer** dans la barre d'outils.

Si l'élément d'origine comportait des destinataires en copie carbone ou en copie masquée et si vous choisissez de leur répondre à tous, votre réponse est envoyée à tous les destinataires en copie carbone mais pas aux destinataires en copie masquée.

#### <span id="page-162-0"></span>**Insertion du message de l'expéditeur ou de pièces jointes dans une réponse**

Lorsque vous répondez à un courrier électronique, vous pouvez inclure le message de l'expéditeur ainsi que toutes les pièces jointes à celui-ci en sélectionnant ces options dans le menu coulissant Options de la vue Composer.

- **1** Sélectionnez le message électronique auquel vous souhaitez répondre, puis cliquez sur **Répondre** dans la barre d'outils.
- **2** Dans la vue Composer, ouvrez le menu déroulant **Options** dans le menu coulissant Options.
- **3** Indiquez si vous voulez répondre à l'expéditeur ou également à tous les destinataires du message.
- **4** Pour inclure le message de l'expéditeur, sélectionnez **Inclure le message de l'expéditeur**.
- **5** Pour inclure les pièces jointes de l'expéditeur dans la réponse, sélectionnez **Inclure les pièces jointes de l'expéditeur**.
- **6** Saisissez votre message, puis cliquez sur **Envoyer** dans la barre d'outils.

#### <span id="page-162-1"></span>**Configuration du format de la réponse automatique**

Pour configurer le format de réponse par défaut :

- **1** Cliquez sur **Outils** > **Options**.
- **2** Double-cliquez sur **Environnement**, puis cliquez sur l'onglet **Format de réponse**.
- **3** Si vous utilisez le format de réponse en texte brut, sélectionnez l'une des options de format suivantes :

**GroupWise Classic :** fournit des caractères de séparation, l'expéditeur d'origine, la date et l'heure.

**Inclure les en-têtes :** permet de sélectionner le caractère de séparation ; inclut l'expéditeur, le destinataire, la date, l'heure et l'objet d'origine.

**Standard Internet :** permet de sélectionner le caractère de séparation ; permet également de choisir si vous souhaitez inclure l'expéditeur, l'adresse électronique, la date, l'heure et l'identifiant du message d'origine.

**Couleur du texte :** disponible uniquement pour l'option **Standard Internet.** Permet de sélectionner la couleur de la réponse. Celle-ci est appliquée au texte d'origine, et non au nouveau texte saisi.

**Entrer ma réponse :** sélectionnez **Haut** ou **Bas** si vous avez choisi **Inclure les en-têtes** ou **Standard Internet** ci-dessus.

**4** Si vous utilisez le format de réponse HTML, sélectionnez l'une des options de format suivantes :

**GroupWise Classic :** fournit des caractères de séparation, l'expéditeur d'origine, la date et l'heure.

**HTML amélioré :** permet de sélectionner le caractère de séparation ; permet également de choisir si vous souhaitez inclure l'expéditeur, l'adresse électronique, la date, l'heure et l'identifiant du message d'origine. Sélectionnez **Inclure les en-têtes** pour inclure l'expéditeur, le destinataire, la date, l'heure et l'objet d'origine.

**Entrer ma réponse :** sélectionnez **Haut** ou **Bas** si vous avez sélectionné **HTML amélioré** ci-dessus.

**5** Cliquez sur **OK**.

#### <span id="page-163-0"></span>**Configuration d'une réponse automatique**

Si vous comptez vous absenter pendant une longue période, vous pouvez créer une règle pour répondre aux messages reçus en votre absence. Pour connaître la procédure, reportez-vous à la section [Création d'une règle d'absence](#page-367-0).

#### <span id="page-163-1"></span>**Réponse à un message électronique d'un dossier partagé**

Pour répondre à un message électronique d'un dossier partagé :

- **1** Ouvrez ou sélectionnez un élément dans le dossier partagé.
- **2** Cliquez sur **Répondre** dans la barre d'outils.

ou

Cliquez avec le bouton droit sur un élément, puis cliquez sur **Répondre**.

**3** Dans le menu coulissant Options de la vue Composer, cliquez sur une option de réponse.

Vous pouvez répondre à l'objet de conversation d'origine ou à toute réponse de suivi dans le fil de discussion. Dans les deux cas, ces réponses sont publiées dans le dossier partagé et ne sont pas envoyées aux utilisateurs.

Si vous répondez en privé à la personne qui a écrit l'élément, votre réponse n'est pas publiée dans le dossier partagé.

- **4** Cliquez sur **OK**.
- **5** Saisissez votre réponse, puis cliquez sur **Publier** ou **Envoyer** dans la barre d'outils.

#### <span id="page-164-0"></span>**Utilisation de la fonction Réponse rapide**

La fonction Réponse rapide vous permet de répondre à un élément sans envoyer manuellement une réponse. Cette fonctionnalité se trouve en bas à droite de la vue de lecture. Lorsqu'une réponse rapide est sélectionnée, l'expéditeur de l'élément en est informé et peut la consulter dans l'en-tête de l'élément envoyé.

- **1** Dans la partie inférieure droite de la vue de lecture d'un élément, cliquez sur **aucune sélection** en regard de **réponse rapide**.
- **2** Sélectionnez la réponse que vous souhaitez envoyer dans la liste préformée.
- **3** (Facultatif) L'option **Répondre avec commentaire...** vous permet d'ajouter des commentaires à la réponse sélectionnée. Une fois votre commentaire saisi et la réponse sélectionnée, cliquez sur **OK**.

# <span id="page-165-0"></span>**Lecture et réponse à l'aide des fils de conversation**

Les réponses dans la liste d'éléments apparaissent désormais comme une seule conversation lorsque les fils de conversation sont activés. Chaque conversation dans la liste d'éléments affiche le nombre de réponses non lues en vert et le nombre total de réponses en bleu. Pour voir toutes les réponses, ouvrez la conversation ou affichez-la dans l'Aperçu.

Voici un exemple de conversation :

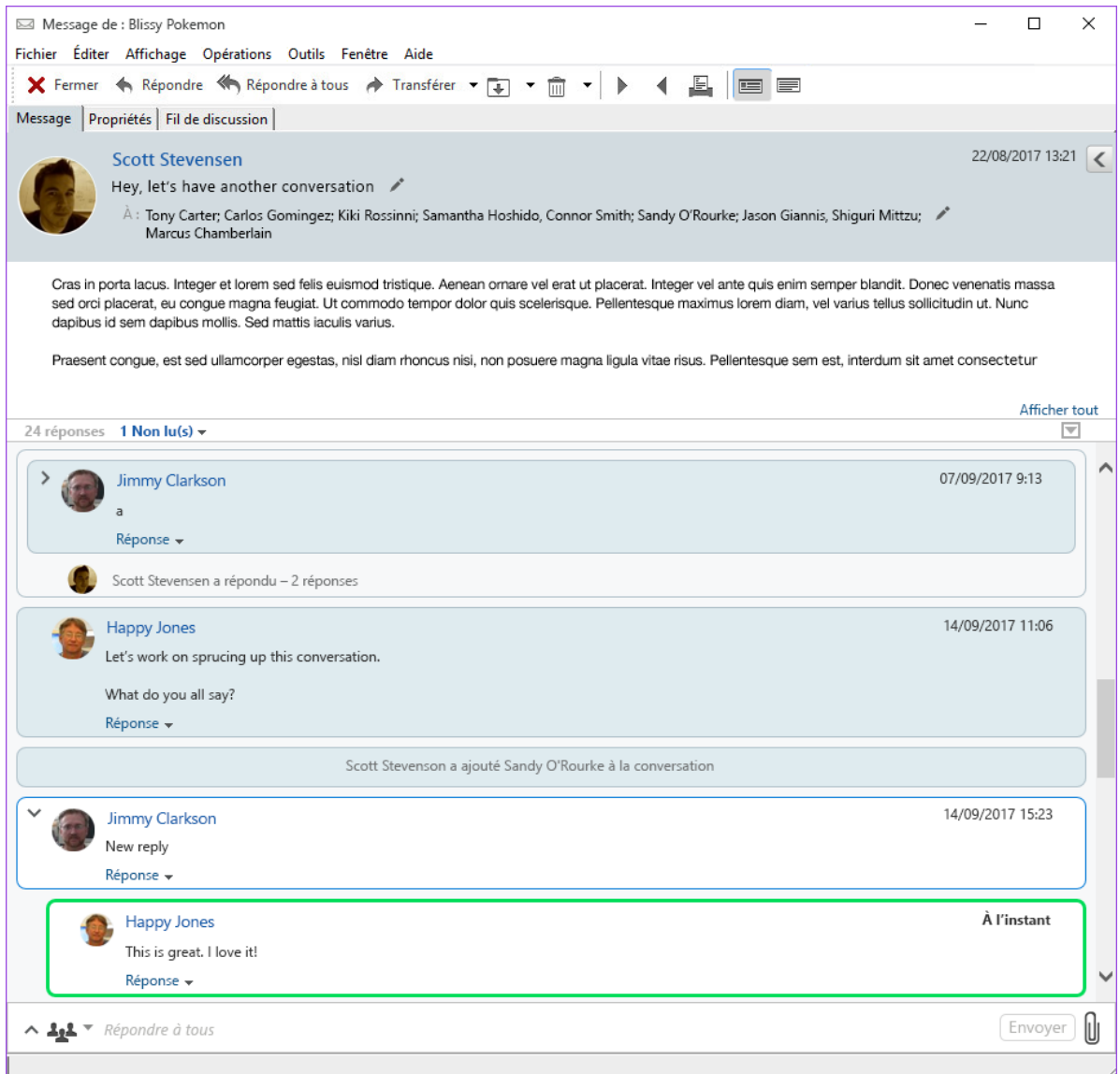

Les nouvelles réponses dans la conversation apparaissent avec une bordure verte. Elles restent vertes pendant 3 minutes après la lecture du message. Vous pouvez effacer tous les messages non lus d'un élément de la liste d'éléments en cliquant avec le bouton droit sur le nombre vert correspondant aux messages non lus en regard de l'élément.

- [« Réponse à une conversation » page 167](#page-166-1)
- [« Ajout de personnes à une conversation » page 167](#page-166-2)
- [« Activation/désactivation des files de conversation » page 167](#page-166-3)

#### <span id="page-166-1"></span>**Réponse à une conversation**

Pour répondre à une conversation :

- **1** Sélectionnez la partie de la conversation à laquelle vous souhaitez répondre.
- **2** Tapez votre texte dans la zone de réponse en bas de la conversation. Si vous répondez à une réponse dans la conversation, cliquez sur **Répondre** sous le corps du message pour ouvrir la zone de réponse.
- **3** Tapez votre réponse, puis cliquez sur **Envoyer** à droite.

Vous pouvez ajouter des pièces jointes en cliquant sur l'icône correspondante à droite. Vous pouvez également utiliser la fonctionnalité Réponse rapide en cliquant sur le bouton <sup>444</sup> dans la barre de

réponse.

#### <span id="page-166-2"></span>**Ajout de personnes à une conversation**

Pour ajouter des personnes à une conversation ou pour en supprimer :

- **1** Cliquez sur le bouton dans la barre de réponse et sélectionnez **Modifier les destinataires**.
- **2** Spécifiez les utilisateurs à ajouter et supprimez ceux qui doivent être retirés de la conversation.

#### <span id="page-166-3"></span>**Activation/désactivation des files de conversation**

Pour activer ou désactiver les fils de conversation :

- **1** Accédez à **Outils** > **Option** > **Environnement**.
- **2** Sous l'onglet **Général**, dans la colonne de droite vers le bas, cochez ou décochez l'option **Activer les fils de conversation**.

### <span id="page-166-0"></span>**Transfert d'un message électronique**

Utilisez l'option Transférer pour envoyer les éléments reçus ou les références de document à d'autres utilisateurs. Le message électronique contient votre nom et tout commentaire supplémentaire que vous avez apporté.

- [« Transfert d'un message électronique » page 168](#page-167-1)
- [« Transfert de plusieurs messages électroniques » page 168](#page-167-2)

Si vous souhaitez transférer automatiquement plusieurs messages ou leur totalité vers un autre compte de messagerie, reportez-vous à la section [Création d'une règle pour transférer tous les](#page-368-0)  [messages vers un autre compte](#page-368-0).

#### <span id="page-167-1"></span>**Transfert d'un message électronique**

Pour transférer un message électronique :

- **1** Ouvrez l'élément que vous souhaitez transférer.
- **2** (Facultatif) Cliquez sur la flèche de liste déroulante du bouton **Transférer**, puis sélectionnez l'option de transfert à utiliser.

L'option choisie est enregistrée comme paramètre par défaut pour la prochaine fois où vous utiliserez le bouton **Transférer**.

**3** Cliquez sur **Transférer** dans la barre d'outils.

ou

Cliquez sur **Opérations** > **Transférer sous forme de pièce jointe**.

- **4** Ajoutez le nom des utilisateurs auxquels vous souhaitez transférer l'élément.
- **5** (Facultatif) Saisissez un message.
- **6** Cliquez sur **Envoyer** dans la barre d'outils.

**REMARQUE :** les options de transfert se trouvent dans le menu déroulant **Options** du menu coulissant Options de la vue Composer.

#### <span id="page-167-2"></span>**Transfert de plusieurs messages électroniques**

Pour transférer plusieurs messages électroniques :

- **1** Dans votre boîte aux lettres, sélectionnez les éléments à transférer en cliquant dessus tout en maintenant la touche Ctrl enfoncée.
- **2** Cliquez sur **Opérations** > **Transférer sous forme de pièce jointe**.
- **3** Ajoutez le nom des utilisateurs auxquels vous souhaitez transférer l'élément.
- **4** (Facultatif) Saisissez un message.
- **5** Cliquez sur **Envoyer** dans la barre d'outils.

### <span id="page-167-0"></span>**Numéros de téléphone dans les messages électroniques**

Lorsqu'un numéro à 10 ou 11 chiffres est inclus dans un message électronique, il peut être affiché sous la forme d'un lien hypertexte afin que vous puissiez le composer via Skype ou l'opérateur de téléphonie par défaut de votre système d'exploitation.

Pour que les numéros à 10 ou 11 chiffres soient identifiés en tant que numéros de téléphone, vous devez sélectionner un opérateur de téléphonie par défaut.

- **1** Cliquez sur **Outils** > **Options**.
- **2** Double-cliquez sur **Environnement**, puis cliquez sur l'onglet **Opérations par défaut**.
- **3** Dans la liste déroulante **Opérateur de téléphonie par défaut**, sélectionnez l'une des options cidessous :
	- **Aucun :** affiche les numéros de téléphone sous forme de texte ordinaire et non d'hyperliens.
	- **Opérateur de téléphonie par défaut :** utilise l'opérateur de téléphonie par défaut de votre système d'exploitation.
	- **Skype :** utilise Skype pour effectuer l'appel lorsque vous cliquez sur un numéro de téléphone.

Pour plus d'informations sur les appels effectués depuis GroupWise à l'aide de Skype, reportez-vous au document *[Démarrage rapide de GroupWise et Skype](https://www.novell.com/documentation/groupwise18/pdfdoc/gw_qs_skype/gw_qs_skype.pdf)*.

<sup>21</sup>**Gestion des messages électroniques reçus**

Reportez-vous aux sections suivantes pour en savoir plus sur l'utilisation des messages électroniques reçus dans GroupWise.

- [« Personnalisation des messages électroniques envoyés ou reçus » page 171](#page-170-0)
- [« Changement du type d'élément du message électronique » page 173](#page-172-0)
- [« Enregistrement d'un message électronique reçu sur le disque ou dans une bibliothèque](#page-173-0)  [GroupWise » page 174](#page-173-0)
- [« Suppression de messages électroniques » page 175](#page-174-0)
- [« Affichage du fil de discussion d'un message électronique » page 176](#page-175-0)
- [« Affichage des messages non lus uniquement » page 176](#page-175-1)
- [« Affichage de la source des messages externes » page 176](#page-175-2)
- [« Archivage et sauvegarde des messages électroniques » page 176](#page-175-3)

### <span id="page-170-0"></span>**Personnalisation des messages électroniques envoyés ou reçus**

Lorsque vous envoyez ou recevez un message électronique, vous pouvez ouvrir le menu coulissant Options et cliquer sur le menu déroulant **Personnaliser** pour ajouter des informations personnelles à ce message. Vous pouvez changer l'objet, ajouter une note, sélectionner une catégorie et ajouter les contacts associés au message.

- [« Modification de l'objet d'un message électronique que vous envoyez ou recevez » page 171](#page-170-1)
- [« Ajout d'une note à un message électronique que vous envoyez ou recevez » page 172](#page-171-0)
- [« Procédure pour joindre un fichier à un élément que vous envoyez ou recevez » page 172](#page-171-1)
- [« Assignation d'une catégorie à un message électronique que vous envoyez ou recevez »](#page-172-1)  [page 173](#page-172-1)
- [« Ajout d'un contact à un message électronique que vous envoyez ou recevez » page 173](#page-172-2)

#### <span id="page-170-1"></span>**Modification de l'objet d'un message électronique que vous envoyez ou recevez**

Si vous personnalisez un objet, le nouvel objet s'affiche dans votre boîte aux lettres et dans votre agenda ainsi que dans la boîte aux lettres et dans l'agenda de quiconque vous sert de mandataire. Si vous modifiez l'objet d'un élément dans un dossier partagé, les autres utilisateurs du dossier partagé continuent de visualiser l'objet initial.

- **1** Ouvrez un élément de la boîte aux lettres, du dossier Éléments envoyés ou de l'agenda.
- **2** Cliquez sur l'icône Éditer située à côté de la ligne d'objet, puis saisissez un nouvel objet dans le champ **Mon Objet**.

Pour afficher l'objet initial, ouvrez l'élément et lisez le contenu du champ **Objet** dans l'en-tête de l'élément.

**Lorsque vous effectuez une recherche sur un mot spécifique du champ Objet, les résultats de la**  recherche indiquent les éléments dont l'objet initial ou personnalisé contient ce mot. Lorsque vous créez une recherche avancée, utilisez le champ **Objet** pour rechercher l'objet initial et le champ **Mon objet** pour rechercher l'objet personnalisé.

Lorsque vous créez une règle qui vise à rechercher un mot donné dans le champ **Objet**, la règle effectue la recherche uniquement sur l'objet initial.

### <span id="page-171-0"></span>**Ajout d'une note à un message électronique que vous envoyez ou recevez**

Lorsque vous ajoutez une note à un message électronique que vous envoyez ou recevez, vous et vos mandataires pouvez l'afficher. Vous ne pouvez afficher la note qu'en ouvrant le message électronique, puis en cliquant sur le menu déroulant **Personnaliser** du menu coulissant Options.

- **1** Ouvrez un élément de la boîte aux lettres, du dossier Éléments envoyés ou de l'agenda.
- **2** Ouvrez le menu coulissant Options, puis cliquez sur le menu déroulant **Personnaliser**.
- **3** Dans le champ **Mes notes**, saisissez votre note. La note est enregistrée automatiquement lorsque vous quittez le menu déroulant **Personnaliser**.

#### <span id="page-171-1"></span>**Procédure pour joindre un fichier à un élément que vous envoyez ou recevez**

Vous pouvez ajouter une pièce jointe personnelle à des éléments que vous envoyez ou recevez. La pièce jointe est visible par vous seul et n'est pas envoyée lorsque vous répondez à un élément ou lorsque vous le transférez.

Pour joindre un fichier personnel à un élément :

- **1** Cliquez avec le bouton droit sur la fenêtre de la pièce jointe, puis cliquez sur **Joindre un fichier personnel**.
- **2** Recherchez et sélectionnez le ou les fichiers à joindre.

Pour supprimer un fichier joint, cliquez dessus avec le bouton droit, puis sélectionnez **Supprimer le fichier personnel**.

**3** Cliquez sur **OK**.

Vous pouvez également faire glisser une pièce jointe dans la fenêtre des pièces jointes.

Le déplacement ou la suppression d'un fichier sur un disque ou une unité réseau n'affecte aucunement un fichier que vous avez joint à un élément.

Lorsque vous supprimez un fichier joint, il n'est pas supprimé du disque ni de l'unité réseau ; il est simplement retiré de la liste des pièces jointes.

### <span id="page-172-1"></span>**Assignation d'une catégorie à un message électronique que vous envoyez ou recevez**

Les catégories permettent d'organiser vos éléments. Vous pouvez assigner une catégorie à n'importe quel élément, y compris les contacts que vous envoyez ou recevez. Vous créez et ajoutez des catégories et pouvez identifier chaque catégorie par une couleur. Les couleurs s'affichent dans la liste des éléments et dans l'agenda.

Pour plus d'informations sur l'assignation d'une catégorie à un élément, reportez-vous à la section [Assignation rapide de catégories à des éléments.](#page-64-0)

### <span id="page-172-2"></span>**Ajout d'un contact à un message électronique que vous envoyez ou recevez**

Lorsque vous ajoutez un contact à un message électronique que vous envoyez ou recevez, ce message électronique est ensuite associé au contact ajouté. Cela est pratique lorsque vous affichez l'historique d'un contact particulier. En effet, le message électronique s'affiche dans l'historique du contact même si ce dernier n'a pas envoyé ce message électronique. Pour plus d'informations sur l'historique des contacts, reportez-vous à la section [Affichage de toute la correspondance avec un](#page-289-0)  [contact](#page-289-0).

Vous pouvez ajouter des utilisateurs comme contacts à un message électronique durant la composition du message, comme décrit à la section [Ajout d'un contact à un message électronique.](#page-141-0)

Pour ajouter un contact à un message électronique envoyé ou reçu :

- **1** Ouvrez un élément de la boîte aux lettres, du dossier Éléments envoyés ou de l'agenda.
- **2** Ouvrez le menu coulissant Options, puis cliquez sur le menu déroulant **Personnaliser**.
- **3** Dans le champ **Contact**, saisissez un nom d'utilisateur, puis appuyez sur Entrée. Répétez l'opération pour les utilisateurs supplémentaires.

ou

Pour choisir des noms d'utilisateurs dans une liste, cliquez sur **Adresse** > icône **Sélecteur** en regard du champ **Contacts**. Double-cliquez sur chaque utilisateur, puis cliquez sur **OK**.

### <span id="page-172-0"></span>**Changement du type d'élément du message électronique**

Vous pouvez convertir un élément de votre boîte aux lettres en un autre type d'élément. Vous pouvez, par exemple, transformer un message électronique de votre boîte aux lettres en rendezvous dans votre agenda. Le nouveau rendez-vous contient toutes les informations du message électronique (telles que les zones **À**, **CC** et **CM**, l'objet et le texte du message) applicables au rendezvous.

Lors de la conversion d'un message électronique ou téléphonique en un autre type d'élément (tel qu'un rendez-vous ou une tâche), l'élément d'origine est supprimé de votre boîte aux lettres et le nouvel élément est ajouté à l'emplacement adéquat, dans le dossier Agenda par exemple.

Lorsque vous convertissez un élément, GroupWise affiche la vue d'élément par défaut sélectionnée dans Options - Environnement.

- **1** Dans votre boîte aux lettres, cliquez sur l'élément dont vous souhaitez modifier le type.
- **2** Cliquez sur **Éditer** > **Passer à**, puis cliquez sur un type d'élément.

ou

Cliquez sur **Éditer** > **Passer à** > **Suite**, puis sélectionnez un type d'élément. Vous pouvez choisir entre éléments personnels et éléments de groupe.

Les éléments personnels sont directement envoyés vers votre agenda. Les éléments de groupe sont envoyés aux boîtes aux lettres individuelles et aux groupes auxquels les messages sont adressés.

- **3** Saisissez toutes les informations requises.
- **4** Cliquez sur **Envoyer** ou **Publier** dans la barre d'outils.

Lors de la conversion d'un message électronique ou téléphonique en un autre type d'élément (tel qu'un rendez-vous ou une tâche), l'élément d'origine est supprimé de votre boîte aux lettres et le nouvel élément est ajouté à l'emplacement adéquat, dans le dossier Agenda par exemple.

### <span id="page-173-0"></span>**Enregistrement d'un message électronique reçu sur le disque ou dans une bibliothèque GroupWise**

Les éléments enregistrés restent dans votre boîte aux lettres et dans votre agenda et sont également copiés à l'emplacement que vous avez indiqué. Les éléments enregistrés sur le disque peuvent être sauvegardés au format texte, RTF, PDF ou messagerie Internet. Les pièces jointes sont enregistrées dans leur format d'origine.

- **1** Dans votre boîte aux lettres ou votre agenda, cliquez sur l'élément que vous souhaitez enregistrer, puis sur **Fichier** > **Enregistrer sous**.
- **2** Tout en maintenant la touche Ctrl enfoncée, cliquez sur l'élément et les pièces jointes que vous voulez enregistrer.
- **3** Pour enregistrer un élément sur le disque ou dans une bibliothèque GroupWise, sélectionnezle.
- **4** Dans le champ **Nom de fichier**, saisissez le nom de fichier à attribuer à l'élément.

ou

Dans le champ **Objet**, saisissez un objet.

**5** Pour enregistrer l'élément dans autre un répertoire que celui qui est affiché, accédez au répertoire souhaité.

ou

Pour enregistrer l'élément dans une autre bibliothèque GroupWise, cliquez sur la liste déroulante, puis sélectionnez un nom de bibliothèque.

- **6** Si vous effectuez l'enregistrement dans une bibliothèque GroupWise, assurez-vous que l'option **Définir les propriétés en utilisant les valeurs par défaut** est sélectionnée, sauf si vous préférez définir les propriétés du document à cette étape.
- **7** Cliquez sur **Enregistrer**, puis sur **Fermer**.

#### **Glissement-déplacement de messages électroniques**

Vous pouvez glisser-déplacer un élément depuis GroupWise vers l'emplacement dans lequel vous voulez enregistrer le fichier. Par exemple, vous pouvez faire glisser un message et le déplacer dans un dossier de projet sur votre bureau Windows ou dans un autre client de messagerie électronique.

Les fichiers sur lesquels vous effectuez une opération de glisser-déplacer sont enregistrés dans l'un des deux formats suivants : un raccourci vers le message d'origine au format .gwi ou une copie du message d'origine au format .eml.

Pour changer de format :

- **1** Cliquez sur **Outils** > **Options**.
- **2** Double-cliquez sur **Environnement**, puis cliquez sur l'onglet **Opérations par défaut**.
- **3** Sous l'option **Faire glisser le message vers le bureau**, sélectionnez **Créer un raccourci (.gwi)**, **Créer une copie (.eml)** ou **Créer un fichier PDF (.pdf)**.

#### <span id="page-174-0"></span>**Suppression de messages électroniques**

Utilisez l'option Supprimer pour retirer les éléments sélectionnés de votre boîte aux lettres.

Vous pouvez également utiliser cette option pour retirer des éléments que vous avez envoyés. Vous pouvez retirer des messages électroniques et téléphoniques si leur destinataire ne les a pas lus ou s'ils n'ont pas été envoyés sur Internet. Vous pouvez retirer des rendez-vous, des notes et des tâches quand vous le souhaitez. Pour plus d'informations sur le retrait d'éléments envoyés, reportez-vous à la section [Retrait des messages électroniques envoyés](#page-149-0).

Si vous recevez du courrier indésirable qui requiert une suppression manuelle fréquente, vous souhaiterez peut-être configurer la fonction de gestion du courrier indésirable. Pour plus d'informations, reportez-vous à la section [Gestion des messages électroniques indésirables \(spam\)](#page-178-0).

Pour supprimer des éléments de la boîte aux lettres :

- **1** Dans la fenêtre principale, sélectionnez un ou plusieurs éléments, puis appuyez sur la touche Suppr.
- **2** Si vous supprimez un élément envoyé, la boîte de dialogue Supprimer l'élément s'affiche. Sélectionnez l'option **Supprimer de** appropriée, puis cliquez sur **OK**.

Vous pouvez choisir parmi les options suivantes :

- Ma boîte aux lettres
- Boîte aux lettres du destinataire
- Toutes les boîtes aux lettres

Si vous supprimez de votre boîte aux lettres une référence au document, seule cette référence est supprimée. Le document reste dans la bibliothèque.

Les éléments supprimés sont déplacés vers votre corbeille et y demeurent jusqu'à ce que cette dernière soit vidée.

# <span id="page-175-0"></span>**Affichage du fil de discussion d'un message électronique**

Les fils de discussion affichent la discussion par message électronique d'un élément original ainsi que toutes ses réponses groupées par ordre hiérarchique. Lorsque vous affichez le fil de discussion d'un message électronique que vous recevez, la liste de tous les messages envoyés et reçus s'affiche au-dessus du message électronique.

- **1** Double-cliquez sur un élément que vous voulez afficher.
- **2** Cliquez sur l'onglet **Suivi de discussion**.

### <span id="page-175-1"></span>**Affichage des messages non lus uniquement**

Pour lire rapidement tous vos messages non lus, vous pouvez créez un dossier qui n'affiche que ceux-ci. Pour plus d'informations, reportez-vous à la section [Création d'un dossier pour l'affichage](#page-83-0)  [des éléments non lus](#page-83-0).

### <span id="page-175-2"></span>**Affichage de la source des messages externes**

Lorsque vous recevez ou que vous envoyez des messages depuis ou vers des systèmes externes, vous pouvez en afficher la source. La source comprend toutes les données contenues dans un message.

- **1** Double-cliquez sur un élément que vous avez reçu d'une source externe.
- **2** Cliquez sur l'onglet **Source du message**.

### <span id="page-175-3"></span>**Archivage et sauvegarde des messages électroniques**

Le nombre des messages électroniques peut augmenter rapidement. Reportez-vous à la section [Gestion de GroupWise](#page-458-0) pour les stratégies de gestion à long terme.

# <sup>22</sup>**Impression de messages électroniques**

Dans GroupWise, vous pouvez imprimer n'importe quel élément et ses pièces jointes.

Lorsque vous imprimez un élément, le contenu des champs **De**, **À**, **Date**, **Objet** et **CC**, ainsi que le nom des pièces jointes, apparaissent en haut de la page.

- [« Sélection d'une imprimante » page 177](#page-176-0)
- [« Impression d'un message électronique avec des pièces jointes » page 177](#page-176-1)
- [« Affichage d'un en-tête » page 178](#page-177-0)
- [« Modification de la taille de la police d'impression par défaut dans les éléments en texte brut »](#page-177-1)  [page 178](#page-177-1)
- [« Impression d'une liste d'éléments » page 178](#page-177-2)
- [« Configuration de l'option d'impression par défaut pour une distribution avec de nombreux](#page-177-3)  [destinataires » page 178](#page-177-3)

### <span id="page-176-0"></span>**Sélection d'une imprimante**

Pour sélectionner une imprimante sur laquelle imprimer :

- **1** Dans l'Aperçu ou dans un élément ouvert, cliquez avec le bouton droit sur le message, puis cliquez sur **Imprimer**.
- **2** Dans la zone **Sélectionner l'imprimante**, sélectionnez l'imprimante à utiliser.
- **3** Cliquez sur **Imprimer**.

#### <span id="page-176-1"></span>**Impression d'un message électronique avec des pièces jointes**

Pour imprimer un message électronique contenant des pièces jointes :

- **1** Dans la liste d'éléments de votre boîte aux lettres, ouvrez l'élément à imprimer.
- **2** Cliquez sur **Fichier** > **Imprimer**.
- **3** Sélectionnez les éléments et les pièces jointes à imprimer.

Sélectionnez **Imprimer la pièce jointe avec l'application associée** pour lancer l'application avec laquelle le fichier joint a été créé (si cette application est disponible). L'impression peut alors prendre plus de temps mais un formatage correct du fichier est garanti. Réaliser une impression à partir de GroupWise permet de gagner du temps, le format du fichier joint risque d'être modifié.

**4** Cliquez sur **Imprimer**.

Si vous lancez une application associée, vous devez sélectionner le fichier pour l'imprimer une fois l'application ouverte. Lorsque l'impression est terminée, fermez l'application.

# <span id="page-177-0"></span>**Affichage d'un en-tête**

Pour afficher un en-tête sur la page lors de l'impression d'un élément :

- **1** Cliquez avec le bouton droit sur un élément de texte, puis cliquez sur **Imprimante > Options d'impression**.
- **2** Dans le champ **Nom du travail**, ajoutez un %f pour afficher le nom du fichier et un %p pour afficher le chemin.
- **3** Cliquez sur **OK**.

### <span id="page-177-1"></span>**Modification de la taille de la police d'impression par défaut dans les éléments en texte brut**

Pour modifier la taille de la police d'impression par défaut dans les éléments en texte brut, procédez comme suit :

- **1** Ouvrez le message électronique à imprimer.
- **2** Cliquez sur **Fichier** > **Imprimer** > **Options d'impression**.
- **3** Cliquez sur **Changer** sous **Police par défaut**, puis sélectionnez le type et la taille de police de votre choix.
- **4** Cliquez sur **OK**, puis de nouveau sur **OK** pour enregistrer les modifications.

## <span id="page-177-2"></span>**Impression d'une liste d'éléments**

La fonction d'impression de listes d'éléments imprime la liste de tous les messages électroniques affichés dans le dossier sélectionné.

- **1** Sélectionnez un dossier.
- **2** Sélectionnez un élément du dossier.
- **3** Cliquez sur **Fichier** > **Imprimer** > **Imprimer la liste**.

### <span id="page-177-3"></span>**Configuration de l'option d'impression par défaut pour une distribution avec de nombreux destinataires**

Lorsque vous imprimez un élément comportant un grand nombre de destinataires ou une grande liste de distribution, vous pouvez choisir d'imprimer toute la liste des destinataires ou une seule ligne. Si vous choisissez d'imprimer une liste de distribution courte, une ligne de la liste de distribution est imprimée.

- **1** Cliquez sur **Outils** > **Options**, puis double-cliquez sur **Environnement**.
- **2** Cliquez sur l'onglet **Opérations par défaut**, puis dans la zone de groupe **Impression**, sélectionnez **Imprimer la liste de distribution courte** ou **Imprimer la liste de distribution complète**.

# <span id="page-178-0"></span>23 <sup>23</sup>**Gestion des messages électroniques indésirables (spam)**

Utilisez la fonction Gestion du courrier indésirable pour décider comment traiter les messages électroniques Internet et les rendez-vous de l'agenda non souhaités qui sont envoyés à votre adresse électronique GroupWise.

- [« Présentation de la gestion du courrier indésirable » page 179](#page-178-1)
- [« Blocage ou redirection de tous les messages d'un utilisateur particulier vers le dossier courrier](#page-179-0)  [indésirable » page 180](#page-179-0)
- [« Blocage ou redirection des messages provenant d'un domaine Internet particulier vers le](#page-180-0)  [dossier courrier indésirable » page 181](#page-180-0)
- [« Redirection des messages provenant d'utilisateurs qui ne figurent pas dans vos carnets](#page-181-0)  [d'adresses personnels vers le dossier Courrier indésirable » page 182](#page-181-0)
- [« Arrêt du blocage des messages électroniques provenant d'un utilisateur ou d'un domaine](#page-181-1)  [Internet ou de leur redirection vers le dossier Courrier indésirable » page 182](#page-181-1)
- [« Modification des listes et paramètres de gestion du courrier indésirable » page 183](#page-182-0)
- [« Suppression automatique d'éléments du dossier de courrier indésirable » page 183](#page-182-1)
- [« Suppression manuelle d'éléments du dossier de courrier indésirable » page 183](#page-182-2)

#### <span id="page-178-1"></span>**Présentation de la gestion du courrier indésirable**

Les courriers Internet incluent tous les messages électroniques dont l'adresse de l'expéditeur se présente sous la forme nom@exemple.com, nom@exemple.org, etc.

La gestion du courrier indésirable ne s'applique pas au courrier ou aux rendez-vous internes, c'est-àdire le courrier dont l'expéditeur fait partie de votre système GroupWise et dont le champ **De** affiche uniquement le nom de l'expéditeur, et non une adresse Internet (voir ci-avant). Si vous souhaitez bloquer des messages ou des rendez-vous ou les rediriger vers le dossier de courrier indésirable, vous pouvez utiliser des règles. (Pour plus d'informations, reportez-vous à la section [Création d'une](#page-366-0)  [règle](#page-366-0).)

Vous disposez de trois options pour bloquer ou rejeter des messages électroniques provenant d'Internet :

 Vous pouvez ajouter des adresses électroniques individuelles ou des domaines Internet entiers à une liste de blocage. Les messages qui proviennent de ces adresses ou domaines Internet sont bloqués et n'atteignent jamais votre boîte aux lettres.

Le domaine Internet correspond à la partie de l'adresse indiquée après le caractère @. Par exemple, dans l'adresse henri@exemple.com, le domaine Internet est exemple.com.

Cependant, les messages provenant de contacts qui figurent dans votre carnet d'adresses Contacts fréquents et votre carnet d'adresses d'entreprise ne sont pas bloqués.

- Vous pouvez ajouter des adresses électroniques individuelles ou des domaines Internet entiers à une liste de courrier indésirable. Les messages qui proviennent de ces adresses ou domaines Internet sont distribués dans le dossier Courrier indésirable de votre boîte aux lettres. Vous pouvez spécifier que les éléments de ce dossier soient supprimés automatiquement après un certain nombre de jours.
- Vous pouvez spécifier que les messages électroniques qui proviennent d'utilisateurs dont les adresses ne figurent pas dans vos carnets d'adresses personnels (dont votre carnet d'adresses Contacts fréquents et tout carnet d'adresses personnel que vous avez créé) soient envoyés vers le dossier Courrier indésirable. Elle est parfois appelée « liste rouge ».

Pour plus d'informations sur le dossier du courrier indésirable, reportez-vous à la section [Dossier](#page-38-0)  [Courrier indésirable](#page-38-0).

Outre la liste de blocage et la liste de courrier indésirable, il existe également une liste d'approbation. Utilisez cette liste pour ajouter des adresses électroniques ou des domaines Internet que vous ne souhaitez pas bloquer ou rediriger vers le dossier de courrier indésirable. Cette liste prime sur les deux autres listes. Par exemple, votre liste de blocage comporte l'entrée exemple.com, mais l'adresse de l'un de vos amis est monami@exemple.com. Vous pouvez donc ajouter l'adresse de cet ami à la liste d'approbation.

Si, en mode Caching ou Remote, vous définissez des options de gestion du courrier indésirable, veillez à assurer la synchronisation avec votre boîte aux lettres en ligne afin de disposer des mêmes options lorsque vous vous connectez à GroupWise sur un autre ordinateur.

Votre administrateur GroupWise peut désactiver la gestion du courrier indésirable afin qu'elle ne soit pas disponible.

### <span id="page-179-0"></span>**Blocage ou redirection de tous les messages d'un utilisateur particulier vers le dossier courrier indésirable**

Lorsque vous bloquez tous les messages d'utilisateurs donnés comme indiqué au sein de cette section, les utilisateurs bloqués qui vous envoient des messages ne reçoivent de GroupWise aucune notification leur spécifiant que leurs messages sont bloqués.

- **1** Cliquez avec le bouton droit sur un élément qui comporte une adresse Internet, puis cliquez sur **Courrier indésirable**.
- **2** Cliquez sur **Rejeter l'expéditeur**.

ou

Cliquez sur **Bloquer l'expéditeur**.

**3** Sélectionnez **Rejeter les messages provenant de cette adresse** ou **Bloquer les messages provenant de cette adresse**.

Si vous choisissez de **rejeter** un message, l'adresse est ajoutée à la liste de courrier indésirable. Tous les prochains messages provenant de cette adresse électronique seront distribués dans le dossier Courrier indésirable.

Vous pouvez spécifier que les éléments de ce dossier soient supprimés automatiquement après un certain nombre de jours. Ce dossier n'est créé dans la liste des dossiers que si une option de courrier indésirable est activée ou si une adresse ou un domaine Internet est ajouté(e) à la liste de courrier indésirable (ce qui active l'option Liste de courrier indésirable).
Si vous choisissez de **bloquer** un message, l'adresse est ajoutée à la liste de blocage. Aucun des prochains messages provenant de cette adresse électronique ne sera distribué dans votre boîte aux lettres.

Votre liste de courrier indésirable et votre liste de blocage peuvent contenir chacune jusqu'à 1 000 entrées. Si vous ajoutez plus de 1 000 entrées, les moins utilisées seront écrasées.

**4** Si la liste de courrier indésirable ou de blocage n'est pas activée, sélectionnez **Activer la liste de courrier indésirable** ou **Activer la liste de blocage**.

À tout moment, vous pouvez cliquer sur **Outils** > **Gestion du courrier indésirable**, sur **Liste de courrier indésirable** ou sur **Liste de blocage**, puis sur **Nouveau** pour ajouter une adresse électronique à la liste de courrier indésirable ou à la liste de blocage.

## **Blocage ou redirection des messages provenant d'un domaine Internet particulier vers le dossier courrier indésirable**

Le domaine Internet correspond à la partie de l'adresse indiquée après le caractère @. Par exemple, dans l'adresse henri@exemple.com, le domaine Internet est exemple.com.

Lorsque vous bloquez tous les messages d'un domaine Internet donné comme indiqué au sein de cette section, les utilisateurs bloqués qui vous envoient des messages ne reçoivent de GroupWise aucune notification leur spécifiant que leurs messages sont bloqués.

- **1** Cliquez avec le bouton droit sur un élément, puis cliquez sur **Courrier indésirable**.
- **2** Cliquez sur **Rejeter l'expéditeur**.

ou

Cliquez sur **Bloquer l'expéditeur**.

**3** Sélectionnez **Rejeter les messages de ce domaine Internet** ou **Bloquer les messages de ce domaine Internet**.

Si vous choisissez de **rejeter** un message, le domaine Internet est ajouté à la liste de courrier indésirable. Tous les prochains messages provenant de ce domaine Internet seront distribués dans le dossier Courrier indésirable ...

Vous pouvez spécifier que les éléments de ce dossier soient supprimés automatiquement après un certain nombre de jours. Ce dossier n'est créé dans la liste des dossiers que si une option de courrier indésirable est activée ou si une adresse ou un domaine Internet est ajouté(e) à la liste de courrier indésirable (ce qui active l'option Liste de courrier indésirable).

Si vous choisissez de **bloquer** un message, le domaine Internet est ajouté à la liste de blocage. Aucun des prochains messages provenant de ce domaine Internet ne sera distribué dans votre boîte aux lettres.

Votre liste de courrier indésirable et votre liste de blocage peuvent contenir chacune jusqu'à 1 000 entrées. Si vous ajoutez plus de 1 000 entrées, les moins utilisées seront écrasées.

**4** Si la liste de courrier indésirable ou de blocage n'est pas activée, sélectionnez **Activer la liste de courrier indésirable** ou **Activer la liste de blocage**.

À tout moment, vous pouvez cliquer sur **Outils** > **Gestion du courrier indésirable**, sur **Liste de courrier indésirable** ou sur **Liste de blocage**, puis sur **Nouveau** pour ajouter un domaine Internet à la liste de courrier indésirable ou à la liste de blocage.

# **Redirection des messages provenant d'utilisateurs qui ne figurent pas dans vos carnets d'adresses personnels vers le dossier Courrier indésirable**

Pour considérer comme courrier indésirable les messages électroniques provenant d'utilisateurs qui ne figurent pas dans votre carnet d'adresses personnel :

- **1** Cliquez sur **Outils** > **Gestion du courrier indésirable**.
- **2** Sélectionnez **Activer le Courrier indésirable à l'aide des carnets d'adresses personnels**.
- **3** Cliquez sur **OK**.

Les prochains messages provenant d'adresses électroniques qui ne figurent pas dans votre carnet d'adresses Contacts fréquents et les autres carnets d'adresses personnels seront placés dans le dossier Courrier indésirable. Vous pouvez spécifier que les éléments de ce dossier soient supprimés après le nombre de jours indiqué.

# **Arrêt du blocage des messages électroniques provenant d'un utilisateur ou d'un domaine Internet ou de leur redirection vers le dossier Courrier indésirable**

Pour empêcher que des messages électroniques soient considérés comme courrier indésirable ou bloqués :

- **1** Cliquez sur **Outils** > **Gestion du courrier indésirable**.
- **2** Cliquez sur l'onglet **Liste d'approbation**.
- **3** Cliquez sur **Nouveau**, saisissez une adresse électronique ou un domaine Internet, puis cliquez sur **OK**.

L'adresse ou le domaine Internet peut être en majuscules, en minuscules ou les deux. Par exemple, annie@exemple.com et ANNIE@EXEMPLE.COM sont équivalents.

Vous ne pouvez pas utiliser de caractères joker tels que \* ou ? dans un nom de domaine Internet. En revanche, un domaine Internet tel que exemple.com affecte tous les messages électroniques en provenance de ce domaine et de l'ensemble des sous-domaines associés, tels que membres.exemple.com ou offres.exemple.com. Un domaine de type exempleabc.com ne sera pas affecté.

**4** Cliquez sur **OK**.

Aucun des prochains éléments provenant de cette adresse électronique ou de ce domaine Internet ne sera bloqué ou distribué dans le dossier Courrier indésirable. La liste d'approbation prime sur les listes de blocage et de courrier indésirable.

# **Modification des listes et paramètres de gestion du courrier indésirable**

Pour modifier les listes et les paramètres de gestion du courrier indésirable :

- **1** Cliquez sur **Outils** > **Gestion du courrier indésirable**.
- **2** Dans l'onglet **Paramètres**, modifiez les paramètres souhaités.
- **3** Cliquez sur l'onglet de la liste que vous souhaitez modifier.
- **4** Pour ajouter une adresse électronique ou un domaine Internet à une liste, cliquez sur **Nouveau**, saisissez l'adresse électronique ou le domaine Internet, puis cliquez sur **OK**.

L'adresse ou le domaine Internet peut être en majuscules, en minuscules ou les deux. Par exemple, annie@exemple.com et ANNIE@EXEMPLE.COM sont équivalents.

Vous ne pouvez pas utiliser de caractères joker tels que \* ou ? dans un nom de domaine Internet. En revanche, un domaine Internet tel que domainei.com affecte tous les messages électroniques en provenance de ce domaine et de l'ensemble des sous-domaines associés, tels que membres.domainei.com ou offres.domainei.com. Un domaine de type domaineabci.com ne sera pas affecté.

- **5** Pour modifier une adresse électronique ou un domaine Internet, cliquez sur l'adresse ou le domaine Internet puis sur **Éditer**, effectuez les modifications et cliquez ensuite sur **OK**.
- **6** Pour retirer une adresse électronique ou un domaine Internet d'une liste, cliquez dessus puis sur **Retirer**.
- **7** Cliquez sur **OK**.

## **Suppression automatique d'éléments du dossier de courrier indésirable**

Pour configurer la suppression automatique des éléments de courrier indésirable :

- **1** Cliquez sur **Outils** > **Gestion du courrier indésirable**.
- **2** Cliquez sur **Supprimer automatiquement les éléments du dossier Courrier indésirable. (Ils seront alors déplacés vers la Corbeille.)**
- **3** Spécifiez pendant combien de temps vous souhaitez conserver les éléments dans le dossier Courrier indésirable.
- **4** Cliquez sur **OK**.

# **Suppression manuelle d'éléments du dossier de courrier indésirable**

Pour supprimer manuellement des éléments du dossier Courrier indésirable, cliquez avec le bouton droit sur le dossier **Courrier indésirable**, cliquez sur **Vider le dossier Courrier indésirable**, puis sur **Oui**.

# IV IV**Agenda**

Vous pouvez afficher votre agenda de plusieurs façons et dans différents formats, comme par exemple par jour, par semaine, par mois, par année, par liste de tâches, par agenda de projets ou en mode multi-utilisateur. Par exemple, la vue par mois permet d'afficher l'agenda du mois ; la vue multi-utilisateur permet d'afficher, de comparer et de gérer les agendas de plusieurs utilisateurs ou ressources sur l'agenda desquels vous disposez de droits de mandataire. Le panneau Agenda récapitulatif affiche un résumé de votre agenda.

- [Chapitre 24, « Présentation de l'agenda », page 187](#page-186-0)
- [Chapitre 25, « Affichage de l'agenda », page 189](#page-188-0)
- [Chapitre 26, « Gestion de l'agenda », page 195](#page-194-0)
- [Chapitre 27, « Envoi d'éléments d'agenda », page 203](#page-202-0)
- [Chapitre 28, « Réception d'éléments de l'agenda », page 219](#page-218-0)
- [Chapitre 29, « Définition des alarmes de l'agenda », page 225](#page-224-0)
- [Chapitre 30, « Partage d'un agenda personnel », page 227](#page-226-0)
- [Chapitre 31, « Abonnement à un agenda Internet », page 229](#page-228-0)
- [Chapitre 32, « Publication d'agendas personnels sur Internet », page 231](#page-230-0)
- [Chapitre 33, « Publication de votre calendrier de disponibilité », page 235](#page-234-0)
- [Chapitre 34, « Utilisation de l'agenda multi-utilisateur », page 237](#page-236-0)
- [Chapitre 35, « Affichage de l'agenda d'un autre utilisateur dans votre propre agenda »,](#page-242-0)  [page 243](#page-242-0)
- [Chapitre 36, « Impression d'un agenda », page 245](#page-244-0)
- [Chapitre 37, « Éléments indésirables de l'agenda provenant d'expéditeurs inconnus », page 247](#page-246-0)

# 24 <sup>24</sup>**Présentation de l'agenda**

<span id="page-186-0"></span>Vous pouvez utiliser Affichage graphique pour afficher la durée des rendez-vous par blocs afin de visualiser la répartition du temps dans votre agenda. Vous pouvez aussi utiliser Affichage texte pour mieux maîtriser la succession de vos rendez-vous. L'ajustement des intervalles horaires de la liste des rendez-vous varie de dix minutes à deux heures, selon le degré de détail souhaité. Vous pouvez aussi définir votre agenda professionnel de sorte qu'il n'affiche que vos heures de bureau. La fonction « Afficher le rendez-vous comme étant » permet d'afficher dans votre agenda les niveaux de disponibilité pour les rendez-vous.

Vous pouvez afficher plusieurs agendas dans votre vue d'agenda. Vous pouvez créer une couleur spécifique à chaque agenda pour faciliter leur identification dans la vue Agenda. Vous pouvez partager chacun ou la totalité des agendas avec d'autres utilisateurs.

Si vous configurez l'archivage automatique, les éléments archivés ne sont plus affichés dans votre agenda. Pour qu'ils apparaissent dans votre agenda, annulez l'archivage de ces éléments de votre agenda d'archive. Pour plus d'informations sur l'annulation de l'archivage d'un élément, reportezvous à la section [Récupération d'éléments archivés](#page-470-0).

Les listes déroulantes Rechercher de l'en-tête de l'agenda permettent de rechercher les éléments planifiés en fonction de leurs catégories et d'autres critères de recherche.

De nombreux types de vues et d'impressions d'agenda sont disponibles, ce qui permet de choisir le type approprié aux informations dont vous avez besoin.

# 25 <sup>25</sup>**Affichage de l'agenda**

<span id="page-188-0"></span>Il existe plusieurs moyens différents pour afficher votre agenda GroupWise, d'une vue par jour à une vue par année. De même, vous pouvez afficher votre agenda et celui d'un de vos mandataires simultanément.

Afin d'identifier plus facilement les éléments non acceptés de votre Boîte aux lettres, ceux-ci apparaissent en italique.

- [« Personnalisation de l'affichage de vos vues d'agenda » page 189](#page-188-1)
- [« Basculement entre les différentes options d'affichage des rendez-vous » page 190](#page-189-0)
- [« Sélection d'agendas à afficher » page 190](#page-189-1)
- [« Affichage d'une autre date dans l'agenda » page 190](#page-189-2)
- [« Affichage des événements Toute la journée dans l'agenda » page 191](#page-190-0)
- [« Navigation dans l'agenda » page 191](#page-190-1)
- [« Affichage de deux fuseaux horaires dans l'agenda » page 192](#page-191-0)
- [« Utilisation des différences d'heure et de date » page 192](#page-191-1)
- [« Présentation des icônes d'éléments de l'agenda » page 193](#page-192-0)
- [« Présentation de l'ombrage de l'agenda » page 193](#page-192-1)
- [« Affichage des dossiers sous forme d'agendas » page 194](#page-193-0)
- [« Ouverture d'une nouvelle vue d'agenda » page 194](#page-193-1)

# <span id="page-188-1"></span>**Personnalisation de l'affichage de vos vues d'agenda**

L'agenda comporte plusieurs options d'affichage. Lorsque vous rouvrez le dossier Agenda, la vue affichée à la fermeture de l'agenda apparaît.

Dans la barre de navigation, cliquez sur **Agenda**, puis sur les boutons de la barre d'outils de l'agenda pour choisir différentes vues.

Vous pouvez visualiser l'agenda en différents formats, y compris par semaine, mois ou année. Pour afficher une autre vue, cliquez sur un autre bouton de la barre d'outils de l'agenda.

Cliquez avec le bouton droit de la souris sur un jour particulier pour accéder à des options supplémentaires. Vous pouvez, par exemple, afficher chaque jour dans une vue développée via une fenêtre distincte. Vous pouvez également basculer entre Affichage graphique et Affichage texte.

Il n'est pas possible de modifier la police dans la vue Agenda. En revanche, le texte qui figure à l'intérieur du rendez-vous peut être personnalisé (police, style et taille).

Si vous le souhaitez, vous pouvez fermer la liste des dossiers pour afficher davantage de vues dans la fenêtre principale. Cliquez sur **Affichage** > **Liste des dossiers** pour ouvrir ou fermer l'écran liste des dossiers.

# <span id="page-189-0"></span>**Basculement entre les différentes options d'affichage des rendez-vous**

Les agendas proposent trois options différentes d'affichage des rendez-vous que vous pouvez choisir lorsque vous cliquez avec le bouton droit sur un agenda dans le volet d'affichage, à savoir **Affichage graphique**, **Affichage texte** et **Affichage récapitulatif**.

Les trois options sont répertoriées dans le menu contextuel de premier niveau lorsque vous êtes dans la vue Affichage graphique ou Affichage texte. Si vous êtes dans la vue Affichage récapitulatif, chaque option est imbriquée dans les options **Affichage des rendez-vous**. Par exemple :

Cliquez avec le bouton droit dans la vue Affichage récapitulatif et sélectionnez **Affichage des rendezvous** > **Graphique** ou **Texte**.

**IMPORTANT :** si votre périphérique utilise un lecteur d'écran, l'agenda utilise automatiquement la vue Affichage récapitulatif pour en faciliter l'utilisation. Toutefois, si vous modifiez manuellement l'option sur Affichage graphique avec un lecteur d'écran en cours d'exécution, la configuration automatique sera désactivée et la session suivante s'ouvrira sur la vue Affichage graphique. Ce comportement est indépendant pour chaque connexion/utilisateur sur un périphérique ainsi que pour chaque fenêtre d'agenda différente qui est ouverte pour cet utilisateur. Par exemple, les vues Jour, Semaine et Mois, et les options d'agenda distinctes dans la barre d'outils.

# <span id="page-189-1"></span>**Sélection d'agendas à afficher**

GroupWise permet d'afficher plusieurs agendas dans l'agenda principal. Vous pouvez choisir d'afficher votre agenda GroupWise principal, des agendas personnels et des agendas partagés.

Dans la liste de dossiers simple de la vue Agenda, cochez les cases correspondant aux agendas que vous souhaitez afficher.

Pour afficher la liste simple des dossiers, cliquez sur la flèche de la liste déroulante des dossiers (audessus de la liste des dossiers, à droite des options En ligne ou Caching), puis cliquez sur **Simple**, **Complet ou Favoris**.

# <span id="page-189-2"></span>**Affichage d'une autre date dans l'agenda**

Pour afficher une autre date dans l'agenda :

**1** Si la vue affichée comporte une barre d'outils Agenda, cliquez sur  $\blacksquare$ , puis cliquez sur une date.

ou

Si la barre d'outils Agenda n'apparaît pas, cliquez sur **Afficher** > **Aller à la date**, spécifiez une date, puis cliquez sur **OK**.

**2** Si la vue affichée comporte une barre d'outils Agenda, cliquez sur  $\mathbb{K}$ .

ou

Si la barre d'outils Agenda n'apparaît pas, cliquez sur **Afficher** > **Aller à Aujourd'hui**.

Certaines vues ne permettent pas de passer à une autre date.

# <span id="page-190-0"></span>**Affichage des événements Toute la journée dans l'agenda**

Les événements de type « Toute la journée » sont affichés en haut du panneau Événements Toute la journée de l'agenda, dans les vues Jour et Semaine.

Pour plus d'informations sur l'affichage de la vue Jour ou Semaine dans l'agenda, reportez-vous à la section [Navigation dans l'agenda.](#page-190-1)

# <span id="page-190-1"></span>**Navigation dans l'agenda**

Utilisez la barre d'outils de l'agenda pour naviguer dans votre agenda.

*Figure 25-1 Barre d'outils Agenda*

06/01/2014 ■ ● ● ● Aujourd'hui 1 Jour 7 Semaine 31 Mois 385 Année 11 Colonnes multi-utilisateur » © 区 区 | + -

*Tableau 25-1 Description des boutons de la barre d'outils de l'agenda*

| <b>Bouton</b>  | <b>Description</b>                                                                                        |
|----------------|----------------------------------------------------------------------------------------------------|
| $\blacksquare$ | Sélectionner la date à afficher.                                                                          |
| ₩              | Revenir à la date du jour.                                                                                |
|                | Avancer ou reculer d'un jour, d'une semaine, d'un mois ou d'un an, selon la vue affichée<br>par l'agenda. |
| $\mathbf{1}$   | Afficher la vue Jour.                                                                                     |
| $\overline{7}$ | Afficher la vue Semaine.                                                                                  |
| 31             | Afficher la vue Mois.                                                                                     |
| 365            | Afficher la vue Année.                                                                                    |
| 丝              | Afficher une vue en colonnes de votre agenda multi-utilisateur.                                           |
| ⚾              | Afficher ou masquer les rendez-vous (dans les vues concernées).                                           |
| V              | Afficher ou masquer les tâches (dans les vues concernées).                                                |
| r.             | Afficher ou masquer les notes (dans les vues concernées).                                                 |
|                | Ajouter un autre jour dans la vue Semaine.                                                                |
|                | Supprimer un jour dans la vue Semaine.                                                                    |

Utilisez la navigation par mois par passer à un autre jour lorsque la vue **Jour** ou **Semaine** est sélectionnée dans la barre d'outils Agenda.

*Figure 25-2 Navigation par mois*

| décembre 2013               |          |  |  |                               |  |  |  |  |
|-----------------------------|----------|--|--|-------------------------------|--|--|--|--|
| D.                          |          |  |  | L M M J V S                   |  |  |  |  |
| $1 \ 2 \ 3 \ 4 \ 5 \ 6 \ 7$ |          |  |  |                               |  |  |  |  |
| 8                           |          |  |  | 9 10 11 12 13 14              |  |  |  |  |
| $15-15$                     |          |  |  | 16 17 18 19 20 21             |  |  |  |  |
|                             |          |  |  | 22 23 24 25 26 27 28          |  |  |  |  |
|                             | 29 30 31 |  |  |                               |  |  |  |  |
| janvier 2014                |          |  |  |                               |  |  |  |  |
|                             |          |  |  |                               |  |  |  |  |
|                             |          |  |  | $1 \t2 \t3 \t4$               |  |  |  |  |
|                             |          |  |  | $5 \t6 \t7 \t8 \t9 \t10 \t11$ |  |  |  |  |
|                             |          |  |  | 12 13 14 15 16 17 18          |  |  |  |  |
|                             |          |  |  | 19 20 21 22 23 24 25          |  |  |  |  |
|                             |          |  |  | 26 27 28 29 30 31             |  |  |  |  |

# <span id="page-191-0"></span>**Affichage de deux fuseaux horaires dans l'agenda**

Vous pouvez affiche deux fuseaux horaires différents dans l'agenda. Vous pouvez également passer rapidement d'un fuseau horaire à l'autre. Cette option est pratique lorsque vous voyagez fréquemment entre plusieurs fuseaux horaires ou lorsque vous devez planifier des rendez-vous sur plusieurs fuseaux horaires.

- **1** Cliquez avec le bouton droit dans votre agenda, puis sélectionnez **Fuseau horaire supplémentaire**.
- **2** Sélectionnez **Afficher le fuseau horaire supplémentaire**.
- **3** Saisissez une étiquette pour le fuseau horaire supplémentaire, par exemple Londres.
- **4** Sélectionnez le fuseau horaire dans la liste déroulante **Fuseau horaire supplémentaire**.
- **5** Saisissez une étiquette pour le fuseau horaire de votre poste de travail.
- **6** Sélectionnez le fuseau horaire dans lequel se trouve votre poste de travail dans la liste déroulante des fuseaux horaires.
- **7** Cliquez sur **OK**.

Pour passer d'un fuseau horaire à l'autre, cliquez sur **Échange** dans la fenêtre Fuseau horaire supplémentaire. Cliquez sur **Échange** pour modifier également le fuseau horaire de votre machine.

# <span id="page-191-1"></span>**Utilisation des différences d'heure et de date**

Vous pouvez configurer l'agenda pour afficher la différence entre deux fuseaux horaires et calculer les dates de début et de fin basées sur un nombre spécifié de jours.

La fonction de différence de fuseau horaire permet d'afficher le fuseau horaire correspondant à un paramètre régional en fonction d'un autre fuseau horaire. Si, par exemple, vous vous trouvez à New York, vous pouvez utiliser cette fonction pour afficher l'heure de Londres.

Vous pouvez déterminer une date de début ou de fin en fonction d'une date et d'un nombre de jours donnés. Vous pouvez, par exemple, disposer d'un délai de 90 jours après une opération précise. L'option Nombre de jours entre les dates permet de calculer la date de fin de ce délai.

## **Calcul d'une date de début ou de fin**

Pour calculer une date de début ou de fin:

- **1** Cliquez sur **Outils** > **Nombre de jours entre les dates**.
- **2** Pour calculer une date de début lorsque vous connaissez la date de fin, utilisez les boutons fléchés de façon à avancer ou à reculer d'un mois ou d'une année à la fois dans la zone de groupe **Date de fin**, puis cliquez sur une date.

ou

Pour déterminer une date de fin lorsque vous connaissez la date de début, utilisez les boutons fléchés pour avancer ou reculer d'un mois ou d'une année à la fois dans la zone de groupe **Date de début**, puis cliquez sur une date.

- **3** Saisissez un nombre dans la zone de saisie **Nombre de jours différents**.
- **4** Cliquez sur **Calculer la date de début**, puis reportez-vous à la date de début calculée dans la zone de saisie **Date de début** et l'agenda.

ou

Cliquez sur **Calculer la date de fin**, puis reportez-vous à la date de fin calculée dans la zone de saisie **Date de fin** et l'agenda.

# <span id="page-192-0"></span>**Présentation des icônes d'éléments de l'agenda**

Les icônes affichées dans votre agenda fournissent des informations supplémentaires sur les éléments. Pour plus d'informations, reportez-vous à la section [Identification des icônes affichées en](#page-50-0)  [regard des éléments.](#page-50-0)

# <span id="page-192-1"></span>**Présentation de l'ombrage de l'agenda**

Les rendez-vous de votre agenda apparaissent avec des ombres différentes selon leur mode d'affichage :

- **Occupé** : le rendez-vous s'affiche en gris.
- **Libre** : le rendez-vous s'affiche en blanc.
- **Absent** : le rendez-vous s'affiche en gris foncé.
- **Possible** : le rendez-vous s'affiche en gris avec des bandes blanches et grises sur le côté.

Pour modifier l'état **Afficher le rendez-vous comme étant** d'un rendez-vous :

Cliquez sur **Opérations** > **Afficher le rendez-vous comme étant**, puis sélectionnez **Occupé**, **Libre**, **Absent** ou **Possible**.

# <span id="page-193-0"></span>**Affichage des dossiers sous forme d'agendas**

Cette méthode d'affichage de votre agenda est utile si vous stockez tous vos rendez-vous ou d'autres éléments concernant un projet ou un client spécifique dans un dossier et que vous souhaitiez afficher l'agenda relatif à ce projet uniquement.

- **1** Cliquez sur le dossier d'un projet dans la liste des dossiers.
- **2** Cliquez sur **Afficher** > **Paramètres d'affichage** > **Sous forme d'agenda** pour afficher tous les éléments planifiés et acceptés qui ont été enregistrés dans ce dossier.

# <span id="page-193-1"></span>**Ouverture d'une nouvelle vue d'agenda**

Vous pouvez ouvrir une nouvelle vue d'agenda dans une fenêtre distincte en dehors de votre dossier Agenda.

Cliquez sur **Fenêtre** > **Agenda**, puis cliquez sur une vue Agenda.

Vous pouvez visualiser l'agenda par jour, par semaine, par semaine et mois, par mois et par année.

D'autres vues sont également disponibles, notamment : Agenda de bureau, Bloc-notes, Projets du jour, Planificateur quotidien et Planificateur de projets. Ces vues, qui s'ouvrent dans une fenêtre distincte, offrent de nouvelles possibilités d'affichage de votre agenda. Les options telles que Agenda de bureau fournissent une vue créative de vos tâches et rendez-vous, tout en procurant la flexibilité adéquate pour ajouter de nouveaux éléments si nécessaire.

# 26 <sup>26</sup>**Gestion de l'agenda**

<span id="page-194-0"></span>Reportez-vous aux sections suivantes pour obtenir des informations spécifiques sur la gestion des agendas dans GroupWise.

- [« Lecture d'une entrée de l'agenda » page 195](#page-194-1)
- [« Création d'un agenda personnel » page 195](#page-194-2)
- [« Personnalisation d'un nouvel agenda » page 196](#page-195-0)
- [« Envoi d'un agenda » page 201](#page-200-0)
- [« Exportation d'un agenda » page 202](#page-201-0)
- [« Importation d'un agenda » page 202](#page-201-1)

# <span id="page-194-1"></span>**Lecture d'une entrée de l'agenda**

Pour lire une entrée d'agenda :

- **1** Dans la liste des dossiers, cliquez sur **Agenda**.
- **2** Double-cliquez sur l'élément que vous souhaitez lire.

Dans toutes les vues (sauf Année), vous pouvez positionner le pointeur de la souris sur la plupart des éléments et obtenir des informations complémentaires telles que l'objet, l'heure, le lieu et le destinataire.

# <span id="page-194-2"></span>**Création d'un agenda personnel**

Pour créer un agenda personnel :

- **1** Cliquez sur **Fichier** > **Nouveau** > **Agenda**.
- **2** Saisissez le nom du nouvel agenda.
- **3** (Facultatif) Cliquez sur **Couleur**. Pour sélectionner la couleur de l'agenda, cliquez sur la case colorée. Cliquez sur **OK**.
- **4** Pour choisir l'ordre d'affichage de vos agendas, sélectionnez chaque agenda, puis cliquez sur **Déplacer vers le haut** ou **Déplacer vers le bas**.
- **5** Cliquez sur **OK**.

# <span id="page-195-0"></span>**Personnalisation d'un nouvel agenda**

Plusieurs options sont à votre disposition pour personnaliser la vue Agenda. Par exemple, vous pouvez faciliter l'affichage de vos journées de travail en spécifiant le premier jour de la semaine et en mettant les week-ends en surbrillance.

- [« Personnalisation des vues pour un nouvel agenda » page 196](#page-195-1)
- [« Définition de vos heures de travail » page 198](#page-197-0)
- [« Modification du premier jour de la semaine dans votre agenda » page 199](#page-198-0)
- [« Mise en surbrillance des week-ends » page 199](#page-198-1)
- [« Affichage des numéros de semaine » page 199](#page-198-2)
- [« Pour s'inclure dans de nouveaux rendez-vous » page 199](#page-198-3)
- [« Définition de l'affichage de la durée des rendez-vous » page 200](#page-199-0)
- [« Modification de la couleur d'un agenda » page 200](#page-199-1)
- [« Modification de l'arrière-plan des zones de l'agenda » page 201](#page-200-1)

#### <span id="page-195-1"></span>**Personnalisation des vues pour un nouvel agenda**

Il est possible de sélectionner différentes vues d'agenda GroupWise pour les adapter à vos besoins. Par exemple, vous pouvez choisir de supprimer les agendas mensuels de la vue hebdomadaire ou d'afficher les agendas avec les pages qui ressemblent à un planificateur.

Les sections suivantes donnent des exemples de méthodes utilisables pour personnaliser l'affichage de votre agenda. Ces sections ne fournissent pas d'informations concernant toutes les vues possibles, mais elles montrent comment réaliser des modifications courantes.

- [« Changement d'une vue de l'agenda » page 196](#page-195-2)
- [« Suppression de l'agenda Mois de la vue Semaine » page 197](#page-196-0)
- [« Ajout d'agendas mensuels à la vue Mois » page 197](#page-196-1)
- [« Ajout de la navigation étendue à l'agenda » page 198](#page-197-1)
- [« Enregistrement d'une vue de l'agenda » page 198](#page-197-2)

#### <span id="page-195-2"></span>**Changement d'une vue de l'agenda**

Pour changer la vue Agenda :

- **1** Cliquez sur **Agenda** dans la barre de navigation.
- **2** Cliquez avec le bouton droit sur la vue à modifier, puis cliquez sur **Propriétés**.

La boîte de dialogue Propriétés de la vue Agenda s'affiche.

La boîte de dialogue Propriétés de la vue Agenda permet de modifier la vue utilisée pour afficher vos agendas Jour, Semaine, Mois, Année et Multi-utilisateurs.

- **3** Sélectionnez le nom de la vue à modifier, puis cliquez sur **Éditer**. La boîte de dialogue Vue d'édition s'affiche.
- **4** Cliquez sur la flèche déroulante pour ouvrir la liste déroulante **Afficher**. La liste déroulante **Afficher** contient un ensemble de vues disponibles.
- **5** Sélectionnez la vue que vous voulez utiliser, puis cliquez sur **OK** pour fermer la boîte de dialogue Vue d'édition.
- **6** Cliquez sur **OK** pour fermer la boîte de dialogue Propriétés de la vue Agenda.

#### <span id="page-196-0"></span>**Suppression de l'agenda Mois de la vue Semaine**

Il se peut que vous souhaitiez supprimer l'agenda mensuel de la vue Semaine pour accorder davantage d'espace à l'affichage de vos rendez-vous hebdomadaires.

- **1** Cliquez sur **Agenda** dans la barre de navigation.
- **2** Cliquez avec le bouton droit sur **Semaine**, puis cliquez sur **Propriétés**.

La boîte de dialogue Propriétés de la vue Agenda s'affiche.

**3** Sélectionnez **Semaine**, puis cliquez sur **Éditer**.

La boîte de dialogue Vue d'édition s'affiche.

- **4** Cliquez sur la flèche déroulante pour ouvrir la liste déroulante **Afficher**.
- **5** Sélectionnez **Semaine**, et non **Semaine (par défaut)**, puis cliquez sur **OK** pour fermer la boîte de dialogue Vue d'édition.
- **6** Cliquez sur **OK** pour fermer la boîte de dialogue Propriétés de la vue Agenda.

À présent, lorsque vous affichez l'agenda hebdomadaire, l'agenda mensuel ne s'affiche pas.

#### <span id="page-196-1"></span>**Ajout d'agendas mensuels à la vue Mois**

Par défaut, la vue Mois affiche les rendez-vous du mois en cours. Pour afficher les agendas mensuels du mois précédent et des quelques mois suivants, remplacez la vue Mois de **Mois (par défaut)** par **Mois et Agenda**.

- **1** Cliquez sur **Agenda** dans la barre de navigation.
- **2** Cliquez avec le bouton droit sur **Mois**, puis cliquez sur **Propriétés**.

La boîte de dialogue Propriétés de la vue Agenda s'affiche.

**3** Sélectionnez **Mois**, puis cliquez sur **Éditer**.

La boîte de dialogue Vue d'édition s'affiche.

- **4** Cliquez sur la flèche déroulante pour ouvrir la liste déroulante **Afficher**.
- **5** Sélectionnez **Mois et Agenda**, puis cliquez sur **OK** pour fermer la boîte de dialogue Vue d'édition.
- **6** Cliquez sur **OK** pour fermer la boîte de dialogue Propriétés de la vue Agenda.

À présent, lorsque vous affichez l'agenda mensuel, il s'affiche autant d'agendas mensuels sous l'agenda de rendez-vous du mois en cours que votre fenêtre GroupWise peut en afficher.

#### <span id="page-197-1"></span>**Ajout de la navigation étendue à l'agenda**

Par défaut, l'agenda s'ouvre avec la fonction Navigation simple sélectionnée. La Navigation simple permet d'avancer ou de reculer d'un jour, d'une semaine, d'un mois ou d'un an, selon la vue de l'agenda sélectionnée, en cliquant sur le bouton avant ou arrière.

La fonction Navigation étendue offre des fonctionnalités supplémentaires permettant d'avancer ou de reculer d'un, de sept, de 31 ou de 365 jours.

- **1** Cliquez sur **Agenda** dans la barre de navigation.
- **2** Cliquez avec le bouton droit sur une vue, puis cliquez sur **Propriétés**.

La boîte de dialogue Propriétés de la vue Agenda s'affiche.

- **3** Sélectionnez **Navigation étendue**.
- **4** Cliquez sur **OK** pour fermer la boîte de dialogue Propriétés de la vue Agenda.

À présent, lorsque vous affichez l'agenda mensuel, il s'affiche autant d'agendas mensuels sous l'agenda de rendez-vous du mois en cours que votre fenêtre GroupWise peut en afficher.

#### <span id="page-197-2"></span>**Enregistrement d'une vue de l'agenda**

Vous pouvez enregistrer une vue personnalisée de l'agenda.

- **1** Cliquez sur **Agenda** dans la barre de navigation.
- **2** Personnalisez vos vues d'agenda.
- **3** Cliquez avec le bouton droit sur une vue, puis cliquez sur **Propriétés**.

La boîte de dialogue Propriétés de la vue Agenda s'affiche.

- **4** Sélectionnez la vue à enregistrer, puis cliquez sur **Nouveau**.
- **5** Saisissez le nom de votre vue personnalisée, sélectionnez un type de vue, puis cliquez sur **OK**. La nouvelle vue est ajoutée à la liste des vues.

## <span id="page-197-0"></span>**Définition de vos heures de travail**

Vos heures de travail indiquent aux autres utilisateurs vos plages disponibles et ont une incidence sur l'affichage des agendas. Par défaut, GroupWise suppose une journée de travail de 8 heures à 17 heures, du lundi au vendredi. Si votre journée de travail est différente, vous pouvez la définir en conséquence.

- **1** Cliquez sur **Outils** > **Options**.
- **2** Double-cliquez sur **Agenda**, puis cliquez sur l'onglet **Heures de travail**.
- **3** (Facultatif) Si vous êtes toujours disponibles pour des rendez-vous, cliquez sur **Toujours disponible** et ignorez les étapes restantes.
- **4** Dans le champ **Heure de début**, indiquez l'heure à laquelle vous voulez faire démarrer votre journée.
- **5** Dans le champ **Heure de fin**, indiquez l'heure à laquelle vous voulez que votre journée se termine.
- **6** Sélectionnez les jours pendant lesquels vous travaillez et ne sélectionnez pas les jours de repos.
- **7** Vérifiez que le bon fuseau horaire est affiché.

Si le fuseau horaire est incorrect, cliquez avec le bouton droit sur l'horloge dans la zone de notification Windows, sélectionnez **Ajuster la date/l'heure**, cliquez sur l'onglet **Fuseau horaire**, puis sélectionnez le bon fuseau horaire.

**8** Cliquez sur **OK**.

## <span id="page-198-0"></span>**Modification du premier jour de la semaine dans votre agenda**

GroupWise vérifie le paramètre local du système d'exploitation de votre poste de travail pour déterminer quel est normalement le premier jour de la semaine dans votre pays. Si vous le préférez, vous pouvez toutefois choisir un autre jour que celui proposé par défaut comme premier jour de la semaine.

- **1** Cliquez sur **Outils** > **Options**.
- **2** Double-cliquez sur **Agenda**, puis cliquez sur l'onglet **Général**.
- **3** Sélectionnez un jour dans la zone de groupe **Options d'affichage de l'agenda**, puis cliquez sur **OK**.

#### <span id="page-198-1"></span>**Mise en surbrillance des week-ends**

Vous pouvez mettre les week-ends en surbrillance pour les différencier plus facilement des jours de travail dans votre agenda.

- **1** Cliquez sur **Outils** > **Options**.
- **2** Double-cliquez sur **Agenda**, puis cliquez sur l'onglet **Général**.
- **3** Cochez la case **Mettre les week-ends en surbrillance**, puis cliquez sur **OK**.

## <span id="page-198-2"></span>**Affichage des numéros de semaine**

Pour afficher les numéros de semaine :

- **1** Cliquez sur **Outils** > **Options**.
- **2** Double-cliquez sur **Agenda**, puis cliquez sur l'onglet **Général**.
- **3** Cochez la case **Afficher le numéro de la semaine**, puis cliquez sur **OK**.

#### <span id="page-198-3"></span>**Pour s'inclure dans de nouveaux rendez-vous**

Par défaut, GroupWise inclut automatiquement votre nom dans la liste **Destinataire** lorsque vous créez un nouveau rendez-vous. Vous pouvez désactiver cette fonction afin de ne pas être automatiquement inclus, ou bien l'activer si elle a été désactivée.

- **1** Cliquez sur **Outils** > **Options**.
- **2** Double-cliquez sur **Agenda**, puis cliquez sur l'onglet **Général**.
- **3** Cochez la case **M'inclure dans les nouveaux rendez-vous**, puis cliquez sur **OK**.

## <span id="page-199-0"></span>**Définition de l'affichage de la durée des rendez-vous**

Lorsque vous configurez comment afficher la durée des nouveaux rendez-vous, vous pouvez sélectionner si cette durée doit s'afficher selon la durée ou selon la date et l'heure de fin. Vous pouvez également définir la durée par défaut des rendez-vous.

- [« Affichage du temps des rendez-vous selon la durée ou selon la date et l'heure de fin »](#page-199-2)  [page 200](#page-199-2)
- [« Définition de la durée par défaut des rendez-vous » page 200](#page-199-3)

#### <span id="page-199-2"></span>**Affichage du temps des rendez-vous selon la durée ou selon la date et l'heure de fin**

Par défaut, GroupWise affiche le temps d'un rendez-vous par durée. Cela signifie que lorsque vous créez un rendez-vous, un champ s'affiche, dans lequel vous pouvez saisir une durée (par exemple, 30 minutes ou 2 heures) pour indiquer la durée du rendez-vous.

Si vous préférez, vous pouvez spécifier la date et l'heure de fin de chaque rendez-vous. Si vous utilisez cette option, GroupWise affiche deux champs lorsque vous créez un nouveau rendez-vous : un pour la date de fin et un autre pour l'heure de fin.

- **1** Cliquez sur **Outils** > **Options**.
- **2** Double-cliquez sur **Agenda**, puis cliquez sur l'onglet **Général**.
- **3** Sous **Afficher la durée des rendez-vous en utilisant**, sélectionnez **Durée** ou **Date et heure de fin**, puis cliquez sur **OK**.

#### <span id="page-199-3"></span>**Définition de la durée par défaut des rendez-vous**

Par défaut, un nouveau rendez-vous dure une heure, mais vous pouvez en régler la durée lorsque vous le créez. Par exemple, si la plupart des rendez-vous que vous créez durent en général 30 minutes, vous pouvez définir la valeur par défaut à 30 minutes.

- **1** Cliquez sur **Outils** > **Options**.
- **2** Double-cliquez sur **Agenda**, puis cliquez sur l'onglet **Général**.
- **3** Spécifiez le nombre d'heures et de minutes dans le champ **Durée par défaut des rendez-vous**, puis cliquez sur **OK**.

## <span id="page-199-1"></span>**Modification de la couleur d'un agenda**

Pour changer la couleur d'un agenda :

- **1** Dans la liste des dossiers, cliquez sur la case colorée de l'agenda.
- **2** Sélectionnez une couleur.

## <span id="page-200-1"></span>**Modification de l'arrière-plan des zones de l'agenda**

Vous pouvez modifier l'aspect de l'arrière-plan des événements de la journée, des rendez-vous, des notes et des tâches.

- **1** Cliquez sur **Outils** > **Options**.
- **2** Double-cliquez sur **Agenda**, puis cliquez sur l'onglet **Général**.
- **3** Sous **Options de lignes/couleur**, sélectionnez si vous souhaitez afficher une couleur d'arrièreplan pour les événements **Tte la journée**, les **Rendez-vous**, les **Notes** et les **Tâches**.
- **4** Si vous choisissez d'afficher une couleur d'arrière-plan pour l'un des éléments de l'agenda, sélectionnez-la.

Pour utiliser les couleurs d'arrière-plan par défaut de GroupWise 6.0, cliquez sur **GW60**. Pour utiliser les couleurs d'arrière-plan par défaut de GroupWise 6.5, cliquez sur **GW65**. Les couleurs d'arrière-plan par défaut de GroupWise 6.5 et de GroupWise 7 sont les mêmes.

- **5** Indiquez si vous souhaitez afficher des lignes de séparation pour les notes et les tâches.
- **6** Cliquez sur **OK**, puis sur **Fermer**.

# <span id="page-200-0"></span>**Envoi d'un agenda**

Lorsque vous envoyez un agenda, il est envoyé en tant qu'agenda Internet joint à un message électronique. Les pièces jointes aux agendas Internet portent l'extension de fichier .ics.

- **1** Cliquez avec le bouton droit sur l'agenda à exporter, puis cliquez sur **Envoyer**.
- **2** Sélectionnez la période.

Sélectionnez **Tout l'agenda** pour envoyer tout votre agenda.

ou

Sélectionnez **Précédent** pour envoyer une partie de votre agenda. Si vous sélectionnez **Précédent**, vous devez spécifier une plage de jours à envoyer.

**3** Sélectionnez le niveau de détail :

**Période d'activité uniquement :** envoie uniquement les informations de disponibilité de l'agenda et aucune information concernant les éléments de l'agenda.

Période d'activité et Objet : envoie les informations de disponibilité ainsi que l'objet du rendezvous.

**Détails complets :** envoie les informations de disponibilité ainsi que toutes les informations associées aux éléments de votre agenda.

- **4** Sélectionnez **Inclure éléments privés** pour inclure des éléments privés.
- **5** Sélectionnez **Inclure pièces jointes** pour inclure les pièces jointes.
- **6** Cliquez sur **OK**.

Un nouveau message électronique est généré avec une pièce jointe .ics.

**7** Sélectionnez à qui vous voulez envoyer le message, puis cliquez sur **Envoyer**.

# <span id="page-201-0"></span>**Exportation d'un agenda**

Lorsque vous exportez un agenda, il est exporté en tant qu'agenda Internet. Les pièces jointes aux agendas Internet portent l'extension de fichier . ics.

- **1** Cliquez avec le bouton droit sur l'agenda à exporter, puis cliquez sur **Exporter**.
- **2** Saisissez le nom de fichier à attribuer à l'élément dans le champ **Nom de fichier**.
- **3** Pour enregistrer l'élément dans autre un répertoire que celui qui est affiché, recherchez et sélectionnez un nouveau répertoire.
- **4** Cliquez sur **Enregistrer**.

# <span id="page-201-1"></span>**Importation d'un agenda**

Vous pouvez importer un agenda enregistré dans un fichier .ics. Pour plus d'informations sur l'enregistrement d'un agenda dans un fichier, reportez-vous à la section [Exportation d'un agenda.](#page-201-0)

- **1** Cliquez avec le bouton droit sur l'onglet **Agenda** ou sur l'agenda principal, puis cliquez sur **Importer un agenda**.
- **2** Indiquez le nom de fichier de l'agenda que vous voulez importer avec son chemin ou cliquez sur **Parcourir** et recherchez le fichier.
- **3** (Conditionnel) Si vous souhaitez renommer l'agenda, indiquez un nouveau nom ; sinon, conservez le nom existant qui figure dans le champ **Nom**.

Si le nom spécifié pour le nouvel agenda est le même que celui d'un agenda existant, le nouvel agenda est ajouté dans l'agenda existant.

- **4** Si le système propose un champ de description pour l'agenda importé, saisissez la description et indiquez si elle doit remplacer le contenu existant ou le compléter.
- **5** Cliquez sur **OK**.

# 27 <sup>27</sup>**Envoi d'éléments d'agenda**

<span id="page-202-0"></span>Reportez-vous aux sections suivantes pour obtenir des informations sur l'envoi d'éléments d'agenda.

- [« Présentation des éléments de l'agenda » page 203](#page-202-1)
- [« Planification des rendez-vous » page 203](#page-202-2)
- [« Planification de réunions avec Zoom » page 213](#page-212-0)
- [« Envoi de notes » page 215](#page-214-0)
- [« Planification d'éléments récurrents » page 216](#page-215-0)

# <span id="page-202-1"></span>**Présentation des éléments de l'agenda**

Vous pouvez planifier des rendez-vous et des notes à votre attention ou à celle d'autres utilisateurs. Vous pouvez également réserver une plage horaire à l'aide d'un rendez-vous personnel.

Pour plus d'informations sur la différence entre les rendez-vous et les notes d'une part et les autres types d'éléments d'autre part, reportez-vous à la section [Présentation des types d'éléments](#page-42-0)  [GroupWise.](#page-42-0)

Pour savoir si une personne assistera à votre réunion, vérifiez dans les propriétés de l'élément si son état est accepté ou refusé. Pour plus d'informations, reportez-vous à la section [Travailler avec des](#page-146-0)  [éléments envoyés](#page-146-0).

Tous les éléments planifiés peuvent être retirés ou replanifiés, même s'ils ont déjà été ouverts et acceptés par leurs destinataires. Pour plus d'informations, reportez-vous aux sections [Retrait des](#page-149-0)  [messages électroniques envoyés](#page-149-0) et [Modification des rendez-vous, tâches et notes envoyés.](#page-150-0)

Pour plus d'informations sur la gestion des éléments après envoi ou réception, reportez-vous aux sections [Envoi de courrier électronique](#page-106-0) et [Réception d'un message électronique et réponse à celui](#page-154-0)[ci](#page-154-0).

# <span id="page-202-2"></span>**Planification des rendez-vous**

Utilisez les rendez-vous pour planifier les plages horaires d'une date spécifique ou de plusieurs dates.

Vous pouvez utiliser la fonction Plages disponibles pour rechercher une heure à laquelle tous les utilisateurs et toutes les ressources que vous voulez réunir pour un rendez-vous sont disponibles.

Lorsque vous effectuez une recherche de plages disponibles pour les utilisateurs qui ne se trouvent pas dans le même fuseau horaire que vous, GroupWise tient compte du décalage horaire. Ainsi, si vous tentez de planifier une réunion avec un collaborateur situé dans une zone géographique utilisant un fuseau horaire avec sept heures d'avance sur vous, dans les plages disponibles, sa journée de travail s'arrête peu après 10:00 du matin pour vous.

Lorsque vous planifiez un rendez-vous en vous incluant en tant que participant, GroupWise l'accepte automatiquement, sauf en cas de conflit avec un autre rendez-vous prévu. Dans ce cas, vous recevez une notification signalant le conflit lorsque vous tentez d'envoyer le rendez-vous.

- [« Planification d'un rendez-vous pour vous-même » page 204](#page-203-0)
- [« Planification d'un rendez-vous pour plusieurs personnes » page 205](#page-204-0)
- [« Utilisation des plages disponibles pour vérifier la disponibilité » page 206](#page-205-0)
- [« Planification du temps de déplacement » page 208](#page-207-0)
- [« Présentation des événements de type Toute la journée » page 209](#page-208-0)
- [« Saisie de l'heure » page 210](#page-209-0)
- [« Spécification d'un fuseau horaire pour un rendez-vous » page 210](#page-209-1)
- [« Annulation d'un rendez-vous » page 212](#page-211-0)
- [« Annulation d'un rendez-vous récurrent » page 212](#page-211-1)
- [« Modification d'un rendez-vous » page 212](#page-211-2)
- [« Copie d'un rendez-vous » page 213](#page-212-1)

#### <span id="page-203-0"></span>**Planification d'un rendez-vous pour vous-même**

Si vous n'êtes pas disponible pour des réunions, vous pouvez planifier un rendez-vous personnel pour les heures concernées. Lorsqu'un autre utilisateur vous convie à un rendez-vous, une recherche des plages disponibles lui permet de se rendre compte que vous n'êtes pas disponible au moment prévu, mais il peut toujours fixer un créneau horaire qui chevauche votre rendez-vous.

Les rendez-vous personnels sont placés dans votre agenda à la date que vous spécifiez. Ils ne sont pas stockés dans votre boîte aux lettres ou dans celle d'un autre utilisateur. De même, tous les rendez-vous personnels sont enregistrés dans votre agenda GroupWise principal. Pour les déplacer vers un agenda personnel, faites-les glisser et déposez-les dans l'agenda personnel après les avoir créés.

**1** Dans la barre d'outils, cliquez sur la flèche du bouton **Nouveau RdV**, puis cliquez sur **Rendezvous personnel**.

ou

Dans votre agenda, ouvrez une vue avec la liste des rendez-vous, cliquez sur une date, puis double-cliquez sur une heure de ce jour.

- **2** (Facultatif) Indiquez l'objet et le lieu du rendez-vous.
- **3** Indiquez une date de début.

ou

Cliquez sur  $\equiv$  pour préciser la date de début ou un rappel automatique pour le rendez-vous. Pour créer un rendez-vous qui se répète, reportez-vous à la section [Planification d'éléments](#page-215-0)  [récurrents](#page-215-0).

ou

Cliquez sur **Toute la journée** si l'événement doit durer toute la journée.

Pour plus d'informations sur les événements Toute la journée, reportez-vous à la section [Présentation des événements de type Toute la journée](#page-208-0).

- **4** Indiquez une heure de début et une durée. La durée peut être exprimée en minutes, en heures ou en jours.
- **5** Indiquez le type de rendez-vous souhaité dans le menu déroulant **Afficher comme étant.** Les rendez-vous peuvent s'afficher comme étant **Occupé**, **Libre**, **Absent** ou **Possible**.
- **6** (Facultatif) Si vous devez vous déplacer pour vous rendre à votre rendez-vous, vous pouvez également planifier le temps de déplacement. Pour planifier le temps de déplacement, cliquez sur l'icône Temps de déplacement  $\rightarrow$ . Pour plus d'informations, reportez-vous à la section [Planification du temps de déplacement](#page-207-0).
- **7** (Facultatif) Saisissez un message.

Cliquez sur l'onglet **Options** pour spécifier de nombreuses options, telles qu'une priorité élevée pour ce rendez-vous.

- **8** (Facultatif) Pour indiquer un type Afficher le rendez-vous comme étant, cliquez sur **Opérations** > **Afficher le rendez-vous comme étant**, puis sur un type.
- **9** Cliquez sur **Publier** dans la barre d'outils.

#### <span id="page-204-0"></span>**Planification d'un rendez-vous pour plusieurs personnes**

Lorsque vous planifiez un rendez-vous pour deux personnes ou plus, plusieurs options sont à prendre en compte lors de la création du rendez-vous. Par exemple :

- Nombre de participants attendus par opposition aux participants facultatifs
- Mode d'affichage de l'élément dans votre agenda (disponible, occupé, etc.)
- Planification éventuelle d'un temps de déplacement
- Planification d'une ressource ou ajout d'une réserve de ressources pour automatiser la sélection de la ressource

Pour planifier un rendez-vous pour deux personnes ou plus :

- **1** Cliquez sur **Nouveau RdV** dans la barre d'outils.
- **2** Dans le champ **À**, saisissez un nom d'utilisateur, puis appuyez sur Entrée. Répétez l'opération pour les utilisateurs supplémentaires. Indiquez des ID de ressource ou de réserve de ressources (par exemple, des salles de conférence) dans le champ **À**. Si nécessaire, cliquez sur **+CC** ou **+CM** pour ajouter les champs correspondants, puis saisissez les noms d'utilisateurs dans les champs **CC** et **CM**.

ou

Pour sélectionner des noms d'utilisateurs ou des ressources dans une liste, cliquez sur **Adresse** dans la barre d'outils, double-cliquez sur chaque utilisateur souhaité, puis cliquez sur **OK**.

Votre nom est automatiquement ajouté au champ **À** du rendez-vous. Lorsque vous envoyez un rendez-vous, celui-ci est automatiquement ajouté à votre agenda. Si vous ne souhaitez pas recevoir le message, supprimez votre nom du champ **À**.

Si vous ajoutez plusieurs lieux comme ressources pour un même rendez-vous, seul le premier s'affiche dans le champ **Lieu**.

- **3** (Conditionnel) Si un lieu n'a pas été ajouté en tant que ressource dans le champ **À**, saisissez sa description dans le champ **Lieu**.
- **4** Indiquez une date de début.

ou

Cliquez sur  $\Box$  pour préciser la date de début ou un rappel automatique pour le rendez-vous. Pour créer un rendez-vous qui se répète, reportez-vous à la section [Planification d'éléments](#page-215-0)  [récurrents](#page-215-0).

ou

Cliquez sur **Toute la journée** si l'événement doit durer toute la journée.

Pour plus d'informations sur les événements Toute la journée, reportez-vous à la section [Présentation des événements de type Toute la journée](#page-208-0).

- **5** Indiquez une heure de début et une durée. La durée peut être exprimée en minutes, en heures ou en jours.
- **6** Indiquez le type de rendez-vous souhaité. Les rendez-vous peuvent s'afficher comme étant **Occupé**, **Libre**, **Absent** ou **Possible**.

Les destinataires des champs **CC** et **CM** reçoivent un rendez-vous défini comme Libre.

- **7** (Facultatif) Si vous devez vous déplacer pour vous rendre à votre rendez-vous, vous pouvez également planifier le temps de déplacement. Pour planifier le temps de déplacement, cliquez sur l'icône Temps de déplacement  $\leftrightarrow$ . Pour plus d'informations, reportez-vous à la section [Planification du temps de déplacement](#page-207-0).
- **8** Saisissez l'objet et le contenu du message.
- <span id="page-205-2"></span>**9** Pour vérifier la disponibilité des personnes conviées au rendez-vous et des ressources nécessaires, cliquez sur **Plages disponibles** dans la barre d'outils. Pour plus d'informations, reportez-vous à la section [Utilisation des plages disponibles pour vérifier la disponibilité.](#page-205-0)

Cliquez sur l'onglet **Options d'envoi** pour spécifier de nombreuses options, par exemple attribuer une priorité élevée au rendez-vous ou demander une réponse aux destinataires.

**10** Cliquez sur **Envoyer** dans la barre d'outils.

Si le rendez-vous crée un conflit avec un autre rendez-vous déjà présent dans votre agenda, vous devez choisir entre poursuivre la planification du rendez-vous ou modifier ce dernier.

## <span id="page-205-0"></span>**Utilisation des plages disponibles pour vérifier la disponibilité**

Utilisez l'option Plages disponibles pour rechercher une heure à laquelle toutes les personnes et les ressources que vous voulez réunir sont disponibles.

- [« Recherche des plages disponibles » page 206](#page-205-1)
- [« Modification des options des plages disponibles » page 208](#page-207-1)
- [« Plages disponibles et réserves de ressources » page 208](#page-207-2)

#### <span id="page-205-1"></span>**Recherche des plages disponibles**

Pour effectuer une recherche des plages disponibles :

- **1** Lors de la création d'un rendez-vous, spécifiez les noms d'utilisateur et l'ID des ressources dans le champ **À**.
- **2** Dans le champ **Date de début**, indiquez la première date à laquelle la réunion est susceptible d'avoir lieu.
- **3** Définissez la durée du rendez-vous.
- **4** Cliquez sur **Plages disponibles** dans la barre d'outils.

La légende située dans la partie inférieure de la boîte de dialogue Plages disponibles indique la signification des différents modèles Afficher le rendez-vous comme étant de la grille.

Si  $\Omega$  apparaît à gauche du nom de l'utilisateur ou de la ressource, vous pouvez cliquer sur une heure planifiée à côté de ces éléments dans l'onglet **Agendas individuels** pour afficher davantage d'informations sur le rendez-vous dans la zone inférieure. Cependant, l'utilisateur ou le propriétaire de la ressource doit vous donner les droits en lecture sur les rendez-vous de sa liste d'accès pour que l'icône (i) apparaisse. Reportez-vous à la section Octroi de droits à un [mandataire en tant que propriétaire d'une boîte aux lettres](#page-384-0).

Pour exclure une ressource ou un nom d'utilisateur de la recherche sans la/le supprimer, cliquez sur l'onglet **Heures disponibles**, puis cliquez sur la case à cocher située à côté de la ressource ou de l'utilisateur concerné pour la désélectionner. Le fait d'exclure une personne ou une ressource d'une recherche est utile lorsqu'un utilisateur (tel qu'un destinataire CC) doit être invité à une réunion mais ne doit pas nécessairement y participer. Pour inclure un utilisateur ou une ressource qui ont été exclus, cochez la case correspondante.

**5** Cliquez sur **Sélection auto.** pour choisir la première plage horaire disponible pour une réunion, puis cliquez sur **OK** pour transférer les utilisateurs, les ressources, l'heure choisie et la durée de la réunion vers le rendez-vous que vous étiez en train de planifier.

ou

Cliquez sur **Sélection auto.** jusqu'à ce que l'heure de votre choix s'affiche, puis cliquez sur **OK** pour transférer les utilisateurs, les ressources, l'heure choisie et la durée de la réunion vers le rendez-vous que vous étiez en train de planifier.

ou

Cliquez sur l'onglet **Heures disponibles** pour afficher les plages horaires disponibles pour une réunion, cliquez sur une plage horaire pour la sélectionner, puis cliquez sur **OK** pour transférer les utilisateurs, les ressources, la plage horaire choisie et la durée de la réunion vers le rendezvous que vous étiez en train de planifier.

**6** Pour supprimer un utilisateur ou une ressource de la liste **Inviter à la réunion** après avoir effectué la recherche, cliquez sur l'onglet **Heures disponibles**, cliquez sur le nom d'utilisateur ou la ressource à supprimer, appuyez sur **Supprimer**, puis cliquez sur **Oui**.

Cette procédure est utile si vous envisagez d'inclure plusieurs salles de conférence dans votre recherche de salles disponibles, puis d'éliminer celles que vous ne souhaitez pas retenir.

**7** Complétez le rendez-vous, puis envoyez-le.

Cliquez sur **Outils** > **Plages disponibles** si vous souhaitez effectuer une recherche de plages disponibles avant d'ouvrir un rendez-vous. Indiquez les informations nécessaires dans la boîte de dialogue Plages disponibles, puis cliquez sur **OK** pour lancer la recherche. Lorsque vous trouvez une heure qui vous convient, cliquez sur **Réunion** pour transférer les informations vers une nouvelle vue de rendez-vous, puis complétez le rendez-vous.

Vous pouvez modifier la plage de recherche pour un rendez-vous en le planifiant via **Outils** > **Plages disponibles** et en modifiant le nombre indiqué dans le champ **Nombre de jours à examiner**.

Cette méthode est particulièrement utile lorsque vous planifiez des rendez-vous récurrents ou des rendez-vous avec des utilisateurs et que vous souhaitez afficher plus que les sept jours par défaut de leur agenda.

#### <span id="page-207-1"></span>**Modification des options des plages disponibles**

Vous pouvez modifier la plage de recherche, l'heure et les jours par défaut de tous les rendez-vous dans l'onglet **Plages disponibles** de la boîte de dialogue Options pour la date/heure.

- **1** Cliquez sur **Outils** > **Options**, double-cliquez sur **Agenda**, puis cliquez sur l'onglet **Plages disponibles**.
- **2** Modifiez les options comme vous le souhaitez.

Les options incluent la plage de dates ou les jours spécifiques dans lesquels effectuer la recherche.

**3** Cliquez sur **OK**.

#### <span id="page-207-2"></span>**Plages disponibles et réserves de ressources**

À partir de GroupWise 18.5, si vous sélectionnez une réserve de ressources pour planifier une ressource lors de la création d'un rendez-vous, la fonction Plages disponibles est automatisée pour choisir la première ressource disponible dans la liste des réserves de ressources. La ressource sélectionnée apparaît entre parenthèses à côté de la réserve de ressources dans la fenêtre Rendezvous avant même d'envoyer le rendez-vous.

Si vous préférez choisir une autre ressource dans la réserve de ressources, vous pouvez cliquer sur **Plages disponibles** dans la fenêtre Rendez-vous et modifier manuellement la ressource en développant la réserve de ressources sous l'onglet **Agendas individuels** et en sélectionnant une autre ressource disponible dans la liste.

## <span id="page-207-0"></span>**Planification du temps de déplacement**

Si vous devez vous déplacer pour assister à un rendez-vous ou à une réunion planifiée dans votre agenda, qu'il soit personnel ou pour plusieurs personnes, vous pouvez activer la fonction Temps de déplacement lorsque vous créez ou modifiez le rendez-vous. Cette fonction inclut le temps de déplacement avant et après la réunion qui s'affiche de part et d'autre du rendez-vous dans votre agenda.

Bien que cette fonction ne s'affiche que dans votre agenda personnel, l'heure que vous désignez dans votre agenda apparaîtra comme Occupé par défaut pour les autres personnes qui sont également incluses dans la réunion. Toutefois, vous pouvez modifier le temps de déplacement pour qu'il s'affiche comme Disponible ou Possible, si souhaité.

Pour inclure le temps de déplacement d'une réunion ou d'un rendez-vous que vous planifiez, ou d'une réunion qui figure déjà dans votre agenda (qu'elle soit planifiée par vous ou par quelqu'un d'autre), procédez comme suit :

- **1** Commencez un [nouveau rendez-vous](#page-202-2) ou double-cliquez sur un rendez-vous existant dans votre agenda.
- 2 Cliquez sur l'icône Temps de déplacement  $\leftarrow$  dans la fenêtre de rendez-vous.
- **3** Configurez la durée du déplacement dans la boîte de dialogue Définir le temps de déplacement.

Par défaut, la configuration crée la durée entrée à la fois *avant* et *après* le déplacement. Si la durée doit être différente pour les deux, désactivez le paramètre les définissant comme identiques. Le système vous présente alors des paramètres pour Avant et pour Après.

**4** Cliquez sur **OK**.

#### **Annulation du temps de déplacement**

Vous pouvez annuler un temps de déplacement de la même manière que pour [annuler des rendez](#page-211-0)[vous réguliers.](#page-211-0) Si vous annulez le rendez-vous pour lequel le temps de déplacement a été planifié, les deux éléments Temps de déplacement qui lui sont associés sont également supprimés.

Pour annuler facilement les éléments Temps de déplacement avant et Temps de déplacement après dans la même instance et laisser le rendez-vous parent intact, cliquez sur l'icône Déplacement du rendez-vous parent et définissez la durée des temps Avant et Après sur zéro. Vous pouvez utiliser cette même méthode pour supprimer uniquement l'un ou l'autre, Avant ou Après.

#### **Présentation du temps de déplacement**

Cette fonction est destinée à bloquer dans votre agenda le temps pendant lequel vous pouvez ne pas être disponible, par exemple, pour préparer une réunion ou pour d'autres raisons. Le comportement spécifique de cette fonction qui n'est pas décrit ci-dessus est fourni ci-après :

- **GroupWise Web :** le Temps de préparation/déplacement créé dans le client GroupWise s'affiche comme n'importe quel autre rendez-vous dans l'agenda GroupWise Web sans l'icône d'identification qui est utilisée dans le client GroupWise.
- **Alarmes :** les onglets Temps de déplacement avant et Temps de déplacement après sont désormais inclus dans la boîte de dialogue Alarme du rendez-vous parent. Pour plus d'informations, reportez-vous à la section [Définition de l'alarme sur un élément de l'agenda](#page-224-1).
- **Conflit de planification :** étant donné que les éléments Temps de déplacement apparaissent par défaut comme Occupé, ils génèrent un conflit de planification si vous avez déjà un rendezvous dans votre agenda qui chevauche ces périodes. Vous pouvez résoudre les conflits de la même manière que pour un autre rendez-vous.

## <span id="page-208-0"></span>**Présentation des événements de type Toute la journée**

Lorsque vous créez un rendez-vous dans GroupWise, vous pouvez signaler qu'il s'agit d'un rendezvous couvrant toute la journée en sélectionnant l'option **Toute la journée** en regard du champ de saisie de l'heure.

Pour déterminer le mode d'affichage du rendez-vous, cliquez sur le bouton de disponibilité, situé sous la case à cocher **Toute la journée.** Les rendez-vous peuvent s'afficher comme étant **Occupé**, **Libre**, **Absent** ou **Possible**. Contrairement aux rendez-vous ordinaires, tous les destinataires reçoivent chaque événement Toute la journée comme étant Libre par défaut. En effet, les événements Toute la journée sont souvent indiqués uniquement à titre d'information pour les destinataires. Par exemple, vous pouvez envoyer un événement Toute la journée à vos collègues pour les informer que vous allez absent. Dans ce cas, les personnes qui reçoivent l'événement n'apparaissent pas avec le statut Occupé à la date en question.

#### **Modification du mode d'affichage des événements Toute la journée**

Vous pouvez modifier la manière dont les événements Toute la journée sont acceptés dans votre agenda à l'aide du menu Options.

- **1** Cliquez sur **Outils** > **Options**, double-cliquez sur **Agenda**, puis cliquez sur l'onglet **Général**.
- **2** Dans la zone **Options d'acceptation**, cliquez sur le menu déroulant situé sous **Accepter les événements Tte la journée envoyés à soi-même comme**, puis sélectionnez l'option désirée.
- **3** Cliquez sur **OK**.

Lorsque vous envoyez un événement Toute la journée à des destinataires, par défaut, l'heure apparaît comme **Libre.** L'expéditeur peut choisir de faire en sorte que l'événement apparaisse comme **Occupé** dans l'agenda des destinataires, mais il doit le faire à chaque fois qu'il envoie un événement Toute la journée.

#### <span id="page-209-0"></span>**Saisie de l'heure**

Lorsque vous planifiez des rendez-vous et autres éléments, le système peut vous demander de préciser une heure. La plupart du temps, vous pouvez indiquer l'heure en la tapant directement dans le champ correspondant ou en l'entrant à l'aide du champ de saisie. Cliquez sur  $\Box$  pour ouvrir la fenêtre de saisie de l'heure.

Utilisez la flèche verte pour sélectionner l'heure de début et la flèche rouge pour sélectionner l'heure de fin. Les heures sélectionnées apparaissent à droite sur l'écran. Vous pouvez utiliser des intervalles de 15 minutes minimum.

Si la durée appropriée a déjà été indiquée, vous pouvez la déplacer en faisant glisser toute la zone sélectionnée vers le haut ou vers le bas.

Une option de fuseau horaire est également disponible pour spécifier le fuseau horaire de l'événement. Pour plus d'informations sur les fuseaux horaires, reportez-vous à la section [Spécification d'un fuseau horaire pour un rendez-vous.](#page-209-1)

## <span id="page-209-1"></span>**Spécification d'un fuseau horaire pour un rendez-vous**

**REMARQUE :** cette section contient des informations spécifiques à la version.

#### **Modifications des fonctionnalités dans la version 18.3.1 et versions ultérieures**

Lorsque vous sélectionnez un fuseau horaire lors de la création d'un rendez-vous, le rendez-vous est ajusté pour être planifié à l'heure que vous avez définie dans le fuseau horaire sélectionné. Par exemple, si vous planifiez un rendez-vous à 16 h 30, heure de l'Est des États-Unis, et que vous vous trouvez dans le fuseau horaire du Pacifique, il apparaît dans votre agenda à 13 h 30, heure du Pacifique.

En outre, le fuseau horaire est désormais affiché dans l'en-tête du rendez-vous en regard de l'heure de début, comme illustré ci-dessous :

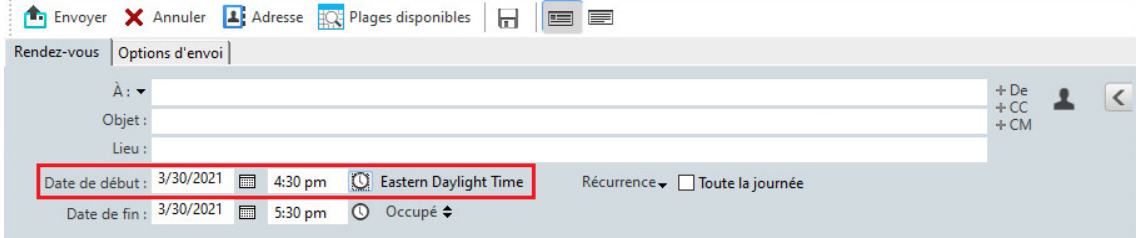

#### **Fonctionnalités des versions antérieures à 18.3.1**

La fonctionnalité Fuseau horaire permet de planifier une réunion avec des destinataires situés dans des zones géographiques utilisant un autre fuseau horaire mais doivent se rencontrer dans un même lieu.

En règle générale, GroupWise adapte automatiquement les heures de réunion aux fuseaux horaires des destinataires. Par exemple, si un utilisateur dans l'Utah programme une réunion pour 10h00, l'heure indiquée à un destinataire en Californie sera 9h00 et celle indiquée à un destinataire à New York sera 12h00, car ces utilisateurs se trouvent dans des fuseaux horaires différents. Puisque GroupWise ajuste l'heure, tous les utilisateurs concernés par la conférence peuvent appeler au même moment, bien que les heures locales soient différentes.

Utilisez la fonctionnalité Fuseau horaire si vous ne souhaitez pas que GroupWise s'adapte au fuseau horaire local du destinataire. Par exemple, si vous vous trouvez dans le fuseau horaire du Saskatchewan et que vous incluez dans votre rendez-vous des utilisateurs du fuseau horaire Montagnes Rocheuses (USA et Canada), vous pouvez utiliser la fonctionnalité Fuseau horaire si ces utilisateurs doivent prendre un avion pour assister au rendez-vous dans le Saskatchewan. L'option Fuseau horaire permet d'afficher le rendez-vous dans leurs agendas et dans leurs boîtes aux lettres à l'heure du Saskatchewan.

- **1** Ouvrez et créez un nouveau rendez-vous.
- **2** Cliquez sur **Opérations** > **Sélectionner le fuseau horaire**, cliquez sur la liste déroulante **Fuseau horaire** et sélectionnez le fuseau horaire qui correspond au lieu du rendez-vous, puis cliquez sur **OK**.
- **3** Cliquez sur **Envoyer** dans la barre d'outils.

Lorsque les utilisateurs que vous avez planifiés avec Fuseau horaire sont informés du rendez-vous, ils voient apparaître, dans leur boîte aux lettres, l'objet du rendez-vous suivi d'une annotation concernant le fuseau horaire. Par exemple, si l'objet de la réunion est « Conférence marketing » et si le fuseau horaire est Saskatchewan, l'annotation d'objet et d'heure apparaît sous la forme suivante : Conférence marketing (Saskatchewan). Dans l'agenda des utilisateurs, le lieu est suivi du fuseau horaire, plutôt que de l'objet.

## <span id="page-211-0"></span>**Annulation d'un rendez-vous**

Vous pouvez annuler un rendez-vous si vous l'avez planifié vous-même ou si vous possédez les droits de mandataire nécessaires pour accéder à la Boîte aux lettres de l'utilisateur l'ayant planifié.

- **1** Dans votre agenda, cliquez avec le bouton droit sur le rendez-vous que vous souhaitez annuler, puis cliquez sur **Supprimer**.
- **2** Sélectionnez **Supprimer des boîtes de tous les autres destinataires** pour supprimer le rendezvous de la boîte aux lettres des autres utilisateurs. Ne sélectionnez pas cette option si vous souhaitez supprimer le rendez-vous de votre boîte aux lettres uniquement.
- **3** (Facultatif) Saisissez un message pour expliquer l'annulation.
- **4** Cliquez ensuite sur **OK**.

Un message Réunion annulée est envoyé à chaque utilisateur initialement convié au rendez-vous et ce dernier est supprimé de son agenda. Les utilisateurs auxquels le rendez-vous a été délégué ne reçoivent pas de message Réunion annulée, mais le rendez-vous est supprimé de leur agenda.

## <span id="page-211-1"></span>**Annulation d'un rendez-vous récurrent**

Vous pouvez annuler un rendez-vous récurrent si vous l'avez planifié vous-même ou si vous possédez les droits de mandataire nécessaires pour accéder à la boîte aux lettres de l'utilisateur l'ayant planifié.

- **1** Dans votre agenda, cliquez avec le bouton droit sur le rendez-vous récurrent que vous souhaitez annuler, puis cliquez sur **Supprimer**.
- **2** Sélectionnez **Supprimer des boîtes de tous les autres destinataires**.
- **3** (Facultatif) Saisissez un message pour expliquer l'annulation.
- **4** Cliquez sur **OK**.
- **5** Cliquez sur **Cette instance**, **Toutes les instances** ou **À partir de cette instance**.

Un message Réunion annulée est envoyé à chaque utilisateur initialement convié au rendez-vous et ce dernier est supprimé de son agenda. Les utilisateurs auxquels le rendez-vous a été délégué ne reçoivent pas de message Réunion annulée, mais le rendez-vous est supprimé de leur agenda.

## <span id="page-211-2"></span>**Modification d'un rendez-vous**

Lorsque vous modifiez un rendez-vous, les changements sont visibles uniquement dans l'agenda des destinataires, aucun message ne leur est envoyé dans leur boîte aux lettres. Le rendez-vous modifié s'affiche en gras et une bannière de notification y apparaît pour indiquer aux utilisateurs quelles parties du rendez-vous ont été modifiées. Les utilisateurs ne sont pas invités à réaccepter le rendezvous.

Pour plus d'informations sur la modification d'un rendez-vous et d'autres éléments de la messagerie, reportez-vous à la section [Modification des rendez-vous, tâches et notes envoyés.](#page-150-0)

Pour replanifier un rendez-vous le même jour mais à une autre heure, ouvrez votre agenda et faites glisser le rendez-vous sur la nouvelle heure.

## <span id="page-212-1"></span>**Copie d'un rendez-vous**

Comme avec d'autres types d'éléments de messagerie, vous pouvez copier un rendez-vous existant pour en créer un nouveau. Pour plus d'informations, reportez-vous à la section [Duplication des](#page-151-0)  [messages électroniques envoyés](#page-151-0).

# <span id="page-212-0"></span>**Planification de réunions avec Zoom**

Si vous disposez d'un compte Zoom et que l'intégration de Zoom est activée dans GroupWise, vous pouvez planifier, modifier et annuler des rendez-vous directement à partir de GroupWise. Pour plus d'informations sur l'activation de Zoom dans GroupWise, reportez-vous à la section [Intégration de](#page-92-0)  [Zoom à GroupWise.](#page-92-0)

Une fois que vous avez planifié la réunion via le processus de rendez-vous GroupWise, celle-ci apparaît dans votre agenda GroupWise comme n'importe quel autre rendez-vous. Toutefois, vous pouvez également afficher les réunions planifiées avec Zoom en vous connectant à votre compte Zoom.

**REMARQUE :** la première fois que vous interagissez avec Zoom via des rendez-vous GroupWise, vous êtes invité à vous connecter à votre compte Zoom et à autoriser l'intégration de GroupWise à Zoom. Une fois que vous avez autorisé l'intégration de GroupWise à votre compte Zoom, GroupWise se connecte automatiquement à Zoom lorsque vous planifiez, modifiez ou supprimez un rendez-vous pour lequel l'option **Zoom** est activée dans le rendez-vous. Si vous n'êtes pas sûr de votre connexion Zoom, cliquez avec le bouton droit sur zoom dans la fenêtre Rendez-vous et connectez-vous si la fenêtre contextuelle indique « Se connecter à Zoom » plutôt que « Se déconnecter de Zoom ».

- [« Planification d'une réunion Zoom dans GroupWise » page 213](#page-212-2)
- [« Modification ou annulation de réunions Zoom » page 214](#page-213-0)

## <span id="page-212-2"></span>**Planification d'une réunion Zoom dans GroupWise**

Si vous disposez d'un compte Zoom et que l'intégration Zoom est activée dans GroupWise, vous pouvez planifier des réunions Zoom directement à partir de GroupWise à l'aide d'un rendez-vous GroupWise. Une fois planifiés, les rendez-vous s'affichent dans votre agenda comme n'importe quel autre rendez-vous GroupWise.

Pour planifier une réunion Zoom dans GroupWise :

- **1** Suivez les instructions qui s'appliquent jusqu'à l'[Étape 9](#page-205-2) de la section « Planification d'un rendez-vous pour plusieurs personnes ».
- **2** Cochez la case **Zoom** dans la fenêtre **Rendez-vous**.

Cela active les options Zoom dans le panneau volant situé à droite de la fenêtre. Vous pouvez conserver les paramètres par défaut ou les changer , mais ces modifications ne s'appliqueront qu'au rendez-vous en cours.

**REMARQUE :** si vous souhaitez changer les paramètres par défaut qui s'affichent lors de la planification d'un nouveau rendez-vous, vous devez effectuer ces modifications dans votre compte Zoom. Toutefois, vous ne pouvez activer ou désactiver que les paramètres qui apparaissent dans les options Zoom. Vous ne pouvez pas ajouter de paramètres Zoom supplémentaires aux options Zoom dans GroupWise.

Pour plus d'informations sur l'utilisation de Zoom, reportez-vous au *[Centre d'apprentissage de](https://learning.zoom.us/)  [Zoom](https://learning.zoom.us/)*.

**3** Dans la barre d'outils, cliquez sur **Envoyer** pour planifier la réunion.

Une fois que vous avez envoyé le rendez-vous de la réunion, un lien d'invitation est automatiquement inclus dans le message électronique pour les destinataires, ainsi que des instructions supplémentaires. Ce lien autorise les destinataires invités à accéder à la réunion lorsqu'elle a lieu.

**4** Connectez-vous à votre compte Zoom, si vous y êtes invité, pour vérifier que votre réunion a bien été planifiée dans Zoom. La réunion sera également affichée dans votre agenda GroupWise.

**REMARQUE :** s'il s'agit du premier rendez-vous que vous planifiez dans la session GroupWise en cours à l'aide de l'intégration Zoom, vous êtes invité à vous connecter à Zoom. Il en va de même si vous ouvrez le panneau volant Option avec **Zoom** sélectionné, avant d'envoyer le rendezvous.

Vous pouvez démarrer la réunion à partir d'un lien dans le rendez-vous GroupWise ou en vous connectant à votre compte Zoom.

## <span id="page-213-0"></span>**Modification ou annulation de réunions Zoom**

Vous pouvez modifier les réunions Zoom que vous avez planifiées dans GroupWise de la même manière que vous modifiez d'autres rendez-vous GroupWise pour plusieurs personnes. La modification est également mise à jour dans votre compte Zoom. Toutefois, dans le cas de l'annulation (suppression) d'un rendez-vous avec une réunion Zoom, les différences suivantes s'appliquent :

- Le rendez-vous est supprimé par défaut de toutes les boîtes aux lettres des destinataires (et de Zoom). L'option permettant de choisir si cela se produit est désactivée.
- Si vous tentez de supprimer (ou de modifier) un rendez-vous dans GroupWise que vous avez précédemment annulé dans Zoom, GroupWise vous informe de cette condition et vous permet de choisir si vous souhaitez toujours supprimer (ou modifier) le rendez-vous qui n'est plus intégré à Zoom.

La synchronisation de votre agenda GroupWise avec les modifications ou les annulations de votre compte Zoom n'est actuellement pas prise en charge.

- L'option **Déléguer et supprimer** des réunions Zoom s'applique uniquement aux destinataires du rendez-vous. Cette option n'est pas affichée pour le propriétaire de l'élément.
- Si vous restituez un rendez-vous supprimé qui était intégré à Zoom, la réunion ne sera pas restaurée dans votre compte Zoom. Dans ce scénario, vous pouvez modifier le rendez-vous ou le dupliquer pour recréer la réunion dans Zoom.

**REMARQUE :** s'il s'agit du premier rendez-vous que vous modifiez ou annulez dans la session GroupWise en cours à l'aide de l'intégration de Zoom, vous êtes invité à vous connecter à Zoom.

Pour plus d'informations sur la modification ou l'annulation de réunions dans GroupWise, reportezvous aux sections suivantes :

- [« Annulation d'un rendez-vous » page 212](#page-211-0)
- [« Modification d'un rendez-vous » page 212](#page-211-2)

# <span id="page-214-0"></span>**Envoi de notes**

Les notes sont semblables aux messages électroniques, à cette exception près qu'elles sont programmées pour un jour précis et qu'elles s'affichent à la date correspondante dans l'agenda. Vous pouvez utiliser les notes pour signaler des absences, des vacances, les jours de paie, des anniversaires, etc.

- [« Planification d'une note pour vous-même » page 215](#page-214-1)
- [« Planification d'une note pour d'autres personnes » page 215](#page-214-2)

## <span id="page-214-1"></span>**Planification d'une note pour vous-même**

Une note adressée à vous-même est appelée note personnelle. Les notes personnelles sont placées dans votre agenda à la date spécifiée. Ils ne sont pas stockés dans votre boîte aux lettres ou dans celle d'un autre utilisateur.

- **1** Dans votre agenda, ouvrez une vue comportant une liste de notes (par exemple, la vue Semaine).
- **2** Cliquez sur une date, puis double-cliquez sur une zone vide de la liste des notes.
- **3** Si nécessaire, cliquez sur **e** pour préciser la date de début ou un rappel automatique pour cette note.
- **4** Saisissez l'objet et le texte de la note.

Pour spécifier de nombreuses options, notamment attribuer à la note une priorité élevée, cliquez sur **Options d'envoi**.

**5** Cliquez sur **Publier** dans la barre d'outils.

Pour accéder ultérieurement aux informations, ouvrez votre agenda et sélectionnez la date à laquelle les informations doivent apparaître. Double-cliquez sur la note dans la liste.

## <span id="page-214-2"></span>**Planification d'une note pour d'autres personnes**

Pour planifier une note adressée à d'autres utilisateurs :

- **1** Cliquez sur **Fichier** > **Nouveau** > **Note**.
- **2** Dans le champ **À**, saisissez un nom d'utilisateur, puis appuyez sur Entrée. Répétez l'opération pour les utilisateurs supplémentaires. Si nécessaire, cliquez sur **+CC** ou **+CM** pour ajouter les champs correspondants, puis saisissez les noms d'utilisateurs dans les champs **CC** et **CM**.

ou

Pour sélectionner des noms d'utilisateurs dans une liste, dans la barre d'outils, cliquez sur **Adresse**, double-cliquez sur chaque utilisateur, puis cliquez sur **OK**.

- **3** (Facultatif) Saisissez l'objet et le texte de la note.
- **4** Dans le champ **Date de début**, saisissez la date à laquelle cette note doit apparaître dans l'agenda des destinataires.

ou

Cliquez sur  $\Box$  pour préciser la date de début ou un rappel automatique pour cette note.

Pour spécifier de nombreuses options, par exemple attribuer une priorité élevée à la note ou demander une réponse aux destinataires, cliquez sur l'onglet **Options d'envoi**.

**5** Cliquez sur **Envoyer** dans la barre d'outils.

## <span id="page-215-0"></span>**Planification d'éléments récurrents**

Vous pouvez envoyer des rendez-vous, des tâches et des notes en tant qu'éléments récurrents. Ceux-ci peuvent être planifiés sur une base quotidienne, hebdomadaire, mensuelle, annuelle ou en fonction de paramètres personnalisés que vous avez définis.

Lorsque vous envoyez un élément récurrent, GroupWise en crée une copie et insère l'une des dates définies dans chaque copie. Par exemple, si vous définissez cinq dates pour l'événement, GroupWise effectue cinq copies de l'élément et planifie une copie pour chaque date. Si vous envoyez cet élément à d'autres utilisateurs, vous obtenez cinq éléments sortants avec cinq occurrences. Si vous recevez l'événement, vous trouvez cinq copies de l'élément entrant dans votre boîte aux lettres, chacune programmée à une date différente.

- [« Planification d'un élément récurrent quotidien » page 216](#page-215-1)
- [« Planification d'un élément récurrent hebdomadaire » page 217](#page-216-0)
- [« Planification d'un élément récurrent mensuel » page 217](#page-216-1)
- [« Planification d'un élément récurrent annuel » page 217](#page-216-2)
- [« Planification d'un élément récurrent personnalisé par dates » page 217](#page-216-3)

#### <span id="page-215-1"></span>**Planification d'un élément récurrent quotidien**

Pour planifier un élément récurrent quotidien :

- **1** Dans le rendez-vous, la tâche ou la note en cours de planification, cliquez sur **Récurrence**, puis sur **Quotidien**.
- **2** Sélectionnez le schéma de récurrence, la date de début, la date de fin (ou le nombre d'occurrences), puis cliquez sur **Terminé**.
#### **Planification d'un élément récurrent hebdomadaire**

Pour planifier un élément récurrent hebdomadaire :

- **1** Dans le rendez-vous, la tâche ou la note en cours de planification, cliquez sur **Récurrence**, puis sur **Hebdomadaire**.
- **2** Sélectionnez le schéma de récurrence, la date de début, la date de fin (ou le nombre d'occurrences), puis cliquez sur **Terminé**.

#### **Planification d'un élément récurrent mensuel**

Pour planifier un élément récurrent mensuel :

- **1** Dans le rendez-vous, la tâche ou la note en cours de planification, cliquez sur **Récurrence**, puis sur **Mensuel**.
- **2** Sélectionnez le schéma de récurrence, la date de début, la date de fin (ou le nombre d'occurrences), puis cliquez sur **Terminé**.

#### **Planification d'un élément récurrent annuel**

Pour planifier un élément récurrent annuel :

- **1** Dans le rendez-vous, la tâche ou la note en cours de planification, cliquez sur **Récurrence**, puis sur **Annuel**.
- **2** Sélectionnez le schéma de récurrence, la date de début, la date de fin (ou le nombre d'occurrences), puis cliquez sur **Terminé**.

#### **Planification d'un élément récurrent personnalisé par dates**

Ce type de récurrence personnalisée permet de sélectionner des dates précises dans un agenda annuel.

- **1** Dans le rendez-vous, la tâche ou la note en cours de planification, cliquez sur **Récurrence**, puis sur **Personnalisé**.
- **2** Dans l'onglet **Date**, cliquez sur les dates à planifier.
- **3** Pour accéder à une autre année, cliquez sur le bouton Année, saisissez la nouvelle année, puis cliquez sur **OK**.
- **4** Si vous voulez supprimer toutes les dates sélectionnées, cliquez sur **Réinitialiser**.
- **5** Cliquez sur **OK**.

# <sup>28</sup>**Réception d'éléments de l'agenda**

Reportez-vous aux sections suivantes pour obtenir des informations spécifiques aux éléments d'agenda que vous recevez.

- [« Acceptation ou refus d'éléments de l'agenda » page 219](#page-218-0)
- [« Acceptation ou refus d'éléments Internet » page 220](#page-219-0)
- [« Suggestion d'un nouvel horaire pour un rendez-vous » page 221](#page-220-0)
- [« Invitation d'autres participants ou délégation et suppression d'éléments de l'agenda »](#page-221-0)  [page 222](#page-221-0)
- [« Modification des types d'éléments de l'agenda » page 223](#page-222-0)
- [« Enregistrement des éléments de l'agenda » page 224](#page-223-0)

## <span id="page-218-0"></span>**Acceptation ou refus d'éléments de l'agenda**

Lorsque vous recevez un rendez-vous, une tâche ou une note, il se peut que vous ne puissiez pas l'accepter. Dans GroupWise, vous pouvez informer l'expéditeur de votre acceptation ou refus, indiquer un niveau d'acceptation ou de disponibilité et ajouter d'autres commentaires. Vous pouvez également déléguer l'élément à un autre utilisateur. L'expéditeur trouvera votre réponse en contrôlant les propriétés de l'élément.

Si vous refusez un rendez-vous après son heure de début, l'expéditeur voit le rendez-vous apparaître comme supprimé plutôt que comme refusé dans ses propriétés.

- [« Acceptation ou refus d'un élément » page 219](#page-218-1)
- [« Acceptation d'un élément dans un agenda personnel » page 220](#page-219-1)
- [« Conservation d'une copie d'un élément accepté dans votre boîte aux lettres » page 220](#page-219-2)

#### <span id="page-218-1"></span>**Acceptation ou refus d'un élément**

Pour accepter ou refuser un élément d'agenda :

- **1** Ouvrez le rendez-vous, la tâche ou la note.
- **2** Cliquez sur **Accepter** ou sur **Refuser** dans la barre d'outils.

ou

Cliquez sur la flèche vers le bas située à droite du bouton pour sélectionner un niveau de disponibilité **Accepter**, **Accepter avec options** ou pour sélectionner **Refuser avec options**.

**3** (Facultatif) Si vous avez sélectionné **Accepter avec options** ou **Refuser avec options**, vous pouvez saisir un commentaire. Cliquez ensuite sur **OK**.

Par défaut, pour afficher votre commentaire, l'expéditeur peut afficher les propriétés de l'élément dans le dossier Éléments envoyés. Toutefois, il peut aussi choisir d'être notifié du refus d'un élément par le destinataire. Pour ce faire, sous **Outils** > **Options** > **Envoyer** > **Rendezvous/Tâche/Note**, il peut sélectionner Renvoyer une notification Après refus sur Récépissé, sur Notifier ou sur les deux.

**4** Si l'élément est un rappel automatique, cliquez sur **Cette instance** pour accepter ou refuser cet élément précis ou sur **Toutes les instances** pour accepter ou refuser toutes les occurrences de ce rappel automatique.

#### <span id="page-219-1"></span>**Acceptation d'un élément dans un agenda personnel**

Pour accepter un élément dans un agenda personnel :

- **1** Ouvrez le rendez-vous, la tâche ou la note.
- **2** Cliquez sur la flèche bas située à droite du bouton **Accepter** et sélectionnez **Accepter avec options**.
- **3** Sélectionnez l'agenda personnel devant contenir l'élément et cliquez sur **OK**.

#### <span id="page-219-2"></span>**Conservation d'une copie d'un élément accepté dans votre boîte aux lettres**

Lorsque vous acceptez un élément, vous pouvez également choisir d'en conserver une copie dans votre dossier Boîte aux lettres.

- **1** Cliquez sur **Outils** > **Options**, puis double-cliquez sur **Agenda**.
- **2** Dans la page Général, sélectionnez **Après acceptation, continuer à afficher l'élément dans la boîte aux lettres**.
- **3** Cliquez sur **OK**.

# <span id="page-219-0"></span>**Acceptation ou refus d'éléments Internet**

Vous pouvez accepter ou refuser des rendez-vous, des événements Toute la journée et des tâches envoyées à partir de clients de collaboration de type Internet. Parmi ces clients figurent Microsoft Exchange, Lotus Notes et Macintosh iCal.

- **1** Ouvrez le rendez-vous, la tâche ou la note.
- **2** Cliquez sur **Accepter** ou sur **Refuser** dans la barre d'outils.

ou

Cliquez sur la flèche vers le bas située à droite du bouton pour sélectionner un niveau de disponibilité **Accepter** ou pour sélectionner **Refuser avec options**.

- **3** (Facultatif) Si vous avez sélectionné **Refuser avec options**, vous pouvez saisir un commentaire puis cliquer sur **OK**.
- **4** Si l'élément est un rappel automatique, cliquez sur **Cette instance** pour accepter ou refuser cet élément précis ou sur **Toutes les instances** pour accepter ou refuser toutes les occurrences de ce rappel automatique.

Par défaut, un message est envoyé à l'expéditeur de l'élément. Il indique votre opération.

Par ailleurs, vous pouvez cliquer avec le bouton droit de la souris sur l'élément Internet et sélectionner **Importer un agenda**. Cette opération permet de créer un agenda et d'y importer l'élément.

#### <span id="page-220-0"></span>**Suggestion d'un nouvel horaire pour un rendez-vous**

Si, en tant que destinataire d'un rendez-vous, vous souhaitez modifier l'heure de ce dernier, vous pouvez lancer une recherche des plages de disponibilité pour les participants et proposer un nouvel horaire. Le nouvel horaire est alors envoyé à l'expéditeur initial qui peut décider de l'accepter ou non. Si la modification est acceptée, le rendez-vous initial est modifié.

Pour proposer un nouvel horaire, le destinataire doit utiliser un client GroupWise 18 ou version ultérieure. Pour accepter le nouvel horaire et renvoyer le rendez-vous modifié, l'initiateur du rendezvous doit également utiliser un client GroupWise 18 ou version ultérieure. Si l'initiateur utilise un client antérieur à la version GroupWise 18 , la contre-proposition est affichée sous forme de message électronique avec en pièce jointe le rendez-vous initial. Si l'initiateur souhaite utiliser le nouvel horaire, il doit modifier manuellement le rendez-vous initial.

#### **Suggestion d'une nouvelle heure à partir de la barre d'outils**

Pour proposer une nouvelle heure de rendez-vous à partir de la barre d'outils :

- **1** Dans la liste des éléments, sélectionnez un rendez-vous.
- **2** Cliquez sur **Opérations** > **Proposer un nouveau rendez-vous...**
- **3** (Facultatif) Pour afficher les planifications d'agenda de tous les destinataires afin de trouver une heure adéquate, cliquez sur **Plages disponibles**.
- **4** Modifiez la date, l'heure et la durée à votre convenance.
- **5** (Facultatif) Saisissez une raison à la modification du rendez-vous.
- **6** Cliquez sur **Envoyer** dans la barre d'outils.

#### **Suggestion d'un nouvel horaire à partir de la fenêtre principale**

Pour proposer une nouvelle heure de rendez-vous à partir de la fenêtre principale :

- **1** Dans la vue Agenda, cliquez avec le bouton droit sur un rendez-vous.
- **2** Cliquez sur **Proposer un nouveau rendez-vous...**
- **3** (Facultatif) Pour afficher les planifications d'agenda de tous les destinataires afin de trouver une heure adéquate, cliquez sur **Plages disponibles**.
- **4** Modifiez la date, l'heure et la durée à votre convenance.
- **5** (Facultatif) Saisissez une raison à la modification du rendez-vous.
- **6** Cliquez sur **Envoyer** dans la barre d'outils.

# <span id="page-221-0"></span>**Invitation d'autres participants ou délégation et suppression d'éléments de l'agenda**

Utilisez la fonction **Inviter** pour inviter d'autres personnes à se joindre à un élément planifié. Utilisez la fonction **Déléguer et supprimer** pour réattribuer un élément planifié à une autre personne et le supprimer de votre agenda. L'expéditeur peut savoir quel utilisateur vous avez invité ou à quel utilisateur vous avez délégué l'élément en consultant les propriétés de ce dernier.

Lorsque la ligne d'objet, la liste des destinataires (À) ou le corps du message d'un rendez-vous est modifié par l'expéditeur d'origine, tous les destinataires, y compris les destinataires invités ou délégués, reçoivent les modifications.

Lorsque l'expéditeur d'origine modifie l'heure ou le lieu d'un rendez-vous, ce dernier est retiré de tous les destinataires ; cependant, il n'est renvoyé qu'aux destinataires d'origine. Dans ce cas, le rendez-vous doit être délégué à nouveau.

- [« Invitation d'autres personnes ou délégation et suppression à partir de la fenêtre principale »](#page-221-1)  [page 222](#page-221-1)
- [« Invitation d'autres personnes ou délégation et suppression à partir de la vue Agenda »](#page-221-2)  [page 222](#page-221-2)

#### <span id="page-221-1"></span>**Invitation d'autres personnes ou délégation et suppression à partir de la fenêtre principale**

Pour inviter d'autres personnes, déléguer ou supprimer à partir de la fenêtre principale :

- **1** Dans la liste d'éléments, cliquez sur une tâche, une note ou un rendez-vous.
- **2** Cliquez sur **Opérations** > **Déléguer et supprimer...**

ou

Cliquez sur **Opérations** > **Inviter...**

**3** Dans le champ **À**, saisissez un nom d'utilisateur, puis appuyez sur Entrée.

ou

Pour sélectionner un nom d'utilisateur dans une liste, dans la barre d'outils, cliquez sur **Adresse**, double-cliquez sur l'utilisateur, puis cliquez sur **OK**.

- **4** Saisissez éventuellement un message complémentaire à l'attention de votre correspondant.
- **5** Cliquez sur **Envoyer** dans la barre d'outils.

#### <span id="page-221-2"></span>**Invitation d'autres personnes ou délégation et suppression à partir de la vue Agenda**

Pour inviter d'autres personnes, déléguer ou supprimer à partir de la vue Agenda :

- **1** Dans la vue Agenda, cliquez avec le bouton droit sur une tâche, une note ou un rendez-vous.
- **2** Cliquez sur **Inviter...**

ou

Sélectionnez **Déléguer et supprimer...**

**3** Dans le champ **À**, saisissez un nom d'utilisateur, puis appuyez sur Entrée.

ou

Pour sélectionner un nom d'utilisateur dans une liste, dans la barre d'outils, cliquez sur **Adresse**, double-cliquez sur l'utilisateur, puis cliquez sur **OK**.

- **4** Saisissez éventuellement un message complémentaire à l'attention de votre correspondant.
- **5** Cliquez sur **Envoyer** dans la barre d'outils.

# <span id="page-222-0"></span>**Modification des types d'éléments de l'agenda**

Vous pouvez faire glisser un élément d'un dossier à un autre pour changer le type d'élément de cet objet. Par exemple, faites glisser une tâche vers la liste des rendez-vous pour la transformer en rendez-vous.

- [« Changement du type d'un élément de votre agenda » page 223](#page-222-1)
- [« Conversion d'un élément personnel en élément de groupe » page 223](#page-222-2)

#### <span id="page-222-1"></span>**Changement du type d'un élément de votre agenda**

Pour modifier le type d'un élément dans l'agenda :

- **1** Cliquez sur **Agenda** dans la liste des dossiers.
- **2** Cliquez sur l'élément à modifier dans la liste Rendez-vous, Tâches ou Notes.
- **3** Faites glisser l'élément vers la liste qui correspond au type d'élément que vous souhaitez obtenir.

Par exemple, faites glisser une tâche vers la liste des rendez-vous pour la transformer en rendezvous.

Pour copier un rendez-vous, une tâche ou une note, maintenez la touche Ctrl enfoncée tout en faisant glisser l'élément.

- **4** Saisissez toutes les informations requises.
- **5** Cliquez sur **Envoyer** ou **Publier** dans la barre d'outils.

**SUGGESTION :** vous pouvez aussi cliquer avec le bouton droit sur l'élément à modifier, puis cliquer sur **Passer à**.

#### <span id="page-222-2"></span>**Conversion d'un élément personnel en élément de groupe**

Pour modifier un élément personnel dans votre agenda :

- **1** Dans votre agenda, double-cliquez sur l'élément personnel en question.
- **2** Cliquez sur **Éditer** > **Passer à**, puis cliquez sur **Suite**.

ou

Cliquez sur l'icône **Passer à Groupe** .

- **3** Saisissez toutes les informations requises.
- **4** Cliquez sur **Envoyer** dans la barre d'outils.

**SUGGESTION :** dans la vue de composition d'un élément, cliquez sur le bouton **Passer à Personnel L** pour faire rapidement passer l'élément en question du type Groupe au type Personnel.

# <span id="page-223-0"></span>**Enregistrement des éléments de l'agenda**

Les éléments enregistrés restent dans votre agenda et sont également copiés à l'emplacement que vous avez indiqué. Les éléments sont enregistrés avec l'extension .rtf, ce qui permet de les ouvrir également dans un logiciel de traitement de texte. Les pièces jointes sont enregistrées dans leur format d'origine.

- **1** Dans votre boîte aux lettres ou votre agenda, cliquez sur l'élément que vous souhaitez enregistrer, puis sur **Fichier** > **Enregistrer sous**.
- **2** Tout en maintenant la touche Ctrl enfoncée, cliquez sur l'élément et les pièces jointes que vous voulez enregistrer.
- **3** Pour enregistrer un élément sur le disque ou dans une bibliothèque GroupWise, sélectionnezle.

**4** Saisissez le nom de fichier à attribuer à l'élément dans le champ **Nom de fichier**.

ou

Saisissez un objet dans le champ **Objet**.

**5** Pour enregistrer l'élément dans autre un répertoire que celui qui est affiché, accédez au répertoire souhaité.

ou

Pour enregistrer l'élément dans une autre bibliothèque GroupWise, cliquez sur la liste déroulante, puis sélectionnez un nom de bibliothèque.

- **6** Si vous effectuez l'enregistrement dans une bibliothèque GroupWise, assurez-vous que l'option **Définir les propriétés en utilisant les valeurs par défaut** est sélectionnée, sauf si vous préférez définir les propriétés du document à cette étape.
- **7** Cliquez sur **Enregistrer**, puis sur **Fermer**.

29

<sup>29</sup>**Définition des alarmes de l'agenda**

GroupWise peut déclencher une alarme pour vous signaler l'imminence d'un rendez-vous. De plus, vous pouvez choisir d'ouvrir un fichier ou d'exécuter un programme lorsque l'alarme retentit. Vous pouvez par exemple configurer un rendez-vous pour enregistrer vos fichiers lorsque vous êtes absent et que votre ordinateur est sous tension.

- [« Définition de l'alarme par défaut » page 225](#page-224-0)
- [« Définition de l'alarme sur un élément de l'agenda » page 225](#page-224-1)

# <span id="page-224-0"></span>**Définition de l'alarme par défaut**

Dans les options de l'agenda, vous pouvez spécifier une option par défaut afin de configurer une alarme automatiquement, chaque fois que vous acceptez un rendez-vous.

- **1** Cliquez sur **Outils** > **Options**.
- **2** Double-cliquez sur **Agenda**, puis cliquez sur l'onglet **Général**.
- **3** Sélectionnez **Rendez-vous** et/ou **Événements Toute la journée** dans la zone **Options d'acceptation**.
- **4** Définissez le délai de rappel avant la notification d'alarme concernant le rendez-vous et/ou l'événement Toute la journée. La valeur par défaut est de 5 minutes pour les rendez-vous et de 12 heures pour les événements Toute la journée.
- **5** Cliquez sur **OK**.

# <span id="page-224-1"></span>**Définition de l'alarme sur un élément de l'agenda**

Notify doit être exécuté pour qu'une alarme retentisse. Pour plus d'informations, reportez-vous à la section [Lancement de Notify au démarrage de GroupWise](#page-346-0).

- **1** Dans votre boîte aux lettres ou votre agenda, double-cliquez sur un rendez-vous.
- **2** Cliquez sur **Opérations** > **Alarme**.
- **3** Indiquez le délai entre le déclenchement de l'alarme et l'heure du rendez-vous.
- **4** (Facultatif) Si vous le souhaitez, vous pouvez naviguer et sélectionner un fichier exécutable à lancer lorsque l'alarme est déclenchée via l'option **Programme à lancer lors de l'activation de l'alarme**.
- **5** Cliquez sur **Définir**.

**REMARQUE :** la boîte de dialogue Alarme affiche par défaut l'onglet correspondant à l'élément sélectionné, qu'il s'agisse d'un rendez-vous ou d'un élément Déplacement avant ou Déplacement après, pour lequel vous pouvez également définir des alarmes. Cette fonction est également dynamique, de sorte que les onglets ne s'affichent que pour ce qui est affiché dans l'agenda. Par

exemple, si les temps de déplacement avant et après sont tous deux configurés pour un rendezvous, les trois onglets sont affichés et l'onglet actif est celui correspondant à l'élément que vous ouvrez.

Si l'option **Alarme** est grisée, vérifiez que l'heure du rendez-vous n'est pas déjà dépassée.

Pour supprimer l'alarme associée à un rendez-vous, procédez comme suit :

- **1** Cliquez sur le rendez-vous.
- **2** Cliquez sur **Opérations** > **Alarme**.
- **3** Cliquez sur **Effacer**.

# 30 <sup>30</sup>**Partage d'un agenda personnel**

Un agenda partagé se comporte comme n'importe quel autre agenda, si ce n'est que les autres utilisateurs y ont accès et qu'il s'affiche également dans leur liste d'agendas. Vous pouvez partager des agendas personnels existants dans votre liste d'agendas. Vous choisissez les personnes avec lesquelles vous souhaitez partager l'agenda et les droits que vous souhaitez accorder à chaque utilisateur. Ensuite, les utilisateurs peuvent publier les entrées de l'agenda dans l'agenda partagé. Vous ne pouvez pas partager votre agenda principal.

En mode Caching et Remote, les modifications effectuées dans les agendas partagés sont mises à jour chaque fois que vous vous connectez au système GroupWise principal.

- [« Partage d'un agenda personnel existant avec d'autres utilisateurs » page 227](#page-226-0)
- [« Publication d'une entrée d'agenda dans un agenda partagé » page 227](#page-226-1)

# <span id="page-226-0"></span>**Partage d'un agenda personnel existant avec d'autres utilisateurs**

Pour partager un agenda personnel existant avec d'autres utilisateurs :

- **1** Dans la liste des dossiers, cliquez avec le bouton droit sur l'agenda personnel à partager, puis cliquez sur **Partage**.
- **2** Cliquez sur **Partagé avec**.
- **3** Dans le champ **Nom**, commencez à saisir le nom d'un utilisateur ou cliquez sur **Carnet d'adresses** pour sélectionner ce nom dans la boîte de dialogue **Sélecteur d'adresses**.
- **4** Lorsque le nom de l'utilisateur apparaît dans le champ, cliquez sur **Ajouter un utilisateur** pour le déplacer dans la **liste de partage**.
- **5** Cliquez sur le nom de l'utilisateur dans la **liste de partage**.
- **6** Sélectionnez les options d'accès que vous souhaitez attribuer à l'utilisateur.
- **7** Répétez la procédure depuis l'[Étape 3](#page-85-0) jusqu'à l'[Étape 6](#page-85-1) pour chacun des utilisateurs avec lesquels vous souhaitez partager l'agenda.
- **8** Cliquez sur **OK**.

Si vous souhaitez que l'agenda ait une fonction spéciale, vous pouvez créer un nouveau paramètre d'affichage. Cliquez avec le bouton droit sur l'agenda, cliquez sur **Propriétés**, puis sur **Affichage**.

# <span id="page-226-1"></span>**Publication d'une entrée d'agenda dans un agenda partagé**

Pour publier une entrée d'agenda dans un agenda partagé :

- **1** Dans l'agenda partagé, ouvrez une vue avec la liste des rendez-vous, cliquez sur une date, puis double-cliquez sur une heure dans cette liste.
- **2** (Facultatif) Indiquez l'objet et le lieu du rendez-vous si nécessaire.

**3** Indiquez une date de début.

ou

Cliquez sur  $\Box$  pour préciser la date de début ou un rappel automatique pour le rendez-vous. Pour créer un rendez-vous qui se répète, reportez-vous à la section [Planification d'éléments](#page-215-0)  [récurrents](#page-215-0).

ou

Cliquez sur **Toute la journée** si l'événement doit durer toute la journée.

- **4** Indiquez une heure de début et une durée. La durée peut être exprimée en minutes, en heures ou en jours.
- **5** Indiquez le mode de présentation souhaité pour le rendez-vous. Il peut apparaître sous la forme Libre, Possible, Occupé ou Absent.
- **6** (Facultatif) Saisissez un message.

Cliquez sur l'onglet **Options d'envoi** pour spécifier de nombreuses options : par exemple, attribuer une priorité élevée au rendez-vous ou demander une réponse aux destinataires.

- **7** (Facultatif) Pour indiquer un type « Afficher le rendez-vous comme étant », cliquez sur **Opérations** > **Afficher le rendez-vous comme étant**, puis sur un type.
- **8** Cliquez sur **Publier** dans la barre d'outils.

<sup>31</sup>**Abonnement à un agenda Internet**

Les utilisateurs d'autres systèmes de messagerie électronique publient souvent leur agenda sur Internet pour que chacun y ait accès. Par exemple, une équipe de sport peut mettre le calendrier de ses matchs en ligne afin que les joueurs puissent le télécharger ou s'y abonner. De même, une liste de congés peut être publiée sous la forme d'un agenda Internet.

Lorsque vous vous abonnez à un agenda Internet, un nouvel agenda personnel est créé dans votre liste des dossiers. Vous pouvez ensuite spécifier la fréquence à laquelle vous voulez que GroupWise mettre à jour le contenu de l'agenda Internet.

- [« Abonnement manuel à un agenda Internet » page 229](#page-228-0)
- [« Abonnement à un agenda Internet à partir d'un lien » page 230](#page-229-0)
- [« Modification d'un agenda Internet faisant l'objet d'un abonnement » page 230](#page-229-1)
- [« Suppression d'un agenda Internet faisant l'objet d'un abonnement » page 230](#page-229-2)

## <span id="page-228-0"></span>**Abonnement manuel à un agenda Internet**

Pour vous abonner manuellement à un agenda Internet, vous devez d'abord rechercher l'adresse de l'agenda au format iCal dans les paramètres d'agenda du fournisseur. Pour plus d'informations, reportez-vous aux exemples de l'étape 2.

- **1** Dans la liste des dossiers, cliquez avec le bouton droit sur l'agenda GroupWise principal, puis cliquez sur **S'abonner**.
- 2 Dans le champ Emplacement, saisissez ou collez l'adresse URL (<adresse>.ics) de l'agenda Internet auquel vous vous abonnez. Vous trouverez ci-dessous des exemples de localisation de l'URL pour les agendas Google et Outlook 365 :
	- Agenda Google :

31

- 1. Ouvrez votre agenda Google sur le Web.
- 2. Cliquez sur un agenda dans la section **Mes agendas** ou **Autres agendas** et sélectionnez **Calendar settings** (Paramètres de l'agenda) dans la liste représentée par les trois points de suspension.
- 3. Dans la section **Intégrer l'agenda**, copiez l'adresse pour **Adresse secrète au format iCal**.
- Agenda Outlook 365 :
	- 1. Ouvrez votre agenda Outlook sur le Web.
	- 2. Cliquez sur l'engrenage **Paramètres** et sélectionnez le lien **Afficher tous les paramètres d'Outlook**.
	- 3. Cliquez sur **Calendriers partagés** et publiez l'agenda auquel vous souhaitez vous abonner.
	- 4. Copiez l'adresse ICS affichée après la publication.
- **3** Dans le champ **Nom du dossier**, saisissez le nom du dossier pour le nouvel agenda Internet.
- **4** Dans la liste déroulante **Fréquence de mise à jour**, sélectionnez la fréquence de mise à jour du contenu de l'agenda.
- **5** Cliquez sur **S'abonner**.

# <span id="page-229-0"></span>**Abonnement à un agenda Internet à partir d'un lien**

Pour s'abonner à un agenda Internet à partir d'un lien :

- **1** À partir d'un message électronique ou d'un site Web, cliquez sur le lien de l'agenda Internet. La fenêtre S'abonner à l'agenda s'ouvre.
- **2** Pour la plupart des agendas Internet, les champs **Emplacement** et **Nom du dossier** sont préremplis.

Si le champ **Nom du dossier** n'est pas prérempli, saisissez le nom du dossier.

- **3** Dans la liste déroulante **Fréquence de mise à jour**, sélectionnez la fréquence de mise à jour du contenu de l'agenda.
- **4** Cliquez sur **S'abonner**.

## <span id="page-229-1"></span>**Modification d'un agenda Internet faisant l'objet d'un abonnement**

Après vous être abonné à un agenda Internet, vous pouvez en changer l'emplacement, la fréquence de mise à jour et forcer une mise à jour.

- **1** Dans la liste des dossiers, cliquez avec le bouton droit sur l'agenda faisant l'objet d'un abonnement, puis cliquez sur **S'abonner**.
- **2** (Facultatif) Dans le champ **Emplacement**, saisissez la nouvelle URL de l'agenda Internet.
- **3** (Facultatif) dans la liste déroulante **Fréquence de mise à jour**, sélectionnez la fréquence de mise à jour.
- **4** (Facultatif) Cliquez sur **Rafraîchir** pour forcer le rechargement de l'agenda Internet.
- **5** Cliquez sur **OK**.

#### <span id="page-229-2"></span>**Suppression d'un agenda Internet faisant l'objet d'un abonnement**

Pour supprimer un agenda Internet faisant l'objet d'un abonnement :

- **1** Dans la liste des dossiers, cliquez avec le bouton droit sur l'agenda faisant l'objet d'un abonnement, puis cliquez sur **Supprimer**.
- **2** Cliquez sur **Oui** pour valider la suppression de l'agenda faisant l'objet d'un abonnement.

# 32 <sup>32</sup>**Publication d'agendas personnels sur Internet**

Si vous choisissez de publier un agenda personnel sur Internet, il devient visible par tous sur Internet. Lorsque vous publiez votre agenda personnel, il est publié dans l'hôte de publication d'agenda de votre système. Pour plus d'informations sur l'hôte de publication des agendas, contactez votre administrateur GroupWise.

La possibilité de publier votre agenda personnel peut être activée et désactivée par votre administrateur GroupWise. Si votre administrateur GroupWise a désactivé la possibilité de publier des agendas personnels, cette option n'est pas affichée dans le client GroupWise.

- [« Restrictions de publication » page 231](#page-230-0)
- [« Publication d'un agenda personnel » page 231](#page-230-1)
- [« Modification des paramètres d'un agenda publié » page 232](#page-231-0)
- [« Affichage et masquage des agendas publiés » page 232](#page-231-1)
- [« Annulation de la publication d'un agenda » page 233](#page-232-0)

#### <span id="page-230-0"></span>**Restrictions de publication**

Il n'est pas possible de publier un agenda dans les situations suivantes :

- Vous ne pouvez pas publier un agenda créé à l'aide de l'option « Nouvel agenda de mandataire », mais vous pouvez publier l'agenda d'un autre utilisateur si vous accédez à son compte GroupWise via la fonction Mandataire. Un agenda qui a été publié alors que vous étiez connecté au compte d'un autre utilisateur en tant que mandataire est publié sous le nom de l'utilisateur en question.
- Les agendas partagés peuvent être publiés uniquement par le propriétaire de l'agenda ; si vous n'êtes pas propriétaire de l'agenda, vous ne pouvez pas le publier.

# <span id="page-230-1"></span>**Publication d'un agenda personnel**

Vous pouvez publier n'importe quel agenda, y compris votre agenda GroupWise principal.

Les éléments compris dans des agendas secondaires sont inclus dans la publication de l'agenda principal si l'un des critères suivants est rempli :

- L'agenda secondaire est publié en plus de l'agenda principal publié et il est vérifié comme décrit à la section [Affichage et masquage des agendas publiés](#page-231-1).
- Les éléments des agendas secondaires non publiés sont liés à des éléments de l'agenda principal.

Les catégories assignées avec un agenda publié n'apparaissent pas sur le Web.

- **1** Dans la liste des dossiers de l'agenda, cliquez avec le bouton droit sur l'agenda à publier, puis cliquez sur **Publier**.
- **2** Sélectionnez **Publier cet agenda**.
- <span id="page-231-2"></span>**3** Sélectionnez l'une des options de période suivantes :
	- **Tout l'agenda :** publie une période comprenant les 7 jours précédents et les 365 jours suivants de votre agenda.
	- **Précédent :** publie la plage de jours que vous sélectionnez. Par défaut, le système publie une période comprenant les 7 jours précédents et les 30 jours suivants de votre agenda.
- **4** (Facultatif) Sélectionnez, au besoin, l'option **Inclure éléments privés**.

Si cette option reste désélectionnée, les éléments marqués comme étant privés ne sont jamais affichés, même s'ils se trouvent dans des agendas secondaires pour lesquels cette option est sélectionnée.

- <span id="page-231-3"></span>**5** Pour envoyer un lien vers l'agenda que vous avez publié :
	- **5a** Cliquez sur **Envoyer l'emplacement de publication**. Un nouveau message électronique s'ouvre avec un lien.
	- **5b** Sélectionnez à qui vous voulez envoyer le message, puis cliquez sur **Envoyer**.
- **6** Cliquez sur **OK**.

#### <span id="page-231-0"></span>**Modification des paramètres d'un agenda publié**

Pour modifier les paramètres d'un agenda publié :

- **1** Dans la liste des dossiers, cliquez avec le bouton droit sur l'agenda publié, puis cliquez sur **Publier**.
- **2** Modifiez vos options de publication.
- **3** Pour plus d'informations, reportez-vous aux opérations de l'[Étape 3](#page-231-2) à l'[Étape 5](#page-231-3) de la section [Publication d'un agenda personnel](#page-230-1).
- **4** Cliquez sur **OK**.

#### <span id="page-231-1"></span>**Affichage et masquage des agendas publiés**

Une fois votre agenda principal publié, vous pouvez afficher ou masquer les agendas secondaires qui ont également été publiés. Pour plus d'informations sur la publication d'un agenda, reportez-vous à la section [Publication d'un agenda personnel.](#page-230-1)

Dans la liste des dossiers, cochez ou décochez la case en regard de l'agenda que vous souhaitez inclure dans la publication de l'agenda principal.

# <span id="page-232-0"></span>**Annulation de la publication d'un agenda**

Lorsque vous annulez la publication d'un agenda, ce dernier ne s'affiche plus dans la liste des agendas publiés dans l'hôte de publication d'agenda. Si quelqu'un s'est abonné à votre agenda, il ne reçoit plus les mises à jour de votre agenda et risque de recevoir un message d'erreur.

- **1** Dans la liste des dossiers, cliquez avec le bouton droit sur l'agenda publié, puis cliquez sur **Publier**.
- **2** Désélectionnez **Publier cet agenda**, puis cliquez sur **OK**.

# 33 <sup>33</sup>**Publication de votre calendrier de disponibilité**

Les informations de disponibilité de GroupWise peuvent être publiées afin que d'autres utilisateurs puissent y avoir accès. Les informations de disponibilité peuvent êtres vues par d'autres utilisateurs GroupWise ou par tout autre utilisateur acceptant les fichiers de type . i fb.

- [« Publication de votre calendrier de disponibilité » page 235](#page-234-0)
- [« Envoi d'informations de disponibilité » page 235](#page-234-1)
- [« Utilisation d'informations de disponibilité » page 235](#page-234-2)

#### <span id="page-234-0"></span>**Publication de votre calendrier de disponibilité**

Pour publier vos informations de disponibilité sur Internet, procédez comme suit :

- **1** Dans la fenêtre principale, cliquez sur **Outils** > **Options**.
- **2** Cliquez sur **Agenda** > **Plages disponibles**.
- **3** Sélectionnez **Publier mes informations de disponibilité.**
- **4** Cliquez sur **OK**.

#### <span id="page-234-1"></span>**Envoi d'informations de disponibilité**

Pour informer les internautes de vos informations de disponibilité, procédez comme suit :

- **1** Dans la fenêtre principale, cliquez sur **Outils** > **Options**.
- **2** Cliquez sur **Agenda > Plages disponibles**.
- **3** Cliquez sur **Envoyer les plages de disponibilité publiées**. Le système crée un message électronique indiquant vos disponibilités.
- 
- **4** Ajoutez les destinataires du message électronique, puis cliquez sur **Envoyer**.

#### <span id="page-234-2"></span>**Utilisation d'informations de disponibilité**

Dans GroupWise, vous pouvez utiliser la recherche de plages disponibles pour connaître les heures de disponibilité des autres utilisateurs. Si vous recevez un fichier .ifb d'une personne n'utilisant pas GroupWise, vous pouvez associer les informations de disponibilité de cette personne à ses coordonnées, afin que la fonction Plages disponibles puisse également identifier ses horaires de disponibilité.

- **1** Dans votre boîte aux lettres, ouvrez le message contenant l'emplacement de disponibilité.
- **2** Bloquez et copiez l'emplacement de disponibilité.

 Affichez les coordonnées de l'expéditeur, comme expliqué à la section [Modification d'un](#page-287-0)  [contact](#page-287-0).

ou

Ajoutez l'utilisateur à vos contacts GroupWise, comme expliqué à la section [Ajout d'un contact](#page-285-0).

- Dans la fenêtre de coordonnées, cliquez sur l'onglet **Détails**.
- Collez les plages dans le champ **Disponible/Indisponible**.
- Cliquez sur **Enregistrer**, puis sur **Fermer**.

# 34 <sup>34</sup>**Utilisation de l'agenda multi-utilisateur**

L'agenda multi-utilisateur permet de consulter un calendrier combiné des utilisateurs et des ressources sous la forme d'un graphique quotidien, hebdomadaire, mensuel ou annuel, ou bien sous la forme d'une vue de colonnes multi-utilisateurs (la vue Colonnes multi-utilisateurs est une vue quotidienne qui affiche le calendrier de chaque utilisateur dans une colonne spécifique). Il est très facile de sélectionner et désélectionner des utilisateurs et des ressources pour afficher ou masquer leurs rendez-vous dans la vue combinée. Vous pouvez, par exemple, utiliser un agenda multiutilisateur pour consulter les agendas de vos collègues ou vérifier la disponibilité des salles de conférence de votre entreprise à un moment précis.

Dans les versions de GroupWise antérieures à GroupWise 18, l'agenda multi-utilisateur n'est disponible que sous la forme Colonnes multi-utilisateurs (vue dans laquelle le calendrier quotidien de chaque utilisateur est affiché dans une colonne spécifique). De même, si vous créez un agenda multi-utilisateur dans une version antérieure de GroupWise, puis effectuez une mise à niveau vers GroupWise 18 ou version ultérieure, vous ne pouvez consulter cet agenda que sous la forme d'une vue quotidienne. Vous devez recréer un agenda multi-utilisateur si vous souhaitez pouvoir le consulter avec d'autres affichages.

**IMPORTANT :** vous devez disposer des droits de mandataire appropriés pour chaque utilisateur ou ressource afin de pouvoir les inclure dans un agenda multi-utilisateur. (Reportez-vous à la section [Accès à l'agenda et à la boîte aux lettres des utilisateurs mandataires.](#page-380-0)) Par exemple, si vous ne disposez pas de droits de lecture sur les rendez-vous, vous ne pouvez pas afficher le calendrier d'une autre personne dans l'agenda multi-utilisateur.

- [« Configuration d'un agenda afin de consulter les données de plusieurs utilisateurs ou](#page-236-0)  [ressources » page 237](#page-236-0)
- [« Configuration d'agendas supplémentaires afin de consulter les données de plusieurs](#page-237-0)  [utilisateurs ou ressources » page 238](#page-237-0)
- [« Configuration des utilisateurs affichés dans l'agenda multi-utilisateur » page 239](#page-238-0)
- [« Création d'un rendez-vous pour les utilisateurs de l'agenda multi-utilisateur » page 240](#page-239-0)
- [« Création d'une vue d'agenda Colonnes multi-utilisateurs » page 241](#page-240-0)

#### <span id="page-236-0"></span>**Configuration d'un agenda afin de consulter les données de plusieurs utilisateurs ou ressources**

Pour configurer un agenda multi-utilisateur dans lequel vous pouvez consulter simultanément les agendas de plusieurs utilisateurs et ressources, procédez comme suit :

**1** Cliquez sur **Agenda** dans la barre de navigation, puis cliquez sur le bouton de la vue **Colonnes multi-utilisateurs** dans la barre d'outils Agenda.

Si c'est la première fois que vous utilisez la vue Colonnes multi-utilisateurs dans cet agenda, la boîte de dialogue Liste multi-utilisateur apparaît.

- **2** (Facultatif) Si vous avez déjà utilisé la vue Colonnes multi-utilisateurs dans cet agenda et que vous souhaitez modifier les agendas affichés, cliquez sur la flèche de liste déroulante en regard de **Colonnes multi-utilisateurs**, puis sur **Ajouter ou retirer des utilisateurs**.
- **3** Dans la section **Choisir des utilisateurs** de la boîte de dialogue Liste multi-utilisateur, indiquez les utilisateurs dans le champ **Nom d'utilisateur** puis, dans la section **Liste des utilisateurs**, cochez les cases correspondant aux noms des utilisateurs dont vous souhaitez consulter les agendas et cliquez sur **OK**.
- **4** Pour consulter les calendriers des utilisateurs sous la forme d'une vue de colonnes multiutilisateurs ou par jour, semaine, mois ou année, cliquez sur la vue appropriée dans la barre d'outils Agenda.

Si les éléments d'agenda d'un utilisateur spécifique ne sont pas visibles, vérifiez que la case correspondante est cochée en regard du nom de cet utilisateur dans la liste des dossiers.

**5** (Conditionnel) Pour assigner des couleurs à plus de six utilisateurs ou ressources, cliquez sur l'icône de présence en regard de leur nom dans la liste des dossiers.

Les rendez-vous relatifs aux utilisateurs et ressources sont affichés dans des colonnes distinctes de la vue Colonnes multi-utilisateurs. Cependant, ils sont combinés dans une seule colonne dans les vues Mois, Semaine et Jour. Il est donc essentiel d'assigner une couleur à chaque utilisateur ou ressource pour différencier les rendez-vous correspondants dans ces vues.

Vous pouvez modifier la liste multi-utilisateur associée à cet agenda multi-utilisateur, comme expliqué à la section [Modification de la liste multi-utilisateur.](#page-238-1) Vous pouvez également créer d'autres agendas multi-utilisateurs, comme expliqué à la section [Configuration d'agendas supplémentaires](#page-237-0)  [afin de consulter les données de plusieurs utilisateurs ou ressources](#page-237-0).

## <span id="page-237-0"></span>**Configuration d'agendas supplémentaires afin de consulter les données de plusieurs utilisateurs ou ressources**

Si vous avez configuré un premier agenda multi-utilisateur, comme expliqué à la section [Configuration d'un agenda afin de consulter les données de plusieurs utilisateurs ou ressources](#page-236-0), vous souhaiterez peut-être en configurer d'autres.

- **1** Dans la liste des dossiers, sélectionnez l'agenda à configurer en tant qu'agenda multi-utilisateur.
- **2** Sélectionnez **Colonnes multi-utilisateurs** dans la barre d'outils Agenda.
- **3** Modifiez la liste multi-utilisateur associée à cet agenda, comme expliqué à la section [Modification de la liste multi-utilisateur.](#page-238-1)

# <span id="page-238-0"></span>**Configuration des utilisateurs affichés dans l'agenda multiutilisateur**

Lorsque vous créez un agenda multi-utilisateur en suivant la procédure de la section [Configuration](#page-236-0)  [d'un agenda afin de consulter les données de plusieurs utilisateurs ou ressources](#page-236-0), vous précisez les utilisateurs et ressources à inclure.

Pour ajouter d'autres utilisateurs et ressources, ou pour ne plus les afficher dans l'agenda, vous pouvez modifier la liste multi-utilisateur. Vous pouvez également masquer des utilisateurs ou des ressources en les sélectionnant ou les désélectionnant dans la liste des dossiers.

- [« Modification de la liste multi-utilisateur » page 239](#page-238-1)
- [« Sélection ou désélection d'utilisateurs et de ressources » page 240](#page-239-1)

#### <span id="page-238-1"></span>**Modification de la liste multi-utilisateur**

La liste multi-utilisateur détermine quels utilisateurs et ressources sont affichés dans l'agenda multiutilisateur. Pour ajouter des utilisateurs et des ressources à une liste multi-utilisateur et afficher leurs agendas dans une vue multi-utilisateur, vous devez disposer des droits de mandataire appropriés. reportez-vous à la section [Accès à l'agenda et à la boîte aux lettres des utilisateurs mandataires](#page-380-0).

**1** Cliquez sur Agenda dans la barre de navigation, puis cliquez sur **dans la barre d'outils** Agenda.

(Si vous avez créé d'autres vues de colonnes multi-utilisateurs, le bouton peut avoir l'apparence suivante : **EP**.)

- 2 Cliquez sur la flèche à droite de **10**, puis cliquez sur Ajouter ou retirer des utilisateurs.
- **3** Pour ajouter un utilisateur ou une ressource, cliquez sur **Ajouter un utilisateur**, double-cliquez sur son nom, puis cliquez sur **OK**.
- **4** Pour supprimer un utilisateur ou une ressource, cliquez sur son nom, puis sur **Supprimer un utilisateur**.

ou

Pour supprimer tous les noms de la liste, cliquez sur **Éditer**, puis sur **Tout supprimer**.

**5** Pour modifier l'ordre des noms dans la liste, cliquez sur un nom, puis sur la flèche Haut ou sur la flèche Bas.

L'ordre des noms détermine l'ordre dans lequel s'affichent les agendas dans la vue de colonnes multi-utilisateurs.

- **6** Pour supprimer l'agenda d'un utilisateur ou d'une ressource de la vue multi-utilisateur, sans supprimer son nom de la liste, désactivez la case à cocher en regard du nom.
- **7** Pour insérer tous les noms dans votre liste des mandataires, cliquez sur **Éditer**, puis sur **Insérer la liste des mandataires**.
- **8** Pour réinitialiser la liste, cliquez sur **Éditer > Tout supprimer > Éditer**, puis sur **Insérer la dernière liste**.
- **9** Cliquez sur **OK** pour enregistrer et quitter la boîte de dialogue.

ou

Cliquez sur **Appliquer** pour enregistrer sans quitter le programme.

#### <span id="page-239-1"></span>**Sélection ou désélection d'utilisateurs et de ressources**

GroupWise permet de sélectionner et désélectionner facilement des utilisateurs et des ressources, afin d'afficher ou de masquer leurs rendez-vous dans l'agenda multi-utilisateur.

Pour sélectionner ou désélectionner un utilisateur ou une ressource :

- Dans la liste de dossiers, cochez les cases en regard des utilisateurs et ressources dont vous souhaitez afficher les rendez-vous dans l'agenda multi-utilisateur.
- Décochez les cases en regard de ceux dont vous souhaitez masquer les rendez-vous.

Pour savoir comment modifier les utilisateurs associés à l'agenda multi-utilisateur, reportez-vous à la section [Modification de la liste multi-utilisateur](#page-238-1).

#### <span id="page-239-0"></span>**Création d'un rendez-vous pour les utilisateurs de l'agenda multi-utilisateur**

Vous pouvez créer rapidement un rendez-vous incluant tous les utilisateurs dont les agendas sont affichés dans la vue multi-utilisateur.

- [« Création d'un rendez-vous dans la vue quotidienne, hebdomadaire, mensuelle ou annuelle »](#page-239-2)  [page 240](#page-239-2)
- [« Création d'un rendez-vous dans la vue Colonnes multi-utilisateurs » page 241](#page-240-1)

#### <span id="page-239-2"></span>**Création d'un rendez-vous dans la vue quotidienne, hebdomadaire, mensuelle ou annuelle**

Pour créer un rendez-vous dans la vue quotidienne, hebdomadaire, mensuelle ou annuelle :

- **1** Cliquez sur la vue **Jour**, **Semaine**, **Mois** ou **Année** dans la barre d'outils Agenda.
- **2** Cliquez avec le bouton droit sur la date ou l'heure à laquelle vous souhaitez planifier le rendezvous, puis cliquez sur **Nouveau** > **Rendez-vous**.

Le champ **À** contient automatiquement les noms de tous les utilisateurs dont les agendas sont affichés dans la vue multi-utilisateur.

**3** Finalisez la création du rendez-vous, puis cliquez sur **Envoyer**.

## <span id="page-240-1"></span>**Création d'un rendez-vous dans la vue Colonnes multiutilisateurs**

Pour créer un rendez-vous dans la vue Colonnes multi-utilisateurs :

- **1** Cliquez sur la vue **Colonnes multi-utilisateurs** dans la barre d'outils Agenda.
- **2** Cliquez sur l'heure à laquelle vous souhaitez planifier le rendez-vous, puis faites glisser le curseur pour définir sa durée. Faites également glisser le curseur pour inclure les utilisateurs invités au rendez-vous.
- **3** Cliquez avec le bouton droit sur l'heure sélectionnée, puis cliquez sur **Nouveau** > **Rendez-vous**.
- **4** Finalisez la création du rendez-vous, puis cliquez sur **Envoyer**.

# <span id="page-240-0"></span>**Création d'une vue d'agenda Colonnes multi-utilisateurs**

Si vous supprimez la vue Colonnes multi-utilisateurs, vous pouvez en créer une autre :

- **1** Cliquez sur **Agenda** dans la barre de navigation.
- **2** Cliquez avec le bouton droit sur la barre d'outils Agenda, puis cliquez sur **Propriétés**.
- **3** Cliquez sur **Nouveau**, puis indiquez le nom de la vue Colonnes multi-utilisateurs (par exemple, Colonnes multi-utilisateur).
- **4** Cliquez sur **Multi-utilisateurs (colonnes)** dans la liste déroulante **Afficher**, puis cliquez deux fois sur **OK**.

La boîte de dialogue Liste multi-utilisateur s'affiche.

- **5** Si un utilisateur ou une ressource que vous souhaitez faire figurer dans la vue Colonnes multiutilisateurs ne se trouve pas dans la liste, indiquez-le dans le champ **Nom d'utilisateur**, puis cliquez sur **Ajouter un utilisateur**.
- **6** Double-cliquez sur un utilisateur ou une ressource, cliquez sur **OK**, puis répétez cette opération pour chaque utilisateur à ajouter.
- **7** Cochez les cases correspondant aux utilisateurs dont vous souhaitez afficher les agendas, puis cliquez sur **OK**.

# 35 <sup>35</sup>**Affichage de l'agenda d'un autre utilisateur dans votre propre agenda**

Si vous disposez des autorisations de mandataire sur l'agenda d'un autre utilisateur, vous pouvez afficher cet agenda dans le vôtre sans devoir vous connecter en tant que mandataire à la boîte aux lettres de l'utilisateur en question.

- **1** Cliquez avec le bouton droit sur votre agenda, puis cliquez sur **Nouvel agenda de mandataire**.
- **2** Sélectionnez l'utilisateur dans la liste des mandataires, puis cliquez sur **OK**.

L'agenda de l'utilisateur mandataire est ajouté comme sous-agenda à votre propre agenda.

Utilisez Impression de l'agenda pour imprimer des rendez-vous, des tâches et des notes dans divers formats, sur des pages de tailles diverses. Vous pouvez également imprimer l'agenda selon des présentations différentes : Rendez-vous quotidiens, Agenda texte quotidien, Agenda du jour, Jour en trois parties, Agenda quotidien étendu et Agenda quotidien Franklin. Lorsque vous imprimez l'agenda sur une imprimante couleur, il s'imprime en couleur. Cela permet de déterminer les rendezvous appartenant à chaque agenda et les rendez-vous dotés de catégories.

- [« Impression de votre agenda principal » page 245](#page-244-0)
- [« Impression d'un agenda particulier » page 245](#page-244-1)
- [« Impression des agendas de plusieurs utilisateurs » page 246](#page-245-0)

#### <span id="page-244-0"></span>**Impression de votre agenda principal**

Pour imprimer votre agenda principal :

- **1** Cliquez sur **Fichier** > **Imprimer** > **Impression de l'agenda**.
- **2** Cliquez sur un format d'agenda dans la zone de groupe **Format**.
- **3** Cliquez sur une taille de papier dans la zone de groupe **Taille du formulaire**.
- **4** Cliquez sur une vue Agenda dans **Formulaires disponibles**.
- **5** Cliquez sur **Portrait** ou **Paysage**.
- **6** Cliquez sur l'onglet **Contenu**, saisissez une date de début, puis lisez et sélectionnez d'autres options.
- **7** (Facultatif) Pour modifier la police, cliquez sur le bouton **Police** et personnalisez le type, le style et la taille de la police.
- **8** Cliquez sur l'onglet **Options**, puis lisez et sélectionnez d'autres options.
- **9** Cliquez sur **Aperçu** pour avoir un aperçu de la mise en page obtenue avec les options sélectionnées. Si nécessaire, modifiez ces options.
- **10** Cliquez sur **Imprimer**.

Si vous avez créé des agendas personnels, les éléments personnels sont ajoutés par défaut aux éléments de l'agenda principal.

# <span id="page-244-1"></span>**Impression d'un agenda particulier**

Pour imprimer un agenda spécifique :

- **1** Sélectionnez l'agenda à imprimer dans la liste des dossiers.
- **2** Cliquez sur **Fichier** > **Imprimer** > **Impression de l'agenda**.
- **3** Sélectionnez les options d'impression souhaitées pour l'agenda.
- Dans l'onglet **Options**, sélectionnez **Dossier sélectionné** dans la zone **Imprimer les éléments**.
- Cliquez sur **Aperçu** pour avoir un aperçu de la mise en page obtenue avec les options sélectionnées. Si nécessaire, modifiez ces options.
- Cliquez sur **Imprimer**.

#### <span id="page-245-0"></span>**Impression des agendas de plusieurs utilisateurs**

Pour imprimer l'agenda de plusieurs utilisateurs :

- Veillez à disposer des droits de mandataire « Lire » sur les boîtes aux lettres de tous les utilisateurs dont vous souhaitez imprimer l'agenda.
- Cliquez sur **Fichier** > **Mandataire** pour vous assurer que tous les utilisateurs dont vous voulez imprimer les agendas apparaissent dans votre liste de mandataires. S'ils n'apparaissent pas, ajoutez-les.
- Cliquez sur **Fichier** > **Imprimer l'agenda**.
- Cliquez sur Multi-utilisateur dans la zone de groupe **Format**, cliquez sur **Configuration**, puis sélectionnez les utilisateurs dont vous voulez imprimer les agendas.
- Spécifiez le nombre maximal d'agendas de mandataires à imprimer sur chaque page dans **Mandataires par page**.

Par exemple, si vous souhaitez imprimer l'agenda de neuf utilisateurs à raison de trois par page, indiquez 3 dans cette zone.

- Cliquez sur **OK**.
- Cliquez sur une vue d'agenda dans **Formulaires disponibles**.
- Cliquez sur une taille de papier dans la zone de groupe **Taille du formulaire**.
- Cliquez sur **Portrait** ou **Paysage**.
- Cliquez sur l'onglet **Contenu**, puis lisez et sélectionnez d'autres options.
- Cliquez sur l'onglet **Options**, puis lisez et sélectionnez d'autres options.
- Cliquez sur **Aperçu** pour afficher l'apparence de l'agenda multi-utilisateur avec les options que vous avez sélectionnées.
- Cliquez sur **Imprimer**.

# 37 <sup>37</sup>**Éléments indésirables de l'agenda provenant d'expéditeurs inconnus**

Vous pouvez configurer GroupWise pour envoyer automatiquement dans le dossier Courrier indésirable les éléments de l'agenda provenant d'expéditeurs qui ne se trouvent pas dans vos carnets d'adresses personnels (y compris les contacts fréquents).

- **1** Cliquez sur **Outils** > **Gestion du courrier indésirable**.
- **2** Cliquez sur **Activer la gestion d'agenda à l'aide des carnets d'adresses personnels**.
- **3** Cliquez sur **OK**.

# V <sup>V</sup> **Tâches et liste des tâches**

Une tâche est un élément qui doit être terminé à une heure et une date définies. Lorsque vous assignez une tâche à un utilisateur, ce dernier peut l'accepter ou la refuser, mais tant qu'elle n'a pas été refusée ni terminée, elle s'affiche quotidiennement dans la liste des tâches de l'utilisateur et dans son agenda.

Le dossier Liste des tâches contient les tâches que vous publiez ou que vous acceptez, ainsi que tout autre élément que vous y placez pour vous rappeler que cet élément nécessite une intervention.

- [Chapitre 38, « Présentation des tâches », page 251](#page-250-0)
- [Chapitre 39, « Compréhension des tâches rapides/indicateurs de suivi », page 253](#page-252-0)
- [Chapitre 40, « Présentation du dossier Liste des tâches », page 255](#page-254-0)
- [Chapitre 41, « Utilisation des tâches », page 257](#page-256-0)
- [Chapitre 42, « Utilisation des tâches rapides/indicateurs de suivi », page 261](#page-260-0)
- [Chapitre 43, « Utilisation du dossier Liste des tâches », page 263](#page-262-0)

# 38 <sup>38</sup>**Présentation des tâches**

<span id="page-250-0"></span>Une tâche est un élément ayant une date d'échéance et nécessitant une opération spécifique. Vous pouvez publier une tâche pour vous-même ou accepter une tâche d'une autre personne.

Lorsqu'elle a été acceptée, une tâche apparaît dans l'agenda à sa date de début et se reporte de jour en jour. Lorsque la date d'échéance est passée, la tâche apparaît en rouge dans l'agenda.

Une fois la tâche terminée, vous pouvez la marquer comme effectuée. Lorsque vous marquez une tâche comme étant terminée, elle n'est plus reportée au jour suivant dans votre agenda.

En votre qualité d'initiateur d'une tâche assignée, vous pouvez demander à GroupWise de vous envoyer une notification lorsque la tâche en question est marquée comme étant effectuée. (Le module Notify doit être exécuté pour que vous puissiez recevoir une notification.) L'état « effectué », indiquant la date et l'heure auxquelles la tâche a été marquée comme terminée, est placé dans la fenêtre Caractéristiques.

Si vous souhaitez répertorier les tâches que vous avez assignées à d'autres personnes, vous pouvez les organiser et les filtrer de différentes manières. Voici quelques exemples :

- **Créez un sous-dossier :** vous pouvez glisser-déplacer les tâches que vous créez dans les dossiers applicables. Dans ce scénario, vous pouvez créer un dossier sous Boîte aux lettres et lui attribuer un nom du type « Tâches assignées ». Une fois le dossier créé, il vous suffit de glisserdéplacer toutes les tâches que vous envoyez à d'autres personnes à partir du dossier Éléments envoyés vers ce nouveau dossier et elles y seront toutes répertoriées chaque fois que vous ouvrirez ce dernier.
- **Filtrez les éléments envoyés :** que se passe-t-il si vous oubliez de déplacer des tâches que vous envoyez vers un nouveau dossier ? Dans ce scénario, vous pouvez souhaiter toujours laisser les tâches envoyées dans votre dossier **Éléments envoyés**, puis filtrer ces éléments pour ne consulter que les tâches que vous avez envoyées. Pour ce faire, procédez comme suit :
	- 1. Cliquez sur **Éléments envoyés** dans le volet de navigation, puis sélectionnez **Dans le dossier Éléments envoyés...** dans le menu déroulant de recherche de la liste Éléments envoyés.

Le panneau coulissant **Rechercher** s'ouvre.

- 2. Cliquez sur **Autres options...** dans le panneau Rechercher pour ouvrir le **Filtrage avancé**.
- 3. Sélectionnez **Type d'élément** dans le premier menu déroulant du Filtrage avancé et conservez l'opérateur par défaut **=**.
- 4. Choisissez **Tâche** dans la liste Type d'élément (menu déroulant), puis cliquez sur **OK** pour n'afficher que les tâches dans la liste Éléments envoyés.
- **Utilisez et filtrez la Liste des tâches :** cet exemple est une sorte de combinaison des deux exemples ci-dessus. Au lieu de créer un dossier vers lequel faire glisser vos tâches envoyées, vous pouvez les faire glisser vers votre dossier **Liste des tâches** après les avoir envoyées. Toutefois, vous vous retrouvez avec à la fois des tâches qui vous sont assignées et des tâches que vous assignez à d'autres répertoriées dans le même dossier. Pour afficher uniquement les tâches que vous assignez à d'autres personnes, procédez comme suit :
	- 1. Cliquez sur **Liste des tâches** dans le volet de navigation, puis sélectionnez **Dans le dossier « Liste des tâches »...** dans le menu déroulant de recherche de la Liste des tâches.
- 2. Cliquez sur **Autres options...** dans le panneau Rechercher pour ouvrir le **Filtrage avancé**.
- 3. Sélectionnez **Type d'élément** dans le premier menu déroulant du Filtrage avancé et conservez l'opérateur par défaut **=**.
- 4. Choisissez **Tâche** dans la liste Type d'élément (menu déroulant).
- 5. Remplacez l'opérateur **Fin** par **Et**.
- 6. Sélectionnez **À** dans le nouveau menu déroulant, puis cliquez sur **OK** pour répertorier uniquement les tâches que vous avez envoyées « à » des personnes.
# 39 <sup>39</sup>**Compréhension des tâches rapides/ indicateurs de suivi**

Dans le client GroupWise, une option de type Tâche rapide/Indicateur de suivi apparaît à gauche de l'icône d'un élément. Cette option vous permet de cliquer sur l'icône d'indicateur et de « baliser » un élément pour indiquer que vous souhaitez effectuer un suivi. Cette option n'est pas disponible pour les fils de discussion, les listes de rendez-vous proposés ou l'agenda récapitulatif. Lorsqu'un élément est balisé, il apparaît également dans le dossier Liste des tâches. Lorsque vous cliquez sur l'icône d'indicateur, les états suivants défilent tour à tour :

- Balisé
- Terminé
- Supprimer l'indicateur

Si vous utilisez GroupWise Mobility Service 2.1 ou une version ultérieure, et que votre périphérique mobile prend en charge l'ajout d'indicateurs, l'état de l'indicateur est synchronisé avec votre périphérique. Certains périphériques mobiles prennent uniquement en charge les états **avec indicateur** et **sans indicateur**, de ce fait lorsqu'un élément est marqué comme terminé sur ces périphériques, il apparaît comme étant sans indicateur. Toutefois, il apparaît comme **terminé** dans le client GroupWise et sur d'autres périphériques qui prennent en charge les trois états.

Dans le client GroupWise, vous pouvez utiliser la combinaison de touches Ctrl+t pour basculer entre les trois états balisés. Si vous cliquez avec le bouton droit sur l'indicateur, vous pouvez effectuer les opérations suivantes :

- Attribuer une échéance à un élément [\(Définition d'une échéance\)](#page-260-0)
- Définir un pourcentage d'exécution pour une tâche [\(Modification du pourcentage d'exécution\)](#page-260-1)
- Définir une notification d'alarme ([Configuration/Définition d'une alarme](#page-261-0))
- Définir plusieurs options en une fois ([Options de la liste des tâches rapides](#page-261-1))
- Déplacer l'indicateur d'un élément ([Suppression d'un élément dans la liste des tâches\)](#page-261-2)
- Modifier la vue des dossiers ([Affichage en tant que liste des tâches/affichage des détails](#page-261-3))

# 40 <sup>40</sup>**Présentation du dossier Liste des tâches**

Le dossier Liste des tâches est un dossier système utilisé pour suivre les tâches de GroupWise et les autres éléments nécessitant une opération. Vous pouvez le considérer comme la liste principale de toutes vos tâches.

Lorsque vous publiez ou acceptez une tâche, elle apparaît automatiquement dans le dossier Liste des tâches. En outre, tout type d'élément (courrier, rendez-vous, tâche, note, message téléphonique) peut être placé dans le dossier Liste des tâches. Vous pouvez, par exemple, placer un message électronique dans le dossier Liste des tâches pour vous rappeler que ce message nécessite une opération de votre part.

Les éléments du dossier Liste des tâches n'apparaissent pas toujours sur l'agenda. Seuls les éléments ayant une date d'échéance apparaissent sur l'agenda. Si vous souhaitez qu'un élément du dossier Liste des tâches apparaisse dans votre agenda, vous devez lui assigner une date d'échéance, comme indiqué dans la section [Assignation d'une date et d'une heure d'échéance à un élément de la liste](#page-267-0)  [des tâches](#page-267-0).

Après avoir placé un élément dans le dossier Liste des tâches, vous pouvez effectuer les opérations suivantes :

- Changer sa position dans la liste des tâches ([Réorganisation du dossier Liste des tâches\)](#page-265-0)
- Assigner une date d'échéance [\(Assignation d'une date et d'une heure d'échéance à un élément](#page-267-0)  [de la liste des tâches\)](#page-267-0)
- Suivre sa progression en indiquant son pourcentage d'achèvement (Spécification d'un [pourcentage d'achèvement\)](#page-267-1)
- Le marquer comme terminé ([Suivi de l'achèvement des tâches](#page-257-0))

**IMPORTANT :** si vous ou votre administrateur système avez configuré l'archivage automatique des éléments dans votre boîte aux lettres, les éléments de la liste des tâches sont également archivés en fonction de la date d'origine de réception de l'élément, et non en fonction de la date d'échéance.

# 41 <sup>41</sup>**Utilisation des tâches**

Une tâche est un élément qui doit être terminé à une heure et une date définies. Lorsque vous assignez une tâche à un utilisateur, celui-ci peut l'accepter ou la refuser. Tant que la tâche n'a pas été refusée ni terminée, elle s'affiche quotidiennement dans le dossier Liste des tâches de l'utilisateur et dans son agenda.

- [« Assignation d'une tâche » page 257](#page-256-0)
- [« Suivi de l'achèvement des tâches » page 258](#page-257-0)

# <span id="page-256-0"></span>**Assignation d'une tâche**

Lorsque vous créez une tâche, vous pouvez vous l'assigner (tâche personnelle) ou l'assigner à plusieurs personnes.

- [« Assignation d'une tâche à d'autres utilisateurs » page 257](#page-256-1)
- [« Assignation d'une tâche à vous-même » page 258](#page-257-1)
- [« Assignation d'une tâche récurrente » page 258](#page-257-2)

#### <span id="page-256-1"></span>**Assignation d'une tâche à d'autres utilisateurs**

Pour affecter une tâche à d'autres utilisateurs:

- **1** Cliquez sur **Fichier** > **Nouveau** > **Tâche**.
- **2** Dans le champ **À**, saisissez un nom d'utilisateur, puis appuyez sur Entrée. Répétez l'opération pour les utilisateurs supplémentaires. Si nécessaire, cliquez sur **+CC** ou **+CM** pour ajouter les champs correspondants, puis saisissez les noms d'utilisateurs dans les champs **CC** et **CM**.

ou

Pour sélectionner des noms d'utilisateur dans une liste, cliquez sur **Adresse**, double-cliquez sur chaque utilisateur, puis cliquez sur **OK**.

- **3** Saisissez la date à laquelle vous souhaitez que la tâche débute et la date et l'heure à laquelle vous souhaitez qu'elle soit terminée. Vous pouvez aussi saisir la même date dans les deux champs.
- **4** Saisissez l'objet.
- **5** (Facultatif) Saisissez une priorité pour la tâche.

La priorité de la tâche peut être composée d'un caractère suivi d'un chiffre, par exemple A1, C2, B ou 3.

- **6** Saisissez une description pour la tâche.
- **7** (Facultatif) Cliquez sur l'onglet **Options d'envoi** pour spécifier d'autres options, par exemple pour attribuer une priorité élevée à cette tâche, demander une réponse aux destinataires, etc.
- **8** Cliquez sur **Envoyer** dans la barre d'outils.

**SUGGESTION :** si d'autres personnes doivent être informées de l'existence de la tâche, mais ne sont pas directement assignées à la tâche, pensez à ajouter une ou plusieurs mentions dans sa description. Pour plus d'informations sur l'utilisation des mentions, reportez-vous à la section [Utilisation de mentions lors de l'envoi d'éléments.](#page-108-0)

#### <span id="page-257-1"></span>**Assignation d'une tâche à vous-même**

Pour vous assigner une tâche:

- **1** Dans votre agenda, ouvrez une vue comportant une liste des tâches (par exemple, la vue Jour), cliquez sur une date, puis double-cliquez sur une zone vide de la liste des tâches.
- **2** Saisissez l'objet du message.
- **3** Saisissez une priorité pour la tâche.

La priorité de la tâche peut être composée d'un caractère suivi d'un chiffre, par exemple A1, C1, B ou 3. Les priorités de tâche sont facultatives.

- **4** Saisissez la date à laquelle vous souhaitez que la tâche débute et la date et l'heure à laquelle vous souhaitez qu'elle soit terminée. Vous pouvez aussi saisir la même date dans les deux champs.
- **5** Saisissez le message.
- **6** (Facultatif) Cliquez sur l'onglet **Options d'envoi** pour spécifier d'autres options, par exemple pour attribuer une priorité élevée à cette tâche.
- **7** Cliquez sur **Publier** dans la barre d'outils.

Les tâches personnelles sont placées dans votre agenda et dans votre dossier Liste des tâches. Elles ne sont pas stockées dans votre boîte aux lettres ou dans celle d'un autre utilisateur.

**SUGGESTION :** vous pouvez également créer une liste des tâches non associée à votre agenda. Dans ce type de liste, tout type d'élément (courrier, rendez-vous, tâche, note, message téléphonique) peut être utilisé. Pour plus d'informations, reportez-vous à la section [Utilisation du dossier Liste des](#page-262-0)  [tâches.](#page-262-0)

#### <span id="page-257-2"></span>**Assignation d'une tâche récurrente**

Pour plus d'informations sur la création d'une tâche récurrente, reportez-vous à la section [Planification d'éléments récurrents.](#page-215-0)

# <span id="page-257-0"></span>**Suivi de l'achèvement des tâches**

Une fois la tâche terminée, vous pouvez la marquer comme effectuée. Les tâches ainsi marquées ne sont pas reportées au jour suivant dans votre agenda. Elles sont identifiées par une coche. Les tâches inachevées sont affichées en rouge.

Si vous marquez une tâche comme étant effectuée, puis que vous réalisez que vous avez omis d'en réaliser une partie, vous pouvez désélectionner cet attribut. De cette manière, les tâches concernées apparaissent à la date du jour dans votre agenda.

Lorsque vous marquez une tâche comme étant effectuée, GroupWise envoie une notification à l'initiateur de la tâche s'il a sélectionné l'option correspondante dans les options d'envoi. L'état Effectué, y compris la date et l'heure auxquelles la tâche a été marquée comme étant effectuée, est affiché dans la fenêtre Propriétés du créateur de la tâche.

- [« Marquage d'un élément comme étant Effectué » page 259](#page-258-0)
- [« Vérification de l'état d'achèvement d'une tâche que vous avez envoyée » page 259](#page-258-1)

#### <span id="page-258-0"></span>**Marquage d'un élément comme étant Effectué**

Pour marquer un élément comme étant Effectué :

**1** Cliquez sur l'icône **Agenda** dans la barre de navigation.

Les tâches peuvent également être marquées comme effectuées dans le dossier Liste des tâches.

**2** Lorsque le panneau des tâches est affiché, cochez la case située à côté de la tâche.

Pour annuler le marquage d'une tâche dont l'état est Effectué, décochez la case en regard de cette tâche.

#### <span id="page-258-1"></span>**Vérification de l'état d'achèvement d'une tâche que vous avez envoyée**

Pour vérifier l'état d'achèvement d'une tâche que vous avez envoyée :

**1** Cliquez sur le dossier **Éléments envoyés** dans la barre de navigation.

Si vous vous êtes également assigné la tâche, vous pouvez l'afficher dans l'agenda ou dans le dossier Liste des tâches.

- **2** Ouvrez la tâche que vous souhaitez vérifier.
- **3** Cliquez sur l'onglet **Propriétés**.

# 42 <sup>42</sup>**Utilisation des tâches rapides/indicateurs de suivi**

Reportez-vous aux sections suivantes pour obtenir des informations sur les sujets respectifs :

- [« Définition d'une échéance » page 261](#page-260-0)
- [« Modification du pourcentage d'exécution » page 261](#page-260-1)
- [« Configuration/Définition d'une alarme » page 262](#page-261-0)
- [« Options de la liste des tâches rapides » page 262](#page-261-1)
- [« Suppression d'un élément dans la liste des tâches » page 262](#page-261-2)
- [« Affichage en tant que liste des tâches/affichage des détails » page 262](#page-261-3)

# <span id="page-260-0"></span>**Définition d'une échéance**

Si une échéance est définie pour un élément balisé, elle apparaît dans la vue récapitulative des tâches de l'agenda.

- **1** Cliquez avec le bouton droit sur l'icône d'indicateur.
- **2** Sélectionnez l'une des options suivantes pour la date à laquelle l'élément doit être terminé :
	- **Échéance aujourd'hui**
	- **Échéance demain**
	- **Échéance cette semaine :** indique que l'échéance de l'élément est prévue pour la fin de la semaine de travail.
	- **Échéance la semaine prochaine :** indique que l'échéance de l'élément est prévue pour la fin de la semaine de travail suivante.
	- **Aucune date d'échéance :** cette option est disponible uniquement si une échéance est définie. Elle vous permet de supprimer l'échéance.

# <span id="page-260-1"></span>**Modification du pourcentage d'exécution**

Vous pouvez contrôler l'avancement d'une tâche à l'aide du pourcentage d'exécution.

- **1** Cliquez avec le bouton droit sur l'icône d'indicateur.
- **2** Sélectionnez un pourcentage d'exécution :
	- $\overline{\phantom{a}}$  Effectué à 25 %
	- ◆ Effectué à 50 %
	- ◆ Effectué à 75 %
	- $\triangleleft$  Terminé (100 %)

# <span id="page-261-0"></span>**Configuration/Définition d'une alarme**

Les alarmes vous informent de l'échéance d'éléments.

Pour définir une alarme :

- **1** Cliquez avec le bouton droit sur l'icône de drapeau d'une tâche sélectionnée.
- **2** Sélectionnez **Alarme...**
- **3** Définissez une date et une heure pour l'alarme.
- **4** Cliquez sur **OK**.

# <span id="page-261-1"></span>**Options de la liste des tâches rapides**

Les **Options de la liste des tâches rapides** vous permettent de configurer une échéance, un pourcentage d'exécution et une alarme.

- **1** Cliquez avec le bouton droit sur l'icône de drapeau d'une tâche sélectionnée.
- **2** Sélectionnez **Options de la liste des tâches rapides...**
- **3** Définissez l'échéance, le pourcentage d'exécution et une alarme si vous le souhaitez.
- **4** Cliquez sur **OK**.

# <span id="page-261-2"></span>**Suppression d'un élément dans la liste des tâches**

L'option permettant de supprimer un élément de la liste des tâches est disponible uniquement si un élément est balisé.

- **1** Cliquez avec le bouton droit sur l'icône d'indicateur.
- **2** Sélectionnez **Supprimer de la liste des tâches**.

# <span id="page-261-3"></span>**Affichage en tant que liste des tâches/affichage des détails**

Vous pouvez configurer une vue de dossiers afin de l'afficher sous forme d'une liste de tâches ou d'une vue Détails.

- **1** Cliquez avec le bouton droit sur l'icône d'indicateur.
- **2** Si vous affichez le dossier dans la vue Détails, sélectionnez **Afficher sous forme de liste des tâches**.

ou

Si vous affichez le dossier dans la vue Liste des tâches, sélectionnez **Afficher les détails**.

43

<span id="page-262-0"></span><sup>43</sup>**Utilisation du dossier Liste des tâches**

Le dossier Liste des tâches est un dossier système utilisé pour suivre les tâches de GroupWise et les autres éléments nécessitant une opération. Tout type d'élément (courrier, rendez-vous, tâche, note, message téléphonique) peut être placé dans le dossier Liste des tâches.

- [« Ajout d'un élément au dossier Liste des tâches » page 263](#page-262-1)
- [« Création d'une Liste des tâches dans un dossier autre que le dossier Liste des tâches »](#page-264-0)  [page 265](#page-264-0)
- [« Organisation du dossier Liste des tâches » page 266](#page-265-1)
- [« Assignation d'une date et d'une heure d'échéance à un élément de la liste des tâches »](#page-267-0)  [page 268](#page-267-0)
- [« Suivi de l'état dans le dossier Liste des tâches » page 268](#page-267-2)
- [« Impression du contenu de votre dossier Liste des tâches » page 269](#page-268-0)

# <span id="page-262-1"></span>**Ajout d'un élément au dossier Liste des tâches**

Ces sections contiennent des informations sur l'ajout d'éléments à un dossier de Liste des tâches.

- [« Configuration de nouveaux éléments de la liste des tâches » page 263](#page-262-2)
- [« Déplacement d'un élément d'un autre dossier dans le dossier Liste des tâches » page 264](#page-263-0)
- [« Création d'une tâche ou d'un élément de la liste des tâches dans le dossier Liste des tâches »](#page-263-1)  [page 264](#page-263-1)
- [« Marquage d'un élément pour qu'il s'affiche dans le dossier Liste des tâches » page 265](#page-264-1)

#### <span id="page-262-2"></span>**Configuration de nouveaux éléments de la liste des tâches**

Vous pouvez configurer le type d'élément qui est créé automatiquement lorsque vous créez un nouvel élément dans la liste des tâches.

- **1** Cliquez sur **Outils** > **Options**, puis double-cliquez sur **Environnement**.
- **2** Cliquez sur l'onglet **Opérations par défaut**.
- **3** Sous **Nouvel élément de la liste de tâches**, indiquez si vous voulez que les nouveaux éléments soient créés sous forme de notes/discussions ou de tâches.
- **4** Cliquez sur **OK**.

# <span id="page-263-0"></span>**Déplacement d'un élément d'un autre dossier dans le dossier Liste des tâches**

Un moyen courant de placer des éléments dans le dossier Liste des tâches consiste à déplacer ceux qui se trouvent dans d'autres dossiers. Par exemple, vous pouvez recevoir un rendez-vous pour une réunion au cours de laquelle vous devez faire une brève présentation. Vous pouvez faire glisser ce rendez-vous dans votre dossier Liste des tâches en tant que rappel d'une présentation à venir.

- **1** Ouvrez le dossier contenant l'élément que vous voulez transformer en tâche, puis sélectionnez cet élément.
- **2** Faites glisser l'élément sélectionné dans le dossier Liste des tâches de la liste de dossiers complète.

Pour accéder à la liste de dossiers complète, cliquez sur la flèche de la liste déroulante des dossiers (au-dessus de la liste des dossiers, à droite des options En ligne ou Caching), puis cliquez sur **Complet**.

vous pouvez déplacer des éléments vers le dossier Liste des tâches à partir d'un dossier partagé uniquement si vous êtes le propriétaire du dossier partagé.

**3** Ouvrez l'élément que vous venez de déplacer.

Les options de la liste des tâches apparaissent en haut de la vue d'élément. Vous pouvez également assigner un numéro à la tâche ou la déplacer en haut ou en bas de la liste.

- **4** Ajoutez une date d'échéance.
- **5** Cliquez sur **Fermer**.

Dans le dossier Liste des tâches, chaque élément est associé à une case à cocher. Lorsque vous terminez un élément de la liste des tâches, vous pouvez le marquer comme étant effectué en cochant cette case.

#### <span id="page-263-1"></span>**Création d'une tâche ou d'un élément de la liste des tâches dans le dossier Liste des tâches**

La liste des tâches s'avère pratique pour effectuer le suivi des tâches et des rappels.

- **1** Ouvrez le dossier Liste des tâches.
- **2** (Facultatif) Sélectionnez la position à laquelle vous voulez créer la tâche dans la liste.

S'il n'existe aucun élément dans la barre des tâches ou si vous ne voulez pas créer la tâche dans une position particulière de la liste, poursuivez avec l'[Étape 3.](#page-263-2)

ou

Cliquez, dans la liste des tâches, à l'emplacement où vous voulez ajouter un élément. Par exemple, si vous voulez que le nouvel élément apparaisse après le troisième élément de la liste des tâches, cliquez sur le troisième élément existant, puis continuez avec l'[Étape 3.](#page-263-2)

<span id="page-263-2"></span>**3** Cliquez sur **Nouvelle tâche** pour créer une tâche que vous souhaitez assigner à d'autres personnes.

ou

Pour créer une tâche personnelle à ne pas envoyer à d'autres utilisateurs de GroupWise, cliquez sur la flèche vers le bas en regard de l'option **Nouvelle tâche** et sélectionnez ensuite **Tâche personnelle**.

ou

Pour créer un nouvel élément de la liste des tâches, cliquez sur le dossier Liste des tâches, cliquez avec le bouton droit sur la liste des tâches, puis cliquez sur **Nouveau** > **Élément de la liste des tâches**.

- **4** (Facultatif) Si vous créez une nouvelle tâche (et non une tâche personnelle ou un élément de la liste des tâches), ajoutez les noms des destinataires de la tâche.
- **5** Indiquez les dates de début et d'échéance.
- **6** Saisissez un objet, puis la description de la tâche.
- **7** Cliquez sur **Envoyer**.

ou

Si vous créez une tâche personnelle ou un élément de la liste des tâches, cliquez sur **Publier**.

#### <span id="page-264-1"></span>**Marquage d'un élément pour qu'il s'affiche dans le dossier Liste des tâches**

Cette opération permet de marquer un élément d'un autre dossier afin qu'il s'affiche dans le dossier Liste des tâches.

- **1** Sélectionnez un ou plusieurs éléments, puis cliquez avec le bouton droit sur ces éléments.
- **2** Cliquez sur **Afficher dans la liste des tâches**.

Les éléments demeurent dans le dossier d'origine, mais ils s'affichent également dans le dossier Liste des tâches où vous pouvez les organiser dans l'ordre de votre choix, assigner des dates d'échéance, les marquer comme étant effectués, etc. S'il existe une Liste des tâches dans le dossier d'origine, les éléments y apparaissent également.

Vous pouvez marquer ces éléments comme effectués dans le dossier d'origine ou dans le dossier Liste des tâches.

**REMARQUE :** vous ne pouvez marquer des éléments pour qu'ils s'affichent dans le dossier Liste des tâches à partir d'un dossier partagé que si vous êtes le propriétaire du dossier partagé.

### <span id="page-264-0"></span>**Création d'une Liste des tâches dans un dossier autre que le dossier Liste des tâches**

Vous pouvez créer une zone Liste des tâches dans un autre dossier et y faire glisser les éléments. Les éléments qui se trouvent dans la zone Liste des tâches d'un dossier apparaissent également dans le dossier Liste des tâches principal, même s'ils se trouvent toujours dans leur dossier d'origine.

- **1** Cliquez sur un dossier.
- **2** Cliquez sur **Afficher** > **Paramètres d'affichage** > **en tant que liste des tâches**.

Au début de la liste d'éléments de ce dossier, vous pouvez lire **Déposer les éléments ici en les faisant glisser pour les ajouter à la liste des tâches**.

**3** Sélectionnez un ou plusieurs éléments et faites-les glisser vers cette zone de la liste d'éléments du dossier.

Les éléments s'affichent à présent avec une case à cocher à gauche.

- **4** Pour réorganiser les éléments, faites-les glisser à leurs nouveaux emplacements.
- **5** Pour afficher dans ce dossier uniquement les éléments inclus dans la liste des tâches, cliquez sur un élément du dossier, puis sélectionnez **Opérations** > **Opérations Liste de tâches** > **Masquer les éléments ne figurant pas dans la liste des tâches**.

Répétez cette étape pour afficher tous les éléments dans le dossier.

Les éléments que vous ajoutez dans la zone Liste des tâches du dossier s'affichent également dans la liste des tâches principale dans le dossier Liste des tâches.

Si vous effectuez un tri sur ce dossier, seuls les éléments qui ne figurent pas dans la liste des tâches sont triés.

#### <span id="page-265-1"></span>**Organisation du dossier Liste des tâches**

Il existe plusieurs manières de changer l'ordre des éléments de la liste des tâches. Vous pouvez également utiliser des sous-tâches pour organiser votre dossier Liste des tâches.

- [« Réorganisation du dossier Liste des tâches » page 266](#page-265-0)
- [« Utilisation de sous-tâches pour organiser votre dossier Liste des tâches » page 267](#page-266-0)

#### <span id="page-265-0"></span>**Réorganisation du dossier Liste des tâches**

Reportez-vous aux sections suivantes pour savoir comment réorganiser un dossier Liste des tâches.

- [« Déplacement par glisser-déposer des éléments à l'emplacement de votre choix » page 266](#page-265-2)
- [« Déplacement d'éléments vers le haut ou vers le bas de la liste des tâches » page 267](#page-266-1)
- [« Déplacement d'un élément au début ou à la fin de la liste des tâches » page 267](#page-266-2)

#### <span id="page-265-2"></span>**Déplacement par glisser-déposer des éléments à l'emplacement de votre choix**

Vous pouvez faire glisser des éléments dans la liste des tâches selon l'ordre de votre choix.

- **1** Cliquez sur **Liste des tâches** pour ouvrir le dossier Liste des tâches.
- **2** Sélectionnez l'élément que vous voulez déplacer dans la liste des tâches.
- **3** Faites glisser l'élément à l'emplacement désiré du dossier Liste des tâches. Une flèche indique le futur emplacement de l'élément. L'élément est déplacé dans la liste à la position spécifiée.

#### <span id="page-266-1"></span>**Déplacement d'éléments vers le haut ou vers le bas de la liste des tâches**

Vous pouvez déplacer des éléments vers le haut ou vers le bas dans la liste des tâches pour obtenir l'ordre souhaité.

- **1** Ouvrez le dossier Liste des tâches.
- **2** Sélectionnez l'élément que vous souhaitez déplacer.
- **3** (Facultatif) Pour déplacer l'élément vers le haut de la liste, cliquez sur la flèche vers le haut située au-dessus de la liste Dossier jusqu'à ce que cet élément se trouve à l'emplacement désiré.
- **4** (Facultatif) Pour déplacer l'élément vers le bas de la liste, cliquez sur la flèche vers le bas située au-dessus de la liste Dossier jusqu'à ce que cet élément se trouve à l'emplacement désiré.

#### <span id="page-266-2"></span>**Déplacement d'un élément au début ou à la fin de la liste des tâches**

Vous pouvez réorganiser la liste des tâches à l'aide de la flèche **Placer en début de liste** ou **Placer en fin de liste**.

- **1** Ouvrez le dossier Liste des tâches.
- **2** Sélectionnez l'élément que vous souhaitez déplacer.
- **3** (Conditionnel) Pour déplacer l'élément au début de la liste, cliquez sur la flèche **Placer en début de liste** située au-dessus de la liste des dossiers.
- **4** (Conditionnel) Pour déplacer l'élément à la fin de la liste, cliquez sur la flèche **Placer en fin de liste** située au-dessus de la liste des dossiers.

#### <span id="page-266-0"></span>**Utilisation de sous-tâches pour organiser votre dossier Liste des tâches**

Des sous-tâches peuvent être assignées aux éléments de la liste des tâches. Cette opération est utile lorsque plusieurs fonctions doivent être terminées pour qu'une tâche puisse être marquée comme effectuée. Si vous marquez la tâche principale comme effectuée, toutes ses sous-tâches le sont également. De même, si toutes les sous-tâches sont marquées comme effectuées, la tâche principale l'est aussi.

- [« Création d'une sous-tâche pour un élément de la liste des tâches » page 267](#page-266-3)
- [« Changement d'un élément existant en sous-tâche » page 268](#page-267-3)

#### <span id="page-266-3"></span>**Création d'une sous-tâche pour un élément de la liste des tâches**

Pour créer une sous-tâche pour un élément de la liste des tâches :

- **1** Cliquez sur **Liste des tâches** pour ouvrir le dossier Liste des tâches.
- **2** Cliquez avec le bouton droit sur l'élément de la liste des tâches pour lequel créer une soustâche, puis cliquez sur **Nouveau sous-élément**.
- **3** Saisissez un objet pour la nouvelle sous-tâche, puis appuyez sur Entrée.
- **4** Pour ajouter des informations supplémentaires, double-cliquez sur la sous-tâche qui vient d'être créée.

#### <span id="page-267-3"></span>**Changement d'un élément existant en sous-tâche**

Pour déplacer un élément existant vers une sous-tâche :

- **1** Cliquez sur **Liste des tâches** pour ouvrir le dossier Liste des tâches.
- **2** Sélectionnez l'élément que vous souhaitez désigner comme sous-tâche.
- **3** Faites glisser l'élément de sous-tâche désigné sous l'élément de la liste des tâches auquel il appartient.

Une flèche en retrait indique le futur emplacement de l'élément. L'élément est déplacé dans la liste à la position spécifiée.

**4** (Facultatif) Pour déplacer une sous-tâche située sous un élément de la liste des tâches, faites glisser l'élément au bas de la liste des tâches.

# <span id="page-267-0"></span>**Assignation d'une date et d'une heure d'échéance à un élément de la liste des tâches**

- **1** Ouvrez un élément dans le dossier Liste des tâches.
- **2** Cliquez sur l'onglet **Liste des tâches**.
- **3** Sélectionnez **Échéance**, puis sélectionnez une date et une heure.

# <span id="page-267-2"></span>**Suivi de l'état dans le dossier Liste des tâches**

Vous pouvez indiquer un pourcentage d'achèvement pour les éléments du dossier Liste des tâches. Ce pourcentage vous aide à suivre l'état d'achèvement de vos tâches.

- [« Spécification d'un pourcentage d'achèvement » page 268](#page-267-1)
- [« Affichage du pourcentage d'achèvement dans le dossier Liste des tâches » page 269](#page-268-1)
- [« Vérification de l'état d'achèvement d'une tâche que vous avez envoyée » page 269](#page-268-2)

#### <span id="page-267-1"></span>**Spécification d'un pourcentage d'achèvement**

Vous pouvez suivre la progression de l'achèvement d'une tâche en indiquant le pourcentage d'achèvement de n'importe quel élément du dossier Liste des tâches.

- **1** Dans le dossier Liste des tâches, ouvrez l'élément pour lequel vous voulez indiquer le pourcentage d'achèvement.
- **2** Dans le champ **% effectué**, indiquez le pourcentage d'achèvement.

Le pourcentage d'achèvement est enregistré automatiquement lorsque vous fermez l'élément.

#### <span id="page-268-1"></span>**Affichage du pourcentage d'achèvement dans le dossier Liste des tâches**

Vous pouvez afficher les pourcentages d'achèvement dans une colonne de votre dossier Liste des tâches. Par défaut, cette colonne n'est pas affichée. Pour afficher la colonne **% effectué** :

- **1** Ouvrez le dossier Liste des tâches.
- **2** Cliquez avec le bouton droit sur les titres de colonnes dans le dossier Liste des tâches, puis sélectionnez **Plus de colonnes**.
- **3** Dans la liste **Colonnes disponibles**, cliquez sur **% terminé**, puis sur **Ajouter**.
- **4** Cliquez sur **Haut** ou **Bas** pour déplacer la colonne à la position de votre choix.
- **5** Cliquez sur **Plus petite** ou sur **Plus grande** pour régler la largeur de la colonne.
- **6** Pour terminer, cliquez sur **OK**.

La colonne apparaît à présent dans votre dossier Liste des tâches.

#### <span id="page-268-2"></span>**Vérification de l'état d'achèvement d'une tâche que vous avez envoyée**

Dans le dossier Liste des tâches, vous pouvez vérifier l'état de tous les éléments que vous envoyez.

**REMARQUE :** vous ne pouvez vérifier l'état d'achèvement que des tâches. Vous ne pouvez pas vérifier l'état des messages électroniques et des autres types d'éléments que vous avez envoyés à d'autres personnes.

- **1** Ouvrez le dossier Liste des tâches.
- **2** Ouvrez la tâche que vous souhaitez vérifier.
- **3** Cliquez sur l'onglet **Propriétés**.

### <span id="page-268-0"></span>**Impression du contenu de votre dossier Liste des tâches**

Pour imprimer le contenu de votre dossier Liste des tâches :

- **1** Dans la liste des dossiers, sélectionnez le dossier Liste des tâches.
- **2** Cliquez sur **Fichier** > **Imprimer l'agenda**.
- **3** Dans la zone de groupe **Format**, sélectionnez **Liste**.
- **4** Dans la zone de groupe **Formulaires disponibles**, sélectionnez **Liste des tâches**.
- **5** Cliquez sur l'onglet **Contenu**, puis sélectionnez les informations que vous voulez inclure ou exclure.
- **6** Cliquez sur l'onglet **Options**, puis sélectionnez **Dossier sélectionné**.
- **7** (Facultatif) Cliquez sur **Prévisualiser** pour afficher un aperçu de l'impression.
- **8** Cliquez sur **Imprimer**.

# VI **Contacts et carnets d'adresses**

Utilisez les carnets d'adresses comme des outils de gestion des contacts, des annuaires téléphoniques et des centres d'informations pour vos correspondances.

Les carnets d'adresses sont des bases de données qui peuvent stocker, entre autres, des noms, des adresses postales ou électroniques et des numéros de téléphone. Les dossiers Contacts peuvent afficher les informations des carnets d'adresses dans un format pratique de cartes d'adresses ou sous forme de liste. Un carnet d'adresses peut contenir différents types d'entrée : des contacts, des groupes, des ressources ou des organisations.

- [Chapitre 44, « Présentation des carnets d'adresses », page 273](#page-272-0)
- [Chapitre 45, « Présentation des dossiers Contacts », page 277](#page-276-0)
- [Chapitre 46, « Adressage d'éléments », page 279](#page-278-0)
- [Chapitre 47, « Utilisation des dossiers Contacts », page 285](#page-284-0)
- [Chapitre 48, « Utilisation des carnets d'adresses », page 301](#page-300-0)
- [Chapitre 49, « Modification de votre image dans le carnet d'adresses du système », page 319](#page-318-0)
- [Chapitre 50, « Impression de libellés et de listes à partir du Carnet d'adresses », page 321](#page-320-0)

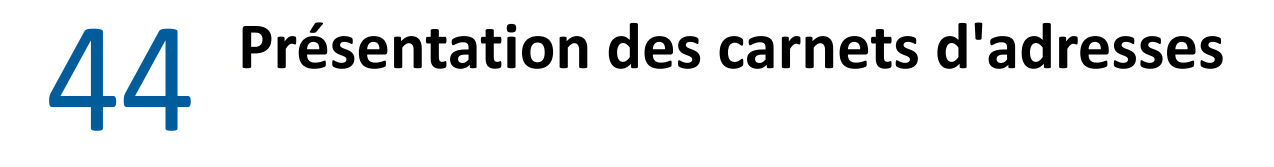

<span id="page-272-0"></span>GroupWise utilise les types de carnets d'adresses suivants :

- [« Carnet d'adresses GroupWise » page 273](#page-272-1)
- [« Carnet d'adresses Contacts fréquents » page 273](#page-272-2)
- [« Carnets d'adresses personnels » page 274](#page-273-0)
- [« Carnet d'adresses LDAP » page 274](#page-273-1)

# <span id="page-272-1"></span>**Carnet d'adresses GroupWise**

Le carnet d'adresses GroupWise est celui que l'administrateur GroupWise configure et gère. Utilisez le carnet d'adresses GroupWise pour afficher les informations sur les utilisateurs de votre système GroupWise.

Le carnet d'adresses GroupWise est signalé par l'icône **d'ans la liste Carnet d'adresses.** 

Le carnet d'adresses GroupWise étant généralement volumineux, vous pouvez rechercher des noms ou utiliser des filtres prédéfinis pour rechercher des noms, plutôt que de faire défiler tout le carnet d'adresses. Pour plus d'informations, reportez-vous à la section [Recherche d'utilisateurs, de](#page-309-0)  [ressources, d'organisations et de groupes](#page-309-0) et à la section [Utilisation de filtres pour limiter une](#page-309-1)  [recherche d'adresse.](#page-309-1)

Le carnet d'adresses trie tous les noms par ordre alphabétique, en fonction du prénom. Si vous souhaitez les afficher par nom de famille, vous pouvez modifier les colonnes de façon à supprimer la colonne globale Nom et à ajouter les colonnes Prénom et Nom. Pour plus d'informations, reportezvous à la section [Choix des colonnes à afficher dans un carnet d'adresses](#page-310-0).

Vous pouvez afficher les informations sur les contacts du carnet d'adresses GroupWise mais ne pouvez pas les modifier.

Lorsque vous utilisez le mode Remote, vous pouvez limiter les entrées téléchargées du carnet d'adresses GroupWise pour réduire le temps de téléchargement. Pour plus d'informations, reportezvous à la section [Filtrage du carnet d'adresses GroupWise pour votre boîte aux lettres Remote.](#page-411-0)

# <span id="page-272-2"></span>**Carnet d'adresses Contacts fréquents**

Utilisez le carnet d'adresses Contacts fréquents pour avoir accès aux entrées que vous utilisez le plus fréquemment ou à celles que vous avez utilisées tout dernièrement. Lorsque vous utilisez une adresse dans un message, elle est copiée dans le carnet d'adresses Contacts fréquents si le paramétrage des options du carnet le permet. Vous pouvez connaître la date et l'heure auxquelles vous avez utilisé l'entrée pour la dernière fois et le nombre d'utilisations.

Le carnet d'adresses Contacts fréquents est signalé par l'icône de dans la liste Carnet d'adresses.

Bien que le carnet d'adresses Contacts fréquents soit créé par GroupWise, il est considéré comme un carnet d'adresses personnel car vous pouvez modifier les informations sur les contacts.

Une entrée placée dans Contacts fréquents y demeure jusqu'à ce que vous la supprimiez. Elle reste également dans le carnet d'adresses dont elle provient.

Utilisez les propriétés des contacts fréquents pour choisir les éventuelles adresses à récupérer des éléments reçus ou envoyés et pour décider de la durée de conservation de ces adresses dans le carnet d'adresses. Pour plus d'informations, reportez-vous à la section [Définition des propriétés des](#page-305-0)  [contacts fréquents](#page-305-0).

Si vous sélectionnez l'option Gestion du courrier indésirable pour accepter uniquement les messages des contacts des carnets d'adresses personnels, vous pourrez recevoir des messages des contacts du carnet d'adresses Contacts fréquents. Pour plus d'informations, reportez-vous à la section [Redirection des messages provenant d'utilisateurs qui ne figurent pas dans vos carnets d'adresses](#page-181-0)  [personnels vers le dossier Courrier indésirable](#page-181-0).

# <span id="page-273-0"></span>**Carnets d'adresses personnels**

Vous pouvez créer, modifier, enregistrer et renommer plusieurs carnets d'adresses pour votre usage personnel et les partager avec d'autres utilisateurs. Pour plus d'informations, reportez-vous à la section [Affichage des Infos rapides.](#page-307-0)

Les carnets d'adresses personnels sont signalés par l'icône <sup>par</sup> dans la liste Carnet d'adresses.

Vous pouvez ajouter ou supprimer des noms et des renseignements relatifs aux contacts (personnes, sociétés ou ressources) qui figurent dans vos carnets d'adresses personnels. Vous pouvez aussi créer vos propres propriétés (champs). Lorsque vous créez un carnet d'adresses personnel, une icône représentant un livre est ajoutée à la liste Carnet d'adresses. Vous pouvez développer et réduire les carnets d'adresses ouverts via les signes **+** et **-**.

Si vous créez plusieurs carnets d'adresses, vous pouvez y inclure le même nom et la même adresse. Si vous copiez l'entrée depuis un carnet d'adresses et que vous la modifiez dans l'un des carnets, la mise à jour est effectuée dans tous les carnets.

Les carnets d'adresses personnels présentent les adresses selon vos préférences. Vous pouvez également créer des groupes personnels. Si vous enregistrez une liste de personnes sous forme de groupe, vous n'avez plus qu'à saisir le nom du groupe dans le champ **À** pour lui envoyer votre message. Pour plus d'informations, reportez-vous à la section [Organisation des adresses par](#page-290-0)  [groupes.](#page-290-0)

### <span id="page-273-1"></span>**Carnet d'adresses LDAP**

Le carnet d'adresses LDAP prend en charge le protocole LDAP (Lightweight Directory Services Protocol) pour l'accès aux services d'annuaire externes. Vous pouvez ajouter des services d'annuaire de votre fournisseur de services ou de fournisseurs tiers.

Les carnets d'adresses LDAP sont identifiés par une icône.

Vous pouvez vous connecter à un serveur LDAP via SSL (Secure Sockets Layer) pour assurer une sécurité accrue aux carnets d'adresses LDAP auxquels vous accédez. La connexion via SSL exige que vous disposiez d'un certificat numérique qui autorise GroupWise à utiliser SSL pour l'authentification auprès du serveur LDAP choisi.

Lorsque vous avez terminé une recherche de service d'annuaire, vous pouvez ajouter les noms trouvés à votre carnet d'adresses personnel.

Lorsque vous utilisez le mode Remote ou Caching, vous pouvez effectuer une recherche via des services Annuaire sans vous connecter à GroupWise.

# 45 <sup>45</sup>**Présentation des dossiers Contacts**

<span id="page-276-0"></span>Le dossier Contacts fréquents  $\blacksquare$  de la liste des dossiers GroupWise représente par défaut le carnet d'adresses Contacts fréquents. Les dossiers Contacts supplémentaires représentent vos carnets d'adresses personnels.

Les modifications que vous apportez à un dossier Contacts le sont également dans le carnet d'adresses correspondant (Contacts fréquents ou autre carnet d'adresses personnel).

La liste des dossiers simple affiche la liste de vos dossiers Contacts personnels sous le dossier Contacts fréquents. Pour sélectionner rapidement un autre dossier Contacts, il suffit de cliquer dessus dans la liste des dossiers simple. De même, la liste des dossiers complète affiche la liste des dossiers Contacts personnels sous le dossier Contacts fréquents.

# 46 <sup>46</sup>**Adressage d'éléments**

<span id="page-278-0"></span>Il existe plusieurs manières d'adresser un élément dans GroupWise :

- [« Utilisation de la fonction d'achèvement des noms » page 279](#page-278-1)
- [« Utilisation du sélecteur d'adresses » page 280](#page-279-0)
- [« Utilisation du carnet d'adresses Contacts fréquents » page 282](#page-281-0)
- [« Envoi d'un message électronique depuis un dossier Contacts » page 282](#page-281-1)
- [« Envoi de messages depuis le carnet d'adresses » page 283](#page-282-0)
- [« Envoi de messages à l'ensemble du carnet d'adresses » page 283](#page-282-1)

# <span id="page-278-1"></span>**Utilisation de la fonction d'achèvement des noms**

Reportez-vous aux sections suivantes pour comprendre le principe de la fonction d'achèvement de noms et son utilisation.

- [« Configuration de l'achèvement des noms » page 279](#page-278-2)
- [« Adressage d'un élément avec l'achèvement des noms » page 279](#page-278-3)
- [« Achèvement de noms et doublons » page 280](#page-279-1)

#### <span id="page-278-2"></span>**Configuration de l'achèvement des noms**

Par défaut, la fonction d'achèvement des noms utilise les noms de vos contacts fréquents et du carnet d'adresses GroupWise. Vous pouvez configurer GroupWise pour qu'il utilise d'autres carnets d'adresses lorsqu'il exécute cette fonction.

- **1** Dans la liste des dossiers de la fenêtre principale, cliquez avec le bouton droit sur le carnet d'adresses que vous souhaitez configurer, puis cliquez sur **Propriétés**.
- **2** Dans l'onglet **Général**, cochez la case **Inclure ce carnet lors de l'achèvement de noms** pour inclure ce carnet d'adresses.
- **3** Cliquez sur **OK**.
- **4** (Facultatif) Répétez les étapes 1 à 3 pour chaque carnet d'adresses supplémentaire que vous souhaitez configurer.

#### <span id="page-278-3"></span>**Adressage d'un élément avec l'achèvement des noms**

Lorsque vous commencez à saisir un nom (prénom, nom de famille ou nom d'affichage) ou une adresse électronique dans le champ **À**, **CC** ou **CM** d'un élément que vous créez, la fonction d'achèvement de noms essaie de compléter le nom ou l'adresse électronique à votre place en affichant une liste de destinataires ou d'adresses contenant les lettres que vous avez entrées. Cette fonction effectue une recherche au sein des carnets d'adresses dans lesquels vous avec activé cette fonction en vue de trouver des entrées correspondant à ce que vous tapez. Les résultats sont triés par pertinence. Par conséquent, les utilisateurs avec lesquels vous êtes le plus souvent en contact apparaissent en premier dans les résultats de l'achèvement de noms.

Si cette fonction parvient à identifier l'utilisateur que vous recherchez, vous pouvez arrêter la saisie. Si, en revanche, aucune correspondance n'est trouvée, continuez votre saisie. l'option Achèvement de noms continue ainsi sa recherche à chaque nouveau caractère saisi. Si la fonction d'achèvement des noms détecte un nom ou une adresse électronique similaire à celui ou celle recherché(e) mais pas exactement identique, vous pouvez utiliser les touches Haut ou Bas afin de faire défiler la liste pour voir les noms figurant avant ou après dans la liste des résultats.

Si la fonction Infos rapides est activée, comme indiqué à la section [Affichage des Infos rapides,](#page-307-0) vous pouvez afficher les informations relatives à un contact en passant la souris sur les noms ou adresses électroniques de la liste de résultats, ce qui devrait vous aider à identifier le contact que vous recherchez. Si le contact que vous recherchez possède plusieurs adresses électroniques, les touches Haut ou Bas vous aident à sélectionner celle de votre choix.

#### <span id="page-279-1"></span>**Achèvement de noms et doublons**

Lorsque vous utilisez la fonction d'achèvement de noms, il est possible que vous rencontriez deux contacts portant le même nom. Lorsque la fonction d'achèvement de noms trouve deux personnes ayant le même nom, mais des adresses électroniques différentes, elle affiche les deux adresses afin de vous permettre de sélectionner le contact approprié. Vous pouvez afficher des informations supplémentaires sur l'élément en passant la souris dessus afin de choisir le nom approprié. Après avoir effectué votre sélection, le nom est ajouté à votre carnet Contacts fréquents et devient la sélection par défaut lors du prochain envoi d'un message électronique à cet utilisateur.

# <span id="page-279-0"></span>**Utilisation du sélecteur d'adresses**

Lorsque vous composez un nouvel élément et cliquez sur le bouton **Adresse** dans la barre d'outils de la vue d'élément, le sélecteur d'adresses s'affiche. Le sélecteur d'adresses présente une vue simplifiée du Carnet d'adresses et propose les options qui permettent de sélectionner un nom et de créer un groupe.

- [« Présentation du sélecteur d'adresses » page 280](#page-279-2)
- [« Adressage d'un élément avec le sélecteur d'adresses » page 281](#page-280-0)

#### <span id="page-279-2"></span>**Présentation du sélecteur d'adresses**

Le sélecteur d'adresses apparaît à d'autres endroits de GroupWise, par exemple lorsque vous sélectionnez les membres d'un groupe ou des entrées à retrouver. Il peut être légèrement modifié pour afficher uniquement les options adaptées au contexte.

Dans le sélecteur d'adresses, un seul carnet d'adresses est visible à la fois. Pour changer de carnet d'adresses, cliquez sur un carnet dans la liste déroulante **Rechercher dans**.

Double-cliquez sur les entrées que vous voulez placer dans les champs **À**, **CC** ou **CM** de l'élément que vous envoyez. Vous pouvez utiliser la liste déroulante e pour limiter la liste aux contacts, aux groupes ou aux ressources. Vous pouvez effectuer une recherche par nom ou prénom à l'aide de la liste déroulante **Correspond.** Si une entrée comporte un signe +, elle possède plusieurs adresses électroniques.

Vous pouvez ajouter et supprimer des colonnes ou encore modifier l'ordre des colonnes dans la liste des entrées d'adresses. modifier l'ordre de tri de la liste en fonction des entrées de la colonne de votre choix ou redimensionner le sélecteur d'adresses en faisant glisser un coin de la fenêtre. Pour ouvrir une entrée de contact et afficher ses détails, cliquez sur le contact, puis sur **Détails**.

Vous pouvez ajouter des contacts dans le volet droit, puis créer un groupe via **Enregistrer le groupe**. Si vous cliquez sur la flèche vers le bas du bouton **Enregistrer le groupe**, vous pouvez sélectionner le carnet d'adresses dans lequel le groupe sera enregistré. Sinon, il est enregistré dans le carnet d'adresses affiché dans le sélecteur d'adresses.

Vous pouvez créer des contacts à l'aide du bouton **Nouveau contact.** Ce bouton n'est pas actif si vous êtes en train de consulter le Carnet d'adresses GroupWise ou tout autre carnet d'adresses sue lequel vous ne disposez pas de droits de modification (par exemple, un carnet d'adresses partagé ou un carnet d'adresses LDAP). Pour créer un contact, cliquez sur **Nouveau contact**, saisissez les informations relatives au contact dans les différents onglets, puis cliquez sur **OK**. Pour plus d'informations, reportez-vous à la section [Gestion des contacts.](#page-285-0)

Pour créer un bordereau de routage dans l'élément que vous créez, cliquez sur **Bordereau de routage**. Pour plus d'informations, reportez-vous à la section [Création d'un message routé.](#page-128-0)

#### <span id="page-280-0"></span>**Adressage d'un élément avec le sélecteur d'adresses**

Le sélecteur d'adresses permet de spécifier les destinataires des éléments que vous composez. Pour plus d'informations sur le sélecteur d'adresses, reportez-vous à la section [Utilisation du sélecteur](#page-279-0)  [d'adresses.](#page-279-0)

- **1** Dans un élément que vous composez, cliquez sur **Adresse** dans la barre d'outils.
- **2** Sélectionnez un carnet d'adresses dans la liste déroulante **Rechercher dans**.
- **3** Double-cliquez sur le nom des destinataires principaux (ceux qui doivent apparaître dans le champ À) de votre message.
- **4** Pour spécifier des destinataires en copie carbone, cliquez sur **CC**, puis double-cliquez sur le nom de ces destinataires.
- **5** Pour spécifier des destinataires en copie masquée, cliquez sur **CM**, puis double-cliquez sur le nom de ces destinataires.
- **6** Cliquez sur la liste déroulante  $\bullet$  pour afficher uniquement les contacts, les groupes ou les ressources dans votre liste.
- **7** Cliquez sur la liste déroulante **Correspond** pour sélectionner la méthode de recherche d'un destinataire (par nom complet, nom de famille ou prénom), puis saisissez le nom du destinataire.
- **8** Cliquez sur **OK**.

Si vous connaissez le nom de la personne, commencez à le saisir dans la zone **À** de la vue d'élément. Dans le sélecteur d'adresses, la fonction d'achèvement des noms recherche dans le carnet d'adresses sélectionné. Lorsque cette option a trouvé le nom de la personne à laquelle vous

souhaitez envoyer un message, vous pouvez interrompre votre saisie. Si la fonction d'achèvement des noms détecte un nom proche de celui recherché mais pas exactement identique, utilisez les touches Haut ou Bas afin de faire défiler la liste pour voir les noms adjacents dans le carnet d'adresses. Si la fonction d'achèvement des noms ne trouve pas la personne, sélectionnez un carnet d'adresses différent dans le sélecteur d'adresses.

# <span id="page-281-0"></span>**Utilisation du carnet d'adresses Contacts fréquents**

Utilisez le carnet d'adresses Contacts fréquents pour avoir accès aux entrées que vous utilisez le plus fréquemment ou à celles que vous avez utilisées tout dernièrement. Lorsque vous utilisez une adresse dans un message, elle est copiée dans le carnet d'adresses Contacts fréquents si le paramétrage des options du carnet le permet. Vous pouvez connaître la date et l'heure auxquelles vous avez utilisé l'entrée pour la dernière fois et le nombre d'utilisations.

Une entrée placée dans Contacts fréquents y demeure jusqu'à ce que vous la supprimiez. Elle reste également dans le carnet d'adresses dont elle provient.

Utilisez les propriétés des contacts fréquents pour choisir les éventuelles adresses à récupérer des éléments reçus ou envoyés et pour décider de la durée de conservation de ces adresses dans le carnet d'adresses.

- **1** Cliquez sur **Adresse** dans l'élément que vous composez.
- **2** Sélectionnez **Contacts fréquents** dans la liste déroulante **Rechercher dans**.
- **3** Double-cliquez sur les noms souhaités, puis cliquez sur **OK**.

Vous pouvez fermer le carnet d'adresses Contacts fréquents, mais pas le supprimer.

# <span id="page-281-1"></span>**Envoi d'un message électronique depuis un dossier Contacts**

Pour envoyer des messages à partir d'un dossier Contacts :

- **1** Cliquez sur un dossier Contacts.
- **2** Si vous visualisez le dossier Contacts sous forme de cartes d'adresses, cliquez sur l'adresse électronique à laquelle vous souhaitez envoyer un message.

ou

- Si l'adresse électronique ne s'affiche pas immédiatement dans le dossier Contacts :
- **2a** Double-cliquez sur un contact.
- **2b** Dans la page Résumé, cliquez sur l'adresse électronique à laquelle vous souhaitez envoyer un message.

Vous pouvez également double-cliquer sur une adresse électronique dans la page Contact ou cliquer sur **Envoyer un message** sur n'importe quelle page.

- **3** Saisissez un objet et un texte dans le message qui s'ouvre.
- **4** Cliquez sur **Envoyer** dans la barre d'outils.

# <span id="page-282-0"></span>**Envoi de messages depuis le carnet d'adresses**

Servez-vous de Message électronique pour envoyer des éléments depuis un carnet d'adresses. Si vous avez ouvert le carnet d'adresses dans le fenêtre principale, il n'est pas connecté à une vue d'élément. La fonction Message électronique permet d'ouvrir la vue d'un élément depuis le carnet d'adresses.

- 1 Dans la fenêtre principale, cliquez sur **4** dans la barre d'outils.
- **2** Cliquez sur un carnet d'adresses.
- **3** En maintenant la touche Ctrl enfoncée, cliquez sur les utilisateurs auxquels vous souhaitez envoyer un message.
- **4** Cliquez sur **Fichier** > **Message électronique**.

# <span id="page-282-1"></span>**Envoi de messages à l'ensemble du carnet d'adresses**

- 1 Dans la fenêtre principale, cliquez sur **4** dans la barre d'outils.
- **2** Cliquez sur un carnet d'adresses.
- **3** En maintenant la touche Maj enfoncée, cliquez sur le premier et le dernier utilisateur dans le carnet d'adresses.
- **4** Cliquez avec le bouton droit sur le groupe d'utilisateurs sélectionnés.
- **5** Cliquez sur **Opération** > **Envoyer un message**.

47 <sup>47</sup>**Utilisation des dossiers Contacts**

<span id="page-284-0"></span>Les dossiers Contacts représentent une manière pratique d'afficher les informations du carnet d'adresses. Le dossier Contacts fréquents est associé à votre carnet d'adresses Contacts fréquents. Les carnets d'adresses que vous créez, comme décrit dans la section [Création d'un carnet d'adresses](#page-301-0)  [personnel](#page-301-0), sont ajoutés automatiquement en tant que nouveau dossier Contacts. Lorsque vous créez un nouveau dossier Contacts, un carnet d'adresse personnel correspondant est créé automatiquement.

- [« Création d'un dossier Contacts » page 285](#page-284-1)
- [« Gestion des contacts » page 286](#page-285-0)
- [« Gestion des groupes » page 291](#page-290-1)
- [« Gestion des ressources » page 294](#page-293-0)
- [« Gestion des organisations » page 298](#page-297-0)

#### <span id="page-284-1"></span>**Création d'un dossier Contacts**

Pour créer un dossier Contacts :

- **1** Cliquez avec le bouton droit sur le dossier Contacts fréquents, puis cliquez sur **Nouveau dossier de contacts**.
- **2** Saisissez le nom du nouveau dossier Contacts, puis appuyez sur Entrée.
- **3** Cliquez avec le bouton droit sur le nouveau dossier Contacts, puis cliquez sur **Propriétés**.

Dans l'onglet **Général**, vous pouvez modifier le nom du dossier Contacts et fournir une description si nécessaire.

- **4** Cliquez sur l'onglet **Affichage**.
- **5** Sélectionnez si vous souhaitez afficher le dossier Contacts par **Cartes d'adresses**, **Détails** ou **Panneaux**.

Les options d'affichage varient selon votre chois d'affichage du dossier Contacts :

**Trier par :** sélectionnez le champ GroupWise selon lequel vous voulez trier des contacts, par exemple **Prénom** ou **Nom**.

**Ordre de tri :** sélectionnez **Croissant** ou **Décroissant**.

**Résumé :** sélectionnez **Résumé** pour résumer les informations sous chaque nom de contact.

**Colonnes :** sélectionnez **Colonnes** pour afficher toutes les informations sur une seule ligne, organisées en colonnes. Sous **Autres paramètres d'affichage**, sélectionnez les champs GroupWise que vous voulez utiliser comme en-têtes de colonne.

**Afficher les étiquettes de groupe :** sélectionnez **Afficher les étiquettes de groupe** si vous voulez que les informations de contact soient organisées par groupes pouvant être développés ou réduits.

**Type de contact :** sélectionnez les types de contacts que vous voulez afficher dans le dossier Contacts (personnes, groupes, ressources ou organisations).

**Personnaliser les panneaux :** cliquez sur **Personnaliser les panneaux** pour afficher les contacts dans un panneau et les autres informations associées dans un ou plusieurs autres panneaux. Pour obtenir des instructions sur la configuration des panneaux, reportez-vous à la section [Personnalisation des panneaux](#page-89-0).

- **6** Sélectionnez des options d'affichage pour le nouveau dossier Contacts, puis cliquez sur **OK**.
- **7** Indiquez un nom unique pour cet ensemble d'options d'affichage, afin de pouvoir le sélectionner pour d'autres dossiers, puis cliquez sur **OK**.

### <span id="page-285-0"></span>**Gestion des contacts**

Chacun des contacts d'un dossier Contacts est signalé par l'icône **Contact** . Lorsque vous doublecliquez sur un contact, la vue d'élément de contact s'affiche.

- [« Ajout d'un contact » page 286](#page-285-1)
- [« Modification d'un contact » page 288](#page-287-0)
- [« Recherche d'un contact » page 288](#page-287-1)
- [« Organisation des contacts à l'aide de catégories » page 289](#page-288-0)
- [« Envoi d'un contact » page 289](#page-288-1)
- [« Modification du nom d'affichage d'un contact » page 289](#page-288-2)
- [« Affichage de toute la correspondance avec un contact » page 290](#page-289-0)
- [« Affichage de l'adresse d'un contact sur une assignation » page 290](#page-289-1)
- [« Suppression d'un contact » page 291](#page-290-2)

#### <span id="page-285-1"></span>**Ajout d'un contact**

Les contacts que vous ajoutez au dossier Contacts le sont également au carnet d'adresses correspondant.

- **1** Sélectionnez, dans la liste des dossiers, le dossier Contacts dans lequel le contact doit être ajouté.
- **2** Cliquez sur **Nouveau contact** dans la barre d'outils.
- **3** Dans le champ **Nom complet**, indiquez le nom complet du contact.
- **4** Dans le champ **Afficher comme**, spécifiez le nom que vous souhaitez utiliser pour le contact. Les informations du champ **Afficher comme** s'affichent dans la liste de contacts.
- **5** (Facultatif) Spécifiez les autres informations que vous voulez enregistrer concernant le contact.

**Contacts:** cette page permet de spécifier le nom du contact, ses adresses électroniques, numéros de téléphone et ID de messagerie instantanée.

Cliquez sur la liste déroulante **Afficher comme** pour sélectionner la façon dont vous voulez que le nom s'affiche dans Achèvement de noms. Vous pouvez sélectionner **Nom**, **Prénom** ou **Prénom Nom** ou saisir le nom d'affichage de votre choix. Pour adresser un élément à ce contact, saisissez le nom d'affichage dans le champ d'adresse (**À**, **CC**, **CM**) de l'élément.

Si vous renseignez le champ **Société** avec le nom pour lequel vous avez créé une organisation, les informations de celle-ci sont automatiquement récupérées dans le champs correspondant du nouveau contact.

Si vous cliquez sur **Envoyer un message** dans la page **Contact**, une nouvelle vue de message s'affiche, adressée à ce contact.

Si vous cliquez sur **Message instantané**, votre outil de messagerie instantanée s'ouvre et une conversation démarre avec ce contact. Si le bouton **Message instantané** est grisé, cela signifie qu'aucun produit de messagerie instantanée compatible n'est installé.

Vous pouvez spécifier plusieurs numéros de téléphone. Pour sélectionner le numéro de téléphone principal, cliquez sur en regard du numéro de téléphone que vous voulez identifier comme numéro principal, puis cliquez sur **Définir comme principal**.

Si vous cliquez sur la zone de photo dans le coin supérieur gauche de l'onglet **Contact**, vous pouvez ajouter ou remplacer la photo de la personne concernée. Recherchez et sélectionnez la photo à associer au contact. GroupWise accepte différents types de fichiers image, notamment .jpg, .gif, .png, .bmp et .tif; il les convertit ensuite au format .jpg, avec une hauteur ou une largeur maximum de 64 pixels.

**Détails :** cette page permet de spécifier la profession, le service, l'emplacement, le responsable, l'assistant, la date de naissance, l'anniversaire, l'épouse, les enfants et les loisirs du contact, ainsi que les éventuelles adresses Internet qui lui sont associées.

Pour spécifier une date de naissance ou un anniversaire, sélectionnez le mois et la date dans les listes déroulantes correspondantes. Pour afficher une date de naissance ou un anniversaire dans la vue hebdomadaire de l'agenda, cliquez sur l'icône **Agenda**.

Lorsque la case affichée en regard de la date est cochée, les informations se rapportant à la date de naissance ou à l'anniversaire s'affichent dans la page Résumé et dans la colonne **Anniversaire**, si celle-ci figure dans l'un des carnets d'adresses. En outre, le fait de cocher la case ajoute la date de naissance ou l'anniversaire à votre agenda en tant qu'événement personnel Toute la journée. Si vous désactivez cette case, les informations sur l'anniversaire sont disponibles uniquement dans la page Personnel.

Pour spécifier l'adresse professionnelle du contact, son adresse personnelle ou ses informations de disponibilité, indiquez-la dans les champs correspondants. Cliquez sur un bouton **Site Web** pour lancer un navigateur et accéder au site Web.

**Adresse :** cette page permet d'indiquer les adresses professionnelle ou personnelle du contact, ainsi que d'autres adresses éventuelles. Pour spécifier l'adresse électronique par défaut, sélectionnez **Définir en tant qu'adresse de destination**.

**Avancé :** cette page permet d'afficher, d'ajouter et d'éditer des champs définis par l'utilisateur. Tous les champs système et définis par l'utilisateur s'affichent. Pour plus d'informations, reportez-vous à la section [Définition de champs personnalisés dans un carnet d'adresses](#page-302-0)  [personnel](#page-302-0). Cliquez sur **Gérer les certificats** dans cette page pour afficher ou retirer des certificats de sécurité reçus pour ce contact, modifier l'approbation des certificats, éditer leurs propriétés et les importer ou les exporter. Pour plus d'informations, reportez-vous à la section [Affichage](#page-136-0)  [des certificats de sécurité reçus et modification de l'approbation](#page-136-0).

**Remarques :** cette page permet d'ajouter des informations sur vos échanges avec ce contact. Par exemple, un commercial peut conserver l'historique des contacts qu'il a eus avec un client. Les notes s'affichent également dans l'onglet **Historique**.

Lorsque vous créez une note sur cette page, elle est créée et placée sur la page de l'agenda, dans la liste **Notes.** Les notes ne sont pas exportées avec le carnet d'adresses mais avec l'agenda.

Lorsque vous créez un commentaire, il ne l'est que dans la page Notes. Le tampon horaire ne lui est pas appliqué automatiquement.

Vous pouvez également assigner une catégorie au contact sur la page Notes. Pour spécifier une catégorie, cliquez sur l'icône **Catégorie**, puis sélectionnez la catégorie.

**Historique :** affiche tous les éléments envoyés à ce contact ou reçus de celui-ci, sauf s'ils ont été archivés. Vous pouvez utiliser la fonction Recherche rapide pour créer des recherches personnalisées dans l'historique. Pour plus d'informations à ce sujet, reportez-vous à la section [Recherche d'éléments.](#page-322-0)

**6** Cliquez sur **Fermer**, puis sur **Oui** pour enregistrer les modifications.

**SUGGESTION :** pour ajouter un contact, vous pouvez également glisser-déposer un élément d'une personne nouvelle dans un dossier Contacts afin de créer un enregistrement de contact pour cette personne. Vous pouvez en outre double-cliquer sur l'espace vide d'une liste de cartes d'adresses pour ajouter un contact.

Il est également possible d'ajouter des contacts en cliquant avec le bouton droit sur l'adresse électronique ou le nom présent dans un élément GroupWise et en sélectionnant **Ajouter au carnet d'adresses**.

#### <span id="page-287-0"></span>**Modification d'un contact**

Vous pouvez modifier les informations d'un contact dans le dossier Contacts fréquents ou dans un dossier Contacts personnel. Pour modifier un contact du carnet d'adresses GroupWise, vous devez d'abord le copier dans le dossier Contacts fréquents ou dans un autre dossier de contacts personnels.

- **1** Sélectionnez, dans la liste des dossiers, le dossier Contacts contenant le contact à modifier.
- **2** Dans la liste des contacts, double-cliquez sur le contact à modifier.
- **3** Apportez les modifications nécessaires au contact.

Pour plus d'informations sur les détails du contact que vous pouvez saisir dans chaque onglet, reportez-vous à la section [Ajout d'un contact](#page-285-1).

**SUGGESTION :** si vous renseignez le champ **Société** de l'onglet **Contact** avec le nom d'une organisation existante, cliquez sur l'icône Organisation **R** pour récupérer les données de la société en question dans la fiche de contact.

**4** Cliquez sur **Fermer**, puis sur **Oui** pour enregistrer les modifications.

#### <span id="page-287-1"></span>**Recherche d'un contact**

Le champ **Rechercher**, dans l'en-tête Liste d'éléments d'un dossier Contacts, permet de rechercher des contacts, comme décrit dans la section [Recherche de contacts.](#page-331-0)
## **Organisation des contacts à l'aide de catégories**

Comme pour les autres éléments de GroupWise, vous pouvez assigner des catégories à vos contacts. Vous pouvez ainsi les organiser en leur attribuant une couleur distinctive.

Les catégories assignées aux contacts sont affichées dans le dossier de contact, ainsi que dans le sélecteur d'adresses. Pour plus d'informations sur le sélecteur d'adresses, reportez-vous à la section [Utilisation du sélecteur d'adresses](#page-279-0).

Pour assigner une catégorie à un contact, procédez comme suit :

- **1** Cliquez sur un dossier Contacts.
- **2** Cliquez avec le bouton droit sur le nom d'un contact.
- **3** Sélectionnez **Catégories**, puis cliquez sur la catégorie à assigner au contact.

Pour plus d'informations, reportez-vous à la section [Utilisation de catégories pour organiser les](#page-64-0)  [éléments](#page-64-0).

## **Envoi d'un contact**

- **1** Cliquez sur un dossier Contacts.
- **2** Double-cliquez sur un contact.
- **3** Cliquez sur **Envoyer contact** pour ouvrir une fenêtre Envoyer à avec les informations du contact associées au message dans le format vCard.
- **4** Adressez et envoyez le message comme d'habitude.

Le destinataire peut importer le contact dans un carnet d'adresses personnel, comme décrit à la section [Importation des contacts d'une vCard.](#page-313-0)

**SUGGESTION :** pour associer un contact à un élément, vous pouvez également le glisser-déposer depuis le dossier Contacts dans la fenêtre Pièces jointes d'un nouveau message.

## **Modification du nom d'affichage d'un contact**

Le nom d'affichage est celui qui s'affiche lorsque vous commencez à renseigner les champs **À**, **CC** ou **CM** d'un message. Lorsque vous commencez à saisir un nom, par exemple « Ar », la fonction d'achèvement de noms affiche une liste de résultats (noms et adresses électroniques) contenant ces lettres et extraits de vos carnets d'adresses, par exemple « Arthur Ramirez ». Cependant, s'il existe deux personnes nommées Arthur Ramirez dans le carnet d'adresses, l'une dans le service Comptabilité et l'autre dans le service Développement, il est difficile de savoir quelle personne la fonction d'achèvement de noms a choisie, à moins de prendre le temps d'afficher le détail des propriétés.

Vous pouvez modifier le nom d'affichage afin qu'il soit facile de savoir le nom qui a été renseigné via la fonction d'achèvement de noms. Par exemple, si vous ne correspondez qu'avec Arthur Ramirez au Développement, s'il se fait plus facilement appeler Art qu'Arthur, vous pouvez modifier le nom d'affichage pour Art Ramirez.

- **1** Cliquez sur un dossier Contacts.
- **2** Double-cliquez sur un contact.
- **3** Cliquez sur l'onglet **Contact**.
- **4** Saisissez un nouveau nom dans le champ **Afficher comme** (par exemple, Art Ramirez).

Vous pouvez également cliquer sur la liste déroulante **Afficher comme** pour sélectionner **Nom, Prénom** ou **Prénom Nom** (par exemple : Ramirez, Art ou Art Ramirez).

**5** Cliquez sur **OK**.

Au prochain message que vous écrirez, la fonction d'achèvement de noms utilisera ce nom d'affichage.

#### **Affichage de toute la correspondance avec un contact**

Pour afficher toute la correspondance avec un contact :

- **1** Cliquez sur un dossier Contacts.
- **2** Double-cliquez sur un contact.
- **3** Cliquez sur l'onglet **Historique**.

Tous les éléments échangés (reçus/envoyés) avec ce contact s'affichent.

De plus, les messages peuvent également s'afficher ici si l'utilisateur a été ajouté en tant que contact du message, comme indiqué à la section [Ajout d'un contact à un message électronique](#page-172-0)  [que vous envoyez ou recevez](#page-172-0).

La colonne **Dossier** affiche l'emplacement de chaque élément. Double-cliquez sur un élément pour en afficher le contenu.

Pour ajouter ou supprimer une colonne, cliquez avec le bouton droit sur le titre de la colonne, puis cliquez sur une option. Pour trier le contenu d'une colonne par type d'information (par exemple, par date ou objet), cliquez sur le titre de la colonne.

Vous pouvez utiliser la Recherche rapide pour rechercher rapidement des éléments ou créer des recherches personnalisées. Pour plus d'informations, reportez-vous à la section [Recherche](#page-322-0)  [d'éléments.](#page-322-0)

## **Affichage de l'adresse d'un contact sur une assignation**

La fonction Afficher assignation permet de rechercher rapidement l'emplacement d'un de vos contacts. Vous pouvez utiliser l'adresse principale pour ouvrir un navigateur Web et rechercher une assignation vers l'emplacement du contact.

- **1** Cliquez sur un dossier Contacts.
- **2** Double-cliquez sur un contact.
- **3** Cliquez sur **Afficher assignation**.
- **4** (Facultatif) La liste déroulante **Afficher assignation** permet de sélectionner un emplacement d'assignation spécifique tel qu'un bureau, un domicile ou une autre adresse.

## **Suppression d'un contact**

Vous pouvez supprimer un contact dans le dossier Contacts fréquents ou dans un autre dossier Contacts personnel. Vous ne pouvez pas supprimer un contact du carnet d'adresses GroupWise.

- **1** Sélectionnez, dans la liste des dossiers, le dossier Contacts contenant le contact à supprimer.
- **2** Dans la liste des contacts, cliquez avec le bouton droit sur le contact, puis cliquez sur **Supprimer**.
- **3** Cliquez sur **Oui** pour valider la suppression.

# **Gestion des groupes**

Reportez-vous aux sections suivantes pour comprendre comment gérer les groupes dans le client GroupWise.

- [« Organisation des adresses par groupes » page 291](#page-290-0)
- [« Création et enregistrement d'un groupe personnel » page 291](#page-290-1)
- [« Ajout de contacts à un groupe » page 293](#page-292-0)
- [« Suppression d'un contact d'un groupe » page 293](#page-292-1)
- [« Adressage d'éléments à un groupe » page 293](#page-292-2)
- [« Affichage des informations de groupe » page 294](#page-293-0)
- [« Suppression d'un groupe d'un dossier Contacts » page 294](#page-293-1)

#### <span id="page-290-0"></span>**Organisation des adresses par groupes**

Un groupe est une liste de ressources ou d'utilisateurs auxquels vous pouvez envoyer des messages. Pour utiliser un groupe pour envoyer un message à plusieurs utilisateurs ou ressources, saisissez leurs noms dans le champ **À**, **CM** ou **CC.** Les groupes sont soit publics, soit personnels.

Un groupe public est une liste d'utilisateurs créée par l'administrateur GroupWise et exploitable par tout utilisateur GroupWise. Un groupe public peut, par exemple, être créé pour le service Comptabilité. Il inclut chaque salarié de ce service. Le carnet d'adresses GroupWise contient les groupes publics.

Un groupe personnel est un groupe que vous créez. Ainsi, si vous envoyez fréquemment à votre équipe de travail des messages concernant des réunions, vous pouvez inclure dans un groupe personnel, le nom et l'adresse de chacun de vos collaborateurs et indiquer la salle de réunion (ressource).

Chacun des groupes du dossier Contacts est signalé par l'icône **...** Lorsque vous double-cliquez sur un groupe, la vue d'élément de groupe s'affiche.

## <span id="page-290-1"></span>**Création et enregistrement d'un groupe personnel**

Pour créer un groupe personnel et l'enregistrer :

- **1** Sélectionnez, dans la liste des dossiers, le dossier Contacts dans lequel le groupe personnel doit être créé.
- **2** Cliquez sur **nouveau groupe** dans la barre d'outils.
- **3** Saisissez le nom du groupe.
- **4** (Facultatif) Saisissez des commentaires tels que la description du groupe.
- **5** Cliquez sur **Ajouter** pour ouvrir la boîte de dialogue Sélecteur d'adresses et afficher la liste d'adresses.
- **6** Cliquez sur **À**, **CC** ou **CM**, puis double-cliquez sur des utilisateurs et des ressources de votre groupe ou appuyez sur la touche Ctrl tout en cliquant sur ceux de votre choix pour les sélectionner, puis faites-les glisser dans le panneau Groupe.

Si l'utilisateur que vous voulez ajouter se trouve dans un autre carnet d'adresses, cliquez sur le carnet d'adresses dans la liste déroulante **Rechercher dans**.

Pour restreindre la liste des entrées par contact, groupe ou ressource, cliquez sur une option de la liste déroulante o.

- **7** Pour ajouter une entrée qui ne figure dans aucun dossier Contacts existant, cliquez sur **Nouveau contact**, saisissez les informations requises, cliquez sur **OK**, puis double-cliquez sur l'entrée.
- **8** Cliquez sur **Enregistrer** > **Fermer** pour enregistrer le groupe dans le dossier Contacts.

Vous pouvez également créer et enregistrer un groupe personnel depuis le sélecteur d'adresses lorsque vous indiquez le destinataire d'un message ou d'un autre élément.

- **1** Dans la barre d'outils de la vue d'un élément, cliquez sur **Adresse**.
- **2** Double-cliquez sur les contacts pour les ajouter au volet droit.

Si l'utilisateur que vous voulez ajouter se trouve dans un autre carnet d'adresses, cliquez sur le carnet d'adresses dans la liste déroulante **Rechercher dans**.

Pour restreindre la liste des entrées aux contacts, groupes ou ressources, cliquez sur une option de la liste déroulante  $\infty$ .

- **3** Pour ajouter une entrée qui ne figure dans aucun carnet d'adresses existant, cliquez sur **Nouveau contact**, saisissez les informations requises, cliquez sur **OK**, puis double-cliquez sur l'entrée.
- **4** Sélectionnez **Enregistrer le groupe**.

ou

Si vous souhaitez enregistrer le groupe dans un carnet d'adresses différent du carnet affiché, cliquez sur la flèche à droite du bouton **Enregistrer le groupe**, puis sélectionnez le carnet d'adresses.

- **5** Saisissez le nom du groupe.
- **6** Saisissez des commentaires tels que la description du groupe.
- **7** Cliquez deux fois sur **OK**.

**SUGGESTION :** pour créer un groupe personnel, vous pouvez également glisser-déposer un élément adressé à plusieurs utilisateurs dans un dossier Contacts pour créer un groupe constitué des destinataires de cet élément.

## <span id="page-292-0"></span>**Ajout de contacts à un groupe**

Pour ajouter un contact à un groupe :

**1** Sélectionnez, dans la liste des dossiers, le dossier Contacts contenant le groupe auquel les contacts doivent être ajoutés.

ou

Dans un élément que vous composez, cliquez sur **Adresse** dans la barre d'outils.

**2** Cliquez avec le bouton droit sur le groupe, puis cliquez sur **Détails**.

Les groupes sont signalés par l'icône ...

**3** Dans l'onglet **Détails**, cliquez sur **Ajouter** pour ouvrir la boîte de dialogue Sélecteur d'adresses et afficher la liste d'adresses.

Cliquez sur la liste déroulante  $\bullet$  pour limiter la liste aux contacts, groupes ou ressources.

- **4** Pour ajouter un contact, cliquez sur la liste déroulante **Rechercher dans**, puis cliquez sur le carnet d'adresses dans lequel se trouve le contact.
- **5** Dans la liste déroulante **Correspond**, sélectionnez le moyen à utiliser pour localiser le contact (par l'intermédiaire du prénom, du nom de famille ou du nom complet).
- **6** Dans le champ **Rechercher**, saisissez le contact que vous souhaitez ajouter.

La liste d'adresses défile jusqu'à la correspondance la plus proche.

- **7** Double-cliquez sur le contact dans la liste afin de l'ajouter à la liste **Sélectionné**.
- **8** Cliquez sur **OK** deux fois pour enregistrer le groupe.

## <span id="page-292-1"></span>**Suppression d'un contact d'un groupe**

Pour supprimer un contact d'un groupe :

- **1** Sélectionnez, dans la liste des dossiers, le dossier Contacts contenant le groupe duquel le contact doit être supprimé.
- **2** Dans la liste des contacts, double-cliquez sur le groupe.
- **3** Sélectionnez le contact à supprimer, puis cliquez sur **Supprimer**.
- **4** Cliquez sur **OK**.

## <span id="page-292-2"></span>**Adressage d'éléments à un groupe**

Pour adresser des éléments à un groupe :

- **1** Dans la barre d'outils de la vue d'un élément, cliquez sur **Adresse**.
- **2** Sélectionnez un groupe, puis cliquez sur **À**, **CC** ou **CM**.
- **3** Répétez l'opération autant de fois que nécessaire.
- **4** (Facultatif) Pour afficher tous les membres du groupe, cliquez avec le bouton droit sur le groupe, puis cliquez sur **Étendre le groupe**.
- **5** (Facultatif) Pour afficher plus d'informations sur le groupe, cliquez dessus avec le bouton droit, puis cliquez sur **Détails**.
- **6** Cliquez sur **OK** pour revenir à la vue de l'élément.

## <span id="page-293-0"></span>**Affichage des informations de groupe**

Pour afficher les informations d'un groupe :

- **1** Sélectionnez, dans la liste des dossiers, le dossier Contacts contenant le groupe dont vous souhaitez afficher les informations.
- **2** Cliquez avec le bouton droit sur le groupe, puis cliquez sur **Détails**.
- **3** Cliquez sur l'onglet **Détails**.

#### <span id="page-293-1"></span>**Suppression d'un groupe d'un dossier Contacts**

Pour supprimer un groupe d'un dossier Contacts :

- **1** Sélectionnez, dans la liste des dossiers, le dossier Contacts contenant le groupe à supprimer.
- **2** Cliquez avec le bouton droit sur le groupe, puis cliquez sur **Supprimer**.
- **3** Cliquez sur **Oui** pour valider la suppression du groupe.

## **Gestion des ressources**

Les ressources sont des éléments dont l'utilisation peut être planifiée pour des réunions ou à d'autres fins. Il peut s'agir de salles, de projecteurs, de voitures, etc. L'administrateur GroupWise définit une ressource en lui donnant un nom d'identification et en l'assignant à un utilisateur. Vous pouvez inclure des ressources dans une recherche de plages disponibles, tout comme vous pouvez y inclure des utilisateurs. Pour cela, il faut saisir leur ID dans le champ À Un utilisateur affecté à la gestion d'une ressource est propriétaire de cette ressource.

Le propriétaire d'une ressource a la charge d'accepter ou de refuser des rendez-vous pour cette ressource. Pour ce faire, il doit disposer de tous les droits de mandataire sur cette ressource. En tant que propriétaire d'une ressource, vous pouvez demander à recevoir des notifications de rendez-vous pour cette ressource.

Vous pouvez ajouter plusieurs ressources à une réserve de ressources, de sorte que les ressources soient utilisées par ordre de priorité dans la liste de la réserve. Lorsque vous planifiez une ressource via une réserve de ressources, le rendez-vous utilise automatiquement la fonction de recherche des plages disponibles et planifie la ressource de priorité la plus élevée disponible dans la liste de la réserve de ressources.

- [« Présentation des ressources » page 294](#page-293-2)
- [« Présentation et création de réserves de ressources » page 297](#page-296-0)

## <span id="page-293-2"></span>**Présentation des ressources**

Chacune des ressources d'un dossier Contacts est signalée par l'icône  $\blacksquare$ . Lorsque vous doublecliquez sur une ressource, la vue d'élément de ressource s'affiche.

Cette page permet de saisir le nom de la ressource, un numéro de téléphone, un type de ressource, une adresse électronique, un propriétaire, ainsi que des commentaires relatifs à la ressource.

Dans le champ **Propriétaire**, vous pouvez saisir un contact déjà présent dans votre carnet d'adresses ou utiliser le bouton fléché pour créer un nouveau contact.

- [« Ajout d'une ressource personnelle » page 295](#page-294-0)
- [« Modification d'une ressource personnelle » page 295](#page-294-1)
- [« Acceptation ou refus de requêtes de ressource » page 296](#page-295-0)
- [« Réception d'une notification pour un autre utilisateur ou une autre ressource » page 296](#page-295-1)
- [« Création d'une règle pour une ressource » page 296](#page-295-2)
- [« Suppression d'une ressource personnelle » page 297](#page-296-1)

#### <span id="page-294-0"></span>**Ajout d'une ressource personnelle**

Le carnet d'adresses GroupWise inclut des ressources définies par votre administrateur GroupWise. Vous pouvez ajouter une ressource personnelle au dossier Contacts fréquents ou dans un autre dossier Contacts personnel.

- **1** Sélectionnez, dans la liste des dossiers, le dossier Contacts dans lequel ajouter la ressource personnelle.
- **2** Cliquez sur **Nouvelle ressource** dans la barre d'outils.
- **3** Dans le champ **Nom**, saisissez le nom de la ressource.
- **4** Dans le champ **Téléphone**, saisissez le numéro de téléphone du contact responsable de la ressource.
- **5** Dans le champ **Type**, indiquez le type de ressource.

Vous pouvez indiquer **Ressource** ou **Lieu**. Si vous indiquez **Lieu**, la description de la ressource est automatiquement ajoutée au champ **Lieu :** du rendez-vous. Si vous ajoutez plusieurs lieux comme ressources pour un même rendez-vous, seul le premier s'affiche dans le champ **Lieu**.

- **6** Dans le champ **Adresse électronique**, spécifiez l'adresse électronique de la personne devant recevoir les notifications concernant cette ressource.
- **7** Dans le champ **Propriétaire**, saisissez le nom du propriétaire de la ressource.
- **8** Dans le champ **Commentaires**, saisissez les commentaires éventuels au sujet de la ressource.

Par exemple, vous pouvez indiquer la taille d'une salle de conférence ou le type d'équipement qu'elle contient.

**9** Cliquez sur **Fermer**, puis sur **Oui** pour enregistrer les modifications.

#### <span id="page-294-1"></span>**Modification d'une ressource personnelle**

- **1** Sélectionnez, dans la liste des dossiers, le dossier Contacts contenant la ressource personnelle à modifier.
- **2** Cliquez avec le bouton droit sur la ressource, puis cliquez sur **Détails**.

Les ressources sont signalées par l'icône  $\blacksquare$ .

- **3** Dans l'onglet **Détails**, modifiez les informations souhaitées.
- **4** Cliquez sur **Fermer**, puis sur **Oui** pour enregistrer les modifications.

#### <span id="page-295-0"></span>**Acceptation ou refus de requêtes de ressource**

Vous pouvez accepter ou refuser des requêtes de ressource uniquement si vous êtes en le propriétaire et si vous disposez des droits Lire et Écrire. Les droits de mandataire ne permettent pas de partager des ressources personnelles avec d'autres utilisateurs.

**1** Dans la fenêtre principale ou l'agenda, cliquez sur **Fichier** > **Mandataire**.

ou

Cliquez sur la liste déroulante de l'en-tête Liste des dossiers (au-dessus de la liste des dossiers ; elle affiche probablement En ligne ou Caching pour indiquer le mode d'exécution de GroupWise), puis cliquez sur **Mandataire**.

**2** Cliquez sur la ressource dont vous êtes propriétaire.

Si cette ressource ne figure pas dans la liste déroulante Mandataire, cliquez sur **Mandataire**, saisissez le nom de la ressource dans le champ **Nom**, puis cliquez sur **OK**.

- **3** Double-cliquez sur l'élément que vous devez accepter ou refuser.
- **4** Cliquez sur **Accepter** ou sur **Refuser** dans la barre d'outils.

#### <span id="page-295-1"></span>**Réception d'une notification pour un autre utilisateur ou une autre ressource**

- **1** Cliquez sur **Outils** > **Options**.
- **2** Double-cliquez sur **Sécurité**, puis cliquez sur **Notifier**.
- **3** Sélectionnez le nom de l'utilisateur pour lequel vous jouez le rôle de mandataire ou le nom de la ressource que vous possédez.

Si la ressource ou l'utilisateur n'est pas répertorié dans la liste de notifications, saisissez son nom, puis cliquez sur **Ajouter un utilisateur**. Pour sélectionner ce nom dans la boîte de dialogue Sélecteur d'adresses, cliquez sur ...

**4** Assurez-vous que les options **Recevoir les alarmes** et **Recevoir les notifications** sont bien sélectionnées.

Vous recevez automatiquement les alarmes et les notifications pour vous-même. Si vous désélectionnez **Recevoir les alarmes** et **Recevoir les notifications** pour vous-même, vous ne recevrez plus les alarmes ni les notifications. Si vous annulez la réception des alarmes et des notifications pour vous-même, vous devrez répéter les étapes 1 à 4 de cette rubrique pour votre nom d'utilisateur afin de la réactiver.

**5** Cliquez sur **OK**.

Notify doit être ouvert ou réduit à l'utilisation de façon à recevoir une notification ou des alarmes. Pour plus d'informations, reportez-vous à la section [Démarrage de Notify.](#page-346-0)

#### <span id="page-295-2"></span>**Création d'une règle pour une ressource**

En tant que propriétaire d'une ressource, vous disposez des droits de mandataire complets sur celleci, y compris la possibilité de créer des règles la concernant. Les étapes ci-après détaillent la procédure de création d'une règle destinée à accepter toutes les requêtes relatives à une ressource

disponible. Cet exemple illustre l'utilité des règles dans la gestion des ressources. Vous pouvez créer d'autres règles pour automatiser différentes opérations. Vous pouvez par exemple créer une règle qui refuse les requêtes concernant une ressource déjà planifiée.

- **1** Cliquez sur l'icône **Sélecteur de mode**, puis sur **Mandataire**.
- **2** Cliquez sur la ressource dont vous êtes propriétaire.

Si cette ressource ne figure pas dans la boîte de dialogue Mandataire, saisissez le nom de la ressource que vous possédez dans le champ **Nom**, puis cliquez sur **OK**.

- **3** Cliquez sur **Outils** > **Règles**, puis sur **Nouveau**.
- **4** saisissez le nom de la règle.
- **5** Cliquez sur **Rendez-vous**. Assurez-vous que les autres types d'éléments ne sont pas sélectionnés.
- <span id="page-296-2"></span>**6** Cliquez sur la liste déroulante **Il existe un conflit de rendez-vous**, puis sur **Non**.
- <span id="page-296-3"></span>**7** Cliquez sur **Ajouter une opération** > **Accepter**, saisissez un commentaire si vous le souhaitez, puis cliquez sur **OK**.

Les opérations de l'[Étape 6](#page-296-2) et de l'[Étape 7](#page-296-3) indiquent à la règle de n'accepter le rendez-vous de la ressource que si celle-ci est disponible.

**8** Cliquez sur **Enregistrer**, puis sur **Fermer**.

#### <span id="page-296-1"></span>**Suppression d'une ressource personnelle**

Pour supprimer une ressource personnelle :

- **1** Sélectionnez, dans la liste des dossiers, le dossier Contacts contenant la ressource personnelle à supprimer.
- **2** Cliquez avec le bouton droit sur la ressource, puis cliquez sur **Supprimer**.

Les ressources sont signalées par l'icône  $\blacksquare$ .

**3** Cliquez sur **Oui** pour valider la suppression de la ressource.

## <span id="page-296-0"></span>**Présentation et création de réserves de ressources**

Les réserves de ressources permettent de simplifier le processus de planification des ressources en hiérarchisant les ressources à utiliser à partir d'une liste de réserve de ressources que vous créez dans votre dossier Contacts personnels. Lorsque vous ajoutez une réserve de ressources au rendezvous, la fonction Plages disponibles sélectionne automatiquement la ressource de priorité la plus élevée disponible dans la réserve de ressources et l'affiche entre parenthèses à côté du nom de la réserve de ressources dans la fenêtre Rendez-vous. La priorité est déterminée par l'ordre des ressources dans la liste. Si vous souhaitez sélectionner une autre ressource dans la réserve de ressources, cliquez sur **Plages disponibles** avant d'envoyer le rendez-vous et modifiez la ressource manuellement.

Chacune des réserves de ressources d'un dossier Contacts est signalée par l'icône . Lorsque vous double-cliquez sur une réserve de ressources, la vue d'élément de réserve de ressource s'affiche.

Vous pouvez créer une réserve de ressources à partir du menu **Fichier** ou du menu contextuel obtenu en cliquant avec le bouton droit. Il existe également un élément de barre d'outils pour **Nouvelle réserve de ressources** lorsque l'option de barre d'outils Contexte du dossier est activée. Pour créer une réserve de ressources :

- **1** Sélectionnez, dans la liste des dossiers, le dossier Contacts dans lequel ajouter la ressource personnelle.
- **2** Vérifiez que l'option Contexte du dossier est activée dans la barre d'outils et cliquez sur **Nouvelle réserve de ressources**.
- **3** Spécifiez un nom pour la ressource et ajoutez des commentaires si nécessaire.
- <span id="page-297-0"></span>**4** Cliquez sur **Ajouter** pour sélectionner les membres de la réserve de ressources.
- <span id="page-297-1"></span>**5** Après avoir choisi un carnet d'adresses et une ressource dans les menus déroulants **Rechercher dans** et **Rechercher**, respectivement, cliquez sur **À** pour ajouter la ressource à la liste **Sélectionné**.
- **6** Poursuivez le processus à l'[Étape 4](#page-297-0) et l'[Étape 5](#page-297-1) jusqu'à ce que toutes les ressources souhaitées soient sélectionnées pour votre nouvelle réserve de ressources.

Si vous devez modifier l'ordre, il vous suffit de glisser-déplacer les ressources à l'endroit souhaité.

**7** Lorsque vous avez terminé d'ajouter des ressources, cliquez sur **Enregistrer** pour enregistrer la réserve de ressources.

## **Gestion des organisations**

Reportez-vous aux sections suivantes pour savoir comment gérer au mieux vos organisations dans GroupWise.

- [« Présentation des organisations personnelles » page 298](#page-297-2)
- [« Ajout d'une organisation personnelle » page 299](#page-298-0)
- [« Modification d'une organisation personnelle » page 299](#page-298-1)
- [« Suppression d'une organisation personnelle » page 299](#page-298-2)
- [« Envoi de messages à une organisation personnelle » page 299](#page-298-3)

#### <span id="page-297-2"></span>**Présentation des organisations personnelles**

Chacune des organisations d'un dossier Contacts est signalée par l'icône Organisation . Lorsque vous double-cliquez sur une organisation, la vue d'élément d'organisation s'affiche.

Cette page vous permet de saisir les informations suivantes au sujet de l'organisation : numéro de téléphone, numéro de télécopie, contact principal, adresse, site Web et commentaires.

Dans le champ **Contact principal**, vous pouvez saisir un contact déjà présent dans un dossier Contacts ou utiliser le bouton fléché pour créer un nouveau contact.

## <span id="page-298-0"></span>**Ajout d'une organisation personnelle**

Le carnet d'adresses GroupWise inclut des organisations définies par votre administrateur GroupWise. Vous pouvez ajouter une organisation au dossier Contacts fréquents ou dans un autre dossier Contacts personnel.

- **1** Sélectionnez, dans la liste des dossiers, le dossier Contacts dans lequel ajouter l'organisation personnelle.
- **2** Cliquez sur **Nouvelle organisation** dans la barre d'outils.
- **3** Dans le champ **Organisation**, indiquez le nom de l'organisation.
- **4** (Facultatif) Spécifiez les autres informations que vous voulez enregistrer concernant l'organisation.
- **5** Cliquez sur **Fermer**, puis sur **Oui** pour enregistrer les modifications.

## <span id="page-298-1"></span>**Modification d'une organisation personnelle**

- **1** Sélectionnez, dans la liste des dossiers, le dossier Contacts contenant l'organisation personnelle à modifier.
- **2** Cliquez avec le bouton droit sur l'organisation, puis cliquez sur **Détails**.

Les organisations sont signalées par l'icône ...

- **3** Dans l'onglet **Détails**, modifiez les informations souhaitées.
- **4** Cliquez sur **Fermer**, puis sur **Oui** pour enregistrer les modifications.

## <span id="page-298-2"></span>**Suppression d'une organisation personnelle**

Pour supprimer une organisation personnelle :

- **1** Sélectionnez, dans la liste des dossiers, le dossier Contacts contenant l'organisation personnelle à supprimer.
- **2** Cliquez avec le bouton droit sur l'organisation, puis cliquez sur **Supprimer**.

Les organisations sont signalées par l'icône ...

**3** Cliquez sur **Oui** pour valider la suppression de l'organisation.

## <span id="page-298-3"></span>**Envoi de messages à une organisation personnelle**

Vous pouvez envoyer des messages électroniques simultanément à tous les utilisateurs d'une organisation personnelle.

- **1** Dans la liste de dossiers, sélectionnez le dossier Contacts à partir duquel envoyer un message électronique à une organisation personnelle.
- **2** Cliquez avec le bouton droit sur l'organisation, puis cliquez sur **Détails**.

Les organisations sont signalées par l'icône ...

**3** Cliquez sur **Envoyer un message**.

ou

Cliquez sur la flèche Bas en regard du bouton **Envoyer un message**, puis cliquez sur l'une des options suivantes :

- Envoyer un message
- Envoyer un rendez-vous
- Envoyer une note
- Envoyer une tâche
- Envoyer un message téléphonique

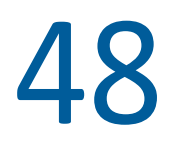

# <sup>48</sup>**Utilisation des carnets d'adresses**

Les carnets d'adresses sont des bases de données qui stockent les informations sur les contacts : nom, adresse, adresses électroniques, numéros de téléphone, etc. Les dossiers Contacts représentent une manière plus souple d'afficher les informations du carnet d'adresses.

- [« Ouverture d'un carnet d'adresses » page 301](#page-300-0)
- [« Création d'un carnet d'adresses personnel » page 302](#page-301-0)
- [« Modification d'un carnet d'adresses personnel ou Contacts fréquents » page 302](#page-301-1)
- [« Attribution d'un nouveau nom à un carnet d'adresses personnel » page 304](#page-303-0)
- [« Copie d'un carnet d'adresses personnel » page 304](#page-303-1)
- [« Suppression d'un carnet d'adresses personnel » page 304](#page-303-2)
- [« Définition des propriétés des carnets d'adresses » page 304](#page-303-3)
- [« Utilisation de filtres prédéfinis dans le carnet d'adresses Contacts fréquents » page 306](#page-305-0)
- [« Partage d'un carnet d'adresses avec un autre utilisateur » page 307](#page-306-0)
- [« Acceptation d'un carnet d'adresses partagé » page 308](#page-307-0)
- [« Synchronisation des entrées d'un carnet d'adresses » page 308](#page-307-1)
- [« Affichage des Infos rapides » page 308](#page-307-2)
- [« Affichage des contacts, des groupes, des organisations ou des ressources dans un Carnet](#page-308-0)  [d'adresses » page 309](#page-308-0)
- [« Modification d'une liste de distribution dans le carnet d'adresses GroupWise » page 309](#page-308-1)
- [« Recherche d'entrées d'un carnet d'adresses » page 310](#page-309-0)
- [« Personnalisation de l'affichage d'un carnet d'adresses » page 311](#page-310-0)
- [« Tri d'un carnet d'adresses » page 312](#page-311-0)
- [« Importation et exportation d'adresses et de carnets d'adresses » page 313](#page-312-0)
- [« Utilisation du carnet d'adresses LDAP » page 316](#page-315-0)

# <span id="page-300-0"></span>**Ouverture d'un carnet d'adresses**

Pour ouvrir un carnet d'adresses, cliquez sur **4** dans la barre d'outils de la fenêtre principale. Le volet gauche affiche les carnets d'adresses GroupWise, LDAP, Contacts fréquents et personnels que vous avez créés.

Vous pouvez utiliser **Fichier** > **Ouvrir un carnet** et **Fichier** > **Fermer le carnet** pour afficher et masquer les carnets d'adresses dans ce volet. Le volet droit répertorie toutes les entrées du carnet d'adresses sélectionné.

Dans un Carnet d'adresses, vous pouvez ouvrir des contacts afin de visualiser les informations détaillées les concernant, sélectionner des noms de destinataires d'éléments, créer et modifier des groupes ou créer et supprimer des contacts.

Vous disposez également d'options avancées, telles que la création et la modification de carnets d'adresses personnels, la modification des propriétés d'un carnet d'adresses, la définition d'options de copie, l'importation et l'exportation de carnets d'adresses, le partage de carnets d'adresses, l'ajout de services d'annuaire, l'impression de libellés, etc.

# <span id="page-301-0"></span>**Création d'un carnet d'adresses personnel**

Pour créer un carnet d'adresses personnel :

- **1** Dans la fenêtre principale, cliquez sur  $\Box$  dans la barre d'outils.
- **2** Cliquez sur **Fichier** > **Nouveau carnet**.
- **3** Saisissez le nom du nouveau carnet, puis cliquez sur **OK**.

# <span id="page-301-1"></span>**Modification d'un carnet d'adresses personnel ou Contacts fréquents**

Dans un carnet d'adresses personnel, ainsi que dans le carnet d'adresses Contacts fréquents, il est possible d'ajouter ou de supprimer des entrées, de modifier des informations existantes, de copier des noms pour les coller dans un autre carnet. Il est aussi possible de modifier le nom d'un carnet. ou créer vos propres champs de carnets d'adresses personnalisés.

- [« Ajout rapide de contacts à votre carnet d'adresses personnel » page 302](#page-301-2)
- [« Modification d'une entrée dans un carnet d'adresses personnel » page 302](#page-301-3)
- [« Copie d'entrées d'un carnet d'adresses personnel vers un autre » page 303](#page-302-0)
- [« Définition de champs personnalisés dans un carnet d'adresses personnel » page 303](#page-302-1)
- [« Suppression d'une entrée dans un carnet d'adresses personnel » page 303](#page-302-2)

## <span id="page-301-2"></span>**Ajout rapide de contacts à votre carnet d'adresses personnel**

Il est possible d'ajouter rapidement n'importe quel destinataire d'un élément à n'importe quel carnet d'adresses personnel.

- **1** Ouvrez une élément adressé à un ou plusieurs destinataires.
- **2** Cliquez avec le bouton droit sur le destinataire que vous voulez ajouter à un carnet d'adresses personnel.
- **3** Cliquez sur **Ajouter au carnet d'adresses**, puis cliquez sur le carnet d'adresses auquel vous voulez ajouter le contact.

## <span id="page-301-3"></span>**Modification d'une entrée dans un carnet d'adresses personnel**

Pour modifier les entrées d'un carnet d'adresses personnel :

- **1** Dans la fenêtre principale, cliquez sur  $\left| \right|$  dans la barre d'outils.
- **2** Cliquez sur un carnet d'adresses, puis double-cliquez sur le nom que vous souhaitez modifier.
- **3** Modifiez les informations dans les différents onglets, puis cliquez sur **OK**.

## <span id="page-302-0"></span>**Copie d'entrées d'un carnet d'adresses personnel vers un autre**

Lorsque vous copiez une entrée d'un carnet d'adresses vers un autre, ces entrées sont liées ; ainsi, si vous en modifiez une, l'autre est également mise à jour.

- **1** Dans la fenêtre principale, cliquez sur **4** dans la barre d'outils.
- **2** Cliquez sur un carnet d'adresses, puis cliquez sur le nom que vous souhaitez copier (ou cliquez sur les noms à copier tout en maintenant la touche Ctrl enfoncée).
- **3** Cliquez sur **Éditer** > **Copier vers**.
- **4** Sélectionnez le carnet d'adresses vers lequel vous souhaitez copier les noms, puis cliquez sur **OK**.

**REMARQUE :** vous ne pouvez pas copier d'entrées vers un carnet d'adresses fermé. Vous devez d'abord l'ouvrir. Vous ne pouvez pas non plus copier de noms vers le carnet d'adresses GroupWise.

## <span id="page-302-1"></span>**Définition de champs personnalisés dans un carnet d'adresses personnel**

Pour définir des champs personnalisés dans un carnet d'adresses personnel :

- **1** Dans la fenêtre principale, cliquez sur **4** dans la barre d'outils.
- **2** Cliquez sur le carnet d'adresses personnel dans lequel vous souhaitez définir des champs personnalisés.
- **3** Double-cliquez sur une entrée, puis cliquez sur l'onglet **Avancé**.
- **4** Cliquez sur **Ajouter**, puis saisissez le titre du champ dans le champ **Nom du champ**.
- **5** Dans le champ **Valeur**, saisissez les informations que vous souhaitez afficher dans le champ de cette entrée.
- **6** Cliquez sur **OK**.

Une fois ajouté au carnet d'adresses, un champ personnalisé ne peut pas être supprimé. Cependant, puisque ces champs personnalisés sont affichés sous forme de colonnes, vous pouvez supprimer une colonne de votre affichage. Étant donné que chaque carnet d'adresses peut afficher plusieurs colonnes, chacune d'elles doit être supprimée de manière individuelle.

## <span id="page-302-2"></span>**Suppression d'une entrée dans un carnet d'adresses personnel**

Pour supprimer des entrées d'un carnet d'adresses personnel :

- **1** Dans la fenêtre principale, cliquez sur  $\| \cdot \|$  dans la barre d'outils.
- **2** Cliquez sur un carnet d'adresses, puis cliquez sur le nom que vous souhaitez supprimer (ou cliquez sur les noms à supprimer tout en maintenant la touche Ctrl enfoncée).
- **3** Appuyez sur la touche Suppr, puis cliquez sur **Oui**.

# <span id="page-303-0"></span>**Attribution d'un nouveau nom à un carnet d'adresses personnel**

Nouvelle dénomination d'un carnet d'adresses personnel :

- **1** dans la fenêtre principale, cliquez sur  $\left| \right|$  dans la barre d'outils.
- **2** Cliquez sur le carnet d'adresses personnel que vous souhaitez renommer. Vous ne pouvez pas renommer le carnet d'adresses Contacts fréquents.
- **3** Cliquez sur **Fichier** > **Renommer le carnet**.
- **4** Saisissez le nouveau nom et cliquez sur **OK**.

# <span id="page-303-1"></span>**Copie d'un carnet d'adresses personnel**

Pour faire une copie d'un carnet d'adresses personnel :

- **1** Dans la fenêtre principale, cliquez sur **4** dans la barre d'outils.
- **2** Cliquez sur le carnet d'adresses personnel que vous souhaitez copier.
- **3** Cliquez sur **Fichier** > **Enregistrer le carnet d'adresses sous**.
- **4** Entrez le nom de ce nouveau carnet d'adresses, puis cliquez sur **OK**.

# <span id="page-303-2"></span>**Suppression d'un carnet d'adresses personnel**

Pour supprimer un carnet d'adresses personnel :

- **1** Dans la fenêtre principale, cliquez sur **4** dans la barre d'outils.
- **2** Cliquez sur le carnet d'adresses personnel à supprimer.
- **3** Cliquez sur **Fichier** > **Supprimer le carnet**, puis sur **Oui**.

Une fois qu'il a été supprimé, un carnet d'adresses personnel ne peut pas être récupéré.

**REMARQUE :** vous ne pouvez pas supprimer le carnet d'adresses Contacts fréquents.

# <span id="page-303-3"></span>**Définition des propriétés des carnets d'adresses**

Vous pouvez choisir et afficher différentes propriétés et options pour vos carnets d'adresses.

- [« Définition des propriétés des carnets d'adresses personnels » page 305](#page-304-0)
- [« Affichage des propriétés d'un carnet d'adresses » page 305](#page-304-1)
- [« Définition des propriétés des contacts fréquents » page 306](#page-305-1)

## <span id="page-304-0"></span>**Définition des propriétés des carnets d'adresses personnels**

Utilisez la boîte de dialogue des propriétés de carnet d'adresses pour visualiser les caractéristiques de chacun de vos carnets d'adresses (y compris le carnet d'adresses GroupWise). Il existe trois onglets de propriétés dans les carnets d'adresses, mais tous ne sont pas accessibles au niveau de chacun des carnets.

L'onglet **Général** est accessible à partir de tous les carnets d'adresses. Utilisez-le pour afficher le nom du carnet d'adresses, un résumé du contenu du carnet, etc. Vous pouvez également l'utiliser pour ajouter une description du carnet d'adresses.

L'onglet **Options** n'est accessible que depuis le carnet d'adresses Contacts fréquents. Utilisez l'onglet **Options** pour indiquer quelles données sont sauvegardées dans Contacts fréquents et comment ce carnet d'adresses doit être nettoyé. reportez-vous à la section [Définition des propriétés des contacts](#page-305-1)  [fréquents](#page-305-1).

L'onglet **Partage** est accessible dans les carnets d'adresses personnels que vous possédez, y compris votre carnet Contacts fréquents. Utilisez l'onglet **Partage** pour définir ou non le partage d'un carnet, choisir les personnes avec qui vous voulez le partager et indiquer les droits d'accès à attribuer à chacune d'elles.

Pour partager vos groupes personnels, vous pouvez également les placer dans un carnet d'adresses que vous partagez avec d'autres personnes.

## <span id="page-304-1"></span>**Affichage des propriétés d'un carnet d'adresses**

Pour afficher les propriétés d'un carnet d'adresses :

- 1 Dans la fenêtre principale, cliquez sur **4** dans la barre d'outils.
- **2** Cliquez sur le carnet d'adresses dont vous souhaitez afficher les propriétés.

Si le carnet n'apparaît pas, il n'est pas ouvert.

- **3** Sélectionnez **Fichier** > **Propriétés**.
- **4** Cliquez sur **Contient** pour afficher le nombre de personnes, de ressources, de sociétés, etc.

L'opération risque de prendre un certain temps si le carnet d'adresses est volumineux. La barre d'état en mesure l'avancement.

- **5** Pour ajouter ou modifier la description du carnet d'adresses, cliquez dans le champ **Description**, puis saisissez ou modifiez cette description.
- **6** Cliquez sur **OK** pour enregistrer les modifications apportées et fermer la boîte de dialogue Propriétés.

ou

Cliquez sur **Appliquer** pour appliquer les modifications et laisser cette boîte de dialogue ouverte.

## <span id="page-305-1"></span>**Définition des propriétés des contacts fréquents**

Pour configurer les propriétés du carnet d'adresses Contacts fréquents :

- **1** Dans la fenêtre principale, cliquez sur  $\vert \cdot \vert$  dans la barre d'outils.
- **2** Cliquez sur le carnet d'adresses Contacts fréquents.
- **3** Cliquez sur **Fichier** > **Propriétés**, puis cliquez sur l'onglet **Options**.
- **4** Sélectionnez les options souhaitées.

Si vous ne parvenez pas à modifier ces options, c'est que votre administrateur GroupWise les a verrouillées.

Cliquez sur **Enregistrement automatique désactivé** pour que les noms ne soient plus stockés dans le carnet d'adresses Contacts fréquents.

- **5** Pour supprimer des noms de ce carnet d'adresses, cochez la case **Supprimer les adresses non référencées pendant la période suivante**, saisissez un nombre dans le champ **Période**, cliquez sur une période de la liste déroulante (entre les heures et les années), cliquez sur **Supprimer maintenant** afin de supprimer les adresses anciennes.
- **6** Cliquez sur **OK** pour enregistrer les modifications apportées et fermer la boîte de dialogue Propriétés.

ou

Cliquez sur **Appliquer** pour appliquer les modifications et laisser cette boîte de dialogue ouverte.

# <span id="page-305-0"></span>**Utilisation de filtres prédéfinis dans le carnet d'adresses Contacts fréquents**

Pour utiliser des filtres prédéfinis pour le carnet d'adresses Contacts fréquents :

- **1** Dans la fenêtre principale, cliquez sur  $\Box$  dans la barre d'outils.
- **2** Cliquez sur le carnet d'adresses Contacts fréquents.

Si le carnet d'adresses Contacts fréquents n'apparaît pas, vous pouvez l'ouvrir via **Fichier** > **Ouvrir un carnet**.

**3** Cliquez sur **Afficher** > **Filtre pour au moins 3 références**.

ou

Cliquez sur **Afficher** > **Définir le filtre pour références** (la référence correspond au nombre de fois où vous avez envoyé des éléments à cette entrée ou reçu des éléments de cette entrée), saisissez le nombre minimal de références qu'une entrée doit comporter pour être incluse dans le critère de recherche, puis cliquez sur **OK**.

# <span id="page-306-0"></span>**Partage d'un carnet d'adresses avec un autre utilisateur**

Les carnets d'adresses partagés sont identifiés par l'icône ... Cette icône peut être légèrement différente selon que vous êtes ou non le créateur du carnet d'adresses.

Vous pouvez partager des carnets d'adresses personnels avec les autres utilisateurs. Vous pouvez accorder aux utilisateurs des droits en lecture seule ou leur permettre de lire, ajouter, éditer et supprimer les informations contenues dans le carnet d'adresses. Lorsque vous partagez un carnet d'adresses, les utilisateurs reçoivent une notification qu'ils peuvent accepter ou refuser.

GroupWise ne limite pas le nombre de destinataires avec lesquels vous pouvez partager un carnet d'adresses. De la même manière, le nombre d'entrées que peut comporter un carnet d'adresses partagé n'est pas limité non plus.

**REMARQUE :** étant donné que les performances système dépendent du matériel utilisé pour l'exécution de GroupWise, celles-ci peuvent diminuer en cas de partage d'un carnet d'adresses avec de nombreux utilisateurs ou d'utilisation d'un carnet d'adresse partagé comportant un nombre extrêmement élevé d'entrées.

- 1 Dans la fenêtre principale, cliquez sur **4** dans la barre d'outils.
- **2** Cliquez avec le bouton droit sur le carnet d'adresses que vous voulez partager, puis cliquez sur **Partage**.

Si le carnet d'adresses n'apparaît pas, vous pouvez l'ouvrir via **Fichier** > **Ouvrir un carnet**.

- **3** Cliquez sur **Partagé avec**.
- **4** Saisissez le nom de la personne avec laquelle vous souhaitez partager le carnet d'adresses, puis cliquez sur **Ajouter un utilisateur** pour ajouter l'utilisateur à la liste **Partager**.

Si vous ne connaissez pas le nom de la personne, cliquez sur  $\Box$ , puis recherchez et sélectionnez l'utilisateur.

Vous ne pouvez pas partager des carnets d'adresses dans des domaines externes.

- **5** Cliquez sur le nom de chaque utilisateur dans la liste **Partager**, puis assignez-lui des droits d'accès dans la zone de groupe **Accès**.
- **6** Cliquez sur **OK** pour sauvegarder les modifications et fermer la boîte de dialogue.

ou

Cliquez sur **Appliquer** pour appliquer les modifications et laisser cette boîte de dialogue ouverte.

Lorsque vous cliquez sur **OK** ou sur **Appliquer**, la personne avec laquelle vous partagez le carnet d'adresses reçoit une notification. La colonne **État** affiche **En attente** jusqu'à ce que l'utilisateur accepte ou refuse la requête de partage du carnet d'adresses. La colonne est ensuite mise à jour pour refléter le choix de l'utilisateur.

Dans la liste Carnet d'adresses, les carnets d'adresses partagés sont signalés par l'icône ...

Vous, ainsi que les utilisateurs avec lesquels vous partagez un carnet d'adresses, pouvez organiser vos colonnes de carnet d'adresses différemment.

# <span id="page-307-0"></span>**Acceptation d'un carnet d'adresses partagé**

Lorsque vous acceptez un carnet d'adresses partagé, celui-ci apparaît dans votre liste de carnets, aux côtés des carnets personnels, GroupWise et Contacts fréquents.

- **1** Cliquez sur l'icône **Boîte aux lettres** dans la liste des dossiers.
- **2** Cliquez sur la notification de carnet d'adresses partagé pour l'ouvrir ou cliquez dessus avec le bouton droit, puis cliquez sur **Ouvrir**.
- **3** Cliquez sur **Accepter le carnet d'adresses** pour ajouter le carnet d'adresses à la liste des carnets d'adresses.

Vous pouvez désormais utiliser le carnet d'adresses partagé pour envoyer des éléments ou rechercher des informations sur les utilisateurs, tout comme vous le faites avec d'autres carnets d'adresses.

# <span id="page-307-1"></span>**Synchronisation des entrées d'un carnet d'adresses**

Vous pouvez utiliser la commande Synchroniser pour vous assurer que les entrées de votre carnet d'adresses personnel correspondent aux entrées du carnet d'adresses GroupWise. Vous pouvez synchroniser l'intégralité d'un carnet d'adresses personnel ou uniquement les entrées que vous avez sélectionnées.

Il se peut, par exemple, que vous disposiez d'un carnet d'adresses personnel qui contient le nom de vos interlocuteurs au service Marketing. Lorsque ce service change de bâtiment ou de numéro de téléphone, utilisez l'option Synchroniser pour ne pas devoir créer un nouveau carnet d'adresses personnel.

- **1** Dans la fenêtre principale, cliquez sur **4** dans la barre d'outils.
- **2** Cliquez sur le carnet d'adresses personnel que vous souhaitez synchroniser.
- **3** Pour synchroniser un carnet d'adresses, cliquez sur **Fichier** > **Synchroniser** > **Carnet d'adresses en cours**.

ou

Pour synchroniser les entrées sélectionnées, cliquez dessus tout en maintenant la touche Ctrl ou Maj enfoncée, puis cliquez sur **Fichier** > **Synchroniser** > **Éléments sélectionnés**.

# <span id="page-307-2"></span>**Affichage des Infos rapides**

Les informations récapitulatives sur les utilisateurs s'affichent dans un carnet d'adresses, ainsi que dans le sélecteur d'adresses lorsque vous passez le pointeur de la souris sur un nom. Cet affichage est appelé « Infos rapides ».

Les infos rapides sont activées par défaut. Pour désactiver Infos rapides :

- **1** Dans la fenêtre principale, cliquez sur  $\Box$  dans la barre d'outils.
- **2** Cliquez sur **Afficher** > **Désactiver Infos rapides**.

# <span id="page-308-0"></span>**Affichage des contacts, des groupes, des organisations ou des ressources dans un Carnet d'adresses**

Utilisez les filtres prédéfinis du **Filtre d'entrée** pour n'afficher que les groupes, les utilisateurs, les organisations ou les ressources d'un carnet d'adresses.

Par défaut, les carnets d'adresses affichent toutes les entrées. Bien que les organisations, les ressources et les groupes soient tous signalés par une icône, il peut s'avérer difficile de retrouver des entrées spécifiques dans des carnets d'adresses volumineux. Un filtre prédéfini affiche uniquement le type d'entrée recherché.

Il existe un filtre prédéfini qui ne s'applique qu'au carnet d'adresses Contacts fréquents : **Filtre pour au moins %s références**. Vous pouvez l'utiliser pour filtrer toutes les entrées qui utilisent au moins le nombre de références indiqué.

Pour afficher des groupes, des organisations ou des ressources dans un carnet d'adresses, procédez comme suit :

- 1 Dans la fenêtre principale, cliquez sur **4** dans la barre d'outils.
- **2** Cliquez sur un carnet d'adresses.
- **3** Cliquez sur **Afficher**, puis sélectionnez le filtre à utiliser pour le tri.
- **4** Pour revenir à la vue du carnet d'adresses non filtré, cliquez sur **Afficher** > **Filtre désactivé**.

Pour filtrer les contacts, groupes et ressources :

1 Dans le sélecteur d'adresses, cliquez sur un filtre prédéfini dans la liste déroulante op pour filtrer les contacts, les groupes et les ressources.

Les icônes suivantes identifient les contacts, les ressources, les réserves de ressources, les groupes et les organisations d'un carnet d'adresses :

- Contacts
- Ressources
- Réserves de ressources
- Groupes
- Entreprises

# <span id="page-308-1"></span>**Modification d'une liste de distribution dans le carnet d'adresses GroupWise**

Si votre administrateur GroupWise vous a accordé les droits de modifier une liste de distribution publique dans le carnet d'adresses GroupWise :

1 Dans la fenêtre principale, cliquez sur **4** dans la barre d'outils.

ou

Dans la barre d'outils, cliquez sur **Adresse** dans un élément que vous composez.

- **2** Sélectionnez le carnet d'adresses GroupWise.
- **3** Double-cliquez sur la liste de distribution publique que vous avez le droit de modifier.
- **4** Effectuez les modifications voulues.
- **5** Cliquez sur **Fermer**, puis sur **Oui** pour enregistrer les modifications.

# <span id="page-309-0"></span>**Recherche d'entrées d'un carnet d'adresses**

À l'aide de la liste de recherche, vous pouvez facilement retrouver des entrées de carnet d'adresses. Vous pouvez aussi spécifier des critères de recherche en définissant un ou plusieurs filtres. Définissez par exemple un filtre pour n'afficher que les entrées qui comportent des noms de famille commençant par la lettre « D ».

- [« Recherche d'utilisateurs, de ressources, d'organisations et de groupes » page 310](#page-309-1)
- [« Utilisation de filtres pour limiter une recherche d'adresse » page 310](#page-309-2)

# <span id="page-309-1"></span>**Recherche d'utilisateurs, de ressources, d'organisations et de groupes**

**1** Dans la fenêtre principale, cliquez sur  $\Box$  dans la barre d'outils.

ou

Dans la barre d'outils, cliquez sur **Adresse** dans un élément que vous composez.

- **2** Sélectionnez le carnet d'adresses que vous souhaitez rechercher.
- **3** Dans le champ **Rechercher**, commencez à saisir ce que vous recherchez.

La fonction d'achèvement de noms complète le nom.

#### <span id="page-309-2"></span>**Utilisation de filtres pour limiter une recherche d'adresse**

Procédez comme suit pour limiter une recherche d'adresse à l'aide d'un filtre :

- 1 Dans la fenêtre principale, cliquez sur **4** dans la barre d'outils.
- **2** Cliquez sur **Afficher** > **Définir le filtre personnalisé**.
- **3** Cliquez sur la première liste déroulante, puis indiquez la colonne à filtrer.
- **4** Cliquez sur  $\mapsto$ , puis indiquez un opérateur.

Un opérateur est un symbole utilisé avec une condition dans le but de spécifier une valeur particulière. Par exemple, pour créer un filtre qui ne répertorie que les utilisateurs dont le nom de famille est Davis, cliquez sur la colonne **Nom**, puis sur **= Égal à** et saisissez « Davis ». Dans l'exemple suivant, = Égal à est l'opérateur et Davis le critère.

Pour plus d'informations, reportez-vous à la section [Utilisation de la recherche avancée](#page-332-0).

**5** Saisissez le critère que vous voulez utiliser pour le filtrage, puis cliquez sur **OK**.

La recherche filtrée trie le carnet d'adresses en fonction des résultats trouvés.

Une fois qu'un filtre est défini pour un carnet d'adresses, vous pouvez l'activer à tout moment. Pour ce faire, affichez le carnet d'adresses auquel appliquer le filtre, puis cliquez sur **Afficher** > **Filtre personnalisé**. Cliquez sur **OK** pour l'activer (il reste en vigueur jusqu'à ce que vous le désactiviez ou le supprimiez).

# <span id="page-310-0"></span>**Personnalisation de l'affichage d'un carnet d'adresses**

Vous pouvez gérer l'affichage des carnets d'adresses dans la liste Carnet d'adresses en ouvrant et en fermant ces carnets. Par exemple, vous pouvez disposer d'un carnet d'adresses personnel pour un compte que vous n'utilisez que six mois par an. Vous pouvez le fermer lorsque vous n'en avez plus besoin et le rouvrir six mois plus tard.

Vous pouvez également contrôler les informations qui s'affichent dans un carnet d'adresses donné. Pour modifier ces informations, vous devez ouvrir le carnet d'adresses.

- [« Ouverture et fermeture des carnets d'adresses » page 311](#page-310-1)
- [« Choix des colonnes à afficher dans un carnet d'adresses » page 311](#page-310-2)
- [« Affichage des liaisons au carnet d'adresses GroupWise » page 312](#page-311-1)
- [« Choix du format d'affichage des noms » page 312](#page-311-2)

## <span id="page-310-1"></span>**Ouverture et fermeture des carnets d'adresses**

Pour ouvrir ou fermer un carnet d'adresses :

- **1** Dans la fenêtre principale, cliquez sur **4** dans la barre d'outils.
- **2** Cliquez sur **Fichier** > **Ouvrir un carnet**.

Si tous vos carnets d'adresses sont ouverts, l'option **Ouvrir un carnet** est grisée.

- **3** Cliquez sur un carnet d'adresses (ou sur plusieurs en maintenant la touche Ctrl enfoncée), puis cliquez sur **OK**.
- **4** Pour fermer un carnet d'adresses, sélectionnez-le, cliquez sur **Fichier** > **Fermer le carnet**. La fermeture d'un carnet d'adresses n'entraîne pas sa suppression, vous pouvez l'ouvrir à nouveau à tout moment.

## <span id="page-310-2"></span>**Choix des colonnes à afficher dans un carnet d'adresses**

Pour spécifier les colonnes affichées dans un carnet d'adresses :

**1** Dans la fenêtre principale, cliquez sur **4** dans la barre d'outils.

ou

Cliquez sur **Adresse** dans l'élément que vous composez.

- **2** Cliquez sur le carnet d'adresses dans lequel vous souhaitez modifier l'affichage des colonnes.
- **3** Cliquez avec le bouton droit sur un titre de colonne, puis cliquez sur un nom de colonne.

Si le nom de la colonne n'apparaît pas, cliquez sur **Plus de colonnes**. Pour ajouter une colonne, cliquez dessus dans la zone de liste **Colonnes disponibles**, cliquez sur **Ajouter**, puis sur **OK**.

- **4** Pour supprimer une colonne, faites glisser son titre en dehors du carnet d'adresses.
- **5** Pour réorganiser les colonnes, faites glisser leur en-tête vers un autre emplacement.

#### <span id="page-311-1"></span>**Affichage des liaisons au carnet d'adresses GroupWise**

Pour afficher les liaisons au carnet d'adresses GroupWise :

- **1** Dans la fenêtre principale, cliquez sur  $\Box$  dans la barre d'outils.
- **2** Cliquez sur le carnet d'adresses personnel dont vous souhaitez afficher les liaisons.

Un contact lié dans un carnet d'adresse est identifié par l'icône ...

**3** Cliquez sur **Afficher** > **Liaisons au carnet d'adresses système** pour le sélectionner.

Les liaisons indiquent qu'une entrée d'un carnet d'adresses personnel est liée à une celle d'un autre carnet. Si l'une de ces entrées est mise à jour, l'entrée liée l'est également. Des liaisons sont créées lorsque vous copiez une entrée d'un carnet d'adresses dans un autre. Des liaisons sont également créées lorsque des entrées du carnet d'adresses GroupWise sont ajoutées à votre carnet d'adresses Contacts fréquents du fait de l'apparition d'une correspondance.

## <span id="page-311-2"></span>**Choix du format d'affichage des noms**

Pour choisir le format d'affichage des noms dans un carnet d'adresses :

- **1** Dans la fenêtre principale, cliquez sur **4** dans la barre d'outils.
- **2** Cliquez sur **Afficher** > **Format de nom**.
- **3** Cliquez sur une case d'option pour afficher les carnets d'adresses en commençant par le prénom ou par le nom.
- **4** En maintenant la touche Ctrl enfoncée, cliquez sur les carnets d'adresses personnels auxquels vous souhaitez appliquer ce format.
- **5** Cliquez sur **Appliquer aux carnets sélectionnés** pour appliquer ces changements sans quitter la boîte de dialogue.

ou

Cliquez sur **OK** pour appliquer ces modifications et fermer la boîte de dialogue.

# <span id="page-311-0"></span>**Tri d'un carnet d'adresses**

Pour trier un carnet d'adresses:

- 1 Dans la fenêtre principale, cliquez sur **4** dans la barre d'outils.
- **2** Cliquez sur le carnet d'adresses que vous souhaitez trier.
- **3** Cliquez avec le bouton droit sur la colonne sur laquelle vous souhaitez baser le tri, puis cliquez sur **Trier d'abord sur 'colonne'** (par exemple, effectuez le tri sur la colonne **Adresse électronique** plutôt que **Nom**).

ou

Cliquez avec le bouton droit de la souris sur un en-tête de colonne, cliquez sur **Tri ascendant** (de A à Z ou 1, 2, 3) ou **Tri descendant** (de Z à A ou 3, 2, 1) pour trier les entrées de la colonne.

# <span id="page-312-0"></span>**Importation et exportation d'adresses et de carnets d'adresses**

Utilisez les fonctionnalités d'importation et d'exportation pour transférer vos carnets d'adresses GroupWise et tiers vers et depuis un carnet d'adresses personnel GroupWise. Il est recommandé d'exporter les carnets d'adresses GroupWise au format .nab pour éviter la perte d'informations. L'importation des carnets d'adresses est également plus précise en cas d'utilisation du format .nab. Vous pouvez également importer et exporter vos groupes personnels.

Vous pouvez également partager des carnets d'adresses personnels. Reportez-vous à la section [Partage d'un carnet d'adresses avec un autre utilisateur.](#page-306-0)

- [« Importation d'un carnet d'adresses personnel GroupWise dans un carnet d'adresses](#page-312-1)  [personnel » page 313](#page-312-1)
- [« Importation des contacts d'une vCard » page 314](#page-313-0)
- [« Importation de carnets d'adresses tiers » page 314](#page-313-1)
- [« Exportation d'adresses du carnet d'adresses » page 315](#page-314-0)

## <span id="page-312-1"></span>**Importation d'un carnet d'adresses personnel GroupWise dans un carnet d'adresses personnel**

Les fichiers de carnet d'adresses GroupWise sont des fichiers texte ayant un formatage particulier. Les fichiers .nab GroupWise 18 ou version ultérieure utilisent le codage de caractère UTF-8 et ne peuvent pas être importés dans des versions précédentes de GroupWise. Toutefois, vous pouvez exporter les fichiers .nab dans un format de caractère ANSI, compatible avec des versions précédentes de GroupWise. Les fichiers .nab créés par des versions précédentes de GroupWise peuvent être importés dans GroupWise 18 ou versions ultérieures.

**REMARQUE :** vous ne pouvez pas importer d'adresses dans le carnet d'adresses GroupWise.

- **1** Si vous avez reçu un carnet d'adresses personnel GroupWise (fichier .nab) sous la forme d'une pièce jointe, cliquez avec le bouton droit sur cette dernière, cliquez sur **Enregistrer sous**, sélectionnez le dossier ou le disque de destination, puis cliquez sur **Enregistrer**.
- **2** Dans la fenêtre principale, cliquez sur **4** dans la barre d'outils.
- **3** Cliquez sur **Fichier** > **Importer**.
- **4** Sélectionnez le fichier de carnet d'adresses .nab, puis cliquez sur **Ouvrir**.
- **5** Cliquez sur le carnet d'adresses dans lequel vous souhaitez importer des adresses.

ou

Créez un carnet d'adresses personnel dans lequel vous allez importer les adresses.

Pour plus d'informations, reportez-vous à la section [Création d'un carnet d'adresses personnel.](#page-301-0)

- **6** Cliquez sur **OK**.
- **7** (Facultatif) Pour arrêter l'importation, appuyez sur la touche Échap, puis cliquez sur **Oui**.

## <span id="page-313-0"></span>**Importation des contacts d'une vCard**

Une vCard peut contenir un ou plusieurs contacts. GroupWise prend en charge les deux formats.

Pour importer les informations d'une vCard que vous avez reçue dans un carnet d'adresses :

- **1** Cliquez avec le bouton droit sur la vCard, puis cliquez sur **Importer**.
- **2** Cliquez sur le carnet d'adresses dans lequel vous voulez ajouter les informations, puis cliquez sur **OK**.

#### <span id="page-313-1"></span>**Importation de carnets d'adresses tiers**

Vous pouvez actuellement importer des contacts à partir d'un fichier CSV.

#### **Importation de contacts avec un fichier CSV**

Pour importer un fichier CSV (valeurs séparées par des virgules) :

- **1** Dans la fenêtre principale, cliquez sur  $\left| \right|$  dans la barre d'outils.
- **2** Cliquez sur **Fichier** > **Importer**.
- **3** Sélectionnez le fichier .csv, puis cliquez sur **Ouvrir**.
- **4** Sélectionnez le carnet d'adresses vers lequel vous souhaitez importer des adresses, puis cliquez sur **OK**.

ou

Cliquez sur **Nouveau** pour créer un nouveau carnet d'adresses personnel dans lequel importer les adresses, saisissez le nom du nouveau carnet d'adresses, puis cliquez sur **OK**.

Pour plus d'informations, reportez-vous à la section [Création d'un carnet d'adresses personnel.](#page-301-0)

La fenêtre de sélection des champs GroupWise pour les données CSV s'affiche.

La colonne **Champs CSV** répertorie les champs de données du fichier **.csv.** La colonne **Données CSV** répertorie les données du fichier .csv. La colonne **Champs GroupWise** permet de choisir les associations entre des champs CSV et des champs GroupWise.

Par défaut, le processus d'importation reconnaît les caractères tels que les virgules (,), les points-virgules (;) et les deux-points (:) comme délimiteurs de champ. Il peut également reconnaître les caractères tels que les guillemets (") comme délimiteurs de texte. En revanche, si des caractères inhabituels sont utilisés comme délimiteurs, le processus d'importation ne les reconnaît pas.

- **5** Si le fichier . csv ne s'affiche pas dans les colonnes correctes :
	- **5a** Cliquez sur **Options**.
	- **5b** Modifiez le caractère délimiteur de champ requis par le fichier . csv.
	- **5c** Modifiez le caractère délimiteur de texte requis par le fichier . csv.

Le fichier . csv doit s'afficher de nouveau dans les colonnes correctes.

**6** Cliquez sur les flèches gauche et droite pour parcourir les données du fichier .csv.

Le processus d'importation tente d'assigner les champs CSV aux champs GroupWise.

**7** Pour modifier une assignation automatique de champ, cliquez sur le champ GroupWise que vous voulez modifier.

ou

Pour sélectionner une assignation de champ, cliquez sur le lien **Cliquer sur un choix**.

**8** Sélectionnez un champ affiché.

ou

Cliquez sur une catégorie de champ, puis sélectionnez le champ GroupWise qui doit correspondre au champ du fichier .csv.

- **9** Pour ne pas importer les données d'un champ CSV, cliquez sur le lien de la colonne **Champs GroupWise**, puis cliquez sur **Effacer**.
- **10** Une fois que vous avez assigné les correspondances de champs, cliquez sur **OK** pour importer les données CSV dans le carnet d'adresses sélectionné.

**SUGGESTION :** pour lancer une importation, vous pouvez également glisser-déposer un fichier .csv dans un dossier Contacts.

## <span id="page-314-0"></span>**Exportation d'adresses du carnet d'adresses**

Pour exporter des adresses d'un carnet au format NAB (GroupWise Address Book) :

- **1** Dans la fenêtre principale, cliquez sur  $\mathbb{E}$  dans la barre d'outils.
- **2** Cliquez sur le carnet d'adresses depuis lequel vous souhaitez exporter des noms.
- **3** Sélectionnez les adresses à exporter.

Pour exporter l'intégralité d'un carnet d'adresses, vous n'avez pas besoin de choisir de nom.

- **4** Cliquez sur **Fichier** > **Exporter**.
- **5** Cliquez sur **Tout le carnet d'adresses** si vous voulez exporter l'ensemble du carnet d'adresses. ou

Cliquez sur **Éléments sélectionnés** si vous souhaitez n'exporter que les adresses choisies.

- **6** Cliquez sur **OK**.
- **7** Saisissez le nom à attribuer au fichier exporté, puis cliquez sur le dossier dans lequel vous voulez l'enregistrer.
- **8** Dans la liste déroulante **Save as type (Enregistrer en tant que type)**, sélectionnez le type de fichier sous lequel enregistrer les adresses.

Vous pouvez enregistrer le fichier au format GroupWise Address Book (.nab), vCard (.vcf) ou séparé par des virgules (.csv).

Les fichiers de carnet d'adresses GroupWise sont des fichiers texte ayant un formatage particulier. Les fichiers .nab GroupWise 18 ou version ultérieure utilisent le codage de caractère UTF-8 et ne peuvent pas être importés dans des versions précédentes de GroupWise. Toutefois, les versions plus récentes de GroupWise peuvent exporter des fichiers .nab dans un format de caractère ANSI, compatible avec des versions précédentes de GroupWise.

Les formats .nab et .vcf sont recommandés car ils parviennent à gérer les données complexes sans perte d'informations. Par exemple, si vous exportez une liste de distribution au format .nab ou .vcf, ses membres sont inclus dans le fichier exporté. Si, par contre, vous l'exportez au format . csv, seul le nom de la liste de distribution est exporté.

**9** Cliquez sur **Enregistrer**.

Pour arrêter l'exportation, appuyez sur la touche Échap, puis cliquez sur **Oui**.

# <span id="page-315-0"></span>**Utilisation du carnet d'adresses LDAP**

Reportez-vous aux sections suivantes pour comprendre comment configurer, gérer et utiliser le carnet d'adresses LDAP.

- [« Ajout d'un service Annuaire à un carnet d'adresses » page 316](#page-315-1)
- [« Recherche d'une personne via un service Annuaire » page 316](#page-315-2)
- [« Établissement d'une connexion sécurisée à un service d'annuaire » page 317](#page-316-0)
- [« Modification des propriétés d'un service Annuaire » page 317](#page-316-1)
- [« Spécification des critères de recherche utilisés par un service Annuaire » page 318](#page-317-0)
- [« Modification de la durée de recherche d'un service Annuaire » page 318](#page-317-1)

## <span id="page-315-1"></span>**Ajout d'un service Annuaire à un carnet d'adresses**

Pour ajouter un service d'annuaire à un carnet d'adresses :

- **1** Assurez-vous de connaître le nom du serveur et le numéro de port du service d'annuaire LDAP. Votre fournisseur de services Internet ou votre administrateur GroupWise peut vous fournir ces informations.
- **2** Dans la fenêtre principale, cliquez sur **4** dans la barre d'outils.
- **3** Dans le volet de gauche, cliquez sur **Carnet d'adresses LDAP**.
- **4** Dans le volet droit, cliquez sur **Annuaires**, puis sur **Ajouter**.
- **5** Suivez les invites. Lorsque vous indiquez l'adresse du serveur, spécifiez une adresse IP ou un nom de domaine Internet.
- **6** Cliquez sur **Terminer**.
- **7** Si vous ajoutez un service Annuaire afin de rechercher des certificats de sécurité, ce dernier doit être défini comme étant le service Annuaire par défaut. Cliquez sur le compte du service Annuaire que vous venez d'ajouter, puis cliquez sur **Définir comme valeur par défaut**.
- **8** Cliquez sur **Fermer**.

## <span id="page-315-2"></span>**Recherche d'une personne via un service Annuaire**

Pour rechercher une personne via un service d'annuaire:

- 1 Dans la fenêtre principale, cliquez sur **4** dans la barre d'outils.
- **2** Cliquez sur le carnet d'adresses LDAP.
- **3** Sélectionnez un service d'annuaire dans la liste déroulante **Rechercher dans**.
- **4** Saisissez les noms que vous souhaitez rechercher.

ou

Saisissez une adresse électronique à rechercher.

Si d'autres champs de recherche sont disponibles, spécifiez les informations que vous recherchez.

- **5** Cliquez sur **Récupérer**.
- **6** Lorsque la recherche est terminée, double-cliquez sur le nom que vous voulez.
- **7** Cliquez sur **Fermer**.

Si vous voulez enregistrer les noms trouvés à l'issue de la recherche, cliquez sur ces noms, sur **Éditer** > **Copier vers**, sélectionnez un carnet d'adresses personnel, puis cliquez sur **OK**.

## <span id="page-316-0"></span>**Établissement d'une connexion sécurisée à un service d'annuaire**

Pour établir une connexion avec sécurité à un service d'annuaire:

- **1** Dans la fenêtre principale, cliquez sur **4** dans la barre d'outils.
- **2** Cliquez sur le carnet d'adresses LDAP.
- **3** Cliquez sur **Annuaires**, puis sur un service Annuaire.
- **4** Cliquez sur **Propriétés**.
- **5** Cliquez sur **Connexion à l'aide de SSL**.
- **6** Spécifiez le chemin d'accès au fichier de certificat numérique.

Ce fichier permet à GroupWise d'utiliser SSL pour l'authentification auprès du serveur LDAP (c'est-à-dire le service d'annuaire) que vous avez choisi. Contactez votre administrateur GroupWise pour connaître l'emplacement de ce fichier de certificat ou demandez-le à votre fournisseur de services Internet. Vous pouvez également cliquer sur **Parcourir** pour trouver son emplacement exact.

**REMARQUE :** GroupWise attend un certificat de chiffrement DER lors de l'établissement d'une connexion sécurisée au serveur LDAP.

## <span id="page-316-1"></span>**Modification des propriétés d'un service Annuaire**

Pour modifier les propriétés d'un service Annuaire :

- **1** Dans la fenêtre principale, cliquez sur **4** dans la barre d'outils.
- **2** Cliquez sur le carnet d'adresses LDAP.
- **3** Cliquez sur **Annuaires**, puis sur un service Annuaire.
- **4** Cliquez sur **Propriétés**.
- **5** Cliquez sur les onglets **Connexion**, **Recherche** et **Assignation de champ** pour rechercher les propriétés à modifier.
- **6** Modifiez les propriétés, puis cliquez sur **OK**.

# <span id="page-317-0"></span>**Spécification des critères de recherche utilisés par un service Annuaire**

Pour spécifier le critère de recherche utilisé par un service Annuaire :

- 1 Dans la fenêtre principale, cliquez sur **4** dans la barre d'outils.
- **2** Cliquez sur le carnet d'adresses LDAP.
- **3** Cliquez sur **Annuaires**, puis sur un service Annuaire.
- **4** Cliquez sur **Propriétés**.
- **5** Cliquez sur l'onglet **Recherche en cours**, puis sur **Champs de recherche**.
- **6** Sélectionnez jusqu'à quatre champs.

De nombreux services d'annuaire permettent uniquement d'effectuer des recherches sur les champs **Nom** et **Adresse électronique**.

- **7** Pour ajouter des champs de recherche non répertoriés :
	- **7a** Cliquez sur l'onglet **Assignation de champ**, puis sur **Récupérer tous les champs LDAP**.
	- **7b** Cliquez sur **Appliquer**, sur l'onglet **Recherche en cours**, sur **Champs de recherche**, puis sélectionnez les champs sur lesquels vous voulez effectuer la recherche.

Les champs de recherche disponibles dépendent du service d'annuaire sélectionné.

**8** Cliquez sur **OK** deux fois, puis sur **Fermer** deux fois.

## <span id="page-317-1"></span>**Modification de la durée de recherche d'un service Annuaire**

Pour modifier la durée par défaut des recherches de service Annuaire :

- **1** Dans la fenêtre principale, cliquez sur  $\Box$  dans la barre d'outils.
- **2** Cliquez sur le carnet d'adresses LDAP.
- **3** Cliquez sur **Annuaires**, puis sur un service Annuaire.
- **4** Cliquez sur **Propriétés**, puis sur l'onglet **Recherche en cours**.
- **5** Cliquez sur la barre située sous **Temps de recherche avant timeout** et faites-la glisser jusqu'à ce qu'elle indique le temps de recherche souhaité.
- **6** Cliquez sur **OK** > **Fermer** > **Fermer**.

# 49 <sup>49</sup>**Modification de votre image dans le carnet d'adresses du système**

Votre image de contact qui s'affiche dans le carnet d'adresses du système peut être définie par votre administrateur système. Vous pouvez modifier cette image dans le client GroupWise.

- **1** Accédez à **Éditer** > **Changer l'image GroupWise**.
- **2** Cliquez sur **Sélectionner** pour télécharger une nouvelle image dans GroupWise.

# 50 <sup>50</sup>**Impression de libellés et de listes à partir du Carnet d'adresses**

Reportez-vous aux sections suivantes pour obtenir des instructions sur l'impression d'étiquettes et de listes à partir d'un carnet d'adresses.

- [« Impression d'étiquettes » page 321](#page-320-0)
- [« Impression de listes » page 322](#page-321-0)

# <span id="page-320-0"></span>**Impression d'étiquettes**

Pour imprimer des étiquettes :

- 1 Dans la fenêtre principale, cliquez sur **4** dans la barre d'outils.
- **2** Cliquez sur le carnet d'adresses qui contient les entrées que vous souhaitez imprimer.
- **3** Tout en maintenant la touche Ctrl ou Maj enfoncée, cliquez sur les entrées pour les sélectionner.

ou

Ne sélectionnez aucune entrée si vous voulez imprimer le carnet d'adresses dans son intégralité.

- **4** Cliquez sur **Fichier** > **Imprimer**.
- **5** Si le système vous le demande, cliquez sur **Éléments sélectionnés**.

ou

Cliquez sur **Tout le carnet d'adresses**.

- **6** Vérifiez que l'onglet **Formulaire** est sélectionné.
- **7** Assurez-vous que l'option **Étiquettes** est sélectionnée dans la zone de groupe **Format**.
- **8** Pour imprimer toutes les informations du carnet d'adresses concernant chaque entrée, assurezvous que l'option **Adresse électronique** est sélectionnée dans la zone de liste **Formulaires disponibles**.

ou

Pour n'imprimer que certaines informations du carnet d'adresses concernant chaque entrée, cliquez sur **Champs sélectionnés** dans la zone de liste **Formulaires disponibles.** Cliquez sur l'onglet **Contenu**, désélectionnez les champs que vous ne voulez pas imprimer, puis cliquez sur l'onglet **Formulaire**.

Vous ne pouvez imprimer que les informations qui ont été entrées dans les champs du carnet d'adresses. Si un champ ne contient aucune donnée, rien ne sera imprimé à son sujet.

- **9** Cliquez sur une taille de papier dans la zone de groupe **Taille du formulaire**.
- **10** Cliquez sur **Portrait** ou sur **Paysage** dans la zone de groupe **Orientation du formulaire**.
- **11** Cliquez sur l'onglet **Contenu**.
- Indiquez le nombre de lignes et de colonnes que vous souhaitez.
- Cliquez sur **Police**, effectuez vos sélections, puis cliquez sur **OK**.
- Cliquez sur l'onglet **Options**, puis effectuez vos sélections.
- Cliquez sur **Aperçu** pour savoir à quoi ressembleront les libellés.
- Cliquez sur **Imprimer**.

## <span id="page-321-0"></span>**Impression de listes**

Pour imprimer des listes :

- **1** Dans la fenêtre principale, cliquez sur  $\left| \frac{1}{2} \right|$  dans la barre d'outils.
- Cliquez sur le carnet d'adresses qui contient les entrées que vous souhaitez imprimer.
- Tout en maintenant la touche Ctrl ou Maj enfoncée, cliquez sur les entrées pour les sélectionner.

ou

Ne sélectionnez aucune entrée si vous voulez imprimer le carnet d'adresses dans son intégralité.

- Cliquez sur **Fichier** > **Imprimer**.
- Si le système vous le demande, cliquez sur **Éléments sélectionnés**.

ou

Cliquez sur **Tout le carnet d'adresses**.

- Vérifiez que l'onglet **Formulaire** est sélectionné.
- Cliquez sur **Liste** dans la zone de groupe **Format**.
- <span id="page-321-1"></span> Cliquez sur les éléments que vous souhaitez imprimer dans la zone de liste **Formulaires disponibles**.

Vous ne pouvez imprimer que les informations qui ont été entrées dans les champs du carnet d'adresses. Si un champ ne contient aucune donnée, rien ne sera imprimé à son sujet.

- Cliquez sur une taille de papier dans la zone de groupe **Taille du formulaire**.
- Cliquez sur **Portrait** ou sur **Paysage** dans la zone de groupe **Orientation du formulaire**.
- Cliquez sur l'onglet **Contenu**.
- Les champs que vous pouvez sélectionner ou désélectionner dépendent de ce que vous avez choisi d'imprimer à l'[Étape 8](#page-321-1).
- Cliquez sur **Police**, effectuez vos sélections, puis cliquez sur **OK**.
- Cliquez sur l'onglet **Options**, puis effectuez vos sélections.
- Cliquez sur **Prévisualiser** pour savoir à quoi ressemblera la liste.
- Cliquez sur **Imprimer**.

# VII Recherche d'éléments

<span id="page-322-0"></span>Le logiciel GroupWise offre de nombreuses méthodes permettant de retrouver des éléments spécifiques dans les messages électroniques, les rendez-vous et autres éléments GroupWise, notamment la fonction de recherche.

- [Chapitre 51, « Présentation de la fonction de recherche », page 325](#page-324-0)
- [Chapitre 52, « Présentation du filtre », page 327](#page-326-0)
- [Chapitre 53, « Recherche d'éléments dans un dossier », page 329](#page-328-0)
- [Chapitre 54, « Recherche d'éléments n'importe où dans votre Boîte aux lettres », page 331](#page-330-0)
- [Chapitre 55, « Utilisation de la recherche avancée », page 333](#page-332-1)
51

### <sup>51</sup>**Présentation de la fonction de recherche**

Tout comme d'autres moteurs de recherche, celui de GroupWise crée un index des mots entiers contenus dans les éléments recherchés. Lorsque vous utilisez la fonction de recherche, GroupWise compare vos critères de recherche et tente de les faire correspondre aux mots de l'index de recherche. Étant donné que cette fonction recherche des mots entiers, elle n'est pas en mesure de repérer les signes de ponctuation ou les parties de mot, excepté si vous utilisez des caractères joker.

L'outil Rechercher, en revanche, reconnaît les caractères consécutifs, même s'il ne s'agit pas de mots entiers, pourvu que ces caractères existent dans l'ordre exact où vous les saisissez dans la zone **Rechercher**.

Si, par exemple, vous recherchez un message électronique dont l'objet est « Réunion concernant l'avancement du projet mardi prochain », vous pouvez rechercher un mot ou l'ensemble des mots de l'objet avec la fonction de recherche.

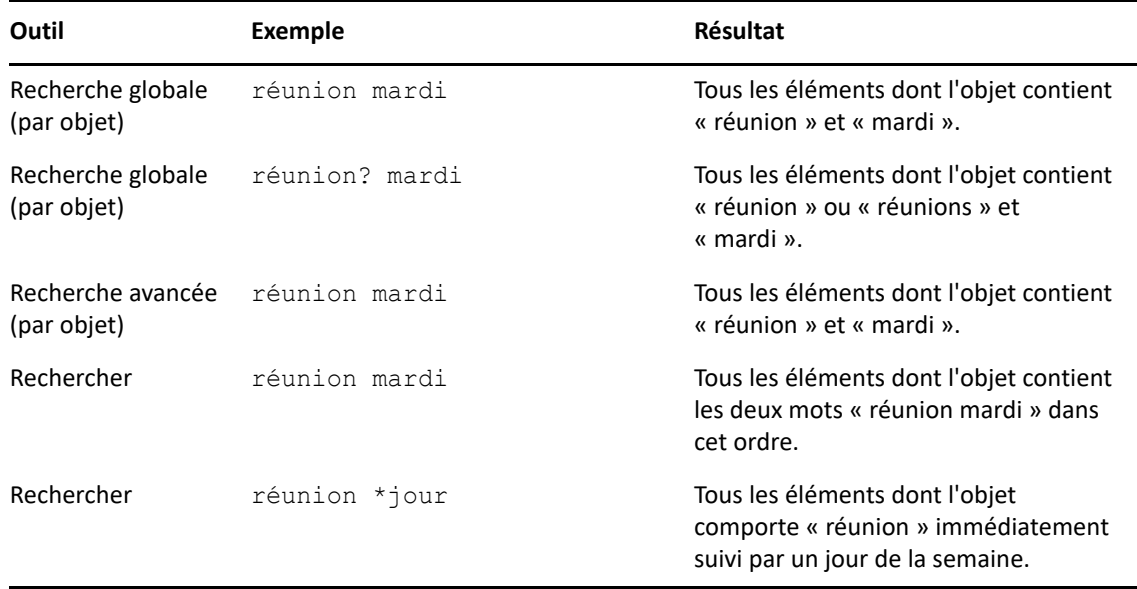

Vous trouverez, ci-dessous, quelques-uns des meilleurs critères de recherche pour ce scénario :

Le **Filtre** a deux fonctions principales : (1) filtrer rapidement le contenu pour le dossier auquel vous accédez actuellement et (2) ouvrir rapidement l'outil **Rechercher** adapté à un emplacement spécifique que vous sélectionnez dans le menu déroulant Filtre. Chacune de ces fonctions est expliquée dans les sections suivantes.

- [« Utilisation du filtre comme outil de recherche rapide » page 327](#page-326-0)
- [« Utilisation du filtre pour lancer une option de recherche spécifique » page 327](#page-326-1)

#### <span id="page-326-0"></span>**Utilisation du filtre comme outil de recherche rapide**

Vous accédez au filtre  $\mathbb{Q}^*$  dans le coin supérieur droit du volet d'affichage lorsqu'un dossier est sélectionné dans GroupWise. Cette option se déplace vers la gauche si vous avez ouvert l'Aperçu. Les dossiers sont les suivants : Boîte aux lettres, Agenda, Éléments envoyés, Contacts et dossiers personnels. Si vous cliquez à droite de la flèche de menu déroulant, vous pouvez saisir du texte pour filtrer le contenu affiché dans le dossier que vous consultez. Le contenu comprend tout texte lisible associé à un message ou à un rendez-vous, y compris les destinataires, les corps de message, les lignes Objet, les pièces jointes et les entrées de l'agenda.

Le filtrage des éléments dans le dossier commence dès que vous interrompez la saisie après avoir entré une chaîne de recherche, laquelle peut inclure des mots partiels ou entiers, voire plusieurs mots. Si vous appliquez le filtre sur un dossier de messages, seuls les messages contenant le texte saisi s'affichent dans le volet d'affichage. Si vous filtrez un dossier Agenda, l'affichage reprend uniquement les éléments d'agenda contenant le texte saisi pour la période sélectionnée (par exemple, Mois, Jour ou Semaine).

Le texte entré dans le filtre apparaît en gras dans les résultats filtrés. Vous savez également que l'entrée est filtrée si le titre du dossier en haut du volet d'affichage mentionne « (Filtré) ». Par exemple, **Boîte aux lettres (Filtré)** ou **Agenda (Filtré)**.

#### <span id="page-326-1"></span>**Utilisation du filtre pour lancer une option de recherche spécifique**

Lorsque vous ouvrez la fonction Rechercher à partir de la barre d'outils, toutes les options s'affichent. Si vous l'ouvrez à partir du menu déroulant Filtrer, l'étendue des fonctions de recherche est réduite pour permettre une recherche plus rapide. Par exemple, si le dossier Boîte aux lettres est ouvert et que vous sélectionnez l'option **Dans les contacts** dans le menu déroulant Filtrer, l'outil Rechercher s'ouvre avec uniquement le champ « Rechercher texte » et les options **Rechercher dans** dans la vue, et avec **Contacts** présélectionné. Si, à ce stade, vous entrez un nom de contact partiellement ou intégralement, et cliquez sur **Rechercher**, la page Résultats de la recherche s'ouvre et affiche tous les contacts contenant le texte correspondant à votre saisie.

<sup>53</sup>**Recherche d'éléments dans un dossier**

Si le dossier dans lequel vous vous trouvez (votre boîte aux lettres ou votre agenda, par exemple) contient un grand nombre d'éléments, il peut s'avérer difficile de trouver celui qui vous intéresse. La fonction Filtrer (Rechercher des éléments dans un dossier) vous permet de répertorier les éléments par expéditeur et par texte dans le champ **Objet**. Elle vous permet également de les afficher en fonction de critères de recherche spécifiques : éléments reçus, éléments envoyés, éléments personnels, brouillons, éléments appartenant à une catégorie particulière ou avec pièce jointe.

Les éléments qui ne correspondent pas à vos critères de recherche sont alors masqués. L'outil Filtrer ne déplace ni ne supprime les éléments ; il affiche simplement certains éléments sur la base des critères que vous indiquez. Lorsque vous effacez des critères de recherche, les éléments correspondants sont affichés.

Avec l'outil Filtrer, GroupWise examine l'expéditeur, les destinataires, l'objet, le texte du message et les pièces jointes, à la recherche du mot ou de la phrase indiquée.

#### **Filtrage des éléments**

53

Pour rechercher des éléments dans un dossier à l'aide d'un filtre :

- **1** Ouvrez le dossier dans lequel vous souhaitez rechercher un élément.
- **2** Saisissez un mot ou une phrase dans le champ **Filtrer** de l'en-tête Liste d'éléments.

Il peut s'agir de toute chaîne constituée de caractères consécutifs contenus dans l'élément à retrouver. Recherches rapides sur l'objet, l'expéditeur ou le destinataire

**3** Sélectionnez l'élément dans la liste des éléments affichés.

Pour spécifier des critères de filtrage :

- **1** Ouvrez le dossier dans lequel vous souhaitez rechercher un élément.
- **2** Cliquez sur le menu déroulant Rechercher dans le champ **Filtrer** et sélectionnez « Dans *dossier actuel* ».
- **3** Dans la fenêtre contextuelle **Rechercher**, spécifiez vos paramètres de filtre. La liste des dossiers affiche les résultats de votre filtre.
- **4** (Facultatif) Cliquez sur **Enregistrer** pour sauvegarder le filtre.

Vous pouvez sélectionner les filtres enregistrés à partir du menu déroulant **Enregistré**.

### 54 <sup>54</sup>**Recherche d'éléments n'importe où dans votre Boîte aux lettres**

La recherche globale ( $\bigcirc$  de la barre d'outils) est la fonction de recherche la plus détaillée de GroupWise. Vous pouvez créer une requête de recherche en choisissant parmi de nombreux critères de recherche jusqu'à ce que vous trouviez l'élément que vous recherchez. GroupWise compare les mots entiers de vos critères de recherche et essaie de trouver une correspondance dans l'index de recherche.

- [« Utilisation de la fonction Rechercher » page 331](#page-330-0)
- [« Recherche de contacts » page 332](#page-331-0)

#### <span id="page-330-0"></span>**Utilisation de la fonction Rechercher**

Pour utiliser l'outil Rechercher :

**1** Cliquez sur **Rechercher** dans la barre d'outils.

ou

Dans le menu déroulant **Filtrer**, sélectionnez **dans la boîte aux lettres**.

**2** Dans la fenêtre contextuelle Rechercher, indiquez ce que vous recherchez et cliquez sur **Rechercher**.

Si vous ne trouvez pas les options que vous recherchez, sélectionnez **Plus d'options** pour utiliser l'ancienne boîte de dialogue **Rechercher**.

Les résultats de la **recherche** sont affichés dans un nouvel onglet dans le client qui peut être activé/ désactivé en bas à gauche du client. Sous l'onglet **Résultats de la recherche**, vous pouvez filtrer davantage les résultats de la **recherche** pour repérer plus facilement ce qui vous intéresse. Vous pouvez également enregistrer les résultats et accéder aux éléments enregistrés.

Voici quelques conseils lorsque vous utilisez la fonction **Rechercher** :

- Dans le premier champ de la boîte de dialogue Rechercher, saisissez les mots peu communs que vous remarquez dans l'élément recherché. Si vous effectuez une recherche à l'aide de mots courants, le nombre de résultats risque d'être trop important pour pouvoir vous aider.
- Pour accélérer la recherche, désélectionnez les dossiers et les bibliothèques qui, à votre connaissance, ne contiennent pas l'élément que vous recherchez. Par exemple, si vous savez que le document recherché ne se trouve pas dans la bibliothèque C, cliquez sur le signe (+) situé à côté de **Toutes les bibliothèques** dans la zone **Rechercher dans**, puis cliquez sur *Bibliothèque C* pour la désélectionner.
- \* Si vous recherchez plusieurs mots ou souhaitez effectuer une recherche dans un champ d'élément particulier (le champ Objet, par exemple), cliquez sur **Recherche avancée** pour configurer votre recherche. Pour restreindre la recherche, vous pouvez combiner les mots que vous saisissez à l'aide d'opérateurs.
- Si vous ne trouvez pas le document ou le message, vérifiez que vos critères de recherche ne contiennent pas de fautes d'orthographe. Vérifiez également la syntaxe de votre recherche afin de vous assurer que celle-ci porte bien sur le contenu souhaité.

#### <span id="page-331-0"></span>**Recherche de contacts**

Il est inutile d'ouvrir un carnet d'adresses pour retrouver un contact.

**1** Cliquez sur **Rechercher des contacts** dans la barre d'outils.

ou

Dans le menu déroulant **Filtrer**, sélectionnez **dans les contacts**.

**2** Dans la fenêtre contextuelle Rechercher, indiquez le contact que vous recherchez et cliquez sur **Rechercher**.

55 <sup>55</sup>**Utilisation de la recherche avancée**

La recherche avancée permet d'utiliser des critères de recherche plus spécifiques ou plus complexes. Elle est disponible à partir des fonctions Rechercher et Recherche globale.

- [« Création d'une recherche avancée » page 333](#page-332-0)
- [« Sélection des champs dans les recherches avancées et les règles » page 334](#page-333-0)
- [« Utilisation des opérateurs dans les recherches avancées et les règles » page 338](#page-337-0)
- [« Utilisation de caractères joker et de paramètres dans les recherches avancées et les règles »](#page-341-0)  [page 342](#page-341-0)

#### <span id="page-332-0"></span>**Création d'une recherche avancée**

Pour rédiger une recherche avancée :

**1** Cliquez sur **Rechercher** dans la liste d'éléments.

ou

Cliquez sur le menu déroulant Filtrer, puis sélectionnez **dans la boîte aux lettres**.

- **2** Dans la fenêtre contextuelle Rechercher, sélectionnez **Rechercher** > **Plus d'options**, puis, dans l'ancienne boîte de dialogue **Rechercher**, cliquez sur **Recherche avancée**.
- **3** Sélectionnez un champ dans la première liste déroulante, cliquez sur un opérateur, puis saisissez ou sélectionnez une valeur.

Pour obtenir une description des champs disponibles, reportez-vous à la section [Sélection des](#page-333-0)  [champs dans les recherches avancées et les règles.](#page-333-0)

Les opérateurs disponibles dépendent du champ que vous choisissez. Pour obtenir des informations sur les opérateurs et leurs fonctions, reportez-vous aux sections [Utilisation des](#page-337-0)  [opérateurs dans les recherches avancées et les règles](#page-337-0) et [Utilisation de caractères joker et de](#page-341-0)  [paramètres dans les recherches avancées et les règles.](#page-341-0)

**4** Cliquez sur la dernière liste déroulante et sélectionnez une opération :

**Et :** crée une nouvelle ligne. Les résultats contiennent les éléments qui satisfont aux conditions dans toutes les colonnes reliées par Et.

**Ou :** crée une nouvelle ligne. Les résultats contiennent les éléments qui satisfont aux conditions dans au moins une des colonnes reliées par Ou. Il n'est pas nécessaire que les éléments correspondent aux conditions des deux lignes.

**Insérer une ligne :** insère une nouvelle ligne sous la ligne actuelle et décale les lignes restantes vers le bas. L'outil Insérer une ligne s'avère particulièrement utile si vous avez déjà créé des critères de recherche et souhaitez en ajouter d'autres au milieu.

**Supprimer une ligne :** supprime la ligne en cours des critères de recherche.

**Nouveau groupe :** commence un nouveau groupe de lignes. Vous pouvez alors relier les groupes par Et ou Ou. Si deux groupes sont reliés par Et, les éléments doivent respecter tous les critères des deux groupes. Si deux groupes sont liés par Ou, les éléments doivent répondre à tous les critères de l'un, mais pas nécessairement des deux.

**Fin :** désigne la dernière ligne des conditions dans les critères de recherche. Si vous sélectionnez Fin au niveau d'une ligne suivie par d'autres lignes ou groupes, ces lignes et ces groupes sont supprimés.

- **5** Cliquez sur **OK** pour transférer les critères de recherche à la boîte de dialogue Rechercher.
- **6** Cliquez sur **OK** pour lancer la recherche avancée.
- **7** (Facultatif) Sous l'onglet **Résultats de la recherche**, cliquez sur **Enregistrer** pour stocker votre **recherche avancée** en vue d'une utilisation ultérieure.

#### <span id="page-333-0"></span>**Sélection des champs dans les recherches avancées et les règles**

La présente section décrit la plupart des champs disponibles lors de la création des recherches avancées ou des règles. D'autres champs définis par l'utilisateur peuvent également être disponibles.

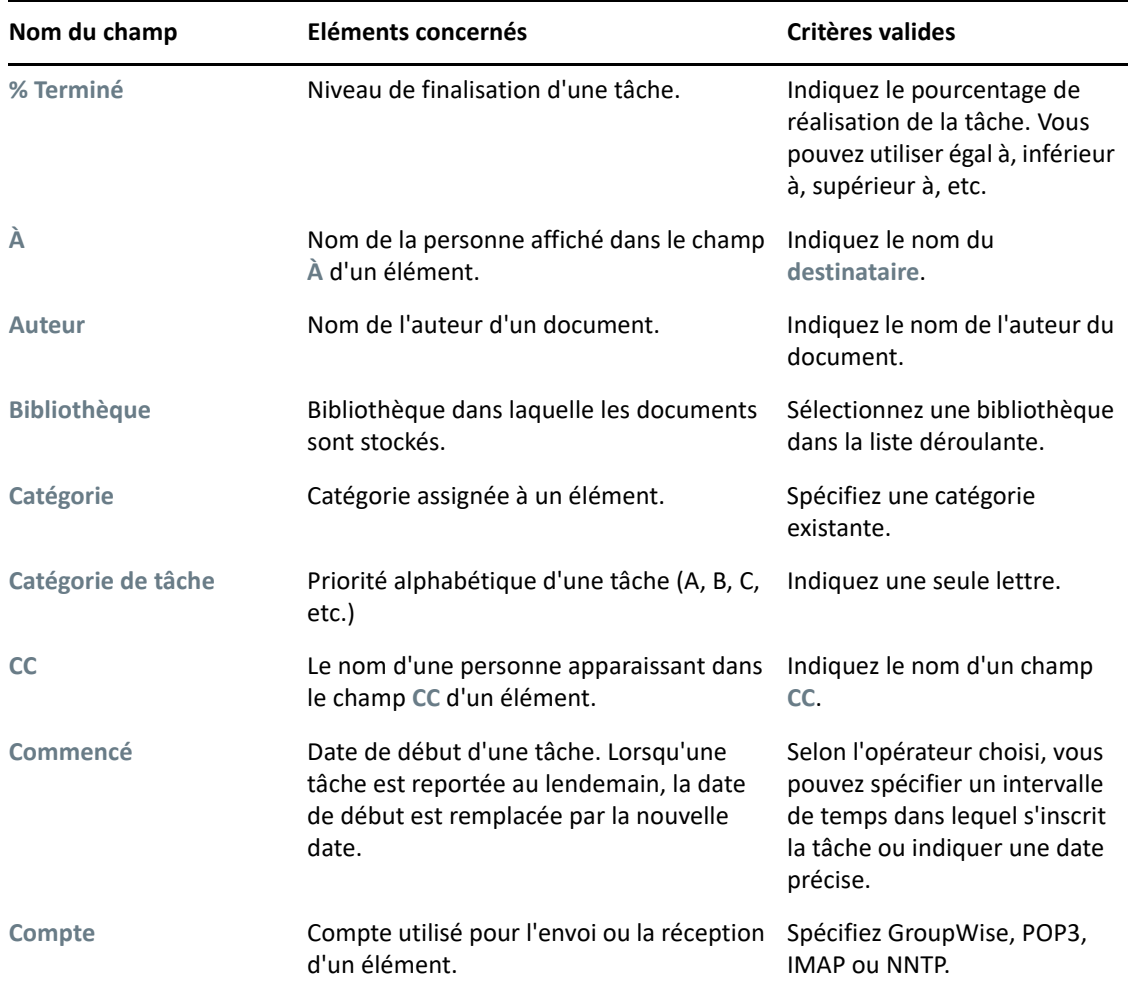

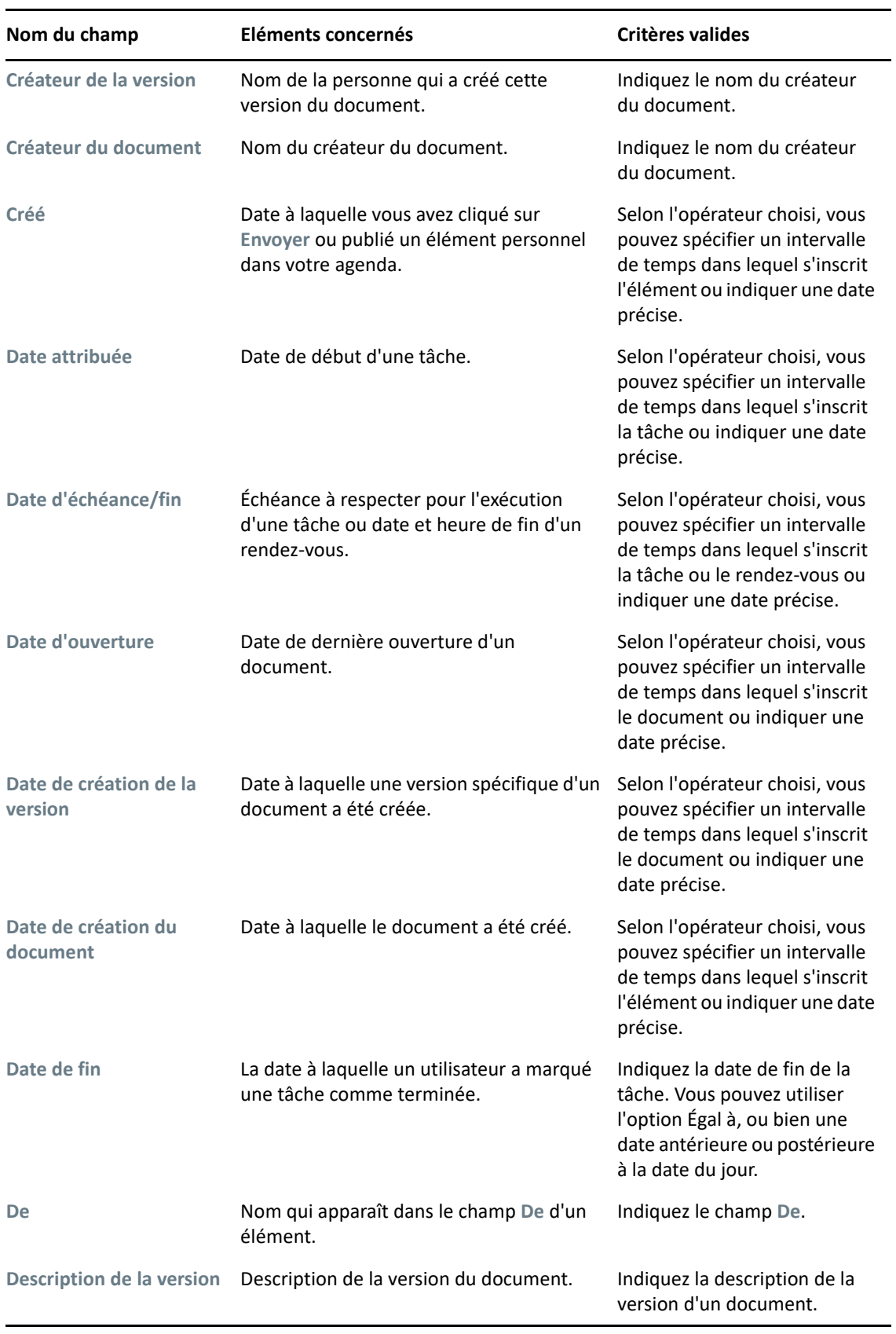

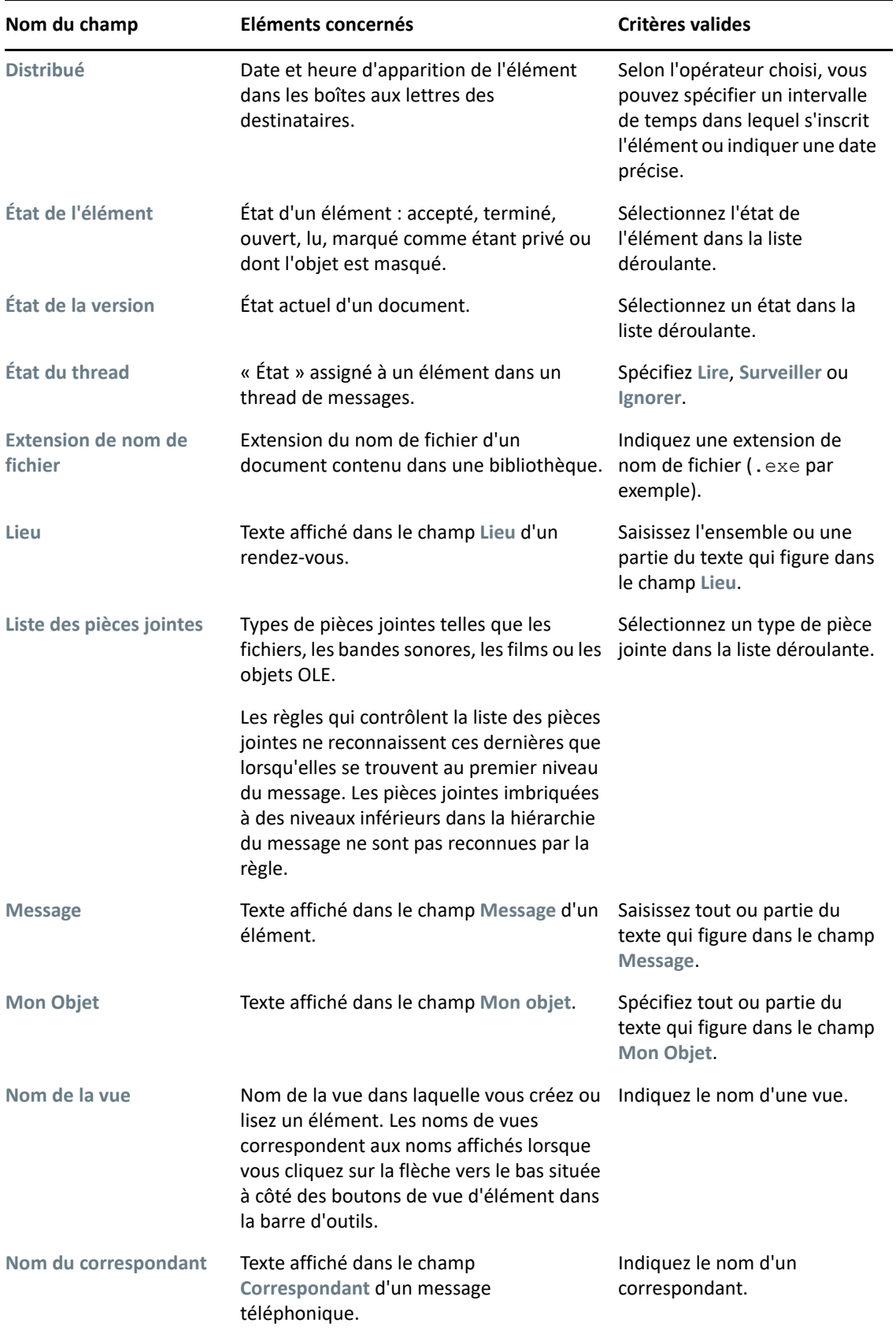

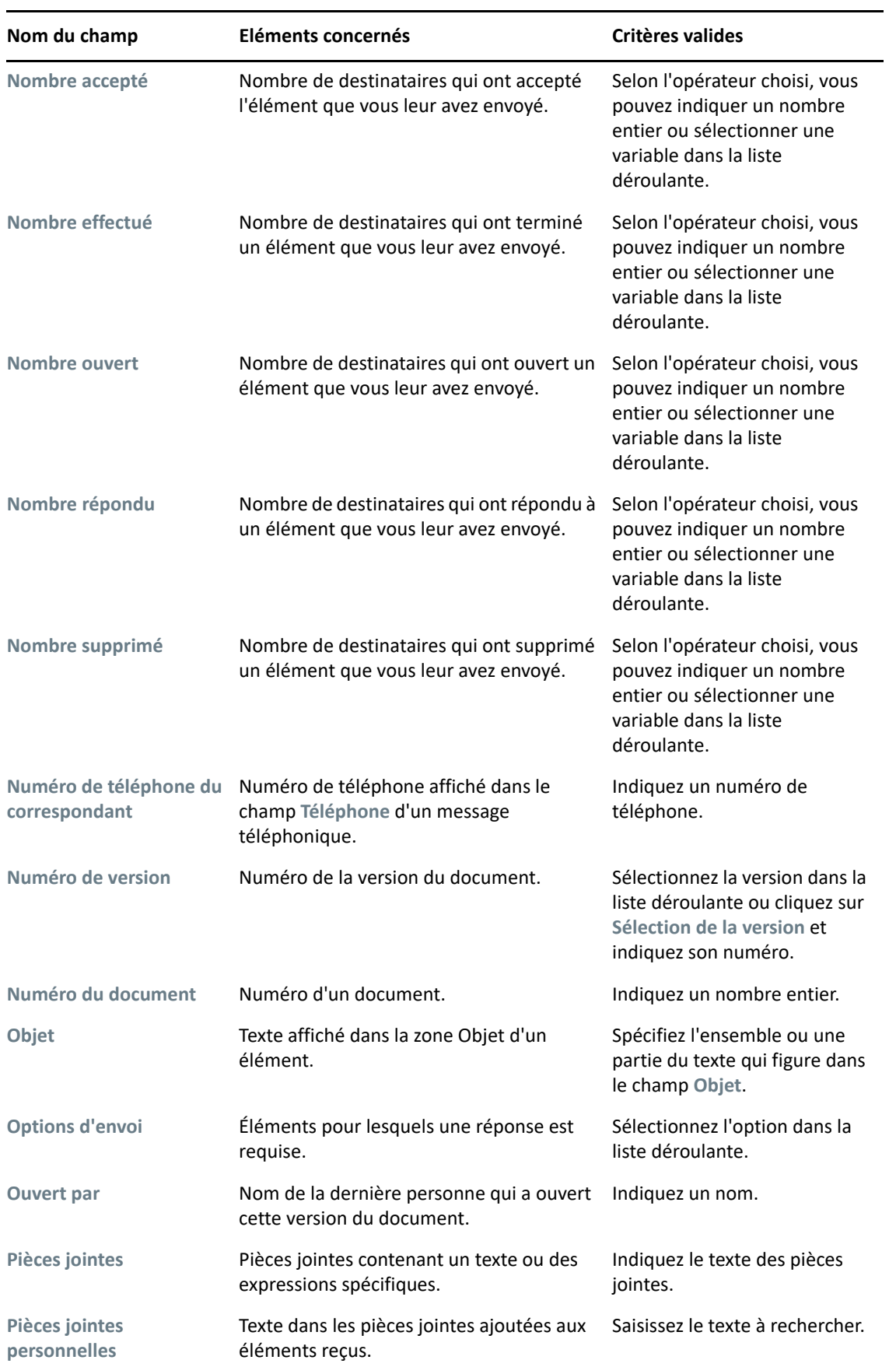

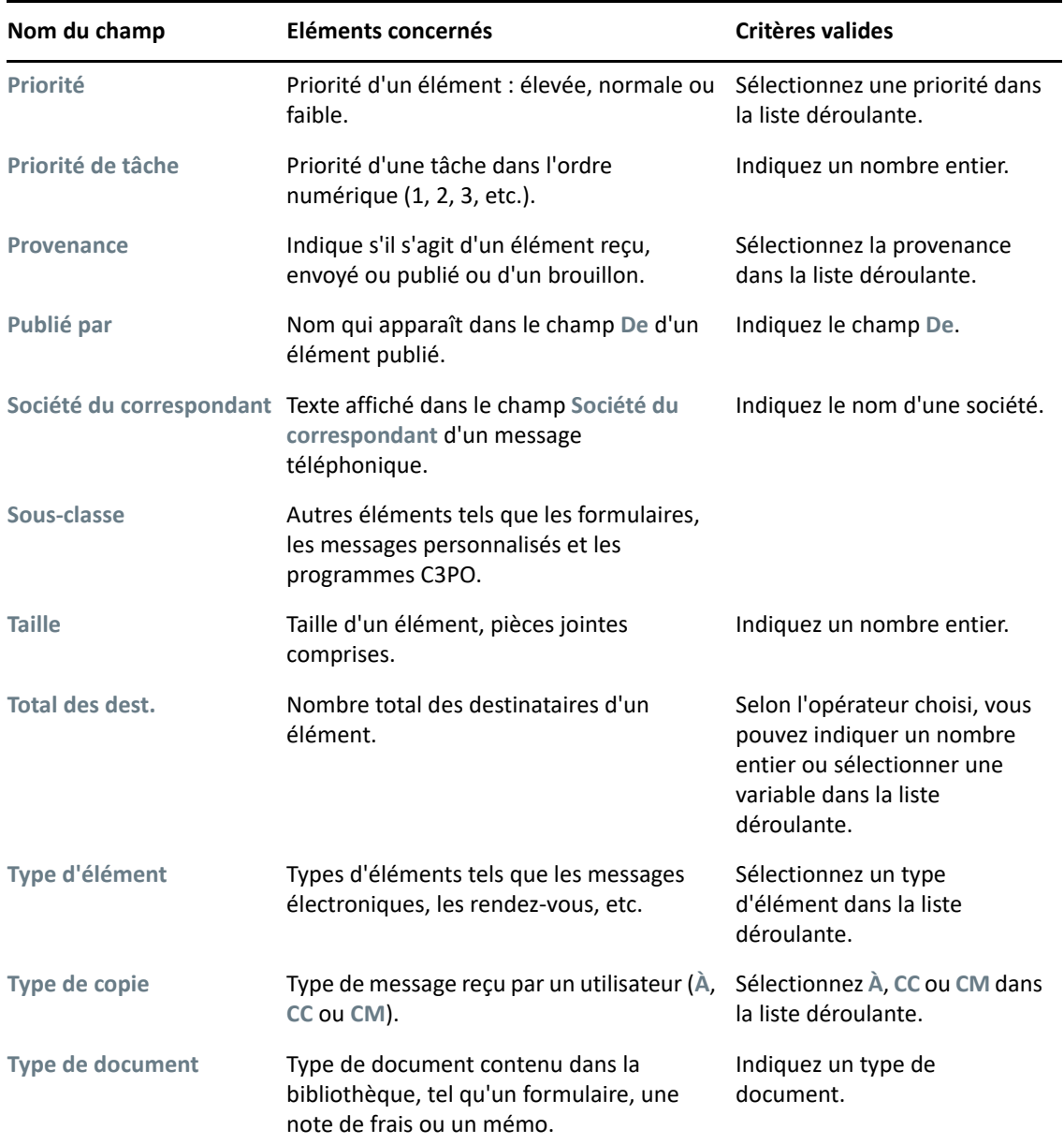

#### <span id="page-337-0"></span>**Utilisation des opérateurs dans les recherches avancées et les règles**

Lorsque vous utilisez la recherche avancée comme indiqué à la section [Création d'une recherche](#page-332-0)  [avancée](#page-332-0), la boîte de dialogue Recherche avancée s'affiche. Sélectionnez le champ dans la première liste déroulante, puis sélectionnez l'opérateur dans la liste déroulante Opérateur **. .** . Les opérateurs disponibles dépendent du champ que vous avez sélectionné dans la première liste déroulante.

Lorsque vous sélectionnez un champ permettant de saisir du texte, par exemple **Objet**, les opérateurs suivants sont disponibles:

- Contient
- Ne contient pas
- Commence par
- Correspond à
- Non égal à

Les caractères joker et commutateurs que ces opérateurs texte prennent en charge diffèrent de l'un à l'autre. Pour plus d'informations, reportez-vous à la section [Utilisation de caractères joker et de](#page-341-0)  [paramètres dans les recherches avancées et les règles.](#page-341-0)

Pour plus d'informations sur chaque opérateur texte et les résultats qu'ils génèrent ainsi que sur tous les autres opérateurs, consultez le tableau ci-après :

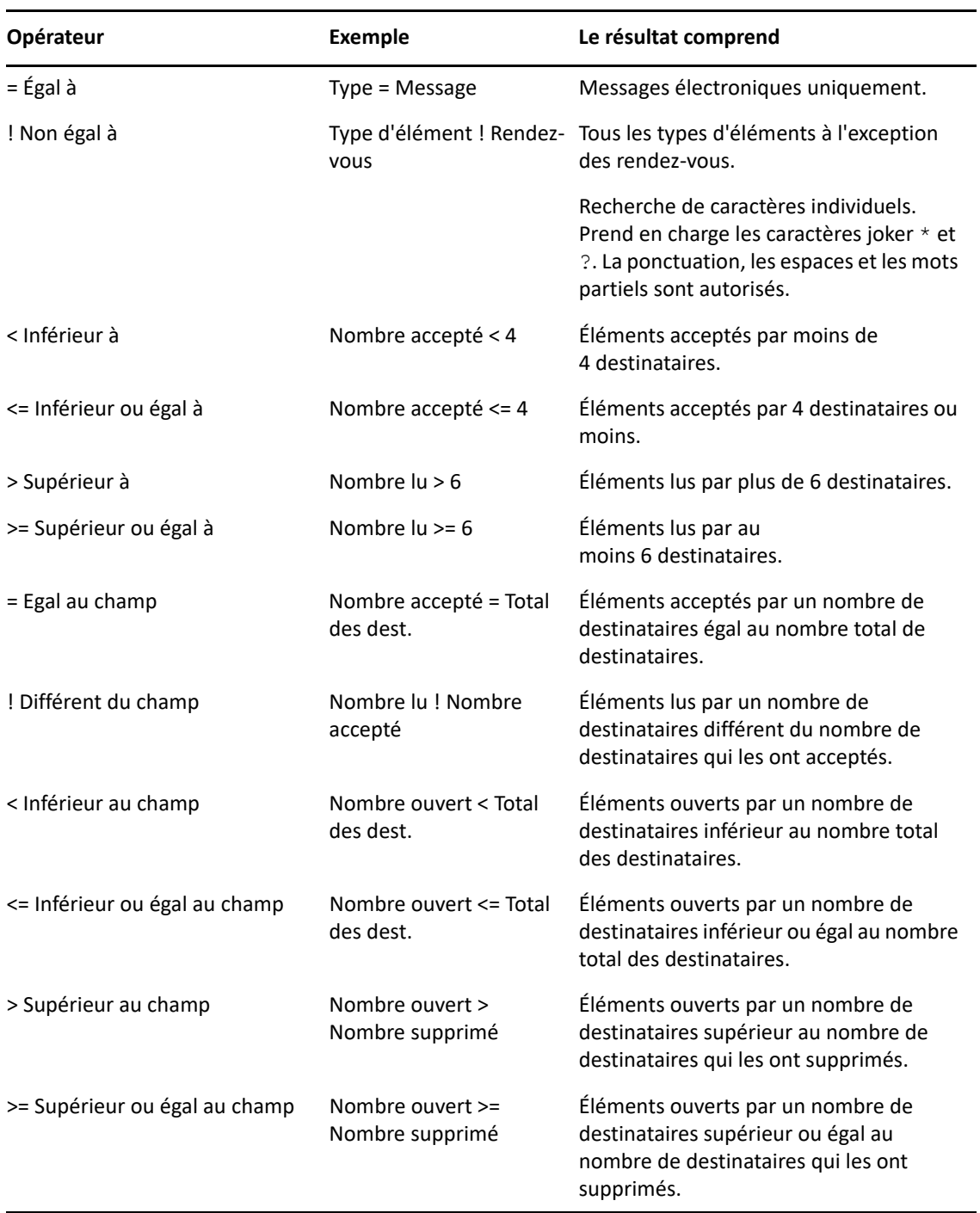

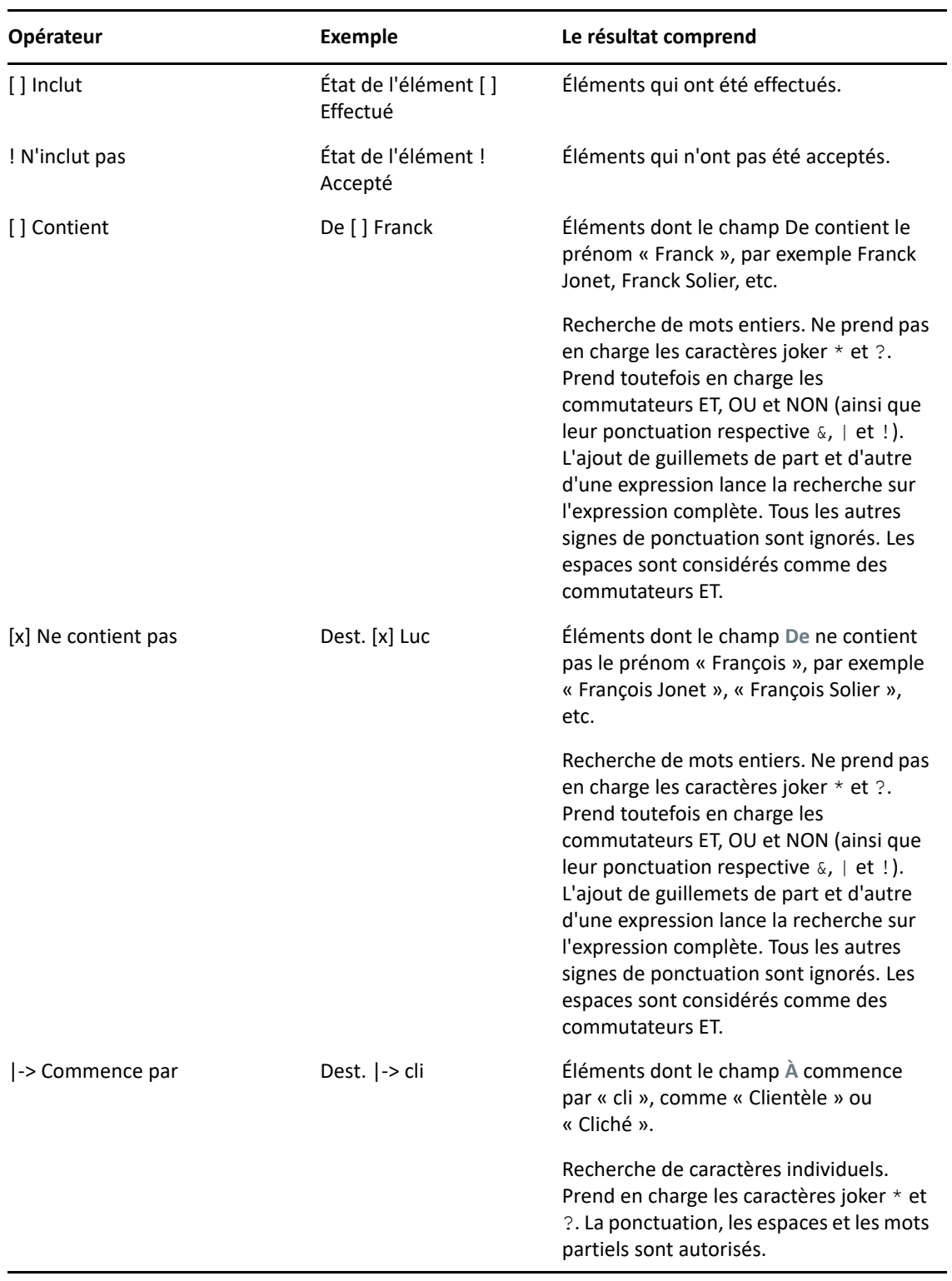

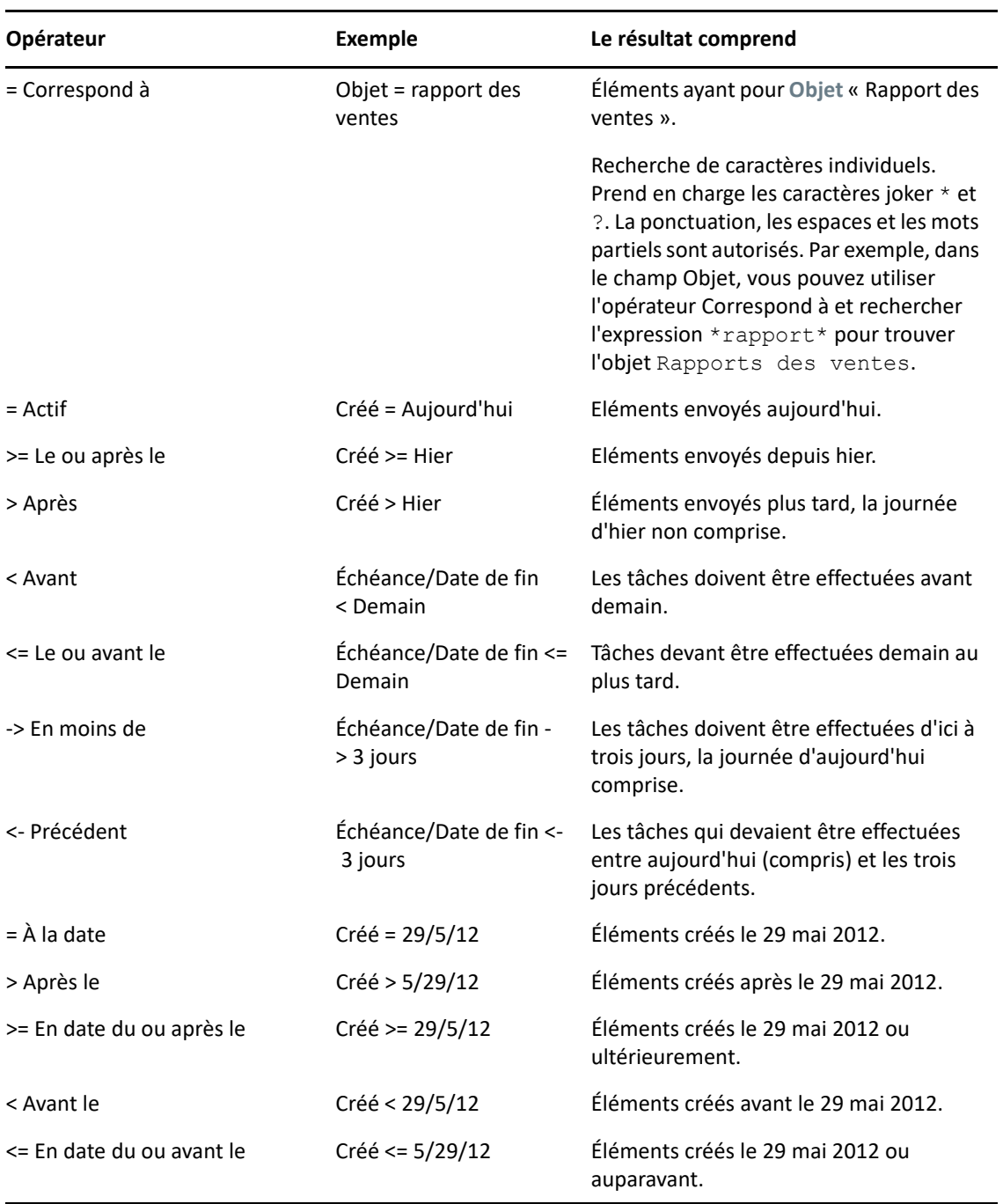

#### <span id="page-341-0"></span>**Utilisation de caractères joker et de paramètres dans les recherches avancées et les règles**

Les caractères joker et les commutateurs ne sont disponibles dans les boîtes de dialogue Recherche avancée et Définir les conditions que lorsque vous sélectionnez un champ vous permettant de saisir du texte, par exemple le champ **Objet**.

Le tableau ci-après décrit l'utilisation de chaque caractère ou commutateur et indique avec quels opérateurs ils peuvent être employés.

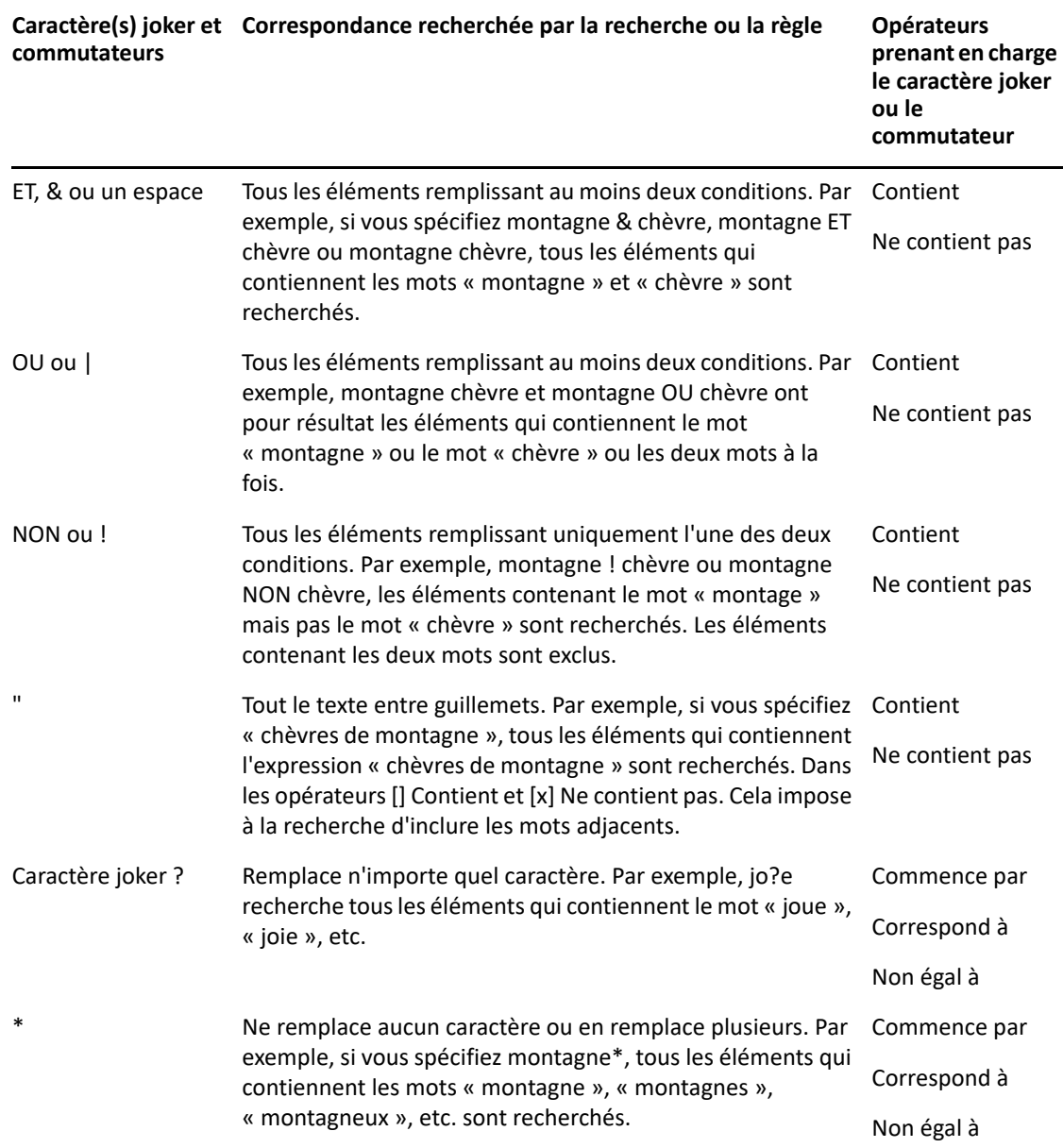

# $V$ ||| Notify

Notify est un programme qui fonctionne avec GroupWise pour vous avertir lorsque de nouveaux éléments arrivent dans votre boîte aux lettres, lorsque vos éléments sortants sont ouverts ou lorsqu'un de vos rendez-vous est imminent.

- [Chapitre 56, « Présentation de Notify », page 345](#page-344-0)
- [Chapitre 57, « Démarrage de Notify », page 347](#page-346-0)
- [Chapitre 58, « Utilisation de Notify », page 349](#page-348-0)
- [Chapitre 59, « Personnalisation de Notify », page 351](#page-350-0)
- [Chapitre 60, « Notification de réception des messages d'un autre utilisateur », page 355](#page-354-0)
- [Chapitre 61, « Désactivation de la notification », page 357](#page-356-0)

# 56 <sup>56</sup>**Présentation de Notify**

<span id="page-344-0"></span>Notify peut vous alerter de quatre manières : par un son, par une boîte de dialogue, par une petite icône ou en lançant une application.

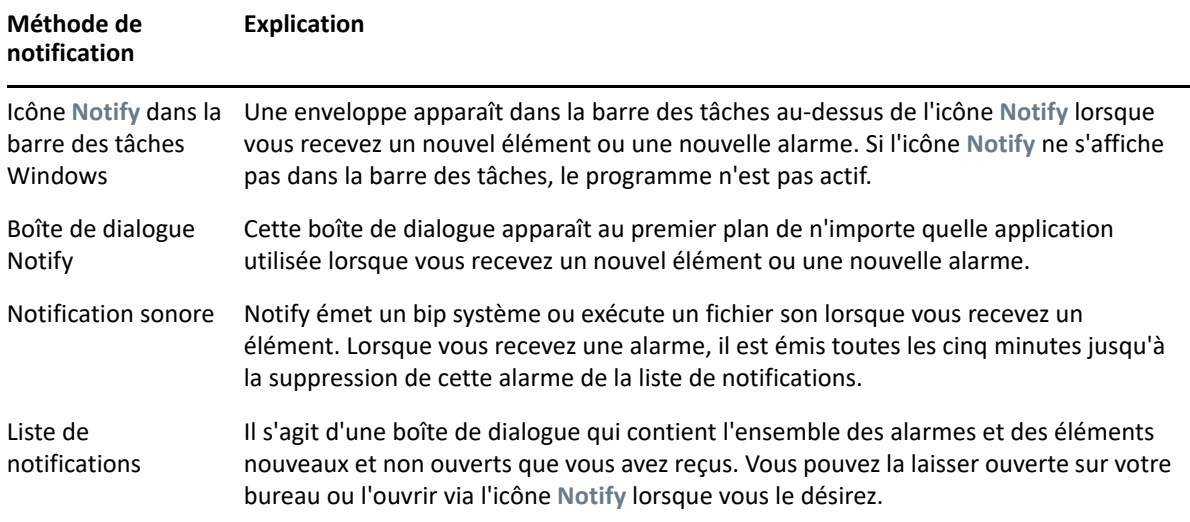

Vous pouvez recevoir des alarmes et des notifications pour le compte d'un autre utilisateur si celui-ci vous concède les droits nécessaires dans la liste d'accès et si vous vous trouvez dans le même bureau de poste que lui. reportez-vous à la section [Accès à l'agenda et à la boîte aux lettres des utilisateurs](#page-380-0)  [mandataires.](#page-380-0) Si vous envoyez des messages vers des systèmes non-GroupWise, notez que ces derniers doivent disposer d'une fonctionnalité de suivi de processus afin de pouvoir renvoyer l'état de votre message sortant à votre système GroupWise.

Notify est installé dans le même dossier que GroupWise lorsque vous exécutez le programme d'installation de GroupWise. Ce programme peut s'exécuter en arrière-plan pendant que vous utilisez d'autres programmes.

Lorsque Notify est en cours d'exécution, l'icône e apparaît dans la zone de notification de Windows.

# <span id="page-346-0"></span>57 <sup>57</sup>**Démarrage de Notify**

**REMARQUE :** si vous ne parvenez pas à démarrer Notify selon la procédure décrite dans cette section, nous vous conseillons de réinstaller le client GroupWise, puis de sélectionner l'installation de Notify lors de l'opération. Si c'est votre administrateur GroupWise qui a installé le client GroupWise, contactez-le.

Vous pouvez démarrer Notify de deux manières.

- [« Lancement de Notify au démarrage de GroupWise » page 347](#page-346-1)
- [« Démarrage de Notify à partir du menu Démarrer de Windows » page 347](#page-346-2)

#### <span id="page-346-1"></span>**Lancement de Notify au démarrage de GroupWise**

Vous pouvez configurer Notify pour démarrer à l'ouverture de GroupWise, que vous utilisiez un poste de travail partagé ou votre propre poste.

- **1** Dans GroupWise, cliquez sur **Outils** > **Options**.
- **2** Double-cliquez sur **Environnement**, puis cliquez sur l'onglet **Général**.
- **3** Sélectionnez **Lancer Notify au démarrage**.

Cela lance Notify au démarrage de GroupWise et ferme Notify à la fermeture de GroupWise.

**4** Cliquez sur **OK**, puis sur **Fermer**.

#### <span id="page-346-2"></span>**Démarrage de Notify à partir du menu Démarrer de Windows**

Pour démarrer Notify à partir du menu Démarrer de Windows :

- **1** Cliquez sur l'icône **Démarrer** dans la barre des tâches Windows.
- **2** Développez le dossier du programme **GroupWise** et sélectionnez **Notify**.

Pour faciliter l'accès à Notify, vous pouvez créer un raccourci clavier vers ce programme sur votre bureau Windows.

### 58 **Utilisation de Notify**

<span id="page-348-0"></span>Lorsque vous recevez une notification, la boîte de dialogue Notify s'affiche pendant 15 secondes, puis se ferme. Durant ce temps, vous disposez des options suivantes :

**Effacer :** fait disparaître la notification de l'écran. Les alarmes effacées ne sont pas répétées.

**Lire :** ouvre les éléments afin de les lire.

**Supprimer :** supprime les éléments sans les ouvrir.

Fermer tout : ferme la boîte de dialogue Notify. Si la liste des notifications contient plusieurs notifications, les suivantes ne sont pas affichées.

Fermer : ferme la boîte de dialogue Notify. Si la liste des notifications contient plusieurs notifications, la suivante est affichée.

Si aucune boîte de dialogue Notify n'apparaît lorsque vous recevez une notification, cliquez avec le bouton droit sur  $\odot$  dans la zone de notification de Windows, puis sélectionnez Lire les messages.

## 59 **Personnalisation de Notify**

<span id="page-350-0"></span>Notify vous propose plusieurs options de personnalisation :

- [« Durée de l'affichage des notifications » page 351](#page-350-1)
- [« Configuration des notifications en cas de nouveaux éléments » page 351](#page-350-2)
- [« Dossiers dans lesquels la présence de nouveaux éléments doit être recherchée » page 352](#page-351-0)
- [« Fréquence de la vérification de présence de nouveaux éléments » page 352](#page-351-1)
- [« Configuration de la notification pour les alarmes de l'agenda » page 353](#page-352-0)
- [« Configuration de la notification pour l'état des messages sortants » page 353](#page-352-1)
- [« Configuration de la notification concernant les messages d'état renvoyé » page 354](#page-353-0)

#### <span id="page-350-1"></span>**Durée de l'affichage des notifications**

Pour définir la durée de la notification :

- **1** Assurez-vous que Notify est en cours d'exécution.
- **2** Cliquez avec le bouton droit sur **d**ans la barre des tâches de Windows, puis cliquez sur **Options**.
- **3** Cliquez sur l'onglet **Notify**.
- **4** Assurez-vous que l'option **Afficher la boîte de dialogue** est sélectionnée pour les types d'éléments et les priorités que vous avez choisis.
- **5** Cliquez sur l'onglet **Général**.
- **6** Saisissez le nombre de secondes souhaité pour l'affichage de la boîte de dialogue dans **Afficher la boîte de dialogue Notify pendant**.

Vous pouvez indiquer jusqu'à 32 767 secondes, ce qui correspond à un peu plus de neuf heures.

**7** Cliquez sur **OK**.

#### <span id="page-350-2"></span>**Configuration des notifications en cas de nouveaux éléments**

Pour définir la notification des nouveaux éléments :

- **1** Assurez-vous que Notify est en cours d'exécution.
- **2** Cliquez avec le bouton droit sur  $\bigcirc$  dans la zone de notification Windows, puis cliquez sur **Options**.
- **3** Cliquez sur l'onglet **Notify**.
- **4** Sélectionnez le type d'élément pour lequel vous voulez configurer la notification.

ou

Sélectionnez **Mêmes paramètres pour tous types** afin d'utiliser les mêmes paramètres pour tous les types d'éléments.

**5** Sélectionnez les options de notification pour les éléments à priorité élevée, à priorité standard et à priorité faible.

Si vous optez pour l'émission d'un signal sonore, cliquez sur le dossier pour rechercher et sélectionner ce signal.

**6** Cliquez sur **OK**.

Pour que les notifications fonctionnent, vérifiez que vous êtes abonné aux options Notify dans **Outils** > **Options** > **Sécurité** > **Notify**.

#### <span id="page-351-0"></span>**Dossiers dans lesquels la présence de nouveaux éléments doit être recherchée**

Vous pouvez sélectionner plusieurs dossiers que Notify doit vérifier et pour lesquels il doit envoyer des notifications.

- **1** Assurez-vous que Notify est en cours d'exécution.
- **2** Cliquez avec le bouton droit sur  $\blacksquare$  dans la zone de notification Windows, puis cliquez sur **Options**.
- **3** Cliquez sur l'onglet **Général**.
- **4** Dans la zone de liste **Dossiers dans lesquels chercher des notifications**, cliquez sur les dossiers que Notify doit vérifier, tout en maintenant la touche Ctrl enfoncée.

Vous pouvez sélectionner n'importe quel dossier de la liste, qu'il s'agisse d'un dossier partagé ou d'un de vos dossiers.

**5** Cliquez sur **OK**.

#### <span id="page-351-1"></span>**Fréquence de la vérification de présence de nouveaux éléments**

Pour définir la fréquence de vérification de la présence de nouveaux éléments dans les messages :

- **1** Assurez-vous que Notify est en cours d'exécution.
- **2** Cliquez avec le bouton droit sur  $\bigcirc$  dans la zone de notification Windows, puis cliquez sur **Options**.
- **3** Saisissez un nombre de minutes dans **Récupérer les messages toutes les**.
- **4** Cliquez sur **OK**.

#### <span id="page-352-0"></span>**Configuration de la notification pour les alarmes de l'agenda**

Pour configurer les options d'alarmes Notify :

- **1** Assurez-vous que Notify est en cours d'exécution.
- **2** Cliquez avec le bouton droit sur  $\bigcirc$  dans la zone de notification Windows, puis cliquez sur **Options**.
- **3** Cliquez sur l'onglet **Alarme**.
- **4** Indiquez si vous souhaitez que la boîte de dialogue contextuelle de Notify s'affiche.
- **5** Indiquez si vous souhaitez qu'un signal sonore soit émis.

Si vous optez pour l'émission d'un signal sonore, cliquez sur le dossier à parcourir, puis sélectionnez le son à émettre.

- **6** Indiquez si vous souhaitez que Notify lance un programme lorsqu'il vous avertit.
- **7** Indiquez si vous souhaitez que Notify envoie l'alarme sur votre système de radiomessagerie.

Si vous choisissez l'envoi d'une alarme à votre alphapage, vous devez spécifier la passerelle, le service avec les options et le code PIN. Par exemple, skytel/b4.12345.

**8** Cliquez sur **OK**.

#### <span id="page-352-1"></span>**Configuration de la notification pour l'état des messages sortants**

Pour configurer les notifications relatives à l'état des messages sortants :

- **1** Assurez-vous que Notify est en cours d'exécution.
- **2** Cliquez avec le bouton droit sur **d** dans la zone de notification Windows, puis cliquez sur **Options**.
- **3** Cliquez sur l'onglet **État renvoyé**.
- **4** Désélectionnez **Mêmes paramètres pour tous types**.
- **5** Cliquez sur la liste déroulante **Paramètres pour**, puis sélectionnez le type d'élément pour lequel vous souhaitez effectuer des sélections.
- **6** Sélectionnez la façon dont vous souhaitez être averti des changements d'état du type d'élément concerné.
- **7** Cliquez sur **OK**.

Si vous envoyez des messages vers des systèmes non-GroupWise, notez que ces derniers doivent disposer d'une fonctionnalité de suivi de processus afin de pouvoir renvoyer l'état de votre message sortant à votre système GroupWise.

#### <span id="page-353-0"></span>**Configuration de la notification concernant les messages d'état renvoyé**

Pour configurer les notifications relatives à l'état des messages renvoyé :

- **1** Assurez-vous que Notify est en cours d'exécution.
- **2** Cliquez avec le bouton droit sur  $\leq$  dans la zone de notification Windows, puis cliquez sur **Options**.
- **3** Cliquez sur l'onglet **État renvoyé**.
- **4** Sélectionnez le type d'élément pour lequel vous souhaitez configurer des notifications.

ou

Sélectionnez **Mêmes paramètres pour tous types** pour utiliser les mêmes paramètres pour tous les types d'éléments.

- **5** Sélectionnez les options suivantes pour les éléments ouverts, acceptés, terminés et supprimés :
	- **5a** Indiquez si vous souhaitez que la boîte de dialogue contextuelle de Notify s'affiche.
	- **5b** Indiquez si vous souhaitez qu'un signal sonore soit émis. Si vous optez pour l'émission d'un signal sonore, cliquez sur le dossier pour rechercher et sélectionner ce signal.
	- **5c** Indiquez si vous souhaitez que Notify lance un programme lorsqu'il vous avertit.
- **6** Cliquez sur **OK**.

## <span id="page-354-0"></span>**60** Notification de réception des messages<br>d'un autre utilisateur **d'un autre utilisateur**

Notify doit être actif pour que vous puissiez recevoir les notifications relatives aux alarmes, aux éléments entrants ou aux changements d'état des éléments sortants.

Vous pouvez recevoir des notifications pour le compte d'un autre utilisateur GroupWise si ce dernier vous a octroyé les droits de mandataire nécessaires dans sa liste d'accès, si vous avez ajouté le nom de cet utilisateur à votre liste des mandataires dans GroupWise et si vous vous trouvez dans le même bureau de poste que cet utilisateur. Pour plus d'informations, reportez-vous à la section [Accès](#page-380-0)  [à l'agenda et à la boîte aux lettres des utilisateurs mandataires.](#page-380-0)

Vous ne pouvez pas recevoir les notifications d'un utilisateur s'il dépend d'un bureau de poste différent du vôtre.

- <span id="page-354-1"></span>**1** Cliquez sur **Outils** > **Options**.
- **2** Double-cliquez sur **Sécurité**, puis cliquez sur l'onglet **Notify**.
- **3** Entrez le nom d'un utilisateur dont vous êtes un mandataire.
- **4** Cliquez sur **Ajouter un utilisateur**.
- **5** Cliquez sur le nom de l'utilisateur dans la liste de notifications.
- <span id="page-354-2"></span>**6** Assurez-vous que les options **Recevoir les notifications** et **Recevoir les alarmes** sont sélectionnées.

Vous recevez automatiquement les alarmes et les notifications pour vous-même. Si vous désélectionnez **Recevoir les alarmes** et **Recevoir les notifications** pour vous-même, vous ne recevrez plus les alarmes ni les notifications. Pour réactiver les alarmes et les notifications, répétez la procédure de l'[Étape 1](#page-354-1) à l'[Étape 6](#page-354-2) pour votre nom d'utilisateur.

**7** Cliquez sur **OK**.

### 61 <sup>61</sup>**Désactivation de la notification**

<span id="page-356-0"></span>Pour quitter Notify :

- **1** Assurez-vous que Notify est en cours d'exécution.
- **2** Cliquez avec le bouton droit sur  $\leq$  dans la zone de notification Windows, puis cliquez sur **Quitter**.

Selon la manière dont vous avez installé et configuré GroupWise, Notify peut être défini pour démarrer automatiquement lorsque vous vous connectez à Windows, ou lorsque vous démarrez GroupWise.

Pour que Notify ne démarre pas lorsque vous vous connectez à Windows, procédez comme suit :

- **1** Cliquez sur **Démarrer** > **Tous les programmes** > **Démarrage**.
- **2** Cliquez avec le bouton droit sur **Notify**, puis cliquez sur **Supprimer**.
- **3** Cliquez sur **Oui** pour confirmer la suppression de Notify.

Pour que Notify ne démarre pas lorsque vous démarrez GroupWise :

- **1** Lorsque GroupWise est ouvert, cliquez sur **Outils** > **Options**.
- **2** Cliquez sur **Environnement > Général**.
- **3** Désélectionnez **Lancer Notify au démarrage**.
- **4** Cliquez sur **OK**.

## IX IX**Règles**

Vous pouvez automatiser de nombreuses opérations GroupWise, telles qu'une réponse lorsque que vous n'êtes pas au bureau, la suppression ou le tri d'éléments dans un dossier, via des règles pour définir un ensemble de conditions et d'opérations à effectuer lorsqu'un élément remplit ces conditions.

- [Chapitre 62, « Présentation des règles », page 361](#page-360-0)
- [Chapitre 63, « Opérations effectuées par une règle », page 363](#page-362-0)
- [Chapitre 64, « Événements qui déclenchent une règle », page 365](#page-364-0)
- [Chapitre 65, « Création d'une règle », page 367](#page-366-0)
- [Chapitre 66, « Édition d'une règle », page 373](#page-372-0)
- [Chapitre 67, « Activation ou désactivation d'une règle », page 375](#page-374-0)
- [Chapitre 68, « Exécution manuelle d'une règle », page 377](#page-376-0)
- [Chapitre 69, « Suppression d'une règle », page 379](#page-378-0)
Lorsque vous créez une règle, vous devez procéder comme suit :

- Attribuez un nom à la règle.
- Sélectionnez un événement. L'événement sert de déclencheur à la règle.
- Sélectionnez les types d'éléments concernés par la règle.
- Ajouter une opération. L'opération correspond à ce que vous voulez que la règle fasse lorsqu'elle est déclenchée.
- Enregistrez la règle.
- Assurez-vous que la règle est bien activée.

Vous pouvez indiquer de nombreuses autres options pour limiter les éléments concernés par la règle. Par exemple, vous pouvez appliquer une règle uniquement aux rendez-vous acceptés, aux éléments dont le champ Objet comporte un terme précis ou aux éléments de priorité élevée. Utilisez l'option Définir les conditions pour limiter davantage vos règles. Reportez-vous à la section [Limitation des éléments affectés par une règle.](#page-369-0)

<sup>63</sup>**Opérations effectuées par une règle**

63

Le tableau suivant répertorie les opérations que vous pouvez effectuer avec des règles :

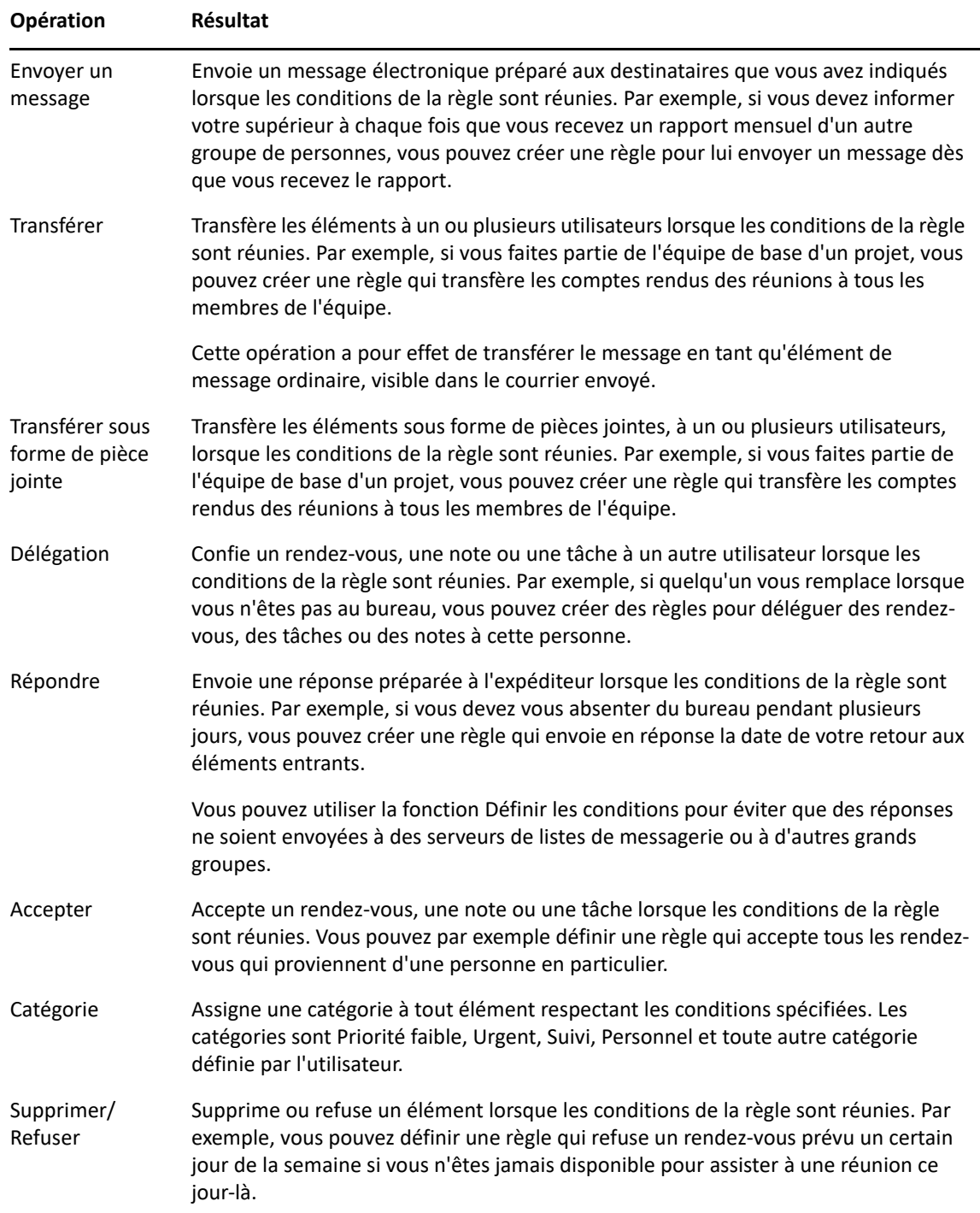

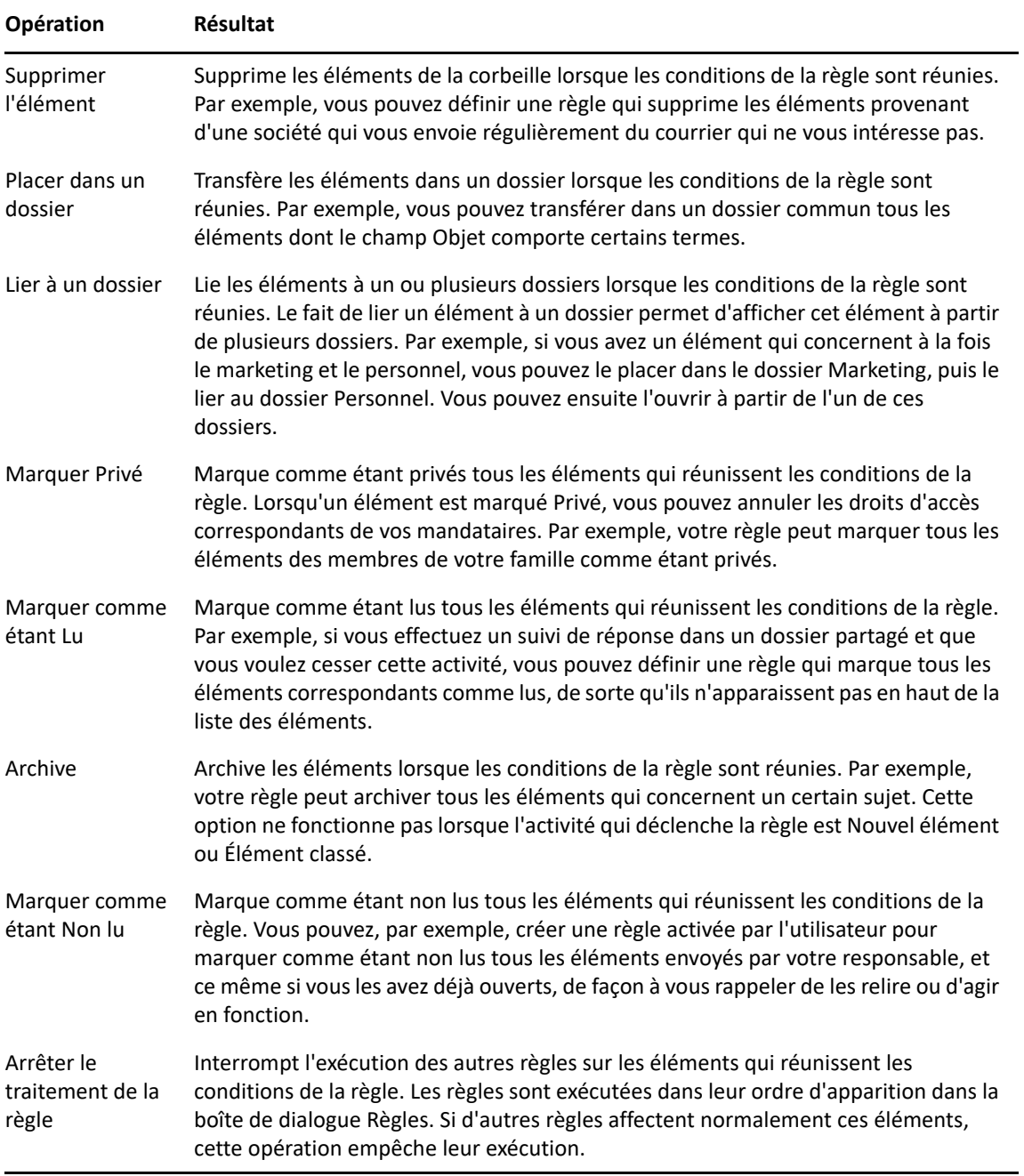

## 64 <sup>64</sup>**Événements qui déclenchent une règle**

Plusieurs événements peuvent être à l'origine de l'activation d'une règle que vous avez créée. Par ailleurs, vous pouvez limiter les éléments concernés par une règle. Pour plus d'informations, reportez-vous à la section [Limitation des éléments affectés par une règle.](#page-369-0)

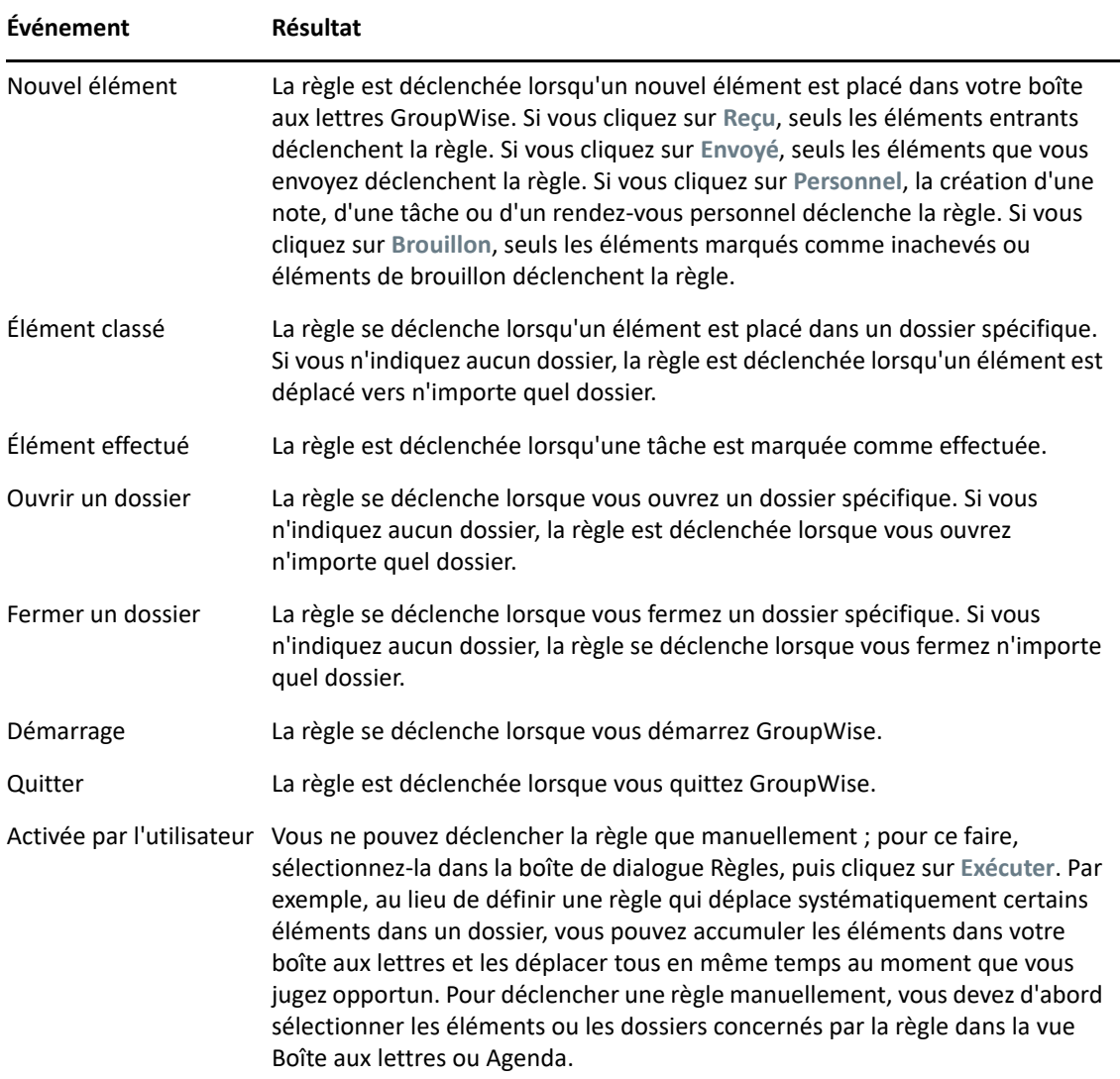

# 65 <sup>65</sup>**Création d'une règle**

<span id="page-366-1"></span>Les règles peuvent vous aider à trier vos messages, à informer les autres utilisateurs que vous êtes absent ou à transférer vos messages vers un autre compte de messagerie électronique.

Si vous créez une règle en mode En ligne, celle-ci est créée en mode Caching lorsque votre client se connecte au système GroupWise pour rafraîchir le carnet d'adresses GroupWise. Cette connexion est établie selon un planning défini, ainsi qu'il est décrit à la section [Téléchargement automatique de](#page-396-0)  [carnets d'adresses dans votre boîte aux lettres.](#page-396-0) Vous pouvez également lancer la connexion manuellement en cliquant sur **Outils** > **Règles** > **Rafraîchir** lorsque le mode Caching est actif.

- [« Création d'une règle de base » page 367](#page-366-0)
- [« Création d'une règle de réponse automatique » page 368](#page-367-0)
- [« Création d'une règle d'absence » page 368](#page-367-1)
- [« Création d'une règle pour transférer tous les messages vers un autre compte » page 369](#page-368-0)
- [« Création d'une règle d'envoi d'un nouveau message électronique » page 370](#page-369-1)
- [« Copie d'une règle pour créer une règle » page 370](#page-369-2)
- [« Limitation des éléments affectés par une règle » page 370](#page-369-0)

### <span id="page-366-0"></span>**Création d'une règle de base**

Pour créer une règle de base :

- **1** Cliquez sur **Outils** > **Règles**, puis sur **Nouveau**.
- **2** Saisissez un nom dans le champ **Nom de la règle**.
- **3** Cliquez sur la liste contextuelle **When event is** (Lorsque l'événement est), puis cliquez sur un événement pour déclencher la règle.
- **4** Si vous avez choisi **Nouvel élément**, **Démarrage**, **Quitter** ou **Activée par l'utilisateur**, cliquez sur une ou plusieurs sources pour l'élément. Cliquez par exemple sur **Reçu** et sur **Personnel**.

ou

Si vous avez choisi **Élément classé**, **Ouvrir un dossier** ou **Fermer un dossier**, cliquez sur l'icône représentant un dossier, cliquez sur un dossier, puis sur **OK** pour afficher son nom.

**5** Dans la liste **Types d'éléments**, cliquez sur un ou plusieurs types d'éléments auxquels vous souhaitez que la règle s'applique.

Si vous souhaitez restreindre davantage le nombre des éléments concernés par la règle, cliquez sur **Définir les conditions**, cliquez sur les options appropriées, puis sur **OK**.

Pour plus d'informations, reportez-vous à la section [Sélection des champs dans les recherches](#page-333-0)  [avancées et les règles](#page-333-0).

**6** Cliquez sur **Ajouter une opération**, puis cliquez sur l'opération que la règle doit accomplir.

Certaines opérations (Placer dans un dossier et Répondre, par exemple) exigent que vous fournissiez des informations complémentaires.

**7** Cliquez sur **Enregistrer**.

Pour qu'une règle puisse fonctionner, elle doit être activée. Reportez-vous à la section [Activation ou](#page-374-0)  [désactivation d'une règle.](#page-374-0)

## <span id="page-367-0"></span>**Création d'une règle de réponse automatique**

Une règle de réponse automatique permet d'envoyer une réponse automatique lorsque vous recevez des éléments. Par défaut, vous ne répondez qu'une fois par destinataire afin que les utilisateurs ne reçoivent pas de messages répétés de votre part, mais la règle peut être configurée pour répondre à chaque élément que vous recevez.

- **1** Cliquez sur **Outils** > **Règles**, puis sur **Nouveau**.
- **2** Saisissez un nom dans le champ **Nom de la règle**, par exemple, Réponse automatique.
- **3** Dans la section **When event is** (Lorsque l'événement est), assurez-vous que l'option **Nouvel élément** est sélectionnée et cochez **Reçu**.
- **4** Si vous voulez répondre à tous les éléments, laissez les conditions telles qu'elles sont ou spécifiez les conditions que vous souhaitez utiliser pour filtrer les éléments.

**IMPORTANT :** si vous souhaitez répondre à tous les éléments et pas seulement une fois par utilisateur, sélectionnez **Définir les conditions** et configurez l'option sur Subject [] \* End. Cela signifie que l'objet contient n'importe quoi. Si vous possédez plusieurs jeux de conditions, cette option doit être définie dans son propre groupe. Cela permet à la règle de répondre plus d'une fois par utilisateur.

**5** Cliquez sur **Ajouter une opération** > **Répondre** et spécifiez votre paramètre de réponse ainsi que les autres opérations souhaitées sur l'élément, puis enregistrez la règle.

### <span id="page-367-1"></span>**Création d'une règle d'absence**

Une règle d'absence est un type de règle de réponse automatique. Lorsque vous créez et activez une règle d'absence, GroupWise bloque votre agenda avec des événements de type Toute la journée aux dates spécifiées et vous attribue l'état Absent. Le widget Règle d'absence situé en bas à droite du client change également de couleur lorsque votre règle d'absence est active.

**1** Cliquez sur **Outils** > **Règle d'absence**.

ou

Cliquez sur le widget **Règle d'absence**.

**2** Sélectionnez **Activer ma règle d'absence**.

Pour que votre règle d'absence devienne réellement effective, vous devez sélectionner cette option et spécifier une plage de dates. Dans la mesure où la règle d'absence n'est active qu'aux dates indiquées, ce n'est pas parce que vous laissez cette option tout le temps sélectionnée que la règle est tout le temps active. Votre règle d'absence expire au terme du dernier jour indiqué dans la plage de dates.

Si vous désélectionnez cette option avant l'expiration que la règle, les événements Toute la journée sont supprimés de votre agenda.

**3** Saisissez l'objet de la réponse automatique.

Dans la réponse, cet objet est placé entre parenthèses, après l'objet initial du message. Ainsi, si l'objet défini est « Notification d'absence » et qu'une personne vous envoie le message « Contrôle budgétaire », la fonction de réponse automatique renvoie l'objet « Re : Contrôle budgétaire (Notification d'absence) ».

- **4** Saisissez le message devant apparaître dans la réponse automatique. Par exemple : « Merci de votre message. Je suis actuellement absent du bureau. [etc.]. »
- **5** (Facultatif) Si vous souhaitez répondre à des messages électroniques provenant de l'extérieur de votre réseau interne, configurez l'onglet **Utilisateurs externes** pour inclure :
	- **Répondre aux utilisateurs externes :** cette case doit être cochée pour envoyer des réponses à des utilisateurs externes à votre organisation.
	- **À qui répondre :** si vous choisissez **Mes contacts uniquement**, vous répondez uniquement aux utilisateurs externes de votre carnet d'adresses, tandis que si vous sélectionnez **Tous**, vous répondez à tout expéditeur externe de messages vers votre compte GroupWise.
	- **Objet et message :** les champs Objet et Message doivent avoir un contenu car le contenu de l'onglet Principal n'est pas répliqué dans l'onglet Utilisateurs externes.
- **6** Spécifiez les dates de prise d'effet et de fin de la règle.
- **7** Cliquez sur **Enregistrer**.

Les règles qui déclenchent une réponse (comme cette règle d'absence) consignent toutes les personnes auxquelles une réponse a été envoyée et vérifient que la réponse n'est envoyée qu'une seule fois à un même utilisateur.

### <span id="page-368-0"></span>**Création d'une règle pour transférer tous les messages vers un autre compte**

Pour créer une règle de transfert de tous les messages vers un autre compte :

- **1** Cliquez sur **Outils** > **Règles**, puis sur **Nouveau**.
- **2** Saisissez un nom dans le champ **Nom de la règle**, par exemple, Règle de transfert.
- **3** Cliquez sur la liste contextuelle **When event is** (Lorsque l'événement est), puis cliquez sur **Nouvel élément**.
- **4** En regard de **État des éléments**, sélectionnez **Reçu**. Assurez-vous qu'aucune autre source d'élément n'est sélectionnée.
- **5** Sélectionnez **Message** sous **Types d'éléments**.
- **6** Cliquez sur **Ajouter une opération**, puis sur **Transférer**.
- **7** Saisissez l'adresse vers laquelle vous souhaitez transférer les éléments dans le champ **À**.
- **8** Saisissez l'objet à indiquer pour les éléments transférés. Par exemple : Transf. :.
- **9** (Facultatif) Saisissez le nom du filtre à utiliser pour les éléments transférés.
- **10** (Facultatif) Saisissez un message pour tous les éléments transférés.
- **11** Cliquez sur **OK**.
- **12** Cliquez sur **Enregistrer**, vérifiez que la règle est cochée et donc activée, puis cliquez sur **Fermer**.

### <span id="page-369-1"></span>**Création d'une règle d'envoi d'un nouveau message électronique**

Pour créer une règle d'envoi d'un nouveau message électronique :

- **1** Cliquez sur **Outils** > **Règles**, puis sur **Nouveau**.
- **2** Cliquez sur **Ajouter une opération**, puis sur **Envoyer un message**.
- **3** Dans le formulaire Nouveau message, renseignez les champs concernés. Vous devez au moins indiquer un destinataire pour le nouveau message.
- **4** Cliquez sur **OK**.

### <span id="page-369-2"></span>**Copie d'une règle pour créer une règle**

Pour créer une règle en copiant une règle existante :

- **1** Cliquez sur **Outils** > **Règles**.
- **2** Cliquez sur la règle que vous souhaitez copier, puis sur **Copier**.
- **3** Entrez le nom de la nouvelle règle.
- **4** Effectuez les modifications.
- **5** Cliquez sur **Enregistrer**.

### <span id="page-369-0"></span>**Limitation des éléments affectés par une règle**

**Définir les conditions** permet de limiter davantage les éléments affectés par une règle.

- **1** Dans la boîte de dialogue Règles, cliquez sur **Définir les critères de recherche**.
- **2** Cliquez sur la première liste déroulante, puis cliquez sur un champ.

Pour plus d'informations sur les options disponibles, reportez-vous à la section [Sélection des](#page-333-0)  [champs dans les recherches avancées et les règles.](#page-333-0)

**3** Cliquez sur la liste déroulante des opérateurs, puis sélectionnez un opérateur.

Pour apprendre à utiliser les opérateurs, reportez-vous à la section [Utilisation de la recherche](#page-332-0)  [avancée.](#page-332-0)

**4** Saisissez les critères de la règle.

ou

Cliquez sur la liste déroulante si elle vous est proposée, puis cliquez sur des critères existants.

Si vous saisissez un critère tel que le nom d'une personne ou un objet, vous pouvez inclure des caractères joker comme l'astérisque (\*) ou le point d'interrogation (?). Le texte que vous entrez ne respecte pas la casse.

Pour en savoir plus sur les caractères joker et les paramètres, reportez-vous à la section [Recherche d'éléments n'importe où dans votre Boîte aux lettres.](#page-330-0)

**5** Cliquez sur la dernière liste déroulante, puis sur **Fin**.

ou

Cliquez sur la dernière liste déroulante, puis cliquez sur **Et** ou sur **Ou** pour restreindre davantage le nombre d'éléments auxquels s'applique la règle.

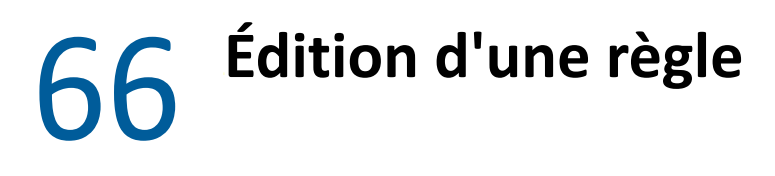

Pour modifier une règle :

- **1** Cliquez sur **Outils** > **Règles**.
- **2** Cliquez sur la règle que vous souhaitez modifier, puis sur **Éditer**.
- **3** Effectuez les modifications.
- **4** Cliquez sur **Enregistrer**.

Si vous modifiez une règle en mode En ligne, celle-ci est mise à jour en mode Caching lorsque votre client se connecte au système GroupWise pour rafraîchir le carnet d'adresses GroupWise. Cette connexion est établie selon un planning défini, ainsi qu'il est décrit à la section [Téléchargement](#page-396-0)  [automatique de carnets d'adresses dans votre boîte aux lettres](#page-396-0). Vous pouvez également lancer la connexion manuellement en cliquant sur **Outils** > **Règles** > **Rafraîchir** lorsque le mode Caching est actif.

<span id="page-374-0"></span><sup>67</sup>**Activation ou désactivation d'une règle**

Vous devez activer une règle avant de pouvoir la déclencher. Lorsque vous désactivez une règle, vous ne pouvez pas la déclencher. Toutefois, cette règle figure toujours dans la boîte de dialogue Règles, de sorte que vous puissiez l'activer lorsque vous en aurez à nouveau besoin.

- **1** Cliquez sur **Outils** > **Règles**.
- **2** Cliquez sur la règle que vous souhaitez activer ou désactiver.
- **3** Cliquez sur **Activer** ou sur **Désactiver**.

Une coche apparaît dans la case correspondant à une règle activée.

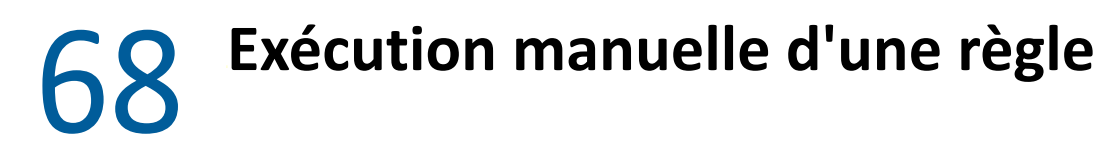

Pour exécuter une règle manuellement :

- Cliquez sur les éléments ou les dossiers devant être concernés par la règle.
- Cliquez sur **Outils** > **Règles**.
- Cliquez sur la règle que vous souhaitez exécuter.
- Cliquez sur **Exécuter**, puis sur **Fermer**.

Les opérations de la règle sont effectuées après la fermeture de la boîte de dialogue Règles.

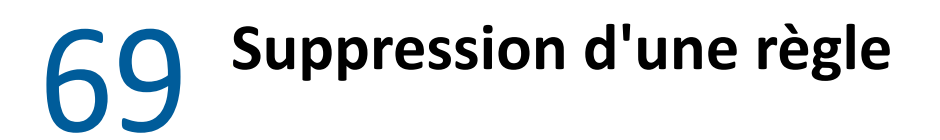

Pour supprimer une règle :

- Cliquez sur **Outils** > **Règles**.
- Cliquez sur la règle que vous souhaitez supprimer, sur **Supprimer**, puis sur **Oui**.

# X <sup>X</sup>**Accès à l'agenda et à la boîte aux lettres des utilisateurs mandataires**

Utilisez l'option Mandataire pour gérer la boîte aux lettres et l'agenda d'un autre utilisateur. Cette fonction permet d'effectuer diverses opérations, telles que lire, accepter ou refuser des éléments au nom d'un autre utilisateur, dans les limites que celui-ci a définies. En tant qu'utilisateur mandataire, vous n'avez pas besoin du mot de passe du propriétaire de la boîte aux lettres car il vous en accorde les droits d'accès de son choix. À l'heure actuelle, le nombre de comptes de mandataire que vous pouvez gérer ou autoriser est illimité.

**IMPORTANT :** vous pouvez servir de mandataire à un utilisateur d'un bureau de poste ou d'un domaine différent, à condition qu'il appartienne au même système GroupWise. Il est impossible de jouer le rôle de mandataire pour un utilisateur d'un autre système GroupWise.

- [Chapitre 70, « Présentation de l'accès en tant que mandataire », page 383](#page-382-0)
- [Chapitre 71, « Octroi de droits à un mandataire en tant que propriétaire d'une boîte aux](#page-384-0)  [lettres », page 385](#page-384-0)
- [Chapitre 72, « Protection des éléments privés en tant que propriétaire d'une boîte aux lettres »,](#page-386-0)  [page 387](#page-386-0)
- [Chapitre 73, « Désignation comme utilisateur mandataire de la boîte aux lettres d'un autre](#page-388-0)  [utilisateur », page 389](#page-388-0)

# <span id="page-382-0"></span>70 <sup>70</sup>**Présentation de l'accès en tant que mandataire**

Lorsque vous configurez l'accès en tant que mandataire à votre boîte aux lettres, gardez ceci à l'esprit :

- Les mandataires n'ont aucune possibilité d'afficher le contenu de votre dossier Contacts.
- Les mandataires ne peuvent pas archiver des éléments de votre boîte aux lettres, car le répertoire d'archivage est généralement un répertoire local auquel ils n'ont pas accès.
- Lorsqu'un mandataire ouvre un message électronique, ce dernier est indiqué comme ouvert à la fois pour le mandataire et pour le propriétaire de la boîte aux lettres. Si le propriétaire d'une boîte aux lettres souhaite que les messages ouverts par un mandataire restent affichés comme non lus, il peut demander au mandataire de marquer les éléments avec le statut Non lu une fois qu'il les a consultés. Le propriétaire d'une boîte aux lettres n'a aucun moyen de savoir si un mandataire a lu un message.
- Les rendez-vous planifiés par des mandataires ne sont pas acceptés automatiquement dans l'agenda du propriétaire de la boîte aux lettres. Cela permet au propriétaire de la boîte aux lettres de passer en revue les rendez-vous envoyés par leurs mandataires et de choisir de les accepter ou de les refuser.

# <span id="page-384-0"></span>71 <sup>71</sup>**Octroi de droits à un mandataire en tant que propriétaire d'une boîte aux lettres**

Pour pouvoir agir en tant que mandataire d'un utilisateur, celui-ci doit vous attribuer les droits correspondants dans sa liste d'accès. En tant que propriétaire de boîte aux lettres, vous pouvez attribuer à chaque utilisateur différents droits d'accès aux informations de votre agenda et de votre messagerie. Ainsi, si vous souhaitez que ces utilisateurs puissent afficher des informations spécifiques concernant vos rendez-vous lorsqu'ils procèdent à une recherche de plages disponibles dans votre Agenda, donnez-leur un accès en lecture sur les rendez-vous.

Reportez-vous à la section [Présentation de l'accès en tant que mandataire](#page-382-0) pour obtenir la liste des différences de fonctionnalités apparaissant lorsque vous utilisez l'accès en tant que mandataire.

Pour accorder des droits d'accès à votre boîte aux lettres à un autre mandataire, procédez comme suit :

- **1** Cliquez sur **Outils** > **Options**.
- **2** Double-cliquez sur **Sécurité**, puis cliquez sur l'onglet **Droits d'accès des mandataires**.
- **3** Pour ajouter un utilisateur à la liste, saisissez son nom dans la zone correspondante, puis, lorsque le nom complet apparaît, cliquez sur **Ajouter un utilisateur**.
- <span id="page-384-1"></span>**4** Choisissez un utilisateur dans la liste d'accès.
- <span id="page-384-2"></span>**5** Sélectionnez les droits d'accès que vous souhaitez lui attribuer.

Lire : lire les éléments que vous recevez.

**Écrire :** créer et envoyer des éléments en votre nom, en y intégrant votre signature (si vous en avez défini une). Affecter des catégories aux éléments, modifier l'objet des éléments, utiliser des options de liste des tâches sur les éléments et supprimer des éléments.

**Recevoir mes alarmes :** recevoir les alarmes qui vous sont envoyées. La réception des alarmes n'est prise en charge que si vous et le mandataire appartenez au même bureau de poste.

**Recevoir mes notifications :** des notifications sont reçues lorsque des éléments vous sont envoyés. La réception des notifications n'est prise en charge que si vous et le mandataire appartenez au même bureau de poste.

**Lire les messages marqués comme privés :** lire les éléments que vous avez marqués comme étant privés. Si vous n'octroyez pas à votre mandataire des droits Privé, il ne pourra pas afficher les éléments privés de votre boîte aux lettres.

**Modifier :** vous pouvez sélectionner les options que l'utilisateur proxy est autorisé à modifier. Si Options est sélectionné, l'utilisateur proxy peut modifier toutes les options à l'exception des options de sécurité. La case Options de sécurité est disponible uniquement si Options est sélectionné. Si la case Options de sécurité est activée, l'utilisateur proxy a accès aux options de modification du mot de passe, de notifications, d'accès proxy et d'envoi. Si des droits Règles lui sont octroyés, l'utilisateur proxy peut modifier toutes vos règles. Si des droits Dossiers lui sont octroyés, l'utilisateur proxy peut créer ou modifier des dossiers.

**6** Répétez les opérations de l'[Étape 4](#page-384-1) et de l'[Étape 5](#page-384-2) pour attribuer des droits à chacun des utilisateurs de la liste d'accès.

Vous pouvez sélectionner **Accès tous utilisateurs** dans la liste d'accès pour assigner des droits d'accès par défaut à tous les utilisateurs du carnet d'adresses. Par exemple, si vous souhaitez que tous les utilisateurs soient autorisés à lire vos messages, vous pouvez assigner les droits « Lire » à « Accès tous utilisateurs ».

- **7** Pour supprimer un utilisateur de la liste d'accès, sélectionnez-le, puis cliquez sur **Supprimer un utilisateur**.
- **8** Cliquez sur **OK**.

# <span id="page-386-0"></span>72 <sup>72</sup>**Protection des éléments privés en tant que propriétaire d'une boîte aux lettres**

Vous pouvez limiter l'accès d'un mandataire à certains éléments de votre boîte aux lettres ou de votre agenda en marquant ces éléments comme étant privés.

Lorsque vous marquez un élément comme Privé, vous empêchez les mandataires ne disposant pas des droits nécessaires de l'ouvrir. Ils n'ont pas accès à cet élément, à moins que vous ne leur accordiez ces droits dans votre liste d'accès.

Si vous marquez un élément comme étant privé lorsque vous l'envoyez, ni vos mandataires ni ceux du destinataire ne peuvent l'ouvrir sans en avoir l'autorisation. Si vous marquez un élément comme étant privé lorsque vous le recevez, il ne peut pas être lu par vos mandataires non autorisés mais peut l'être par les mandataires de l'expéditeur. Les rendez-vous marqués comme étant privés apparaissent dans les plages disponibles selon l'état sélectionné lors de leur acceptation.

Dans un élément ouvert, cliquez sur **Opérations** > **Marquer Privé**.

ou

Dans votre agenda, cliquez sur un élément de la liste Rendez-vous, Notes ou Liste des tâches, puis cliquez sur **Opérations** > **Marquer Privé**.

Il est également possible de configurer une règle afin de marquer automatiquement un élément comme privé dès lors qu'il est placé dans un dossier ou un agenda spécifique. Par exemple, si vous souhaitez que tous les éléments d'un sous-agenda restent privés, vous pouvez assigner une règle visant à marquer tous les éléments de cet agenda comme privés. Pour plus d'informations sur la création de règles, reportez-vous à la section [Création d'une règle](#page-366-1).

## <span id="page-388-0"></span>73 <sup>73</sup>**Désignation comme utilisateur mandataire de la boîte aux lettres d'un autre utilisateur**

Pour devenir le mandataire de la boîte aux lettres d'un autre utilisateur :

**1** Dans la fenêtre principale ou l'agenda, cliquez sur **Fichier** > **Mandataire**.

ou

Cliquez sur l'icône **Sélecteur de mode**, puis sur **Mandataire**.

**2** Pour ajouter un utilisateur, saisissez son nom dans le champ **Nom**, puis cliquez sur **OK**.

La boîte aux lettres de l'utilisateur s'ouvre. Le nom de la personne dont vous êtes mandataire apparaît dans la partie supérieure de la liste des dossiers.

Reportez-vous à la section [Présentation de l'accès en tant que mandataire](#page-382-0) pour obtenir la liste des différences de fonctionnalités apparaissant lorsque vous utilisez l'accès en tant que mandataire.

Si l'utilisateur ne vous a pas encore accordé les droits de mandataire dans sa liste d'accès, son nom est ajouté à la liste des mandataires, mais la boîte aux lettres de l'utilisateur ne s'ouvre pas.

**3** Pour revenir à votre propre boîte aux lettres, cliquez sur la liste déroulante de l'en-tête Liste des dossiers, puis cliquez sur votre nom.

**SUGGESTION :** vous avez la possibilité de travailler avec plusieurs boîtes aux lettres ouvertes. (Cliquez sur **Fenêtre**, sur **Nouvelle fenêtre principale**, puis basculez vers la boîte aux lettres souhaitée.) Pour les différencier, reportez-vous au nom de leur propriétaire, qui apparaît sur le dossier racine de chacune des boîtes aux lettres.

Pour supprimer un utilisateur de la liste des mandataires :

**1** Dans la fenêtre principale ou l'agenda, cliquez sur **Fichier** > **Mandataire**.

ou

Cliquez sur l'icône **Sélecteur de mode**, puis sur **Mandataire**.

**2** Cliquez sur le nom à supprimer, puis cliquez sur **Retirer**.

La suppression d'un utilisateur de votre liste des mandataires ne vous enlève pas le droit d'intervenir en tant que mandataire de cet utilisateur. Le propriétaire de la boîte aux lettres à laquelle vous avez accès doit modifier vos droits dans sa liste d'accès.

Désignation comme utilisateur mandataire de la boîte aux lettres d'un autre utilisateur

## XI **Modes Caching et Remote**

Vous disposez de deux possibilités pour stocker une copie de votre boîte aux lettres réseau, y compris vos messages et d'autres informations sur votre disque dur. Le mode caching réduit le trafic réseau, car il ne nécessite pas un accès continu au réseau. Le mode Remote permet de spécifier le type de connexion et de limiter la quantité d'informations récupérées.

- [Chapitre 74, « Utilisation du mode Caching », page 393](#page-392-0)
- [Chapitre 75, « Utilisation du mode Remote », page 399](#page-398-0)

Pour savoir comment sauvegarder votre boîte aux lettres en mode Remote ou en mode Caching, reportez-vous à la section [Sauvegarde des messages électroniques](#page-476-0).

# 74 <sup>74</sup>**Utilisation du mode Caching**

<span id="page-392-0"></span>Le mode Caching enregistre sur votre disque dur une copie de votre boîte aux lettres réseau, y compris vos messages et d'autres informations. Ce mode permet d'utiliser GroupWise, que votre agent de bureau de poste ou votre réseau soit disponible ou non. Puisque vous n'êtes pas connecté au réseau en permanence, ce mode diminue le trafic réseau et offre les meilleures performances. Une connexion est établie automatiquement pour récupérer et envoyer les nouveaux messages. Toutes les mises à jour s'effectuent en arrière-plan afin que votre travail ne soit pas interrompu.

Utilisez ce mode si vous disposez de suffisamment d'espace disque sur votre disque dur pour stocker votre boîte aux lettres.

- [« Présentation des fonctions du mode Caching » page 393](#page-392-1)
- [« Configuration de votre boîte aux lettres de caching » page 394](#page-393-0)
- [« Passer en mode Caching » page 394](#page-393-1)
- [« Définition des propriétés du mode Caching » page 394](#page-393-2)
- [« Travail en mode Caching » page 395](#page-394-0)
- [« Modification de l'intervalle de téléchargement de votre boîte aux lettres de caching »](#page-394-1)  [page 395](#page-394-1)
- [« Synchronisation de votre boîte aux lettres de caching avec votre boîte aux lettres en ligne »](#page-395-0)  [page 396](#page-395-0)
- [« Ouverture d'une version différente d'un document dans votre boîte aux lettres de caching »](#page-396-1)  [page 397](#page-396-1)
- [« Affichage des requêtes en attente » page 398](#page-397-0)
- [« Affichage de l'état de la connexion » page 398](#page-397-1)

### <span id="page-392-1"></span>**Présentation des fonctions du mode Caching**

La plupart des fonctions GroupWise sont disponibles en mode Caching, à l'exception de l'abonnement aux notifications d'autres utilisateurs.

Plusieurs utilisateurs peuvent définir leur boîte aux lettres de caching sur un même ordinateur partagé.

Si vous exécutez GroupWise en mode Caching et en mode Remote sur le même ordinateur, la même Boîte aux lettres locale (également appelée Boîte aux lettres de Caching ou Boîte aux lettres Remote) peut être utilisée pour réduire au maximum l'espace disque utilisé. Pour plus d'informations sur le mode Remote, reportez-vous à la section [Utilisation du mode Remote](#page-398-0).

Si l'espace disque est réduit, vous pouvez limiter les éléments téléchargés dans votre boîte aux lettres locale. Vous pouvez demander de télécharger l'objet uniquement ou spécifier une taille limite.

Votre administrateur GroupWise peut spécifier des paramètres vous interdisant d'utiliser le mode Caching ou vous obligeant à l'utiliser.

### <span id="page-393-0"></span>**Configuration de votre boîte aux lettres de caching**

La configuration d'une boîte aux lettres de caching requiert l'espace disque (sur votre disque dur local ou sur une autre unité réseau) nécessaire pour stocker toutes les données de votre boîte aux lettres.

- **1** Assurez-vous que GroupWise est installé sur l'ordinateur sur lequel vous souhaitez configurer votre boîte aux lettres de caching.
- **2** Cliquez sur **Fichier** > **Mode** > **Caching**.

ou

Cliquez sur **Caching** dans la liste déroulante au-dessus de la liste des dossiers.

**3** Saisissez le chemin d'accès à votre boîte aux lettres de caching, puis cliquez sur **OK**.

GroupWise met à jour automatiquement la boîte aux lettres de caching avec une image de la boîte aux lettres en ligne. Le processus de mise à jour initiale ou « préparation » ne doit pas être interrompu avant la fin de son exécution. Vous êtes invité à redémarrer GroupWise pour passer en mode Caching.

Une fois votre boîte aux lettres préparée, il se peut que vous souhaitiez exécuter GroupWise en mode Caching sans avoir à passer du mode En ligne au mode Caching.

GroupWise démarre automatiquement dans le dernier mode utilisé.

### <span id="page-393-1"></span>**Passer en mode Caching**

Pour passer en mode Caching depuis un autre mode :

**1** Cliquez sur l'icône Sélecteur de mode<sup>5</sup>, puis sur Caching.

Si votre boîte aux lettres de caching ne se trouve pas à l'emplacement indiqué dans le champ **Répertoire de la boîte aux lettres de caching** (sous Outils > Options > Environnement > Emplacement des fichiers), vous êtes invité à indiquer son emplacement. C'est le cas, par exemple, si vous exécutez GroupWise sur un poste de travail partagé par plusieurs utilisateurs GroupWise possédant des boîtes aux lettres de caching locales.

Si le mot de passe de votre boîte aux lettres de caching est différent de celui de votre boîte aux lettres en ligne, le programme vous demande de le saisir. Pour plus d'informations, reportezvous à la section [Gestion des mots de passe de boîtes aux lettres.](#page-462-0)

**2** Lorsque le programme vous demande de redémarrer GroupWise, cliquez sur **Oui**. Vous êtes en mode Caching lorsque GroupWise redémarre.

### <span id="page-393-2"></span>**Définition des propriétés du mode Caching**

Vous pouvez définir les propriétés qui déterminent le fonctionnement de votre boîte aux lettres de caching.

- **1** En mode Caching, cliquez sur **Comptes** > **Options de compte** > **Propriétés** > **Avancé**.
- **2** Assurez-vous que l'adresse IP et le port sont corrects.
- **3** Pour modifier le mot de passe, cliquez sur **Mot de passe de la boîte aux lettres en ligne**, saisissez l'ancien mot de passe, saisissez le nouveau mot de passe deux fois, puis cliquez sur **OK**.

**4** Sélectionnez s'il faut récupérer uniquement la ligne de l'objet, le contenu des messages électronique quelle qu'en soit la taille ou le contenu des messages d'une taille inférieure à celle que vous indiquez.

Cette option permet de limiter la taille des messages que vous récupérez de votre boîte aux lettres. La limitation de la taille des messages accélère le téléchargement et permet d'économiser de l'espace ; en revanche, les messages risquent d'être tronqués.

- **5** Sélectionnez si vous vous souhaitez synchroniser les options entre la boîte aux lettres de caching et votre boîte aux lettres en ligne.
- **6** Indiquez si (et quand) vous voulez rafraîchir vos carnets d'adresses et vos règles.
- **7** Cliquez sur **OK**.

## <span id="page-394-0"></span>**Travail en mode Caching**

Le comportement de certaines fonctions de GroupWise en mode Caching est légèrement différent de celui en mode En ligne.

- À moins que votre administrateur n'ait autorisé les Comptes externes, le menu Comptes ne s'affiche qu'en mode Caching.
- Le nombre entre crochets dans le dossier Éléments envoyés correspond au nombre d'éléments en attente d'envoi depuis le mode Caching. Si vous essayez de quitter GroupWise alors que des éléments sont en attente, un message vous avertit de la présence d'éléments non envoyés.
- Lorsque vous modifiez les options de la boîte aux lettres sous **Outils > Options** en mode Caching, la configuration est transférée à la boîte aux lettres en ligne.
- Les modifications apportées aux dossiers partagés sont mises à jour lorsque vous vous connectez au système GroupWise principal.
- Les modifications apportées aux agendas partagés sont mises à jour lorsque vous vous connectez au système GroupWise principal.
- Les éléments que vous archivez dans votre boîte aux lettres de caching seront également supprimés de votre boîte aux lettres en ligne lors de la synchronisation suivante.
- Si vous possédez un compte POP3 ou IMAP4, vous avez la possibilité de le rendre disponible en mode Caching, mais pas en mode En ligne. Reportez-vous à la section [Utilisation des comptes](#page-422-0)  [POP3 et IMAP4 en mode Remote et Caching](#page-422-0).
- La possibilité de recevoir les notifications d'autres utilisateurs n'est pas disponible en mode Caching.

### <span id="page-394-1"></span>**Modification de l'intervalle de téléchargement de votre boîte aux lettres de caching**

Vous pouvez spécifier la fréquence selon laquelle GroupWise rafraîchit les éléments de votre boîte aux lettres de caching GroupWise.

- **1** Cliquez sur **Comptes** > **Options de compte**.
- **2** Cliquez sur **Options générales**.
- **3** Dans le champ **Envoyer/Récupérer tous les comptes marqués toutes les \_\_ minutes**, spécifiez le nombre de minutes séparant deux rafraîchissements des comptes.
- **4** Cliquez sur **OK**.

### <span id="page-395-0"></span>**Synchronisation de votre boîte aux lettres de caching avec votre boîte aux lettres en ligne**

Vous pouvez synchroniser les éléments, les règles, les adresses, les documents et les paramètres de votre boîte aux lettres de caching en fonction de votre boîte aux lettres en ligne.

- [« Synchronisation d'éléments » page 396](#page-395-1)
- [« Synchronisation de règles » page 396](#page-395-2)
- [« Récupération d'adresses à partir d'un carnet d'adresses » page 396](#page-395-3)
- [« Téléchargement automatique de carnets d'adresses dans votre boîte aux lettres » page 397](#page-396-2)
- [« Mise à jour simultanée de tous les éléments de votre boîte aux lettres de caching » page 397](#page-396-3)
- [« Utilisation de documents de bibliothèque en mode Caching » page 397](#page-396-4)

### <span id="page-395-1"></span>**Synchronisation d'éléments**

Pour synchroniser les éléments, cliquez sur **Comptes** > **Envoyer/Récupérer** > **GroupWise**.

### <span id="page-395-2"></span>**Synchronisation de règles**

Pour synchroniser les règles, cliquez sur **Outils** > **Règles**, puis sur **Rafraîchir**.

### <span id="page-395-3"></span>**Récupération d'adresses à partir d'un carnet d'adresses**

Vous pouvez récupérer des adresses à partir du carnet d'adresses GroupWise ou d'un carnet personnel.

- [« Récupération d'adresses du carnet d'adresses GroupWise » page 396](#page-395-4)
- [« Récupération des adresses d'un carnet d'adresses personnel » page 396](#page-395-5)

#### <span id="page-395-4"></span>**Récupération d'adresses du carnet d'adresses GroupWise**

- **1** Cliquez sur **Outils** > **Carnet d'adresses**.
- **2** Cliquez sur **Afficher** > **Récupérer le carnet d'adresses GroupWise**.

#### <span id="page-395-5"></span>**Récupération des adresses d'un carnet d'adresses personnel**

Pour récupérer les adresses d'un carnet d'adresses personnel :

- **1** Cliquez sur **Outils** > **Carnet d'adresses**.
- **2** Cliquez sur **Afficher** > **Récupérer le carnet d'adresses personnel**.
# **Téléchargement automatique de carnets d'adresses dans votre boîte aux lettres**

Pour indiquer que le carnet d'adresses GroupWise, vos carnets d'adresses personnels et les règles définies doivent être téléchargés dans votre boîte aux lettres de caching à intervalles réguliers, procédez comme suit :

- **1** Cliquez sur **Comptes** > **Options de compte**.
- **2** Cliquez sur votre compte GroupWise, puis sur **Propriétés**.
- **3** Cliquez sur l'onglet **Avancé**, puis sélectionnez **Rafraîchir les carnets d'adresses et les règles tous les « x » jours**.
- **4** Indiquez la fréquence à laquelle vous souhaitez que les carnets d'adresses et les règles soient rafraîchis, puis cliquez sur **OK**.

# **Mise à jour simultanée de tous les éléments de votre boîte aux lettres de caching**

Pour mettre à jour simultanément tous les éléments de votre boîte aux lettres de caching, cliquez sur **Outils** > **Récupérer la totalité de la boîte aux lettres**.

La mise à jour de l'intégralité de votre boîte aux lettres de caching peut prendre beaucoup de temps, utiliser une bande passante importante (tout comme la « préparation » initiale de votre boîte aux lettres de caching) et monopoliser des ressources tant au niveau de votre client que du serveur. Il est recommandé d'utiliser cette fonction de synchronisation complète avec modération, par exemple si vous pensez que la base de données de votre boîte aux lettres de caching est endommagée.

## **Utilisation de documents de bibliothèque en mode Caching**

Si votre boîte aux lettres contient des documents de la bibliothèque GroupWise, le fait de les marquer comme étant en cours d'utilisation empêche les autres utilisateurs de les modifier. Si vous ne marquez pas un document comme étant en cours d'utilisation, un autre utilisateur peut le modifier alors que la copie de ce document se trouve dans votre boîte aux lettres de Caching. Si vous le modifiez et que vous le renvoyez ensuite dans la bibliothèque principale, votre document est enregistré en tant que nouvelle version et vos modifications ne sont pas enregistrées dans l'autre version. Si vous n'envisagez pas d'éditer un document, ne le marquez pas comme étant en cours d'utilisation. Lorsque vous quittez le document marqué comme étant en cours d'utilisation, le système vous demande de l'envoyer vers la bibliothèque principale et de le marquer comme étant disponible. Si vous en avez terminé avec le document, marquez-le comme étant **Disponible** afin que les autres utilisateurs puissent le modifier.

# **Ouverture d'une version différente d'un document dans votre boîte aux lettres de caching**

Pour ouvrir une version différente d'un document dans votre boîte aux lettres de caching :

- **1** Cliquez sur un document de votre boîte aux lettres de caching.
- **2** Cliquez sur **Opérations** > **Versions** > **Liste des versions**.

**3** Cliquez sur **Bibliothèques Remote** pour afficher les versions que vous avez récupérées précédemment dans votre boîte aux lettres de caching.

ou

Cliquez sur **Bibliothèques principales** pour afficher les versions disponibles dans votre système GroupWise principal.

Si vous voulez effectuer une recherche dans les bibliothèques principales, vous pouvez vous connecter à votre système GroupWise immédiatement ou enregistrer la requête de recherche jusqu'à ce que vous soyez prêt à vous connecter.

- **4** Dans la zone de liste **Versions**, cliquez sur les versions à ouvrir.
- **5** Cliquez sur **Opérations** > **Ouvrir**.

# **Affichage des requêtes en attente**

Chaque fois que vous effectuez une opération qui requiert l'envoi d'informations de votre boîte aux lettres de caching vers votre boîte aux lettres en ligne, GroupWise crée une requête qu'il place ensuite dans la liste **Requêtes en attente**. Lorsque vous vous connectez à votre système GroupWise, toutes les requêtes sont transmises à votre boîte aux lettres en ligne.

Pour utiliser **Requêtes en attente** afin de vérifier les requêtes en attente, cliquez sur **Comptes** > **Requêtes en attente**.

En mode Caching, GroupWise charge immédiatement les requêtes envoyées et d'autres messages importants. Si une requête de caching n'a pas encore été traitée, vous pouvez la supprimer en cliquant dessus, puis en cliquant sur **Supprimer**. Vous ne pouvez supprimer que les requêtes qui n'ont pas été envoyées au système GroupWise et dont l'état est En attente d'envoi. Si vous avez déjà envoyé une requête au système GroupWise, vous ne pouvez pas l'annuler.

# **Affichage de l'état de la connexion**

Par défaut, la fenêtre État de la connexion ne s'affiche pas en mode Caching, mais vous pouvez la faire apparaître en cliquant sur **Comptes** > **Afficher la fenêtre d'état**.

# 75 <sup>75</sup>**Utilisation du mode Remote**

Le mode Remote convient tout particulièrement aux utilisateurs GroupWise qui sont en déplacement. Tout comme avec le mode Caching, une copie de votre boîte aux lettres réseau dans son intégralité (ou de la partie que vous avez spécifiée) est stockée sur votre unité locale. Vous pouvez récupérer et envoyer des messages de façon périodique avec le type de connexion que vous avez spécifié (modem, réseau ou TCP/IP). Si vous ne voulez pas une copie intégrale de votre boîte aux lettres, vous pouvez limiter les éléments qui sont récupérés aux nouveaux messages ou aux objets des messages par exemple.

Votre administrateur GroupWise peut spécifier des paramètres qui interdisent d'utiliser le mode Remote.

- [« Préparation de l'utilisation du mode Remote » page 399](#page-398-0)
- [« Définition d'un mot de passe Remote » page 407](#page-406-0)
- [« Présentation des types de connexion Remote » page 408](#page-407-0)
- [« Présentation des fonctions Remote » page 408](#page-407-1)
- [« Envoi de requêtes Remote » page 408](#page-407-2)
- [« Traitement de requêtes Remote » page 408](#page-407-3)
- [« Envoi et récupération d'éléments en mode Remote » page 409](#page-408-0)
- [« Configuration de l'envoi/la récupération hors ligne » page 414](#page-413-0)

# <span id="page-398-0"></span>**Préparation de l'utilisation du mode Remote**

Utilisez l'assistant En route accessible dans le menu Outils (ou passez du mode En ligne au mode Remote) pour créer, configurer ou mettre à jour votre boîte aux lettres Remote. Votre boîte aux lettres locale est créée sur votre unité locale et toutes les connexions en cours sont détectées et configurées. Si vous avez déjà utilisé le mode Caching, votre boîte aux lettres locale a déjà été créée.

Vous pouvez également utiliser l'option « En route » pour créer des fichiers d'installation sur un disque afin de configurer votre boîte aux lettres Remote sur un ordinateur non connecté au réseau.

Plusieurs utilisateurs peuvent définir leur boîte aux lettres Remote sur un même ordinateur partagé.

- [« Configuration de votre boîte aux lettres Remote » page 400](#page-399-0)
- [« Configuration de plusieurs boîtes aux lettres Remote sur un ordinateur partagé » page 401](#page-400-0)
- [« Configuration de vos connexions Remote » page 401](#page-400-1)
- [« Spécification des propriétés Remote » page 405](#page-404-0)

## <span id="page-399-0"></span>**Configuration de votre boîte aux lettres Remote**

Si vous passez du mode En ligne au mode Remote, vous pouvez saisir le chemin d'accès à la boîte aux lettres Remote. Si ce chemin n'existe pas, En route s'exécute automatiquement. Les étapes suivantes expliquent de quelle façon configurer votre boîte aux lettres Remote à l'aide de l'assistant En route.

- **1** Assurez-vous que GroupWise est installé sur l'ordinateur sur lequel vous souhaitez configurer votre boîte aux lettres Remote.
- **2** Vérifiez que vous disposez d'un mot de passe pour votre boîte aux lettres en ligne.
- **3** Exécutez GroupWise en mode En ligne depuis votre bureau, sur votre ordinateur portable ou sur un poste de travail.
- **4** Cliquez sur **Outils** > **En route**.
- **5** Saisissez votre mot de passe de boîte aux lettres, puis cliquez sur **OK**.
- **6** Pour créer votre boîte aux lettres Remote sur l'ordinateur portable arrimé actuellement connecté au réseau via votre système GroupWise en ligne, cliquez sur **Ce poste**, puis sur **Suivant**.

Si vous cliquez sur **Ce poste** et que GroupWise n'est pas installé sur la station d'accueil, vous êtes invité à installer GroupWise. Pour utiliser GroupWise en dehors du bureau, cliquez sur **Oui** pour installer GroupWise sur l'ordinateur que vous emportez en déplacement. Passez à l['Étape 7.](#page-399-1)

ou

Pour créer une disquette d'installation destinée à un autre ordinateur, tel que celui de votre domicile, cliquez sur **Un autre poste**, puis sur **Suivant**. Préparez une disquette. Une fois cette dernière créée, insérez-la dans l'ordinateur sur lequel vous voulez installer votre boîte aux lettres Remote (chez vous, par exemple), puis lancez setup.exe à partir de la disquette. Accédez à l'[Étape 10.](#page-399-2)

- <span id="page-399-1"></span>**7** Saisissez le chemin d'accès à votre boîte aux lettres Remote, puis cliquez sur **Suivant**.
- **8** Sélectionnez les numéros de téléphone à utiliser pour vous connecter à votre boîte aux lettres en ligne, puis cliquez sur **Suivant**.
- **9** Sélectionnez les éléments que vous voulez copier dans votre boîte aux lettres Remote, puis cliquez sur **Terminer**.
- <span id="page-399-2"></span>**10** Quittez GroupWise.
- **11** Cliquez avec le bouton droit sur le bureau Windows, puis cliquez sur **Nouveau** > **Raccourci**.
- **12** Saisissez c:\Program Files\Novell\GroupWise\grpwise.exe /pr*chemin\_boîte\_aux\_lettres\_remote*.

Il s'agit du chemin d'accès indiqué à l'[Étape 7](#page-399-1).

- **13** Cliquez sur **Suivant**.
- **14** Saisissez un nom pour le raccourci, tel que Remote.
- **15** Cliquez sur **Terminer**.

Une fois votre boîte aux lettres Remote installée, vous pouvez commencer à envoyer et à récupérer des éléments et des informations liées au carnet d'adresses depuis votre boîte aux lettres en ligne.

# <span id="page-400-0"></span>**Configuration de plusieurs boîtes aux lettres Remote sur un ordinateur partagé**

Les étapes suivantes doivent être effectuées par chaque utilisateur qui configure une boîte aux lettres Remote sur l'ordinateur partagé.

- **1** Exécutez GroupWise en mode En ligne, puis cliquez sur **Outils** > **En route**.
- **2** Saisissez le mot de passe, si nécessaire.
- **3** Pour créer un disque de configuration de boîte aux lettres Remote, cliquez sur **Un autre poste**.
- **4** Suivez la procédure de l'assistant « En route » et insérez un disque vierge à la dernière étape pour enregistrer les fichiers de configuration.
- **5** Saisissez un nom d'utilisateur unique pour vous connecter à Windows sur l'ordinateur partagé.
- **6** Insérez le disque de configuration dans l'ordinateur partagé, puis exécutez le fichier setup.exe à partir du disque.

Vérifiez que GroupWise est bien installé sur l'ordinateur partagé.

**7** Sélectionnez un dossier pour vos fichiers Boîte aux lettres Remote, puis cliquez sur **OK**.

Ce dossier ne doit pas être partagé avec d'autres utilisateurs.

**8** Pour pouvoir démarrer GroupWise à partir de la boîte aux lettres Remote, chaque utilisateur doit d'abord se connecter à Windows avec un nom d'utilisateur unique.

### <span id="page-400-1"></span>**Configuration de vos connexions Remote**

Lorsque vous exécutez GroupWise en mode Remote, vous pouvez vous connecter à votre système GroupWise en ligne via une connexion modem, une connexion réseau (directe) ou une connexion TCP/IP. Lorsque vous utilisez l'assistant En route pour configurer votre boîte aux lettres Remote, GroupWise crée les connexions adaptées à la manière dont vous exécutez GroupWise. Vous pouvez créer des connexions et modifier ou supprimer les connexions existantes.

- [« Connexions » page 401](#page-400-2)
- [« Création d'une connexion au modem » page 403](#page-402-0)
- [« Création d'une connexion TCP/IP » page 403](#page-402-1)
- [« Création d'une connexion réseau » page 404](#page-403-0)
- [« Copie d'une connexion Remote » page 404](#page-403-1)
- [« Modification d'une connexion Remote » page 404](#page-403-2)
- [« Suppression d'une connexion Remote » page 404](#page-403-3)
- [« Indication de votre emplacement distant » page 405](#page-404-1)

#### <span id="page-400-2"></span>**Connexions**

Vous pouvez modifier de type de connexion s'il n'existe pas de requêtes en attente pour la connexion d'origine. Par exemple, si vous récupérez et envoyez des éléments via une connexion réseau et si vous vous déconnectez avant la fin de la transmission, vous ne devez pas basculer vers une connexion modem pour traiter les requêtes. Terminez les requêtes d'origine via la connexion d'origine.

#### **Connexions modem**

Avec une connexion modem, vous vous connectez au système GroupWise en ligne via une ligne téléphonique. Vous devez configurer les informations relatives au numéro pour chaque emplacement distant. Par exemple, au bureau, vous devez souvent composer le 0 pour accéder à une ligne extérieure, ce qui n'est pas le cas lorsque vous êtes chez vous. Chaque cas nécessite un emplacement distant différent. Pour plus d'informations sur la configuration des caractéristiques de numérotation de chaque emplacement distant, reportez-vous à votre documentation Windows.

#### **Connexions TCP/IP**

Les connexions TCP/IP utilisent une adresse et un port IP pour se connecter à votre système GroupWise en ligne. Si vous vous servez d'un accès Internet gratuit lors de votre absence du bureau, vous pouvez éviter de payer des frais de téléphone grâce à une connexion TCP/IP. En outre, vous n'avez pas besoin de quitter une connexion Internet et de raccrocher le téléphone pour vous connecter à votre système GroupWise en ligne via une connexion au modem. Vous pouvez utiliser la même connexion Internet pour vous connecter à votre système GroupWise en ligne.

#### **Connexions au réseau (directes)**

Au bureau, vous pouvez exécuter GroupWise en mode Remote via une connexion réseau. Une connexion réseau est utile pour récupérer rapidement de grandes quantités d'informations, telles que le contenu de votre carnet d'adresses GroupWise.

#### **État de la connexion**

Lorsque vous utilisez l'assistant En route pour mettre à jour votre boîte aux lettres Remote avant de quitter le bureau ou lorsque vous envoyez et récupérez des éléments à distance, la fenêtre État de la connexion apparaît. Cette fenêtre permet de contrôler le transfert des informations entre votre système GroupWise en ligne et votre boîte aux lettres Remote. Pour afficher des informations détaillées concernant la connexion, utilisez l'option **Afficher journal**. Pour afficher le nombre de requêtes que le système GroupWise en ligne doit traiter, utilisez **Requêtes**. Pour interrompre le transfert des informations à tout moment, utilisez l'option **Déconnecter**.

Outre la fenêtre État de la connexion, l'icône située dans la barre des tâches de Windows vous renseigne sur l'état de la connexion.

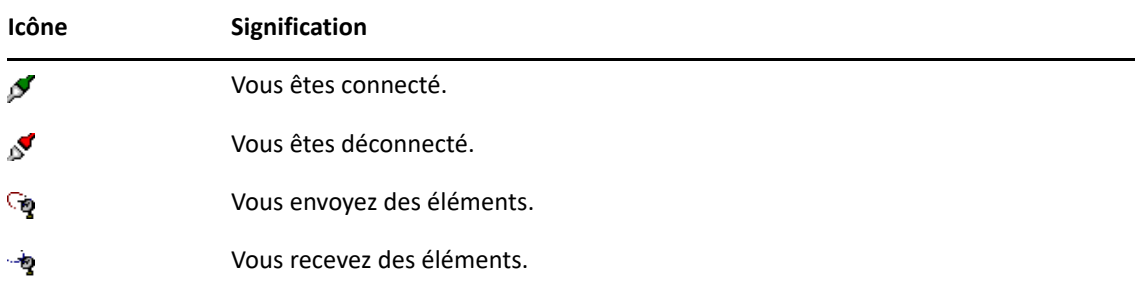

#### **Journal de connexions**

Utilisez le journal de connexion pour afficher des informations sur les connexions et résoudre les problèmes qui s'y rapportent. Ce journal contient des informations sur l'heure des connexions, les messages d'erreur, etc.

GroupWise utilise trois fichiers journaux de connexion pour consigner les informations de connexion : remote1.log, remote2.log et remote3.log. GroupWise utilise le fichier journal suivant chaque fois que vous exécutez GroupWise en mode Remote.

#### <span id="page-402-0"></span>**Création d'une connexion au modem**

Contactez votre administrateur GroupWise pour connaître le numéro de téléphone de votre passerelle, l'ID et le mot de passe de connexion.

- **1** En mode Remote, cliquez sur **Comptes** > **Envoyer/Récupérer** > **Options GroupWise**.
- **2** Cliquez sur **Configurer**, sur **Se connecter à**, puis sur **Nouveau**.
- **3** Assurez-vous que l'option **Modem** est sélectionnée, puis cliquez sur **OK**.
- **4** Dans le champ **Nom de la connexion**, saisissez une description.
- **5** Cliquez sur l'indicatif du pays, puis saisissez l'indicatif local et le numéro de téléphone de la passerelle connectée à votre système GroupWise.
- **6** Saisissez l'ID de connexion de la passerelle.
- **7** Cliquez sur **Mot de passe**, saisissez le mot de passe de la passerelle, cliquez sur **OK**, saisissez à nouveau le mot de passe, puis cliquez sur **OK**.
- **8** Cliquez sur l'onglet **Avancé**.
- **9** Si votre modem nécessite un script, cliquez sur **Éditer le script**, puis spécifiez les commandes À la réception et Répondre avec nécessaires.

Pour enregistrer le script sans modifier son nom de fichier, cliquez sur **Enregistrer**, puis sur **Fermer**.

ou

Pour enregistrer le script sous un nouveau nom de fichier, cliquez sur **Enregistrer sous**, puis sur **Fermer**.

- 10 Pour récupérer un fichier script existant, cliquez sur **la particionnez** le fichier script, puis cliquez sur **Ouvrir**.
- **11** Cliquez sur une méthode de déconnexion.
- **12** Dans le champ **Tentatives**, spécifiez le nombre de tentatives de composition du numéro si la ligne est occupée.
- **13** Dans le champ **Intervalle de réessai**, spécifiez l'intervalle entre deux tentatives.
- **14** Cliquez sur **OK**, puis sur **Fermer**.

#### <span id="page-402-1"></span>**Création d'une connexion TCP/IP**

Pour créer une connexion TCP/IP:

- **1** En mode Remote, cliquez sur **Comptes** > **Envoyer/Récupérer** > **Options GroupWise**.
- **2** Cliquez sur **Configurer**, sur **Se connecter à**, puis sur **Nouveau**.
- **3** Cliquez sur **TCP/IP**, puis sur **OK**.
- **4** Saisissez un nom descriptif pour la connexion TCP/IP.

**5** Saisissez l'adresse IP et les informations relatives au port fournies par l'administrateur GroupWise.

Dans le champ **Adresse IP**, vous pouvez saisir un nom d'hôte DNS au lieu d'une adresse IP. Renseignez-vous auprès de votre administrateur GroupWise.

**6** Cliquez sur une méthode de déconnexion, cliquez sur **OK**, puis sur **Fermer**.

#### <span id="page-403-0"></span>**Création d'une connexion réseau**

Pour créer une connexion réseau:

- **1** En mode Remote, cliquez sur **Comptes** > **Envoyer/Récupérer** > **Options GroupWise**.
- **2** Cliquez sur **Configurer**, sur **Se connecter à**, puis sur **Nouveau**.
- **3** Cliquez sur **Réseau**, puis sur **OK**.
- **4** Saisissez un nom descriptif pour la connexion au réseau.
- **5** Saisissez le chemin d'accès au répertoire d'un bureau de poste dans votre système GroupWise.

Contactez votre administrateur GroupWise pour connaître le chemin permettant d'accéder à votre bureau de poste. Vous pouvez également vous connecter à n'importe quel bureau de poste de votre système GroupWise pour accéder à votre boîte aux lettres en ligne. Il n'est pas nécessaire que vous vous connectiez au bureau de poste contenant votre boîte aux lettres en ligne.

**6** Cliquez sur une méthode de déconnexion, sur **OK**, puis sur **Fermer**.

#### <span id="page-403-1"></span>**Copie d'une connexion Remote**

- **1** En mode Remote, cliquez sur **Comptes** > **Envoyer/Récupérer** > **Options GroupWise**.
- **2** Cliquez sur **Configurer**, sur **Se connecter à**, cliquez sur la connexion, puis sur **Copier**.
- **3** Modifiez la connexion, puis cliquez sur **OK**.

#### <span id="page-403-2"></span>**Modification d'une connexion Remote**

Pour éditer une connexion à distance:

- **1** En mode Remote, cliquez sur **Comptes** > **Envoyer/Récupérer** > **Options GroupWise**.
- **2** Cliquez sur **Configurer**, sur **Se connecter à**, cliquez sur la connexion, puis sur **Éditer**.
- **3** Apportez les modifications nécessaires, puis cliquez sur **OK**.

#### <span id="page-403-3"></span>**Suppression d'une connexion Remote**

Pour supprimer une connexion à distance:

- **1** En mode Remote, cliquez sur **Comptes** > **Envoyer/Récupérer** > **Options GroupWise**.
- **2** Cliquez sur **Configurer**, sur **Se connecter à**, puis sur la connexion.
- **3** Cliquez sur **Supprimer**, puis sur **Oui**.

#### <span id="page-404-1"></span>**Indication de votre emplacement distant**

Pour spécifier votre emplacement à distance:

- **1** En mode Remote, cliquez sur **Comptes** > **Envoyer/Récupérer** > **Options GroupWise**, puis sur **Configurer**.
- **2** Pour sélectionner votre emplacement distant, cliquez sur la liste déroulante **Connexion depuis**, puis sélectionnez l'emplacement.
- **3** Pour modifier les propriétés de numérotation de votre modem, cliquez sur **Connexion depuis**, précisez les modifications dans la boîte de dialogue des propriétés de numérotation, puis cliquez sur **OK**.

Pour obtenir de l'aide sur la spécification des propriétés de composition d'un numéro, reportez-vous à votre documentation Windows.

# <span id="page-404-0"></span>**Spécification des propriétés Remote**

Les propriétés Remote vous permettent de modifier de nombreux éléments, tels que la configuration du mode Remote (y compris votre connexion), le fuseau horaire, la fréquence d'envoi et de récupération des éléments, les informations système, les options de suppression et la signature. Pour plus d'informations sur la modification de vos connexions, reportez-vous à la section [Configuration de vos connexions Remote](#page-400-1).

- [« Spécification des paramètres de fuseau horaire » page 405](#page-404-2)
- [« Envoi et récupération d'éléments à intervalles réguliers » page 406](#page-405-0)
- [« Spécification des informations utilisateur et système concernant votre boîte aux lettres](#page-405-1)  [Remote » page 406](#page-405-1)
- [« Modification des options de suppression à distance » page 407](#page-406-1)
- [« Modification de votre signature » page 407](#page-406-2)

#### <span id="page-404-2"></span>**Spécification des paramètres de fuseau horaire**

Les éléments contenus dans votre agenda sont programmés en fonction du paramétrage des fuseaux horaires défini dans la boîte de dialogue Propriétés de Date/Heure de Windows. Vous pouvez accéder à cette boîte de dialogue à partir des propriétés Remote dans l'onglet **Serveur.** Si vous utilisez GroupWise dans un autre fuseau horaire, vous pouvez passer à ce fuseau de façon à ce que les éléments que vous avez planifiés soient cohérents.

En général, si vous quittez votre bureau pendant plusieurs jours, vous utilisez les informations de votre agenda pour assister aux rendez-vous et en planifier. Vous devrez donc utiliser le fuseau horaire local. Toutefois, si vous êtes absent pour une durée plus brève (un jour, par exemple), vous conserverez probablement le même fuseau horaire que celui de votre système GroupWise.

Si vous modifiez les paramètres de fuseau horaire, veillez à modifier l'horloge de l'ordinateur afin qu'elle corresponde au nouveau fuseau horaire.

- **1** En mode Remote, cliquez sur **Outils** > **Options**, puis double-cliquez sur **Comptes (Remote)**.
- **2** Cliquez sur le compte Remote, sur **Propriétés**, puis sur l'onglet **Serveur**.
- **3** Cliquez sur **Fuseau horaire**, sélectionnez le fuseau horaire dans lequel vous vous trouvez, puis cliquez sur **OK**.
- **4** Cliquez sur **Fuseau horaire**, sur l'onglet **Date/heure**, modifiez l'horloge de votre ordinateur afin qu'elle corresponde au nouveau fuseau horaire, puis cliquez sur **OK**.

Pour plus d'informations sur l'utilisation des propriétés de date/heure, reportez-vous à votre documentation Windows.

#### <span id="page-405-0"></span>**Envoi et récupération d'éléments à intervalles réguliers**

Pour envoyer et recevoir des éléments à intervalles réguliers :

- **1** En mode Remote, cliquez sur **Outils** > **Options**, puis double-cliquez sur **Comptes (Remote)**.
- **2** Assurez-vous que le compte Remote est coché.
- **3** Cliquez sur **Options générales**.
- **4** Sélectionnez **Envoyer/Récupérer tous les comptes marqués toutes les \_\_ minutes**, puis spécifiez le nombre de minutes.
- **5** Cliquez sur **OK**.

Pour que cette option fonctionne, votre ordinateur doit rester connecté au réseau ou à la ligne téléphonique, en fonction de la connexion utilisée.

Pour activer et désactiver cette option rapidement, cliquez sur **Comptes** > **Envoyer/Récupérer automatiquement**. L'option est active lorsqu'elle est cochée.

#### <span id="page-405-1"></span>**Spécification des informations utilisateur et système concernant votre boîte aux lettres Remote**

Pour spécifier des informations utilisateur et système pour votre boîte aux lettres Remote :

- **1** En mode Remote, cliquez sur **Outils** > **Options**, double-cliquez sur **Comptes (Remote)**, puis cliquez sur **Options générales**.
- **2** Dans le champ **Nom d'affichage**, saisissez votre prénom et votre nom.

Ce nom est utilisé comme votre nom de dossier utilisateur.

- **3** Cliquez sur **OK**.
- **4** Cliquez sur le compte Remote, sur **Propriétés**, puis sur l'onglet **Serveur**.
- **5** Saisissez votre nom d'utilisateur GroupWise.
- **6** Saisissez le nom de domaine de votre boîte aux lettres en ligne.
- **7** Saisissez le nom du bureau de poste de votre boîte aux lettres en ligne.
- **8** Pour modifier le mot de passe de votre boîte aux lettres en ligne, cliquez sur **Mot de passe de la boîte aux lettres en ligne**, saisissez votre mot de passe, puis cliquez sur **OK**. Spécifiez un nouveau mot de passe dans les deux champs, puis cliquez sur **OK**.

Si votre administrateur a activé l'authentification LDAP, lisez et suivez les informations supplémentaires affichées dans la boîte de dialogue concernant le mot de passe de votre boîte aux lettres en ligne.

Votre boîte aux lettres en ligne doit posséder un mot de passe pour pouvoir utiliser le mode Remote. Si vous n'avez pas attribué de mot de passe à votre boîte aux lettres en ligne, faites-le dans Options d'accès pendant que vous exécutez GroupWise sur votre lieu de travail.

#### <span id="page-406-1"></span>**Modification des options de suppression à distance**

Par défaut, si vous supprimez un élément de votre boîte aux lettres Remote, cet élément sera supprimé de votre boîte aux lettres en ligne la prochaine fois que vous vous connecterez. Vous pouvez toutefois modifier les options de suppression dans les propriétés Remote, de sorte qu'un élément supprimé de votre boîte aux lettres Remote soit conservé dans votre boîte aux lettres en ligne, et inversement.

- **1** Cliquez sur **Outils** > **Options**, puis double-cliquez sur **Comptes (Remote)**.
- **2** Cliquez sur le compte Remote, sur **Propriétés**, puis sur l'onglet **Avancé**.
- **3** Apportez les modifications voulues, puis cliquez sur **OK**.

**REMARQUE :** ce processus ne s'applique pas au mode Caching. GroupWise synchronise automatiquement les suppressions entre les modes En ligne et Caching.

#### <span id="page-406-2"></span>**Modification de votre signature**

La signature que vous spécifiez pour le mode Remote doit être identique à celle utilisée pour le mode En ligne. Vous pouvez spécifier cette signature dans les propriétés Remote.

- **1** Cliquez sur **Outils** > **Options**, puis double-cliquez sur **Comptes (Remote)**.
- **2** Cliquez sur le compte Remote, sur **Propriétés**, puis sur l'onglet **Signature**.
- **3** Modifiez le texte de votre signature.
- **4** Cliquez sur **OK**.

Pour plus d'informations, reportez-vous à la section [Ajout d'une signature ou d'une vCard](#page-125-0).

# <span id="page-406-0"></span>**Définition d'un mot de passe Remote**

Pour utiliser le mode Remote, vous devez disposer d'un mot de passe défini en mode En ligne. Lorsque vous utilisez le mode Remote, vous devez utiliser le même mot de passe que votre boîte aux lettres en ligne. Pour plus d'informations, reportez-vous à la section [Assignation d'un mot de passe à](#page-28-0)  [votre boîte aux lettres sans authentification LDAP.](#page-28-0)

# <span id="page-407-0"></span>**Présentation des types de connexion Remote**

Lorsque vous exécutez GroupWise en mode Remote, vous pouvez vous connecter à votre système GroupWise en ligne via une connexion modem, une connexion réseau (directe) ou une connexion TCP/IP. Lorsque vous utilisez l'assistant En route pour configurer votre boîte aux lettres Remote, GroupWise crée les connexions adaptées à la manière dont vous exécutez GroupWise. Vous pouvez créer des connexions et modifier ou supprimer les connexions existantes.

Utilisez Remote si vous êtes en déplacement et que vous utilisez un ordinateur qui n'a pas accès au réseau en permanence. Dans ce cas, vous pouvez utiliser une connexion modem ou TCP/IP pour vous relier à votre système GroupWise. Les connexions modem composent le numéro d'une passerelle de votre système GroupWise. Les connexions TCP/IP utilisent une adresse IP (Internet Protocol) unique et des informations relatives au port pour se relier à votre système GroupWise principal.

Vous pouvez également utiliser Remote au bureau et vous connecter à votre système GroupWise via une connexion TCP/IP ou une assignation d'unité réseau. Ces connexions sont utiles pour télécharger de grandes quantités d'informations, comme celles que contient votre carnet d'adresses GroupWise.

Pour plus d'informations, reportez-vous à la section [Configuration de vos connexions Remote.](#page-400-1)

Si votre connexion Remote est onéreuse, vous pouvez économiser du temps et de l'argent en vous connectant en dehors des heures de pointe, en téléchargeant des carnets d'adresses à l'aide d'une connexion réseau avant de partir en déplacement, en limitant les messages à télécharger ou encore en attendant d'avoir un certain nombre de requêtes avant de vous connecter.

# <span id="page-407-1"></span>**Présentation des fonctions Remote**

La plupart des fonctions GroupWise sont disponibles en mode Remote, à l'exception de l'abonnement aux notifications et services mandataire d'autres utilisateurs.

# <span id="page-407-2"></span>**Envoi de requêtes Remote**

Chaque fois que vous envoyez et recevez des messages, déplacez des éléments dans des dossiers, supprimez des éléments, créez des règles, etc., ces actions sont enregistrées en tant que requêtes. Si vous avez effectué des requêtes, mais que vous quittez GroupWise sans vous connecter à votre boîte aux lettres réseau, les requêtes en attente sont stockées jusqu'à la prochaine exécution de GroupWise. Vous serez ensuite invité à terminer ces requêtes.

# <span id="page-407-3"></span>**Traitement de requêtes Remote**

GroupWise traite automatiquement les requêtes Remote en suspens lorsque, de retour au bureau, vous l'exécutez sur votre portable connecté à la station d'accueil. Vous pouvez, par exemple, avoir envoyé un élément pendant votre absence mais ne pas vous être connecté au système GroupWise pour traiter cette requête. De retour au bureau et après avoir lancé GroupWise, le système vous demande si vous voulez traiter les requêtes en suspens. Pour connaître les requêtes qui doivent être exécutées, cliquez sur **Requêtes**.

# <span id="page-408-0"></span>**Envoi et récupération d'éléments en mode Remote**

Utilisez la commande Envoyer/Récupérer pour synchroniser vos boîtes aux lettres En ligne et Remote.

Lors de la connexion à votre système GroupWise, les éléments que vous avez envoyés depuis votre boîte aux lettres Remote sont distribués aux destinataires. Remote envoie également une requête à votre boîte aux lettres en ligne pour récupérer des éléments tels que du courrier. Le système GroupWise traite la requête, puis envoie les éléments demandés à votre boîte aux lettres Remote. Le nombre d'éléments dépend des limites définies dans la boîte de dialogue Envoyer/Récupérer. En plus des messages, vous pouvez récupérer des règles, des documents et des carnets d'adresses.

- [« Connexion à GroupWise lors de l'envoi ou de la récupération des messages » page 409](#page-408-1)
- [« Téléchargement d'éléments, de règles, d'adresses et de documents vers votre boîte aux](#page-408-2)  [lettres Remote » page 409](#page-408-2)
- [« Envoi d'éléments en mode Remote » page 410](#page-409-0)
- [« Affichage des requêtes en attente » page 411](#page-410-0)
- [« Récupération d'éléments partiellement téléchargés » page 411](#page-410-1)
- [« Utilisation de la fonction Plages disponibles en mode Remote » page 412](#page-411-0)
- [« Filtrage du carnet d'adresses GroupWise pour votre boîte aux lettres Remote » page 412](#page-411-1)
- [« Suppression d'éléments de votre boîte aux lettres Remote » page 413](#page-412-0)

# <span id="page-408-1"></span>**Connexion à GroupWise lors de l'envoi ou de la récupération des messages**

Si vous tentez d'envoyer ou de récupérer des messages en mode Remote alors que vous n'êtes pas connecté à GroupWise, une boîte de dialogue s'ouvre afin que vous puissiez indiquer si vous souhaitez vous connecter maintenant ou plus tard. Vous pouvez également configurer votre connexion avant de vous connecter.

# <span id="page-408-2"></span>**Téléchargement d'éléments, de règles, d'adresses et de documents vers votre boîte aux lettres Remote**

Pour télécharger des éléments, des règles, des adresses et des documents dans votre boîte aux lettres Remote :

**1** Si vous exécutez GroupWise en mode En ligne, cliquez sur **Outils** > **En route**, saisissez votre mot de passe de boîte aux lettres en ligne, sélectionnez un numéro de téléphone de connexion si vous y êtes invité, puis cliquez sur **OK**.

ou

Si vous exécutez GroupWise en mode Remote, cliquez sur **Comptes** > **Envoyer/Récupérer** > **Options GroupWise**.

**2** Pour récupérer des éléments, assurez-vous que l'option **Éléments** est sélectionnée, puis cliquez successivement sur **Avancé**, sur un onglet disponible le cas échéant, sur une option et sur **OK**.

Si vous spécifiez une limitation des éléments à récupérer (en sélectionnant, par exemple, **Entêtes uniquement** ou en définissant une taille maximale), vous pourrez télécharger le reste de l'élément ou des éléments plus tard. Reportez-vous à la section [Récupération d'éléments](#page-410-1)  [partiellement téléchargés](#page-410-1).

Si vous êtes en mode Remote et que vous ne voulez télécharger que les nouveaux éléments, sélectionnez **Nouveau uniquement** dans l'onglet **Récupérer**.

- **3** Cliquez sur **OK**.
- **4** Pour récupérer des règles, cliquez sur **Règles**.
- **5** Pour récupérer des adresses du carnet d'adresses GroupWise, cliquez sur **Carnet d'adresses GroupWise**, puis sur **Filtrer**, spécifiez les adresses à récupérer et cliquez ensuite sur **OK**.

La récupération de carnets d'adresses peut prendre un certain temps avec une connexion par modem, c'est pourquoi il est conseillé de passer par une connexion réseau ou TCP/IP.

Pour plus d'informations, reportez-vous à la section [Filtrage du carnet d'adresses GroupWise](#page-411-1)  [pour votre boîte aux lettres Remote](#page-411-1).

- **6** Pour récupérer votre carnet d'adresses personnel, cliquez sur **Carnets d'adresses personnels**.
- **7** Pour récupérer des copies de documents de la bibliothèque GroupWise à partir de votre boîte aux lettres en ligne, cochez la case **Documents**, cliquez sur **Documents**, sélectionnez les documents concernés, marquez-les comme étant **En cours d'utilisation**, puis cliquez sur **OK**.

Cette opération empêche les autres utilisateurs de modifier le document. Si vous ne marquez pas un document comme étant en cours d'utilisation, un autre utilisateur peut le modifier alors que la copie de ce document se trouve dans votre boîte aux lettres Remote. Si vous le modifiez et que vous le renvoyez ensuite dans la bibliothèque principale, votre document est enregistré en tant que nouvelle version et vos modifications ne sont pas enregistrées dans l'autre version. Si vous n'envisagez pas d'éditer un document, ne le marquez pas comme étant en cours d'utilisation.

Lorsque vous quittez le document marqué comme étant en cours d'utilisation, vous êtes invité à l'envoyer vers la bibliothèque principale et à le marquer comme étant disponible. Si vous en avez terminé avec le document, marquez-le comme étant **Disponible** afin que les autres utilisateurs puissent le modifier.

- **8** Si vous êtes en mode Remote et que vous voulez spécifier l'emplacement et la connexion à distance avant de télécharger l'élément, cliquez sur **Configurer**, sélectionnez votre emplacement à distance dans la liste déroulante **Connexion depuis**, sélectionnez une connexion dans la liste déroulante **Connexion à**, puis cliquez sur **OK**.
- **9** Cliquez sur **Connecter** ou sur **Terminer**.

Si vous êtes en mode Remote, tous les éléments de votre liste **Requêtes en attente** sont envoyés immédiatement.

#### <span id="page-409-0"></span>**Envoi d'éléments en mode Remote**

Pour envoyer des éléments en mode Remote :

**1** Créez un élément, puis cliquez sur **Envoyer** dans la barre d'outils.

Remote place les éléments dans la liste **Requêtes en attente.** Lorsque vous vous connectez à votre système GroupWise principal, tous les éléments contenus dans la liste **Requêtes en attente** sont envoyés.

**2** Cliquez sur **Comptes** > **Envoyer/Récupérer**, puis sur le compte Remote.

ou

Si vous voulez spécifier l'emplacement et la connexion à distance avant d'envoyer l'élément, cliquez sur **Comptes** > **Envoyer/Récupérer** > **Options GroupWise**, cliquez sur **Configurer**, sélectionnez votre emplacement à distance dans la liste déroulante **Connexion depuis**, sélectionnez une connexion dans la liste déroulante **Connexion à**, cliquez sur **OK**, puis sur **Connecter**.

Lorsque vos éléments sont envoyés, vos nouveaux éléments sont récupérés en fonction des paramètres spécifiés dans la boîte de dialogue Envoyer/Récupérer.

Vous pouvez basculer d'un type de connexion à un autre (réseau, modem et TCP/IP) s'il n'existe pas de requête en attente pour la connexion à partir de laquelle vous basculez. Par exemple, si vous envoyez et récupérez des éléments via une connexion réseau, et que vous vous déconnectez avant la fin de la transmission, vous ne devrez pas, pour traiter les requêtes, basculer ultérieurement vers une connexion modem. Terminez le traitement de la requête d'origine via la connexion d'origine.

# <span id="page-410-0"></span>**Affichage des requêtes en attente**

À chaque fois que vous exécutez une tâche qui requiert l'envoi d'informations depuis votre boîte aux lettres Remote vers votre boîte aux lettres en ligne, GroupWise crée une requête qu'il place ensuite dans la liste **Requêtes en attente.** Lorsque vous vous connectez à votre système GroupWise principal, toutes les requêtes sont transmises à votre boîte aux lettres en ligne. Requêtes en attente permet d'afficher les requêtes en suspens.

Cliquez sur **Comptes** > **Requêtes en attente**.

Pour empêcher le traitement d'une requête, cliquez sur celle-ci, puis sur **Supprimer**. Vous ne pouvez supprimer que les requêtes qui n'ont pas été envoyées au système GroupWise principal et dont l'état est En attente d'envoi. Si vous avez déjà envoyé une requête au système GroupWise, vous ne pouvez pas l'annuler.

# <span id="page-410-1"></span>**Récupération d'éléments partiellement téléchargés**

Si vous avez défini des limites de taille ou spécifié de ne récupérer que les en-têtes lors du téléchargement des éléments, il peut arriver que votre boîte aux lettres Remote comporte des éléments partiellement téléchargés.

- **1** Sélectionnez les éléments dans votre boîte aux lettres à distance.
- **2** Cliquez sur **Comptes** > **Récupérer les éléments sélectionnés**.
- **3** Pour vous connecter immédiatement à votre boîte aux lettres en ligne, cliquez sur **Connexion immédiate**.

ou

Pour créer la requête sans l'envoyer, cliquez sur **Connexion ultérieure**. Ainsi, vous pouvez attendre d'avoir plusieurs requêtes avant de vous connecter.

# <span id="page-411-0"></span>**Utilisation de la fonction Plages disponibles en mode Remote**

Pour utiliser la fonction Plages disponibles en mode Remote :

- **1** Créez un nouveau rendez-vous.
- **2** Pour sélectionner le premier jour de réunion possible, cliquez sur  $\blacksquare$ , puis sur une date.
- **3** Cliquez sur **Plages disponibles** dans la barre d'outils.
- **4** Pour vous connecter immédiatement à votre système GroupWise principal et rechercher des plages disponibles, cliquez sur **Connexion immédiate**.

ou

Pour rechercher des plages disponibles ultérieures, cliquez sur **Connexion ultérieure**.

Cette option génère une requête de plages disponibles mais ne l'envoie pas au système GroupWise principal. Vous pouvez enregistrer votre rendez-vous sous forme de brouillon dans le dossier Travail en cours jusqu'à ce que vous soyez prêt à l'envoyer. Par la suite, lorsque vous serez prêt à vérifier les heures de rendez-vous, cliquez sur **Occupé**, puis sur **Connexion immédiate**.

**5** Lorsque la fenêtre Choix de l'heure de rendez-vous apparaît, cliquez sur **Sélection auto.** pour choisir la première heure de réunion disponible. Cliquez sur **Sélection auto.** jusqu'à ce que l'heure qui vous convient soit affichée, puis cliquez sur **OK**.

ou

Cliquez sur l'onglet **Heures disponibles**, sur une heure disponible, puis sur **OK**.

**6** Complétez la demande de rendez-vous, puis cliquez sur **Envoyer** dans la barre d'outils.

Si vous perdez la connexion avant que toutes les informations relatives à la planification ne soient renvoyées par une recherche de plages disponibles, cliquez de nouveau sur **Occupé** pour mettre à jour les informations issues de la requête Plages disponibles initiale.

# <span id="page-411-1"></span>**Filtrage du carnet d'adresses GroupWise pour votre boîte aux lettres Remote**

Le Carnet d'adresses GroupWise est généralement volumineux car il contient des informations concernant votre société entière. Si vous n'avez pas besoin de l'intégralité des informations de ce carnet d'adresses lorsque vous utilisez GroupWise hors du bureau, servez-vous de l'option **Filtre du Carnet d'adresses GroupWise** pour ne récupérer du système GroupWise que les adresses des utilisateurs, les adresses des ressources et les groupes publics nécessaires.

Par exemple, l'instruction de filtrage Serv [ ] Marketing charge GroupWise de récupérer toutes les adresses comportant le terme « Marketing » dans la colonne Service du Carnet d'adresses. Vous pouvez ainsi, tout en voyageant, contacter toute personne appartenant à ce service.

Il est également conseillé de récupérer les informations du carnet d'adresses GroupWise avant de quitter votre bureau pour réduire le temps et le coût du téléchargement, notamment si vous vous déplacez à l'étranger, ce qui implique des frais de communication élevés.

**1** Si vous exécutez GroupWise en mode En ligne, cliquez sur **Outils** > **En route**, saisissez votre mot de passe de boîte aux lettres en ligne, sélectionnez un numéro de téléphone de connexion si vous y êtes invité, puis cliquez sur **OK**.

ou

Si vous exécutez GroupWise en mode Remote, cliquez sur **Comptes** > **Envoyer/Récupérer** > **Options GroupWise**.

- **2** Cliquez sur **Carnet d'adresses GroupWise**, puis sur **Filtre**.
- **3** Cliquez sur une colonne du carnet d'adresses dans la première liste déroulante.

Par exemple, cliquez sur **Service** pour rechercher les adresses d'un service spécifique.

**4** Cliquez sur la liste déroulante des opérateurs, cliquez sur un opérateur, puis saisissez vos critères de recherche dans la zone ou cliquez sur une valeur, le cas échéant.

Par exemple, cliquez sur **[ ]**, puis saisissez Comptabilité pour rechercher des adresses dans le service Comptabilité. Utilisez l'opérateur le mieux adapté à votre recherche. Vos critères de recherche, tels que le nom d'une personne ou d'un objet, peuvent inclure des caractères joker comme un astérisque (\*) ou un point d'interrogation (?). Le filtre ne respecte pas la casse du critère que vous entrez.

- **5** Pour ajouter des conditions de filtrage, cliquez sur la dernière liste déroulante, puis sur **Et**.
- **6** Après avoir spécifié toutes les conditions de filtre, lisez le texte commençant par « Inclure les entrées où... » lorsque vous créez votre filtre pour comprendre comment celui-ci va fonctionner.
- **7** Cliquez sur **OK**, puis sur **Connecter**.

Pour plus d'informations sur les opérateurs, reportez-vous à la section [Utilisation de la recherche](#page-332-0)  [avancée](#page-332-0).

# <span id="page-412-0"></span>**Suppression d'éléments de votre boîte aux lettres Remote**

Utilisez l'option Supprimer et Vider et Gérer la taille de la bibliothèque pour supprimer les éléments de votre boîte aux lettres Remote.

- [« Suppression d'éléments de votre boîte aux lettres Remote » page 413](#page-412-1)
- [« Suppression de documents superflus de votre bibliothèque Remote » page 414](#page-413-1)
- [« Références aux documents sous forme de pièces jointes et mode Remote » page 414](#page-413-2)

#### <span id="page-412-1"></span>**Suppression d'éléments de votre boîte aux lettres Remote**

En mode Remote, vous pouvez supprimer et retirer des éléments ou encore vider la corbeille comme vous le feriez en mode En ligne.

- **1** Cliquez sur l'élément dans votre boîte aux lettres.
- **2** Cliquez sur **Éditer** > **Supprimer**.
- **3** Si vous supprimez un élément sortant, cliquez sur l'une des options disponibles.
- **4** Pour libérer de l'espace sur le disque, cliquez sur **Éditer** > **Vider la corbeille**.

Cette opération retire définitivement de votre boîte aux lettres Remote les éléments supprimés.

La prochaine fois que vous vous connecterez à votre système GroupWise principal, les modifications apportées dans vos boîtes aux lettres en ligne et Remote seront automatiquement synchronisées. Vous pouvez désactiver la synchronisation en modifiant les options de suppression dans les propriétés Remote. Reportez-vous à la section [Modification des](#page-406-1)  [options de suppression à distance.](#page-406-1)

#### <span id="page-413-1"></span>**Suppression de documents superflus de votre bibliothèque Remote**

Le fait de supprimer des fichiers à l'aide de la fonctionnalité Gestion de l'espace disque de la bibliothèque Remote ne supprime pas ces fichiers de la bibliothèque principale. Cette opération ne supprime pas non plus les références aux documents correspondantes. Les fichiers ne sont supprimés que de l'ordinateur sur lequel est située votre boîte aux lettres Remote, ce qui a pour effet de libérer de l'espace disque.

- **1** En mode Remote, cliquez sur **Outils** > **Gérer la taille de la bibliothèque**.
- **2** Cliquez sur les documents à supprimer, puis sur **Supprimer**.
- **3** Une fois l'opération terminée, cliquez sur **Fermer**.

Si vous supprimez un document En cours d'utilisation, son état est redéfini sur Disponible dans la bibliothèque principale lors de votre prochaine connexion à la boîte aux lettres en ligne.

#### <span id="page-413-2"></span>**Références aux documents sous forme de pièces jointes et mode Remote**

Vous pouvez recevoir un élément qui comporte une référence au document sous forme de pièce jointe lorsque vous êtes en mode Remote. Lorsque vous ouvrez la pièce jointe, le document ouvre votre bibliothèque Remote, même si la version du document de cette bibliothèque est antérieure à celle du document de la pièce jointe. Si le document n'existe pas dans votre bibliothèque Remote, le système vous demande de vous connecter immédiatement ou ultérieurement à votre boîte aux lettres en ligne pour récupérer le document en question.

Vous pouvez également envoyer des éléments comportant des références aux documents sous forme de pièces jointes lorsque vous êtes en mode Remote. Cependant, si le document n'existe pas dans votre bibliothèque Remote, les destinataires qui ne disposent pas de droits suffisants sur le document de la bibliothèque principale ou ceux qui n'utilisent pas de messagerie compatible avec la bibliothèque GroupWise ne peuvent pas recevoir de copie du document.

De plus, si la bibliothèque principale n'est pas disponible, les destinataires ne peuvent pas non plus recevoir de copie du document. Dans tous les cas, vous devez, en plus de la référence au document, joindre une copie réelle du document.

# <span id="page-413-0"></span>**Configuration de l'envoi/la récupération hors ligne**

Pour configurer vos préférences concernant l'envoi et la récupération des messages électroniques hors ligne :

- **1** Cliquez sur **Outils** > **Options**, puis double-cliquez sur **Environnement**.
- **2** Cliquez sur l'onglet **Opérations par défaut**.
- **3** Indiquez votre niveau d'autorisation pour l'opération Autoriser envoi/réception en mode hors ligne.
- **4** Cliquez sur **OK**.

# XII **Comptes POP3 et IMAP4**

Si vous possédez plusieurs comptes de messagerie, vous avez dû constater qu'il n'est pas pratique de changer d'emplacement pour afficher chaque compte. Vous pouvez ajouter vos comptes de messagerie Internet POP3 et IMAP4 à GroupWise afin de pouvoir lire et envoyer des messages pour tous vos comptes à partir de GroupWise.

- [Chapitre 76, « Présentation des comptes POP3 et IMAP4 », page 417](#page-416-0)
- [Chapitre 77, « Ajout de comptes POP3 et IMAP4 dans GroupWise », page 419](#page-418-0)
- [Chapitre 78, « Configuration des comptes POP3 et IMAP4 », page 421](#page-420-0)
- [Chapitre 79, « Utilisation de comptes POP3 et IMAP4 », page 423](#page-422-0)
- [Chapitre 80, « Fonctionnalités POP3 », page 427](#page-426-0)
- [Chapitre 81, « Fonctions IMAP4 », page 429](#page-428-0)

76 <sup>76</sup>**Présentation des comptes POP3 et IMAP4**

<span id="page-416-0"></span>Reportez-vous aux sections suivantes pour comprendre le fonctionnement des comptes POP3 et IMAP4 avec GroupWise.

- [« Présentation des comptes POP3 » page 417](#page-416-1)
- [« Présentation des comptes IMAP4 » page 417](#page-416-2)

# <span id="page-416-1"></span>**Présentation des comptes POP3**

Lorsque vous ajoutez un compte POP3, vous pouvez associer un dossier existant (par exemple le dossier Boîte aux lettres) au compte ou en créer un. Les messages électroniques que vous téléchargez de votre compte POP3 vers GroupWise sont généralement supprimés du serveur POP3. Vous pouvez choisir de stocker les éléments de votre compte POP3 sur le serveur POP3. Si vous stockez des éléments sur le serveur, vous pourrez les lire à partir de plusieurs ordinateurs.

# <span id="page-416-2"></span>**Présentation des comptes IMAP4**

Lorsque vous ajoutez un compte IMAP4, le dossier qui s'affiche dans GroupWise représente le dossier situé sur votre serveur IMAP4. Les éléments de votre compte IMAP4 sont toujours stockés sur le serveur IMAP4. Toute opération effectuée dans le dossier GroupWise (création ou suppression d'un élément, par exemple) est répercutée sur le serveur IMAP4. Vos éléments sont toujours stockés sur le serveur IMAP4, de sorte que vous pouvez les lire depuis n'importe quel ordinateur.

Les dossiers IMAP4 ne prennent pas en charge les fonctionnalités Rechercher et Mandataire.

# <span id="page-418-0"></span>77 <sup>77</sup>**Ajout de comptes POP3 et IMAP4 dans GroupWise**

Pour pouvoir ajouter un compte POP3 ou IMAP4 dans GroupWise, vous devez connaître le type de serveur de messagerie utilisé (POP3 ou IMAP4), le nom et le mot de passe de votre compte, ainsi que le nom des serveurs de messagerie entrant et sortant. Vous pouvez obtenir ces informations auprès de votre fournisseur de services Internet ou de votre administrateur réseau. L'authentification par mot de passe sécurisé Microsoft est prise en charge lors de l'accès aux serveurs Exchange et aux comptes MSN.

Vous ne pouvez ajouter un compte POP3 ou IMAP4 que si le menu **Comptes** est affiché. Le menu **Comptes** est affiché si vous êtes en mode Caching ou si votre administrateur autorise les protocoles POP et IMAP ou NNTP sur votre système GroupWise.

- **1** Cliquez sur **Comptes** > **Options de compte**.
- **2** Cliquez sur **Ajouter**.
- **3** Sélectionnez le type de compte de votre choix, puis saisissez un nom de compte.
- **4** Indiquez l'adresse électronique et le mot de passe du compte.

Si le fournisseur est reconnu, les informations sur les serveurs de messages entrants et sortants vous sont communiquées. S'il s'agit d'un fournisseur inconnu, les champs **Serveur de messages entrants** et **Serveur de messages sortants** s'affichent et vous devez saisir ces informations.

- **5** Sélectionnez s'il faut charger le nouveau compte dans la boîte aux lettres GroupWise, puis cliquez sur **Suivant**.
- **6** Sélectionnez le dossier à utiliser pour le compte ou créez un nouveau dossier.
- **7** Cliquez sur **Terminer**.

Après avoir ajouté un compte POP3 ou IMAP4, il se peut que vous deviez également le configurer afin d'autoriser les connexions à GroupWise. Par exemple, pour autoriser les téléchargements POP3/ IMAP4 dans Gmail, reportez-vous au document *[Check Gmail through other email platforms](https://support.google.com/mail/troubleshooter/1668960?hl=en&ref_topic=1669040)* (Consulter Gmail via d'autres plates-formes de messagerie) dans l'Aide Gmail.

# 78 <sup>78</sup>**Configuration des comptes POP3 et IMAP4**

<span id="page-420-0"></span>Le menu **Comptes** de la fenêtre principale de GroupWise permet d'accéder aux fonctions de compte : ajout ou configuration d'un compte, envoi et réception d'éléments d'un compte de messagerie Internet.

- **1** Cliquez sur **Comptes** > **Options de compte**.
- **2** Cliquez sur le compte que vous souhaitez modifier.
- **3** Cliquez sur **Propriétés**.
- **4** Cliquez sur les onglets pour rechercher les propriétés que vous souhaitez modifier.

Pour plus d'informations sur les types de modifications que vous pouvez effectuer, reportezvous aux sections [Fonctionnalités POP3](#page-426-0) et [Fonctions IMAP4.](#page-428-0)

**5** Modifiez les propriétés, puis cliquez sur **OK**.

Si vous modifiez le nom d'un compte IMAP4, le nom du dossier IMAP4 l'est également.

<span id="page-422-0"></span><sup>79</sup>**Utilisation de comptes POP3 et IMAP4**

Les comptes POP3 et IMAP4 permettent d'accéder à vos messages électroniques stockés dans d'autres systèmes de messagerie compatibles avec les protocoles POP3 et IMAP4. La plupart des systèmes de messagerie prennent en charge ce type de connexion pour télécharger et afficher les messages électroniques.

- [« Utilisation des comptes POP3 et IMAP4 en mode En ligne » page 423](#page-422-1)
- [« Utilisation des comptes POP3 et IMAP4 en mode Remote et Caching » page 423](#page-422-2)
- [« Modification de la durée des timeouts des serveurs POP3 et IMAP4 » page 423](#page-422-3)
- [« Utilisation du protocole SSL pour se connecter à un serveur POP3 ou IMAP4 » page 424](#page-423-0)
- [« Téléchargement des éléments à partir de comptes POP3 et IMAP4 » page 424](#page-423-1)
- [« Envoi de messages POP3 et IMAP4 à partir de GroupWise » page 425](#page-424-0)
- [« Suppression d'un élément d'un compte POP3 ou IMAP4 » page 425](#page-424-1)

# <span id="page-422-1"></span>**Utilisation des comptes POP3 et IMAP4 en mode En ligne**

L'absence du menu **Comptes** dans la boîte aux lettres en ligne indique que votre administrateur GroupWise a interdit l'utilisation des comptes POP3 et IMAP4 dans le mode En ligne.

# <span id="page-422-2"></span>**Utilisation des comptes POP3 et IMAP4 en mode Remote et Caching**

Lorsque vous utilisez le mode Remote, vous pouvez vérifier les comptes de messagerie Internet sans vous connecter à GroupWise.

Le menu **Comptes** est toujours disponible en mode Remote.

Lorsque vous utilisez GroupWise en mode Remote ou en mode Caching, vous pouvez ne pas charger un compte POP3 ou IMAP4 dans votre boîte aux lettres en ligne.

Pour vous assurer qu'aucun téléchargement de compte POP3 ou IMAP4 n'a lieu vers votre boîte aux lettres en ligne, cliquez sur **Comptes** > **Options de compte**, sélectionnez un compte, cliquez sur **Propriétés**, puis désélectionnez **Charger ce compte vers la boîte aux lettres en ligne de GroupWise**.

# <span id="page-422-3"></span>**Modification de la durée des timeouts des serveurs POP3 et IMAP4**

Pour modifier la durée des timeouts des serveurs POP3 et IMAP4 :

- **1** Cliquez sur **Comptes** > **Options de compte**.
- **2** Cliquez sur le nom du compte.
- **3** Cliquez sur **Propriétés**.
- **4** Cliquez sur l'onglet **Avancé**.
- **5** Saisissez le nombre de minutes dans le champ **Délai d'attente (minutes) avant que le serveur réponde**.
- **6** Cliquez sur **OK**, puis sur **Fermer**.

# <span id="page-423-0"></span>**Utilisation du protocole SSL pour se connecter à un serveur POP3 ou IMAP4**

Vous pouvez vous connecter à votre serveur POP3 ou IMAP4 via SSL, qui est un protocole de sécurité Internet permettant de préserver la confidentialité des messages. Pour pouvoir utiliser cette option, votre serveur de messagerie doit prendre en charge le protocole SSL.

- **1** Cliquez sur **Comptes** > **Options de compte**.
- **2** Cliquez sur le compte, puis sur **Propriétés**.
- **3** Cliquez sur l'onglet **Avancé**.
- **4** Sélectionnez **Utiliser SSL** pour les serveurs de messages entrants et sortants, puis indiquez le certificat numérique que vous voulez utiliser.

Ce certificat permet à GroupWise d'utiliser SSL pour l'authentification auprès du serveur de messagerie que vous avez choisi. (Si aucun certificat ne figure dans la liste déroulante, utilisez votre navigateur Web pour en obtenir un auprès d'une autorité de certification indépendante. Pour plus d'informations, reportez-vous à la section [Obtention d'un certificat de sécurité d'une](#page-133-0)  [autorité de certification](#page-133-0).)

**5** Cliquez sur **OK**, puis sur **Fermer**.

# <span id="page-423-1"></span>**Téléchargement des éléments à partir de comptes POP3 et IMAP4**

Reportez-vous aux sections suivantes pour télécharger des éléments à partir de comptes POP3 ou IMAP4 manuellement ou automatiquement.

- [« Téléchargement manuel des éléments » page 424](#page-423-2)
- [« Téléchargement automatique des éléments » page 425](#page-424-2)

#### <span id="page-423-2"></span>**Téléchargement manuel des éléments**

Pour télécharger des éléments à partir d'un compte, cliquez sur **Comptes** > **Envoyer/Récupérer**, puis cliquez sur le nom du compte.

ou

Pour télécharger des éléments à partir de tous les comptes pour lesquels la propriété de compte **Inclure ce compte lors d'Envoi/Récupération de tous les comptes marqués** est sélectionnée, cliquez sur **Comptes** > **Envoyer/Récupérer** > **Tous les comptes marqués**.

En mode Remote, si l'option **Inclure ce compte lors d'Envoi/Récupération de tous les comptes marqués** est sélectionnée dans les propriétés Remote, vous pouvez télécharger des éléments depuis votre boîte aux lettres en ligne en même temps qu'à partir de vos comptes de messagerie Internet.

## <span id="page-424-2"></span>**Téléchargement automatique des éléments**

Pour télécharger automatiquement des éléments :

- **1** Cliquez sur **Comptes** > **Options de compte**.
- **2** Cliquez sur **Options générales**.
- **3** Pour télécharger les éléments de façon périodique, sélectionnez **Envoyer/Récupérer tous les comptes marqués toutes les \_\_ minutes**. Indiquez la fréquence à laquelle vous voulez envoyer et récupérer les éléments.
- **4** Pour télécharger les éléments à chaque démarrage de GroupWise, sélectionnez **Envoyer/ Récupérer tous les comptes marqués au démarrage**.

Ces paramètres affectent tous les comptes dont l'option **Inclure ce compte lors d'Envoi/Récupération de tous les comptes marqués** est sélectionnée dans les propriétés du compte.

Si vous avez créé des éléments pour ces comptes mais que vous ne les avez pas encore envoyés, ils le seront au moment du téléchargement des nouveaux éléments.

Pour activer et désactiver cette option rapidement, cliquez sur **Comptes** > **Envoyer/Récupérer automatiquement**. L'option est active lorsqu'elle est cochée.

# <span id="page-424-0"></span>**Envoi de messages POP3 et IMAP4 à partir de GroupWise**

Pour configurer l'envoi de messages POP3 et IMAP4 à partir de GroupWise :

**1** Dans l'élément que vous voulez envoyer, cliquez sur **Opérations** > **Envoyer à l'aide de**, puis cliquez sur le compte à partir duquel vous voulez effectuer l'envoi.

ou

Cliquez sur  $\left( \begin{array}{cc} De & \rightarrow \\ \end{array} \right)$ , puis sur le compte.

Le nom de l'expéditeur associé à ce compte sera indiqué dans la zone **De** de cet élément.

**2** (Facultatif) Pour définir le compte par défaut à partir duquel les éléments seront envoyés, cliquez sur **Comptes** > **Options de compte**, cliquez sur un compte, puis sur **Valeurs par défaut**.

# <span id="page-424-1"></span>**Suppression d'un élément d'un compte POP3 ou IMAP4**

Pour supprimer un élément d'un compte IMAP4 ou POP3, cliquez dessus, puis appuyez sur la touche Suppr.

Reportez-vous également aux sections [Suppression d'éléments d'un serveur de messagerie POP3](#page-426-1) et [Suppression d'éléments d'un serveur de messagerie IMAP4](#page-429-0).

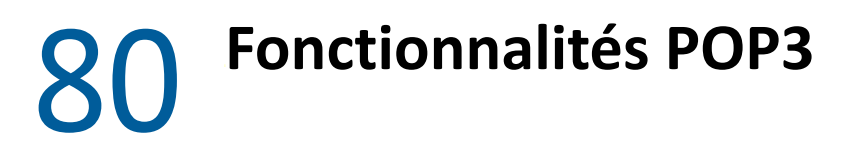

<span id="page-426-0"></span>Reportez-vous aux sections suivantes pour savoir comment stocker et supprimer des éléments sur le serveur de messagerie POP3.

- [« Stockage de vos éléments sur un serveur de messagerie POP3 » page 427](#page-426-2)
- [« Suppression d'éléments d'un serveur de messagerie POP3 » page 427](#page-426-1)

# <span id="page-426-2"></span>**Stockage de vos éléments sur un serveur de messagerie POP3**

Pour stocker vos éléments sur un serveur de messagerie POP3 :

- **1** Cliquez sur **Comptes** > **Options de compte**.
- **2** Cliquez sur le nom du compte POP3.
- **3** Cliquez sur **Propriétés**.
- **4** Cliquez sur l'onglet **Avancé**.
- **5** Cliquez sur **Laisser une copie des messages sur le serveur**.
- **6** Cliquez sur **OK**, puis sur **Fermer**.

# <span id="page-426-1"></span>**Suppression d'éléments d'un serveur de messagerie POP3**

Pour supprimer des éléments POP3 du serveur POP3 lors de leur téléchargement, procédez comme suit :

- **1** Cliquez sur **Comptes** > **Options de compte**.
- **2** Double-cliquez sur le compte POP3, puis cliquez sur **Avancé**.
- **3** Désélectionnez **Laisser une copie des messages sur le serveur**, puis cliquez sur OK.

Si vous sélectionnez les options **Laisser une copie des messages sur le serveur** et **Retirer du serveur après \_\_ jours**, les éléments POP3 sont supprimés du serveur POP3 après leur téléchargement, une fois que le nombre de jours spécifié est écoulé.

Si vous sélectionnez les options **Laisser une copie des messages sur le serveur** et **Retirer du serveur après suppression de la corbeille**, les éléments POP3 seront supprimés du serveur POP3 lorsque vous les supprimerez manuellement de la corbeille. Si GroupWise vide automatiquement votre corbeille, les éléments ne seront pas supprimés du serveur POP3.

<span id="page-428-0"></span>Reportez-vous aux sections suivantes afin de comprendre et de connaître les options disponibles pour l'utilisation d'IMAP4 dans GroupWise.

- [« Abonnement et annulation d'abonnement aux dossiers IMAP4 » page 429](#page-428-1)
- [« Classement par ordre alphabétique des dossiers d'un compte IMAP4 » page 430](#page-429-1)
- [« Téléchargement de l'en-tête \(objet\) des comptes IMAP4 uniquement » page 430](#page-429-2)
- [« Téléchargement d'une pièce jointe vocale via un compte IMAP4 » page 430](#page-429-3)
- [« Suppression d'éléments d'un serveur de messagerie IMAP4 » page 430](#page-429-0)

# <span id="page-428-1"></span>**Abonnement et annulation d'abonnement aux dossiers IMAP4**

Cette fonction est disponible si votre serveur IMAP4 prend en charge l'abonnement et l'annulation d'abonnement aux dossiers. Lorsque vous annulez l'abonnement à un dossier, ce dernier ne s'affiche plus dans la liste des dossiers sous le serveur IMAP4, même s'il fait toujours partie de votre compte IMAP4. Cela est particulièrement utile lorsque vous accédez à un compte NNTP via un dossier IMAP4.

- **1** Cliquez sur **Comptes** > **Options de compte**.
- **2** Cliquez sur le compte IMAP4, puis sur **Dossiers**.
- **3** Cliquez sur l'onglet **Tout** pour afficher tous les dossiers de ce compte.

ou

Cliquez sur l'onglet **Abonné** pour afficher les dossiers auxquels vous êtes actuellement abonné.

- **4** Pour lister les dossiers dont le nom contient une chaîne de caractères particulière (au lieu d'afficher tous les dossiers), saisissez le texte en question dans la zone **Rechercher les dossiers contenant**, puis cliquez sur **Rechercher**.
- **5** Cliquez sur le nom du dossier, puis sur **S'abonner**.

ou

Pour annuler l'abonnement à un dossier, cliquez sur le nom de ce dossier, puis sur **Annuler l'abonnement**.

**6** Cliquez sur **Fermer**.

# <span id="page-429-1"></span>**Classement par ordre alphabétique des dossiers d'un compte IMAP4**

Dans la liste complète des dossiers, cliquez avec le bouton droit sur le dossier de compte IMAP4, puis cliquez sur **Trier les sous-dossiers**.

Cette option n'est pas disponible si les dossiers sont déjà classés par ordre alphabétique.

# <span id="page-429-2"></span>**Téléchargement de l'en-tête (objet) des comptes IMAP4 uniquement**

Pour télécharger uniquement l'en-tête des comptes IMAP4 :

- **1** Cliquez sur **Comptes** > **Options de compte**.
- **2** Cliquez sur le compte IMAP4, puis sur **Propriétés**.
- **3** Cliquez sur l'onglet **Avancé**.
- **4** Sélectionnez **Ne télécharger que les en-têtes**.
- **5** Cliquez sur **OK**, puis sur **Fermer**.

Une fois que vous avez téléchargé les en-têtes (objets) des éléments, vous pouvez télécharger la totalité de l'élément en l'ouvrant tout en étant connecté à Internet.

# <span id="page-429-3"></span>**Téléchargement d'une pièce jointe vocale via un compte IMAP4**

Si vous accédez à un serveur de téléphonie via un compte IMAP4, GroupWise peut télécharger le corps des fichiers externes pour des messages vocaux en pièces jointes.

- **1** Cliquez sur **Comptes** > **Options de compte**.
- **2** Cliquez sur le compte IMAP4, puis sur **Propriétés**.
- **3** Cliquez sur l'onglet **Avancé**.
- **4** Sélectionnez **Télécharger le corps des fichiers externes**.
- **5** Cliquez sur **OK**, puis sur **Fermer**.

# <span id="page-429-0"></span>**Suppression d'éléments d'un serveur de messagerie IMAP4**

Lorsque vous supprimez un élément, il est marqué pour suppression sur le serveur IMAP4. Pour supprimer l'élément, vous devez le purger. Vous pouvez ne télécharger que l'objet (en-tête) d'un élément ou télécharger cet élément dans son intégralité. Vous pouvez déplacer des éléments d'un autre dossier vers un dossier IMAP4. Ils seront alors créés sur le serveur IMAP4. Les éléments barrés signalent des éléments supprimés du serveur mais existant toujours dans GroupWise.

# XIII **Groupes de discussion**

Vous pouvez afficher et publier des éléments de groupes de discussion à partir de GroupWise. Les groupes de discussion ressemblent aux forums électroniques d'Internet. Il en existe sur presque tous les sujets. Les groupes de discussion sont semblables aux dossiers partagés de GroupWise, si ce n'est qu'au lieu de partager des informations au sein d'un même service ou d'une même société, vous partagez des informations avec n'importe quel Internaute.

Pour utiliser des forums, vous devez avoir accès à un serveur NNTP (Network News Transfer Protocol). Votre fournisseur de services Internet doit vous fournir les informations de serveur appropriées et le nom de connexion (si nécessaire). Vous pouvez également rechercher dans Internet une liste de serveurs NNTP gratuits.

- [Chapitre 82, « Définition des groupes de discussion », page 433](#page-432-0)
- [Chapitre 83, « Utilisation des messages des groupes de discussion », page 435](#page-434-0)
- [Chapitre 84, « Utilisation des groupes de discussion », page 439](#page-438-0)
82 <sup>82</sup>**Définition des groupes de discussion**

Reportez-vous aux sections suivantes pour obtenir des informations sur les abonnements et les comptes des groupes de discussion.

- [« Ajout d'un compte de groupe de discussion » page 433](#page-432-0)
- [« Abonnement ou annulation de l'abonnement à un groupe de discussion » page 434](#page-433-0)

### <span id="page-432-0"></span>**Ajout d'un compte de groupe de discussion**

Pour ajouter un compte de groupe de discussion :

- **1** Cliquez sur **Comptes** > **Options de compte**.
- **2** Cliquez sur l'onglet **Nouvelles**, puis sur **Ajouter**.
- **3** Saisissez le nom du compte, puis cliquez sur **Suivant**.

Vous pouvez saisir le nom de votre choix. Le nom que vous saisissez s'affiche à côté du dossier dans votre liste des dossiers.

**4** Saisissez le nom du serveur News (NNTP).

Pour pouvoir utiliser les groupes de discussion, vous devez avoir accès à un serveur NNTP. Votre fournisseur de services Internet doit vous fournir les informations de serveur appropriées et le nom de connexion (si nécessaire). Vous pouvez également rechercher dans Internet une liste de serveurs NNTP gratuits.

- **5** Si le serveur requiert une authentification, cliquez sur **Mon serveur requiert une authentification**, puis complétez les champs **Nom de connexion** et **Mot de passe**.
- **6** Complétez les champs **Adresse électronique** et **Nom de l'expéditeur**, puis cliquez sur **Suivant**.
- **7** Cliquez sur **Connexion via mon réseau local (LAN)**.

ou

Cliquez sur **Connexion via mon modem et ligne téléphonique**, sélectionnez une option de numérotation, puis cliquez sur une connexion dans la zone de liste **Connexion réseau à distance à utiliser**.

- **8** Cliquez sur **Suivant**.
- **9** Saisissez la description du dossier, placez le dossier dans la liste des dossiers, puis cliquez sur **Terminer**.

### <span id="page-433-0"></span>**Abonnement ou annulation de l'abonnement à un groupe de discussion**

Pour vous abonner ou vous désabonner d'un groupe de discussion :

- <span id="page-433-1"></span>**1** Cliquez sur **Comptes** > **Options de compte**.
- <span id="page-433-2"></span>**2** Cliquez sur l'onglet **Nouvelles**, sélectionnez un compte, puis cliquez sur **Groupes de discussion**.
- **3** Cliquez sur un groupe de discussion.

ou

Saisissez un terme de recherche, cliquez sur **Rechercher**, sélectionnez un groupe de discussion, puis cliquez sur **S'abonner**.

**4** (Facultatif) Pour annuler l'abonnement à un groupe de discussion, répétez l'[Étape 1](#page-433-1) et l'[Étape 2](#page-433-2), cliquez sur l'onglet **Abonné**, sélectionnez un groupe de discussion, cliquez sur **Annuler l'abonnement**, puis sur **Oui**.

# 83 <sup>83</sup>**Utilisation des messages des groupes de discussion**

Reportez-vous aux sections suivantes pour comprendre comment configurer et utiliser les groupes de discussion dans GroupWise.

- [« Lecture des messages d'un groupe de discussion » page 435](#page-434-0)
- [« Publication d'une nouvelle discussion dans un groupe de discussion » page 435](#page-434-1)
- [« Réponse à un message dans un groupe de discussion » page 436](#page-435-0)
- [« Marquage des messages selon vos intérêts » page 436](#page-435-1)
- [« Ajout d'une signature à tous les éléments de groupe de discussion que vous envoyez »](#page-435-2)  [page 436](#page-435-2)
- [« Modification du nom d'affichage pour les publications de groupes de discussion » page 437](#page-436-0)
- [« Suppression d'un message d'un groupe de discussion » page 437](#page-436-1)

### <span id="page-434-0"></span>**Lecture des messages d'un groupe de discussion**

Si vous vous abonnez à un compte Groupe de discussion NNTP, un dossier NNTP est créé. Il affiche l'icône du dossier NNTP e dans votre liste des dossiers. Le dossier NNTP affiche la liste de chaque groupe de discussion auquel vous êtes abonné. Lorsque vous cliquez sur un groupe de discussion dans votre liste des dossiers auquel vous êtes abonné, la liste des éléments affiche celle des récits.

Pour lire un récit :

Double-cliquez sur le récit dans la liste des éléments pour afficher le récit dans une nouvelle fenêtre.

ou

Sélectionnez le récit pour l'afficher dans l'Aperçu.

### <span id="page-434-1"></span>**Publication d'une nouvelle discussion dans un groupe de discussion**

Pour publier une nouvelle discussion dans un groupe de discussion :

- **1** Cliquez avec le bouton droit sur le groupe de discussion, puis cliquez sur **Nouvelle discussion**.
- **2** Saisissez l'objet du message.
- **3** Saisissez le message.
- **4** Pour modifier le groupe de discussion à destination duquel vous publiez ou pour ajouter des groupes supplémentaires, cliquez sur **Groupes de discussion**.
- **5** Cliquez sur **OK**.
- **6** Cliquez sur **Publier** dans la barre d'outils.

Vous ne pouvez pas retirer un élément publié dans un groupe de discussion.

Si la publication d'un élément dans un groupe de discussion pose un problème (par exemple, si le serveur NNTP signale que l'espace disque est insuffisant), votre message s'enregistre dans votre dossier Travail en cours, afin que vous puissiez réessayer de le publier ultérieurement.

### <span id="page-435-0"></span>**Réponse à un message dans un groupe de discussion**

Pour répondre à un message dans un groupe de discussion:

- **1** Avec le bouton droit, cliquez sur l'élément de votre choix dans la liste d'éléments, puis cliquez sur **Répondre**.
- **2** Cliquez sur une option de réponse.
- **3** Cliquez sur **OK**.
- **4** Saisissez une réponse.
- **5** Pour modifier le groupe de discussion à destination duquel vous publiez ou pour ajouter des groupes supplémentaires, cliquez sur **Groupes de discussion**. Pour plus d'informations, appuyez sur la touche F1 dans la boîte de dialogue Sélectionner des groupes de discussion.
- **6** Cliquez sur **OK**.
- **7** Cliquez sur **Publier** dans la barre d'outils.

Vous ne pouvez pas retirer un élément publié dans un groupe de discussion.

Si la publication d'un élément dans un groupe de discussion pose un problème (par exemple, si le serveur NNTP signale que l'espace disque est insuffisant), votre message s'enregistre dans votre dossier Travail en cours, afin que vous puissiez réessayer de le publier ultérieurement.

### <span id="page-435-1"></span>**Marquage des messages selon vos intérêts**

Pour marquer les messages en fonction de vos centres d'intérêt, cliquez avec le bouton droit sur l'élément de groupe de discussion, cliquez sur **Marquer le fil de discussion**, puis sur **Surveiller**, **Lire** ou **Ignorer**.

Vous pouvez ensuite filtrer les messages en fonction de l'état du thread pour afficher uniquement ceux qui contiennent vos publications.

### <span id="page-435-2"></span>**Ajout d'une signature à tous les éléments de groupe de discussion que vous envoyez**

Pour ajouter une signature à tous les éléments de groupe de discussion que vous envoyez :

- **1** Cliquez sur **Comptes** > **Options de compte**.
- **2** Cliquez sur l'onglet **Nouvelles**, sur **Propriétés**, puis sur l'onglet **Signature**.
- **3** Cliquez sur **Signature** ou sur **Carte de visite électronique (vCard)**.

**4** Si vous avez sélectionné **Signature**, saisissez le texte que vous souhaitez utiliser en tant que signature dans le champ **Signature**.

Cette signature est différente de celle que vous pouvez créer pour les messages GroupWise ordinaires ou pour les comptes IMAP ou POP3.

**5** Cliquez sur **Ajout automatique** pour ajouter une signature à tous les éléments que vous publiez.

ou

Cliquez sur **Message avant ajout** pour avoir la possibilité d'ajouter une signature à chaque élément que vous publiez.

**6** Cliquez sur **OK**.

### <span id="page-436-0"></span>**Modification du nom d'affichage pour les publications de groupes de discussion**

Pour modifier le nom d'affichage des publications de groupes de discussion :

- **1** Cliquez sur **Comptes** > **Options de compte**.
- **2** Cliquez sur l'onglet **Nouvelles**, puis sur **Propriétés**.
- **3** Saisissez un nom d'affichage.
- **4** Cliquez sur **OK**.

### <span id="page-436-1"></span>**Suppression d'un message d'un groupe de discussion**

Pour supprimer un message de groupe de discussion :

**1** Cliquez avec le bouton droit sur l'élément, puis cliquez sur **Supprimer et vider**.

Le fait de supprimer l'élément d'un groupe de discussion de votre liste d'éléments GroupWise ne supprime pas cet élément du serveur de news. Vous ne pouvez pas supprimer un élément publié dans un groupe de discussion.

**2** (Facultatif) Pour afficher de nouveau cet élément dans votre liste d'éléments GroupWise, cliquez avec le bouton droit sur le groupe de discussion dans l'armoire de GroupWise, puis cliquez sur **Réinitialiser**.

# 84 <sup>84</sup>**Utilisation des groupes de discussion**

Reportez-vous aux sections suivantes pour apprendre à utiliser les groupes de discussion dans GroupWise.

- [« Réduction ou développement de tous les suivis de discussion dans un groupe » page 439](#page-438-0)
- [« Recherche sur un serveur de groupes de discussion » page 439](#page-438-1)
- [« Spécification de paramètres de téléchargement pour des groupes de discussion individuels »](#page-439-0)  [page 440](#page-439-0)
- [« Mise à jour du dossier Groupe de discussion local » page 440](#page-439-1)
- [« Suppression d'un compte de groupe de discussion » page 440](#page-439-2)

### <span id="page-438-0"></span>**Réduction ou développement de tous les suivis de discussion dans un groupe**

Pour réduire ou développer tous les threads d'un groupe de discussion, cliquez avec le bouton droit sur ce dernier, puis cliquez sur **Réduire tous les fils de discussion**.

ou

Cliquez avec le bouton droit sur le groupe de discussion, puis cliquez sur **Développer tous les fils de discussion**.

### <span id="page-438-1"></span>**Recherche sur un serveur de groupes de discussion**

Pour effectuer une recherche sur un serveur de groupes de discussion :

- **1** Cliquez avec le bouton droit sur le groupe de discussion, puis cliquez sur **Rechercher sur le serveur**.
- **2** Dans la première liste déroulante, cliquez sur le champ dans lequel vous voulez effectuer la recherche, saisissez les mots à rechercher dans le champ **Contient**, puis cliquez sur **OK**.
- **3** Pour lire un élément affiché dans la boîte de dialogue Résultats de la recherche de GroupWise, double-cliquez sur cet élément.

### <span id="page-439-0"></span>**Spécification de paramètres de téléchargement pour des groupes de discussion individuels**

Les paramètres de téléchargement d'un compte NNTP se définissent dans **Comptes** > **Options de compte** > **News** > le compte > **Propriétés** > **Avancé**. Suivez la procédure ci-dessous pour modifier les paramètres de téléchargement d'un groupe de discussion individuel du compte NNTP.

- **1** Cliquez avec le bouton droit sur le dossier de groupes de discussion, puis cliquez sur **Propriétés**.
- **2** Cliquez sur l'onglet **NNTP**.
- **3** Désélectionnez **Utiliser les paramètres de téléchargement à partir du compte**.
- **4** Sélectionnez les options dans la zone de groupe **Compte de remplacement**.
- **5** Cliquez sur **OK**.

### <span id="page-439-1"></span>**Mise à jour du dossier Groupe de discussion local**

Pour mettre à jour le dossier de groupes de discussion local :

- **1** Cliquez sur **Comptes** > **Options de compte**.
- **2** Cliquez sur l'onglet **Nouvelles**, puis sur **Options générales**.
- **3** Cochez la case **Envoyer/Récupérer tous les comptes marqués toutes les X minute(s)**, puis indiquez la fréquence à laquelle vous voulez mettre à jour le contenu du dossier.
- **4** Cochez la case **Envoyer/Récupérer tous les comptes marqués au démarrage** pour mettre à jour le contenu du dossier lorsque GroupWise démarre.
- **5** Cliquez sur **OK**.

### <span id="page-439-2"></span>**Suppression d'un compte de groupe de discussion**

Pour supprimer un compte de groupe de discussion :

- **1** Cliquez sur **Comptes** > **Options de compte**.
- **2** Cliquez sur l'onglet **Nouvelles**, sur le compte à supprimer, puis sur **Supprimer**.
- **3** Cliquez sur **Oui**.

# XIV **Flux RSS**

RSS est un format Web utilisé pour publier des contenus mis à jour fréquemment, tels que les entrées d'un blog, des titres d'actualité et des podcasts. Un document RSS, souvent appelé flux, flux Web ou canal, contient un résumé du contenu d'un site Web associé ou le texte complet. RSS vous permet de suivre vos sites Web favoris de façon automatique, au lieu de les vérifier manuellement.

- [Chapitre 85, « Abonnement à des flux RSS », page 443](#page-442-0)
- [Chapitre 86, « Lecture des flux RSS », page 447](#page-446-0)
- [Chapitre 87, « Rafraîchissement d'un flux RSS », page 449](#page-448-0)
- [Chapitre 88, « Suppression d'une entrée RSS individuelle », page 451](#page-450-0)
- [Chapitre 89, « Suppression d'un flux RSS faisant l'objet d'un abonnement », page 453](#page-452-0)

# 85 <sup>85</sup>**Abonnement à des flux RSS**

<span id="page-442-0"></span>Lorsque vous vous abonnez à des flux RSS, le dossier des flux GroupWise est créé. Il affiche l'icône du dossier RSS a dans votre liste des dossiers. La liste des flux auxquels vous êtes actuellement abonné doit s'afficher sous le dossier des flux GroupWise. Vous pouvez créer des sous-dossiers sous le dossier des flux GroupWise et y placer des flux. Lorsque vous cliquez sur un sous-dossier, la liste des messages affiche une liste des rubriques de tous les flux qui s'y trouvent.

Le mode d'abonnement aux flux RSS dépend de votre navigateur Web. Les instructions pour la configuration des flux RSS à partir de deux navigateurs très utilisés sont fournies à titre d'exemples. Si la fonction de flux RSS de votre navigateur n'interagit pas correctement avec GroupWise, vous pouvez configurer un flux RSS à partir de GroupWise.

- [« Firefox » page 443](#page-442-1)
- [« Internet Explorer » page 445](#page-444-0)
- [« GroupWise » page 445](#page-444-1)

### <span id="page-442-1"></span>**Firefox**

Reportez-vous aux sections suivantes pour savoir comment vous abonner aux différentes versions de Firefox.

- « Version 4.*[x.x ou 5.x.x » page 443](#page-442-2)*
- « Version 3.*[x.x » page 444](#page-443-0)*
- « Version 2.*[x.x » page 444](#page-443-1)*

#### <span id="page-442-2"></span>**Version 4.***x***.***x* **ou 5.***x***.***x*

Pour vous abonner à la version 4.x.x ou 5.x.x de Firefox :

- **1** Dans Firefox, cliquez sur **Outils** > **Options**.
- **2** Sélectionnez **Applications**, puis recherchez **Flux Web**.
- **3** Dans la colonne **Action**, sélectionnez **Autre**.
- **4** Recherchez le fichier **grpwise.exe**, sélectionnez-le, puis cliquez sur **Ouvrir** > **OK**.
- **5** Recherchez le flux RSS auquel vous voulez vous abonner.
- **6** Cliquez sur le bouton du flux RSS ou sur l'URL de la page Web du flux RSS pour ouvrir la boîte de dialogue S'abonner au RSS.

Le champ **Source** est renseigné automatiquement avec l'URL du flux RSS.

- **7** Indiquez le nom du dossier que vous voulez créer pour le flux RSS dans GroupWise.
- **8** Spécifie la fréquence à laquelle vous voulez que GroupWise mette à jour le flux RSS.
- **9** (Facultatif) Indiquez si vous souhaitez supprimer les entrées du dossier lorsqu'elles sont retirées du serveur.
- **10** (Facultatif) Indiquez si vous souhaitez télécharger la page complète avec chaque élément. Cela affiche le flux complet au lieu d'un résumé, mais requiert davantage d'espace disque.
- **11** (Facultatif) Indiquez si vous souhaitez approuver les images HTML externes du flux. Si vous sélectionnez cette option, toutes les images du flux s'affichent, ce qui peut poser un problème de sécurité.
- **12** Cliquez sur **OK**.

#### <span id="page-443-0"></span>**Version 3.***x***.***x*

Pour vous abonner à la version 3.x.x de Firefox :

- **1** Dans Firefox, cliquez sur **Outils** > **Options**.
- **2** Sélectionnez **Applications**, puis recherchez **Flux Web**.
- **3** Dans la colonne **Action**, sélectionnez **Autre**.
- **4** Recherchez le fichier **grpwise.exe**, sélectionnez-le, puis cliquez sur **Ouvrir** > **OK**.
- **5** Recherchez le flux RSS auquel vous voulez vous abonner.
- **6** Cliquez sur le bouton du flux RSS ou sur l'URL de la page Web du flux RSS pour ouvrir la boîte de dialogue S'abonner au RSS.

Le champ **Source** est renseigné automatiquement avec l'URL du flux RSS.

- **7** Indiquez le nom du dossier que vous voulez créer pour le flux RSS dans GroupWise.
- **8** Spécifie la fréquence à laquelle vous voulez que GroupWise mette à jour le flux RSS.
- **9** (Facultatif) Indiquez si vous souhaitez supprimer les entrées du dossier lorsqu'elles sont retirées du serveur.
- **10** (Facultatif) Indiquez si vous souhaitez télécharger la page complète avec chaque élément. Cela affiche le flux complet au lieu d'un résumé, mais requiert davantage d'espace disque.
- **11** (Facultatif) Indiquez si vous souhaitez approuver les images HTML externes du flux. Si vous sélectionnez cette option, toutes les images du flux s'affichent, ce qui peut poser un problème de sécurité.
- **12** Cliquez sur **OK**.

#### <span id="page-443-1"></span>**Version 2.***x***.***x*

Pour vous abonner à la version 2.x.x de Firefox :

- **1** Dans Firefox, cliquez sur **Outils** > **Options**.
- **2** Dans l'onglet Flux, sélectionnez **Subscribe to the Feed Using** (S'abonner au flux via), puis cliquez sur **Choose Application** (Choisir une application).
- **3** Recherchez le fichier groupwise.exe, sélectionnez-le, puis cliquez sur **Ouvrir**.
- **4** Sélectionnez **Client GroupWise** dans la liste des applications disponibles, puis cliquez sur **OK**.
- **5** Recherchez le flux RSS auquel vous voulez vous abonner.
- **6** Cliquez sur le bouton du flux RSS ou sur l'URL de la page Web du flux RSS pour ouvrir la boîte de dialogue S'abonner au RSS.

Le champ **Source** est renseigné automatiquement avec l'URL du flux RSS.

- <span id="page-444-2"></span>**7** Indiquez le nom du dossier que vous voulez créer pour le flux RSS dans GroupWise.
- **8** Spécifie la fréquence à laquelle vous voulez que GroupWise mette à jour le flux RSS.
- **9** (Facultatif) Indiquez si vous souhaitez supprimer les entrées du dossier lorsqu'elles sont retirées du serveur.
- **10** (Facultatif) Indiquez si vous souhaitez télécharger la page complète avec chaque élément. Cela affiche le flux complet au lieu d'un résumé, mais requiert davantage d'espace disque.
- **11** (Facultatif) Indiquez si vous souhaitez approuver les images HTML externes du flux. Si vous sélectionnez cette option, toutes les images du flux s'affichent, ce qui peut poser un problème de sécurité.
- **12** Cliquez sur **OK**.

### <span id="page-444-0"></span>**Internet Explorer**

Lorsqu'Internet Explorer est défini comme navigateur par défaut, GroupWise crée un dossier Diffusions GroupWise dans la liste Windows des flux courants. Le dossier Flux GroupWise contient un sous-dossier dont le nom correspond à votre adresse électronique.

- **1** Dans Internet Explorer, recherchez un flux RSS auquel vous voulez vous abonner.
- **2** Cliquez sur le bouton du flux RSS ou sur l'URL dans la page Web.
- **3** Dans la page Web du flux RSS, cliquez sur le lien **S'abonner**.
- **4** Sélectionnez le dossier dont le nom correspond à votre adresse électronique comme emplacement du flux RSS, puis cliquez sur S'abonner.

Le flux RSS est ajouté immédiatement au dossier Diffusions GroupWise dans votre boîte aux lettres.

### <span id="page-444-1"></span>**GroupWise**

Pour vous abonner au flux RSS dans GroupWise :

- **1** Dans votre navigateur Web, recherchez un flux RSS auquel vous souhaitez vous abonner.
- **2** Dans GroupWise, cliquez sur **Fichier** > **Nouveau** > **Flux RSS** pour ouvrir la boîte de dialogue S'abonner au RSS.
- **3** Copiez l'URL du flux RSS dans le champ **Source**.
- **4** Suivez les instructions de [Firefox,](#page-442-1) en commençant par l'[Étape 7 page 445.](#page-444-2)

# 86 <sup>86</sup>**Lecture des flux RSS**

<span id="page-446-0"></span>Pour lire les flux RSS dans GroupWise :

- **1** Dans le dossier Diffusions GroupWise de la liste de dossiers, sélectionnez le flux RSS que vous voulez lire.
- **2** Dans la liste de messages, double-cliquez sur le flux pour l'afficher dans une nouvelle fenêtre. ou

Sélectionnez le flux pour l'afficher dans l'Aperçu.

**3** Dans la partie supérieure droite de la fenêtre, cliquez sur **Page complète** pou afficher tout le flux.

ou

Cliquez sur **Résumé** pour afficher un résumé du flux.

<span id="page-448-0"></span>Pour rafraîchir un flux RSS dans GroupWise :

- **1** Dans le dossier Diffusions GroupWise de la liste de dossiers, sélectionnez le flux RSS que vous voulez rafraîchir.
- **2** Cliquez sur ce dernier avec le bouton droit, puis sélectionnez **Rafraîchir**.

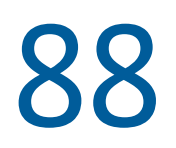

## <span id="page-450-0"></span><sup>88</sup>**Suppression d'une entrée RSS individuelle**

Pour supprimer un flux RSS individuel dans GroupWise :

- **1** Dans le dossier Diffusions GroupWise de la liste de dossiers, sélectionnez le flux RSS que vous voulez supprimer.
- **2** Cliquez sur l'icône **Supprimer** dans la barre d'outils.

# <span id="page-452-0"></span>89 <sup>89</sup>**Suppression d'un flux RSS faisant l'objet d'un abonnement**

Pour supprimer un flux RSS auquel vous êtes abonné dans GroupWise :

- **1** Dans le dossier des flux GroupWise de la liste des dossiers, cliquez sur le flux RSS que vous voulez supprimer.
- **2** Cliquez avec le bouton droit sur le flux à supprimer, puis cliquez sur **Supprimer**.

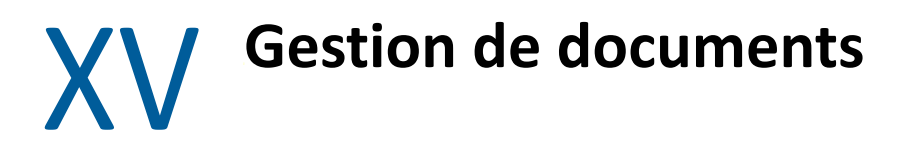

Si votre administrateur GroupWise a configuré des bibliothèques et autorisé la gestion de documents, l'ensemble de vos documents sont stockés dans une bibliothèque GroupWise, ce qui vous permet de les gérer depuis votre boîte aux lettres.

GroupWise 18 et versions ultérieures ne prenne plus en charge l'intégration de l'API Open Document Management (ODMA) ; aucune autre modification ou amélioration n'a été apportée aux fonctionnalités de gestion des documents de GroupWise. Pour plus d'informations sur l'utilisation des fonctions robustes de gestion des documents de GroupWise, reportez-vous à la section « [Gestion de documents](https://www.novell.com/documentation/groupwise2012/gw2012_guide_userwin/data/b9yfea7.html) » du *Guide de l'utilisateur du client Windows GroupWise 2012*.

# 90 <sup>90</sup>**Solutions de gestion de documents supplémentaires**

Si votre entreprise cherche à mettre en place des solutions supplémentaires de gestion de documents et de fichiers, nous vous invitons à étudier les possibilités offertes par les produits OpenText, Filr et Vibe.

- Pour les entreprises, Filr est la méthode la plus simple et la plus puissante pour fournir aux utilisateurs finaux des fonctionnalités de découverte, d'accès et de partage de fichiers depuis tout périphérique mobile, en bénéficiant d'une sécurité à toute épreuve. Les utilisateurs apprécient l'expérience transparente depuis leur ordinateur de bureau, ordinateur portable ou appareil mobile, ainsi que la possibilité de partager des fichiers avec tout autre utilisateur sur la base de stratégies et de rôles définis par l'entreprise. Pour plus d'informations, reportez-vous à la [page produit de Filr](https://www.microfocus.com/en-us/products/filr/overview).
- Vibe permet de regrouper des équipes, ainsi que le contenu dont elles ont besoin. Les utilisateurs créent des espaces de travail et invitent d'autres personnes à y participer, tant à l'intérieur qu'à l'extérieur de l'entreprise. Des équipes virtuelles peuvent gérer, partager, rechercher et accéder à des documents, des agendas, des forums de discussion, des wikis et des blogs, facilement et en toute sécurité. De puissantes fonctions de workflow permettent de suivre l'état et l'évolution des projets. Les espaces de travail d'équipe permettent la mise en place de réseaux sociaux d'entreprise dont les membres sont choisis non pas en raison de leur proximité, mais en fonction de leurs compétences. Pour plus d'informations, reportez-vous à la [page produit de Vibe](https://www.microfocus.com/en-us/products/micro-focus-vibe/overview).

### XVI **Gestion de GroupWise**

Vous pouvez adapter GroupWise à vos besoins en archivant et en sauvegardant les messages, en modifiant votre mot de passe, en réparant votre boîte aux lettres, etc.

- [Chapitre 91, « Gestion des conditions requises pour des connexions non standard », page 461](#page-460-0)
- [Chapitre 92, « Gestion des mots de passe de boîtes aux lettres », page 463](#page-462-0)
- [Chapitre 93, « Archivage des messages électroniques », page 469](#page-468-0)
- [Chapitre 94, « Utilisation des informations sur la capacité de stockage des boîtes aux lettres »,](#page-472-0)  [page 473](#page-472-0)
- [Chapitre 95, « Utilisation de l'outil Gestion de l'espace disque de la bibliothèque Remote »,](#page-474-0)  [page 475](#page-474-0)
- [Chapitre 96, « Sauvegarde des messages électroniques », page 477](#page-476-0)
- [Chapitre 97, « Réparation de votre boîte aux lettres », page 479](#page-478-0)
- [Chapitre 98, « Gestion de la corbeille », page 483](#page-482-0)
- [Chapitre 99, « Rappel de l'état du client après incident », page 487](#page-486-0)
- [Chapitre 100, « Informations d'assistance GroupWise », page 489](#page-488-0)

# <span id="page-460-0"></span>**91 Gestion des conditions requises pour des connexions non standard connexions non standard**

Reportez-vous aux sections suivantes pour savoir comment vous connecter au client GroupWise à partir du poste de travail d'un autre utilisateur ou d'un poste de travail partagé.

- [« Connexion à votre Boîte aux lettres à partir du poste de travail d'un autre utilisateur »](#page-460-1)  [page 461](#page-460-1)
- [« Connexion à votre Boîte aux lettres à partir d'un poste de travail partagé » page 461](#page-460-2)

### <span id="page-460-1"></span>**Connexion à votre Boîte aux lettres à partir du poste de travail d'un autre utilisateur**

Pour vous connecter à votre boîte aux lettres à partir du poste de travail d'un autre utilisateur :

**1** Connectez-vous au réseau avec votre propre nom d'utilisateur.

ou

Pour forcer l'affichage de la boîte de dialogue Démarrage de GroupWise, cliquez avec le bouton droit sur l'icône **GroupWise** sur le bureau, sélectionnez **Propriétés**, puis cliquez sur l'onglet **Raccourci**. Dans le champ **Cible** après l'exécutable GroupWise, saisissez un espace suivi de /@u- ?, puis cliquez sur **OK**.

- **2** Démarrez GroupWise.
- **3** Saisissez votre nom dans le champ **Nom d'utilisateur**.
- **4** Dans le champ **Mot de passe**, spécifiez votre mot de passe, puis cliquez sur **OK**.

### <span id="page-460-2"></span>**Connexion à votre Boîte aux lettres à partir d'un poste de travail partagé**

Si vous utilisez le même poste de travail pour plusieurs utilisateurs, il est vivement recommandé que chacun dispose de son propre identifiant. Lorsque GroupWise enregistre les paramètres d'affichage d'un utilisateur, ils sont enregistrés dans le registre de l'utilisateur actuel. Cela permet à GroupWise d'afficher les paramètres de l'utilisateur actuellement connecté au poste de travail, de sorte que chaque utilisateur dispose d'une vue personnalisée.

Dès qu'un utilisateur finit d'utiliser le poste de travail, il doit se déconnecter complètement du poste. Cela permet à d'autres utilisateurs de se connecter au système avec leurs propres paramètres GroupWise.

Il existe toutefois des circonstances dans lesquelles le fait de disposer d'un identifiant individuel pour chaque utilisateur n'est pas une option viable. Dans ces cas, vous devez réaliser certaines étapes pour configurer GroupWise correctement.

L'option de démarrage de l'écran de connexion permet de spécifier certains critères au démarrage de GroupWise.

- **1** Cliquez avec le bouton droit sur l'icône **GroupWise** sur le bureau, cliquez sur **Propriétés**, puis sur l'onglet **Raccourci**.
- **2** Dans le champ **Cible** après l'exécutable GroupWise, saisissez un espace suivi de /@u-?, puis cliquez sur OK.
- **3** Démarrez GroupWise.
- **4** Saisissez votre nom dans le champ **Nom d'utilisateur**.
- **5** Dans le champ **Mot de passe**, spécifiez votre mot de passe, puis cliquez sur **OK**.

# <span id="page-462-0"></span>92 <sup>92</sup>**Gestion des mots de passe de boîtes aux lettres**

Reportez-vous aux sections suivantes pour comprendre comment gérer les mots de passe dans le client GroupWise.

- [« Aide en cas d'oubli de mot de passe » page 463](#page-462-1)
- [« Utilisation de l'authentification LDAP à la place du mot de passe GroupWise » page 463](#page-462-2)
- [« Ajout, modification et suppression de votre mot de passe » page 464](#page-463-0)
- [« Options pour ne pas saisir votre mot de passe GroupWise ou LDAP » page 465](#page-464-0)
- [« Utilisation des mots de passe de la boîte aux lettres en mode Caching » page 466](#page-465-0)
- [« Utilisation des mots de passe de la boîte aux lettres en mode Remote » page 466](#page-465-1)
- [« Utilisation de mots de passe pour les boîtes aux lettres avec des mandataires » page 467](#page-466-0)

### <span id="page-462-1"></span>**Aide en cas d'oubli de mot de passe**

Si vous avez oublié votre mot de passe et que ne parvenez pas à vous connecter, contactez l'administrateur GroupWise de votre entreprise.

Si votre système GroupWise inclut GroupWise WebAccess, vous pouvez cliquer sur le lien **Vous ne parvenez pas à vous connecter ?** de la page de connexion WebAccess afin d'obtenir plus d'informations sur la réinitialisation de votre mot de passe au sein de votre organisation.

### <span id="page-462-2"></span>**Utilisation de l'authentification LDAP à la place du mot de passe GroupWise**

Si votre administrateur GroupWise a activé l'authentification LDAP, votre mot de passe LDAP est utilisé pour accéder à votre boîte aux lettres plutôt que votre mot de passe GroupWise. Avec l'authentification LDAP, un mot de passe est requis et vous ne pouvez pas le supprimer.

Si votre administrateur GroupWise a désactivé la modification de mot de passe LDAP dans GroupWise, vous devez utiliser une autre application pour le modifier. Contactez votre administrateur GroupWise pour plus d'informations.

### <span id="page-463-0"></span>**Ajout, modification et suppression de votre mot de passe**

**IMPORTANT :** si votre administrateur GroupWise a activé l'authentification LDAP et désactivé la modification du mot de passe LDAP dans GroupWise, vous devrez peut-être utiliser une autre application pour modifier votre mot de passe. Contactez votre administrateur GroupWise pour plus d'informations.

- [« Changement de mot de passe » page 464](#page-463-1)
- [« Utilisation de Single Sign-On » page 464](#page-463-2)
- [« Suppression du mot de passe » page 464](#page-463-3)

#### <span id="page-463-1"></span>**Changement de mot de passe**

Pour changer votre mot de passe GroupWise :

- **1** Dans la fenêtre principale, cliquez sur **Outils** > **Options**.
- **2** Double-cliquez sur **Sécurité**, puis cliquez sur l'onglet **Mot de passe**.
- **3** Dans la zone **Ancien mot de passe**, saisissez le mot de passe à modifier.
- **4** Dans le champ **Nouveau mot de passe**, saisissez le nouveau mot de passe.
- **5** Dans le champ **Confirmer le nouveau mot de passe**, saisissez de nouveau ce mot de passe, cliquez sur **OK**, puis sur **Fermer**.

#### <span id="page-463-2"></span>**Utilisation de Single Sign-On**

Si vous utilisez OpenText Single Sign-On, vous pouvez configurer GroupWise pour qu'il utilise le mot de passe Single Sign-On. Dans ce cas, il n'est pas nécessaire de saisir un mot de passe GroupWise distinct lorsque vous démarrez GroupWise.

- **1** Dans la fenêtre principale, cliquez sur **Outils** > **Options**.
- **2** Double-cliquez sur **Sécurité**, puis cliquez sur l'onglet **Mot de passe**.
- **3** Sélectionnez **Utiliser single sign-on**, puis cliquez sur **Fermer**.

#### <span id="page-463-3"></span>**Suppression du mot de passe**

Pour supprimer votre mot de passe GroupWise :

- **1** Cliquez sur **Outils** > **Options**.
- **2** Double-cliquez sur **Sécurité**, puis cliquez sur l'onglet **Mot de passe**.
- **3** Saisissez votre ancien mot de passe, puis cliquez sur **OK**.
- **4** Cliquez sur **Effacer le mot de passe**.
- **5** Cliquez sur **OK**, puis sur **Fermer**.

**REMARQUE :** si l'administrateur GroupWise a activé l'authentification LDAP, un mot de passe est requis et vous ne pouvez pas le supprimer.

### <span id="page-464-0"></span>**Options pour ne pas saisir votre mot de passe GroupWise ou LDAP**

Si vous avez un mot de passe mais ne souhaitez pas le saisir à chaque fois que vous démarrez GroupWise, vous avez plusieurs possibilités. La disponibilité de ces options varie en fonction de la plate-forme sur laquelle vous exécutez GroupWise, des options définies par votre administrateur GroupWise et des autres produits installés.

- [« Mémorisation de mon mot de passe » page 465](#page-464-1)
- [« Utilisation de l'option Aucun mot de passe n'est requis avec eDirectory » page 465](#page-464-2)
- [« Utilisation de Single Sign-On » page 465](#page-464-3)
- [« Pour ne pas avoir à saisir votre mot de passe GroupWise » page 465](#page-464-4)

#### <span id="page-464-1"></span>**Mémorisation de mon mot de passe**

Si vous êtes connecté au réseau avec votre propre identifiant et que vous avez sélectionné **Mémoriser mon mot de passe** dans les Options de sécurité ou lors de la connexion, vous n'aurez pas à entrer de mot de passe sur le poste de travail sur lequel vous vous trouvez. Windows mémorise le mot de passe.

### <span id="page-464-2"></span>**Utilisation de l'option Aucun mot de passe n'est requis avec eDirectory**

Si vous avez utilisé votre propre identifiant pour vous connecter à NetIQ eDirectory sur un poste de travail et que vous avez sélectionné **Aucun mot de passe n'est requis avec eDirectory** dans la section Options de sécurité, vous n'aurez pas à entrer de mot de passe. Vous avez déjà été identifié sur eDirectory ; votre mot de passe n'est pas nécessaire.

### <span id="page-464-3"></span>**Utilisation de Single Sign-On**

Si vous avez utilisé votre propre identifiant pour vous connecter à eDirectory sur un poste de travail sur lequel OpenText SecureLogin est installé et que vous avez sélectionné **Utiliser single sign-on** dans les options de sécurité ou lors de la connexion, vous ne devez pas saisir de mot de passe. Single Sign-On localise le mot de passe que vous avez enregistré. Si d'autres utilisateurs se connectent à GroupWise sur votre poste de travail, ils doivent désélectionner cette option au moment de se connecter. Cela ne désactive pas l'option, mais garantit que l'autre mot de passe ne sera pas enregistré à la place du vôtre.

#### <span id="page-464-4"></span>**Pour ne pas avoir à saisir votre mot de passe GroupWise**

La disponibilité de cette option varie en fonction de la plate-forme sur laquelle vous exécutez GroupWise, des options définies par votre administrateur GroupWise et des autres produits installés.

- **1** Cliquez sur **Outils** > **Options**.
- **2** Double-cliquez sur **Sécurité**, puis assurez-vous que l'onglet **Mot de passe** est sélectionné.
- **3** Sélectionnez **Aucun mot de passe n'est requis avec eDirectory**.

ou

Saisissez votre mot de passe actuel, puis entrez un nouveau mot de passe, spécifiez-le à nouveau et sélectionnez **Mémoriser le mot de passe** ou **Utiliser single sign-on**.

**4** Cliquez sur **OK**, puis sur **Fermer**.

Vous pouvez également sélectionner l'option **Mémoriser mon mot de passe** ou **Utiliser Single Sign-On** dans la boîte de dialogue Démarrage lorsque vous vous connectez.

### <span id="page-465-0"></span>**Utilisation des mots de passe de la boîte aux lettres en mode Caching**

Pour utiliser GroupWise en mode Caching, vous devez attribuer un mot de passe à votre boîte aux lettres en ligne. Si vous assignez un mot de passe alors que vous êtes en mode Caching, il est synchronisé vers GroupWise lors de la connexion suivante à votre boîte aux lettres en ligne. Lorsque le mot de passe est synchronisé, il change votre boîte aux lettres en ligne et votre mot de passe de boîte aux lettres Remote. Pour plus d'informations, reportez-vous à la section [Utilisation du mode](#page-392-0)  [Caching](#page-392-0).

si votre administrateur GroupWise a activé l'authentification LDAP et désactivé la modification du mot de passe LDAP dans GroupWise, vous devrez peut-être utiliser une autre application pour modifier votre mot de passe. Contactez votre administrateur GroupWise pour plus d'informations.

- **1** Cliquez sur **Comptes** > **Options de compte**, puis sélectionnez votre compte GroupWise.
- **2** Cliquez sur **Propriétés**, puis sur **Avancé**.
- **3** Changez le mot de passe dans le champ **Mot de passe de la boîte aux lettres en ligne**.
- **4** Cliquez sur **OK**.

### <span id="page-465-1"></span>**Utilisation des mots de passe de la boîte aux lettres en mode Remote**

Pour utiliser le mode Remote, vous devez assigner un mot de passe à votre boîte aux lettres en ligne. Si vous assignez un mot de passe alors que vous êtes en mode Remote, il est synchronisé vers GroupWise la prochaine fois que vous vous connectez à votre boîte aux lettres en ligne. Lorsque le mot de passe est synchronisé, il change le mot de passe de votre boîte aux lettres en ligne et de caching. Pour plus d'informations, reportez-vous à la section [Utilisation du mode Remote.](#page-398-0)

si votre administrateur GroupWise a activé l'authentification LDAP et désactivé la modification du mot de passe LDAP dans GroupWise, vous devrez peut-être utiliser une autre application pour modifier votre mot de passe. Contactez votre administrateur GroupWise pour plus d'informations.

- **1** Cliquez sur **Comptes** > **Options de compte**, puis sélectionnez votre compte GroupWise.
- **2** Cliquez sur **Propriétés**, puis sur **Serveur**.
- **3** Changez le mot de passe dans le champ **Mot de passe de la boîte aux lettres en ligne**.
- **4** Cliquez sur **OK**.

### <span id="page-466-0"></span>**Utilisation de mots de passe pour les boîtes aux lettres avec des mandataires**

Le fait de définir un mot de passe pour votre boîte aux lettres n'affecte en rien son accès par un mandataire. Les droits attribués à votre mandataire dans la liste d'accès définissent sa capacité à accéder à votre boîte aux lettres.
<span id="page-468-1"></span><sup>93</sup>**Archivage des messages électroniques**

La fonction d'archivage permet d'enregistrer des messages électroniques ou téléphoniques, des rendez-vous, des notes ou des tâches dans une base de données définie sur une unité locale. L'archivage des éléments libère de l'espace sur le réseau et n'encombre pas votre boîte aux lettres. Il évite également que des éléments ne soient supprimés automatiquement.

- [« Présentation de l'archive » page 469](#page-468-0)
- [« Spécification du lieu de stockage des archives » page 470](#page-469-0)
- [« Déplacement d'un élément vers l'archive » page 470](#page-469-1)
- [« Archivage automatique d'éléments » page 470](#page-469-2)
- [« Affichage des éléments archivés » page 471](#page-470-0)
- [« Récupération d'éléments archivés » page 471](#page-470-1)
- [« Déplacement de l'archive vers un autre emplacement » page 471](#page-470-2)
- [« Regroupement d'éléments archivés à partir de plusieurs archives » page 472](#page-471-0)

#### <span id="page-468-0"></span>**Présentation de l'archive**

Vous pouvez afficher les éléments archivés lorsque vous le souhaitez. Vous pouvez également récupérer tout élément archivé. Si vous avez archivé un élément que vous avez envoyé, vous ne pouvez pas effectuer le suivi de son état.

L'administrateur GroupWise peut spécifier un archivage automatique régulier de vos éléments. L'archivage automatique se produit à chaque ouverture du client GroupWise. Les éléments sont archivés à partir de la boîte aux lettres que l'utilisateur est en train d'utiliser. Cela signifie qu'en mode Caching, les éléments sont archivés depuis votre boîte aux lettres de caching et qu'en mode En ligne, ils le sont depuis votre boîte aux lettres en ligne.

Certains éléments, tels que les rendez-vous, peuvent être planifiés afin d'être archivés avant même la date du rendez-vous. Une fois archivés, ces éléments sont supprimés du dossier Éléments envoyés mais demeurent dans votre agenda. Ainsi, vous pouvez planifier des rendez-vous longtemps à l'avance, sans craindre qu'ils ne soient supprimés de votre agenda.

Lorsque vous déplacez un élément vers un dossier, il n'est pas archivé. Quel que soit leur dossier de stockage, tous les éléments sont affectés par les options de nettoyage que vous spécifiez dans les options d'environnement et par toute option d'archivage ou de nettoyage spécifiée par votre administrateur.

Les éléments archivés ne sont jamais supprimés, sauf si vous les supprimez manuellement de vos archives.

#### <span id="page-469-0"></span>**Spécification du lieu de stockage des archives**

Pour spécifier l'emplacement de stockage des archives :

- **1** Cliquez sur **Outils** > **Options**.
- **2** Double-cliquez sur **Environnement**, puis cliquez sur l'onglet **Emplacement des fichiers**.
- **3** Spécifiez l'emplacement de votre répertoire d'archivage dans le champ **Répertoire d'archivage**.
- **4** Cliquez sur **OK**.

Pour plus d'informations sur l'archivage d'éléments dans votre boîte aux lettres, reportez-vous à la [Archivage des messages électroniques](#page-468-1).

**IMPORTANT :** si vous exécutez GroupWise sur plusieurs postes de travail, assurez-vous que l'emplacement de l'archive que vous indiquez n'existe que sur un seul de ces postes de travail. Après la création initiale de votre archive, le processus d'archivage ne se produit que si GroupWise peut accéder à l'emplacement indiqué. Si l'archive existe sur plusieurs ordinateurs, cela se traduit par la génération de plusieurs archives, une situation qu'il convient d'éviter. Pour savoir comment remédier à ce problème, reportez-vous à la section [Regroupement d'éléments archivés à partir de](#page-471-0)  [plusieurs archives](#page-471-0).

#### <span id="page-469-1"></span>**Déplacement d'un élément vers l'archive**

Pour déplacer un élément vers une archive :

- **1** Le cas échéant, spécifiez le chemin d'accès au répertoire d'archivage dans le champ **Emplacement des fichiers** de la boîte de dialogue Environnement. Reportez-vous à la section [Spécification du lieu de stockage des archives.](#page-469-0)
- **2** Dans votre boîte aux lettres, sélectionnez les éléments à archiver.
- **3** Cliquez sur **Opérations** > **Déplacer vers Archives**.

Si vous avez archivé un élément que vous avez envoyé, vous ne pouvez pas effectuer le suivi de son état.

#### <span id="page-469-2"></span>**Archivage automatique d'éléments**

Archivage automatique des éléments:

- **1** Cliquez sur **Outils** > **Options**.
- **2** Double-cliquez sur **Environnement**, puis cliquez sur l'onglet **Nettoyage**.
- **3** Sélectionnez **Archivage automatique après** pour le type d'élément de votre choix.
- **4** Indiquez le délai (en jours) entre la distribution ou la finalisation de l'élément et son archivage.
- **5** Cliquez sur **OK**.

Si votre administrateur GroupWise a défini un archivage automatique à intervalle régulier, vous ne pourrez peut-être pas modifier cette option.

Si l'archivage automatique est configuré pour des éléments dans votre boîte aux lettres, les éléments du dossier Liste des tâches sont également archivés en fonction de leur date de réception initiale et non en fonction de la date d'échéance que vous leur avez assignée.

Si vous utilisez un ordinateur sur lequel l'archivage automatique est configuré, les éléments ne sont archivés que sur un seul ordinateur. Si vous utilisez un ordinateur sur lequel l'archivage automatique n'est pas disponible, les éléments ne sont pas archivés sur ce poste.

#### <span id="page-470-0"></span>**Affichage des éléments archivés**

Pour afficher les éléments archivés : dans la fenêtre principale, cliquez sur **Fichier** > **Ouvrir les archives**.

 $\Omega$ 

Cliquez sur la liste déroulante de l'en-tête de la liste des dossiers (au-dessus de la liste des dossiers ; elle affiche probablement En ligne ou Caching pour indiquer le mode d'exécution de GroupWise), puis cliquez sur **Archiver**.

#### <span id="page-470-1"></span>**Récupération d'éléments archivés**

Pour récupérer des éléments archivés :

**1** Cliquez sur **Fichier** > **Ouvrir les archives**.

ou

Cliquez sur la liste déroulante de l'en-tête de la liste des dossiers (au-dessus de la liste des dossiers ; elle affiche probablement En ligne ou Caching pour indiquer le mode d'exécution de GroupWise), puis cliquez sur **Archiver**.

- **2** Cliquez avec le bouton droit sur l'élément que vous souhaitez désarchiver, puis cliquez sur **Archiver** pour supprimer la coche indiquant qu'il est archivé.
- **3** Cliquez sur **Fichier** > **Ouvrir les archives** pour fermer les archives et revenir à la fenêtre principale.

ou

Cliquez sur la liste déroulante de l'en-tête de la liste des dossiers (au-dessus de la liste des dossiers ; elle affiche Archiver), puis cliquez sur votre dossier utilisateur (votre nom) pour revenir au mode de GroupWise précédemment exécuté.

Les messages récupérés des archives sont replacés dans le dossier à partir duquel ils avaient été archivés. Si ce dossier a été supprimé, GroupWise en crée un nouveau. Si vous avez configuré l'archivage automatique, les messages récupérés des archives restent dans votre boîte aux lettres active pendant 7 jours avant d'être replacés dans l'archive.

#### <span id="page-470-2"></span>**Déplacement de l'archive vers un autre emplacement**

Pour déplacer vos archives vers un autre emplacement du système de fichiers de votre ordinateur :

- **1** Cliquez sur **Outils** > **Options**.
- **2** Double-cliquez sur **Environnement**, puis cliquez sur l'onglet **Emplacement des fichiers**.

**3** Dans le champ **Répertoire d'archivage**, spécifiez l'emplacement dans lequel vous souhaitez placer l'archive.

Si vous déplacez l'archive dans un emplacement contenant déjà (ou ayant déjà contenu) une archive GroupWise, ne spécifiez pas un répertoire dans lequel se trouvent des fichiers d'archivage. Les fichiers d'archivage sont stockés dans le répertoire of*xxx*arc, qui est automatiquement généré par GroupWise en tant que sous-répertoire du répertoire d'archivage.

Si vous désignez le répertoire of*xxx*arc en tant que répertoire d'archivage GroupWise, cela se traduit par la génération de plusieurs archives, une situation qu'il est préférable d'éviter. Pour savoir comment remédier à ce problème, reportez-vous à la section [Regroupement d'éléments](#page-471-0)  [archivés à partir de plusieurs archives.](#page-471-0)

- **4** Cliquez sur **Appliquer**.
- **5** (Conditionnel) Si vous n'avez pas encore activé l'archivage, le système vous demande si vous souhaitez le faire. Cliquez sur **Oui**.
- **6** (Conditionnel) Si vous déplacez votre archive dans un répertoire ne contenant pas déjà des fichiers d'archivage, vous recevez un message vous demandant si vous souhaitez déplacer le contenu de l'archive dans le nouvel emplacement.
- **7** Vérifiez qu'il s'agit bien de l'emplacement dans lequel vous souhaitez placer vos archives, plus cliquez sur **Oui**.
- **8** Cliquez sur **OK**.

#### <span id="page-471-0"></span>**Regroupement d'éléments archivés à partir de plusieurs archives**

Pour combiner plusieurs archives dans une seule :

<span id="page-471-1"></span>**1** Dans le client GroupWise, indiquez le répertoire d'archivage contenant le moins d'éléments. Pour plus d'informations, reportez-vous à la section [Spécification du lieu de stockage des](#page-469-0)  [archives.](#page-469-0)

Vous devez vous trouver sur l'ordinateur physique contenant le répertoire de l'archive.

- **2** Annulez l'archivage de tous les éléments présents dans l'archive, comme expliqué à la section [Récupération d'éléments archivés](#page-470-1).
- **3** Spécifiez votre répertoire d'archivage principal.

Pour plus d'informations, reportez-vous à la section [Spécification du lieu de stockage des](#page-469-0)  [archives.](#page-469-0)

Vous devez vous trouver sur l'ordinateur physique contenant le répertoire de l'archive.

- <span id="page-471-2"></span>**4** Archivez tous les éléments à placer dans l'archive principale, comme expliqué à la section [Déplacement d'un élément vers l'archive.](#page-469-1)
- **5** Répétez la procédure de l'[Étape 1](#page-471-1) à l'[Étape 4](#page-471-2) pour toutes les autres archives dont vous disposez, jusqu'à ce que tous les éléments aient été placés dans l'archive principale.

## 94 <sup>94</sup>**Utilisation des informations sur la capacité de stockage des boîtes aux lettres**

Utilisez la boîte de dialogue Informations sur la capacité de stockage des boîtes aux lettres pour connaître la taille de votre boîte aux lettres et gérer les éléments qu'elle contient afin de récupérer de l'espace. Votre administrateur GroupWise peut définir une taille limite pour votre boîte aux lettres. Si la taille de votre boîte aux lettres dépasse cette limite, vous ne pourrez pas envoyer de nouveaux éléments tant que vous n'aurez pas archivé ou supprimé certains éléments existants. Vous pouvez vérifier la capacité de stockage de la boîte aux lettres à tout moment.

- [« Affichage des informations sur la taille de la boîte aux lettres » page 473](#page-472-0)
- [« Suppression de messages électroniques à l'aide des informations sur la capacité de stockage](#page-472-1)  [des boîtes aux lettres » page 473](#page-472-1)
- [« Archivage de messages électroniques à l'aide des informations sur la capacité de stockage des](#page-473-0)  [boîtes aux lettres » page 474](#page-473-0)

#### <span id="page-472-0"></span>**Affichage des informations sur la taille de la boîte aux lettres**

Pour afficher les informations sur la taille de votre boîte aux lettres :

- **1** Cliquez sur **Outils** > **Vérifier la taille de la boîte aux lettres**.
- **2** Dans la zone de groupe **Afficher**, cliquez sur **Corbeille**, **Éléments envoyés**, **Éléments reçus** ou **Éléments personnels/de brouillon**.

Lorsque vous sélectionnez une vue, GroupWise recherche les éléments dans le dossier sélectionné et les affiche dans l'ordre décroissant, du fichier le plus volumineux au moins volumineux. Pour interrompre cette opération à tout moment, cliquez sur **Arrêter la requête**.

#### <span id="page-472-1"></span>**Suppression de messages électroniques à l'aide des informations sur la capacité de stockage des boîtes aux lettres**

Pour supprimer des messages électroniques en fonction des informations sur la capacité de stockage d'une boîte aux lettres :

- **1** Cliquez sur **Outils** > **Vérifier la taille de la boîte aux lettres**.
- <span id="page-472-2"></span>**2** Dans la zone de groupe **Afficher**, cliquez sur **Corbeille**, **Éléments envoyés**, **Éléments reçus** ou **Éléments personnels/de brouillon**.

Lorsque vous sélectionnez une vue, GroupWise recherche les éléments dans le dossier sélectionné et les affiche dans l'ordre décroissant, du fichier le plus volumineux au moins volumineux. Pour interrompre cette opération à tout moment, cliquez sur **Arrêter la requête**.

- <span id="page-473-1"></span>**3** Sélectionnez un ou plusieurs éléments, puis cliquez sur **Supprimer**.
- **4** Répétez les opérations de l'[Étape 2](#page-472-2) et de l'[Étape 3](#page-473-1) jusqu'à ce que la taille de votre boîte aux lettres soit inférieure à la taille limite définie par votre administrateur GroupWise.

#### <span id="page-473-0"></span>**Archivage de messages électroniques à l'aide des informations sur la capacité de stockage des boîtes aux lettres**

Pour archiver des messages électroniques en fonction des informations sur la capacité de stockage d'une boîte aux lettres :

- **1** Cliquez sur **Outils** > **Vérifier la taille de la boîte aux lettres**.
- <span id="page-473-2"></span>**2** Dans la zone de groupe **Afficher**, cliquez sur **Corbeille**, **Éléments envoyés**, **Éléments reçus** ou **Éléments personnels/de brouillon**.

Lorsque vous sélectionnez une vue, GroupWise recherche les éléments dans le dossier sélectionné et les affiche dans l'ordre décroissant, du fichier le plus volumineux au moins volumineux. Pour interrompre cette opération à tout moment, cliquez sur **Arrêter la requête**.

- <span id="page-473-3"></span>**3** Sélectionnez un ou plusieurs éléments, puis cliquez sur **Archiver**.
- **4** Répétez les opérations de l'[Étape 2](#page-473-2) et de l'[Étape 3](#page-473-3) jusqu'à ce que la taille de votre boîte aux lettres soit inférieure à la taille limite définie par votre administrateur GroupWise.

## 95 <sup>95</sup>**Utilisation de l'outil Gestion de l'espace disque de la bibliothèque Remote**

Faites appel à l'outil Gestion de l'espace disque de la bibliothèque Remote pour gérer les documents contenus dans votre bibliothèque Remote. Généralement, dans la boîte aux lettres de caching, les documents sont conservés dans un répertoire distinct des messages standard. Le fait de supprimer des fichiers de la bibliothèque Remote n'entraîne pas leur suppression de la bibliothèque principale.

Pour accéder à la gestion de l'espace disque de la bibliothèque Remote, cliquez sur **Outils** > **Gérer la taille de la bibliothèque**.

Dans la fenêtre Gestion de l'espace disque de la bibliothèque Remote, vous pouvez voir tous vos documents stockés, ainsi que la quantité d'espace qu'ils occupent. Pour supprimer un document, il vous suffit de le sélectionner et de cliquer sur **Supprimer**.

96 <sup>96</sup>**Sauvegarde des messages électroniques**

En général, votre administrateur GroupWise sauvegarde régulièrement votre boîte aux lettres réseau. Vous pouvez de votre côté effectuer une sauvegarde de votre boîte aux lettres locale si vous souhaitez en conserver une copie supplémentaire ou sauvegarder des informations qui ne se trouvent plus dans votre boîte aux lettres réseau.

Si l'administrateur GroupWise a créé une zone de restauration et a sauvegardé l'intégralité du système GroupWise, ou si vous avez sauvegardé votre boîte aux lettres locale en mode Remote ou Caching, vous pouvez ouvrir une copie de sauvegarde de cette boîte aux lettres pour afficher et restaurer les éléments qu'elle contient. Vous devez toutefois disposer des droits d'accès en lecture et écriture sur la zone de restauration si elle se trouve sur le réseau.

- [« Sauvegarde de la boîte aux lettres » page 477](#page-476-0)
- [« Restauration d'éléments à partir d'une sauvegarde » page 477](#page-476-1)

#### <span id="page-476-0"></span>**Sauvegarde de la boîte aux lettres**

Pour sauvegarder manuellement votre boîte aux lettres locale en mode Remote ou Caching :

- **1** Cliquez sur **Outils** > **Sauvegarder la boîte aux lettres**.
- **2** Indiquez l'emplacement de la sauvegarde si vous y êtes invité, puis cliquez sur **OK**.

Pour configurer une sauvegarde automatique :

- **1** En mode Remote ou Caching, cliquez sur **Outils** > **Options**, puis double-cliquez sur **Environnement**.
- **2** Cliquez sur l'onglet **Options de sauvegarde**, puis sélectionnez **Sauvegarder la boîte aux lettres Remote**.
- **3** Indiquez l'emplacement de la sauvegarde.
- **4** Indiquez la fréquence à laquelle vous voulez que votre boîte aux lettres soit sauvegardée.
- **5** (Facultatif) Sélectionnez **Ne pas confirmer avant d'effectuer la sauvegarde**.

La sauvegarde a lieu chaque fois que vous fermez GroupWise. L'opération risque de prendre un certain temps si la boîte aux lettres est volumineuse. Vous pouvez décider si la boîte aux lettres doit être sauvegardée chaque fois que vous fermez GroupWise.

#### <span id="page-476-1"></span>**Restauration d'éléments à partir d'une sauvegarde**

Pour restaurer des éléments à partir d'une sauvegarde :

- **1** Cliquez sur **Fichier** > **Ouvrir la sauvegarde**.
- **2** Saisissez le chemin complet d'accès à la boîte aux lettres sauvegardée ou sélectionnez-le, puis saisissez votre mot de passe si nécessaire.
- **3** Sélectionnez l'élément à restaurer, puis cliquez sur **Opérations** > **Restaurer**.

Cette méthode ne permet pas de restaurer des documents de bibliothèque GroupWise. Pour plus d'informations, reportez-vous à la section [Gestion de documents.](#page-454-0)

**4** Pour quitter votre boîte aux lettres sauvegardée, cliquez sur **Fichier** > **Ouvrir la sauvegarde**.

97 <sup>97</sup>**Réparation de votre boîte aux lettres**

Pour garantir le bon fonctionnement de GroupWise, effectuez une maintenance régulière de la boîte aux lettres. Certaines tâches de maintenance sont de temps en temps nécessaires pour résoudre un problème de boîte aux lettres ou de base de données GroupWise.

Vous pouvez utiliser la fonction Réparer la boîte aux lettres pour effectuer les opérations de maintenance suivantes :

- [« Présentation de la maintenance de la boîte aux lettres » page 479](#page-478-0)
- [« Décision quant à la nécessité de réparer votre boîte aux lettres » page 480](#page-479-0)
- [« Installation de GroupWise Check » page 480](#page-479-1)
- [« Analyse et réparation des bases de données » page 481](#page-480-0)
- [« Reconstruction de la structure de la boîte aux lettres » page 482](#page-481-0)

#### <span id="page-478-0"></span>**Présentation de la maintenance de la boîte aux lettres**

Les opérations de maintenance s'effectuent sur la boîte aux lettres à laquelle vous êtes actuellement connecté (boîte aux lettres de caching, Remote ou Archive). La fonction Réparer la boîte aux lettres n'est disponible dans le menu que si vous êtes en mode Caching, Remote ou Archive.

En mode En ligne, votre boîte aux lettres GroupWise se trouve dans le bureau de poste dont vous dépendez et la maintenance de votre boîte aux lettres en ligne est effectuée par votre administrateur GroupWise. Dans d'autres modes, vous pouvez effectuer une partie de votre propre maintenance, selon les fonctions du client GroupWise que vous utilisez.

**Archiver :** lorsque vous archivez des éléments GroupWise, ces derniers sont stockés à l'emplacement que vous avez spécifié via **Outils** > **Options** > **Environnement** > *Emplacement des fichiers*. Pour réparer vos archives, ouvrez-les via **Fichier** > **Ouvrir les archives**.

**Boîte aux lettres de Caching :** en mode Caching, votre boîte aux lettres de caching est stockée à l'emplacement que vous avez spécifié lors de sa configuration. Pour pouvoir réparer votre boîte aux lettres de caching, vous devez travailler en mode Caching.

**Boîte aux lettres Remote :** en mode Remote, votre boîte aux lettres Remote est stockée à l'emplacement que vous avez spécifié lorsque vous avez utilisé la fonction « En route » pour la créer. Pour pouvoir réparer votre boîte aux lettres Remote, vous devez travailler en mode Remote.

Trois bases de données sont associées à chacun de ces emplacements de boîte aux lettres.

**Base de données utilisateur :** votre base de données utilisateur contient vos paramètres d'options client, vos pointeurs vers les messages, vos groupes personnels, vos carnets d'adresses personnels, ainsi que vos règles.

**Base de données de messages :** votre base de données de messages contient vos éléments GroupWise.

**Base de données de documents :** votre base de données de documents contient tous les documents auxquels vous avez accès depuis une bibliothèque GroupWise.

Lorsque vous réparez une boîte aux lettres, vous pouvez choisir les bases de données à réparer, suivant le type de problème rencontré.

#### <span id="page-479-0"></span>**Décision quant à la nécessité de réparer votre boîte aux lettres**

Il est possible que votre boîte aux lettres GroupWise ou que d'autres bases de données GroupWise soient corrompues. Les origines de ce problème peuvent être multiples. Lorsque cela se produit, GroupWise ne peut généralement plus lire les éléments de votre boîte aux lettres. L'exécution de Réparer la boîte aux lettres peut corriger la plupart de ces problèmes. Pour plus d'informations sur la réparation de votre boîte aux lettres, reportez-vous aux sections [Analyse et réparation des bases de](#page-480-0)  [données](#page-480-0) et [Reconstruction de la structure de la boîte aux lettres.](#page-481-0)

#### <span id="page-479-1"></span>**Installation de GroupWise Check**

Suivant le mode d'installation de GroupWise Check, vous pouvez disposer, dans le menu **Outils**, d'une option **Réparer la boîte aux lettres** qui permet d'exécuter GWCheck à partir du client. Si l'utilitaire GWCheck est disponible, vous pouvez effectuer la maintenance de la base de données de vos boîtes aux lettres Remote, Caching et d'archivage.

Pour que l'option **Réparer la boîte aux lettres** s'affiche dans le menu **Outils**, les fichiers suivants doivent être installés dans le répertoire de GroupWise. Il s'agit par défaut du répertoire C:\Program Files(x86)\Novell\GroupWise.

- qwcheck.exe
- gwchk*xx*.dll (remplacez *xx* par le code de votre langue)
- gwchk*xx*.chm (remplacez *xx* par le code de votre langue)

L'administrateur GroupWise peut installer ces fichiers via SetupIP pour installer votre client GroupWise et sélectionner l'installation et l'activation de GWCheck. La configuration par défaut pour SetupIP est d'installer GWCheck, mais sans l'activer.

Si l'option **Réparer la boîte aux lettres** n'apparaît pas dans le menu **Outils** :

Copiez les fichiers repris ci-dessus depuis le répertoire de GWCheck (\Novell\GroupWise\gwcheck) vers le répertoire principal de GroupWise (\Novell\GroupWise).

#### <span id="page-480-0"></span>**Analyse et réparation des bases de données**

Dans l'utilitaire Maintenance de la boîte aux lettres de GroupWise, l'opération Analyser/Réparer les bases de données permet d'analyser votre boîte aux lettres et de réparer les divers types de problèmes détectés.

Pour analyser et, le cas échéant, réparer votre boîte aux lettres, procédez comme suit :

- **1** Cliquez sur **Outils** > **Réparer la boîte aux lettres**, puis cliquez sur **Oui**.
- **2** Dans la liste déroulante **Opération**, sélectionnez **Analyser/Réparer les bases de données**.
- **3** Sélectionnez l'option **Analyser/Réparer les bases de données** appropriée parmi celles proposées :

**Structure :** cette opération permet de vérifier l'intégrité structurelle de la boîte aux lettres et indique la quantité d'espace qui peut être récupérée en cas de reconstruction de la boîte aux lettres.

**Vérification de l'index :** si vous sélectionnez l'option **Structure**, vous pouvez également sélectionner l'option **Vérification de l'index**. Vous devez procéder à une vérification de l'index si vous obtenez une erreur de lecture lorsque vous essayez d'ouvrir un message ou si un expéditeur vous envoie un message qui n'apparaît pas dans votre boîte aux lettres, même si l'expéditeur voit le message marqué comme Distribué. Plus la taille de votre boîte aux lettres est importante, plus la vérification de l'index dure longtemps.

**Table des matières :** une vérification de contenu sert à vérifier les références à d'autres éléments. Par exemple, dans votre base de données utilisateur, cette opération permet de vérifier que tous les messages répertoriés dans votre boîte aux lettres existent bien dans votre base de données de messages. Dans votre base de données de message, cette opération permet de vérifier que toutes les pièces jointes aux messages contenus dans votre boîte aux lettres existent bien dans les répertoires de pièces jointes. Une vérification de contenu permet également de vous assurer de la validité de vos règles et de vos groupes personnels.

**Récupération de statistiques :** si vous sélectionnez **Contenu**, vous pouvez également, pendant la vérification du contenu, rassembler des statistiques concernant votre boîte aux lettres. (nombre de messages et de rendez-vous, quantité d'espace utilisée, etc.).

**4** Sélectionnez **Résolution des problèmes** pour réparer votre boîte aux lettres.

Si vous désélectionnez cette option, vos problèmes de boîte aux lettres sont signalés, mais pas résolus.

**5** Dans l'onglet **Bases de données**, sélectionnez une ou plusieurs bases de données à analyser et, le cas échéant, à réparer.

Pour plus d'informations sur les bases de données, reportez-vous à la section [Présentation de la](#page-478-0)  [maintenance de la boîte aux lettres](#page-478-0).

Dans l'onglet **Consignation**, le champ **Fichier journal** indique qu'un fichier appelé gwchk32.log est créé par défaut dans le répertoire d'installation du client GroupWise.

**6** (Facultatif) Vous pouvez spécifier un autre nom et un autre emplacement de fichier.

Vous pouvez également sélectionner Consignation verbeuse pour enregistrer des informations plus détaillées pendant le processus d'analyse et de réparation.

**7** Cliquez sur **Exécuter** pour lancer l'option Analyser/Réparer les bases de données.

Un journal de progression s'affiche pendant le processus d'analyse et de réparation.

Vous pouvez à tout moment cliquer sur **Arrêter** pour arrêter le processus. Un code d'erreur s'affiche alors, mais uniquement pour signaler l'arrêt du processus.

Pendant le processus d'analyse et de réparation, vous pouvez à tout moment cliquer sur **Statistiques** pour ajouter au journal des données statistiques provisoires, telles que le nombre de problèmes identifiés et résolus à ce stade du processus.

- **8** Une fois le processus d'analyse et de réparation terminé, cliquez sur **Fermer**, puis sur **OK**.
- **9** Cliquez sur **Fermer** pour revenir à votre boîte aux lettres GroupWise.

#### <span id="page-481-0"></span>**Reconstruction de la structure de la boîte aux lettres**

L'opération Reconstruction structurelle de l'outil Maintenance de la boîte aux lettres GroupWise force la reconstruction structurelle d'une base de données dans votre boîte aux lettres, que les problèmes aient été détectés via l'opération Analyser/Réparer les bases de données ou non. La reconstruction structurelle garantit que les différents conteneurs d'enregistrements de la base de données sont correctement organisés, de sorte que l'extraction des données par le client GroupWise s'effectue sans problème.

Pour effectuer une reconstruction structurelle sur votre boîte aux lettres, procédez comme suit :

- **1** Cliquez sur **Outils** > **Réparer la boîte aux lettres**, puis cliquez sur **Oui**.
- **2** Dans la liste déroulante **Opérations**, sélectionnez **Reconstruction structurelle**.
- **3** Sous l'onglet **Bases de données**, sélectionnez une ou plusieurs bases de données à reconstruire.

Pour plus d'informations sur les bases de données, reportez-vous à la section [Présentation de la](#page-478-0)  [maintenance de la boîte aux lettres](#page-478-0).

**4** Dans l'onglet **Consignation**, le champ **Fichier journal** indique qu'un fichier appelé gwchk32.log est créé par défaut dans le répertoire d'installation du client GroupWise.

Vous pouvez spécifier un autre nom et un autre emplacement de fichier. Vous pouvez également sélectionner **Consignation verbeuse** pour enregistrer des informations plus détaillées pendant la reconstruction structurelle.

**5** Cliquez sur **Exécuter** pour lancer la reconstruction structurelle.

Un journal de progression s'affiche pendant la reconstruction structurelle.

Vous pouvez cliquez sur **Arrêter** à tout moment pour interrompre cette opération. Un code d'erreur s'affiche alors, mais uniquement pour signaler l'arrêt du processus.

Pendant la reconstruction structurelle, vous pouvez à tout moment cliquer sur **Statistiques** pour ajouter au journal des données statistiques provisoires, telles que le nombre de problèmes résolus à ce stade du processus.

- **6** Une fois la reconstruction structurelle terminée, cliquez sur **Fermer**, puis sur **OK**.
- **7** Cliquez sur **Fermer** pour revenir à votre boîte aux lettres GroupWise.

# 98 <sup>98</sup>**Gestion de la corbeille**

Tous les messages téléphoniques et électroniques, les rendez-vous, les tâches, les documents et les notes qui ont été supprimés sont stockés dans la corbeille. Tant que la corbeille n'est pas vidée, les éléments qu'elle contient peuvent être affichés, ouverts ou renvoyés dans votre boîte aux lettres. Une fois la corbeille vidée, les éléments qu'elle contient sont supprimés du système.

Vous pouvez vider la totalité de la corbeille ou ne supprimer que les éléments sélectionnés. Les éléments de la corbeille peuvent être supprimés en fonction des jours saisis dans l'onglet **Nettoyage** des options d'environnement ou la corbeille peut être vidée manuellement. L'administrateur GroupWise peut spécifier que votre corbeille doit être vidée automatiquement à intervalle régulier.

- [« Affichage des éléments de votre corbeille » page 483](#page-482-0)
- [« Annulation de la suppression d'un élément de votre corbeille » page 483](#page-482-1)
- [« Enregistrement d'un élément de votre corbeille » page 484](#page-483-0)
- [« Vidage de la corbeille » page 484](#page-483-1)

#### <span id="page-482-0"></span>**Affichage des éléments de votre corbeille**

Pour accéder à la liste complète des dossiers, cliquez sur la liste déroulante de l'en-tête de la liste des dossiers (au-dessus de la liste des dossiers ; elle affiche probablement En ligne ou Caching pour indiquer le mode de GroupWise en cours d'exécution), puis cliquez sur **Liste de dossiers complète**.

Vous pouvez ouvrir, enregistrer et afficher des informations concernant les éléments stockés dans la corbeille. Vous pouvez également supprimer des éléments de façon permanente ou les replacer dans la boîte aux lettres. Cliquez avec le bouton droit sur un élément de la corbeille pour afficher d'autres options.

#### <span id="page-482-1"></span>**Annulation de la suppression d'un élément de votre corbeille**

Pour restituer un élément de la corbeille :

**1** Dans la liste de dossiers complète, cliquez sur **Corbeille**.

Pour accéder à la liste complète des dossiers, cliquez sur la liste déroulante de l'en-tête de la liste des dossiers (au-dessus de la liste des dossiers ; elle affiche probablement En ligne ou Caching pour indiquer le mode de GroupWise en cours d'exécution), puis cliquez sur **Liste de dossiers complète**.

- **2** Sélectionnez les éléments dont vous voulez annuler la suppression.
- **3** Cliquez sur **Éditer** > **Restituer**.

L'élément restitué est placé dans le dossier duquel il avait été supprimé. Si ce dossier d'origine n'existe plus, l'élément est placé dans votre boîte aux lettres.

**4** (Facultatif) Vous pouvez également restaurer un élément en le faisant glisser depuis la corbeille vers un autre dossier.

#### <span id="page-483-0"></span>**Enregistrement d'un élément de votre corbeille**

Vous pouvez enregistrer des éléments qui se trouvent dans la corbeille comme vous le feriez pour n'importe quel autre élément. Pour plus d'informations, reportez-vous à la section [Enregistrement](#page-173-0)  [d'un message électronique reçu sur le disque ou dans une bibliothèque GroupWise.](#page-173-0)

#### <span id="page-483-1"></span>**Vidage de la corbeille**

Les sections suivantes décrivent les différentes options de vidage de la corbeille.

- [« Vidage manuel de la corbeille » page 484](#page-483-2)
- [« Suppression d'éléments sélectionnés de la corbeille » page 484](#page-483-3)
- [« Vidage automatique de la corbeille » page 485](#page-484-0)

#### <span id="page-483-2"></span>**Vidage manuel de la corbeille**

Pour vider manuellement la corbeille :

Dans Liste de dossiers complète, cliquez avec le bouton droit sur **Corbeille**, puis cliquez sur **Vider la corbeille**.

Pour accéder à la liste complète des dossiers, cliquez sur la liste déroulante de l'en-tête de la liste des dossiers (au-dessus de la liste des dossiers ; elle affiche probablement En ligne ou Caching pour indiquer le mode de GroupWise en cours d'exécution), puis cliquez sur **Liste de dossiers complète**.

#### <span id="page-483-3"></span>**Suppression d'éléments sélectionnés de la corbeille**

Pour supprimer des éléments sélectionnés de la corbeille :

**1** Dans la liste de dossiers complète, cliquez sur **Corbeille**.

Pour accéder à la liste complète des dossiers, cliquez sur la liste déroulante de l'en-tête de la liste des dossiers (au-dessus de la liste des dossiers ; elle affiche probablement En ligne ou Caching pour indiquer le mode de GroupWise en cours d'exécution), puis cliquez sur **Liste de dossiers complète**.

- **2** Sélectionnez un ou plusieurs éléments.
- **3** Cliquez sur **Éditer** > **Supprimer**, puis sur **Oui**.

#### <span id="page-484-0"></span>**Vidage automatique de la corbeille**

Si votre administrateur GroupWise a spécifié que la corbeille doit être vidée automatiquement de manière régulière, vous ne pouvez pas modifier cette option.

- **1** Cliquez sur **Outils** > **Options**.
- **2** Double-cliquez sur **Environnement**, puis cliquez sur l'onglet **Nettoyage**.
- **3** Sélectionnez le bouton **Automatique après** dans la zone de groupe **Vider la corbeille**, puis indiquez le nombre de jours entre deux suppressions automatiques.
- **4** Cliquez sur **OK**.

<sup>99</sup>**Rappel de l'état du client après incident**

Pour prévenir la perte de données en cas d'incident, le client GroupWise peut se souvenir de l'état de chaque fenêtre ouverte, du dossier actif et d'autres informations importantes. Lorsque le client est rouvert à la suite d'un incident, l'état enregistré est restauré. Lorsque cette option est activée, le client enregistre l'état toutes les 5 minutes. Pour activer cette option qui est désactivée par défaut, procédez comme suit :

- **1** Cliquez sur **Outils** > **Options.**
- **2** Double-cliquez sur **Environnement**.
- **3** Sous l'onglet **Général**, sélectionnez **Continue where you left off at startup** (Continuer au démarrage là où vous vous êtes arrêté).
- **4** Cliquez sur **OK**.

99

# 100 <sup>100</sup>**Informations d'assistance GroupWise**

Si vous devez contacter vos ressources de support technique afin d'obtenir de l'aide sur GroupWise, il se peut que les informations suivantes vous soient demandées :

- Version du programme
- Numéro de version
- Langues installées
- Nom d'utilisateur actuel
- Bureau de poste GroupWise
- Emplacement du bureau de poste GroupWise

Pour accéder à ces informations, cliquez sur **Aide > À propos de GroupWise** dans la fenêtre principale.

## XVII XVII**Messages texte et messagerie instantanée**

Vous pouvez envoyer des SMS et utiliser la messagerie instantanée directement à partir de GroupWise.

- [Chapitre 101, « Envoi de SMS », page 493](#page-492-0)
- [Chapitre 102, « Utilisation de la messagerie instantanée », page 495](#page-494-0)

# 101 <sup>101</sup>**Envoi de SMS**

<span id="page-492-0"></span>Depuis GroupWise, vous pouvez envoyer des SMS à d'autres utilisateurs GroupWise ou non-GroupWise sans avoir à télécharger ou exécuter de logiciel tiers.

Pour pouvoir envoyer un SMS depuis GroupWise, vous devez d'abord définir l'opérateur de téléphonie mobile de l'utilisateur.

**REMARQUE :** les fonctionnalités et la configuration de GroupWise en matière de SMS, de même que les prix de ceux-ci, peuvent varier selon les opérateurs de téléphonie actifs dans votre région.

- [« Définition de l'opérateur de téléphonie mobile d'un utilisateur » page 493](#page-492-1)
- [« Envoi d'un SMS à un téléphone portable » page 494](#page-493-0)

#### <span id="page-492-1"></span>**Définition de l'opérateur de téléphonie mobile d'un utilisateur**

Vous pouvez définir l'opérateur de téléphonie mobile d'un utilisateur en modifiant les informations d'un contact existant ou en créant un nouveau contact dans le dossier Contacts fréquents ou un autre dossier de contacts personnel. Pour modifier un contact du carnet d'adresses GroupWise, vous devez d'abord le copier dans le dossier Contacts fréquents ou dans un autre dossier de contacts personnels.

**1** Dans la liste de dossiers, sélectionnez le dossier de contacts personnels dans lequel se trouve le contact dont vous souhaitez définir l'opérateur de téléphonie mobile.

Si le contact ne se trouve pas dans le dossier de contacts personnels, créez-le dans le dossier ou déplacez-le vers ce dernier.

- **2** Dans la liste des contacts, double-cliquez sur le contact.
- **3** Cliquez sur l'onglet **Contact**.
- **4** Dans le champ **Portable**, cliquez sur la flèche de liste déroulante, puis sur **Définir un opérateur de téléphonie mobile**, puis sélectionnez le fournisseur de service de téléphonie mobile de l'utilisateur dans la liste.

Chaque opérateur de téléphonie possède une passerelle assurant le traitement des SMS. Par exemple, la passerelle SMS de Verizon est *numéro de téléphone*@vtext.com et celle de AT&T est *numéro de téléphone*@text.att.net.

**5** (Conditionnel) Si l'opérateur ne figure pas dans la liste, cliquez sur **Plus** pour la développer. Si l'opérateur ne figure pas non plus dans la liste développée, cliquez sur **Ajouter**, saisissez le nom de l'opérateur et sa passerelle de messagerie électronique, puis cliquez sur **OK**.

La passerelle de messagerie électronique est la passerelle SMS de l'opérateur.

**6** Cliquez sur **Fermer**, puis sur **Oui** pour enregistrer les modifications.

#### <span id="page-493-0"></span>**Envoi d'un SMS à un téléphone portable**

Vous pouvez envoyer des SMS à des téléphones portables directement depuis GroupWise. Pour pouvoir envoyer des SMS à des utilisateurs, vous devez les ajouter à votre dossier de contacts personnels et définir leur opérateur de téléphonie mobile. Pour plus d'informations, reportez-vous à la section [Définition de l'opérateur de téléphonie mobile d'un utilisateur](#page-492-1).

- **1** Dans un carnet d'adresses ou un dossier de contacts, ouvrez un contact en double-cliquant sur son nom.
- **2** Dans l'onglet **Résumé**, vérifiez que l'option **Par défaut** est sélectionnée dans la liste déroulante.
- **3** Faites défiler l'écran jusqu'à la section **SMS**, puis cliquez sur le numéro de téléphone auquel vous souhaitez envoyer un SMS.
- **4** Saisissez le message à envoyer, puis cliquez sur **Envoyer**.

# 102 <sup>102</sup>**Utilisation de la messagerie instantanée**

<span id="page-494-0"></span>Si GroupWise Messenger s'exécute sur votre poste de travail et celui du destinataire, vous pouvez discuter avec un autre utilisateur de GroupWise directement à partir de n'importe quelle icône **Présence** dans GroupWise. Pour plus d'informations, reportez-vous au guide *Démarrage rapide de GroupWise Messenger*.

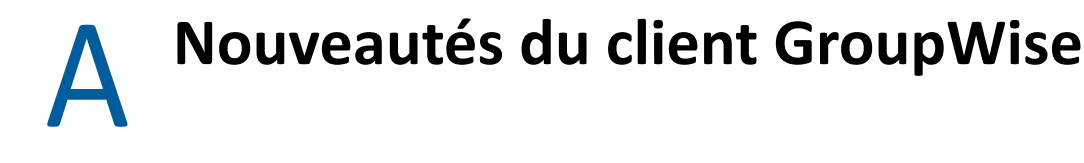

Reportez-vous aux sections suivantes pour obtenir des informations sur les nouveautés concernant toutes les versions publiées du client GroupWise.

- [« GroupWise 24.2 » page 497](#page-496-0)
- [« GroupWise 24.1 » page 497](#page-496-1)
- [« GroupWise 23.4 » page 498](#page-497-0)
- [« GroupWise 18.5 » page 498](#page-497-1)

#### <span id="page-496-0"></span>**GroupWise 24.2**

L'intégration avec Microsoft Teams est encore en cours de développement et sera introduite dans GroupWise 24.3. Cette version ne présente donc aucune modification concernant le client Windows GroupWise. Toutefois, des modifications ont été apportées au client GroupWise Web. Pour plus d'informations sur les améliorations de GroupWise Web 24.2, reportez-vous à la section « Nouveautés de GroupWise 24.2 » dans les *Notes de version de GroupWise*.

#### <span id="page-496-1"></span>**GroupWise 24.1**

L'intégration de Filr comprend désormais un nouvel onglet **Stratégie Filr**. Cela signifie que vous pouvez désormais définir vos propres paramètres par défaut Filr dans les contrôles que vos administrateurs GroupWise et Filr ont activés pour ce nouvel onglet. Les paramètres mis à votre disposition peuvent inclure tout ou partie des options décrites ci-dessous :

- **Envoyer des pièces jointes à l'aide de Filr** options possibles :
	- Jamais
	- **\*** Toujours
	- La taille du fichier dépasse (en Mo)
- **Le lien de pièce jointe arrive à expiration après** options possibles :
	- Nombre de jours
	- Nombre de téléchargements
- **Propriétés du lien de pièce jointe** options possibles :
	- Autoriser les destinataires à : **Afficher** ou **Éditer**
	- Mode de partage externe : **Lien public** ou **Partage externe**

Pour connaître les options disponibles dans votre environnement, connectez-vous au client GroupWise et accédez à **Outils** > **Options** > **Environnement** > onglet **Stratégie Filr**.

#### <span id="page-497-0"></span>**GroupWise 23.4**

Les nouvelles fonctions et améliorations suivantes ont été apportées à GroupWise 23.4 :

- **Ajout des mentions dans les éléments à envoyer :** lorsque des éléments de la boîte aux lettres ou de l'agenda sont à l'état de composition, vous pouvez insérer rapidement des contacts liés à partir du carnet d'adresses directement dans le corps du message en tapant @ suivi d'au moins une lettre du nom du contact. La présence de mentions dans le texte de votre message peut vous aider de différentes manières. Pour plus d'informations, reportez-vous à la section [Utilisation de mentions lors de l'envoi d'éléments.](#page-108-0)
- **Améliorations de l'intégration de Filr :** si l'intégration Filr est activée par votre administrateur, de nouvelles options sont disponibles dans le client GroupWise, notamment les suivantes :
	- Vous pouvez désormais effectuer des recherches sur le répertoire Filr Net Folders (Dossiers réseau Filr), y enregistrer des fichiers et joindre des fichiers à partir de celui-ci.
	- Si cette option est activée par votre administrateur, vous pouvez définir le paramètre **Pièce jointe par défaut** sur Filr.
	- Avec la licence Filr applicable, l'administrateur Filr peut configurer les *Paramètres GroupWise*, qui seront ensuite utilisés par GroupWise lors de l'envoi de pièces jointes Filr.

Pour plus d'informations, reportez-vous à la section [Fichier Filr joint à un élément.](#page-124-0)

#### <span id="page-497-1"></span>**GroupWise 18.5**

Les nouvelles fonctions et améliorations suivantes ont été apportées à GroupWise 18.5 :

- **Planification de rendez-vous avec des réunions Zoom :** si vous disposez déjà d'un compte Zoom ou si vous en créez un, vous pouvez intégrer et planifier des réunions Zoom avec les éléments de votre agenda GroupWise. Reportez-vous à la section [Intégration de Zoom à](#page-92-0)  [GroupWise.](#page-92-0)
- **Utilisation de réserves de ressources :** créez une ou plusieurs réserves de ressources dans votre dossier Contacts personnels pour simplifier le processus de planification des ressources. Lorsque vous planifiez une ressource via une réserve de ressources, le rendez-vous utilise automatiquement la fonction de recherche des plages disponibles et planifie la ressource de priorité la plus élevée disponible dans la liste de la réserve de ressources. Reportez-vous à la section [Présentation et création de réserves de ressources.](#page-296-0)
- **Planification du temps de déplacement avec les rendez-vous :** activez la fonction Temps de déplacement lorsque vous créez ou modifiez un rendez-vous. Cette fonction inclut le temps de déplacement avant et après la réunion qui s'affiche de part et d'autre du rendez-vous dans votre agenda. Reportez-vous à la section [Planification du temps de déplacement](#page-204-0).
- **Configuration des paramètres des émojis :** activez ou désactivez l'insertion automatique d'émojis lors de la saisie et de l'affichage d'émojis en nuances de gris dans les listes d'éléments, respectivement. Reportez-vous à la section [Configuration des paramètres des émojis](#page-98-0).

#### B **Foire aux questions sur GroupWise**

Si vous n'avez pas trouvé les informations recherchées dans cette documentation, nous vous conseillons de consulter la page de la Foire aux questions sur le client GroupWise.

# C <sup>C</sup>**Options de démarrage**

Plusieurs options de démarrage sont disponibles au lancement de GroupWise. Certaines d'entre elles sont conçues pour faciliter l'utilisation de GroupWise, tandis que d'autres sont nécessaires à son exécution sur votre matériel.

- [« Options de démarrage de GroupWise » page 501](#page-500-0)
- [« Utilisation d'une option de démarrage de GroupWise » page 502](#page-501-0)

#### <span id="page-500-0"></span>**Options de démarrage de GroupWise**

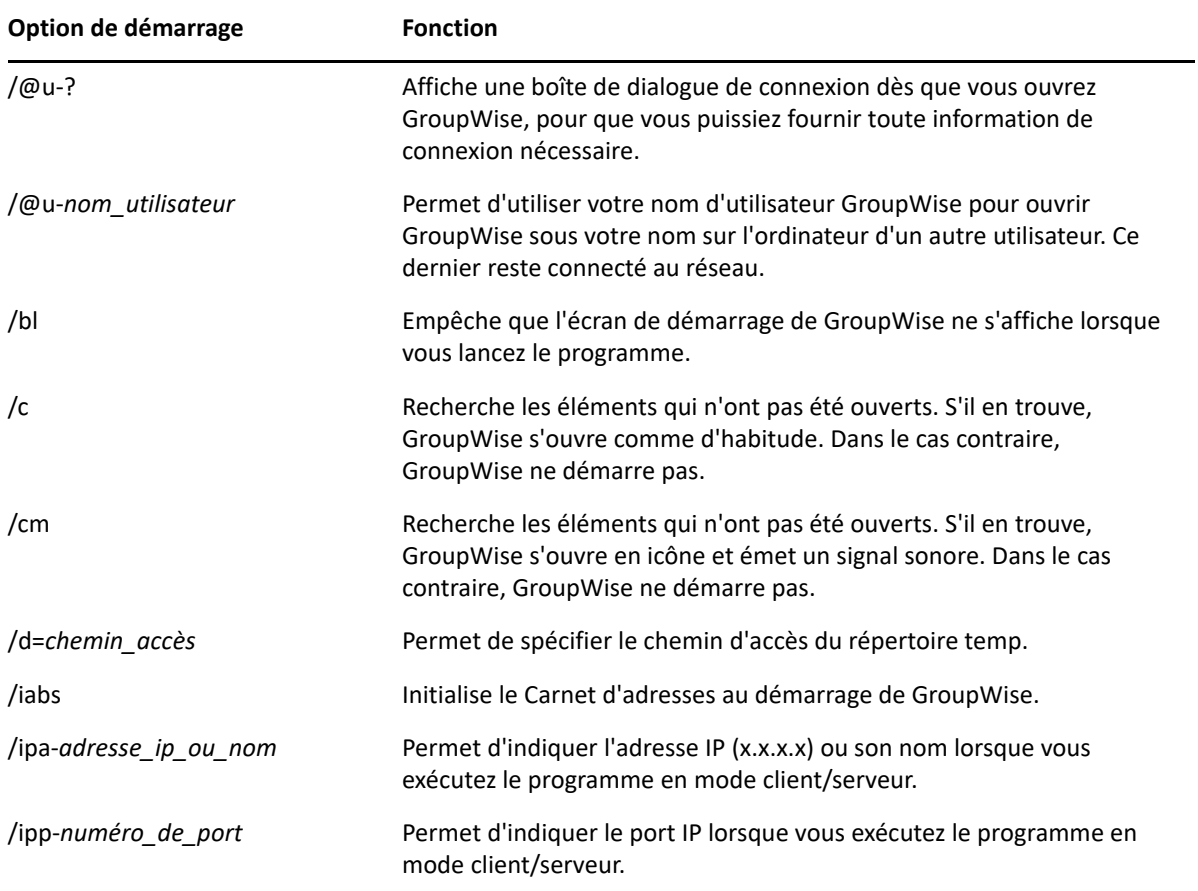

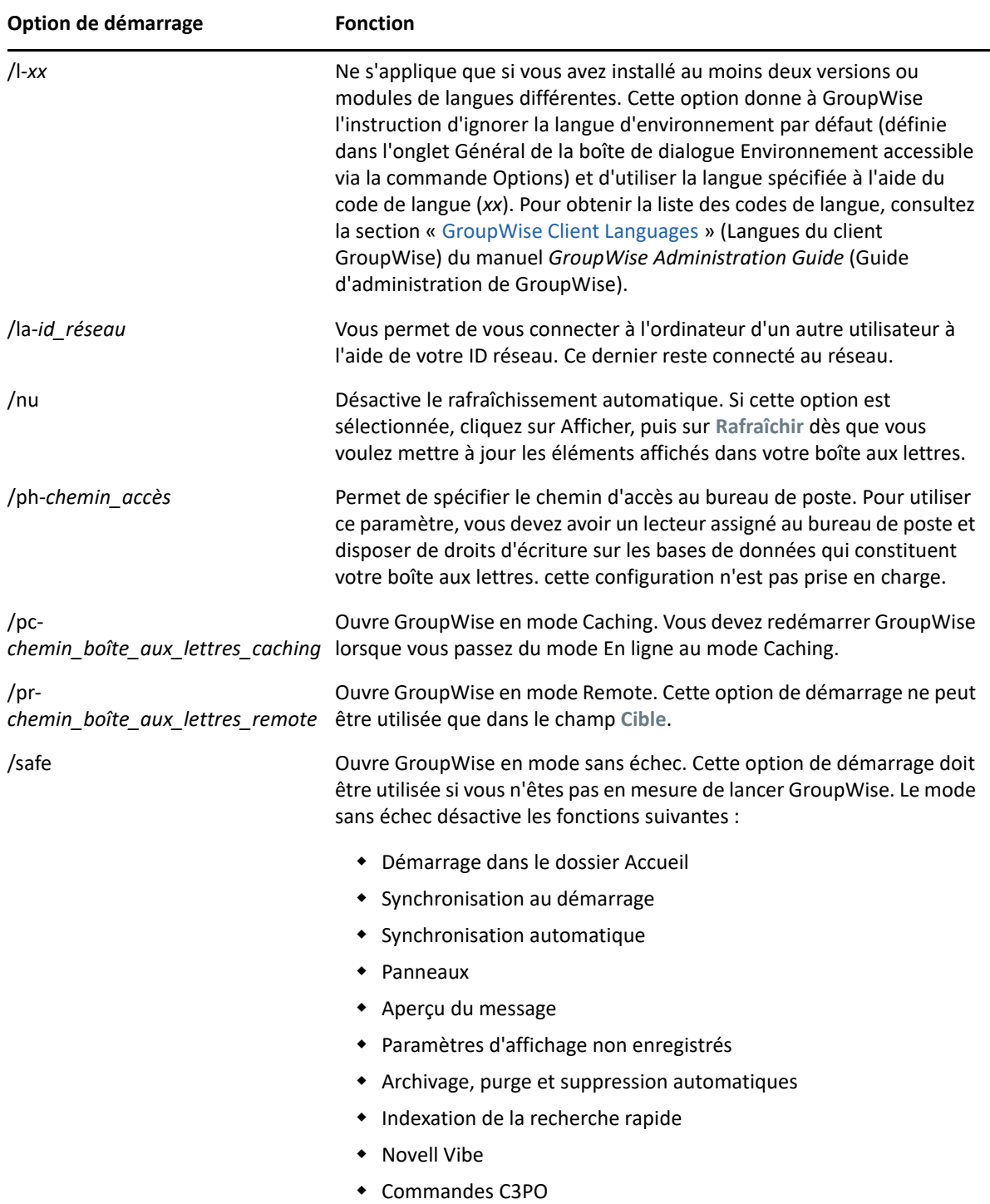

### <span id="page-501-0"></span>**Utilisation d'une option de démarrage de GroupWise**

Pour utiliser une option de démarrage GroupWise:

- **1** Cliquez avec le bouton droit sur l'icône GroupWise sur le bureau, puis cliquez sur **Propriétés**.
- **2** Cliquez sur l'onglet **Raccourci**.

**3** Dans le champ **Cible**, après le nom du fichier exécutable GroupWise, saisissez un espace et les options de démarrage, puis cliquez sur **OK**.

Séparez les différentes options de démarrage par un espace, comme dans l'exemple ci-dessous :

"C:\Program Files\Novell\GroupWise\grpwise.exe" /ph-*path\_name* /@u-?

Dans cet exemple, /ph- est l'option de démarrage utilisée pour spécifier le chemin du bureau de poste. Le *chemin\_accès* correspond au chemin d'accès au bureau de poste. L'option /@u-? permet d'afficher une boîte de dialogue de connexion dans laquelle les utilisateurs peuvent saisir des informations de connexion lorsqu'ils ouvrent GroupWise. Cette option est utile dans le cas où deux ou plusieurs utilisateurs partagent un poste de travail mais possèdent des boîtes aux lettres GroupWise distinctes.

**4** Démarrez GroupWise.
# D Raccourcis clavier

<span id="page-504-1"></span>GroupWise propose plusieurs raccourcis clavier pour faciliter l'accès à certaines opérations et accélérer leur exécution.

- [« Raccourcis généraux » page 505](#page-504-0)
- [« Raccourcis applicables aux éléments » page 506](#page-505-0)
- [« Raccourcis applicables à une liste d'éléments » page 507](#page-506-0)
- [« Raccourcis applicables au texte » page 507](#page-506-1)
- [« Raccourcis divers » page 509](#page-508-0)

# <span id="page-504-0"></span>**Raccourcis généraux**

*Tableau D-1 Raccourcis clavier généraux*

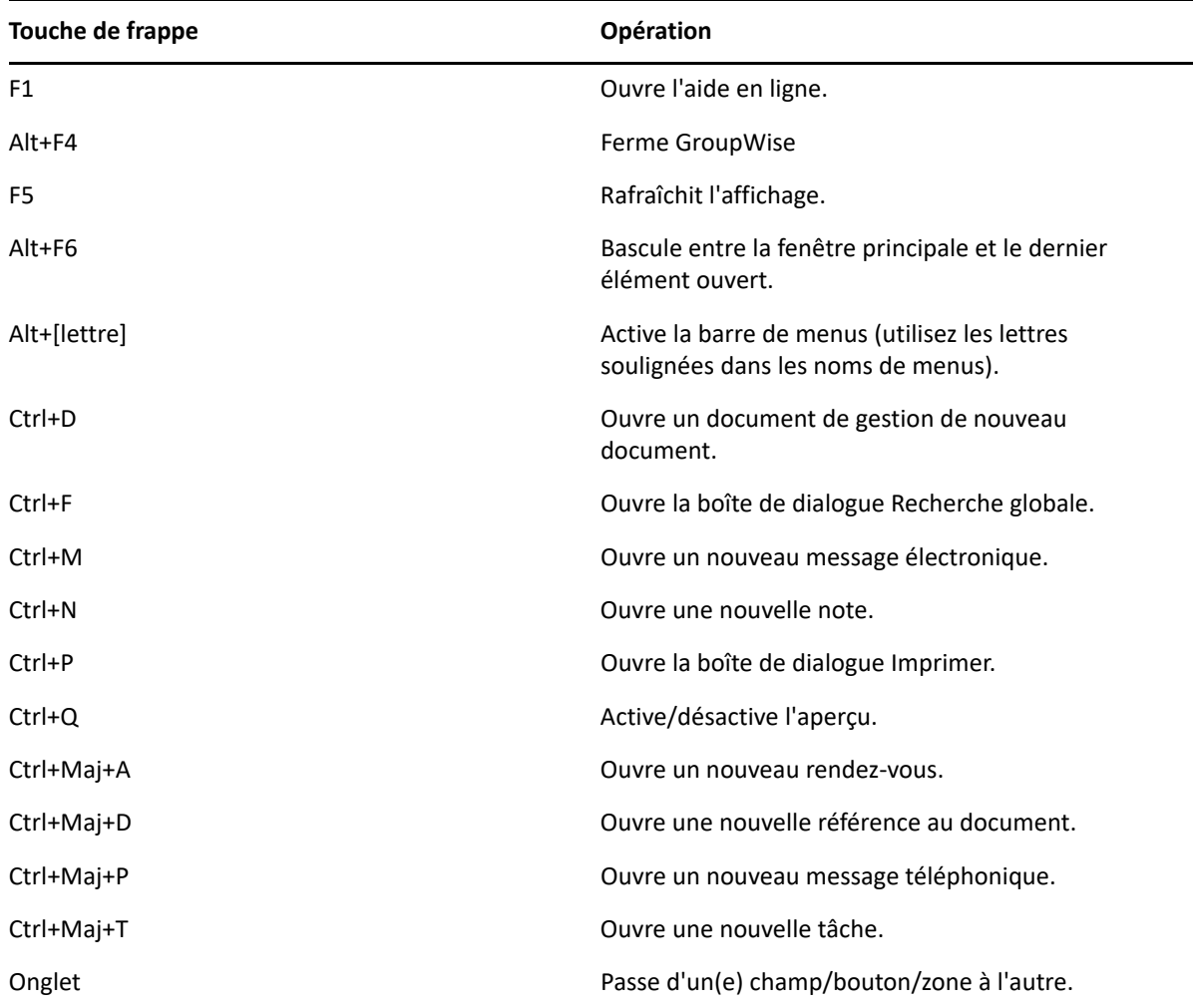

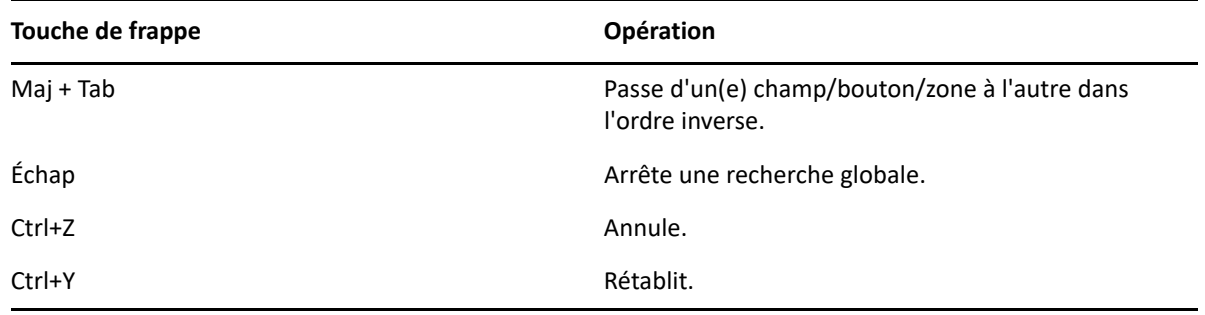

# <span id="page-505-0"></span>**Raccourcis applicables aux éléments**

*Tableau D-2 Raccourcis clavier applicables aux éléments*

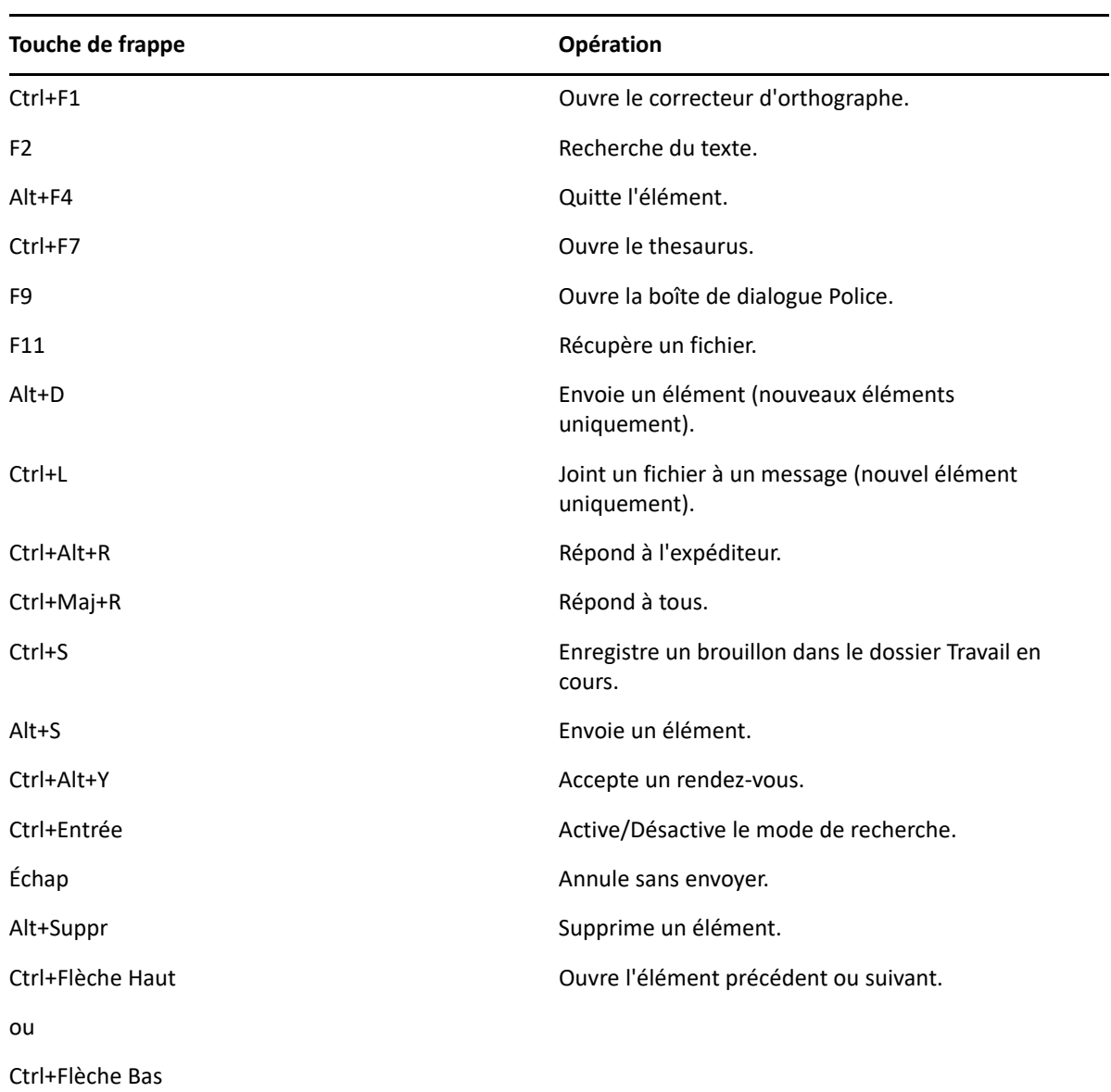

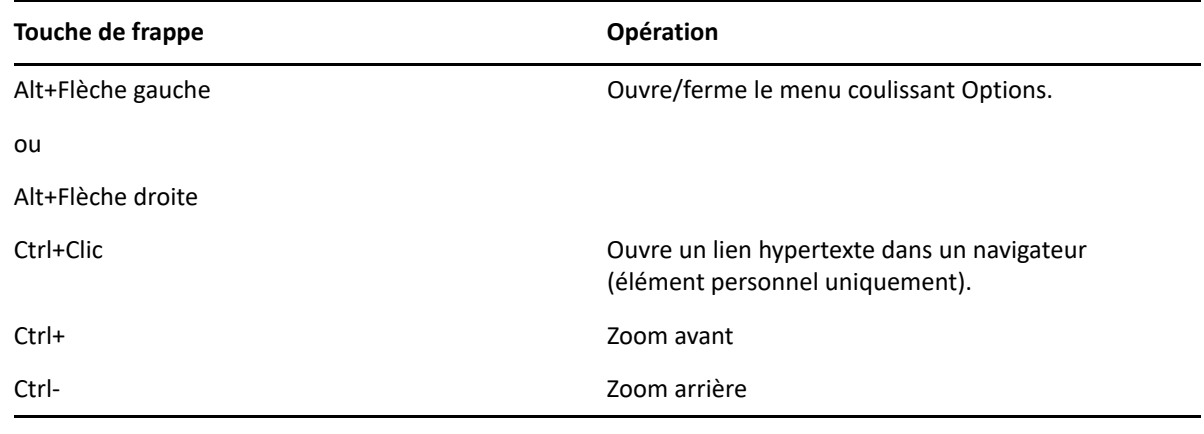

## <span id="page-506-0"></span>**Raccourcis applicables à une liste d'éléments**

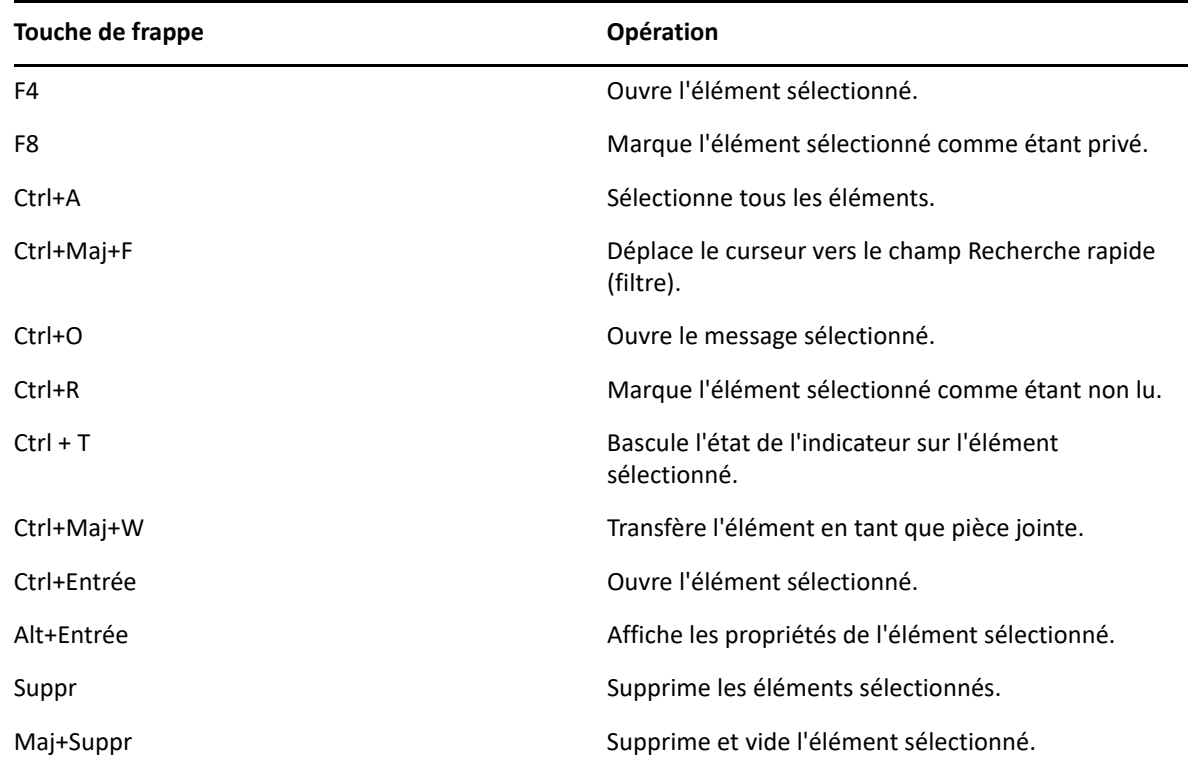

*Tableau D-3 Raccourcis clavier applicables à une liste d'éléments*

# <span id="page-506-1"></span>**Raccourcis applicables au texte**

*Tableau D-4 Raccourcis clavier applicables au texte*

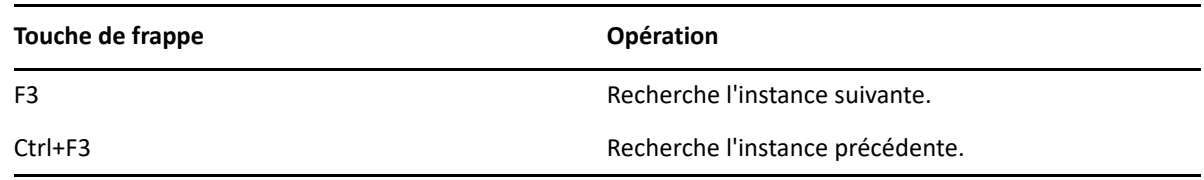

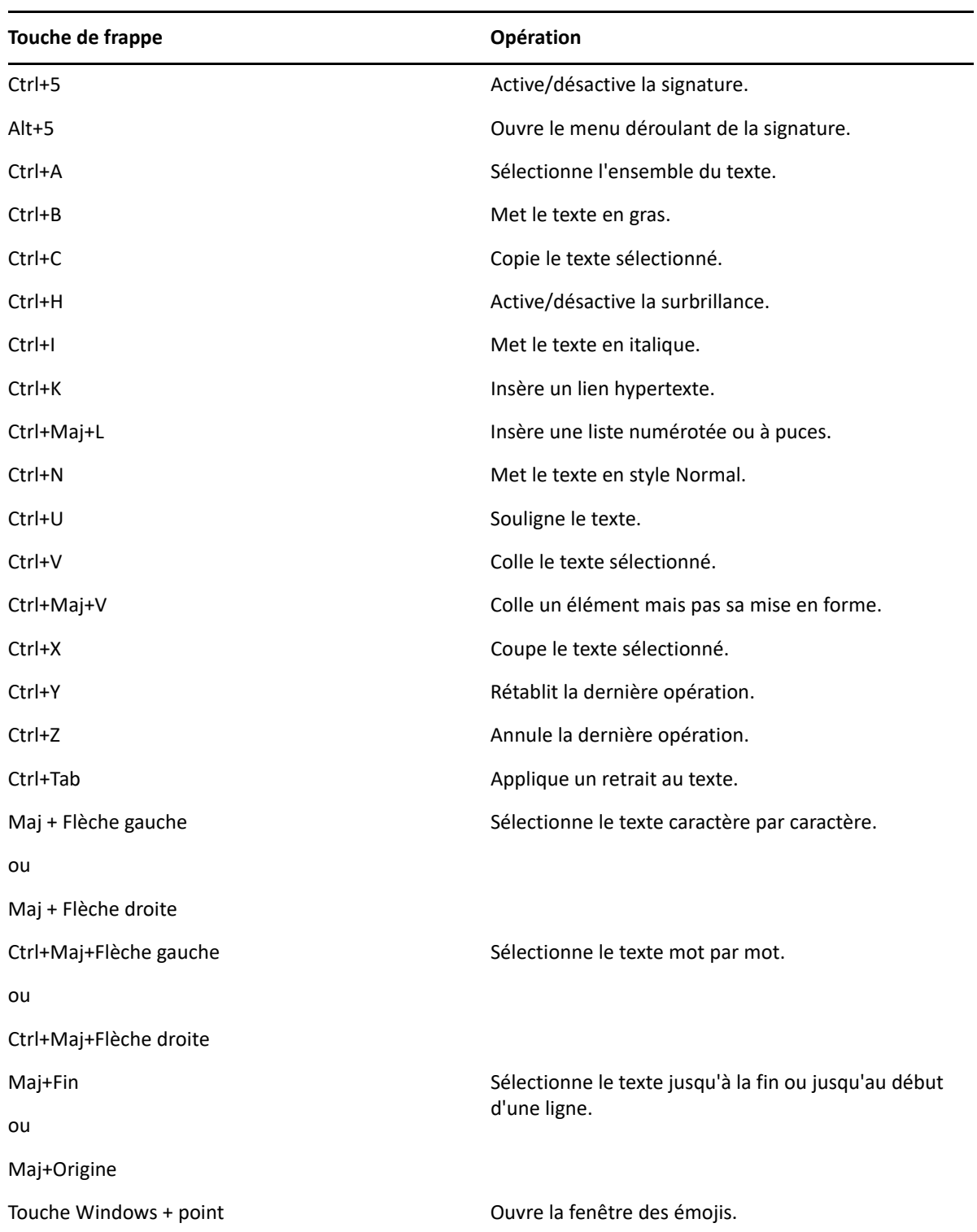

# <span id="page-508-0"></span>**Raccourcis divers**

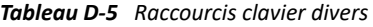

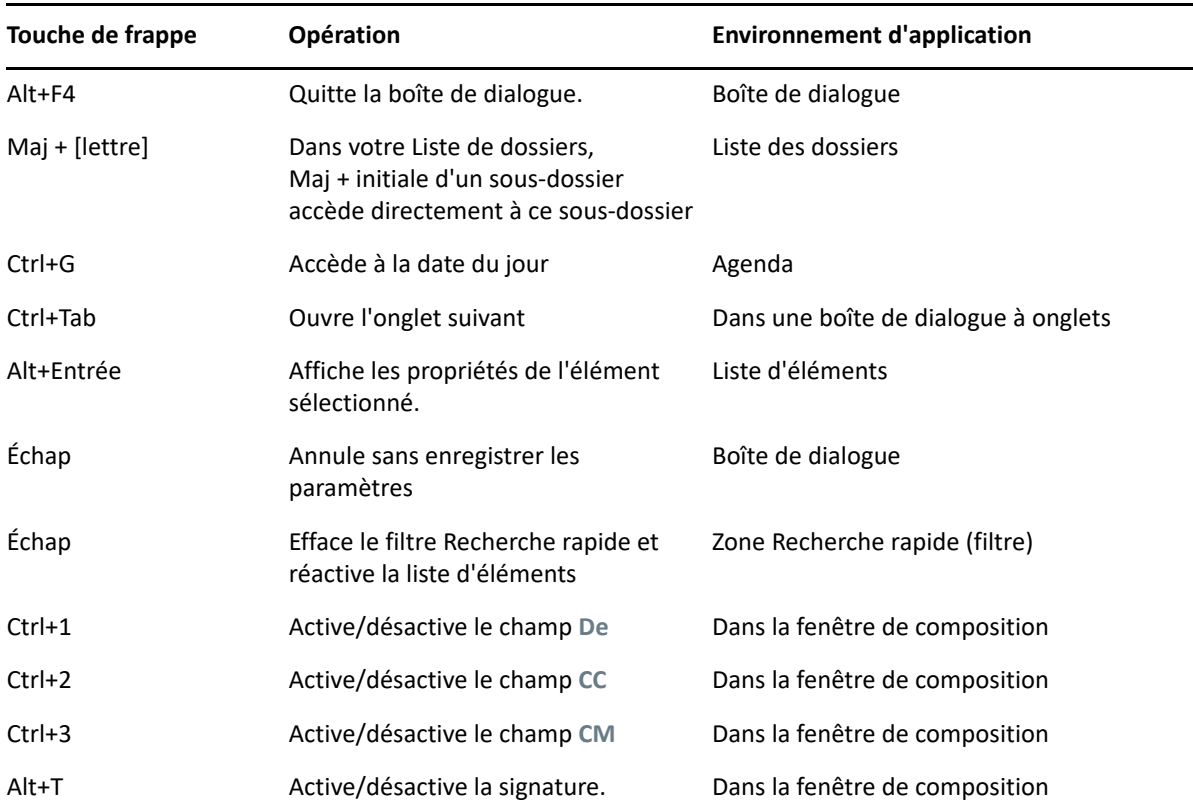

# E <sup>E</sup>**Accessibilité des personnes handicapées**

Micro Focus s'engage à fabriquer des produits accessibles et utilisables par tous, y compris par les personnes souffrant d'un handicap. De nombreuses fonctionnalités d'accessibilité font partie intégrante de GroupWise. Elles sont accessibles à tous sans nécessiter d'assistance particulière:

- [« Basculement entre les différentes options d'affichage des rendez-vous » page 190](#page-189-0)
- [« Raccourcis clavier » page 505](#page-504-1)

Outre les fonctions intégrées, GroupWise respecte le mode Contraste élevé de Windows et est compatible avec le lecteur d'écran NVDA (NV Access).

# F <sup>F</sup>**Tâches de base dans GroupWise**

Voici donc une liste de tâches de base qui explique comment les effectuer dans GroupWise.

- [« Création d'un rendez-vous » page 513](#page-512-0)
- [« Envoi d'un message électronique » page 513](#page-512-1)
- [« Création d'une règle de message personnalisée » page 514](#page-513-0)
- [« Gestion des signatures » page 514](#page-513-1)
- [« Création d'un dossier de recherche » page 515](#page-514-0)
- [« Utilisation du mode Hors ligne » page 516](#page-515-0)
- [« Gestion des dossiers » page 516](#page-515-1)
- [« Accès au compte des délégués/mandataires » page 516](#page-515-2)
- [« Tâches et listes des tâches » page 517](#page-516-0)

### <span id="page-512-0"></span>**Création d'un rendez-vous**

Pour créer un rendez-vous :

- **1** Cliquez sur **Nouveau RdV** dans la barre d'outils.
- **2** Dans le champ **À**, saisissez un nom d'utilisateur, puis appuyez sur Entrée.

Répétez l'opération pour les utilisateurs supplémentaires. Indiquez des ID de ressource (par exemple, une salle de conférence) dans le champ **Dest.**, si nécessaire.

- **3** Cliquez sur **pour préciser une date ou un rappel automatique pour le rendez-vous, puis** sélectionnez une heure.
- **4** Saisissez l'objet et le contenu du message.
- **5** Pour vérifier la disponibilité des personnes conviées au rendez-vous et des ressources nécessaires, cliquez sur **Plages disponibles** dans la barre d'outils. Pour plus d'informations, reportez-vous à la section [Utilisation des plages disponibles pour vérifier la disponibilité.](#page-205-0)
- **6** Cliquez sur **Envoyer** dans la barre d'outils.

Pour plus d'informations, reportez-vous à la section [Planification des rendez-vous.](#page-202-0)

## <span id="page-512-1"></span>**Envoi d'un message électronique**

Pour envoyer un message électronique :

- **1** Cliquez sur **Nouveau message** dans la barre d'outils.
- **2** Dans le champ **À**, **CC** ou **CM**, saisissez un nom d'utilisateur, puis appuyez sur Entrée. Répétez l'opération pour les utilisateurs supplémentaires.
- **3** Saisissez l'objet du message.
- **4** Saisissez le message.
- **5** Pour ajouter une pièce jointe, cliquez sur l'icône en forme de trombone dans la barre d'outils, sélectionnez le fichier, puis cliquez sur **OK**.

ou

Faites glisser un fichier dans la fenêtre des pièces jointes située au bas de la vue Composer.

**6** Cliquez sur **Envoyer**.

Pour plus d'informations, reportez-vous à la section [Composition d'un message électronique](#page-107-0).

## <span id="page-513-0"></span>**Création d'une règle de message personnalisée**

Les règles de courrier électronique fonctionnent de manière similaire sous GroupWise et dans le client de messagerie Microsoft Outlook, et vous offrent de nombreuses possibilités pour organiser vos messages.

- **1** Cliquez sur **Outils** > **Règles**, puis sur **Nouveau**.
- **2** Entrez un nom descriptif dans le champ **Nom de la règle**.
- **3** Cliquez sur la liste contextuelle **When event is** (Lorsque l'événement est), puis cliquez sur un événement pour déclencher la règle.
- **4** Si vous avez choisi **Nouvel élément**, **Démarrage**, **Quitter** ou **Activée par l'utilisateur**, cliquez sur une ou plusieurs sources pour l'élément. Cliquez par exemple sur **Reçu** et sur **Personnel**.

ou

Si vous avez choisi **Élément classé**, **Ouvrir un dossier** ou **Fermer un dossier**, cliquez sur l'icône représentant un dossier, cliquez sur un dossier, puis sur **OK** pour afficher son nom.

**5** Dans la liste **Types d'éléments**, cliquez sur un ou plusieurs types d'éléments auxquels vous souhaitez que la règle s'applique.

Si vous souhaitez restreindre davantage le nombre des éléments concernés par la règle, cliquez sur **Définir les conditions**, cliquez sur les options appropriées, puis sur **OK**.

Pour plus d'informations sur les options disponibles, reportez-vous à la section [Sélection des](#page-333-0)  [champs dans les recherches avancées et les règles.](#page-333-0)

**6** Cliquez sur **Ajouter une opération**, puis cliquez sur l'opération que la règle doit accomplir.

Certaines opérations (**Placer dans un dossier** et **Répondre**, par exemple) exigent un complément d'informations de votre part.

**7** Cliquez sur **Enregistrer**.

Pour plus d'informations, reportez-vous au [Règles](#page-358-0).

### <span id="page-513-1"></span>**Gestion des signatures**

GroupWise vous permet de créer et modifier vos signatures à partir de la vue Composer ou de la fenêtre principale du client, dans **Outils** > **Options** > **Environnement** > **Signatures**.

#### **Création d'une signature**

Pour créer une signature :

- **1** Cliquez sur **Outils** > **Options**, puis double-cliquez sur **Environnement**.
- **2** Cliquez sur l'onglet **Signature**.
- **3** Sélectionnez **Signature**, puis cliquez sur **Nouveau**.
- **4** Saisissez le nom de la signature, puis cliquez sur **OK**.
- **5** Créez votre signature dans l'éditeur HTML fourni.
- **6** Spécifiez si vous souhaitez qu'elle devienne votre signature par défaut.
- **7** Cliquez sur **OK**.

#### **Ajout d'une signature à un message**

Pour joindre une signature à un message :

**1** Dans la vue Composer, sélectionnez **Cliquer pour ajouter une signature** dans le corps du message.

Votre signature par défaut s'ajoute immédiatement au message. Vous pouvez modifier la signature en ligne pour un usage unique.

**2** Pour sélectionner une autre signature, faites passer votre souris sur la zone de signature, puis cliquez sur le petite flèche apparaissant dans le coin supérieur droit de celle-ci.

Pour plus d'informations, reportez-vous à la section [Ajout d'une signature ou d'une vCard](#page-125-0).

## <span id="page-514-0"></span>**Création d'un dossier de recherche**

Dans GroupWise, un dossier de recherche s'appelle un dossier Résultats de la recherche. Lorsque le dossier Résultats de la recherche est ouvert, GroupWise examine les critères de recherche définis pour ce dossier, recherche tous les éléments spécifiés, puis affiche tout ce qu'il a trouvé dans la Liste d'éléments.

- **1** Dans la liste des dossiers, cliquez sur **Fichier** > **Nouveau** > **Dossier**.
- **2** Cliquez sur le dossier **Résultats de la recherche**.
- **3** Cliquez sur **Personnaliser le dossier des résultats de la recherche**, puis sur **Suivant**.
- **4** Saisissez le nom et la description de votre dossier.
- **5** Cliquez sur **Haut**, **Bas**, **Droite** ou **Gauche** pour placer le dossier à l'endroit de votre choix dans la liste des dossiers, puis cliquez sur **Suivant**.
- **6** Indiquez les critères de recherche, les critères de recherche par exemple ou des informations concernant les éléments que vous voulez rechercher.
- **7** Si vous ne voulez pas que le dossier mette à jour les résultats à chaque ouverture, désélectionnez **Rech. de nouveaux éléments concordants à chaque ouverture**.
- **8** Cliquez sur **Suivant**.
- **9** Indiquez les paramètres d'affichage à appliquer à ce dossier, puis cliquez sur **Terminer**.

Pour plus d'informations, reportez-vous à la section [Présentation des dossiers Résultats de la](#page-82-0)  [recherche.](#page-82-0)

## <span id="page-515-0"></span>**Utilisation du mode Hors ligne**

Dans GroupWise, le mode Hors ligne se nomme Caching. Le mode Caching enregistre sur votre disque dur une copie de votre boîte aux lettres réseau, y compris vos messages et d'autres informations. Ce mode permet d'utiliser GroupWise, que votre agent de bureau de poste ou votre réseau soit disponible ou non.

- **1** Cliquez sur l'icône **Sélecteur de mode**, puis sur **Caching**.
- **2** Lorsque le programme vous demande de redémarrer GroupWise, cliquez sur **Oui**.

Vous êtes en mode Caching lorsque GroupWise redémarre.

Pour plus d'informations, reportez-vous à la section [Modes Caching et Remote.](#page-390-0)

## <span id="page-515-1"></span>**Gestion des dossiers**

Reportez-vous aux sections suivantes pour savoir comment créer et réorganiser des dossiers dans GroupWise :

#### **Création d'un nouveau dossier**

Pour créer un dossier :

- **1** Cliquez avec le bouton droit de la souris dans la Liste des dossiers.
- **2** Sélectionnez **Nouveau dossier**.
- **3** Saisissez le nom du nouveau dossier.

#### **Réorganisation de vos dossiers**

Pour réorganiser vos dossiers, cliquez sur **Éditer** > **Dossiers**.

Vous pouvez également faire glisser des dossiers vers un nouvel emplacement dans la liste des dossiers.

Pour plus d'informations, reportez-vous à la section [Utilisation de dossiers pour organiser votre](#page-70-0)  [boîte aux lettres](#page-70-0).

## <span id="page-515-2"></span>**Accès au compte des délégués/mandataires**

Dans GroupWise, l'accès Délégué est connu sous le nom d'accès Mandataire. Cette fonction permet d'effectuer diverses opérations, telles que lire, accepter ou refuser des éléments au nom d'un autre utilisateur, dans les limites que celui-ci a définies.

#### **Octroi de droits de mandataire à un autre utilisateur**

Pour accorder des droits de mandataire à un autre utilisateur :

- **1** Dans la fenêtre principale de GroupWise, cliquez sur **Outils** > **Options**.
- **2** Double-cliquez sur **Sécurité**, puis cliquez sur l'onglet **Droits d'accès des mandataires**.
- **3** Pour ajouter un utilisateur à la liste, saisissez son nom dans le champ **Nom**, puis, lorsque le nom complet apparaît, cliquez sur **Ajouter un utilisateur**.
- **4** Choisissez un utilisateur dans la liste d'accès.
- **5** Sélectionnez les droits d'accès que vous souhaitez lui attribuer.
- **6** Répétez les opérations de l'[Étape 4](#page-384-0) et de l'[Étape 5](#page-384-1) pour attribuer des droits à chacun des utilisateurs de la liste d'accès.
- **7** Pour supprimer un utilisateur de la liste d'accès, sélectionnez-le, puis cliquez sur **Supprimer un utilisateur**.
- **8** Cliquez sur **OK**.

#### **Accès en tant que mandataire à la boîte aux lettres d'un autre utilisateur**

Pour accéder en tant que mandataire à la boîte aux lettres d'un autre utilisateur :

**1** Dans la fenêtre principale ou l'agenda, cliquez sur **Fichier** > **Mandataire**.

ou

Cliquez sur l'icône **Sélecteur de mode**, puis sur **Mandataire**.

**2** Sélectionnez un utilisateur dans la liste des mandataires.

ou

Ajoutez un utilisateur à votre liste des mandataires en entrant le nom dans le champ **Nom**, puis cliquez sur **OK**.

La boîte aux lettres de l'utilisateur s'ouvre. Le nom de la personne dont vous êtes mandataire apparaît dans la partie supérieure de la liste des dossiers

Si l'utilisateur ne vous a pas encore accordé les droits de mandataire dans sa liste d'accès, son nom est ajouté à la liste des mandataires, mais la boîte aux lettres de l'utilisateur ne s'ouvre pas.

Pour plus d'informations, reportez-vous à la section [Accès à l'agenda et à la boîte aux lettres des](#page-380-0)  [utilisateurs mandataires](#page-380-0).

### <span id="page-516-0"></span>**Tâches et listes des tâches**

Vous pouvez créer des tâches pour vous-même et pour d'autres utilisateurs afin de suivre l'achèvement de ces tâches. D'autres peuvent également créer des tâches pour vous. Vous gérez les tâches dans des listes de tâches.

Pour créer une tâche et l'assigner à d'autres personnes :

- **1** Cliquez sur **Fichier** > **Nouveau** > **Tâche**.
- **2** Dans le champ **À**, saisissez un nom d'utilisateur, puis appuyez sur Entrée. Répétez l'opération pour les utilisateurs supplémentaires.
- **3** Cliquez sur **e** pour indiquer des dates ou des rappels automatiques qui se rapportent à votre tâche.
- **4** Saisissez l'objet.
- **5** Saisissez une description pour la tâche.
- **6** Cliquez sur **Envoyer** dans la barre d'outils.

Vous pouvez classer vos tâches à l'aide de la liste des tâches. Ce tri s'applique aux tâches personnelles et aux tâches qui vous ont été assignées.

Pour plus d'informations, reportez-vous à la section [Tâches et liste des tâches](#page-248-0).